53-1002144-01 5. August 2011

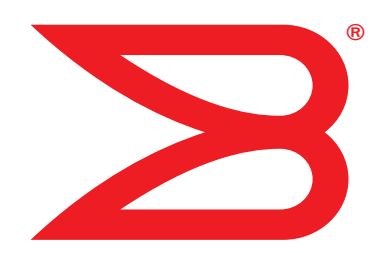

# Brocade-Adapter

# Installations- und Referenzhandbuch

Unterstützung für die CNA-Modelle 1741, 1020, 1010, 1007 Unterstützung für die HBA-Modelle 825, 815, 804, 425 Unterstützung für das Fabric-Adapter-Modell 1860

# **BROCADE**

Copyright © 2011 Brocade Communications Systems, Inc. Alle Rechte vorbehalten.

Brocade, das B-wing-Symbol, BigIron, DCFM, DCX, Fabric OS, FastIron, IronView, NetIron, SAN Health, ServerIron, TurboIron und Wingspan sind eingetragene Marken und Brocade Assurance, Brocade NET Health, Brocade One, Extraordinary Networks, MyBrocade und VCS und VDX sind Marken von Brocade Communications Systems, Inc. in den Vereinigten Staaten und/oder in anderen Ländern. Sonstige hier genannte Marken, Produkte oder Dienstleistungsnamen sind oder sind möglicherweise Marken oder Dienstleistungsmarken Ihrer jeweiligen Inhaber.

Das in diesem Buch beschriebene Produkt enthält gegebenenfalls "Open-Source"-Software, die unter die GNU General Public License oder andere Open-Source-Lizenzen fällt. Informationen darüber, welche Open-Source-Softwareprogramme in Brocade-Produkten enthalten sind, die für die Open-Source-Software geltenden Lizenzbestimmungen und die Möglichkeit zum Herunterladen des Programmierungsquellcodes finden Sie unter http://www.brocade.com/support/oscd.

#### Brocade Communications Systems, Incorporated

Globale Firmenzentrale und Firmenzentrale für Lateinamerika Brocade Communications Systems, Inc. 130 Holger Way San Jose, CA 95134-1706 Tel.: 1-408-333-8000 Fax: 1-408-333-8101 E-Mail: info@brocade.com

Firmenzentrale Europa Brocade Communications Switzerland Sàrl Centre Swissair Tour B - 4ème étage 29, Route de l'Aéroport Case Postale 105 CH-1215 Genève 15 Schweiz Tel.: +41 22 799 5640 Fax: +41 22 799 5641 E-Mail: emea-info@brocade.com

Firmenzentrale für die asiatisch-pazifische Region Brocade Communications Systems China HK, Ltd. Nein. 1 Guanghua Road Chao Yang District Units 2718 and 2818 Beijing 100020, China Tel.: +8610 6588 8888 Fax: +8610 6588 9999 E-Mail: china-info@brocade.com

Firmenzentrale für die asiatisch-pazifische Region Brocade Communications Systems Co., Ltd. (Shenzhen WFOE) Citic Plaza Nein. 233 Tian He Road North Unit 1308 – 13th Floor Guangzhou, China Tel.: +8620 3891 2000 Fax: +8620 3891 2111 E-Mail: china-info@brocade.com

#### Dokumentenverlauf

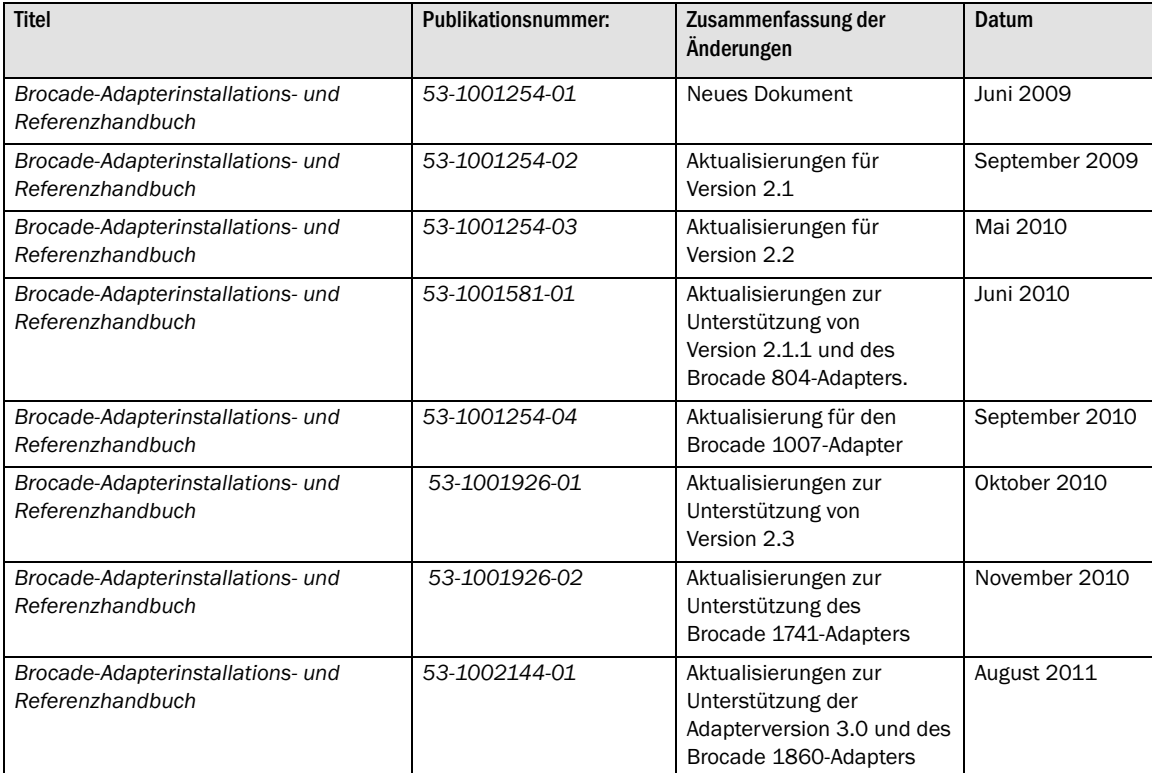

## Inhalt

### [Über dieses Dokument](#page-8-0)

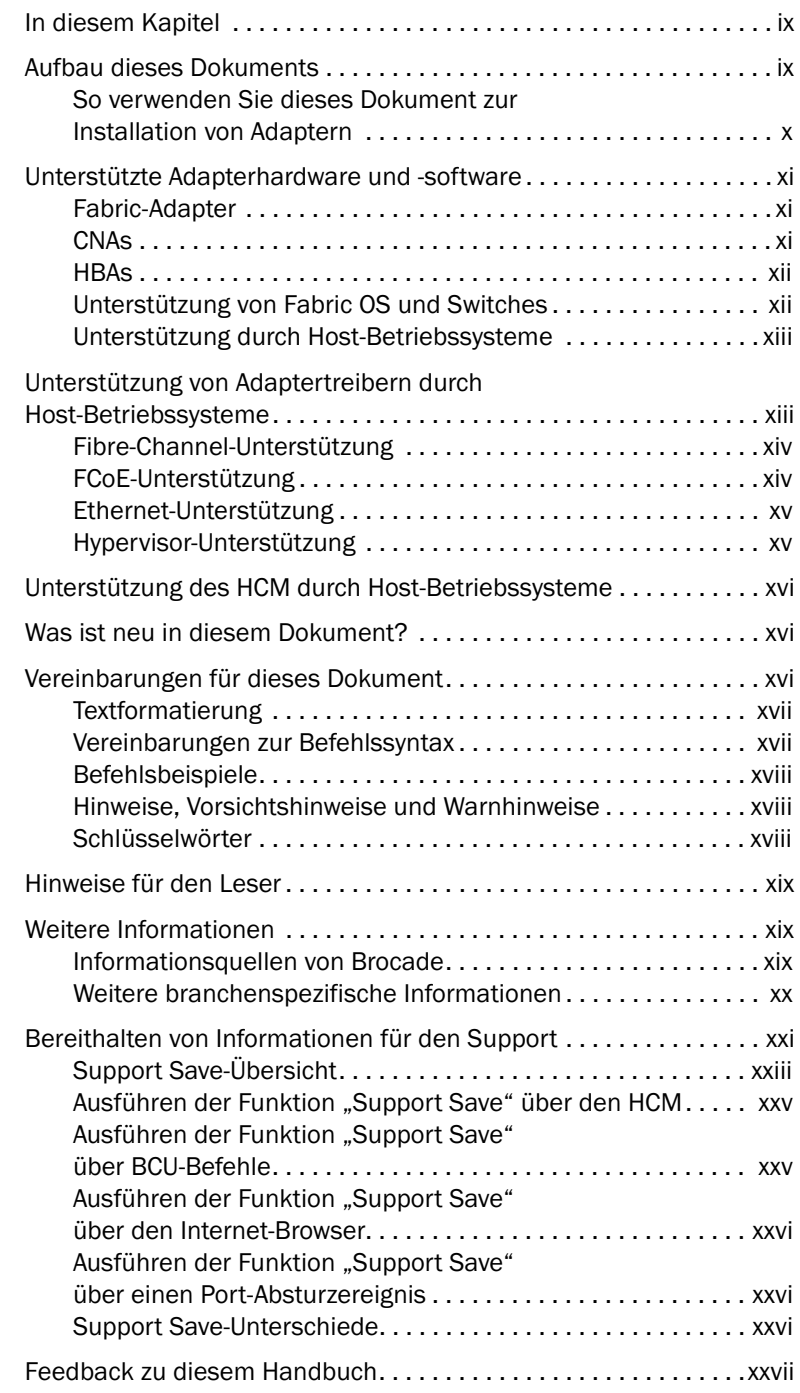

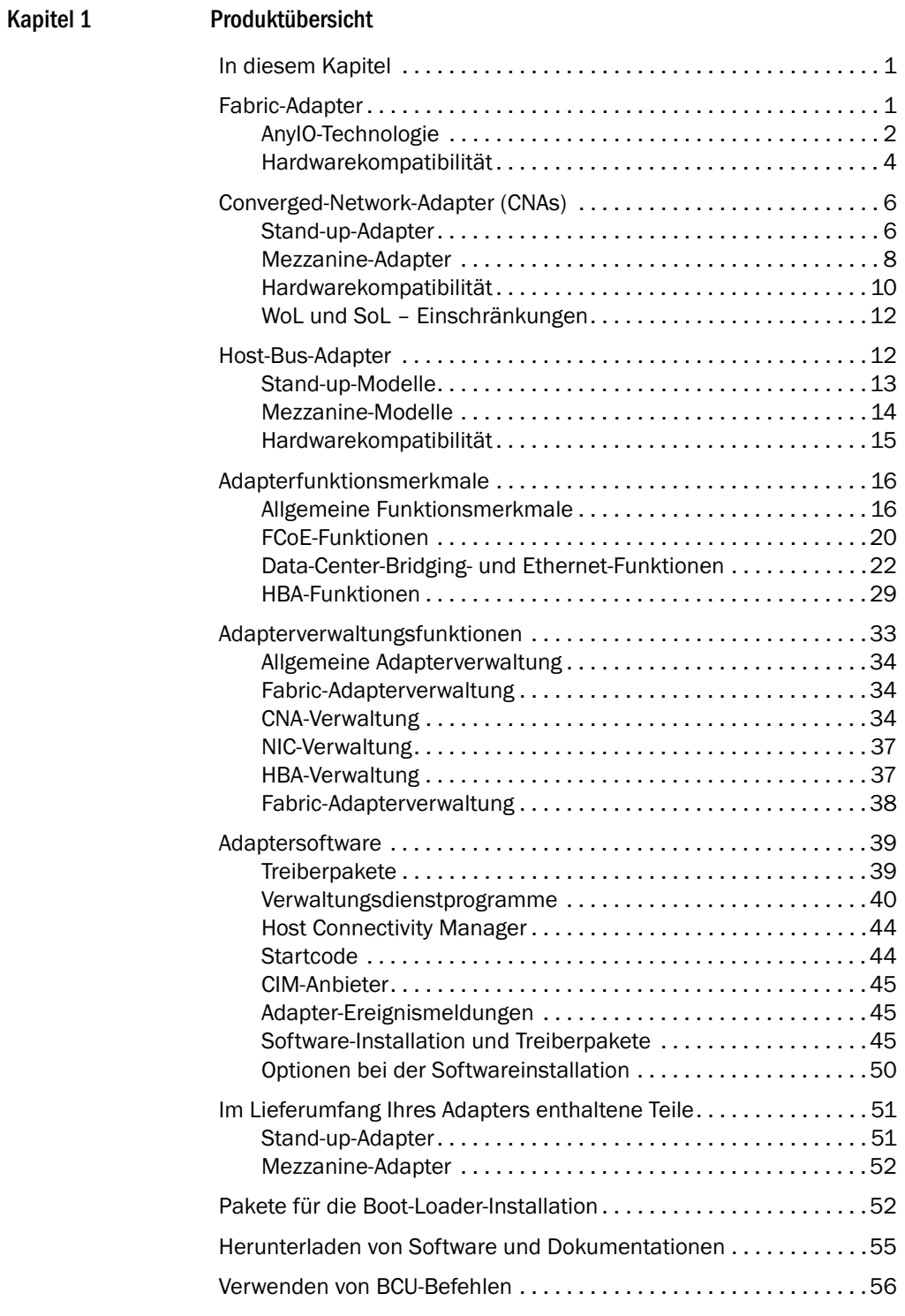

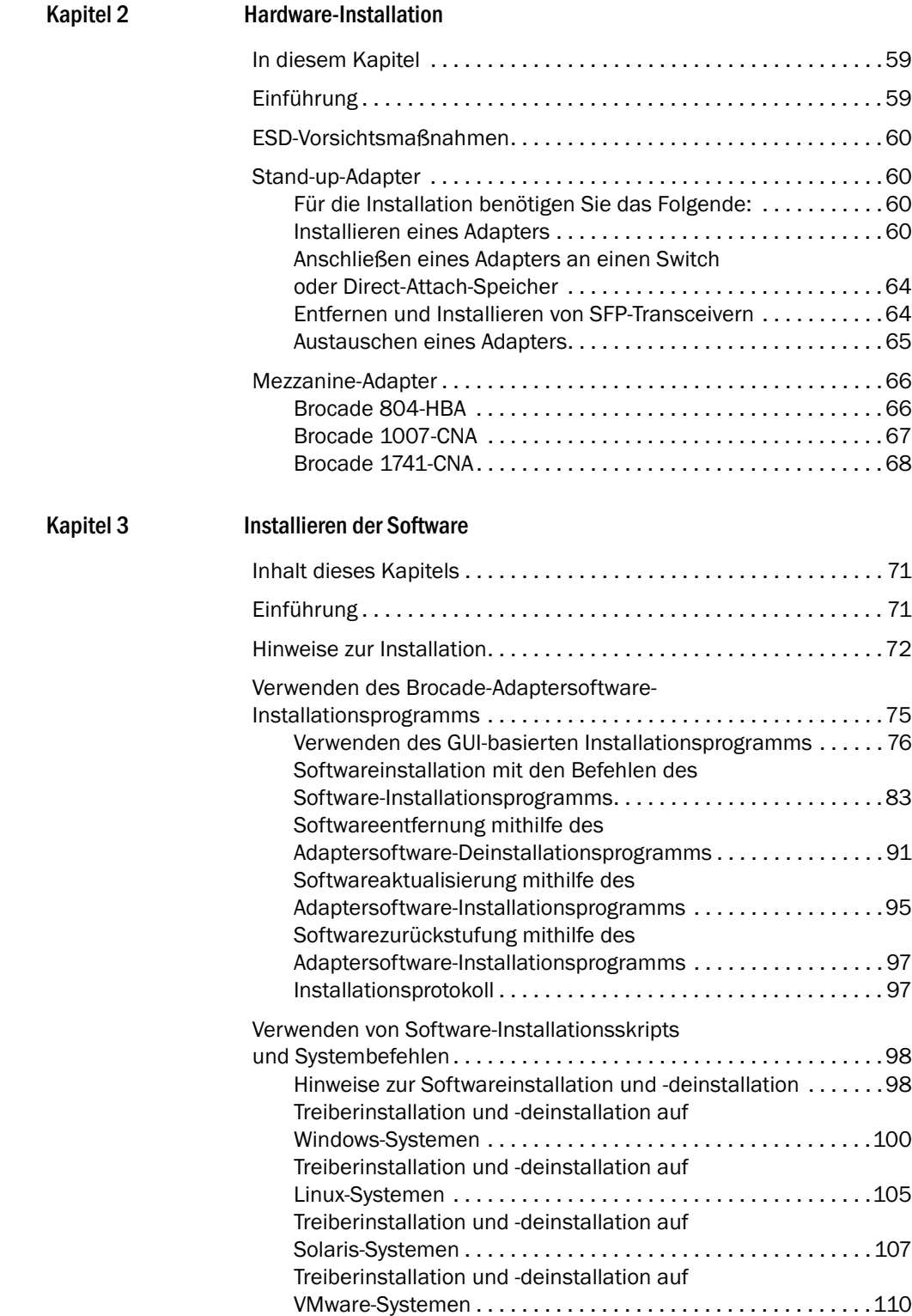

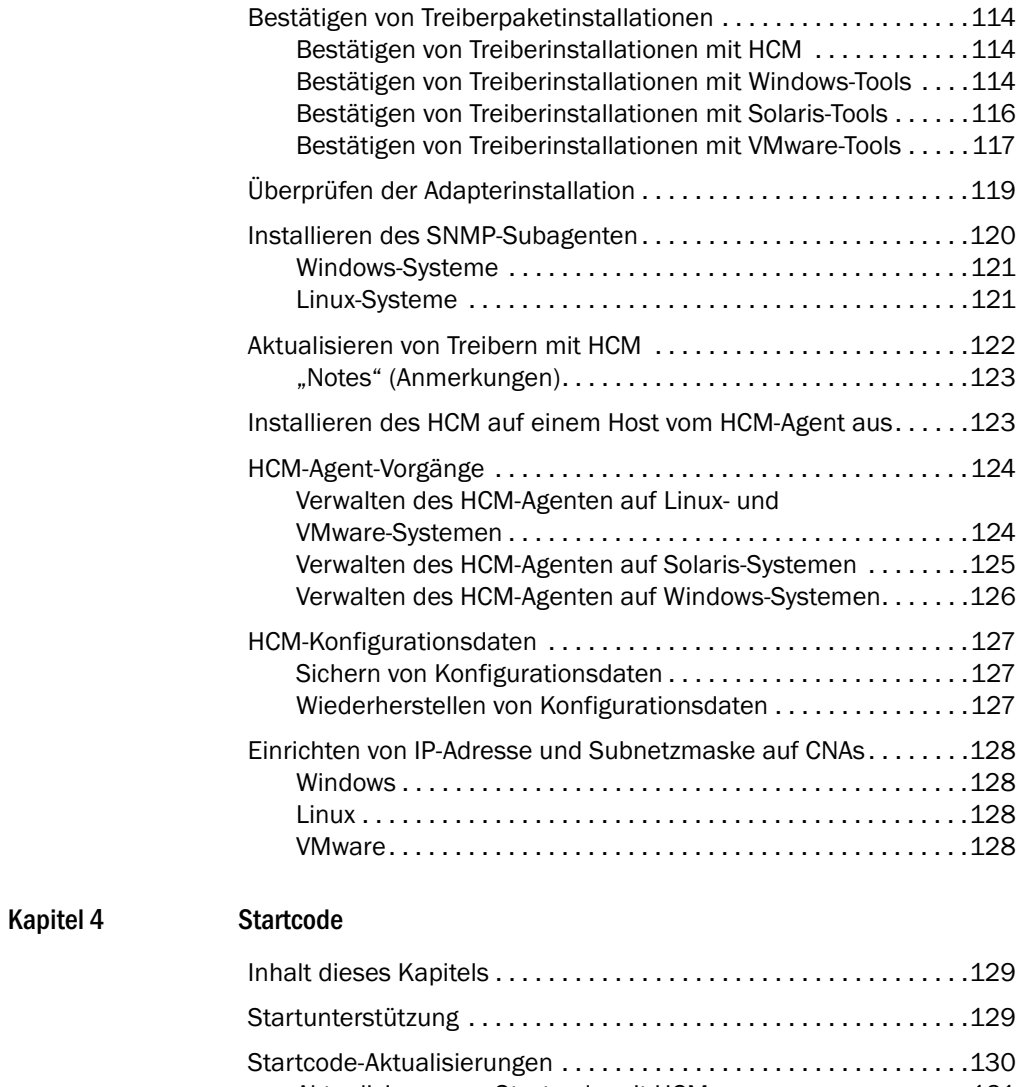

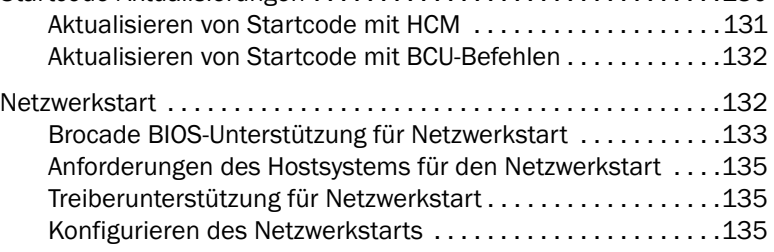

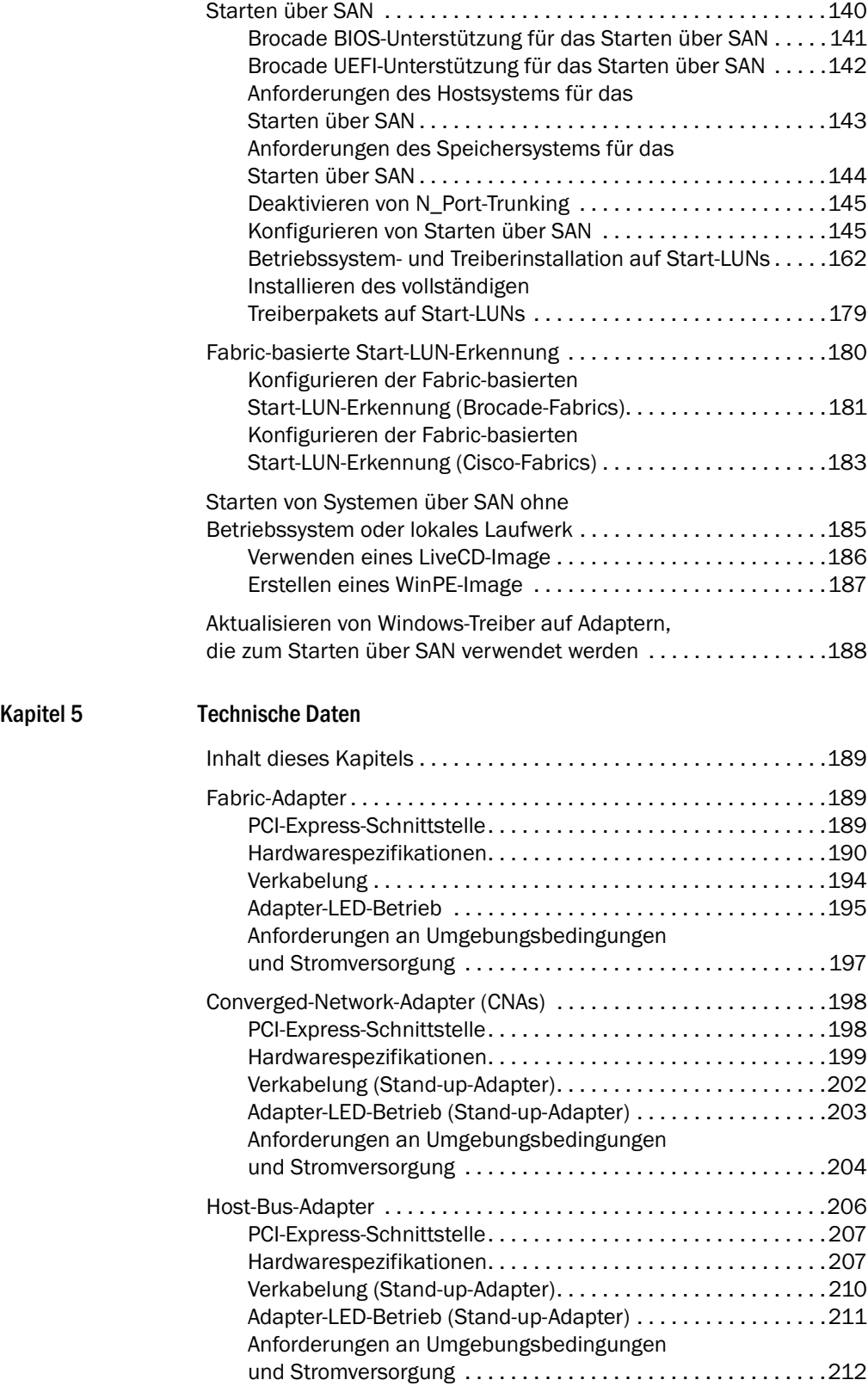

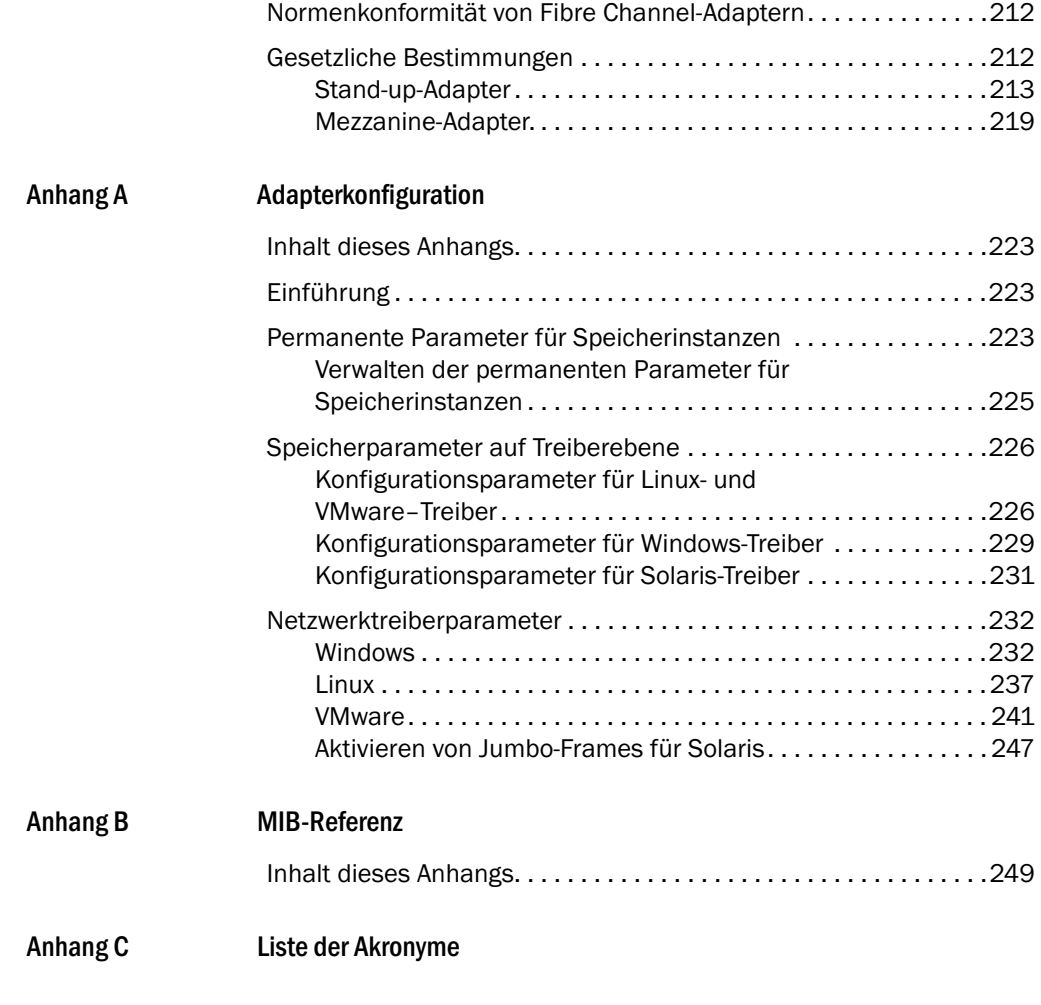

[Stichwortverzeichnis](#page-288-0)

## <span id="page-8-1"></span><span id="page-8-0"></span>In diesem Kapitel

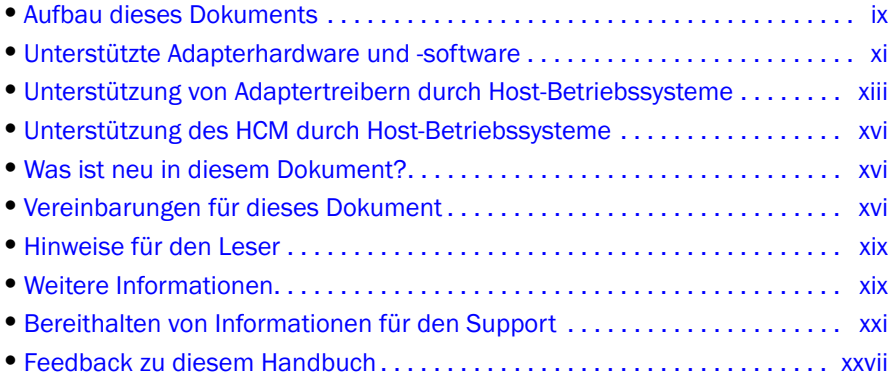

## <span id="page-8-2"></span>Aufbau dieses Dokuments

Dieses Handbuch liefert Informationen zur Installation und Referenz bei Brocade Host-Bus-Adaptern (HBAs), konvergenten Netzwerkadaptern (CNAs) und Fabric-Adaptern. Es ist so aufgebaut, dass Sie die benötigten Informationen so schnell und einfach wie möglich finden.

Das Handbuch umfasst folgende Teile: •

- Kapitel 1, "Produktübersicht", enthält eine detaillierte Produktübersicht und Beschreibung. Informationen über Adapter-Hardware und Software-Kompatibilität sind ebenfalls enthalten.
- Kapitel 2, "Hardware-Installation", enthält Vorgehensweisen für den Einbau der Adapter-Hardware und die Verbindung mit dem Fabric oder Switch. Ebenfalls enthalten sind Vorgehensweisen zum Überprüfen der Hardware- und Software-Installation.
- Kapitel 3, "Software-Installation", enthält Vorgehensweisen für die Installation von Software, z.B. Brocade Host Connectivity Manager (HCM) und Treiberpaketen. Ebenfalls enthalten sind Anweisungen zum Überprüfen der Hardware- und Software-Installation. Verwenden Sie dieses Kapitel, um Software auf dem Host-System zu installieren, auf dem Sie den Adapter installiert haben.
- Kapitel 4, "Bootcode", beschreibt den auf dem Adapter verfügbaren Host-Boot-Support und enthält eine Einführung in das Boot-over-SAN (Booten über SAN). Es enthält auch Verfahrensweisen für die Aktualisierung des Adapter-Bootcodes, Konfiguration des Boot-over-SAN und Konfiguration des Fabric-basierten Boot-over-SAN. Verwenden Sie dieses Kapitel beim Konfigurieren eines Hosts, um das Betriebssystem von einem startfähigen Gerät, das sich irgendwo auf dem SAN befindet, statt von lokalem Host-Laufwerk oder Direct-Attached-Speicher zu starten.
- Kapitel 5 "Technische Daten", enthält detaillierte Informationen über physische Merkmale des Adapters, LED-Betrieb, Umgebungs- und Stromanforderungen. Ebenfalls enthalten sind Fibre Channel-Standards, Betriebsbestimmungen und Sicherheitshinweise.
- Anhang A, "Adapter-Konfiguration", ist optional für professionelle Netzwerkadministrator, die Werte für ständige Instanz-spezifische und Treiber-Level-Konfigurationsparameter des Adapters ändern müssen.
- Anhang B, "Liste der Akronyme", enthält eine Liste der Akronyme, die in diesem Dokument und dessen Definitionen verwendet werden.
- Anhang C, "MIB-Referenz", bietet Informationen zu den MIB-Gruppen und Objekten, die Simple Network Management Protocol (SNMP) für CNA-Adapter und die im CNA-Modus konfigurierten Fabric Adapter-Ports unterstützen.

## <span id="page-9-0"></span>So verwenden Sie dieses Dokument zur Installation von Adaptern

[Abbildung](#page-9-1) 1 zeigt ein Diagramm, das veranschaulicht, wie Kapitel in diesem Handbuch zur Installation und Konfiguration von Adaptern verwendet werden.

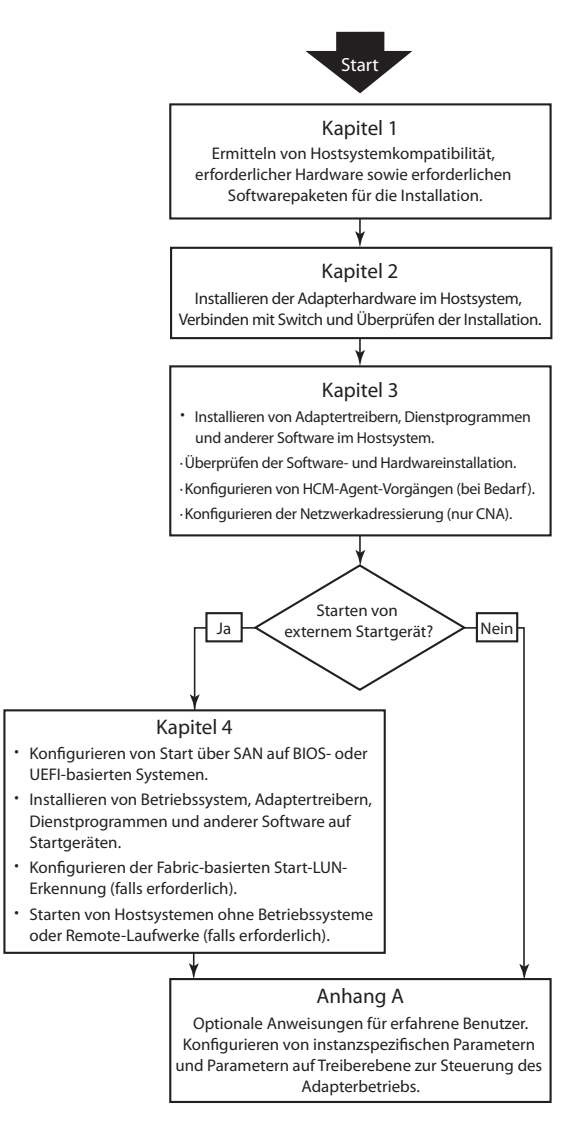

<span id="page-9-1"></span>ABBILDUNG 1 Installieren von Adaptern mithilfe dieses Dokuments

## <span id="page-10-0"></span>Unterstützte Adapterhardware und -software

Dieser Abschnitt bietet eine Übersicht der vom Brocade-Adapter unterstützten Hardware und Software.

## <span id="page-10-1"></span>Fabric-Adapter

Ports des Brocade Fabric-Adapters können über die Befehle des Brocade Command Utility (BCU) für den CNA-, NIC- oder HBA-Betrieb konfiguriert werden. Im CNA- oder NIC-Modus konfigurierte Ports erfordern geeignete 10GbE-SFPs oder direkt angeschlossene SFP+ mit Kupferkabeln und arbeiten mit einer maximalen Durchsatzrate von 10 Gbit/s. Ports, die im HBA-Modus konfiguriert sind, erfordern geeignete Fibre-Channel-SFPs mit 8 oder 16 Gbit/s und arbeiten mit einer maximalen Durchsatzrate von 8 oder 16 Gbit/s, je nach installiertem pluggable Transceiver mit Small Form Factor (SFP+).

Der Brocade 1860 ist ein Einzel- oder Zweifachport-Stand-up-Adapter, der in den folgenden Konfigurationen ausgeliefert wird. •

- Einzelport-Modell 16 Gbit/s Fibre Channel SFP, 10 GbE SFP oder nicht optisch. •
- Zweifachport-Modell Zweifach 16 Gbit/s Fibre Channel, zweifach 10 GbE SFPs oder nicht optisch.

Beachten Sie, dass Sie, auch wenn die Adapter mit einer bestimmten Optik (oder keiner Optik) ausgeliefert werden, sie durch kompatible Optik ersetzen können, wie beispielsweise 8Gbit/s-FC-SFPs, Langwellen-SFPs und direct-attached SFP+ Kupferkabel. Weitere Informationen erhalten Sie unter ["Hardwarekompatibilität" auf Seite](#page-31-1) 4.

## <span id="page-10-2"></span>**CNAs**

Folgende Fibre Channel over Ethernet (FCoE) CNAs werden unterstützt: •

- Brocade 1007. Zweifachport-Mezzanine-CNA mit einem maximalen Durchsatz von 10 Gbit/s je Port. Hierbei handelt es sich um einen Adapter des Mezzanine-Typs von IBM mit Compact Form Factor horizontal (CFFh), der sich auf unterstützten Server-Blades installieren lässt.
- Brocade 1010. Einzelport-Stand-up-CNA mit einem maximalen Durchsatz von 10 Gbit/s je Port. •
- Brocade 1020. Zweifachport-Stand-up-CNA mit einem maximalen Durchsatz von 10 Gbit/s je Port.
- Brocade 1741. Zweifachport-Mezzaninekarten-CNA mit einem maximalen Durchsatz von 10 Gbit/s je Port. Eine Mezzanine-Karte mit Small Form Factor (SFF), die sich in einen Dell Blade-Server einbauen lässt.

### ANMERKUNG

Installieren Sie in Stand-up-CNAs nur SFPs der Marke Brocade. Mezzanine-CNAs besitzen keine SFPs und externen Portanschlüsse, verwenden jedoch interne Ports und Verbindungen zu im Gehäuse des Blade-Systems installierten Switch- und E/A-Modulen.

## <span id="page-11-0"></span>**HBAs**

Folgende Fibre-Channel-Host-Bus-Adapter (HBAs) werden unterstützt: •

- Brocade 415. Einzelport-Stand-up-HBA mit einem maximalen Durchsatz von 4 Gbit/s je Port, der einen 4Gbit/s-SFP verwendet.
- Brocade 425. Zweifachport-Stand-up-HBA mit einem maximalen Durchsatz von 4 Gbit/s je Port, der einen 4Gbit/s-SFP verwendet.
- Brocade 804. Zweifachport-Mezzanine-HBA mit einem maximalen Durchsatz von 8 Gbit/s je Port. Dieser HBA kann auf Hewlett Packard Blade-Servern installiert werden, die sich in unterstützten Blade-System-Gehäusen installieren lassen.
- Brocade 815. Einzelport-Stand-up-HBA mit einem maximalen Durchsatz von 8 Gbit/s je Port, der einen 8Gbit/s-SFP+ verwendet.
- Brocade 825. Zweifachport-Stand-up-HBA mit einem maximalen Durchsatz von 8 Gbit/s je Port, der einen 8Gbit/s-SFP+ verwendet.

### ANMERKUNG

Installieren Sie in Stand-up-CNAs nur SFPs der Marke Brocade. Mezzanine-HBAs besitzen keine SFPs und externen Portanschlüsse, verwenden jedoch interne Ports und Verbindungen zu im Gehäuse des Blade-Systems installierten Switch- und E/A-Modulen.

## Bitte beachten Sie die folgenden Hinweise zur Unterstützung von HBAs

- Dieses Dokument bezieht sich nur auf die unter ["HBAs" auf Seite](#page-12-2) xiii aufgeführten HBA-Modelle und liefert keine Informationen über die Fibre-Channel-HBAs Brocade 410 und 420, die auch als die Brocade 400er Fibre-Channel-HBAs bezeichnet werden.
- Obwohl Sie auch einen 8Gbit/s-SFP+ in einen Brocade-HBA 415 oder 425 einbauen können, sind dann nur maxiamle Portgeschwindigkeiten von 4 Gbit/s möglich.

## <span id="page-11-1"></span>Unterstützung von Fabric OS und Switches

Brocade-Adapter unterstützen Brocade-Fabric-OS und -Switches.

## Fabric-Adapter

Support für Fabric Adapter-Ports hängt von dem folgenden Modus (CNA, HBA oder NIC) ab, in dem sie konfiguriert werden: •

- Ports auf im CNA-Modus konfigurierten Fabric-Adaptern können über einen kompatiblen FCoE-Switch an Fibre-Channel-SANs und Ethernet-Datennetzwerke angeschlossen werden. Diese Ports können auch an herkömmliche Ethernet-LAN-Switches angeschlossen werden. Eine aktuelle Liste kompatibler Switches finden Sie in den neuesten Kompatibilitätsmatrizen auf der Adapter-Internetseite unter [www.brocade.com/adapters](www.brocade.com/cna).
- Im HBA-Modus konfigurierte Ports unterstützen Fabric OS und können über Fabric-Switches an SANs oder direkt an die Fibre Channel-Speicherarrays angeschlossen werden. Eine aktuelle Liste kompatibler Switches finden Sie in den neuesten Kompatibilitätsmatrizen auf der Adapter-Internetseite unter [www.brocade.com/adapters](www.brocade.com/hba).
- Im NIC-Modus konfigurierte Ports unterstützen das Ethernet-Protokoll und lassen sich direkt an das Ethernet-LAN anschließen.

### CNAs

Brocade-CNAs müssen über einen kompatiblen FCoE-Switch an Fibre-Channel-SANs und Ethernet-Datennetzwerke angeschlossen werden. Eine aktuelle Liste kompatibler Switches finden Sie in den neuesten Kompatibilitätsmatrizen auf der Adapter-Internetseite unter [www.brocade.com/](www.brocade.com/cna)cna.

## <span id="page-12-2"></span>**HRAs**

Brocade-HBAs lassen sich über kompatible Fabric-Switches an Fibre-Channel-SANs oder dierekt an die Fibre Channel-Speicherarrays anschließen. Eine aktuelle Liste kompatibler Switches finden Sie in den neuesten Kompatibilitätsmatrizen auf der Adapter-Internetseite unter <www.brocade.com/hba>.

## <span id="page-12-0"></span>Unterstützung durch Host-Betriebssysteme

Informationen zu Betriebssystemen, die den Brocade Host Connectivity Manager (HCM), das Brocade Command Line Utility (BCU) und Adaptertreiber unterstützen, finden Sie unter ["Unterstützung von Adaptertreibern durch Host-Betriebssysteme" auf Seite](#page-12-1) xiii.

## <span id="page-12-1"></span>Unterstützung von Adaptertreibern durch Host-Betriebssysteme

In diesem Abschnitt wird für alle Modelle der folgenden Typen von Brocade-Adaptern die Unterstützung durch Betriebssysteme aufgelistet: •

- Fabric-Adapter Siehe abhängig von Ihren Port-Modus- und SFP-Konfigurationen die folgenden Unterabschnitte: -
	- ["FCoE-Unterstützung" auf Seite](#page-13-1) xiv und ["Ethernet-Unterstützung" auf Seite](#page-14-0) xv für im CNA-Modus konfigurierte Ports.
	- ["Fibre-Channel-Unterstützung" auf Seite](#page-13-0) xiv für im HBA-Modus konfigurierte Ports. -
	- ["Ethernet-Unterstützung" auf Seite](#page-14-0) xv für im NIC-Modus konfigurierte Ports.
- CNAs Siehe folgende Unterabschnitte:
	- ["FCoE-Unterstützung" auf Seite](#page-13-1) xiv. -
	- ["Ethernet-Unterstützung" auf Seite](#page-14-0) xv.
- HBAs Siehe ["Fibre-Channel-Unterstützung" auf Seite](#page-13-0) xiv.

#### ANMERKUNG

Einzelheiten zu bestimmten Betriebssystemversionen, Service-Pack-Versionen und weiteren Patchanforderungen finden Sie in den aktuellen Versionshinweisen zu den Adaptern.

#### ANMERKUNG

Eine Liste unterstützter Hostsysteme und Betriebssysteme finden Sie in den Brocade-Kompatibilitätsmatrizen auf der Brocade-Internetseite unter [www.brocade.com/adapters](www.brocade.com/cna).

## <span id="page-13-0"></span>Fibre-Channel-Unterstützung

Nachfolgend sind Betriebssysteme aufgeführt, die den Fibre-Channel-Betrieb von HBAs und im HBA-Modus konfigurierten Fabric-Adapter-Ports unterstützen: •

- Windows 2003 R2/SP2 (x86 und x64) •
- Windows Server 2008 (Longhorn) (x86 und x64) •
- Windows Server 2008 R2/SP1 (x64) •
- Microsoft Hyper V für Windows 2008 x86, x64 •
- Windows 7 (x86 und x64) •
- Windows Server Core für Windows 2008 (x86 und x64) •
- Microsoft WinPE 3.0 für Windows 2008 (x86 und x64) •
- Linux RHEL4.9, 5,5, 5,6, 6,0, 6,1 •
- Linux SLES 10 und 11 (x86 und x64) •
- Solaris 10 (x86, x64 und SPARC)

#### ANMERKUNG

Solaris wird auf Brocade-Adaptern 804 oder 1007 nicht unterstützt.

VMware ESX Server 4.0, 4.1, 5.0 (x64)

#### ANMERKUNG

Treiber und das BCU werden auf VMware ESX-Plattformen unterstützt. Der HCM wird nur auf dem Gastsystem unter VMware unterstützt.

Oracle Enterprise Linux (OEL) 5.6, 6.0 (x86 und x64), Oracle VM 3.0

## <span id="page-13-1"></span>FCoE-Unterstützung

Nachfolgend sind Betriebssysteme aufgeführt, die den FCoE-Betrieb von Brocade-CNAs und im CNA-Modus konfigurierten Fabric-Adapter-Ports unterstützen: •

- Windows Server 2008 (x86 und x64) •
- Windows Server 2008 R2/SP1 (x64) •
- Microsoft Hyper V für Windows 2008 x86, x64  $\bullet$
- Windows 7 (x86 und x64) •
- Windows Server Core für Windows 2008 (x86 und x64) •
- Microsoft WinPE 3.0 für Windows 2008 (x86 und x64) •
- Linux RHEL 4.9, 5.5, 5.6, 6.0, 6.1(x86 und x64)  $\bullet$
- Linux SLES 10 und 11 (x86 und x64) •
- Solaris 10 (x86, x64 und SPARC)

#### ANMERKUNG

Solaris wird auf Brocade-Adaptern 804 oder 1007 nicht unterstützt.

VMware ESX Server 4.0, 4.1, 5.0 (x64)

#### ANMERKUNG

Treiber und das BCU werden auf VMware ESX-Plattformen unterstützt. Der HCM wird nur auf dem Gastsystem unter VMware unterstützt.

Oracle Enterprise Linux (OEL) 5.6, 6.0 (x86 und x64)

## <span id="page-14-0"></span>Ethernet-Unterstützung

Nachfolgend sind Betriebssysteme aufgeführt, die den FCoE-Betrieb von Brocade-CNAs und im CNA-Modus konfigurierten Fabric-Adapter-Ports unterstützen: •

- Windows Server 2008 (x86 und x64) •
- Windows 2008 R2/SP1 (x64) •
- Windows Server Core für Windows 2008 (x86 und x64)  $\bullet$
- Windows 7 (x86 und x64) •
- Microsoft WinPE 3.0 für Windows 2008 (x86 und x64) •
- Linux RHEL 4.9, 5.5, 5.6, 6.0, 6.1(x86 und x64)  $\bullet$
- Linux SLES 10 und 11 (x86 und x64) •
- Solaris 10 (x86, x64 und SPARC)

#### ANMERKUNG

Solaris wird auf Brocade-Adaptern 804 oder 1007 nicht unterstützt.

- Xen Hypervisor (x86 und x64) Lesen Sie ["Hypervisor-Unterstützung" auf Seite xv.](#page-14-1)
- VMware ESX Server 4.0, 4.1 und 5.0 (x64)

#### ANMERKUNG

Treiber und das BCU werden auf VMware ESX-Plattformen unterstützt. Der HCM wird nur auf dem Gastsystem unter VMware unterstützt. Netzwerktreiber werden auf IA-64-Systemen nicht unterstützt.

Oracle Enterprise Linux (OEL) 5.6, 6.0 (x86 und x64)

## <span id="page-14-1"></span>Hypervisor-Unterstützung

Nachfolgend sind Betriebssysteme aufgeführt, die den Hypervisor-Betrieb von Brocade-Adaptern unterstützen: •

- Windows Server 2008 Hyper-V (x64) •
- Linux RHEVH 6.x (x64) •
- Linux Xen (x86 und x64)  $\bullet$
- Linux KVM (x64)  $\bullet$
- VMware ESX Server 4.0, 4.1 und 5.0 (x64)  $\bullet$
- Oracle VM 3.0 (x64)  $\bullet$
- Citrix XenServer 6.0

## <span id="page-15-0"></span>Unterstützung des HCM durch Host-Betriebssysteme

Die folgenden Betriebssysteme unterstützen die HCM-Verwaltung von Adaptern: •

- Windows Server 2008 (x86 und x64) •
- Windows Server 2008 R2/SP1 (x86 und x64) •
- Windows SBS 2011 (x64) •
- Windows XP •
- Windows Vista •
- Windows 7 SP1 (x86 und x64) •
- Linux RHEL 5.5, 5.6, 6.0, 6.1 (x86 und x64)

#### ANMERKUNG

Der HCM ist eine 32-Bit-Anwendung. Um den HCM auf Systemen mit Linux RHEL 6.0 x64 verwenden zu können, müssen Sie die x32-kompatiblen Bibliotheken installieren, da diese nicht standardmäßig installiert sind.

- Linux SLES 10 und 11 (x86 und x64)
- Solaris 11, außer Open Solaris (x86, x64 und SPARC) •
- VMware ESX Server 4.0, 4.1, 5.0 (x64)

#### ANMERKUNG

Der HCM wird in ESXi-Systemen nicht unterstützt.

#### ANMERKUNG

Der HCM wird nur auf dem Gastbetriebssystem für VMware unterstützt.

Oracle Enterprise Linux (OEL) 5.6, 6.0 (x86 und x64)

#### ANMERKUNG

Einzelheiten zu bestimmten Service-Pack-Versionen für Betriebssysteme und Patchanforderungen sind in den aktuellen Versionshinweisen Ihrer Adaptersoftware aufgeführt.

## <span id="page-15-1"></span>Was ist neu in diesem Dokument?

Dieses Dokument ist um Einzelheiten zum Adapter Software Release 3.0 und dem Brocade Fabric-Adapter 1860 ergänzt. Weitere Informationen zu neuen Funktionen, die in diesem Dokument nicht behandelt werden, und Aktualisierungen der Dokumentation finden Sie in den Versionshinweisen Ihrer Adaptersoftware.

## <span id="page-15-2"></span>Vereinbarungen für dieses Dokument

In diesem Abschnitt werden Vereinbarungen hinsichtlich der Textformatierung und die in diesem Dokument verwendeten Formate für wichtige Hinweise erläutert.

## <span id="page-16-0"></span>Textformatierung

Im Textverlauf werden folgende Formtierungsrichtlinien eingehalten:

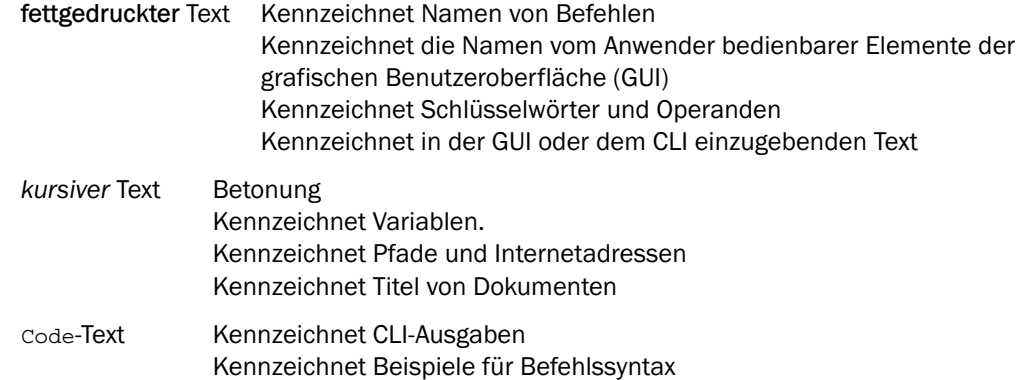

Zur Verbesserung der Lesbarkeit werden Befehlsnamen im Textverlauf dieses Handbuchs in gemischter Groß- und Kleinschreibung angegeben: zum Beispiel switchShow. In tatsächlichen Beispielen sind Befehle oft ausschließlich klein geschrieben.

## <span id="page-16-1"></span>Vereinbarungen zur Befehlssyntax

Die Befehlssyntax in diesem Handbuch folgt folgenden Vereinbarungen:

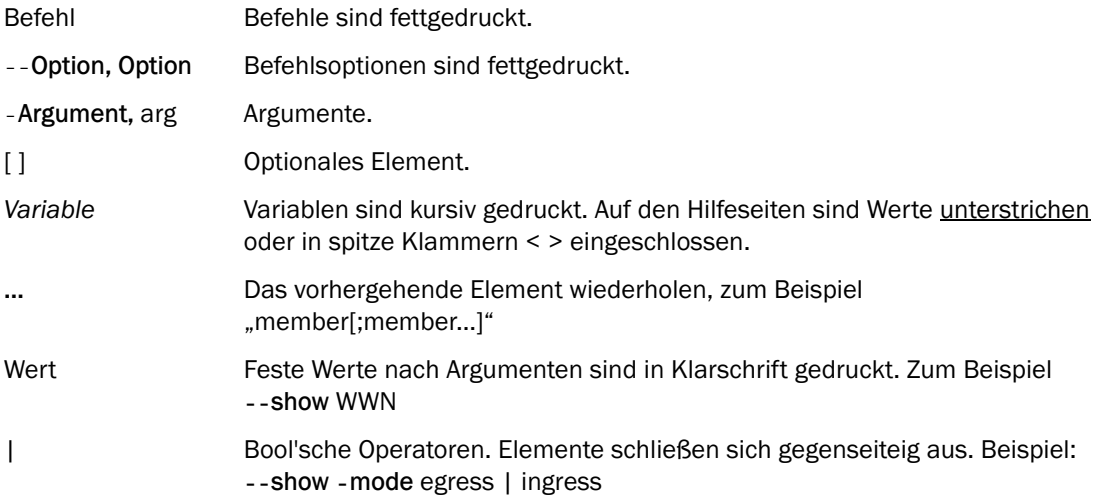

## <span id="page-17-0"></span>Befehlsbeispiele

In diesem Buch wird beschreiben, wie mithilfe der Fabric-OS-Befehlszeilenschnittstelle und der BCU-Oberfläche Konfigurationsaufgaben durchgeführt werden; es wird jedoch nicht auf die Befehle im Einzelnen eingegangen. Eine vollständige Beschreibung aller Befehle einschließlich Syntax, Beschreibung von Operanden und Beispielausgaben finden Sie in der Brocade Fabric OS – Befehlsreferenzhandbuch und dem Brocade Adapters Administrator's Guide (Brocade Adapter Administratorhandbuch).

## <span id="page-17-1"></span>Hinweise, Vorsichtshinweise und Warnhinweise

In diesem Handbuch werden die folgenden Hinweise und Anmerkungen verwendet. Sie sind nachfolgend in steigender Bedeutung und Gefährlichkeit aufgelistet.

### ANMERKUNG

Ein "Hinweis" liefert einen Tipp, eine Anleitung oder einen Rat, betont wichtige Informationen oder stellt einen Bezug auf verwandte Informationen dar.

### ACHTUNG

Eine mit "Achtung" gekennzeichnete Aussage weist auf potentielle Beschädigung von Hardware oder Daten hin.

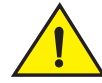

### VORSICHTSHINWEIS

Eine mit "Vorsicht" gekennzeichnete Aussage warnt Sie vor Situationen, die für Sie selbst potentiell gefährlich sein können oder Schäden an Hardware, Firmware, Software oder Daten verursachen können.

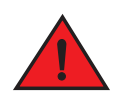

### GEFAHR

Eine mit "Gefahr" gekennzeichnete Aussage weist auf Umstände oder Situationen hin, die für Sie selbst tödlich oder äußerst gefährlich sein können. Um vor diesen Umständen oder Situationen zu warnen, sind zudem direkt auf den Produkten Sicherheitsetiketten angebracht.

## <span id="page-17-2"></span>Schlüsselwörter

Spezielle Definitionen von Brocade oder Fibre Channel finden Sie in technischen Glossaren unter <http://my.brocade.com>.

Für Definitionen, die für dieses Dokument spezifisch sind, siehe [Anhang C, "Liste der Akronyme".](#page-280-1)

Definitionen SAN-spezifischer Begriffe finden Sie im Online-Wörterbuch der Storage Networking Industry Association unter:

<http://www.snia.org/education/dictionary>

## <span id="page-18-0"></span>Hinweise für den Leser

In diesem Dokument können die Marken folgender Unternehmen erwähnt sein. Die entsprechenden Marken sind Eigentum ihrer jeweiligen Besitzer.

Die Nennungen geschehen ausschließlich zu Informationszwecken.

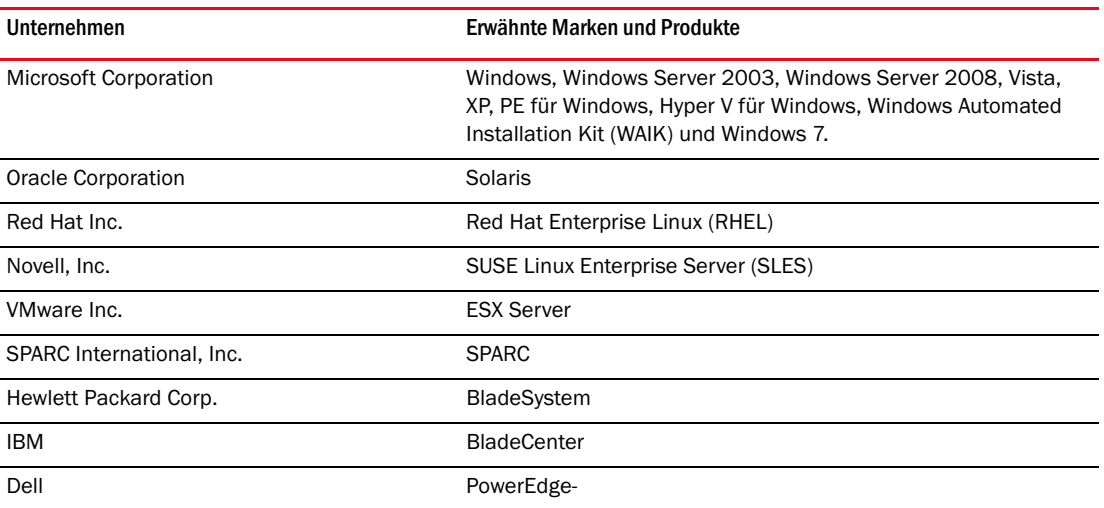

## <span id="page-18-1"></span>Weitere Informationen

In diesem Abschnitt werden weitere Dokumentationen von Brocade und branchenspezifische Dokumentationen aufgeführt, die hilfreich sein können.

## <span id="page-18-2"></span>Informationsquellen von Brocade

Um aktuellste Informationen zu erhalten, gehen Sie auf <http://my.brocade.com>, um sich kostenfrei eine Benutzer-ID und ein Kennwort registrieren zu lassen. Sie erhalten dann Zugang zu einer Vielzahl von Materialien zu Brocade-Produkten.

### **Adapter**

Material zu Adaptern wie Produktinformationen, Software, Firmware und Dokumentationen finden Sie auf der Adapter-Internetseite unter<www.brocade.com/adapters>.

Weitere Informationen zu Brocade-Adaptern finden Sie in folgenden Veröffentlichungen: •

- Der Brocade Quick Installation Guide (Brocade Schnellinstallationshandbuch) (liegt Ihrem Adaptermodell bei)
- Brocade-Adapter-Fehlerbehebungshandbuch •
- Brocade-Adapter-Administratorhandbuch •
- CIM Provider for Brocade Adapters Installation Guide (CIM-Provider für das Brocade Adapter Installationshandbuch)

## FCoE-Switch

Informationen über den Brocade FCoE-Switch zum Anschluss von Stand-up-CNAs und im CNA-Modus konfigurierten Fabric Adapter-Ports finden Sie in den folgenden Veröffentlichungen: •

- Brocade 8000 Hardware Reference Manual (Brocade 8000 Hardware-Referenzhandbuch) •
- WebTools Administrator's Guide (WebTools Administratorhandbuch) •
- EZSwitchSetup Administrator's Guide (WebTools Administratorhandbuch) •
- Fabric OS Command Reference Manual (Fabric BS-Befehlsreferenzhandbuch)

### Blade-Server und Komponenten für Blade-System-Gehäuse

Die Brocade Mezzanine-Kartenadapter sind mit Blade-Servern, Switch-Modulen, Verbindungsmodulen, E/A-Modulen und weiteren Komponenten kompatibel, die sich in unterstützten Blade-System-Gehäusen installieren lassen. Kompatibilitätsinformationen finden Sie auf den Internetseiten der Hersteller der kompatiblen Blade-Server und der Blade-System-Gehäuse. Lesen Sie auch ["Hardwarekompatibilität" auf Seite](#page-37-1) 10.

### SAN-Informationen

Whitepaper, Online-Demonstrationen und Datenblätter sind auf der Brocade-Internetseite erhältlich unter:

<http://www.brocade.com/products-solutions/products/index.page>

Weitere Brocade-Dokumentationen finden Sie auf der Brocade-Internetseite:

<http://www.brocade.com>

## <span id="page-19-0"></span>Weitere branchenspezifische Informationen

Angaben zu weiteren Informationsquellen finden Sie auf der Internetseite des Technical Committee T11. Dieser Internetseite enthält Schnittstellenstandards für Hochleistungs- und Massenspeicheranwendungen für Fibre Channel, Speicherverwaltung und weitere Anwendungen:

#### <http://www.t11.org>

Informationen über die Fibre-Channel-Branche finden Sie auf der Internetseite der Fibre Channel Industry Association:

<http://www.fibrechannel.org>

## <span id="page-20-0"></span>Bereithalten von Informationen für den Support

 Wenn Sie Hilfe zu Hardware, Firmware und Software, Reparaturen und Teilebestellungen für Ihren Brocade Adapter benötigen, wenden Sie sich bitte an Ihren Supportanbieter. Bitte halten Sie hierfür die folgenden Informationen bereit:

- 1. Allgemeine Informationen: •
	- Modellnummer des Brocade-Adapters. •
	- Version des Host-Betriebssystems. •
	- Softwarename und Softwareversion, falls zutreffend. •
	- syslog-Meldungsprotokolle.  $\bullet$
	- Ausgabe von Support Save.

Zur Beschleunigung Ihrer Supportanfrage nutzen Sie die Funktion "Support Save", um Debuginformationen von Treiber, Internetbibliotheken und Firmware zu erhalten. Sie können damit nützliche Informationen in Ihrem lokalen Dateisystem speichern und zur weiteren Untersuchung an die Supportmitarbeiter senden. Einzelheiten zur Verwendung dieser Funktion finden Sie unter ["Support Save-Übersicht" auf Seite xxiii.](#page-22-0)

- Detaillierte Beschreibung des Problems einschließlich des Verhaltens von Switch oder Fabric unmittelbar nach Auftreten des Problems und spezielle Fragen.
- Beschreibung bereits unternommener Schritte zur Fehlerbehebung und deren Resultat.
- 2. Seriennummer des Adapters:

Die Seriennummer des Adapters und der zugehörige Strichcode befinden sich auf dem nachfolgend abgebildeten Seriennummernetikett. Dieses Etikett befindet sich auf der Adapterkarte.

### \*FOOD #FT00X054E9\*FT00X054E9\*FT00X054E9\*FT00X

#### FT00X0054E9

Sie können sich die Seriennummer auch über die folgenden HCM-Dialogfelder und BCU-Befehle anzeigen lassen: •

- Registerkarte Properties (Eigenschaften) des Adapters im HCM. Wählen Sie einen Adapter in der Gerätestruktur aus und klicken Sie dann auf die Registerkarte Properties (Eigenschaften) im rechten Fensterbereich.
- BCU-Befehl adapter -- list. Dieser Befehl listet alle Brocade Adapter im System und Informationen wie Modell und Seriennummer auf.
- 3. Port World-Wide Name (PWWN).

Bestimmen Sie den PWWN mit den folgenden Ressourcen: •

- Ein an der Adapterkarte angebrachtes Etikett gibt den PWWN für jeden Port an. •
- Brocade BIOS Configuration Utility.

Wählen Sie den entsprechenden Adapterport aus dem Eingangsbildschirm des Konfigurations-Dienstprogrammes aus und wählen Sie dann Adapter Settings (Adaptereinstellungen), um den WNN und PWWN für den Port anzuzeigen. Weitere Einzelheiten erhalten Sie unter "Konfigurieren des BIOS mit dem [Brocade-Konfigurationsdienstprogramm" auf Seite 149](#page-176-0).

Registerkarte Properties (Eigenschaften) im HCM.

Wählen Sie einen Port für einen bestimmten Adapter in der Gerätestruktur aus und klicken Sie dann auf die Registerkarte Properties (Eigenschaften) im rechten Fensterbereich.

Die folgenden BCU-Befehle:

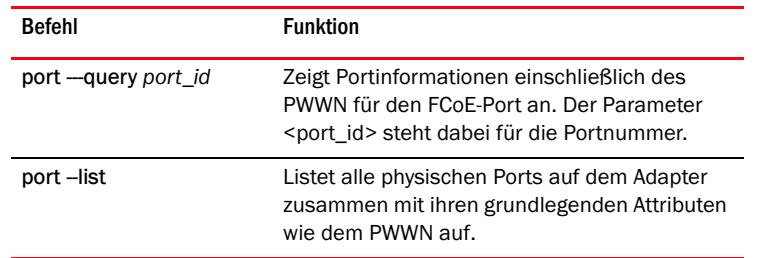

4. MAC-Adresse (Media Access Control) Dies betrifft nur CNAs und im CNA-Modus konfigurierte Fabric-Adapter-Ports.

Die MAC-Adresse findet sich im HCM durch Auswählen des Adapters in der Gerätestruktur und Klicken auf die Registerkarte Properties (Eigenschaften) im rechten Fensterbereich, um das Feld Properties (Eigenschaften) anzuzeigen. Suchen Sie das Feld MAC Address (MAC-Adresse).

Jeder Port besitzt eine "eingebrannte" lokale Port-MAC-Adresse. Diese MAC-Adresse dient als Quelle für die LLDP-Kommunikation zwischen dem Adapter und dem FCoE-Switch. Um diese MAC-Adresse herauszufinden, wählen Sie einen DCB-Port in der HCM-Gerätestruktur und klicken Sie dann auf die Registerkarte Properties (Eigenschaften) im rechten Fensterbereich, um das Feld Properties (Eigenschaften) anzuzeigen. Suchen Sie das Feld Local port MAC (Lokale Port-MAC).

Die Ethernet-MAC-Adresse wird für normale Ethernet-Operationen verwendet. Um diese MAC-Adresse herauszufinden, wählen Sie einen CEE-Port in der HCM-Gerätestruktur und klicken Sie dann auf die Registerkarte Properties (Eigenschaften) im rechten Fensterbereich, um das Feld Properties (Eigenschaften) anzuzeigen. Suchen Sie die Felder Current MAC address (Aktuelle MAC-Adresse) und Factory MAC address (Werksseitige MAC-Adresse).

Jedem Enode, der sich über einen lokalen Adapterport an der Fabric anmeldet, wird über das FCoE Initialization Protocol (FIP) eine MAC-Adresse zugewiesen. Diese MAC wird nur für die momentane FCoE-Kommunikation erteilt. Um diese MAC-Adresse herauszufinden, führen Sie eine der folgenden Aktionen durch: •

- Wählen Sie in der HCM-Gerätestruktur einen FCoE-Port aus und klicken Sie dann auf die Registerkarte Properties (Eigenschaften) im rechten Fensterbereich, um das Feld Properties (Eigenschaften) des Ports anzuzeigen. Suchen Sie das Feld MAC Address (MAC-Adresse).
- Geben Sie den BCU-Befehl port --query port\_id ein. Suchen Sie die FCoE-MAC.

#### ANMERKUNG

Während der FCoE-Initialisierung zugewiesene MAC-Adressen können nicht über Anwendungen zur Geräteverwaltung geändert werden.

Die FCoE Forwarder (FCF) MAC-Adresse ist die Adresse des verbundenen FCoE-Switch. Wählen Sie in der HCM-Gerätestruktur einen FCoE-Port aus und klicken Sie dann auf die Registerkarte Properties (Eigenschaften) im rechten Fensterbereich, um das Feld Properties (Eigenschaften) des Ports anzuzeigen. Suchen Sie das Feld FCF MAC.

Sie können Port-MAC-Adressen auch mithilfe der folgenden BCU-Befehle herausfinden:

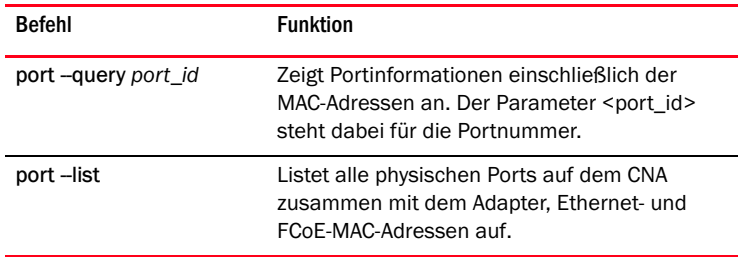

#### **ANMERKUNG**

Einzelheiten zur Verwendung von HCM- und BCU-Befehlen finden Sie im Brocade Adapters Administrator's Guide (Brocade Adapter Administratorhandbuch).

## <span id="page-22-0"></span>Support Save-Übersicht

Die Funktion Support Save (Speichern von Informationen für den technischen Support) ist ein wichtiges Tool zum Erfassen von Debug-Informationen vom Treiber, aus internen Bibliotheken und der Firmware. Sie können diese Informationen im lokalen Dateisystem speichern und sie zur weitere Untersuchung an die Supportmitarbeiter senden. Zum Starten dieser Funktion verwenden Sie eine der folgenden Optionen: •

- Im HCM starten Sie die Funktion Support Save über das Menü Tools (Extras). •
- Bei Management-Anwendungen verwenden Sie das Dialogfeld Technical SupportSave (Speichern für den technischen Support).
- Geben Sie für BCU den Befehl bfa\_supportsave ein.

#### ANMERKUNG

Unter VMware ESX 5.0 und aktuelleren Systemen sind BCU-Befehle in die esxcli-Infrastruktur integriert. Um den BCU supportsave-Befehl auszuführen, geben Sie esxcli brocade supportsave auf dem ESX-System ein.

- Falls Sie keinen Root-Zugriff, keinen Zugriff auf Dateiübertragungsmethoden wie FTP (File Transfer Protocol) oder SCP (Secure Copy) oder keinen Zugriff auf den Host Connectivity Manager (HCM) haben, können Sie die Ausgabe des Befehls "Support Save" auch über Ihren Internetbrowser (Internet Explorer 6 oder aktueller oder Firefox 2.0 oder aktueller) erfassen.
- Bei einem Port-Absturzereignis kann die Support Save-Erfassung auch automatisch erfolgen.

Durch Ausführen der Funktion "Support Save" über das BCU, den HCM und während eines Port-Absturzereignisses werden die folgenden Informationen gespeichert: •

- Adaptermodell und -seriennummer •
- Firmware-Version des Adapters •
- Host-Modell und Hardware-Version •
- Alle Support-Informationen •
- Adapter-Konfigurationsdaten •
- Alle Betriebssystem- und Adapterinformationen, die zur Diagnose von Feldproblemen erforderlich sind
- Informationen zu allen Adaptern im System
- Firmware- und Treiberinformationen •
- Syslog-Meldungsprotokolle •
- Windows System-Ereignisprotokoll (.evt-Datei)  $\bullet$
- HCM-GUI-bezogene technische Protokolle •
- Ereignisse •
- Adapter-Konfigurationsdaten  $\bullet$
- Informationen zur Umgebung •
- .xml-Datendatei •
- Vitale CPU-, Speicher- und Netzwerkressourcen  $\bullet$
- HCM Agent (Protokolle, Konfiguration) •
- Treiberprotokolle •
- Installationsprotokolle •
- Core-Dateien •
- Details zu CNA oder Fabric Adapter-Ethernet-Schnittstelle, einschließlich IP-Adresse und Maske.
- Status und Zustände aller Adapter-Ports, einschließlich der Ethernet-, FCoE- und DCB-Ports auf CNAs und Fabric-Adaptern
- DCB-Status und Statistiken für CNAs und Fabric-Adapter •
- Informationen zum Netzwerktreiber, Internet-Statistiken, Offload-Parameter und Flow Control Coalesce-Parameter für CNAs und Fabric-Adapter.
- Ethernet Offload- und Flow Control-Parameter für CNAs und Fabric-Adapter.

#### ANMERKUNG

Vor der Erfassung von Daten mithilfe der Funktion "Support Save" sollten Sie die automatische Wiederherstellung des Hostsystems deaktivieren. Wenn Adapter nach einer automatischen Wiederherstellung aufgrund eines Fehlers zurückgesetzt werden, können die vor dem Fehler initiierten Traces verloren gehen oder überschrieben werden.

Zum Deaktivieren der automatischen Wiederherstellung führen Sie die folgenden Befehle aus: •

- Unter Linux führen Sie die folgenden Befehle aus, und starten Sie anschließend erneut das System.
	- So deaktivieren Sie die automatische Wiederherstellung für den Netzwerktreiber (BNA): insmod bna.o bnad\_ioc\_auto\_recover=0
	- So deaktivieren Sie die automatische Wiederherstellung für den Speichertreiber (BFA): insmod bfa.o ioc\_auto\_recover=0
- Unter VMware führen Sie die folgenden Befehle aus: -
	- Zum Entladen und Laden des Netzwerktreibers (BNA) bei deaktivierter automatischer IOC-Wiederherstellung führen Sie die folgenden Befehle aus:

```
esxcfg-module -u bna
esxcfg-module bna bnad ioc auto recover=0
```
 Zum Deaktivieren der automatischen IOC-Wiederherstellung für den Netzwerk-Treiber (BNA) auch nach Neustarts führen Sie den folgenden Befehl aus:

esxcfg-module -s "bnad\_ioc\_auto\_recover=0" bna

 Zum Deaktivieren der automatischen IOC-Wiederherstellung für den Speicher-Treiber (BFA) auch nach Neustarts führen Sie den folgenden Befehl aus:

esxcfg-module -s "ioc\_auto\_recover=0" bfa

 Unter Windows verwenden Sie das Tool zur Bearbeitung der Registrierungsdatei (regedt32) oder den BCU-Befehl drvconf -- key. Im Folgenden wird die Syntax des Befehls drvconf -- key gezeigt:

bcu drvconf --key ioc auto recover --val 0

Unter Solaris bearbeiten Sie die Datei "/kernel/drv/bfa.conf" mit dem folgenden Befehl: ioc-auto-recover=0

#### ANMERKUNG

Brocade 804- und 1007-Adapter werden unter Solaris-Systemen nicht unterstützt.

## <span id="page-24-0"></span>Ausführen der Funktion "Support Save" über den HCM

Durch Ausführen der Funktion "Support Save" über den HCM werden HCM-Anwendungsdaten erfasst. Sie starten die Funktion "Support Save" über den Menüpfad Tools > Support Save (Extras > Speichern für Support).

Meldungen während der Ausführung der Funktion "Support Save" zeigen das Verzeichnis an, in dem die Daten gespeichert werden. Wenn Sie die Funktion "Support Save" von einer Remote-Management-Station ausführen und eine Warnmeldung empfangen, dass keine Support-Dateien und Agent-Protokolle erfasst werden können, ist der HCM-Agent auf dem Remote-Host nicht erreichbar. Wählen Sie Tools > Backup (Extras > Sicherung), um die Daten und Konfigurationsdateien manuell zu sichern.

Weitere Informationen und zusätzliche Optionen bei der Verwendung dieser Funktion finden Sie im Brocade Adapter Administratorhandbuch.

## <span id="page-24-1"></span>Ausführen der Funktion "Support Save" über BCU-Befehle

Verwenden Sie den Befehl <mark>bfa\_supportsave</mark>, um Support Save über BCU auszuführen:<br>'

- bfa\_supportsave -
	- Erstellt und speichert die Supportsave-Ausgabe unter Linux- und Solaris-Systemen im Verzeichnis "/tmp".
	- Erstellt und speichert die Supportsave-Ausgabe im aktuellen Verzeichnis für Windows-Systeme.
- bfa\_supportsave <verz> Erstellt und speichert die supportsave-Ausgabedaten in dem von Ihnen angegebenen Verzeichnis.
- bfa\_supportsave <verz> <ss\_dateiname> Erstellt und speichert die supportsave-Ausgabedaten in dem von Ihnen angegebenen Verzeichnis unter dem von Ihnen angegebenen Namen. Wenn das Verzeichnis bereits vorhanden ist, werden die Inhalte überschrieben.

#### ANMERKUNG

Achten Sie bei der Angabe eines Verzeichnisses darauf, dass es noch nicht vorhanden ist, anderenfalls werden die in dem Verzeichnis vorhandenen Dateien überschrieben. Geben Sie kein übergeordnetes Verzeichnis (wie C: oder C:\Programme) an.

Während das System Informationen erfasst, werden Meldungen angezeigt. Nach Abschluss der Erfassung werden die Ausgabedatei und das Verzeichnis angezeigt. Der Verzeichnisname enthält das Datum, an dem die Datei erstellt wurde.

Weitere Informationen zum Befehl bfa\_supportsave erhalten Sie im Host Connectivity Manager (HCM) Administratorhandbuch.

### VMware ESX-Systeme

Unter VMware ESX 5.0 und aktuelleren Systemen sind BCU-Befehle in die esxcli-Infrastruktur integriert. Um den BCU supportsave-Befehl auszuführen, geben Sie esxcli brocade supportsave zum Starten von Support Save ein.

## <span id="page-25-0"></span>Ausführen der Funktion "Support Save" über den Internet-Browser

Starten Sie bfa\_supportsave über den Internet-Browser.

1. Öffnen Sie einen Internet-Browser und geben Sie die folgende URL ein:

https://localhost:34568/JSONRPCServiceApp/SupportSaveController.do

In dieser URL steht localhost für die IP-Adresse des Servers, für den bfa\_supportsave-Informationen erfasst werden sollen.

2. Melden Sie sich mit dem Standard-Benutzernamen (admin) und -kennwort (password) an. Verwenden Sie den aktuellen Benutzernamen und das Kennwort, falls diese geändert wurden.

Das Dialogfeld File Download (Datei herunterladen) wird angezeigt, und fordert Sie auf, die Datei SupportSaveController.do zu speichern.

- 3. Klicken Sie auf Save (Speichern), und wechseln Sie in das Verzeichnis, in dem die Datei gespeichert werden soll.
- 4. Speichern Sie die Datei und ändern Sie die Dateinamenserweiterung zu "zip". Beispiel:

supportSaveController.zip.

5. Öffnen Sie die Datei und extrahieren Sie den Inhalt mit einem beliebigen Komprimierungsprogramm.

## <span id="page-25-1"></span>Ausführen der Funktion "Support Save" über einen Port-Absturzereignis

Wenn ein Port abstürzt und ein Port-Absturzereignis auslöst, werden die Support Save-Daten systemweit erfasst. Mit der folgenden Meldung wird eine Application Log-Meldung erzeugt:

Port Crash Support Save Completed

Port-Absturzereignisse sind KRITISCH. Details zum Absturzereignis können Sie den Master-Protokoll- und Anwendungsprotokoll-Tabellen im HCM entnehmen.

## <span id="page-25-2"></span>Support Save-Unterschiede

Im Folgenden sind die Unterschiede bei der Datenerfassung zwischen dem HCM, dem BCU und den Browser-Anwendungen von <mark>bfa\_supportsave</mark> aufgeführt:<br>.

 BCU – Erfasst Treiber-bezogene Protokolle, HCM Agent-Informationen und Konfigurationsdateien.

- Browser Erfasst Treiber-bezogene Protokolle und HCM Agent-Protokolle sowie Konfigurationsdateien.
- • HCM – Erfasst HCM-Anwendungsdaten, Treiberinformationen, HCM Agent-Protokolle und Konfigurationsdateien.

#### ANMERKUNG

Master- und Anwendungsprotokolle werden gespeichert, wenn die Funktion "Support Save" über den HCM-, jedoch nicht über den BCU-Befehl, ausgeführt wird.

## <span id="page-26-0"></span>Feedback zu diesem Handbuch

Qualität ist unser erstes Anliegen bei Brocade und wir unternehmen alle Anstrengungen, um die Genauigkeit und Vollständigkeit dieses Dokumentes sicherzustellen. Sollten Sie einen Fehler oder eine Lücke finden oder Wert auf weitere Ausführungen zu einem Thema legen, lassen Sie es uns bitte wissen. Senden Sie Ihr Feedback an:

#### documentation@brocade.com

Geben Sie den Titel und die Versionsnummer des Dokuments und so viele Angaben zu Ihren Anmerkungen wie möglich an, einschließlich der Überschrift des Themas und Ihrer Verbesserungsvorschläge.

## <span id="page-28-0"></span>**Produktübersicht**

## <span id="page-28-1"></span>In diesem Kapitel

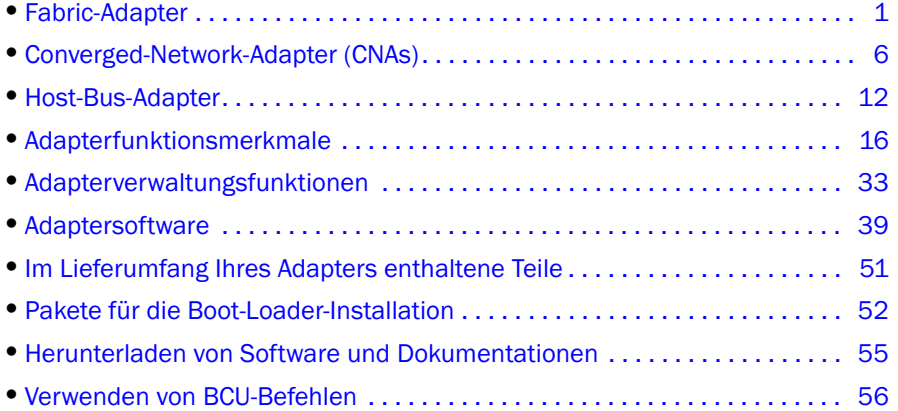

## <span id="page-28-2"></span>Fabric-Adapter

Der Brocade Stand-up-Fabric-Adapter 1860 ist eine Low-Profile-PCI-Express (PCIe)-Karte im Formfaktor MD2, die in Standard-Host-Computersystemen installiert wird. [Abbildung](#page-29-1) 2 zeigt die Hauptkomponenten des Brocade Dual-Port-Fabric-Adapters 1860. Die Brocade 1860-Single- oder Dual-Port-Adaptermodelle sind in den folgenden Konfigurationen als Small-Form-Factor-Pluggable (SFP)-Transceiver erhältlich: •

- Single-Port-Modell 16-GBit/s-Fibre-Channel-SFP+, 10-GbE-SFP+ oder ohne Optik. •
- Dual-Port-Modell Zwei 16-GBit/s-Fibre-Channel-SFP+, zwei 10-GbE-SFP+ oder ohne Optik.

Obwohl die Adapter mit installierter spezifischer Optik (oder ohne Optik) erhältlich sind, kann stattdessen auch eine kompatible Optik, zum Beispiel 8-Gbit/s-FC-SFPs, Langwellen-SFPs und SFP+-Direct-Attach-Kupferkabel, installiert werden. Weitere Informationen erhalten Sie unter [Hardwarekompatibilität auf Seite](#page-31-0) 4.

Bitte beachten Sie, dass die folgende Abbildung nur zur Erläuterung dient und sich im Aufbau von der von Ihnen erworbenen Karte geringfügig unterscheiden kann.

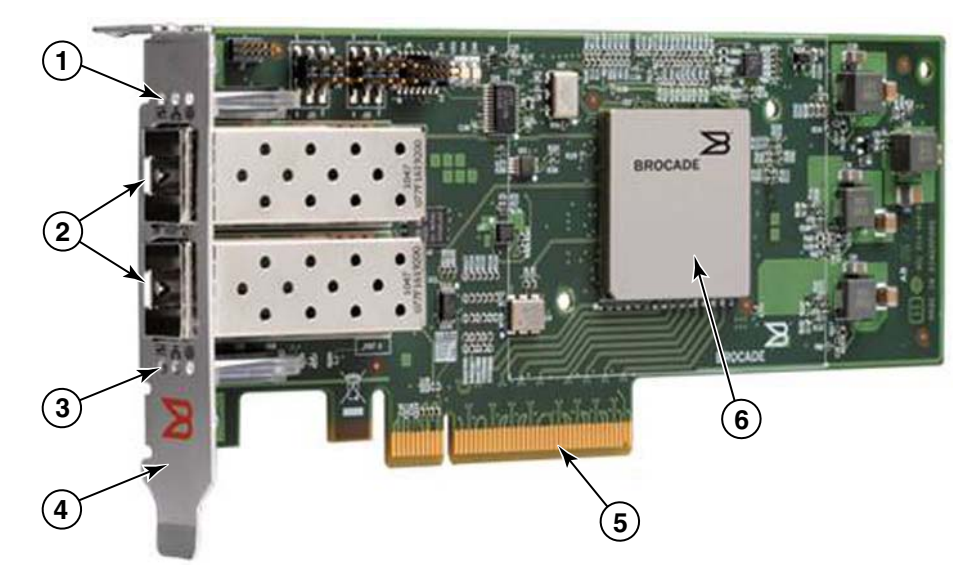

ABBILDUNG 2 Brocade 1860-Fabric-Adapter (Kühlkörper entfernt)

- <span id="page-29-1"></span>1 LEDs für Port-1-SFP
- 2 Kabelanschlüsse für die Port-1- und Port-0-SFPs (Abbildung zeigt Fiber-Optic-SFP)
- 3 LEDs für Port-0-SFP
- 4 Low-Profile-Montageblech. ANMERKUNG: Der Adapter wird mit installiertem Standardmontageblech (volle Bauhöhe) geliefert.
- 5 PCIe-x8-Anschluss
- 6 ASIC

#### ACHTUNG

Verwenden Sie nur mit Stand-up-Fabric-Adaptern mitgelieferte SFP+-Lasertransceiver der Marke Brocade.

## <span id="page-29-0"></span>AnyIO-Technologie

Obwohl der Brocade 1860 in einer Vielzahl von SFP-Konfigurationen erhältlich ist, können Sie die Portfunktion mit der Brocade AnyIO-Technologie in die folgenden Modi ändern, sofern der korrekte SFP für den Port installiert ist: •

 HBA- oder Fibre-Channel-Modus. Dieser Modus verwendet den Brocade Fibre-Channel-- Speichertreiber. Am Port kann eine 8- oder 16-Gbit/s-Fibre-Channel-SFP installiert werden. Der Port stellt Host-Bus-Adapter (HBA)-Funktionen an einem einzelnen Port bereit, sodass Sie Ihr Hostsystem an Geräte im Fibre-Channel-SAN anschließen können. Ports mit 8-Gbit/s-SFPs, die im HBA-Modus konfiguriert sind, können mit 2, 4 oder 8 Gbit/s betrieben werden. Ports mit 16-Gbit/s-SFPs, die im HBA-Modus konfiguriert sind, können mit 4, 8 oder 16 Gbit/s betrieben werden.

Fabric-Adapter-Ports, die im HBA-Modus betrieben werden, werden nach der Erkennung in HCM als "FC"-Ports angezeigt. Vom Betriebssystem werden sie als "FC HBA" angezeigt.

#### ANMERKUNG

Fibre-Channel-Modus und HBA-Modus werden in diesem Dokument gegebenenfalls als austauschbare Begriffe behandelt.

 Ethernet- oder NIC-Modus. Dieser Modus verwendet den Brocade Netzwerktreiber. Es muss ein 10-GbE-SFP- oder Direct-Attached-SFP+-Kupferkabel für den Port installiert sein. Dieser Modus unterstützt die Grundfunktionen von Ethernet, Daten-Center-Bridging (DCB) und andere Protokolle, die über DCB verwendet werden, um auf einem einzelnen Port die Funktionen bereitzustellen, die normalerweise von einer Ethernet-Karte (NIC) bereitgestellt werden. Ports, die in diesem Modus konfiguriert sind, können bis zu 10 Gbit/s verarbeiten. Fabric-Adapter, die mit installierten 10-GbE-SFPs oder ohne installierte SFPs ausgeliefert werden, sind standardmäßig für den Ethernet-Modus konfiguriert.

Fabric-Adapter-Ports, die im NIC-Modus betrieben werden, werden nach der Erkennung in HCM als Ethernet-Ports angezeigt. Vom Betriebssystem werden sie als "10 GbE NIC" angezeigt.

#### ANMERKUNG

Ethernet- und NIC-Modus werden in diesem Dokument gegebenenfalls als austauschbare Begriffe behandelt.

 CNA-Modus. Dieser Modus stellt alle Funktionen des Ethernet- und NIC-Modus bereit und unterstützt zusätzlich FCoE-Funktionen mithilfe des Brocade FCoE-Speichertreibers. Es muss ein 10-GbE-SFP- oder Direct-Attached-SFP+-Kupferkabel für den Port installiert sein. Ports, die im CNA-Modus konfiguriert sind, werden mit einem FCoE-Switch verbunden. Diese Ports stellen alle herkömmlichen CNA-Funktionen bereit, um Fibre-Channel-Datenströme in 10-Gbit/s-DCB-Netzwerken zu konvergieren. Die Ports werden vom Host als Netzwerkschnittstellenkarten (NICs) und Fibre-Channel-Adapter erkannt. FCoE- und 10-Gbit/s-DBS-Vorgänge laufen gleichzeitig ab.

Fabric-Adapter-Ports, die im CNA-Modus betrieben werden, werden nach der Erkennung in HCM als "FCoE"-Ports angezeigt. Vom Betriebssystem werden sie als "10 GbE NIC" angezeigt.

### Ändern des Port-Modus

Sie können den Modus eines einzelnen Ports eines Adapters mit den folgenden BCU-Befehlen ändern:<br>

- Mit dem Befehl bcu port -- mode können Sie den Modus einzelner Ports auf dem Adapter ändern.
- Mit dem Befehl bcu adapter --mode können Sie den Modus aller Ports des Adapters in einen bestimmten Modus ändern.

Weitere Informationen zu diesen Befehlen finden Sie im Brocade-Adapter - Administratorhandbuch.

Verwenden Sie die folgenden allgemeinen Schritte zum Ändern des Betriebsmodus eines Ports:

- 1. Ändern Sie den Modus mit den BCU-Befehlen bcu port -mode oder bcu adapter -mode.
- 2. Stellen Sie sicher, dass der geeignete SFP (FC oder 10 GbE) und die für den Betrieb des Ports im gewählten Modus erforderlichen Treiberpakete installiert sind. Weitere Informationen über Treiber finden Sie unter Tabelle [9 auf Seite 47.](#page-74-0)

3. Schalten Sie das Hostsystem aus und wieder ein.

Das dynamische Ändern des Port-Modus entspricht dem Hinzufügen eines neuen Geräts zum System. Daher muss das System aus- und wieder eingeschaltet werden, damit diese Konfigurationsänderung wirksam wird.

#### ANMERKUNG

Bei Windows-Systemen müssen Sie die Treiber für den neuen Modus nach dem Systemneustart installieren. Dies ist nicht erforderlich, wenn der geeignete Treiber bereits im System (vor-) installiert ist.

Wenn Sie den Port-Modus ändern, wird der Port auf die Werkseinstellungen für die für diesen Modus vorgesehenen physikalischen Funktionen (PF) zurückgesetzt (siehe [Werkseitige](#page-43-2)  [Standard-PF-Konfigurationen auf Seite](#page-43-2) 16). Weitere Informationen zum Konfigurieren von Ports für unterschiedliche Betriebsmodi finden Sie im Brocade-Adapter - Administratorhandbuch.

## <span id="page-31-1"></span><span id="page-31-0"></span>Hardwarekompatibilität

Dieser Abschnitt enthält wichtige Informationen zur Kompatibilität.

## SFP-Transceiver

Verwenden Sie für Brocade Stand-up-Fabric-Adapter nur die in diesem Abschnitt beschriebenen Small-Form-Factor-Pluggable (SFP)-Transceiver der Marke Brocade.

#### Im CNA- oder NIC-Modus konfigurierte Ports

[Tabelle](#page-31-2) 1 enthält Typ, Beschreibung und Angaben zur Switch-Kompatibilität für unterstützte SFPs, die in Ports, die im CNA- oder NIC-Modus konfiguriert sind, installiert werden können.

<span id="page-31-2"></span>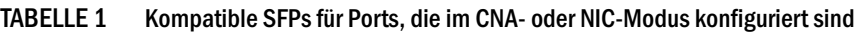

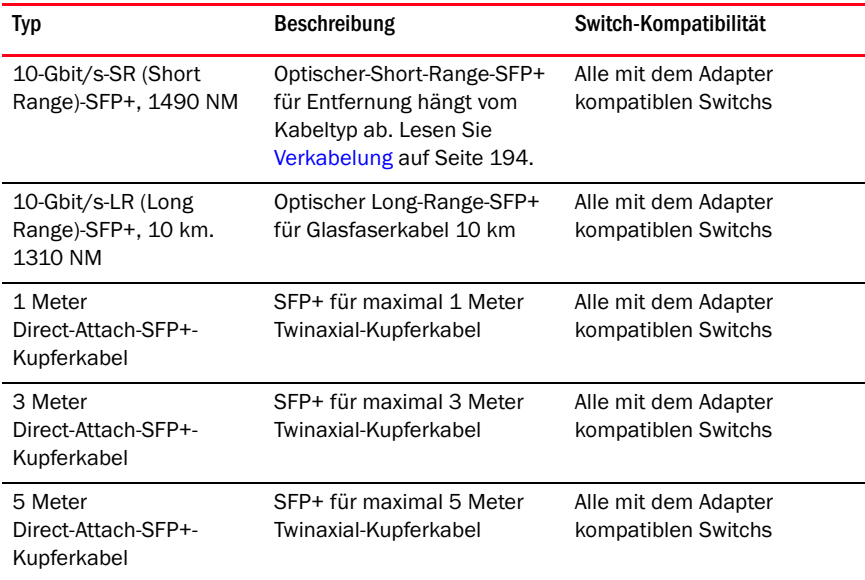

#### Im HBA-Modus konfigurierte Ports

[Tabelle](#page-32-0) 2 enthält Typ, Beschreibung und Angaben zur Switch-Kompatibilität für unterstützte SFPs, die in Ports, die im HBA-Modus konfiguriert sind, installiert werden können.

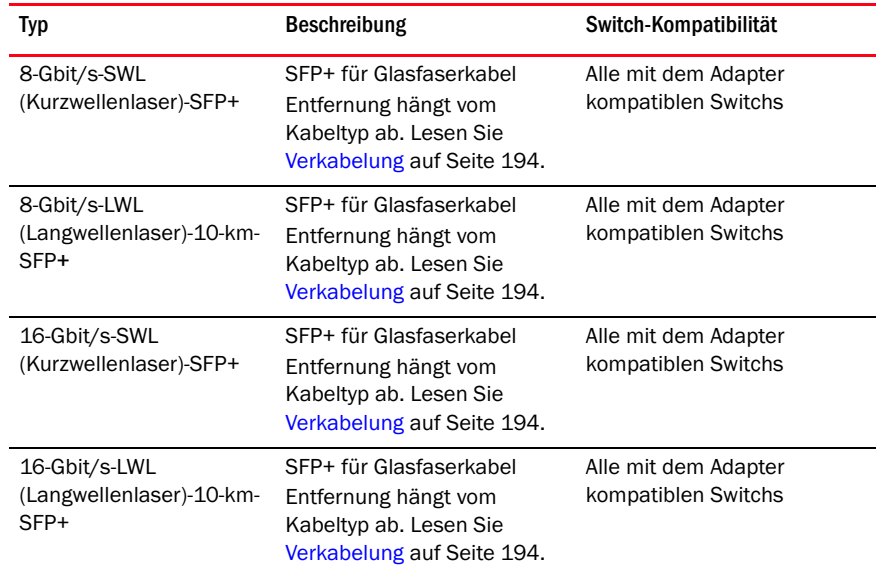

#### <span id="page-32-0"></span>TABELLE 2 Kompatible SFPs für Ports, die im HBA-Modus konfiguriert sind

### PCI-Express-Verbindungen

Brocade Fabric-Adapter sind mit PCI-Express (PCIe)-Verbindungen kompatibel, wenn diese die folgenden Spezifikationen aufweisen: •

- Übertragungsschnittstelle mit x8-Bandbreite oder größer. •
- Gen1 (PCI-Basisspezifikationen 1.0, 1.01a und 1.1). •
- Gen2 (PCI-Express-Basisspezifikation 2.0). •
- Gen3 (PCI-Express-Basisspezifikation 3.0).

#### ANMERKUNG

Installieren Sie die Adapter in PCI-Express-Anschlüssen mit einer Übertragungsschnittstelle mit x8-Bandbreite oder größer, um beste Leistungen zu erzielen. Fabric-Adapter können nicht in PCI- oder PCI-X-Anschlüssen installiert werden.

### Hostsysteme und Switchs

Ein aktuelle Liste der mit Brocade Stand-up-Adaptern kompatiblen Switchs, Server und Anwendungen finden Sie in den neuesten Interoperabilitäts-Matrizes auf der Brocade-Website unter <www.brocade.com/adapters>.

#### Speichersysteme

Wenn Sie im HBA-Modus konfigurierte Fabric-Adapter-Ports verwenden, können Sie einen Server (Hostsystem) an ein Fibre-Channel-SAN in einer Switch- und Point-to-Point-Topologie anschließen oder direkt an ein Speicher-Array in einer Point-to-Point-Topologie anschließen.

Wenn Sie im CNA-Modus konfigurierte Fabric-Adapter-Ports verwenden, können Sie einen Server (Hostsystem) über einen kompatiblen FCoE-Switch an ein Fibre-Channel-SAN anschließen.

Eine Liste der unterstützten Servermodelle finden Sie in den neuesten Brocade Interoperabilitäts-Matrizes auf der Brocade-Website unter <www.brocade.com/adapters>.

## <span id="page-33-0"></span>Converged-Network-Adapter (CNAs)

[Tabelle](#page-33-2) 3 beschreibt die verfügbaren Brocade FCoE-PCIe-Converged-Network-Adapter (CNAs) für PCIe-x8-Hostbus-Schnittstellen, die hier von jetzt an als Brocade CNAs bezeichnet werden. Diese Adapter bieten zuverlässige und leistungsstarke Hostkonnektivität für unternehmenskritische SAN-Umgebungen. Die Tabelle enthält die Modellnummern, Port-Geschwindigkeiten, Anzahl der Ports und Adaptertypen aller CNAs.

| IADELLE 3<br>Brocage Fibre-Unannel-UNAS |                      |                  |            |
|-----------------------------------------|----------------------|------------------|------------|
| Modellnummer                            | Port-Geschwindigkeit | Anzahl der Ports | Adaptertyp |
| 1007                                    | maximal 10 Gbit/s    | 2                | Mezzanine  |
| 1020                                    | maximal 10 Gbit/s    | 2                | Stand-up   |
| 1010                                    | maximal 10 Gbit/s    | 1                | Stand-up   |
| 1741                                    | maximal 10 Gbit/s    | 2                | Mezzanine  |

<span id="page-33-2"></span>TABELLE 3 Brocade Fibre-Channel-CNAs

Es sind zwei Arten von CNAs erhältlich: •

Stand-up-Adapter

Dabei handelt es sich um Low-Profile-PCI-Express (PCIe)-Karten mit dem Formfaktor MD2 mit den Abmessungen 6,6 Zoll x 2,714 Zoll (16,765 cm x 6,89 cm) die in PCIe-Anschlüssen in Standard-Hostsystemen installiert werden.

Mezzanine-Adapter.

Dabei handelt es sich um kleinere Karten, die in Server-Blades montiert werden, die in Blade-Systemgehäusen installiert sind. Die Gehäuse enthalten weitere Systemblades wie zum Beispiel Switch- und Passthrough-Module.

CNA-Portswerden an FCoE-Switchs angeschlossen. CNAs kombinieren die Funktionen eines Hostbus-Adapters (HBA) und einer Netzwerkschnittstellenkarte (NIC) auf einer PCIe-x8-Karte. Die CNAs werden vom Host als Netzwerkschnittstellenkarten (NICs) und Fibre-Channel-Adapter erkannt. Diese CNAs unterstützen vollständig die FCoE-Protokolle und das Konvergieren des Fibre-Channel-Datenverkehrs in 10-Gbit/s-Data-Center-Bridging (DCB)-Netzwerken. Die FCoE- und 10-Gbit/s-DBS-Vorgänge laufen gleichzeitig ab.

Durch die Kombination aus hoher Leistung und der bewährten Zuverlässigkeit der ASIC-Bauweise eignen sich diese CNAs ideal zum Verbinden von Hostsystemen in Ethernet-Netzwerken mit SAN-Architekturen, die mit Brocade Fabric- oder M-Enterprise-Betriebssystemen betrieben werden.

## <span id="page-33-1"></span>Stand-up-Adapter

Stand-up-CNAs wie zum Beispiel der 1010 und 1020 sind Low-Profile-PCI-Express (PCIe)-Karten mit dem Formfaktor MD2, die in Standard-Host-Computersystemen installiert werden. [Abbildung](#page-34-0) 3 auf [Seite](#page-34-0) 7 zeigt die Hauptkomponenten des Brocade Stand-up-CNAs 1020 mit 2 installierten Small-Form-Factor-Pluggable (SFP)-Glasfasertransceivern. Beide Stand-up-CNAs unterstützen außerdem Direct-attached-SFP+-Kupferkabel.

Bitte beachten Sie, dass die folgende Abbildung nur zur Erläuterung dient und sich im Aufbau von der von Ihnen erworbenen Karte geringfügig unterscheiden kann.

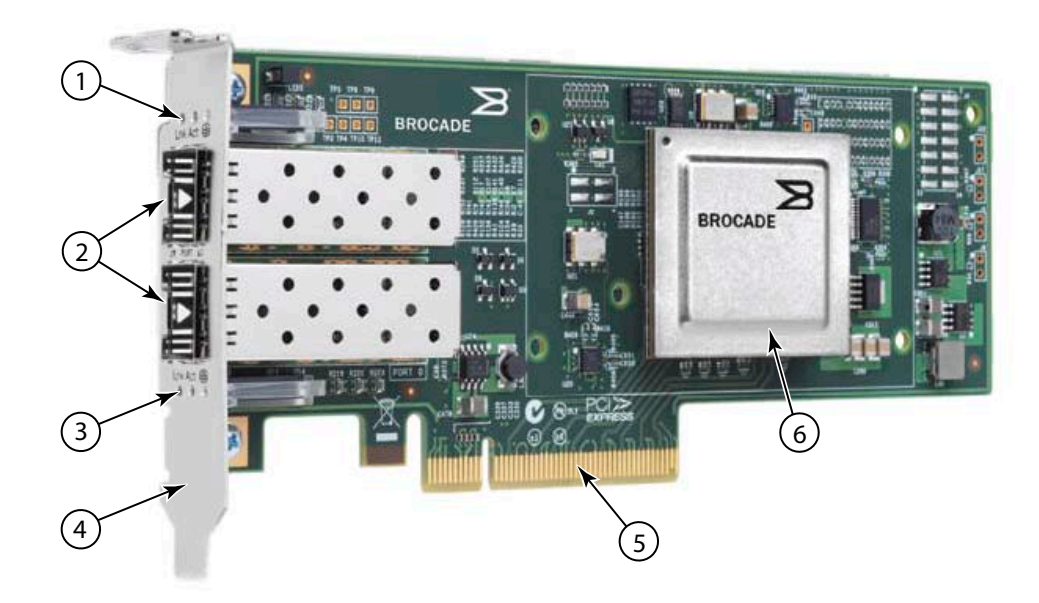

Hinweis: Mit dieser Abbildung soll nur die Position der Teile veranschaulicht werden. Aufbau und Aussehen des CNA kann von Ihrem Modell abweichen.

- 1 LEDs für Port-1-SFP
- 2 Kabelanschlüsse für die Port-1- und Port-0-SFPs (Abbildung zeigt Fiber-Optic-SFP)
- 3 LEDs für Port-0-SFP
- 4 Low-Profile-Montageblech. ANMERKUNG: Der CNA-Adapter wird mit installiertem Low-Profile-Montageblech geliefert.
- 5 PCIe-x8-Anschluss
- 6 ASIC

<span id="page-34-0"></span>ABBILDUNG 3 Stand-up-CNA Brocade 1020 mit Low-Profile-Montageblech (Kühlkörper entfernt)

#### ACHTUNG

Verwenden Sie nur mit Stand-up-CNAs mitgelieferte SFP+-Lasertransceiver der Marke Brocade.

## <span id="page-35-0"></span>Mezzanine-Adapter

Mezzanine-Adapter sind kleinere Module als die Stand-up-Modelle. Sie werden in Server-Blades montiert, die in Blade-Systemgehäusen installiert sind.

## 1007

[Abbildung](#page-35-1) 4 zeigt die Hauptkomponenten des Brocade 1007-CNAs mit dem IBM-Formfaktor Combo-Form-Factor-horizontal (CFFh). Er enthält zwei Ports, die mit 10 Gbit/s arbeiten. Bitte beachten Sie, dass die folgende Abbildung nur zur Erläuterung dient und sich im Aufbau von der von Ihnen erworbenen Karte geringfügig unterscheiden kann.

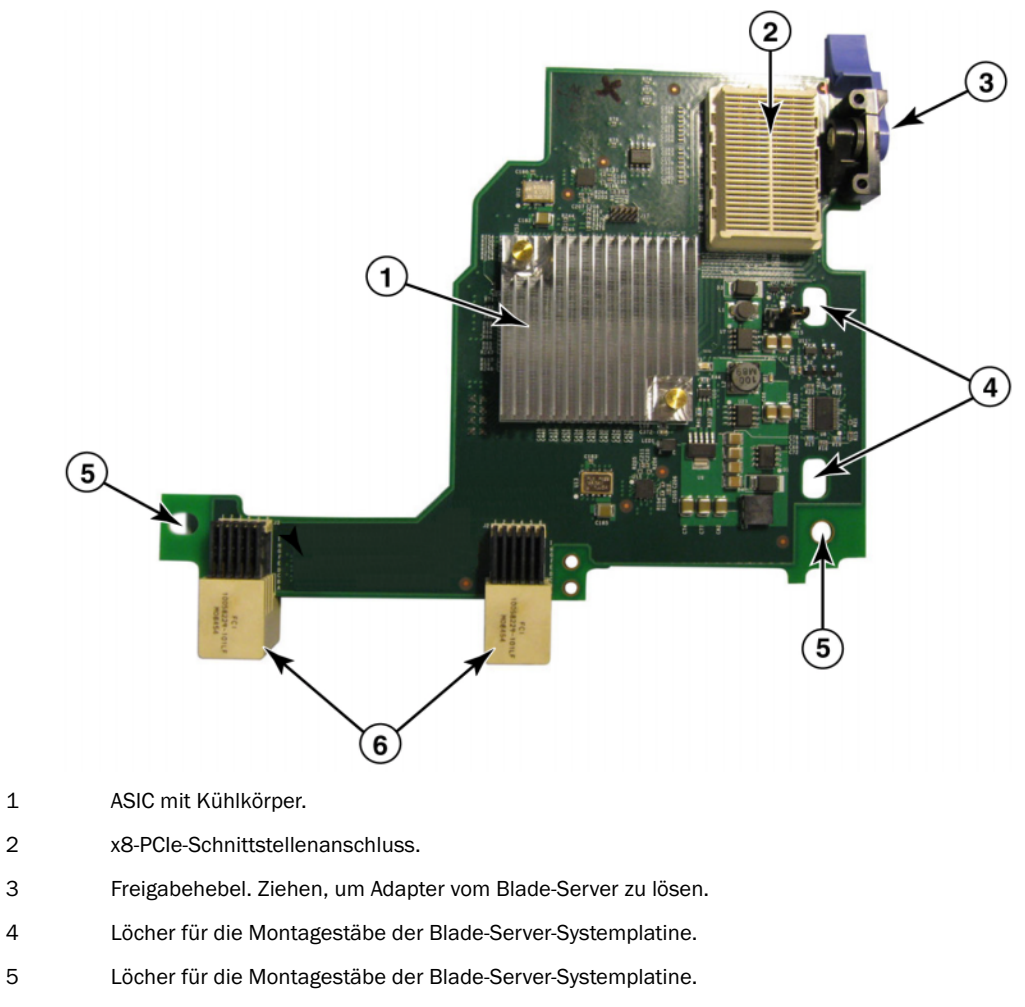

6 Anschlüsse für Mittelplatine.

#### <span id="page-35-1"></span>ABBILDUNG 4 Brocade 1007-CNA

#### ANMERKUNG

Etiketten mit der Teilenummer, PWWNs, Port-MAC-Adressen, Modellnummer und Serienummer des Brocade 1007-CNA befinden sich auf der Rückseite (Oberseite) der Karte.
Der Brocade 1007 wird in einem Server-Blade montiert, der in einem IBM BladeCenter®-Gehäuse installiert ist. Der Adapter verwendet FCoE, um Standarddaten und Speichernetzwerkdaten auf einer gemeinsamen Ethernetverbindung zu konvergieren. Die Ethernet- und Fibre-Channel-Daten werden durch die DCB-Ports des Adapters zur Mittelplatine des Blade-Systemgehäuses und dann zu den im Gehäuse installierten Switch-Modulen geroutet.

Information zum Installieren des Brocade 1007-CNA in einem Server-Blade finden Sie unter [Kapitel 2, "Hardware-Installation".](#page-86-0) Weitere Informationen zum unterstützten Blade-Server, Blade-Systemgehäuse und anderen im Gehäuse installierten Geräten wie zum Beispiel E/A-Modulen und Switch-Modulen finden Sie in den mit diesen Produkten gelieferten Installationsanweisungen.

### 1741

Die Brocade® BR1741M-k 2P Mezz-Karte, die auch unter der Bezeichnung Brocade 1741-Mezzanine-Karte bekannt ist, ist eine Small-Form-Factor (SFF)-Mezzanine-Karte mit zwei 10-Gbit/s-Ports, die in einem Dell Blade-Server installiert wird. [Abbildung](#page-36-0) 5 zeigt die Hauptkomponenten des 1741-Adapters. Bitte beachten Sie, dass die folgende Abbildung nur zur Erläuterung dient und sich im Aufbau von der von Ihnen erworbenen Karte geringfügig unterscheiden kann.

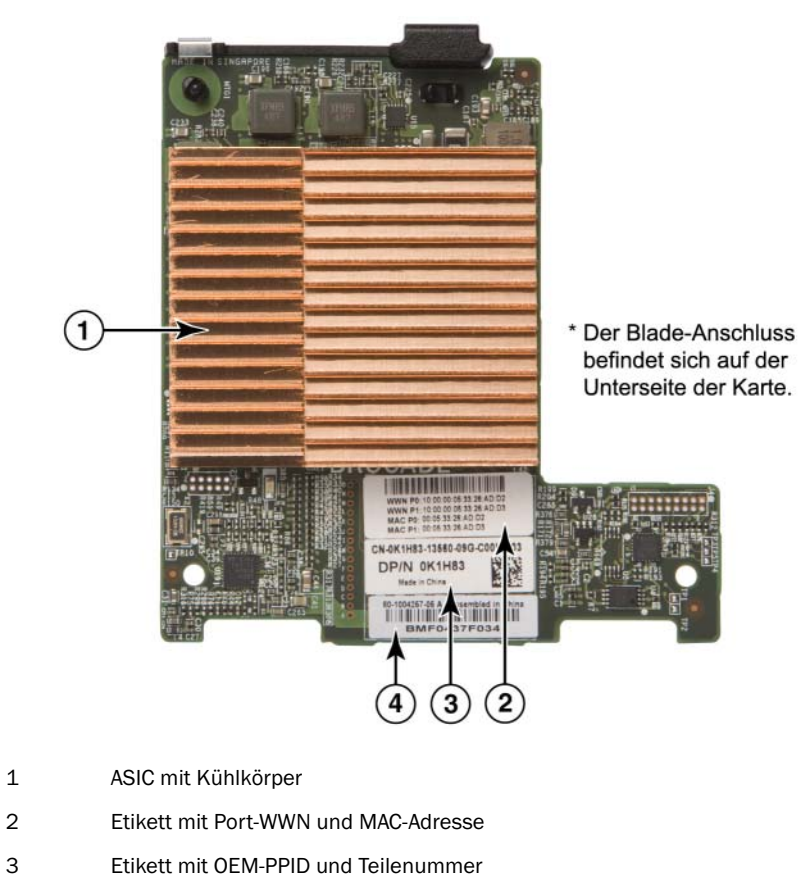

4 Etikett mit Brocade-Seriennummer

<span id="page-36-0"></span>ABBILDUNG 5 Brocade 1741-Mezzanine-Karte

Die Brocade 1741 wird in unterstützten Blade-Servern installiert, die in modularen Dell™ PowerEdge™ M1000e-Blade-Systemen installiert sind. Sie wird außerdem in Kombination mit geeigneten E/A-Modulen verwendet, die ebenfalls im Blade-Gehäuse installiert sind. Der Adapter verwendet FCoE, um Standarddaten und Speichernetzwerkdaten auf einer gemeinsamen Ethernetverbindung zu konvergieren. Die Ethernet- und Fibre-Channel-Daten werden durch die DCB-Ports des Adapters zur Gehäuse-Rückwandplatine und dann zum E/A-Modul geroutet.

Information zum Installieren des Brocade 1741-CNA in einem Blade-Server finden Sie unter [Kapitel 2, "Hardware-Installation".](#page-86-0) Weitere Informationen zum unterstützten Server-Blade, Blade-Gehäuse und anderen im Gehäuse installierten Geräten wie zum Beispiel E/A-Modulen und Switch-Modulen finden Sie in den mit diesen Produkten gelieferten Installationsanweisungen.

# Hardwarekompatibilität

Dieser Abschnitt enthält wichtige Informationen zur Kompatibilität.

## SFP-Transceiver (Stand-up-Adapter)

Verwenden Sie in Brocade Stand-up-CNAs nur die in [Tabelle](#page-37-0) 4 beschriebenen Small-Form-Factor-Pluggable (SFP)-Transceiver der Marke Brocade. Die Tabelle enthält den Typ, die Beschreibung und Informationen zur Switch-Kompatibilität für unterstützte SFPs.

| 10-Gbit/s-SR (Short<br>Range)-SFP+, 1490 NM           | Optischer-Short-Range-SFP+<br>für Entfernung hängt vom<br>Kabeltyp ab. Lesen Sie<br>Verkabelung<br>(Stand-up-Adapter) auf<br>Seite 202. | Alle mit dem Adapter<br>kompatiblen Switchs |
|-------------------------------------------------------|----------------------------------------------------------------------------------------------------|---------------------------------------------|
| 10-Gbit/s-LR (Long<br>Range)-SFP+, 10 km,<br>1310 NM. | Optischer Long-Range-SFP+<br>für Glasfaserkabel 10 km                                                                                   | Alle mit dem Adapter<br>kompatiblen Switchs |
| 1 Meter<br>Direct-Attach-SFP+-<br>Kupferkabel         | SFP+ für maximal 1 Meter<br>Twinaxial-Kupferkabel                                                                                       | Alle mit dem Adapter<br>kompatiblen Switchs |
| 3 Meter<br>Direct-Attach-SFP+-<br>Kupferkabel         | SFP+ für maximal 3 Meter<br>Twinaxial-Kupferkabel                                                                                       | Alle mit dem Adapter<br>kompatiblen Switchs |
| 5 Meter<br>Direct-Attach-SFP+-<br>Kupferkabel         | SFP+ für maximal 5 Meter<br>Twinaxial-Kupferkabel                                                                                       | Alle mit dem Adapter<br>kompatiblen Switchs |

<span id="page-37-0"></span>TABELLE 4 Kompatible SFPs für Brocade Stand-up-CNAs

## Host-Systeme und Switchs (Stand-up-Adapter)

Ein aktuelle Liste der mit Brocade Stand-up-Adaptern kompatiblen Switchs, Server und Anwendungen finden Sie in den neuesten Interoperabilitäts-Matrizes auf der Brocade-Website unter <www.brocade.com/adapters>.

### Server-Blades und Blade-Systemgehäuse (Mezzanine-Adapter)

Beachten Sie beim Installieren von Mezzanine-Adaptern in Blade-Servern und Systemgehäusen die folgenden Punkte: •

- Informationen zu mit den Adaptern kompatiblen Server-Blades und Blade-Systemgehäusen finden Sie im Bereich "Adapters Resources" unter [www.brocade.com/adapters.](www.brocade.com/adapters)
- Information über mit diesem Adapter kompatible Gehäuse, Server-Blades, E/A-Module, Switch-Module und optionale Geräte finden Sie auf den Websites der Hersteller dieser Produkte. Oder wenden Sie sich an den Hersteller oder autorisierten Händler Ihres Server-Blades oder Blade-Systemgehäuses.
- Zur Unterstützung der einzelnen in Ihrem Blade-Systemgehäuses installierten E/A-Module müssen Sie gegebenenfalls jeweils einen kompatiblen Adapter in jedem Server-Blade, der mit dem jeweiligen E/A-Modul kommunizieren soll, installieren. Weiterhin unterstützt der Adapter unter Umständen nur Switch-Module oder Blades in bestimmten E/A-Schächten des Gehäuses. Weitere Informationen finden Sie in den Installationsanleitungen und Benutzerhandbüchern sowie den Kompatibilitätshinweisen zum jeweiligen Blade-Server und Blade-Systemgehäuse.
- Der Brocade Mezzanine-Adapter ist mit den folgenden Typen von Modulen, die im unterstützten Blade-Systemgehäuse installiert werden, kompatibel: -
	- Passthrough-Module -
	- E/A-Module -
	- Switch-Module

#### ANMERKUNG

Weitere Informationen zu diesen Modulen finden Sie in den Installationsanleitungen und Benutzerhandbüchern sowie den Kompatibilitätshinweisen zu diesen Modulen und dem Blade-Systemgehäuse.

 Möglicherweise kann pro Server-Blade nur ein Mezzanine-Adapter installiert werden. Die maximale Anzahl von Adapter, die Sie im Bladesystem installieren können, hängt von der Art des verwendeten Gehäuses ab, da jeder Gehäusetyp möglicherweise eine unterschiedliche Anzahl von Server-Blades unterstützten kann. Weitere Kompatibilitätsinformationen finden Sie in den Installationsanleitungen und Benutzerhandbüchern sowie den Kompatibilitätshinweisen zum jeweiligen Blade-Server und Blade-Systemgehäuse.

### PCI-Express-Verbindungen

Brocade CNAs sind mit PCI-Express (PCIe)-Verbindungen kompatibel, wenn diese die folgenden Spezifikationen aufweisen: •

- Übertragungsschnittstelle mit x8-Bandbreite oder größer. •
- Gen1 (PCI-Basisspezifikationen 1.0, 1.01a und 1.1). •
- Gen2 (PCI-Express-Basisspezifikation 2.0). •
- Gen3 (PCI-Express-Basisspezifikation 3.0)

#### ANMERKUNG

Installieren Sie CNAs in PCI-Express-Anschlüssen mit einer Übertragungsschnittstelle mit x8-Bandbreite oder größer, um beste Leistungen zu erzielen. CNAs können nicht in PCI- oder PCI-X-Anschlüssen installiert werden.

### Speichersysteme

Wenn Sie im Brocade CNAs verwenden, können Sie einen Server (Hostsystem) über einen kompatiblen FCoE-Switch an ein Fibre-Channel-SAN anschließen. Ein aktuelle Liste kompatibler Switchs, Server und Anwendungen finden Sie in den neuesten Interoperabilitäts-Matrizes auf der Brocade-Website unter <www.brocade.com/adapters>.

#### ANMERKUNG

Der CNA kann sich mit einem Netzwerk-Switch verbinden und NIC-Funktionen für Netzwerkdatenverkehr ausführen.

# WoL und SoL – Einschränkungen

Im Folgenden werden Einschränkungen der Unterstützung für Wake-on-LAN (WoL) und Serial-over-LAN (SoL) des Brocade 1007-Adapters beschrieben: •

- WoL Der Adapter unterstützt WoL nicht über seine 10-GbE-Verbindungen. WoL wird unterstützt, wenn die in IBM-Server-Blades integrierte IBM BladeCenter-1GbE-Netzwerkschnittstellenkarte verwendet wird.
- SoL. Der Adapter unterstützt SoL nicht über seine 10-GbE-Verbindungen. SoL wird unterstützt, wenn die in IBM-Server-Blades integrierte IBM BladeCenter-1GbE-Netzwerkschnittstellenkarte verwendet wird.

# Host-Bus-Adapter

In Brocade [Tabelle](#page-39-0) 5 finden Sie die Modellnummer, Portgeschwindigkeit, Portanzahl und den Adaptertyp der aktuellen Brocade Fibre-Channel-PCIe-HBAs. Diese Adapter bieten zuverlässige und leistungsstarke Hostkonnektivität für unternehmenskritische SAN-Umgebungen.

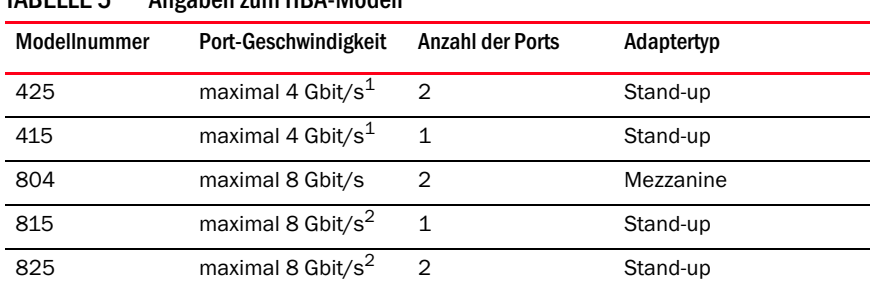

<span id="page-39-0"></span>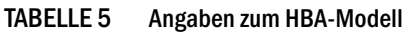

1. Ein in Brocade 815- oder 825-HBAs installierter 4-Gbit/s-SFP lässt 4, 2 oder 1 Gbit/s zu.

2. Ein in Brocade 425- oder 415-HBAs installierter 8-Gbit/s-SFP+ lässt nur 4 oder 2 Gbit/s zu.

Es sind zwei Arten von HBAs erhältlich: •

Stand-up-Adapter.

Dabei handelt es sich um Low-Profile-PCI-Express (PCIe)-Karten mit dem Formfaktor MD2 mit den Abmessungen 6,6 Zoll x 2,714 Zoll (16,765 cm x 6,89 cm) die in PCIe-Anschlüssen in Standard-Hostsystemen installiert werden.

Mezzanine-Adapter.

Dabei handelt es sich um kleinere Karten, die in Server-Blades montiert werden, die in Blade-Systemgehäusen installiert sind. Fibre-Channel-Daten werden durch die Adapterports des Blade-Servers zur Mittelplatine des Blade-Systemgehäuses und dann zu den im Gehäuse installierten Switch-Modulen geroutet.

Mit Brocade-HBAs können Sie Ihr Hostsystem an Geräte im Fibre-Channel-SAN anschließen. Durch die Kombination aus hoher Leistung und der bewährten Zuverlässigkeit der ASIC-Bauweise eignen sich diese HBAs ideal zum Verbinden von Hosts und SAN-Architekturen, die mit Brocade Fabricoder M-Enterprise-Betriebssystemen betrieben werden.

#### ANMERKUNG

Dieses Dokument unterstützt nur die in [Tabelle](#page-39-0) 5 angegebenen HBA-Modelle und enthält keine Informationen zu den Brocade 410- und 420-Fibre-Channel-HBAs, die auch unter der Bezeichnung Brocade 400-Fibre-Channel-HBAs bekannt sind.

# Stand-up-Modelle

Abbildung [6 auf Seite](#page-40-0) 13 zeigt Hauptkomponenten des Brocade 825-Stand-up-Model-HBAs. Bitte beachten Sie, dass die folgende Abbildung nur zur Erläuterung dient und sich im Aufbau von dem von Ihnen erworbenen HBA geringfügig unterscheiden kann.

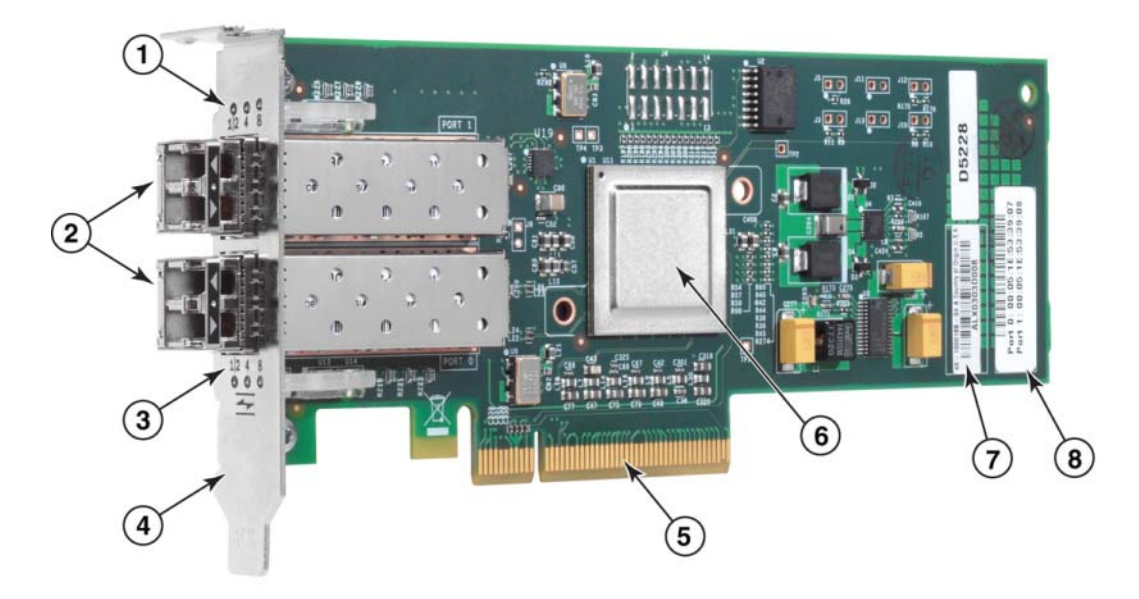

- 1 LEDs für Port-1-SFP
- 2 Glasfaserkabelanschlüsse für die Port-1- und Port-0-SFPs
- 3 LEDs für Port-0-SFP
- 4 Low-Profile-Montageblech. ANMERKUNG: Der HBA wird mit installiertem Low-Profile-Montageblech geliefert.
- 5 PCIe-x8-Anschluss
- 6 ASIC
- 7 Etikett mit Seriennummer
- 8 Etikett mit PWWN für jeden Port

#### <span id="page-40-0"></span>ABBILDUNG 6 825-HBA mit Low-Profile-Montageblech (Kühlkörper entfernt)

#### **ACHTUNG**

Verwenden Sie mit Stand-up-Adaptern ausschließlich SFP-Laser-Transceivers der Marke Brocade, die zusammen mit den Adaptern geliefert wurden.

### Mezzanine-Modelle

Abbildung [7 auf Seite](#page-41-0) 14 zeigt Hauptkomponenten des Brocade 804-Mezzanine-HBAs. Diese Mezzanine-Karte wird in unterstützten Blade-Servern installiert, die in Hewlett Packard-BladeSystem-c-Class-Gehäusen installiert sind. Bitte beachten Sie, dass die folgende Abbildung nur zur Erläuterung dient und sich im Aufbau von dem von Ihnen erworbenen HBA geringfügig unterscheiden kann.

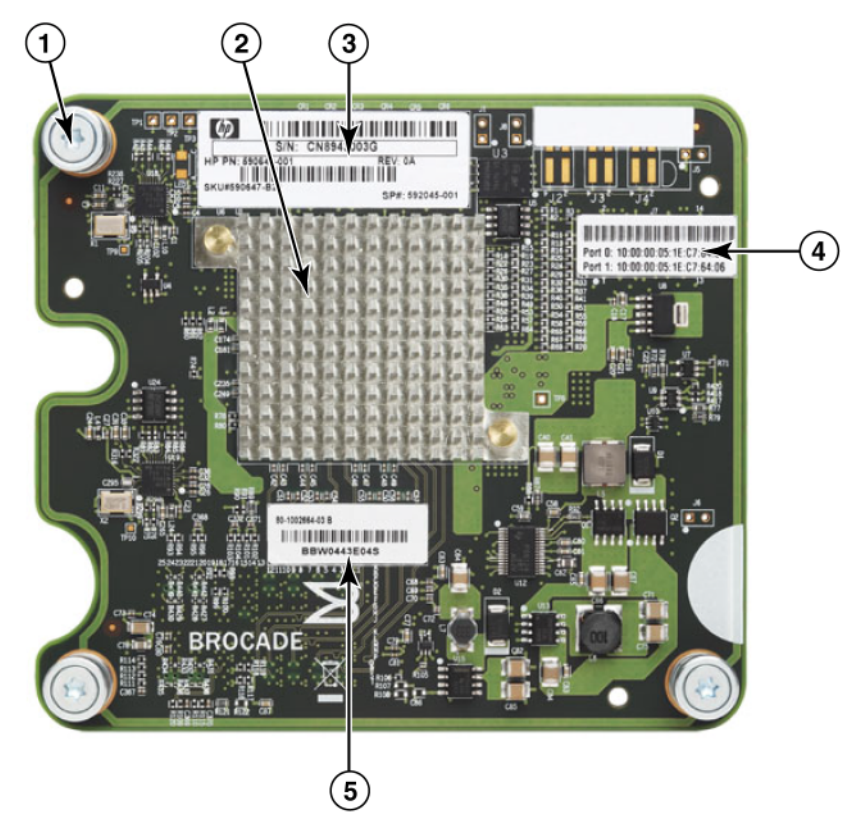

- 1 Befestigungsschrauben
- 2 ASIC
- 3 OEM-Serien- und Teilenummer
- 4 PWWNs für Adapterports
- <span id="page-41-0"></span>5 Brocade-Serien- und Teilenummer

# Hardwarekompatibilität

Dieser Abschnitt enthält wichtige Informationen zur Kompatibilität.

### SFP-Transceiver (Stand-up-Adapter)

Verwenden Sie in den Brocade Fibre-Channel-Stand-up-HBAs ausschließlich Small-Form-Factor-Pluggable (SFP)-Glasfaser-Transceiver mit 4 Gbit/s und 8-Gbit/s der Marke Brocade.

#### ANMERKUNG

Alle Brocade 815- und 825-HBAs werden mit dem 8-Gbit/s-SFP+ ausgeliefert und die Brocade 415 und 425-HBAs werden mit dem 4-Gbit/s-SFP ausgeliefert.

### Host-Systeme und Switchs (Stand-up-Adapter)

Eine Liste der unterstützten Servermodelle und Switchs finden Sie in den neuesten Brocade Interoperabilitäts-Matrizes unter <www.brocade.com/adapters>.

### Server-Blades und Blade-Systemgehäuse (Mezzanine-Adapter)

Der Brocade 804-Mezzanine-HBA ist mit Blade-Servern, Switch-Modulen, Verbindungsmodulen und anderen Komponenten kompatibel, die in unterstützten Blade-Systemgehäusen installiert werden. Weitergehende Informationen über Blade-Server und Systemgehäuse, die mit diesem Adapter kompatibel sind, erhalten Sie an folgenden Stellen: •

- Interoperabilitäts-Matrizes auf der Brocade-Website unter [www.brocade.com/adapters](www.brocade.com/cna). •
- Websites der Hersteller dieser Produkte. •
- Hersteller oder autorisierter Händler Ihres Blade-Systemgehäuses. •
- Dokumentation zu Ihrem Blade-Server, Blade-Systemgehäuse und Gehäusekomponenten.

#### PCI-Express-Verbindungen

Die Brocade Fibre-Channel-HBAs sind mit PCI-Express (PCIe)-Anschlüssen mit den folgenden Spezifikationen kompatibel: •

- Übertragungsschnittstelle mit x8-Bandbreite oder größer. •
- Gen1 (PCI-Basisspezifikationen 1.0, 1.01a und 1.1). •
- Gen2 (PCI-Express-Basisspezifikation 2.0). •
- Gen3 (PCI-Express-Basisspezifikation 3.0)

#### ANMERKUNG

Installieren Sie HBAs in PCI-Express (PCIe)-Anschlüssen mit einer Übertragungsschnittstelle mit x8-Bandbreite oder größer, um beste Leistungen zu erzielen. HBAs können nicht in PCI- oder PCI-X-Steckplätzen installiert werden.

### Speichersysteme

Wenn Sie Brocade-HBAs verwenden, können Sie einen Server (Hostsystem) an ein Fibre-Channel-SAN in einer Switch- und Point-to-Point-Topologie anschließen oder direkt an ein Speicher-Array in einer Point-to-Point-Topologie anschließen. Eine Liste der unterstützten Servermodelle finden Sie in den neuesten Brocade Interoperabilitäts-Matrizes auf der Brocade-Website unter <www.brocade.com/adapters>.

# Adapterfunktionsmerkmale

Dieser Abschnitt beschreibt die allen Modellen der folgenden Typen von Brocade Adaptern gemeinsamen Funktionsmerkmale: •

- Fabric-Adapter Informationen zum Portmodus und SFP-Konfigurationen entnehmen Sie bitte den folgenden Unterabschnitten: -
	- [Allgemeine Funktionsmerkmale auf Seite](#page-43-0) 16. -
	- [FCoE-Funktionen auf Seite](#page-47-0) 20 für im CNA konfigurierte Ports. -
	- [Data-Center-Bridging- und Ethernet-Funktionen auf Seite](#page-49-0) 22 für Ports, die im CNA- oder NIC-Modus konfiguriert sind.
	- [HBA-Funktionen auf Seite](#page-56-0) 29 für Ports, die im HBA-Modus konfiguriert sind.
- CNAs in den folgenden Unterabschnitten:
	- [Allgemeine Funktionsmerkmale auf Seite](#page-43-0) 16. -
	- [FCoE-Funktionen auf Seite](#page-47-0) 20. -
	- [Data-Center-Bridging- und Ethernet-Funktionen auf Seite](#page-49-0) 22.
- HBAs in den folgenden Unterabschnitten:
	- [Allgemeine Funktionsmerkmale auf Seite](#page-43-0) 16. -
	- [HBA-Funktionen auf Seite](#page-56-0) 29.

# <span id="page-43-0"></span>Allgemeine Funktionsmerkmale

Brocade Adapter unterstützen die folgenden allgemeinen Funktionsmerkmale für Hochleistung und Konnektivität in SAN- und Ethernet-Netzwerken.

### <span id="page-43-1"></span>E/A-Virtualisierung

Brocade-Adapter unterstützen E/A-Virtualisierung auf der Ebene der physikalischen Funktionen (PF), um die Datenisolation und gemeinsame Nutzung der Bandbreitenressourcen zu ermöglichen. Je nach Adaptermodell und dem Betriebsmodus (CNA, HBA oder NIC), der den Fabric-Adapter-Ports zugewiesen ist, können auf dem PCI-Bus pro Port eine bis acht Funktionen unterstützt werden. Diese PFs können vom Host-Betriebssystem oder Hypervisor wie mehrere Adapter behandelt werden.

#### Werkseitige Standard-PF-Konfigurationen

Für jeden Adaptertyp ist jeder Port mit den folgenden Basis- oder Standard-TPFs konfiguriert: •

- Bei HBA-Modellen ist jeder Port mit einer Fibre-Channel (FC)-Funktion konfiguriert. •
- Bei CNA-Modellen ist jeder Port mit einer FC-Funktion und einer Ethernet-Funktion konfiguriert. •
- Bei Fabric-Adaptern richtet sich die Standardanzahl der PFs nach dem für den Port konfigurierten Modus. Lesen Sie [Tabelle](#page-44-0) 6.

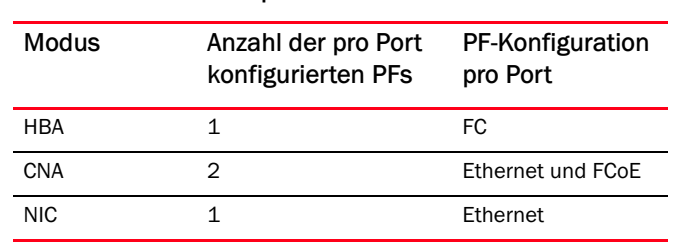

#### <span id="page-44-0"></span>TABELLE 6 Werkseitige Standardkonfigurationen der physikalischen Funktionen (PF) für Fabric-Adapter-Ports.

#### vHBA

Virtuelle HBAs (vHBAs) sind virtuelle Portpartitionen, die vom Host-Betriebssystem als virtuelle oder logische HBAs erkannt werden. vHBAs werden auf Brocade HBAs, CNAs und Fabric-Adapter-Ports unterstützt, die im HBA- oder CNA-Modus konfiguriert sind. Es werden nicht mehrere vHBAs unterstützt und können daher auch nicht auf dem Adapter erstellt oder von diesem gelöscht werden. Die Standard-PF eines HBA-Ports und die FCoE-Funktion eines CNA-Ports oder eines im CNA-Modus bzw. HBA-Modus konfigurierten Fabric-Adapter-Ports ist vHBA.

HCM erkennt alle vHBAs als "FC" und zeigt sie auch als "FC" an. Bei Fabric-Adapter-Ports, die im CNA-Modus betreiben werden, werden vHBAs als "FCoE" angezeigt.

Für vHBAs gelten die folgenden Einschränkungen: •

- In Release v3.0 werden nicht mehrere vHBAs pro Port unterstützt. •
- Target-Rate-Limiting (TRL) und Quality-of-Service (QoS) werden auf der vHBA-Ebene nicht unterstützt (nur auf der Ebene des physischen Ports).
- Boot-over-SAN wird auf der vHBA-Ebene nicht unterstützt (nur auf der Ebene des physischen Ports).

#### vNIC

Virtuelle Netzwerkschnittstellenkarten (vNICs) sind virtuelle Portpartitionen, die vom Host-Betriebssystem als virtuelle oder logische NICs erkannt werden. vNICs werden auf Brocade CNAs und auf Fabric-Adapter-10-GbE-Ports, die im CNA- oder NIC-Modus konfiguriert sind, unterstützt. Für Brocade CNA-Modelle wie zum Beispiel 1010 und 1020 können keine vNICs erstellt oder gelöscht werden. Mehrere vNICs werden nur auf Fabric-Adapter-Ports unterstützt (Funktionen zum Erstellen und Löschen von vNICs werden unterstützt).

Bei Fabric-Adapter-Ports können mit dem BCU-Befehl vnic -create bis zu vier Ethernet-PFs pro Port erstellt werden. Daher sind bei einem Fabric-Adapter mit zwei Ports insgesamt acht vNics möglich. Aufgrund von Einschränkungen des ESX-Speichers werden in einem VMware ESX-System insgesamt 4 vNICs unterstützt.

Für jeden vNIC kann Bandbreite in Schritten von 100 Mbit/s konfiguriert werden. Die Mindestbandbreite beträgt 100 Mbit/s und die maximale Bandbreite pro vNIC beträgt 10.000 Mbit/s. Die maximale Bandbreite pro Port beträgt ebenfalls 10.000 Mbit/s. Daher können diese 10.000 Mbit/s auf alle konfigurierten PFs verteilt werden. Beispiel: Wenn Sie vier Ethernet-PFs für einen Fabric-Adapter-Port konfigurieren, können Sie jedem PF 1. 250 Mbit/s zuweisen, um das Maximum von 10.000 Mbit/s auszuschöpfen.

HCM erkennt alle vNICs eines physikalischen Ports und zeigt sie als "Eth" an.

Für vNICs gelten die folgenden Einschränkungen: •

- vNICs werden auf Brocade HBA-Modulen nicht unterstützt. •
- Mehrere vNICs werden nicht auf Brocade CNA-Modellen wie zum Beispiel 1010 und 1020 unterstützt.
- Zwischen vNICs, die auf demselben Port konfiguriert sind, wird kein Teaming unterstützt.

#### vHBA- und vNIC-BCU-Befehle

Sowohl dann, wenn ein Port für eine einzige Funktion konfiguriert ist, als auch dann, wenn vNICs mit mehreren Funktionen konfiguriert sind, ist jeder PF eine PCI-Funktion-ID (pcfid) zugewiesen. Diese pcfid wird als ein Parameter in BCU-Befehlen zum Konfigurieren zusätzlicher Funktionen oder zum Anzeigen von Informationen für diese spezifische PF verwendet. Beispiel: pcfid kann in bestimmten BCU-Befehlen zum Debuggen, zur Authentifizierung, zur Diagnose, für den Ethernet-Port, den lport- und rport-Befehlen, den VLAN-Befehlen und den Befehlen zum FCP-Initiatormodus verwendet werden. Zum Konfigurieren von vHBAs und vNICs stehen die spezifischen BCU-Befehle vNIC und vHBA zur Verfügung. Hier einige Beispiele für diese Befehle: •

- vhba --query <pcifn> Fragt Informationen über den virtuellen HBA ab. •
- vhba --enable <pcifn> Aktiviert einen vHBA auf einem spezifizierten Adapter-Port für eine spezifizierte PF.
- vhba --disable <pcifn> Deaktiviert einen vHBA auf einem spezifizierten Adapter-Port für eine spezifizierte PCI-Funktion.
- vhba --stats <pcifn> Zeigt statistische Daten für den virtuellen HBA an. •
- vhba --statscls <pcifn> Setzt die statistischen Daten für den virtuellen HBA zurück.

Weitere Informationen zur Verwendung dieser Befehle finden Sie im Brocade-Adapter - Administratorhandbuch.

Die folgenden vNIC-Befehle sind verfügbar: •

- vnic --create <port\_id> [-b <br/> <br/>bandwidth>] Erstellt eine neue vNIC-Instanz für einen bestimmten Adapter-Port. Dabei kann die maximal zulässige Bandbreite für diesen vNIC spezifiziert werden.
- vnic --delete <pcifn> Entfernt die spezifizierte vNIC-Instanz. •
- vnic --query <pcifn> Fragt Informationen über den virtuellen NIC ab. •
- vnic --enable <pcifn> Aktiviert einen vNIC auf einem spezifizierten Adapter-Port für eine spezifizierte PCI-Funktion.
- vnic --disable <pcifn> Deaktiviert einen vNIC auf einem spezifizierten Adapter-Port für eine spezifizierte PCI-Funktion.
- vnic --stats <pcifn> Zeigt statistische Daten für den virtuellen NIC an. •
- vnic -- statsclr <pcifn> Setzt die vNIC-Statistik zurück. •
- vnic --bw <pcifn> <br/> <br/>bandwidth> Ändert die maximal zulässige Bandbreite für einen vNIC.

Weitere Informationen zur Verwendung dieser Befehle finden Sie im Brocade-Adapter - Administratorhandbuch.

### Sonstige allgemeine Adapterfunktionen

Im Folgenden werden zusätzliche, von den Brocade CNA-, HBA- und Fabric-Adaptern unterstützte allgemeine Funktionen kurz beschrieben: •

- BIOS-Unterstützung
	- x86- und x64-Basic-Input/Output-System (BIOS) -
	- Unified-Extensible-Firmware-Interface (UEFI) -
	- UEFI HII (Human-Interface-Infrastructure) -
	- PCI BIOS 2.1 oder höher
- Menüunterstützung für Human-Interaction-Interface (HII). Diese Menüs sind in den UEFI-Konfigurationsbrowser integriert. Mit dem Optionen in Menüs kann die Port-Geschwindigkeit für Adapter-Ports aktiviert, deaktiviert und eingestellt werden.
- Gerätemanagement mit dem Host Connectivity Manager (HCM) und dem Brocade Command Line Utility (BCU).
- Hyper-V Damit werden im Betriebssystem Windows Server 2008 mehrere Server-Rollen als separate virtuelle Maschinen (VMs) zusammengefasst und es stehen integrierte Hilfsmittel zum Verwalten der physikalischen und virtuellen Ressourcen zur Verfügung.
- Programmierschnittstellen (APIs) für Verwaltungsanwendungen wie zum Beispiel Network Advisor und andere Verwaltungs-Frameworks.
- Switch-Fabric-Topologie im CNA-Modus konfigurierte CNAs und Fabric-Adapter-Ports können über 10-GbE-Ports mit einem FCoE-Switch verbunden werden.
- PCIe-Schnittstelle mit acht Kanälen. Der Adapter kann in Serveranschlüssen der 1. und 2. Generation betrieben werden, wenn diese die folgenden Spezifikationen pro Kanal aufweisen: -
	- PCIe-Anschluss der 2. Generation Übertragungsrate von 5 Gigatransfers pro Sekunde (GT/s) pro Kanal. Datenübertragungsrate von 500 Mbit/s pro Kanal.
	- PCIe-Anschluss der 1. Generation Übertragungsrate von 2,5 GT/s pro Kanal. Datenübertragungsrate von 250 Mbit/s pro Kanal.
- Plug-&-Play und Energieverwaltung für alle unterstützten Betriebssysteme. •
- RoHS-6. Zertifizierung gemäß der EG-Richtlinie zur Beschränkung der Verwendung gefährlicher Stoffe, wonach die Hardwarekomponenten der Adapter keines der sechs beschränkten Materialien enthalten. Dabei handelt es sich um Quecksilber, sechswertiges Chrom, Kadmium, polybromierte Diphenylether, Blei und polybromiertes Biphenyl.
- Small-Form-Factor-Pluggable (SFP+)-Optiken auf Stand-up-Adaptern für erweiterte Betriebsfähigkeit (nur Stand-up-Adapter).
- Storage Management Initiative Specification (SMI-S).

Spezifikation zur Unterstützung des Common Information Model (CIM)-Providers, sodass jede CIM- und SMI-S-basierte Management-Software zur Verwaltung von installierten Brocade-Adaptern verwendet werden kann.

#### ANMERKUNG

Obwohl SMI-S Provider und CIM-Provider untereinander austauschbar verwendet werden können, ist CIM der umfassendere Begriff, während SMI-S speicherspezifisch verwendet wird.

- Windows Management Implementation (WMI). •
- Windows Preinstallation Environment (WinPE), ein minimales Betriebssystem mit begrenztem Funktionsumfang für Windows Server oder Windows Vista, das für die unbeaufsichtigte Bereitstellung von Workstations und Servern verwendet werden kann. WinPE ist zur Verwendung als eigenständige Vorinstallationsumgebung und als Komponente von Setup- und Wiederherstellungstechnologien vorgesehen. WinPE wird von Netzwerk- und Speichertreibern von Brocade für Windows 2008 unterstützt.
- Windows Server 2008, RedHat Enterprise Linux (RHEL), SUSE Linux Enterprise (SLES), VMware ESX Server, Solaris und Oracle Enterprise Linux (OEL). Weitere Informationen finden Sie unter [Betriebssystemunterstützung auf Seite](#page-69-0) 42.
- Windows Server Core, eine minimale Serveroption für Windows Server 2008-Betriebssysteme, die eine wartungsarme Serverumgebung mit begrenztem Funktionsumfang bereitstellt. Die gesamte Konfiguration und Wartung wird über Fenster der Befehlszeilenschnittstelle oder über eine Remoteverbindung zum System über eine Verwaltungsanwendung durchgeführt.
- Windows 7 Windows 7 x86 wird durch Windows 2008 x86-Treiber unterstützt. Windows 7 x64 wird durch Windows 2008 R2 X64-Treiber unterstützt.

# <span id="page-47-0"></span>FCoE-Funktionen

Im CNA-Modus konfigurierte CNAs und Fabric-Adapter-Ports unterstützen die folgenden Fibre Channel over Ethernet (FCoE)-Funktionen:

Brocade CNAs unterstützen die folgenden Funktionen: •

- 500,000 Lese- und Schreibvorgänge pro Sekunde und Port für maximale. E/A-Übertragungsraten.
- 10 Gbit/s Datendurchsatz pro Port, vollduplex. •
- Fibre Channel Security Protocol (FC-SP) zur Geräteauthentifizierung durch Schlüsselverwaltung.
- Booten über SAN Mit dieser Funktion kann das Host-Betriebssystem von einem Bootgerät gestartet werden, das sich irgendwo im SAN befindet, anstatt von dem lokalen Laufwerk des Hosts oder direkt angeschlossenen Fibre-Channel-Speichergeräten. Dieses "Boot-Gerät" wird als eine auf einem Speichergerät befindliche Logical Unit Number (LUN) behandelt. Booten von einem direkt angeschlossenen Gerät wird auch unterstützt.
- Fabric-basierte Boot-LUN-Erkennung, eine Funktion, mit der der Host Boot-LUN-Informationen aus der Fabric-Zonendatenbank abrufen kann.

#### ANMERKUNG

Diese Funktion steht nicht für direkt angeschlossene Ziele zur Verfügung.

- Permanente Namensbindung (Persistent Binding). Mit dieser Funktion können Sie einem spezifischen Fibre-Channel-Gerät eine permanente System-SCSI-Ziel-ID zuweisen.
- Fibre Channel Security Protocol (FC-SP) zur Geräteauthentifizierung durch Schlüsselverwaltung.
- FCoE-Initialisierungsprotokoll (FIP)-Unterstützung für die folgenden Funktionen: -
	- FIP 2.0 -
	- preFIP und FIP 1.03 -
	- FIP Discovery-Protokoll zur dynamischen FCF-Erkennung und FCoE-Link-Verwaltung
- FPMA-Typ-FIP-Fabric-Anmeldung -
- VLAN-Erkennung von FIP-Frames ohne Kennung und mit Prioritätskennung -
- FIP-Erkennungsanfrage und FCP-Erkennung -
- Login (FIP und FCoE) -
- FIP-Link-down-Handling -
- FIP-Versionskompatibilität -
- FIP-Keep-alive -
- FIP- Löschen virtueller Links

#### ANMERKUNG

Die CNA-FIP-Funktion passt sich automatisch an die entsprechende FIP- und preFIP-Version an, um Rückwärtskompatibilität zu gewährleisten.

Zusammenführen von Interrupts.

Diese Funktion ermöglicht das Verzögern der Erstellung neuer Host-Interrupts und führt dadurch die Verarbeitung mehrerer, zeitlich dicht beieinanderliegender Ereignisse in einem Interrupt zusammen. Dadurch wird die Anzahl der zu verarbeitenden Interrupts gesenkt und die CPU verbringt weniger Zeit mit dem Wechseln zwischen verschiedenen Kontexten. Sie können die folgenden Parameter pro Port ändern, um das Zusammenführen von Interrupts einzustellen: -

- Interrupt-Zeitverzögerung. Die Verzögerung, mit der der Host Interrupts erstellt. Sie können diese Verzögerung erhöhen und dadurch mehrere Interrupts in einem zusammenführen. Dadurch werden weniger Interrupts für Interrupt-Ereignisse erstellt.
- Interrupt-Latenzzeitgeber. Ein Interrupt wird erzeugt, wenn nach einer bestimmten Zeit keine neue Antwortmeldung auftritt. Durch das Einstellen dieser Zeit können Sie die E/A-Latenz minimieren.
- Internet Protocol over Fibre Channel (IPFC)-Treiber.

Dieser Treiber unterstützt die Übertragung von IP-Datenverkehr über Fibre-Channel-Links. Er ist nur im Linux "noarch"-RPM-Paket enthalten (brocade\_driver\_linux\_<Version>.tar.gz).

LUN-Masking.

LUN-Masking ermöglicht die Zugriffssteuerung auf gemeinsam genutzten Speicher, um den Datenverkehr zwischen verschiedenen Initiatoren, die mit demselben Speicherziel verzont sind, zu isolieren. LUN-Masking ähnelt der Verzonung, bei der ein Gerät in einer bestimmten Zone nur mit anderen Geräten kommunizieren kann, die in derselben Zone mit der Architektur verbunden sind. Durch LUN-Masking kann ein Initiatorport nur auf diejenigen LUNs zugreifen, die für ein bestimmtes Ziel angegeben sind.

Sie können LUN-Masking für einen physikalischen Adapter-Port im HCM-Dialogfeld Basic Port Configuration oder dem BCU-Befehl fcpim –lunmaskadd aktivieren, um den logischen Port (Initiator) und Remote-WWN (Ziel) für die LUN-Nummer festzulegen. Weitere Informationen zur Konfiguration finden Sie im Brocade-Adapter - Administratorhandbuch.

Diese Funktion hat die folgenden Einschränkungen: -

- Für jeden physikalischen Port sind nur 16 LUN-Masking-Einträge zulässig -
- Mehrere BCU-Instanzen zum Hinzufügen und Löschen von LUN-Masking-Einträgen werden nicht unterstützt
- Diese Funktion wird nur auf Brocade HBAs und Fabric-Adaptern unterstützt.

Sie können auch dann LUN-Masking für ein bestimmtes Ziel konfigurieren, wenn die entsprechenden Geräte nicht mit dem Netzwerk vorhanden sind.

Wenn Sie Boot-over-SAN konfigurieren, maskieren Sie die Boot-LUN so, dass der Initiator exklusiven Zugriff auf die LUN erhält. Weitere Informationen hierzu finden Sie im Brocade-Administratorhandbuch.

- N\_Port-ID-Virtualisierung (NPIV). Mit dieser Funktion können mehrere N\_Ports gemeinsam einen einzigen physikalischen N\_Port nutzen. Dadurch ist es möglich, mit mehreren Fibre-Channel-Initiatoren einen einzigen physikalischen Port zu belegen und dadurch die Anforderungen an die SAN-Hardware zu reduzieren.
- SNMP (Simple Network Management Protocol, einfaches Netzwerkverwaltungsprotokoll).

SNMP ist ein Industriestandard zum Überwachen und Verwalten von Netzwerkgeräten. Brocade-CNA-Adapter und Fabric-Adapter-Ports, die im CNA-Modus konfiguriert sind, bieten Agenten- und MIB-Unterstützung für SNMP. Weitere Informationen finden Sie unter [Einfaches](#page-63-0)  [Netzwerkverwaltungsprotokoll auf Seite 36](#page-63-0).

 Target-Rate-Limiting. Diese Funktion kann auf spezifischen Ports aktiviert oder deaktiviert werden. Target-Rate-Limiting fragt beim Speichertreiber die mögliche Geschwindigkeit eines erkannten Remote-Ports ab und verwendet dann diese Informationen, um die FCP-Übertragungsgeschwindigkeit zu Zielen mit geringer Übernahmegeschwindigkeit entsprechend zu drosseln. Dadurch werden Datenstaus im Netzwerk reduziert oder verhindert und E/A-Verlangsamungen bei schnelleren Zielen verringert.

Target-Rate-Limiting wird bei allen Zielen erzwungen, die langsamer als das Ziel mit der höchsten Datenübernahmegeschwindigkeit arbeiten. Wenn der Treiber die Geschwindigkeit eines Remote-Ports nicht ermitteln kann, werden 1 Gbit/s angenommen. Die Standardgeschwindigkeit kann mit BCU-Befehlen geändert werden. Target-Rate-Limiting schützt nur FCP-Schreibdatenverkehr.

vHBA

Virtuelle HBAs (vHBAs) sind virtuelle Portpartitionen, die vom Host-Betriebssystem als virtuelle oder logische HBAs erkannt werden. Es werden nicht mehrere vHBAs unterstützt und können daher auch nicht auf dem Adapter erstellt oder von diesem gelöscht werden. Weitere Informationen finden Sie unter [E/A-Virtualisierung auf Seite 16](#page-43-1).

# <span id="page-49-0"></span>Data-Center-Bridging- und Ethernet-Funktionen

Brocade CNAs und Fabric-Adapter-Ports, die im CNA- oder NIC-Modus konfiguriert sind, unterstützten die folgenden Data-Center-Bridging (DCB)- und Ethernet-Funktionen: •

- 10 Gbit/s Datendurchsatz pro Port, vollduplex •
- 1500- oder 9600-Byte (Jumbo)-Frames

Mit diesen Frames können Daten mit geringerem Aufwand transportiert werden, wodurch die CPU-Last sinkt und der Durchsatz erhöht wird. Mini-Jumbo-Frames werden zum Einkapseln von FCoE-Frames auf DCB benötigt. Netzwerkadministratoren können die Standardeinstellung für die Paketgröße der Jumbo-Frames mithilfe von Befehlen des Host-Betriebssystems ändern, siehe [Anhang A, "Adapterkonfiguration".](#page-250-0) Beachten Sie, dass sich die MTU-Größe nur auf die MTU der Netzwerkkonfiguration bezieht. Intern bleibt die Hardware so konfiguriert, dass FCoE-Frames, die Mini-Jumbo-Frames benötigen, immer unterstützt werden.

#### ANMERKUNG

Die die für den Netzwerktreiber eingestellte Größe der Jumbo-Frames darf nicht größer sein als die Einstellung für den verbundenen FCoE-Switch, da der Switch andernfalls keine Jumbo-Frames entgegennehmen kann.

SNMP (Simple Network Management Protocol, einfaches Netzwerkverwaltungsprotokoll)

SNMP ist ein Industriestandard zum Überwachen und Verwalten von Netzwerkgeräten. Brocade-CNAs und Fabric-Adapter-Ports, die im CNA-oder NIC-Modus konfiguriert sind, bieten Agenten- und MIB-Unterstützung für SNMP. Weitere Informationen finden Sie unter [Einfaches](#page-63-0)  [Netzwerkverwaltungsprotokoll auf Seite 36](#page-63-0).

 Prüfsummen/CRC-Übergabe für FCoE-Pakete, IPv4/IPv6-TCP-und -UDP-Pakete und IPv4- Header

Die Prüfsummenübergabe unterstützt Prüfsummenübergaben für TCP- und UDP-Pakete und IPv4-Header. Dadurch kann der CNA die Prüfsumme berechnen, wodurch die Host-CPU entlastet wird. Die CPU-Entlastung bei der TCP-Prüfsummenübergabe kann von einigen wenigen Prozent bei einer MTU von 1500 bis zu 10-15 % bei einer MTU von 9000 reichen. Die größten Gewinne werden bei größeren Paketen erzielt.

Daten-Center-Bridging-Funktionsaustauschprotokoll (DCBCXP) (802.1)

Wird von einem CNA oder einem im CNA-Modus konfigurierten Fabric-Adapter-Port und dem FCoE-Switch zum Austausch der Konfiguration mit direkt verbundenen Verbindungspartnern verwendet. Verwendet LLDP zum Austausch von Parametern zwischen zwei Verbindungspartnern.

Verbesserte Übertragungsauswahl (802.1Qaz)

Enthält Richtlinien zum Erstellen von Prioritätsgruppen, um jeder Gruppe eine garantierte Bandbreite zuzuweisen. Wichtigem Speicherdatenverkehr kann eine höhere Priorität und eine garantierte Bandbreite zugewiesen werden, damit er nicht von weniger wichtigem Datenverkehr behindert wird.

Ethernet-Datenflusssteuerung

Ethernet-Datenflusssteuerung ist ein Mechanismus zum Verwalten der Datenübertragung zwischen zwei Netzwerkknoten, um zu verhindern, dass ein schneller Sender einen langsamen Empfänger überfordert. Wenn ein überforderter Empfänger einen PAUSE-Frame erzeugt, wird die Übertragung für einen spezifizierten Zeitraum angehalten. Der Datenverkehr wird wieder aufgenommen, wenn die im Frame angegebene zeit verstrichen ist oder PAUSE-Zero empfangen wird.

- Flexible MAC-Adresse •
- Hypervisor

Hypervisor ist eine prozessorspezifische Virtualisierungsplattform, mit der mehrere Betriebssysteme eine einzige Server-Plattform gemeinsam nutzen können. In [Hypervisor-Unterstützung auf Seite xv](#page-14-0) finden Sie eine Liste von Betriebssystemen, die den Hypervisorbetrieb für Brocade-Adapter unterstützen.

Brocade Network Intermediate Driver (BNI)

Dieser Treiber bietet Unterstützung für mehrere VLANs auf Ports und Teams in Windows-Systemen. Dieser Treiber wird mit der Adaptersoftware installiert.

Internet Small Computer System Interface (iSCSI) über DCB

Diese Funktion nutzt die durch Data-Center-Bridging (DCB) bereitgestellten Funktionen zur prioritätsbasierten Datenflusssteuerung (PFC) und verbesserten Übertragungsauswahl (ETS) im Ethernet, um eine verlustfreiere Übertragung von iSCSI-Daten in Datenzentren zu ermöglichen. Diese Funktion ermöglicht die Konfiguration des iSCSI-Datenverkehrs innerhalb der gesamten Architektur. Dies wird durch Konfigurieren der Parameter für den iSCSI-Datenverkehr auf den Switchs erreicht, die diese Parameter an direkt angeschlossene, DCB-fähige iSCSI-Server und -Ziele weiterleiten. Die Adapter-Firmware erhält die iSCSI-Konfiguration vom Switch über das DCB-Austauschprotokoll (DCBX) und wendet die Konfiguration auf den Netzwerktreiber an, um den iSCSI-Datenverkehr zu klassifizieren. Der Adapter wendet diese Prioritäten auf den gesamten Datenverkehr im Netzwerk an.

Beachten Sie das Folgende für die verschiedenen Adaptermodelle: -

- Bei CNA-Adaptern und Fabric-Adapter-Ports, die im CNA-Modus konfiguriert sind, wird die ETS-Funktion entweder nur zwischen Netzwerk und FCoE-Priorität oder einem Netzwerk und iSCSI-Priorität unterstützt.
- Bei Fabric-Adaptern steht eine separate Übertragungswarteschlange für den iSCSI-Datenverkehr zur Verfügung. Dadurch kann der iSCSI-Datenverkehr in eine separate Warteschlange mit eigener Priorität gesendet werden und behindert nicht den übrigen Datenverkehr im Netzwerk.

Diese Funktion wird auf Solaris-Systemen nicht unterstützt.

<span id="page-51-0"></span>Link-Aggregation (NIC-Teaming)

Ein Netzwerkschnittstellen-"Team" ist eine Gruppe aus physikalischen Ethernet-Schnittstellen (CNA-Ports und Fabric-Adapter-Ports, die im CNA- oder NIC-Modus konfiguriert sind), die sich wie eine einzelne Schnittstelle verhalten. Durch Teaming können Problem mit Bandbreitenbegrenzungen und fehlender Redundanz gelöst werden, die oft bei Ethernet-Verbindungen auftreten. Durch Kombinieren (Aggregation) von Ports lässt sich die Verbindungsgeschwindigkeit über die Begrenzungen eines Ports hinaus erweitern und Redundanz herstellen. Sie können bis zu acht Ports auf verschiedenen CNAs (und Fabric-Adapter-Ports, die im CNA- oder NIC-Modus konfiguriert sind) mit BCU-Befehlen oder in HCM-Dialogfeldern in den folgenden drei Modi zu einem Team gruppieren: Failover, Failback oder 802.3ad. -

- Der Failover-Modus bietet Fehlertoleranz. Zu jedem gegebenen Zeitpunkt ist immer nur ein Port (der primäre Port) eines Teams aktiv und die anderen befinden sich im Standby-Modus. Wenn der primäre Port inaktiv wird, wird ein sekundärer Port mit einem Reihum-Auswahlalgorithmus als nächster primärer Port ausgewählt. Dieser Port bleibt von nun an der primäre Port, auch wenn der vorherige primäre Port wieder aktiv wird.
- Der Failback-Modus ist eine Erweiterung des Failover-Modus. Zusätzlich zu den Ereignissen beim normalen Failover wird hierbei der ursprüngliche primäre Port wieder zum primären Port, wenn er wieder aktiv wird.
- 802.3ad ist eine IEEE-Spezifikation, die das Link-Aggregation-Control-Protokoll (LACP) zur Steuerung der Art und Weise verwendet, in der mehrere physikalische Ports zu einem einzigen logischen Kanal gebündelt werden. Mit LACP können Netzwerkgeräte Links automatisch bündeln, indem sie LACP-Pakete an den Peer (ein direkt mit dem Gerät verbundenes anderes Gerät, das das LACP implementiert) senden. Dieser Modus liefert größere Bandbreite bei der Fehlertoleranz.

Der Switch muss für NIC-Teaming konfiguriert werden.

Achten Sie beim Konfigurieren von Ports für das Teaming darauf, dass zusammengeführter FCoE- und Netzwerk-Datenverkehr auf Ports, die zu einem IEEE 802.3ad-Team gehören, nicht unterstützt wird. Dies muss vom Benutzer erzwungen werden, da die Software über keine Funktionen verfügt, um dies zu steuern.

Teaming wurde von Brocade in den Intermediate-Treibern für Windows 2008 x86\_64 und R2 und Windows 2003 x86\_64 implementiert. Teaming wird auf Linux, Solaris und VMware jeweils in dem Umfang, in dem es im spezifischen Betriebssystem implementiert ist, unterstützt.

Lookahead-Daten-Split

Lookahead-Split ist eine Sicherheitsfunktion bei der Verwendung des gemeinsam genutzten Speichers von virtuellen Maschinen für eine Warteschlange für virtuelle Maschinen. Hierbei teilt der Adapter das Datenpaket auf, sodass Lookahead-Daten und Post-Lookahead-Daten zum gemeinsam genutzten Speicher übertragen werden, der für diese Daten vorgesehen ist.

 Mehrere Übertragungs- (TX)-Prioritäts-Warteschlangen. Aufgrund der Unterstützung mehrerer Übertragungs-Prioritäts-Warteschlangen durch den Netzwerktreiber kann der Treiber mehrere Übertragungs-Warteschlangen und spezifische Prioritäten im ASIC. Mit dieser Funktion können Brocade CNAs und Fabric-Adapter-Ports, die im CNA-Modus konfiguriert sind, Layer-Datenverkehr unter Verwendung verschiedener Übertragungsprioritäten weiterleiten, ohne dass dabei ein Konflikt mit der festgelegten Priorität für den FCoE- oder iSCSI-Datenverkehr im selben Port entsteht. Dadurch wird auch die Behandlung von Prioritätsänderungen für FCoE- oder iSCSI-Daten, die vom DCB-Switch ausgegeben werden, ermöglicht. Die Verwendung mehrerer Prioritäten für den Datenverkehr dient dazu, die Quality of Service (QoS) für alle Datenklassen sicherzustellen. Der Treiber unterstützt bei CNAs eine Übertragungswarteschlange und bei Fabric-Adaptern acht. Wenn auf einem Fabric-Adapter mehrere vNICs konfiguriert werden, verfügt jede vNIC-Instanz über einen eigenen Satz von acht Tx-Warteschlangen. Informationen zum Konfigurieren mehrerer Warteschlangen zum Senden priorisierter Pakete finden Sie in [Netzwerktreiberparameter auf Seite](#page-259-0) 232.

Übertragungs-NetQueues mit mehreren Prioritäten ermöglichen es VMware (Version 4.1 oder höher), Übertragungs-NetQueues verschiedene Prioritäten zuzuweisen, um QoS für verschiedene Datenverkehrsklassen auf dem ESX-Host sicherzustellen. Mehrere Übertragungsprioritäten werden auf die folgenden Weisen von Brocade-Adaptern unterstützt: -

- Bei CNAs und Fabric-Adapter-Ports, die im NIC-Modus konfiguriert sind, kann VMware Übertragungs-NetQueues alle acht Prioritäten zuweisen.
- Nur bei CNAs wird jeder Versuch, eine andere als die Standardnetzwerkpriorität zuzuweisen abgelehnt. Wenn eine Speicherpriorität reserviert ist, kann einer Übertragungs-NetQueue eine Nicht-Standardpriorität zugewiesen werden.
- Bei Netzwerkadapter-Ports, die im CNA-Modus konfiguriert sind, kann VMware Übertragungs-NetQueues nur erlaubte Prioritäten zuweisen. Das Zuweisen einer Priorität wird verweigert, wenn diese Priorität einer reservierten Speicherpriorität entspricht.
- Zusammenführen von Interrupts

Verhindert eine Überbelastung des Systems durch zu viele Interrupts. Mit dieser Funktion kann das System die Anzahl der generierten Interrupts reduzieren, indem für mehrere Pakete jeweils nur ein Interrupt erstellt wird. Durch Erhöhen der "Interrupt-Verzögerungszeit" kann die Zahl der Interrupts und damit die CPU-Last gesenkt werden.

#### Interrupt-Moderierung

Ermöglicht die dynamische Auswahl von Werten zum Zusammenführen von Interrupts anhand von Datenverkehrs- und Systemlastprofilen. Der Datenverkehr wird ständig überwacht, und in Kategorien zwischen "Hochgradig durchsatzsensibel" und "Hochgradig latenzsensibel" eingestuft. Gleichzeitig wird regelmäßig das Host-System überwacht und in Kategorien zwischen "Hochgradig ausgelastet" und "Minimal ausgelastet" eingestuft. Anhand dieser Profileinstufungen wählt der Treiber dynamisch Werte für die Interruptzusammenführung aus.

• MSI-X

Dies ist eine erweiterte Version des Protokolls für Message-Signaled-Interrupts (MSI), das in der PCI-3.0-Spezifikation definiert wird. MSI-X verbessert die Gesamtsystemleistung, indem es zur Verringerung der Interruptlatenz und besseren Nutzung der Host-CPU beiträgt. MSI-X wird von Linux RHEL5, SLES 10 und 11, Windows 2008 und ESX 4.0 und 4.1 unterstützt.

Netzwerkstart (PXE und UNDI)

Die Vorstartausführungsumgebung (Preboot Execution Environment – PXE), die in die CNA-Firmware integriert ist, ermöglicht den Start des Host-Betriebssystems von einem System, das sich im LAN befindet anstatt es über das SAN oder von dem lokalen Laufwerk des Host zu starten. Die UNDI (Universal Network Device Interface)-Schnittstelle ist eine Programmierschnittstelle (API), die vom PXE-Protokoll verwendet wird, um eine Grundsteuerung der E/A zu ermöglichen, und erfüllt noch weitere administrative Aufgaben wie zum Beispiel zum Einstellen der MAC-Adresse und zur Abfrage statistischer Daten über den Adapter. Die UNDI-Treibers sind in die CNA-Firmware integriert.

Netzwerkpriorität

CNAs und Fabric-Adapter-Ports, die im CNA-Modus konfiguriert sind, unterstützten diese Funktion, die zum Aktivieren der DCB-Datenflusssteuerung (802.1Qbb Prioritätsdatenflusssteuerung: Pause 802.1p) für Netzwerkdatenverkehr dient. Außerdem garantiert sie die den gegenseitigen Ausschluss von FCoE- und Netzwerkprioritäten, um eine korrekte verbesserte Übertragungsauswahl (ETS) sicherzustellen. Diese Funktion wird von HBAs oder Fabric-Adapter-Ports, die im HBA-Modus konfiguriert sind, nicht unterstützt.

Diese Funktion braucht nicht auf dem CNA oder einem Fabric-Adapter-Port, der im CNA-Modus konfiguriert ist, oder einem Switch aktiviert zu werden. Spezifische DCB-Attribute wie die Prioritäten für den FCoE-Datenverkehr sind auf dem FCoE-Switch konfiguriert. Diese Attribute werden über das DCBCXP an den CNA-DCB-Port weitergegeben. Die Adapter-Firmware verarbeitet diese Informationen und leitet daraus die Prioritäten für den Netzwerkverkehr ab. Der Netzwerktreiber wird über die Netzwerkpriorität informiert und kennzeichnet die FCoE- und Netzwerk-Frames mit ihren Prioritäten.

Prioritätsdatenflusssteuerung (802.1Qbb)

Legt acht Prioritätsstufen fest, um acht unabhängige, verlustfreie virtuelle Kanäle zu ermöglichen. Hält den Datenverkehr entsprechend den Prioritätsstufen an und gibt ihn anhand eines komplexen Algorithmus wieder frei.

Receive Side Scaling (RSS)-Funktion für erweiterte Link-Schicht

Ermöglicht die Verteilung der Verarbeitung empfangener Daten auf mehrere Prozessoren, wobei die Reihenfolge der gelieferten Daten, parallele Durchführung und dynamische Lastverteilung gewahrt bleiben.

Virtual Machine Queue (VMQ)-Unterstützung für Teams

VMQ-Unterstützung wird vom Brocade Network Intermediate (BNI)-Treiber für Teaming (ohne VLANs) bereitgestellt. VMQ-Unterstützung ermöglicht die Klassifizierung von Paketen, die der Adapter empfängt, anhand der MAC-Adresse des Ziels und routet die Pakete dann zu anderen Empfangswarteschlangen. Die Pakete können durch Direct Memory Access (DMA) direkt zum gemeinsam genutzten Speicher einer virtuellen Maschine übertragen werden. Das ermöglicht die Umverteilung auf verschiedene Prozessoren, wobei die zu verarbeitenden Pakete für verschiedene virtuelle Maschinen auf mehreren Prozessoren verarbeitet werden. VMQ-Unterstützung verfügt über folgende Merkmale: -

- Verbesserter Netzwerkdurchsatz, indem die Verarbeitung des Netzwerkdatenverkehrs für mehrere virtuelle Maschinen (VMs) auf mehrere Prozessoren verteilt wird.
- Verringerung der CPU-Last durch Offloading der Filterung von Empfangspaketen in die NIC-Hardware.
- Vermeidung des Kopierens von Netzwerkdaten, da die Daten mit DMA direkt in den VM-Speicher übertragen werden.
- Aufteilen von Netzwerkdaten, um eine sichere Umgebung herzustellen. -
- Unterstützung von VM-Live-Migration

VMQ-Unterstützung ist nur für Systeme mit Windows Server 2008 R2 verfügbar. Die virtuellen Maschinen müssen mit Windows 7, Windows Server 2008 R2, Windows Server 2008 oder Windows Vista mit installierter Integrationsdienste-Setup-Disk betrieben werden.

TCP-Segmentierungs-Offload (TSO) und Large-Send-Offload (LSO)

Große Datenblöcke müssen in kleinere Segmente aufgeteilt werden, um durch die Netzwerkelemente übertragen zu werden. LSO erhöht den ausgehenden Durchsatz durch Reduzierung des CPU-Overhead. Das Offloading in die Netzwerkkarte, wo die Segmentierung durch das Transmission Control Protocol (TCP) erfolgen kann, wird als TCP-Segmentierung bezeichnet.

<span id="page-54-0"></span>VLAN (802.1Q)

Ein virtuelles LAN (VLAN) ist eine Möglichkeit zur Segmentierung in einem Ethernet-Network. Ein VLAN ist eine Gruppe von Hosts mit einem gemeinsamen Satz von Anforderungen, die kommunizieren, als ob sie mit demselben LAN-Segment verbunden wären, wobei ihr tatsächlicher physikalischer Standort keine Rolle spielt. Ein VLAN hat dieselben Attribute wie ein physikalisches LAN, aber es ermöglicht das Zusammenfassen von Endstationen in einer logischen Gruppe.

VLANS wurden von Brocade in den Intermediate-Treibern für Windows 2008 x86\_64 und Windows 2003 x86\_64 implementiert. VLANS werden auf Linux, Solaris und VMware jeweils in dem Umfang, in dem es im spezifischen Betriebssystem implementiert ist, unterstützt.

MAC- und VLAN-Filterung und -Tagging

Ein Mechanismus, mit dem mehrere Netzwerke denselben physikalischen Netzwerklink transparent nutzen können, ohne dass dabei Informationen von einem Netzwerk in das andere gelangen. Die Adapter-Hardware filtert die Daten-Frames der Geräte im LAN, sodass nur Frames, die der MAC und dem VLAN des konfigurierten LAN entsprechen, in dieses LAN weitergeleitet werden.

 VLANs über Teams Es können spezifische VLANs konfiguriert werden, um mit BCU-Befehlen und HCM über bestimmte Teams zu kommunizieren. Die Funktion von VLAN über ein Team ist dieselbe wie bei VLAN auf einem einzelnen Port. Ein Team kann bis zu 64 VLANs unterstützen und die VLANs müssen dieselbe MAC-Adresse wie das Team besitzen. Durch Ändern der MAC-Adresse eines Teams ändert sich auch die Adresse der diesem Team angehörenden VLANs. Beim Ändern des Teamnamens wird der Name zum Präfix des angezeigten VLAN-Namens hinzugefügt.

VLANs über Teams wird nur von den Brocade Intermediate-Treibern für Windows 2008 x86\_64 und R2 und höhere Systeme unterstützt. Weitere Informationen zum Teaming finden Sie unter [Link-Aggregation \(NIC-Teaming\)](#page-51-0) in diesem Abschnitt. Weitere Informationen zu VLANs finden Sie unter [VLAN \(802.1Q\)](#page-54-0) in diesem Abschnitt.

Beständigkeit von VLAN- und Teaming-Konfigurationen

VLAN- und Teaming-Konfigurationen können bei der Aktualisierung von Treibern beibehalten werden. Die Konfigurationen werden bei einem Upgrade automatisch gespeichert und können mit BCU-Befehlen oder HCM wiederhergestellt werden.

VMware NetQueue

Diese Funktion erhöht die Leistung in virtualisierten 10-GbE-Umgebungen durch die Bereitstellung mehrerer Warteschlangen für den Empfang und das Senden, wodurch die Verarbeitung für mehrere CPUs skaliert werden kann. Der Netzwerktreiber des Brocade-Adapters (nur bei CNAs) unterstützt NetQueues sowohl für den Empfang (Rx), als auch für das Senden (Tx). Für diese Funktion ist MSI-X-Support auf den Hostsystemen erforderlich.

- VMware Netzwerk-E/A-Steuerung oder NetIOC, auch als NetIORM (Netzwerk-E/A-Ressourcen-Management) bezeichnet, ist eine QoS-Methode, mit der verschiedene Datenverkehrstypen auf ein und demselben physikalischen NIC in vorhersagbarer Weise koexistieren können. Ein wichtiger Vorteil von NetIOC besteht darin, dass es sicherstellt, dass adaptive Einstellungen für das Zusammenführen von Sendedaten bei einem Reset des Datenpfads oder Geräts nicht verlorengehen.
- VMware VMdirect-Pfad-E/A

Mit dieser Funktion können abfragende Betriebssysteme unter Umgehung der Virtualisierungsschicht direkt auf ein E/A-Gerät zugreifen. Dadurch kann sich die Leistung von ESX-Systemen erhöhen, die E/A-Geräte mit hohen Geschwindigkeiten verwenden wie zum Beispiel 10-Gbit/s-Ethernet.

vNICs oder virtuelle Netzwerkschnittstellenkarten (NICs)

Virtuelle Netzwerkschnittstellenkarten (vNICs) sind virtuelle Portpartitionen, die vom Host-Betriebssystem als virtuelle oder logische NICs erkannt werden. vNICs werden auf Brocade CNAs und auf Fabric-Adapter-10-GbE-Ports, die im CNA- oder NIC-Modus konfiguriert sind, unterstützt. Mehrere vNICs werden nur auf Fabric-Adapter-Ports unterstützt.

Sie können mit BCU-Befehlen bis zu acht vNICs pro Fabric-Adapter-Port, der im CNA- oder NIC-Modus konfiguriert ist, erstellen. Sie können für die einzelnen NICs Funktionen wie zum Beispiel vNIC-Teaming konfigurieren. Bei einem Fabric-Adapter mit zwei Ports sind insgesamt 16 vNICs möglich. Weitere Informationen finden Sie unter [E/A-Virtualisierung auf Seite 16.](#page-43-1)

# <span id="page-56-0"></span>HBA-Funktionen

Brocade Fibre-Channel-HBAs und Fabric-Adapter-Ports, die im HBA-Modus konfiguriert sind, unterstützen die folgenden allgemeinen Funktionsmerkmale für Hochleistung und Konnektivität im SAN.

- 500.000 Lese- und Schreibvorgänge pro Sekunde und Port für maximale E/A-Übertragungsraten
- 1.600 Mbit/s Datendurchsatz pro Port, vollduplex •
- Gerätemanagement mit dem Host Connectivity Manager (HCM) und dem Brocade Command Line Utility (BCU)
- Programmierschnittstellen (APIs) für Verwaltungsanwendungen wie zum Beispiel Network Advisor und andere Verwaltungs-Frameworks
- BIOS-Unterstützung:
	- x86- und x64-Basic-Input/Output-System (BIOS) -
	- Unified-Extensible-Firmware-Interface (UEFI)

#### **ANMERKUNG**

UEFI wird vom Brocade 804-Adapter nicht unterstützt.

- PCI BIOS 2.1 oder höher
- LUN-Masking

LUN-Masking ermöglicht die Zugriffssteuerung auf gemeinsam genutzten Speicher, um den Datenverkehr zwischen verschiedenen Initiatoren, die mit demselben Speicherziel verzont sond, zu isolieren. LUN-Masking ähnelt der Verzonung, bei der ein Gerät in einer bestimmten Zone nur mit anderen Geräten kommunizieren kann, die in derselben Zone mit der Architektur verbunden sind. Durch LUN-Masking kann ein Initiatorport nur auf diejenigen LUNs zugreifen, die für ein bestimmtes Ziel angegeben sind.

Sie können LUN-Masking für einen physikalischen Adapter-Port im HCM-Dialogfeld Basic Port Configuration oder dem BCU-Befehl fcpim –lunmaskadd aktivieren, um den logischen Port (Initiator) und Remote-WWN (Ziel) für die LUN-Nummer festzulegen. Weitere Informationen zur Konfiguration finden Sie im Brocade-Adapter - Administratorhandbuch.

Diese Funktion hat die folgenden Einschränkungen: -

- Für jeden physikalischen Port sind nur 16 LUN-Masking-Einträge zulässig. -
- Mehrere BCU-Instanzen zum Hinzufügen und Löschen von LUN-Masking-Einträgen werden nicht unterstützt.
- Diese Funktion wird nur von Brocade HBAs oder Fabric-Adapter-Ports, die im HBA-Modus konfiguriert sind, unterstützt.

Sie können auch dann LUN-Masking für ein bestimmtes Ziel konfigurieren, wenn die entsprechenden Geräte nicht mit dem Netzwerk vorhanden sind.

Wenn Sie Boot-over-SAN konfigurieren, maskieren Sie die Boot-LUN so, dass der Initiator exklusiven Zugriff auf die LUN erhält. Weitere Informationen hierzu finden Sie im Brocade - Administratorhandbuch.

 Die Quality of Service (QoS)-Funktion arbeitet mit der QoS-Funktion der Brocade-Switchs zusammen, um bestimmten Quell- oder Zieldatenströmen eine hohe, mittlere (Standard) oder niedrige Priorität für den Datenverkehr zuzuweisen.

Die folgenden Lizenzen müssen auf dem Edge-Switch, der mit allen HBA-Ports oder Fabric-Adapter-Ports, die im HBA-Modus konfiguriert sind, verbunden ist, installiert werden: -

- Adaptive Networking (AN)-Lizenz -
- Server Application Optimization (SAO)-Lizenz

Um Festzustellen, ob diese Lizenzen auf dem angeschlossenen Switch installiert sind, führen Sie in Fabric OS den Befehl licenseshow aus. Weitere Informationen über Befehle in Fabric OS und QoS-Unterstützung finden Sie im Fabric OS – Administratorenhandbuch.

FCP-IM-E/A-Profiling

Diese über HCM verfügbare Funktion kann für physikalische Ports aktiviert oder deaktiviert werden. Wenn sie aktiviert ist, teilt die Treiberfirmware die E/A-Latenzdaten in die Kategorien Durchschnitt, Minimum und Maximum ein. Verwenden Sie diese Funktion, um Muster des Datenverkehrs zu analysieren und die Konfiguration von HBAs, Fabric-Adapter-Ports, die im HBA-Modus konfiguriert sind, Architekturen und Zielen für eine höhere Leistung abzustimmen. Beachten Sie, dass durch das Aktivieren dieses Modus die E/A-Leistung beeinträchtigt wird.

Zusammenführen von Interrupts

Diese Funktion ermöglicht das Verzögern der Erstellung neuer Host-Interrupts und führt dadurch die Verarbeitung mehrerer, zeitlich dicht beieinanderliegender Ereignisse in einem Interrupt zusammen. Dadurch wird die Anzahl der zu verarbeitenden Interrupts gesenkt und die CPU verbringt weniger Zeit mit dem Wechseln zwischen verschiedenen Kontexten. Sie können die folgenden Parameter pro Port ändern, um das Zusammenführen von Interrupts einzustellen: -

- Interrupt-Zeitverzögerung. Die Verzögerung, mit der der Host Interrupts erstellt. Sie können diese Verzögerung erhöhen und dadurch mehrere Interrupts in einem zusammenführen. Dadurch werden weniger Interrupts für Interrupt-Ereignisse erstellt.
- Interrupt-Latenzzeitgeber. Ein Interrupt wird erzeugt, wenn nach einer bestimmten Zeit keine neue Antwortmeldung auftritt. Durch das Einstellen dieser Zeit können Sie die E/A-Latenz minimieren.
- 16 virtuelle Kanäle (VCs) pro Port. VC-RDY-Datenflusssteuerung kann diese Kanäle für Quality of Service (QoS) und zur Priorisierung von Datenverkehr in physikalischen und virtualisierten Netzwerkumgebungen nutzen.
- Storage Management Initiative Specification (SMI-S)

Spezifikation zur Unterstützung des CIM-Providers, sodass jede CIM- und SMI-S-basierte Management-Software zur Verwaltung von installierten Brocade-Adaptern verwendet werden kann.

#### ANMERKUNG

Obwohl SMI-S Provider und CIM Provider untereinander austauschbar verwendet werden können, ist CIM Provider der umfassendere Begriff, während SMI-S speicherspezifisch verwendet wird.

Target-Rate-Limiting

Diese Funktion kann auf spezifischen Ports aktiviert oder deaktiviert werden. Target-Rate-Limiting fragt beim Speichertreiber die mögliche Geschwindigkeit eines erkannten Remote-Ports ab und verwendet dann diese Informationen, um die FCP-Übertragungsgeschwindigkeit zu Zielen mit geringer Übernahmegeschwindigkeit entsprechend zu drosseln. Dadurch werden Datenstaus im Netzwerk reduziert oder verhindert und E/A-Verlangsamungen bei schnelleren Zielen verringert.

Target-Rate-Limiting wird bei allen Zielen erzwungen, die langsamer als das Ziel mit der höchsten Datenübernahmegeschwindigkeit arbeiten. Wenn der Treiber die Geschwindigkeit eines Remote-Ports nicht ermitteln kann, werden 1 Gbit/s angenommen. Die Standardgeschwindigkeit kann mit BCU-Befehlen geändert werden. Target-Rate-Limiting schützt nur FCP-Schreibdatenverkehr.

N\_Port-ID-Virtualisierung (NPIV)

Mit dieser Funktion können mehrere N\_Ports gemeinsam einen einzigen physikalischen N\_Port nutzen. Mehreren Fibre-Channel-Initiatoren können diesen einzelnen physikalischen Port belegen und dadurch die Anforderungen an die SAN-Hardware zu reduzieren.

- N\_Port-Trunking arbeitet mit der Fibre-Channel-Trunking-Funktion der Brocade-Switchs zusammen, wobei das Fabric-Betriebssystem (OS) Funktionen zum Zusammenfassen von zwei Switch-Ports derselben Portgruppe zu einem Link bereitstellt. Bei aktiviertem Trunking werden die zwei physikalischen Ports eines Brocade-Dual-Port-Adapters zu einer gemeinsamen Pipe zusammengefasst. Dies bietet unter anderem die folgenden Vorteile: -
	- Vereinfachte Verwaltung zum Beispiel wird für das Zoning und VM-Setup nur ein WWN benötigt, da nur ein Port benannt werden muss.
	- Pro Server können mehr VMs bereitgestellt werden. -
	- Höherer Durchsatz bei Anwendungen wie zum Beispiel Video-Streaming. -
	- Einzelne Ausfälle innerhalb einer Gruppe sind für Anwendungen auf höheren Ebenen vollkommen transparent.

Die folgenden Lizenzen müssen auf dem Switch, der mit dem HBA-Port oder Fabric-Adapter-Port, der im HBA-Modus konfiguriert ist, verbunden ist, installiert sein: Beachten Sie, dass dazu auch die Lizenzen, die für das Funktionieren von QoS auf dem Adapter installiert sein müssen, erforderlich sind. -

- Server Application Optimization (SAO)-Lizenz -
- Trunking-Lizenz

Beachten Sie vor dem Aktivieren des Trunkings die folgenden Anforderungen: -

- Wenn das Trunking aktiviert wird, wird ein trunkierter logischer Port (Port 0) erstellt und über den HBA oder im HBA-Modus konfigurierten Fabric-Adapter-Port gemeldet. Die meisten BCU-Befehle können nur im Kontext dieses logischen Ports verwendet werden.
- Verwenden Sie beim Konfigurieren von Fabric-Zonen und LUN-Maskierung für Speicherung den PWWN für Adapter-Port 0.
- Beide Adapter müssen mit derselben Port-Gruppe auf diesem Switch verbunden sein. -
- Nur zwei Ports desselben Adapters können am Trunking teilnehmen beide müssen mit der selben Geschwindigkeit betrieben werden.
- N\_Port-Trunking wird nur auf Dual-Port-HBAs und Fabric-Adapter-Modellen unterstützt. -
- Zum Aktivieren oder Deaktivieren des Trunkings auf dem Adapter müssen Sie sowohl den Switch mit Fabric OS-Befehlen als auch den Adapter mit BCU-Befehlen und HCM konfigurieren. Weitere Informationen dazu finden Sie im Brocade Fabric OS-Administratorhandbuch und Brocade Adapter-Administratorhandbuch.
- Server Application Optimization (SAO) Wenn Brocade HBAs und Fabric-Adapter-Ports, die im HBA-Modus konfiguriert sind, in Brocade-Speicherarchitekturen mit aktiven SAO-Lizenzen verwendet werden, können erweiterte Adaptive-Networking-Funktionen wie zum Beispiel QoS-Funktionen zur Sicherung von Service-Level-Agreements (SLAs) in dynamischen oder unvorhersehbaren virtuellen Serverumgebungen mit gemischten SLA-Arbeitslasten in Unternehmen genutzt werden.
- Umfassendes Link-Beaconing zwischen einem HBA-Port oder im HBA-Modus konfigurierten Fabric-Adapter-Port und dem verbundenen Switch. (Erfordert Brocade Fabric OS 6.3x oder höher.)
- Booten über SAN Mit dieser Funktion kann das Host-Betriebssystem von einem Bootgerät gestartet werden, das sich irgendwo im SAN befindet, anstatt von dem lokalen Laufwerk des Hosts oder direkt angeschlossenen Fibre-Channel-Speichergeräten. Dieses "Boot-Gerät" wird als eine auf einem Speichergerät befindliche Logical Unit Number (LUN) behandelt. Booten von einem direkt angeschlossenen Fibre Channel-Speichergerät wird auch unterstützt.
- Fabric-basierte Boot-LUN-Erkennung, eine Funktion, mit der der Host Boot-LUN-Informationen aus der Fabric-Zonendatenbank abrufen kann.

#### ANMERKUNG

Diese Funktion steht nicht für direkt angeschlossene Ziele zur Verfügung.

- Unterstützung von Hyper-V. Mit Hyper-V werden im Betriebssystem Windows Server 2008 mehrere Server-Rollen als separate virtuelle Maschinen (VMs) zusammengefasst und es stehen integrierte Hilfsmittel zum Verwalten der physikalischen und virtuellen Ressourcen zur Verfügung.
- Unterstützung von Windows Preinstallation Environment (WinPE), einem minimalen Betriebssystem mit begrenztem Funktionsumfang für Windows Server oder Windows Vista, das für die unbeaufsichtigte Bereitstellung von Workstations und Servern verwendet werden kann. WinPE ist zur Verwendung als eigenständige Vorinstallationsumgebung und als Komponente von Setup- und Wiederherstellungstechnologien vorgesehen. WinPE wird von Adaptertreibern von Brocade für Windows 2008 unterstützt.
- Unterstützung von Windows Server Core, einer minimalen Serveroption für Windows Server 2008-Betriebssysteme, die eine wartungsarme Serverumgebung mit begrenztem Funktionsumfang bereitstellt. Die gesamte Konfiguration und Wartung wird über Fenster der Befehlszeilenschnittstelle oder über eine Remoteverbindung zum System über eine Verwaltungsanwendung durchgeführt. Windows Server Core wird von Windows Server 2008-Adaptertreibern unterstützt.
- Unterstützung für MSI-X, einer erweiterte Version des Protokolls für Message-Signaled-Interrupts (MSI), das in der PCI-3.0-Spezifikation definiert wird. MSI-X verbessert die Gesamtsystemleistung, indem es zur Verringerung der Interruptlatenz und besseren Nutzung der Host-CPU beiträgt. MSI-X wird von Linux RHEL 5, RHEL 6, SLES 10, SLES 11, Windows 2008 und ESX Server 4.0, 4.1 und 5.0 unterstützt.
- Punkt-zu-Punkt-Topologie. •
- Verwaltungsunterstützung für Storage Management Initiative Specification (SMI-S). •
- Fibre Channel Security Protocol (FC-SP) zur Geräteauthentifizierung durch Schlüsselverwaltung.
- FCoE-Initialisierungsprotokoll (FIP)-Unterstützung für die folgenden Funktionen: -
	- FIP 2.0 -
	- preFIP und FIP 1.03 -
	- FIP Discovery-Protokoll zur dynamischen FCF-Erkennung und FCoE-Link-Verwaltung -
	- FPMA-Typ-FIP-Fabric-Anmeldung -
	- FIP-VLAN-Erkennung -
	- FIP-Erkennungsanfrage und FCP-Erkennung -
	- Login (FIP und FCoE)
- FIP-Link-down-Handling -
- FIP-Versionskompatibilität -
- FIP-Keep-alive -
- FIP- Löschen virtueller Links
- Internet Protocol over Fibre Channel (IPFC)-Treiber

Dieser Treiber unterstützt die Übertragung von IP-Datenverkehr über Fibre-Channel-Links. Er ist nur im Linux "noarch"-RPM-Paket enthalten (brocade\_driver\_linux\_<Version>.tar.gz).

• vHBA

Virtuelle HBAs (vHBAs) sind virtuelle Portpartitionen, die vom Host-Betriebssystem als virtuelle oder logische HBAs erkannt werden. Es werden nicht mehrere vHBAs unterstützt und können daher auch nicht auf dem Adapter erstellt oder von diesem gelöscht werden. Weitere Informationen finden Sie unter [E/A-Virtualisierung auf Seite 16](#page-43-1).

# Adapterverwaltungsfunktionen

Der Host Connectivity Manager (HCM) und das Brocade Command Line Utility (BCU) sind die primären Management-Hilfsmittel für HBAs, CNAs und Fabric-Adapter. Sie können HCM als eine optionale Anwendung mit dem Brocade-Adaptersoftware-Installationsprogramm (BASI) laden. BCU wird mit dem Treiberpaket entweder über BASI oder HCM geladen. Dieser Abschnitt enthält eine Übersicht über einige der mit diesen Hilfsmitteln zur Verfügung stehenden Funktionen zum Verwalten von CNAs, HBAs und Fabric-Adaptern.

Auch der Brocade Network Advisor enthält Verwaltungsfunktionen für Adapter, zum Beispiel für die Adaptererkennung, den Kontextstart von HCM, für die Authentifizierung und andere Funktionen. Weitere Informationen finden Sie in den folgenden Handbüchern: •

- Brocade Network Advisor SAN Benutzerhandbuch •
- Brocade Network Advisor SAN und IP Benutzerhandbuch

Das einfache Netzwerkverwaltungsprotokoll (SNMP) ist eine Industriestandardmethode zum Überwachen und Verwalten von CNAs und Fabric-Adapter-Ports, die im CNA- oder NIC-Modus konfiguriert sind. Weitere Informationen finden Sie unter [Einfaches Netzwerkverwaltungsprotokoll](#page-63-0) [auf Seite](#page-63-0) 36.

Beim Brocade 1007 CNA unterstützen BIOS und UEFI-Startcode die Konnektivität zum Advanced Management Module (AMM) und Blade Center Open Fabric Manager (BOFM) zum Konfigurieren von SAN- und LAN-Verbindungen, zur Auswahl von SAN-Zielen und zur WWN-Virtualisierung. Weitere Informationen finden Sie unter [BladeCenter Open Fabric Manager \(BOFM\) auf Seite](#page-63-1) 36.

Dieser Abschnitt beschreibt die allen Modellen der folgenden Typen von Brocade Adaptern gemeinsamen Funktionsmerkmale: •

- Fabric-Adapter Informationen zu Ihrem jeweiligen AnylO und SFP-Port-Konfigurationen entnehmen Sie bitte den folgenden Unterabschnitten: -
	- [Allgemeine Adapterverwaltung auf Seite](#page-61-0) 34. -
	- [CNA-Verwaltung auf Seite](#page-61-1) 34 für Ports, die im CNA- oder NIC-Modus konfiguriert sind. -
	- [HBA-Verwaltung auf Seite](#page-64-0) 37 für Ports, die im HBA-Modus konfiguriert sind. -
	- [NIC-Verwaltung auf Seite](#page-64-1) 37 für im NIC konfigurierte Ports. -
	- [Fabric-Adapterverwaltung auf Seite](#page-65-0) 38.
- CNAs in den folgenden Unterabschnitten:
	- [Allgemeine Adapterverwaltung auf Seite](#page-61-0) 34. -
	- [CNA-Verwaltung auf Seite](#page-61-1) 34.
- HBAs in den folgenden Unterabschnitten:
	- [Allgemeine Adapterverwaltung auf Seite](#page-61-0) 34. -
	- [HBA-Verwaltung auf Seite](#page-64-0) 37.

# <span id="page-61-0"></span>Allgemeine Adapterverwaltung

Verwenden Sie BCU-Befehle und HCM zum Installieren, Konfigurieren, zur Fehlerbehebung und Überwachung des Adapters und der Geräteverbindungen. Es stehen die folgenden allgemeinen Funktionen zur Verwaltung von HBAs, CNAs und Fabric-Adaptern zur Verfügung: •

- Erkennung von Adaptern und angeschlossenen Speichergeräten •
- Adapterdiagnose •
- Ereignisbenachrichtigungen zu Adapterzuständen und bei Adapterproblemen •
- Aufzeichnung von Supportsave-Daten •
- Port-Statistik •
- Host-Sicherheitsauthentifizierung •
- Konfiguration der Protokollierungsebene von Ports •
- Portkonfiguration •
- Konfiguration virtueller Ports •
- Statistikanzeige für virtuelle Ports •
- Statistikanzeige für logische Ports •
- Zusammenführung von Interrupts •
- Leistungsüberwachung

# Fabric-Adapterverwaltung

Verwendung von BCU-Befehlen, HCM und Simple Network Management Protocol (SNMP) zum Verwalten von Fabric-Adapter-Ports. Eine Übersicht über die verfügbaren HCM- und BCU-Verwaltungsfunktionen für Fabric-Adapter-Ports, die im CNA-, HBA- oder NIC-Modus konfiguriert sind, finden Sie in den entsprechenden folgenden Abschnitten: •

- [CNA-Verwaltung auf Seite](#page-61-1) 34 •
- [HBA-Verwaltung auf Seite](#page-64-0) 37 •
- [NIC-Verwaltung auf Seite](#page-64-1) 37

# <span id="page-61-1"></span>CNA-Verwaltung

Verwenden Sie BCU-Befehle und HCM zum Verwalten von CNAs und Fabric-Adapter-Ports, die im CNA-Modus konfiguriert sind. Als weitere Verwaltungswerkzeuge stehen das Simple Network Management Protocol (SNMP) und der BladeCenter Open Fabric Manager (nur für den Brocade-Adapter 1007) zur Verfügung.

# FCoE-Verwaltung

HCM und BCU enthalten die folgenden Funktionen für CNAs und Fabric-Adapter-Ports, die im CNA-Modus konfiguriert sind: •

- Statistikanzeige für CNA-Ports •
- Konfiguration von FCoE-Ports •
- Konfiguration von Fibre Channel Security Protocol (FC-SP)  $\bullet$
- Aktivierung des Target-Rate-Limiting •
- Überwachung der vHBA-Statistik  $\bullet$
- Überwachung des Betriebs von Port, Ziel und Fibre-Channel-Protocol (FCP)  $\bullet$
- Konfiguration der Sicherheitsfunktionen für den FCoE-Zugang (FC-SP) •
- Erstellung virtueller FCoE-Ports •
- Anzeige der FCoE-Statistik  $\bullet$
- Anzeige der vNIC-Statistik •
- Anzeige der Fabric-Statistik •
- Anzeige der FCP-IM-Modul-Statistik  $\bullet$
- Historische Statistik

### Verwaltung des Data-Center-Bridging (DCB)

HCM und BCU enthalten die folgenden Funktionen für CNAs und Fabric-Adapter-Ports, die im CNA-Modus konfiguriert sind: •

- DCB-Port-Statistik •
- DCB-Statistik
- • FCP-IM-Modul-Statistik •
- Historische Statistik

### <span id="page-62-0"></span>Ethernet-Verwaltung

HCM und BCU-Befehle enthalten die folgenden Funktionen für CNAs und Fabric-Adapter-Ports, die im CNA-Modus konfiguriert sind: •

- Teaming-Konfiguration •
- Statistikanzeige für Ethernet-Ports •
- Anzeige der vNIC-Statistik •
- VLAN-Konfiguration •
- Anzeige der VLAN-Statistik •
- Konfiguration der Protokollierungsebene des Ethernets •
- Konfiguration von VLANs-over-Teaming •
- Konfiguration der permanenten Namensbindung •
- Überwachung des NIC-Teamings und der VLAN-Statistik •<br>•
- Konfiguration der Vorstartausführungsumgebung (Preboot Execution Environment / PXE)

## <span id="page-63-1"></span>BladeCenter Open Fabric Manager (BOFM)

Beim Brocade 1007 CNA unterstützen BIOS und UEFI-Startcode die Konnektivität zum Advanced Management Module (AMM) und Blade Center Open Fabric Manager (BOFM) zum Konfigurieren von SAN- und LAN-Verbindungen, zur Auswahl von SAN-Zielen und zur WWN-Virtualisierung. Weitere Informationen finden Sie im Installations- und Benutzerhandbuch Ihres Adapters.

#### ANMERKUNG

Um bei CNAs BOFM-Unterstützung im Brocade Option ROM zu ermöglichen, müssen die Werte für PWWN und NWWN des FCoE-Ports ungleich Null sein. Wenn einer diese Werte gleich Null ist, wird der FCoE-Link nicht aktiv und der Port-Status wird als Linkdown angezeigt. Stellen Sie sicher, dass für PWWN/NWWN gültige Werte ungleich Null eingetragen sind, wenn Sie BOFM verwenden.

### <span id="page-63-0"></span>Einfaches Netzwerkverwaltungsprotokoll

Einfaches Netzwerkprotokoll (Simple Network Management Protocol – SNMP) wird von CNAs und Fabric-Adapter-Ports, die im CNA- oder NIC-Modus konfiguriert sind, unterstützt.

SNMP ist ein Industriestandard zum Überwachen und Verwalten von Netzwerkgeräten. Dieses Protokoll unterstützt die Kompatibilität, da SNMP-fähige Systeme einem gemeinsamen Satz von Framework- und Sprachregeln entsprechen müssen. SNMP beruht auf einem Manager-Agent-Modell, das aus einem SNMP-Manager, einem SNMP-Master-Agent, einer Datenbank mit Verwaltungsinformationen (MIB), verwalteten SNMP-Geräten und dem SNMP-Protokoll besteht.

Brocade CNAs und Fabric-Adapter unterstützen die Agenten- und Verwaltungsdatenbank (MIB). Der SNMP-Master-Agent fungiert als Schnittstelle zwischen dem Manager und den verwalteten physikalischen Geräten und verwendet das SNMP-Protokoll, um MIB-Informationen auszutauschen. Die SNMP-Unterstützung von Brocade-Adaptern erfolgt über eine Erweiterung des Master-Agenten, der als Subagent bezeichnet wird und die SNMP-Abfragen für Brocade-Adapter verarbeitet. Der Subagent wird nur von Linux- und Windows-Systemen unterstützt. SNMP-Subagent-Dateien werden in Ihr Hostsystem kopiert, wenn Sie Adaptersoftware über HCM und den Brocade Adapter Software Installer (BASI) installieren. Anschließen können Sie auswählen, ob Sie den Subagenten mit Brocade-Installationsscripts für Windows oder Linux installieren möchten.

Der Agent sammelt Informationen über den Adapter und macht ihn für eine SNMP-Netzwerk-Verwaltungsstation verfügbar. Eine aktive Verwaltungsstation kann durch Kommunikation mit dem Agenten Informationen abrufen oder übermitteln. Der Agent verwendet Variablen (die auch als verwaltete bzw. MIB-Objekte bezeichnet werden) um Daten wie beispielsweise die folgenden zu melden: •

- Modellnummer •
- Adaptertyp •
- **Seriennummer** •
- Aktueller Status •
- Hardwareversion •
- Port-Statistik •
- VLAN-Attribute und -Statistik •
- Team-Attribute und -Statistik

Alle verwalteten Objekte sind in der vom Adapter bereitgestellten MIB enthalten. Weitere Informationen über MIB-Gruppen und vom Adapter unterstützte Objekte finden Sie unter [Anhang B,](#page-276-0)  ["MIB-Referenz"](#page-276-0).

Der SNMP-Master-Agent sendet außerdem unaufgefordert Meldungen (sogenannte Traps) an den Manager. Diese vom Brocade SNMP-Subagenten erzeugten Traps weisen auf Zustände des Netzwerkadapters hin, die Verwaltungsmaßnahmen erforderlich machen. Solche Adapter-Traps benachrichtigen zum Beispiel über hinzugefügte oder entfernte VLANs, hinzugefügte oder entfernte Teammitglieder, Team-Failover oder -Failback, hinzugefügte oder entfernte Teams und aktivierte oder inaktivierte Portverbindungen.

Weitere Informationen über MIB-Gruppen und von Brocade-Adaptern unterstützte Objekte finden Sie unter [Anhang B, "MIB-Referenz"](#page-276-0).

# <span id="page-64-1"></span>NIC-Verwaltung

Nur Ports von Fabric-Adaptern können für den Betrieb im NIC-Modus konfiguriert werden. Vom Betriebssystem werden sie als 10-GbE-NICs angezeigt.

BCU-Befehle und HCM enthalten Funktionen zum Konfigurieren, zur Fehlerbehebung und zur Überwachung von NIC-Verbindungen zum Ethernet-LAN. Eine Übersicht finden Sie unter [Ethernet-Verwaltung auf Seite](#page-62-0) 35. Umfassende Informationen finden Sie im Brocade Adapter-Administratorhandbuch.

Zusätzlich enthalten BCU-Befehle und HCM die folgenden spezifischen Funktionen zur NIC-Verwaltung, wenn die Fabric-Adapter-Ports im NIC- oder CNA-Modus konfiguriert sind: •

- vNIC-Konfiguration (nur mit BCU-Befehlen) •
- vNIC-Teaming-Konfiguration •
- vNIC-Statistik •
- vNIC-Erkennung und Anzeige in HCM •
- Aktivieren und Deaktivieren von vNIC

SNMP ist eine Industriestandardmethode zum Überwachen und Verwalten von Fabric-Adaptern, die NIC-Modus konfiguriert sind. Weitere Informationen finden Sie unter [Einfaches](#page-63-0)  [Netzwerkverwaltungsprotokoll auf Seite](#page-63-0) 36.

Verwaltungsanwendungen wie zum Beispiel Network Advisor enthalten Verwaltungsunterstützung für NICs, einschließlich der Erkennung von Hosts und NICs, Kontextstart von HCM, Anzeige von Statistiken, Anzeige von Port- und Adaptereigenschaften sowie weitere Funktionen. Weitere Informationen finden Sie im Brocade Network Advisor SAN - Benutzerhandbuch oder im Brocade Network Advisor SAN und IP – Benutzerhandbuch.

# <span id="page-64-0"></span>HBA-Verwaltung

BCU-Befehle und HCM enthalten die folgenden Funktionen für HBAs und Fabric-Adapter-Ports, die im HBA-Modus konfiguriert sind: •

- Statistikanzeige für Ports •
- Erkennung von Adaptern und angeschlossenen Speichergeräten im SAN •
- Adapterkonfiguration •
- Permanente Namensbindung (Persistent Binding) •
- Umfassendes QoS •
- Target-Rate-Limiting •
- Leistungsüberwachung wie zum Beispiel Port- und Zielstatistiken
- Supportsave-Betrieb •
- Anzeige von Adapterdiagnosen •
- Konfiguration von N\_Port-Trunking •
- Überwachung des Betriebs von Adapter, Port, Ziel und Fibre-Channel-Protocol (FCP) •
- Sicherheitsfunktionen für den Adapterzugang •
- Ereignisbenachrichtigungen zu Adapterzuständen und bei Adapterproblemen •<br>•
- Überwachung und Analyse von Datenverkehr zwischen N\_Port-Paaren über einen gespiegelten Port im Switch (HBA-Analyzer)
- Erstellung virtueller FC-Ports •
- Statistikanzeige für vHBAs •
- Anzeige der FCP-IM-Modul-Statistik  $\bullet$
- Anzeige der Fabric-Statistik •
- Portkonfiguration •
- LUN-Masking •
- Historische Statistik

HCM- und BCU-Befehle enthalten die folgenden Funktionen, die sich nur auf im HBA-Modus konfigurierte Ports von Brocade-Fabric-Adaptern beziehen: •

- vHBA-Erkennung und Anzeige in HCM •
- Aktivieren und Deaktivieren von vHBAs •
- vHBA-Datenabfrage  $\bullet$
- Statistikanzeige für vHBAs

## <span id="page-65-0"></span>Fabric-Adapterverwaltung

Eine Übersicht über die in den BCU-Befehlen und in HCM enthaltenen Verwaltungsfunktionen für Fabric-Adapter die im CNA-, HBA- oder NIC-Modus konfiguriert sind, finden Sie in den entsprechenden folgenden Abschnitten: •

- Im CNA-Modus konfigurierter Port [CNA-Verwaltung auf Seite](#page-61-1) 34 •
- Im HBA-Modus konfigurierter Port - [HBA-Verwaltung auf Seite](#page-64-0) 37  $\bullet$
- Im NIC-Modus konfigurierter Port [NIC-Verwaltung auf Seite](#page-64-1) 37

Zusätzlich zu den in den bisherigen Abschnitten dieses Handbuchs angegebenen Funktionen gibt es einige besondere Verwaltungsfunktionen für Fabric-Adapter, die nicht für HBAs und CNAs zur Verfügung stehen: •

- Konfigurierung von Port-Modi (CNA, HBA, NIC)  $\bullet$
- Erstellung, Löschung Aktivierung und Deaktivierung von vNICs  $\bullet$
- Abfrage von Informationen, Anzeige von Statistiken und Einstellung der Bandbreite für vNICs •<br>•
- Erkennung und Anzeige von vNICs •
- Erkennung und Anzeige von vHBAs •<br>•
- Aktivieren und Deaktivieren von vHBAs •
- Abfrage von Informationen und Anzeige von Statistiken für vHBAs

# Adaptersoftware

Die Brocade-Adaptersoftware enthält das geeignete Treiberpaket für Ihr Hostsystem, Verwaltungsdienstprogramme und die HCM-Anwendung. Sie können mit Befehlen oder dem GUI-basierten Brocade-Adaptersoftware-Installationsprogramm (BASI) alle oder einzelne Komponenten installieren.

# **Treiberpakete**

Für die Installation auf unterstützten Hostsystemen und Plattformen sind jeweils einzelne Adaptertreiberpakete erhältlich. Eine Liste der Pakete für unterstützte Hostsysteme finden Sie unter [Software-Installation und Treiberpakete auf Seite](#page-72-0) 45.

Die Installationspakete enthalten drei Arten von Adaptertreibern: •

Speichertreiber (alle Adapter)

Dieser Treiber ermöglicht Fibre-Channel-Frame-Transport für Brocade-HBAs und Fabric-Adapter-Ports, die im HBA-Modus konfiguriert sind, und FCoE-Transport für Brocade-CNAs. Bei der Installation werden FCoE- oder Fibre-Channel-Netzwerke erkannt und automatisch die geeignete Treiberunterstützung installiert.

#### ANMERKUNG

Der Speichertreiber übernimmt alle im System installierten Brocade-Adapter. Dieser Treiber wird anstelle der ursprünglich für diese Adapter installierten Treiber verwendet.

Netzwerktreiber (nur CNAs und Fabric-Adapter)

Treiber für den Frametransport über Ethernet und Basis-Ethernet-Dienste. Dieser Treiber ist nur für CNAs und Fabric-Adapter-Ports, die im CNA-Modus konfiguriert sind, relevant.

Intermediate-Treiber (nur CNAs und Fabric-Adapter)

Nur für Windows-Systeme, unterstützt mehrere VLANs für Ports und Teams. Dieser Treiber ist nur für CNAs und Fabric-Adapter-Ports, die im CNA- oder NIC-Modus konfiguriert sind, relevant. Beachten Sie, dass sich beim Installieren dieses Treibers das Verhalten des Netzwerktreibers ändert, da er die Bindungen des Treibers und der Protokolle im Netzwerkstapel verändert. Vor der Installation des Intermediate-Treibers verläuft der Netzwerkdatenverkehr direkt von der Protokollschicht zum Netzwerktreiber. Nach der Installation werden virtuelle LANs, die mit BCU-Befehlen oder HCM-Optionen erstellt wurden, direkt an höhere Protokolle gebunden werden. Der gesamte Datenverkehr verläuft von der Protokollschicht zu den VLANs und dann zum Netzwerktreiber. Nach dem Installieren sollten keine TCP-, IPV4- oder andere Protokolle und Dienste für den Netzwerktreiber installiert werden.

Jedes Treiberpaket enthält die folgenden Komponenten: •

 Treiber für das Hostsystem. In den meisten Fällen sind sowohl die benötigten Speichertreiber als auch die Netzwerktreiber im selben Installationspaket enthalten. Bei Systemen, die keine Netzwerktreiber unterstützen, sind nur die Speichertreiber enthalten.

Firmware

Firmware wird im integrierten Flash-Speicher des Adapters installiert und in der CPU des Adapters ausgeführt. Sie bildet eine Schnittstelle zum Host-Gerätetreiber und nimmt dem Gerätetreiber auf der niedrigen Ebene viele hardwarespezifische Programmaufgaben ab. Die Firmware unterstützt die Speicher- und Netzwerktreiber korrekt beim Verwalten der Hardware. Je nach Adaptermodell übernimmt sie die folgenden zusätzlichen Funktionen: -

- Bei CNAs und Fabric-Adaptern, deren Ports, im CNA-Modus konfiguriert sind, verwaltet sie, sobald für den Link DCB-Konformität hergestellt ist, den physikalischen Ethernet-Link, um dem Netzwerktreiber eine Ethernet-Schnittstelle und dem Speichertreiber einen virtuellen FCoE-Link bereitzustellen.
- Bei Fabric-Adaptern, deren Ports im NIC-Modus konfiguriert sind, verwaltet sie den physikalischen Ethernet-Link, um dem Netzwerktreiber eine Ethernet-Schnittstelle bereitzustellen.

#### **ACHTUNG**

Die LLDP/DCBCXP-Engine ist in die Firmware integriert. Daher dürfen keine anderen Instanzen des LLDP-Agenten oder der -Software mit einem CNA oder einem im CNA-Modus konfigurierten Fabric-Adapter-Port verwendet werden.

## Verwaltungsdienstprogramme

Die folgenden Verwaltungsdienstprogramme sind in allen Treiberpaketen enthalten: •

Brocade Command Line Utility (BCU)

Eine Anwendung, mit der Sie Befehle zum Überwachen, Installieren und Konfigurieren von Brocade-Adaptern eingeben können.

Brocade-Adaptersoftware-Installationsprogramm (BASI)

Enthält ein GUI-basiertes und ein befehlszeilenbasiertes Installationsprogramm, die Optionen zum Installieren aller Adaptertreiber, aller Adaptertreiber und HCM oder nur von HCM für ein spezifisches Betriebssystem und eine spezifische Plattform bereitstellen.

Installationsscripts

Ermöglichen die Installation von Treibern, des HCM-Agenten und von Dienstprogrammen im Hostsystem ohne Verwendung des Brocade-Adaptersoftware-Installationsprogramms.

Windows-Systeme: Laden Sie die für Ihr Windows-System vorgesehene EXE-Datei herunter, extrahieren Sie die Dateien und führen Sie anschließend den Befehl brocade\_installer.bat aus.

Linux-Systeme: Laden Sie die für Ihr System vorgesehene TAR.GZ-Datei herunter und extrahieren Sie sie. Führen Sie nach dem Extrahieren der Dateien die für jeweils für Ihr System geeigneten folgenden Befehle aus: -

RHEL-Systeme

brocade\_install\_rhel.sh

 SLES-Systeme brocade\_install\_sles.sh VMware ESX- und ESXi-Systeme: Laden Sie die für Ihr System vorgesehene TAR.GZ-Datei herunter und extrahieren Sie sie. Führen Sie nach dem Extrahieren der Dateien die für jeweils für Ihr System geeigneten folgenden Befehle aus: -

VMware ESX Server 4.X

brocade\_install.sh

VMware ESX Server 5.X

brocade\_install\_esxi.sh

 Verwenden Sie für VmWare ESXi-Systems die unter [Installation auf ESXi 4.0- und](#page-138-0)  [4.1-Systemen auf Seite](#page-138-0) 111 beschriebenen vMA-Befehle und -Verfahren durch.

Solaris-Systeme: Laden Sie die für Ihr System vorgesehene TAR-Datei herunter und extrahieren Sie sie. Führen Sie nach dem Extrahieren der Datei den Befehl brocade\_install.sh aus, um die Software zu installieren.

HCM-Agent

Der Agent enthält eine Schnittstelle zum Verwalten von Adaptern, die durch die HCM-Anwendung auf dem Host installiert wurden.

CIM-Anbieter

Auf Ihrem Hostsystem installierte CIM-Anbieter-Pakete ermöglichen jeder auf dem Common Information Model (CIM) und SMI-S beruhenden Standard-Management-Software die Verwaltung von installierten Brocade-Adaptern. Das entsprechende CIM-Anbieter-RPM- oder MSI-Paket wird auf Ihr Host-System geladen, wenn Sie das Netzwerk-Treiberpaket mit den für Ihr Hostsystem vorgesehenen Installationsscripts oder Installationsbefehlen installieren.

#### ANMERKUNG

Die CIM-Anbieterdateien werden nicht installiert, wenn Sie das Brocade-Adaptersoftware-Installationsprogramm (BASI) zum Installieren der Treiberpakete verwenden.

#### ANMERKUNG

Wenn Sie den Anbieter mit dem Common Information Model Object Manager (Objektmanager für allgemeines Informationsmodell – CIM OM) integrieren möchten, installieren Sie die SMI-S-Anbieterpakete entsprechend dem SMI-S-Anbieter für Brocade-Adapter-Installationshandbuch oder dem CIM-Anbieter für Brocade-Adapter-Installationshandbuch.

#### ANMERKUNG

Obwohl SMI-S Provider und CIM-Provider untereinander austauschbar verwendet werden können, ist CIM der umfassendere Begriff, während SMI-S speicherspezifisch verwendet wird. • SNMP-Subagent

Simple Network Management Protocol (SNMP) ist ein Industriestandard zum Überwachen und Verwalten von Netzwerkgeräten. SNMP wird von CNAs und Fabric-Adapter-Ports, die im CNAoder NIC-Modus konfiguriert sind, unterstützt. Die SNMP-Unterstützung erfolgt über eine Erweiterung des SNMP-Master-Agenten, der als Subagent bezeichnet wird und die SNMP-Abfragen für Brocade-Adapter verarbeitet. Der Subagent wird nur von Linux- und Windows-Systemen unterstützt. Weitere Informationen zur SNMP-Unterstützung finden Sie unter [Einfaches Netzwerkverwaltungsprotokoll auf Seite 36.](#page-63-0)

SNMP-Subagent-Dateien werden in Ihr Hostsystem kopiert, wenn Sie Adaptersoftware über HCM und den Brocade Adapter Software Installer (BASI) installieren. Sie können auswählen, ob Sie den Subagenten mit Brocade-Installationsscripts für Windows oder Linux installieren möchten. Siehe [Installieren des SNMP-Subagenten auf Seite 120.](#page-147-0)

### <span id="page-69-0"></span>Betriebssystemunterstützung

Die folgende Tabelle enthält allgemeine Informationen zu kompatiblen Software-Betriebssystemen und -umgebungen für Brocade-Adapter-Netzwerk- und -Speichertreiber.

| Betriebssystem                                                          | x86                                          | x64                                                                                | IA-64                              | <b>SPARC</b>                                 |
|-------------------------------------------------------------------------|----------------------------------------------|------------------------------------------------------------------------------------|------------------------------------|----------------------------------------------|
| Windows <sup>1</sup>                                                    |                                              |                                                                                    |                                    |                                              |
| Windows Server 2003 <sup>2</sup>                                        | <b>Beide Treiber</b><br>unterstützt - 32 Bit | <b>Beide Treiber</b><br>unterstützt -<br>64 Bit                                    | Beide Treiber nicht<br>unterstützt | $\overline{a}$                               |
| Windows Server 2008 <sup>3</sup>                                        | <b>Beide Treiber</b><br>unterstützt - 32 Bit | <b>Beide Treiber</b><br>unterstützt -<br>64 Bit                                    | Beide Treiber nicht<br>unterstützt |                                              |
| Windows Server 2008 <sup>3</sup><br>R2/SP1 <sup>4</sup>                 | Beide Treiber nicht<br>unterstützt - 32 Bit  | <b>Beide Treiber</b><br>unterstützt -<br>64 Bit                                    | Beide Treiber nicht<br>unterstützt |                                              |
| Windows $74$                                                            | <b>Beide Treiber</b><br>unterstützt - 32 Bit | <b>Beide Treiber</b><br>Beide Treiber nicht<br>unterstützt - 32 Bit<br>unterstützt |                                    | $\overline{a}$                               |
| Microsoft WinPE 3.x für<br>Windows 2008<br>Standard/Enterprise Server   | <b>Beide Treiber</b><br>unterstützt - 32 Bit | <b>Beide Treiber</b><br>unterstützt -<br>64 Bit                                    | Beide Treiber nicht<br>unterstützt | $\sim$                                       |
| Windows Server Core für<br>Windows 2008                                 | Beide Treiber -<br>32 Bit                    | Beide Treiber -<br>64 Bit <sup>5</sup>                                             | Beide Treiber nicht<br>unterstützt |                                              |
| Linux                                                                   |                                              |                                                                                    |                                    |                                              |
| Red Hat Enterprise Linux<br>(RHEL) 4.9, 5.5, 5.6, 6.0,<br>6.1           | <b>Beide Treiber</b><br>unterstützt - 32 Bit | <b>Beide Treiber</b><br>unterstützt -<br>32 Bit, 64 Bit                            | Beide Treiber nicht<br>unterstützt | <b>Beide Treiber</b><br>nicht<br>unterstützt |
| <b>SUSE Linux Enterprise</b><br>Server (SLES) 10.3, 10.4,<br>11.0, 11.1 | <b>Beide Treiber</b><br>unterstützt - 32 Bit | <b>Beide Treiber</b><br>unterstützt -<br>32 Bit, 64 Bit                            | Beide Treiber nicht<br>unterstützt | <b>Beide Treiber</b><br>nicht<br>unterstützt |
| Xen Hypervisor                                                          | <b>Beide Treiber</b><br>unterstützt - 32 Bit | <b>Beide Treiber</b><br>unterstützt -<br>32 Bit, 64 Bit                            | Beide Treiber nicht<br>unterstützt | <b>Beide Treiber</b><br>nicht<br>unterstützt |
| Solaris <sup>6</sup>                                                    |                                              |                                                                                    |                                    |                                              |

TABELLE 7 Betriebssystemunterstützung für Netzwerk- und Speichertreiber

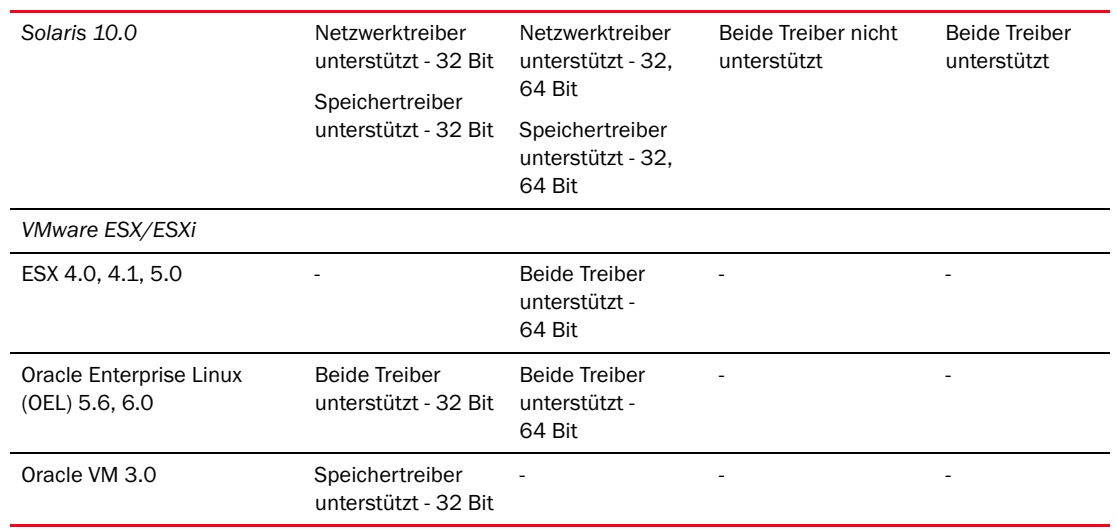

#### TABELLE 7 Betriebssystemunterstützung für Netzwerk- und Speichertreiber (fortgesetzt)

1. In Windows wird der Storport-Miniport-Treiber unterstützt (der SCSI-Miniport-Treiber wird nicht unterstützt).

2. Die Unterstützung für Windows 2003 ist auf im HBA-Mode konfigurierte Fabric-Adapter-Ports und HBAs beschränkt. Hotfix KB932755 (oder höher) ist Mindestvoraussetzung und KB943545 wird empfohlen.

- 3. Für Windows 2008 werden Hotfix KB968675 und KB2490742 empfohlen. Für CNAs und Fabric-Adapter-Ports, die im CNA-Modus konfiguriert sind, wird Hotfix KB958015 empfohlen. Unter Windows 2008 R2 wird für CNAs und Fabric-Adapter-Ports, die im CNA-Modus konfiguriert sind, KB977977 empfohlen.
- 4. Unterstützt von Windows 2008-Treibern
- 5. Nicht unterstützt auf IEM64T-Systemen.
- 6. In Solaris-Systemen wird nur der Leadville-basierte Speichertreiber für Adapter, die Solaris-Systeme unterstützen, unterstützt. Beachten Sie, dass der Solaris-Treiber NPIV, Authentifizierung und die Fabric-Geräteverwaltungsschnittstelle (FDMI) nicht unterstützt. Brocade 804- und 1007-Adapter werden in Solaris-Systemen nicht unterstützt.

#### Hypervisor-Unterstützung

[Tabelle](#page-70-0) 8 beschreibt die Hypervisor-Unterstützung für Brocade-Adapter.

<span id="page-70-0"></span>TABELLE 8 Hypervisor-Unterstützung für Brocade-Adapter

| System                      | x86 | x84 | Intel IA64 | <b>SPARC</b> |  |  |  |
|-----------------------------|-----|-----|------------|--------------|--|--|--|
| VMware ESX 4.0, 4.1         |     | ja  |            |              |  |  |  |
| VMware ESX 5.0              |     |     |            |              |  |  |  |
| Windows Server 2008 Hyper-V |     | ja  |            |              |  |  |  |
| RHEVH 6.x                   |     | ja  |            |              |  |  |  |
| Linux XEN                   | ja  | ja  |            |              |  |  |  |
| Linux KVM                   |     | ja  |            |              |  |  |  |
| Oracle VM 3.0               |     | ja  |            |              |  |  |  |
| Citrix XenServer 6.0        |     | ja  |            |              |  |  |  |
|                             |     |     |            |              |  |  |  |

#### ANMERKUNG

Die neuesten Informationen zur Unterstützung in spezifischen Versionen von Betriebssystemen, Service Packs und sonstige Patch-Anforderungen finden Sie in den neuesten Versionshinweisen für Ihren Adapter.

# Host Connectivity Manager

Der Host Connectivity Manager (HCM) ist eine auf einer graphischen Benutzeroberfläche (GUI) basierende Verwaltungssoftware zum Installieren, Konfigurieren und Überwachen installierter Adapter und zur Fehlerbehebung. HCM übernimmt die "Client"-Funktion" für die Verwaltungssoftware. HCM kann nur mit dem Brocade-Adaptersoftware-Installationsprogramm installiert werden. Der HCM-Agent wird mit dem Treiberpaket in Systemen installiert, in denen Adapter installiert sind.

Installieren Sie HCM in Hostsystemen, die Brocade-Adapter enthalten, um die Adapter lokal zu verwalten, oder installieren Sie HCM in einem netzwerkverbundenen System, um diese Adapter remote zu verwalten. Weitere Informationen finden Sie unter [CNA-Verwaltung auf Seite](#page-61-1) 34 oder [HBA-Verwaltung auf Seite](#page-64-0) 37. HCM ist für alle verbreiteten Betriebssysteme wie Windows, Solaris und Linux erhältlich. HCM wird unter VMware unterstützt, aber nur, wenn er im "Gast"-Betriebssystem installiert wird. HCM wird nicht in VMware ESXi-Systemen unterstützt.

#### ANMERKUNG

HCM ist mit allen Versionen des Treiberpakets kompatibel. HCM kann die aktuelle Version und alle vorherigen Versionen des HCM-Agenten verwalten.

# Startcode

Der Startcode des Adapters enthält das Folgende: •

- PCI-BIOS 2.1 oder höher, PCI-Firmware 3.0 Startcode für PCI-System
- BIOS

Startcode für x86- und x64-Plattformen

 Unified-Extensible-Firmware-Interface (UEFI) Startcode für UEFI-Systeme

#### ANMERKUNG

UEFI wird vom Brocade 804-Adapter nicht unterstützt.

Adapter-Firmware

Der Startcode des Adapters wird während des Systemstarts aus dem Speicher des Brocade-Adapters in den Systemspeicher des Hostsystems (Server) geladen und in dessen BIOS integriert, um das Starten von LUNs zu ermöglichen, die auch als "virtuelle Laufwerke", "Startlaufwerke" und "Startgeräte" bezeichnet werden.

Um die Treiber und den Startcode synchron zu halten, stellen Sie sicher, dass Sie den Adapter mit dem neuesten Startcode-Image von der Adapter-Website mithilfe der folgenden Schritte aktualisieren:

- 1. Gehen Sie zur Adapter-Website unter [www.brocade.com/adapters.](www.brocade.com/adapters)
- 2. Gehen Sie dort zur Seite Adapter-Downloads.
- 3. Wählen Sie unter Downloads Ihr Betriebssystem aus der Liste aus, um geeignete Dateien zum Herunterladen anzuzeigen oder laden Sie das ISO-Image herunter.

Sie können Treiberpakete oder eine ISO-9660-Imagedatei (.iso) für optische Datenträger herunterladen, um Start-LUNs und Startabbilder für die im System installierten Adapter ohne Betriebssysteme oder Laufwerke zu konfigurieren. Umfassende Informationen finden Sie unter [Kapitel 4, "Startcode"](#page-156-0).
## CIM-Anbieter

Der CIM-Anbieter ermöglicht SMI-S- und CIM-basierender Adapterverwaltungssoftware von Fremdanbietern das Verwalten von Brocade-Adaptern, die in einem Hostsystem installiert sind.

Das entsprechende RPM- oder MSI-Paket mit dem CIM-Anbieter wird auf Ihrem Hostsystem installiert, wenn Sie das Treiberpaket gemäß den Anweisungen unter [Verwenden von](#page-125-0)  [Software-Installationsskripts und Systembefehlen auf Seite](#page-125-0) 98 manuell installieren. Die CIM-Anbieterdateien werden nicht installiert, wenn Sie das Brocade-Adaptersoftware-Installationsprogramm verwenden. Die CIM-Anbietersoftware ist auch auf der Brocade-Website unter [www.brocade.com/adapters](www.brocade.com/adapter).erhältlich.

Weitere Informationen zum CIM-Anbieter, unterstützten Betriebssystemen und verfügbaren Installationspaketen finden Sie im CIM-Anbieter für Brocade-Adapter-Installationshandbuch.

#### ANMERKUNG

Obwohl SMI-S Provider und CIM-Provider untereinander austauschbar verwendet werden können, ist CIM der umfassendere Begriff. SMI-S ist speicherspezifisch.

## Adapter-Ereignismeldungen

Wenn während des Adapterbetriebs entsprechende Ereignisse auftreten, gibt der Adaptertreiber Ereignismeldungen aus. Diese Meldungen werden im Ereignisprotokoll Ihres Hostsystems und im Masterprotokoll des HCM gespeichert. Alle diese Ereignismeldungen sind in HTML-Dateien enthalten, die in Ihrem System gespeichert werden, wenn Sie Adaptertreiber installieren. Sie können diese HTML-Dateien mit jedem Internet-Browser anzeigen.

Weitere Informationen zu Ereignismeldungen, den Speicherorten von Ereignisprotokollen in unterstützten Betriebssystemen und den Speicherorten der HTML-Dateien mit Adapter-Ereignismeldungen im Hostsystem finden Sie im Kapitel über Hilfsmittel zur Datenerfassung im Brocade-Adapter – Fehlerbehebungshandbuch. Zusätzlich finden Sie eine Liste aller Ereignismeldungen im Anhang "Meldungsreferenz" desselben Handbuchs.

## <span id="page-72-1"></span><span id="page-72-0"></span>Software-Installation und Treiberpakete

Tabelle [9 auf Seite 47](#page-74-0) beschreibt die Software-Installationspakete, die Sie für jede unterstützte Hostplattform herunterladen können. Die Tabelle enthält den Namen des Paketes, das unterstützte Hostsystem und eine Beschreibung des Pakets. In der Tabelle finden Sie die folgenden Dateien, die Sie für Ihre Plattform herunterladen können: •

- Das Brocade-Adaptersoftware-Installationsprogramm (.exe) zum Installieren nur des Treiberpakets, nur von HCM oder des Treiberpakets mit HCM. Installationsanweisungen finden Sie unter [Verwenden des Brocade-Adaptersoftware-Installationsprogramms auf Seite](#page-102-0) 75.
- Ein Treiberpaket, das Sie mit einem Installationsscript oder systemspezifischen Verfahren Ihres Hostbetriebssystems installieren können. Installationsverfahren finden Sie unter [Verwenden von Software-Installationsskripts und Systembefehlen auf Seite](#page-125-0) 98.

 Eine ISO-9660-Imagedatei (.iso) für optische Datenträger mit allen Dateien, die in der Tabelle der Installationspakete für unterstützte Software (Tabelle [9 auf Seite 47\)](#page-74-0) und in der Tabelle für Bootloader-Installation enthalten sind (Tabelle [10 auf Seite 54\)](#page-81-0). Verwenden Sie dieses Image, um CDs, DVDs oder USB-Sticks zu erstellen, die Sie überall für die Installation verwenden können. Das Image enthält außerdem Produktdokumentationen wie zum Beispiel Produkthandbücher, Hinweise zur aktuellen Version und Lizenzinformationen. Wenn Sie bei Windows-Systemen eine DVD verwenden, die mit dem ISO-Image erzeugt wurde, startet automatisch das korrekte Installationsprogramm für Ihr System. Diese Funktion steht nur bei Windows-Systemen zur Verfügung. Stellen Sie sicher, dass die Funktion "autorun" (automatische Wiedergabe) aktiviert ist.

Beachten Sie, dass beim folgenden Namen der ISO-Datei <Datum> durch das Datum der Software ersetzt wird.

brocade\_adapter\_software\_ISO\_<Datum>.iso

Laden Sie das Treiberpaket und Startabbild für Ihr Hostbetriebssystem und Plattform von der Brocade-Adapter-Website herunter. Führen Sie folgende Schritte durch:

- 1. Gehen Sie zur Adapter-Website unter [www.brocade.com/adapters.](www.brocade.com/adapters)
- 2. Gehen Sie dort zur Seite Adapter-Downloads.
- 3. Wählen Sie unter Downloads Ihr Betriebssystem aus der Liste aus, um geeignete Dateien zum Herunterladen anzuzeigen oder laden Sie das ISO-Image herunter.

#### ANMERKUNG

Im Name des Pakets gibt <Version> die Versionsnummer der Software an (zum Beispiel v2-0-0), die sich bei jeder Version ändert. <Plattform> gibt den Prozessortyp des Hosts an, zum Beispiel x86 oder x86\_64. Netzwerktreiber von HBAs oder Fabric-Adapter-Ports, die im HBA-Modus konfiguriert sind, nicht unterstützt.

#### ANMERKUNG

Obwohl die folgende Tabelle alle Adapter-Softwarepakete enthält, die für bestimmte Betriebssysteme und Plattformen heruntergeladen werden können, wird Ihre Adapterversion möglicherweise von einigen dieser Betriebssysteme und Plattformen nicht unterstützt. Weitere Informationen finden Sie unter [Betriebssystemunterstützung auf Seite](#page-69-0) 42 und in den neuesten Versionshinweisen für Ihren Adapter.

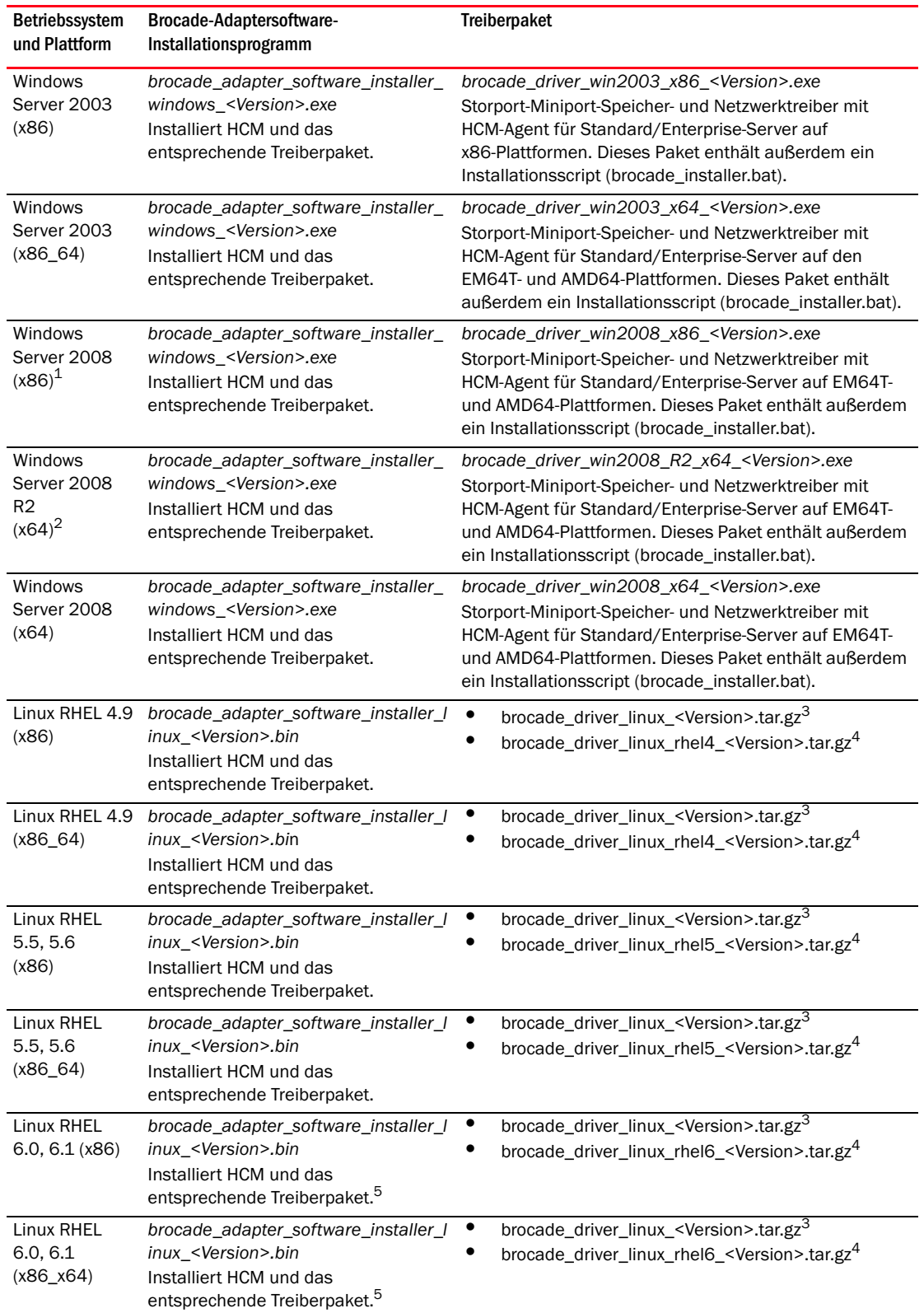

<span id="page-74-1"></span><span id="page-74-0"></span>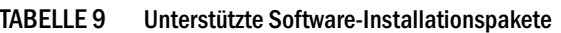

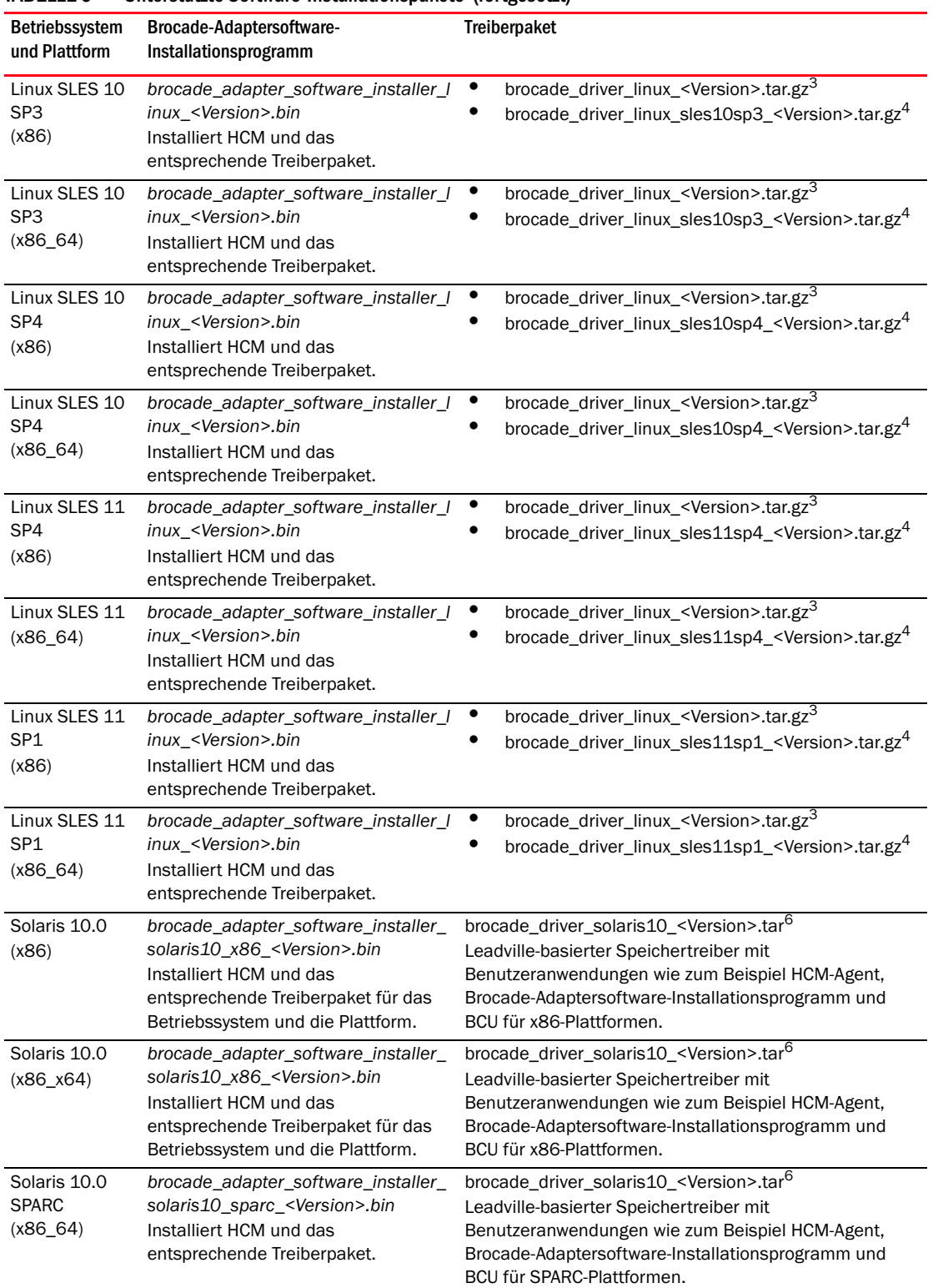

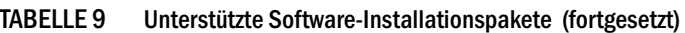

| Betriebssystem<br>und Plattform        | Brocade-Adaptersoftware-<br>Installationsprogramm                                                                                                    | Treiberpaket                                                                                                    |
|----------------------------------------|----------------------------------------------------------------------------------------------------|----------------------------------------------------------------------------------------------------|
| VMware<br>ESX/ESXi (x64)<br>4.0        | Hinweis: Verwenden Sie zum<br>Installieren von HCM im geeigneten<br>"Gast"-Betriebssystem nur das in<br>dieser Spalte angegebene korrekte<br>Brocade-Adaptersoftware-Installation<br>sprogramm. Das Software-<br>Installationsprogramm wird nicht auf<br>ESX-Systemen unterstützt. Der<br>HCM-Agent wird nicht auf<br>ESXi-Plattformen unterstützt.                                       | brocade_driver_esx4x_ <version>.tar.gz<sup>7</sup><br/>5.0-Speicher- und Netzwerktreiber mit<br/>Benutzeranwendungen wie dem HCM-Agenten, dem<br/>Brocade-Adaptersoftware-Installationsprogramm und<br/>BCU für x86-, EM64T- und AMD64-Plattformen.</version> |
| <b>VMware</b><br>ESX/ESXi (x64)<br>4.1 | ANMERKUNG: Verwenden Sie zum<br>Installieren von HCM<br>im geeigneten<br>"Gast"-Betriebssystem<br>nur das in dieser<br>Spalte angegebene<br>korrekte Brocade-<br>Adaptersoftware-<br>Installationsprogramm.<br>Das Software-<br>Installationsprogramm<br>wird nicht auf<br><b>ESX-Systemen</b><br>unterstützt. Der<br>HCM-Agent wird nicht<br>auf ESXi-Plattformen<br>unterstützt.        | brocade_driver_esx41_ <version>.tar.gz<br/>4.x-Speicher- und Netzwerktreiber mit<br/>Benutzeranwendungen wie dem HCM-Agenten, dem<br/>Brocade-Adaptersoftware-Installationsprogramm und<br/>BCU für x86-, EM64T- und AMD64-Plattformen.</version>             |
| <b>VMware</b><br>ESX/ESXi (x64)<br>5.0 | <b>ANMERKUNG: Verwenden Sie zum</b><br>Installieren von HCM<br>im geeigneten<br>"Gast"-Betriebssystem<br>nur das in dieser<br>Spalte angegebene<br>korrekte Brocade-<br>Adaptersoftware-<br>Installationsprogramm.<br>Das Software-<br>Installationsprogramm<br>wird nicht auf<br><b>ESX-Systemen</b><br>unterstützt. Der<br>HCM-Agent wird nicht<br>auf ESXi-Plattformen<br>unterstützt. | brocade_driver_esx50_ <version>.tar.gz<sup>7</sup><br/>4.x-Speicher- und Netzwerktreiber mit<br/>Benutzeranwendungen wie dem HCM-Agenten, dem<br/>Brocade-Adaptersoftware-Installationsprogramm und<br/>BCU für x86-, EM64T- und AMD64-Plattformen.</version> |

TABELLE 9 Unterstützte Software-Installationspakete (fortgesetzt)

1. Für die Windows 7-Unterstützung werden Windows 2008 x86-Treiber verwendet.

2. Die Windows 2008 R2 X64-Treiber unterstützen Windows 7 x64.

- 3. Dieses Paket ist das source-basierte RPM für alle RHEL- und SLES-Linux-Distributionen und Benutzeranwendungen wie zum Beispiel HCM-Agent, Brocade-Adaptersoftware-Installationsprogramm und BCU. Das Treibermodul wird während der RPM-Installation im System kompiliert. Nach dem Entpacken dieses Pakets steht ein Installationsprogramm zur Verfügung. Zum Installieren dieses Pakets müssen die entsprechenden Distributions-Kernel-Entwicklungs-Pakete für den aktuell laufenden Kernel mit dem GCC-Compiler und den Kernel-Quellen installiert werden. Obwohl dieses Paket SLES-Treiber installiert, wird die Fehlermeldung "BFA or BNA module not supported by Novell, setting U taint flag" (BFA- oder BNA-Modul wird nicht von Novell unterstützt, U-Taint-Flag wird gesetzt) angezeigt. Sie können die Installation abschließen und den Treiber verwenden, obwohl er in dieser Form nicht von Novell, Inc. zertifiziert oder unterstützt wird.
- 4. Dieses Paket enthält die neuesten vorkompilierten RPMs für RHEL- oder SLES-Linux-Distributionen sowie Benutzeranwendungen wie HCM-Agent, das Brocade-Adaptersoftware-Installationsprogramm und BCU. Nach dem Entpacken dieses Pakets steht ein Installationsprogramm zur Verfügung.
- 5. HCM ist eine 32-Bit-Anwendung. Um HCM in Linux RHEL 6.0 x64-Systemen zu unterstützen, müssen Sie die x32-kompatiblen Bibliotheken installieren, da sie standardmäßig nicht installiert werden.
- 6. Dieses Paket enthält alle Netzwerktreiber, Speichertreiber, Verwaltungsdienstprogramme und das Installationsscript für Solaris-Distributionen.
- 7. Dieses Paket enthält alle Netzwerktreiber, Speichertreiber, Verwaltungsdienstprogramme und das Installationsscript für VMware-ESX-Distributionen. Beachten Sie, dass Sie mit VMware Image Builder PowerCLI ein brocade\_esx50\_<Version>.zip-Offline-Bündel und ein brocade\_esx50\_<Version>.iso-ESX-5.0- Installations-Image erstellen können, das die Brocade-Treiber und -Dienstprogramme enthält. Weitere Informationen zur Verwendung von Image Builder PowerCLI finden Sie in Ihrer Image-Builder-Dokumentation.

#### ANMERKUNG

Brocade 804- und 1007-Adapter werden in Solaris-Systemen nicht unterstützt.

#### ANMERKUNG

Die neuesten Informationen zur Unterstützung in spezifischen Versionen von Betriebssystemen, Service Packs und sonstige Patch-Anforderungen finden Sie in den neuesten Versionshinweisen für Ihren Adapter.

### Herunterladen von Software und Dokumentationen

Führen Sie zum Herunterladen des Software-Installationsprogramms sowie von Treiberpaketen, Startcode, Treiber-Aktualisierungsdatenträgern, dem CIM-Anbieter und Dokumentationen die folgenden Schritte durch:

- 1. Gehen Sie zur Adapter-Website unter [www.brocade.com/adapters.](www.brocade.com/adapters)
- 2. Gehen Sie dort zur Seite Adapter-Downloads.
- 3. Wählen Sie unter Downloads Ihr Betriebssystem aus der Liste aus, um geeignete Dateien zum Herunterladen anzuzeigen oder laden Sie das ISO-Image herunter.

### Optionen bei der Softwareinstallation

Sie können das Software-Installationsprogramm oder Optionen in systemspezifischen Installationsscripts und Befehlen zum Installieren von Software in Ihrem Hostsystem verwenden: •

Brocade-Adaptersoftware-Installationsprogramm

Verwenden Sie dieses Programm zum Installieren der folgenden Komponenten: -

- Speichertreiber, Netzwerktreiber und HCM -
- Speicher- und Netzwerktreiber -
- nur HCM

Weitere Informationen finden Sie unter [Verwenden des GUI-basierten Installationsprogramms](#page-103-0) [auf Seite 76.](#page-103-0)

Systemspezifische Brocade-Installationsscripts und -befehle

Verwenden Sie diese bei CNAs, um die Speichertreiber, Netzwerktreiber und Dienstprogramme zu installieren.

Verwenden Sie diese bei HBAs und Fabric-Adapter-Ports, die im HBA-Modus konfiguriert sind, um nur die Speichertreiber und Dienstprogramme zu installieren.

Weitere Informationen finden Sie unter [Verwenden von Software-Installationsskripts und](#page-125-0)  [Systembefehlen auf Seite 98.](#page-125-0)

#### ANMERKUNG

Für alle in einem Hostsystem installierte Adaptertypen (CNA, HBA und Fabric-Adapter) ist nur eine Treiberinstallation erforderlich.

Unter [Software-Installation und Treiberpakete auf Seite](#page-72-0) 45 finden Sie eine vollständige Liste der Treiberpakete- und Software-Installationsprogramme, die sie von der Brocade-Adapterwebsite unter <www.brocade.com/adapters> herunterladen können. Gehen Sie auf der Adapter-Website zur Seite Downloads.

# <span id="page-78-0"></span>Im Lieferumfang Ihres Adapters enthaltene Teile

Dieser Abschnitt beschreibt die zusammen mit Ihrem Adapter gelieferten Teile.

### Stand-up-Adapter

Die folgenden Teile zur Installation sind im Lieferumfang eines Stand-up-Adapters enthalten: •

- Bereits am Adapter montiertes PCI-Montageblech, je nach Adaptermodell:
	- Low-Profile-PCI-Montageblech (alle CNA- und HBA-Modelle) -
	- Standard-PCI-Montageblech mit voller Bauhöhe (Fabric-Adapter)
- Beiliegendes loses PCI-Montageblech, je nach Adaptermodell:
	- Standard-PCI-Montageblech mit voller Bauhöhe (alle CNA- und HBA-Modelle) -
	- Low-Profile-PCI-Montageblech (Fabric-Adapter)
- Ein oder zwei SFPs, je nach Adaptermodell. Beachten Sie, dass SFPs und Kupferkabel für CNAs und Fabric-Adapter einzeln erworben werden können oder im Lieferumfang des FCoE-Switch enthalten sind.
- Anweisungen für die Adapterinstallation •
- Anleitung zum Herunterladen von Software

## Mezzanine-Adapter

Je nach Adaptermodell werden gegebenenfalls die folgenden Teile mit den zu installierenden Adaptern mitgeliefert: •

- Adapter •
- Anweisungen für die Adapterinstallation •
- Dokument mit wichtigen Hinweisen und Garantiekarte •
- CD mit Dokumentationen zur Installation, Entfernen, Konfigurieren und Fehlerbehebung für den Adapter.

# Pakete für die Boot-Loader-Installation

Laden Sie Pakete für die Boot-Loader-Installation von der Brocade-Website herunter, um Startvorgänge wie zum Beispiel Boot-over-SAN, Netzwerkstart und Aktualisieren des Adapter-Startcodes zu unterstützen. Führen Sie dazu die folgenden Schritte durch:

- 1. Gehen Sie zur Brocade-Adapter-Website unter <www.brocade.com/adapters>.
- 2. Gehen Sie dort zur Seite Downloads.
- 3. Wählen Sie unter Downloads Ihr Betriebssystem aus der Liste aus, um geeignete Dateien zum Herunterladen anzuzeigen.
- 4. Wählen Sie auf der Download-Seite den Bereich "Boot Code".

Die folgenden Pakete für die Boot-Loader-Installation sind verfügbar: •

 ISO-Dateien für Treiberaktualisierungsdatenträger (DUDs) mit den entsprechenden Treibern und der erforderlichen Verzeichnisstruktur für die Installation mit dem Host-Betriebssystem auf Remote-LUNs für Boot-over-SAN-Vorgänge. Für Windows 2008-, Linux-, Solaris- und VMware-Systeme sind ISO-Images erhältlich. Für Windows 2003- und VMware ESX 5.0-Systeme sind ZIP-Dateien erhältlich.

#### ANMERKUNG

Beim Installieren des Betriebssystems auf einer LUN für den Remote-Start müssen Sie den für das Betriebssystem und die Plattform geeigneten Treiberaktualisierungsdatenträger (DUD) verwenden, da die Installation andernfalls fehlschlägt. Beachten Sie weiterhin, dass für jedes Betriebssystem zwei verschiedene DUDs erhältlich sind, die geeignete Speicher- und Netzwerkdateien für Ihr Adaptermodell enthalten.

#### ANMERKUNG

Bei Microsoft Windows-Betriebssystemen führt der Treiberaktualisierungsdatenträger bei der Installation keine Überprüfung der erforderlichen Systemvoraussetzungen durch. Bitte überprüfen Sie die erforderlichen Voraussetzungen des Betriebssystems und installieren Sie nach dem Installieren des Betriebssystems die erforderlichen Hotfixes.

 Ein LiveCD-ISO-Image (live\_cd.iso) mit dem Adaptertreiber, Startcode und einem minimalen Betriebssystem, die den Start von BIOS-basierten Hostsystemen ermöglicht, auf denen kein Betriebssystem installiert ist und die über keine lokale Festplatte verfügen. Nach dem Systemstart können Sie das Startabbild auf den installierten Adaptern aktualisieren und mit BCU-Befehlen Boot-over-SAN konfigurieren.

#### ANMERKUNG

Zum Starten von UEFI-basierten Hostsystemen können Sie ein WinPE-ISO-Image erstellen, indem Sie die unter [Konfigurieren der Fabric-basierten Start-LUN-Erkennung \(Brocade-Fabrics\)](#page-208-0) [auf Seite](#page-208-0) 181 beschriebenen Schritte durchführen. Dieses Image enthält den Adaptertreiber, Startcode und ein minimales Betriebssystem, das den Start von Systemen ermöglicht, auf denen kein Betriebssystem installiert ist und die über keine lokale Festplatte verfügen.

 Eine ISO-9660-Imagedatei (.iso) für optische Datenträger mit allen Dateien, die in der Tabelle der Installationspakete für unterstützte Software (Tabelle [9 auf Seite 47\)](#page-74-0) und in der Tabelle für Bootloader-Installation enthalten sind (Tabelle [10 auf Seite 54\)](#page-81-0). Verwenden Sie dieses Image, um CDs oder USB-Sticks zu erstellen, die Sie überall für die Installation verwenden können. Das Image enthält außerdem Produktdokumentationen wie zum Beispiel Produkthandbücher, Hinweise zur aktuellen Version und Lizenzinformationen. Wenn Sie bei Windows-Systemen eine DVD verwenden, die mit dem ISO-Image erzeugt wurde, startet automatisch das korrekte Installationsprogramm für Ihr System. Diese Funktion steht nur bei Windows-Systemen zur Verfügung. Stellen Sie sicher, dass die Funktion "autorun" (automatische Wiedergabe) aktiviert ist.

Beachten Sie, dass beim folgenden Namen der ISO-Datei <Datum> durch das Datum der Software ersetzt wird.

brocade\_adapter\_software\_ISO\_<Datum>.iso

Laden Sie dieses Image von der Brocade-Adapter Website herunter, indem Sie die folgenden Schritte durchführen:

- a. Gehen Sie zur Adapter-Website unter [www.brocade.com/adapters.](www.brocade.com/adapters)
- b. Gehen Sie dort zur Seite Adapter-Downloads.
- c. Führen Sie einen der folgenden Schritte aus: •
	- Wählen Sie unter Downloads Ihr Betriebssystem aus der Liste aus, um geeignete Dateien zum Herunterladen anzuzeigen.
	- Wählen Sie Download ISO Image, um brocade\_adapter\_software\_ISO\_<Datum>.iso herunterzuladen.
- Adapter-Startcode-Image. Enthält BIOS- und UEFI-Startcode und Firmware, die vom Startcode zum Start vom Adapter verwendet wird. Laden Sie diesen Code mit dem BCU-Befehl boot --update in den Option-ROM des Adapters. Laden Sie dieses Image von der Brocade-Adapter-Website herunter, indem Sie die folgenden Schritte durchführen:
	- a. Gehen Sie zur Adapter-Website unter [www.brocade.com/adapters.](www.brocade.com/adapters)
	- b. Gehen Sie dort zur Seite Adapter-Downloads.
	- c. Wählen Sie unter Downloads Ihr Betriebssystem aus der Liste aus, um geeignete Dateien zum Herunterladen anzuzeigen.
	- d. Laden Sie das Startcode-Image aus dem Bereich "Boot Code" herunter.

#### ANMERKUNG

Um die Treiber und den Startcode synchron zu halten, stellen Sie sicher, dass Sie jedes Mal, wenn Sie Adapter-Treiberpakete installieren oder aktualisieren, den Adapter mit dem neuesten Startabbild aktualisieren. Anweisungen finden Sie unter [Startcode-Aktualisierungen auf](#page-157-0)  [Seite](#page-157-0) 130.

[Tabelle](#page-81-0) 10 beschreibt die Installationspakete zur Startunterstützung, die Sie für jedes unterstützte Betriebssystem herunterladen können. Die Tabelle enthält das Betriebssystem, das ISO-Image des Treiberaktualisierungsdatenträgers (DUD), die LiveCD und den Startcode.

#### ANMERKUNG

Obwohl die folgende Tabelle alle Startpakete enthält, die für bestimmte Betriebssysteme und Plattformen heruntergeladen werden können, wird Ihre Adapterversion möglicherweise von einigen dieser Betriebssysteme und Plattformen nicht unterstützt. Weitere Informationen finden Sie unter [Betriebssystemunterstützung auf Seite](#page-69-0) 42 und in den neuesten Versionshinweisen für Ihren Adapter.

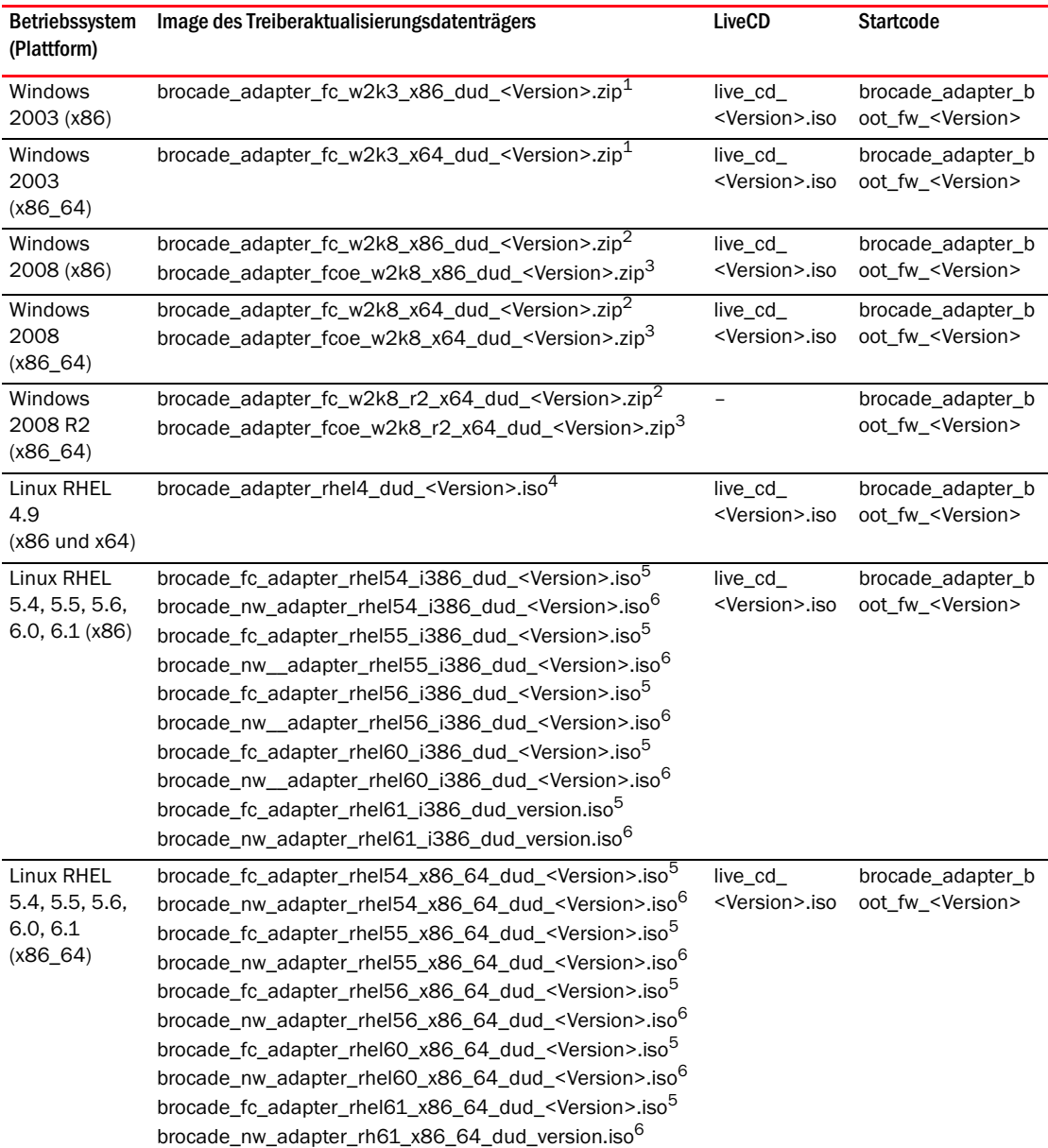

<span id="page-81-0"></span>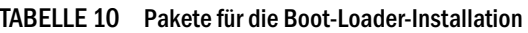

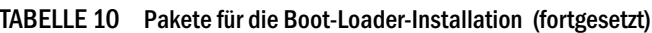

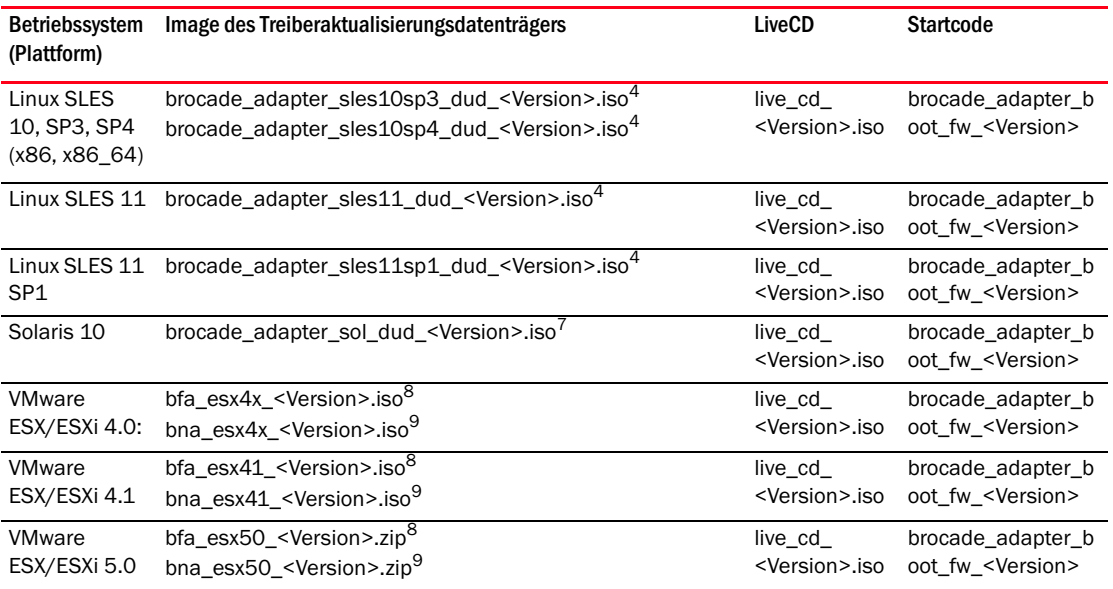

1. Windows 2003 (w2k23) v3-0-0-0 unterstützt nur Fabric-Adapter-Ports, die im HBA-Modus konfiguriert sind. Windows 2003 (w2k23) v2-3-0-2 unterstützt nur HBAs. Beachten Sie, dass unter Windows 2003 die Boot-over-SAN -Funktion nicht von CNAs unterstützt wird, sondern nur von HBAs und Fabric-Adapter-Ports, die im HBA-Modus konfiguriert sind. Stellen Sie nach dem Installieren des Startpakets sicher, dass der Treiber auf die neueste Version aktualisiert wird.

- 2. 2008-DUDs unterstützen Fabric-Adapter und HBAs. ZIP-Datei mit Dateien für Windows-Diskette.
- 3. Netzwerktreiber für CNAs und Fabric-Adapter-Ports, die im CNA- oder NIC-Modus konfiguriert sind. ZIP-Datei mit Dateien für Diskette. Für den Netzwerkstart wird der Netzwerktreiber als Bestandteil des PXE-Servers vor der Windows-Installation eingefügt. Der Treiber wird während der PXE-Installation auf dem Server weitergegeben.
- 4. Speicher- und Netzwerktreiber sind Bestandteile des ISO-Pakets.
- 5. Treiber für HBAs, CNAs und Fabric-Adapter-Ports für Boot-over-SAN. Beachten Sie, dass Sie mit VMware Image Builder PowerCLI ein brocade\_esx50\_<Version>.zip-Offline-Bundle und ein brocade\_esx50\_<Version>.iso-ESX-5.0-Installations-Image erstellen können, das die Brocade-Treiber und -Dienstprogramme enthält. Weitere Informationen zur Verwendung von Image Builder PowerCLI finden Sie in Ihrer Image-Builder-Dokumentation.
- 6. Treiber für Netzwerk (PXE)-Start. Installieren Sie diese Treiber nach den Fibre-Channel-Treibern für den Netzwerkstart. Beachten Sie, dass Sie mit VMware Image Builder PowerCLI ein brocade\_esx50\_<Version>.zip-Offline-Bundle und ein brocade\_esx50\_<Version>.iso-ESX-5.0-Installations-Image erstellen können, das die Brocade-Treiber und -Dienstprogramme enthält. Weitere Informationen zur Verwendung von Image Builder PowerCLI finden Sie in Ihrer Image-Builder-Dokumentation.
- 7. Solaris wird nicht von den Brocade-Adaptern 804 und 1007 unterstützt.
- 8. Speichertreiber für HBAs und Fabric-Adapter-Ports, die im HBA-Modus konfiguriert sind.
- 9. Netzwerktreiber für CNAs und Fabric-Adapter-Ports, die im CNA- oder NIC-Modus konfiguriert sind.

## Herunterladen von Software und Dokumentationen

Führen Sie zum Herunterladen der gesamten HBA-Software und Startcodes die folgenden Schritte durch.

- 1. Gehen Sie zur Adapter-Website unter [www.brocade.com/adapters.](www.brocade.com/adapters)
- 2. Gehen Sie dort zur Seite Adapter-Downloads.

- 3. Wählen Sie unter Downloads Ihr Betriebssystem aus der Liste aus, um geeignete Dateien zum Herunterladen anzuzeigen.
- 4. Wählen Sie auf der Download-Seite die geeignete Software aus den Bereichen "Software Installer", "Drivers", "Boot code" und "Driver Update Disks (DUD)" aus. Wählen Sie Produktdokumentationen aus dem Bereich "Documentation".
- 5. Akzeptieren Sie vor dem Herunterladen von Software die Vereinbarung zum Herunterladen von Adaptern ("Download Agreement").
- 6. Wenn das Dialogfeld File Download (Herunterladen von Dateien) angezeigt wird, speichern Sie die Datei an einem geeigneten Ort in Ihrem System.

# Verwenden von BCU-Befehlen

Einige Verfahren in diesem Handbuch verwenden BCU-Befehle zur Überwachung und Konfiguration von Adaptern.

Um BCU-Befehle zu verwenden, geben Sie sie in der Befehlszeile "BCU>" ein. In Windows-Systemen starten Sie die Befehlszeile, indem Sie auf die Desktop-Verknüpfung für die Brocade BCU klicken, die beim Installieren der Adaptersoftware automatisch auf dem Desktop installiert wird. Wenn die Installation fehlschlägt (zum Beispiel, weil Geräte nicht im System vorhanden sind), wird trotzdem diese Verknüpfung erstellt. Mit der BCU-Verknüpfung erhalten Sie schnellen Zugriff auf den Installationsordner, in dem Sie die folgenden Aufgaben durchführen können: •

- Ausführen der SupportSave-Funktion •
- Neuinstallieren von Treibern •
- Ausführen von Adapter-Dienstprogrammen

#### ANMERKUNG

Das Starten von BCU auf Windows-Systemen auf andere Weise als mit der Desktop-Verknüpfung wird nicht empfohlen und kann zur Anzeige inkonsistenter Informationen führen.

Um eine Liste aller Befehle und Unterbefehle anzuzeigen, geben Sie den folgenden Befehl ein:

bcu -- help

Um die Versionsnummern von CLI und Treibern anzuzeigen, geben Sie den folgenden Befehl ein:

#### bcu --version

Um einen BCU-Befehl an der Befehlszeile "BCU>" einzugeben, geben Sie den Befehl wie im folgenden Beispiel ein:

port-list

#### ANMERKUNG

Umfassende Informationen zur Verwendung von BCU-Befehlen finden Sie im Brocade-Adapter-Administratorhandbuch.

### VMware ESX 5.0-Systeme und höher

Bei VMware ESX 5.0 und höheren Systemen sind die BCU-Befehle in die esxcli-Infrastruktur integriert.

Um einen BCU-Befehl auszuführen, verwenden Sie die folgende Syntax:

```
esxcli brocade bcu --command="Befehl"
```
wobei

Befehl BCU-Befehl, zum Beispiel port --list.

Beispiel:

esxcli brocade bcu --command="port -list"

## 1 Verwenden von BCU-Befehlen

# In diesem Kapitel

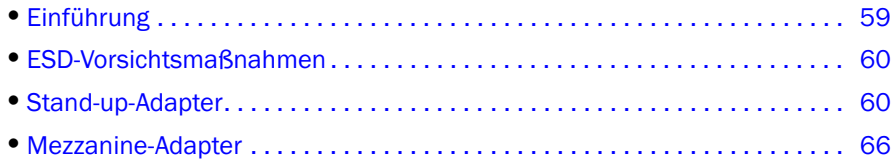

# <span id="page-86-0"></span>Einführung

Dieses Kapitel enthält Anweisungen zum Installieren und Austauschen der folgenden Typen von Brocade-Adaptern: •

Stand-up-HBA, -CNA und -Fabric-Adapter.

Es enthält außerdem Anweisungen zum Entfernen und Installieren von SFP (Small Form Factor Pluggable)-Transceivern.

#### ANMERKUNG

Verwenden Sie ausschließlich die für Stand-up-Adapter vorgesehenen SFP-Laser-Transceiver der Marke Brocade.

- HBA-Mezzanine-Adapter •
- CNA-Mezzanine-Adapter

#### ANMERKUNG

Beim Installieren von Fabric-Adaptern, deren Ports im CNA- oder NIC-Modus konfiguriert sind, und CNAs in VMware-Systemen ist es ratsam, zunächst den Treiber und danach die Adapter zu installieren, damit die NICs korrekt im System nummeriert werden. Führen Sie dazu die in [Kapitel 3,](#page-98-0)  ["Installieren der Software"](#page-98-0) beschriebenen Schritte durch und fahren Sie danach mit diesem Kapitel fort.

Hinweise zum Beheben von Fehlern nach der Installation finden Sie im Brocade-Adapter-Fehlerbehebungshandbuch.

Weitere Informationen zu den Teilen, die mit den verschiedenen Adaptern für die Installation mitgeliefert werden, finden Sie unter [Im Lieferumfang Ihres Adapters enthaltene Teile auf Seite](#page-78-0) 51.

# <span id="page-87-0"></span>ESD-Vorsichtsmaßnahmen

Verwenden Sie beim Umgang mit dem Adapter geeignete Verfahren zum Schutz vor elektrostatischen Entladungen (ESD): •

- Stellen Sie vor Beginn jeder Installation sicher, dass Sie korrekt geerdet sind. •
- Tragen Sie nach Möglichkeit ein Erdungsarmband, das mit der Gehäusemasse verbunden ist (wenn das Systemgehäuse an das Stromnetz angeschlossen ist) oder das mit einem Erdungsanschluss des Racks oder des Arbeitstisches verbunden ist.
- Bewahren Sie den Adapter in antistatischer Verpackung auf.

# <span id="page-87-1"></span>Stand-up-Adapter

Verwenden Sie die Informationen in diesem Abschnitt, um Stand-up-Adapterhardware in Ihrem Hostsystem zu installieren.

## Für die Installation benötigen Sie das Folgende:

Halten Sie das Folgende zur Installation der Adapterhardware bereit: •

- Kreuzschlitzschraubendreher, Größe 1. •
- Adapter, an dem das korrekte Montageblech angebracht ist. •
- Geeignetes Kabel mit geeigneten Steckern zum Anschließen des Adapters an den Switch. -
	- Hinweise zu Fabric-Adapter-Kabeln und SFP-Spezifikationen finden Sie unter [Verkabelung](#page-221-0) [auf Seite](#page-221-0) 194.
	- Hinweise zu CNA-Kabeln und SFP-Spezifikationen finden Sie unter [Verkabelung](#page-229-0)  [\(Stand-up-Adapter\) auf Seite](#page-229-0) 202.
	- Hinweise zu HBA-Kabeln und SFP-Spezifikationen finden Sie unter [Verkabelung](#page-237-0)  [\(Stand-up-Adapter\) auf Seite](#page-237-0) 210.
- Vollständig betriebsbereiter Host. •
- Zugang zu einem Host von Ihrer Benutzer-Workstation aus entweder über eine LAN-Verbindung oder eine Direktverbindung.

## Installieren eines Adapters

#### **ACHTUNG**

Der Adapter kann durch statische Elektrizität beschädigt werden. Wenden Sie vor dem Berühren die Standardverfahren zum Entladen statischer Elektrizität an, zum Beispiel durch Berühren einer blanken Metallfläche und das Tragen eines Erdungsbands. Berühren Sie den Adapter nur an den Kanten und berühren Sie nicht die Komponenten auf der Platine oder die goldenen Anschlusskontakte.

- 1. Überprüfen Sie, ob Sie alle für die Installation benötigten Teile erhalten haben. Lesen Sie [Im](#page-78-0)  [Lieferumfang Ihres Adapters enthaltene Teile auf Seite](#page-78-0) 51.
- 2. Nehmen Sie den Adapter aus der Packung und überprüfen Sie ihn auf Beschädigungen. Wenn der Adapter Anzeichen von Beschädigung aufweist oder Bestandteile fehlen, wenden Sie sich an Brocade oder den Technischen Support des Händlers, bei dem Sie den Adapter erworben haben.
- 3. Erstellen Sie eine Datensicherung Ihres Systems.
- 4. Fahren Sie den Host herunter. Entfernen Sie alle Strom- und Netzwerkkabel.
- 5. Entfernen Sie alle erforderlichen Gehäuseteile vom System, um freien Zugang zum PCIe-Steckplatz zu erhalten, in dem Sie den Adapter installieren möchten. Ziehen Sie für Informationen zur Lokalisierung von PCIe-Steckplätzen und dem Entfernen des Gehäuses die Dokumentation zu Ihrem System zu Rate.
- 6. Entfernen Sie das Blindblech aus dem System, das den PCIe-Steckplatz abdeckt, in dem Sie den Adapter installieren möchten. Wenn das Blindblech mit einer Schraube befestigt ist, entfernen Sie zuvor die Schraube und bewahren Sie sie auf, um mit ihr später das Montageblech des Adapters beim Steckplatz festzuschrauben.

#### ANMERKUNG

Um optimale Leistung zu erzielen, installieren Sie den Adapter in einem PCIe-Steckplatz mit x8-Bandbreite oder höher. Installieren Sie diesen Adapter nicht in einem PCI-Steckplatz. PCIe-Steckplätze sind kürzer als PCI-Steckplätze.

- <span id="page-88-0"></span>7. Entfernen Sie alle SFP-Transceiver aus dem Adapter, wenn nicht genügend freier Raum im Systemgehäuse zur Verfügung steht, um den Adapter mit installierten Transceivern zu installieren. Befolgen Sie die Anweisungen unter [Entfernen und Installieren von](#page-91-0)  [SFP-Transceivern auf Seite](#page-91-0) 64. Anderenfalls fahren Sie mit dem nächsten Schritt fort.
- 8. Installieren Sie das längere, Standard-Montageblech am Adapter, wenn das Low-Profile-Montageblech (das im Lieferzustand am Adapter befestigt ist) nicht in Ihr Systemgehäuse passt. Führen Sie folgende Schritte durch: Wenn das installierte Low-Profile-Montageblech passt, fahren Sie mit [Schritt](#page-89-0) 9 fort.
	- a. Entfernen Sie alle SFP-Transceiver vom Adapter. Entsprechende Verfahren finden Sie unter [Entfernen und Installieren von SFP-Transceivern auf Seite](#page-91-0) 64.
	- b. Entfernen Sie die zwei Schrauben, mit denen das Montageblech am Adapter befestigt ist und ziehen Sie das Montageblech ab. Lesen Sie [Abbildung](#page-89-1) 8.

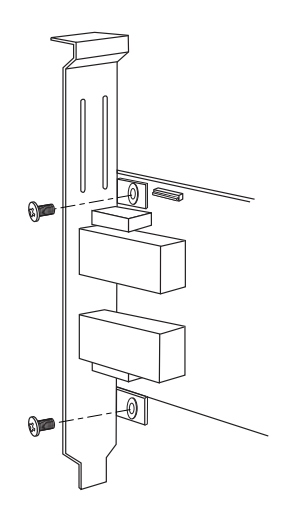

<span id="page-89-1"></span>ABBILDUNG 8 Entfernen oder Installieren des Adapter-Montageblechs

- c. Stecken Sie das neue Montageblech auf den Adapter und achten Sie dabei darauf, dass die Befestigungslaschen des Montageblechs genau über den Löchern am Adapter platziert werden.
- d. Befestigen Sie die beiden Schrauben.
- e. Bewahren Sie das zuvor entfernte Montageblech zur späteren Verwendung auf.
- <span id="page-89-0"></span>9. Führen Sie den Adapter in den gewünschten freien PCIe-Bus-Steckplatz ein. Drücken Sie fest auf den Adapter, bis er korrekt im Steckplatz positioniert ist Hinweise zur Positionierung finden Sie in [Abbildung](#page-90-0) 9.

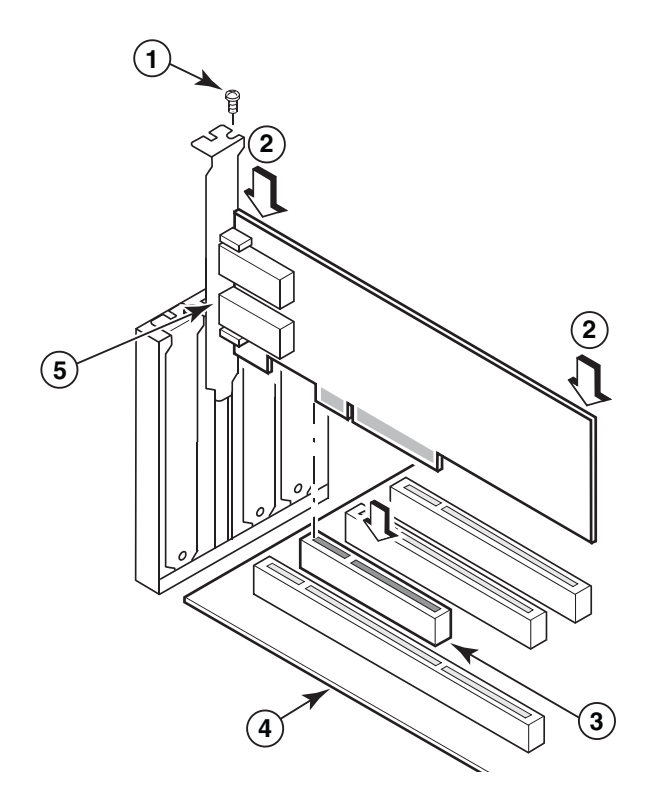

- 1 Montageschraube
- 2 Obere Kante des Adapters (nach unten in den Steckplatz drücken)
- 3 PCI-X8-Steckplatz
- 4 Kante der Hostplatine
- 5 SFP-Receiver

#### <span id="page-90-0"></span>ABBILDUNG 9 Installieren von Adaptern im Systemgehäuse

- 10. Befestigen Sie das Montageblech des Adapters am Gehäuse, so wie es für Ihr Gehäuse vorgesehen ist. Beachten Sie, dass das Montageblech bei manchen Systemen mit einer Schraube am Gehäuse befestigt wird.
- 11. Wenn Sie in Schritt [Schritt](#page-88-0) 7 Transceiver entfernt haben, stellen Sie sicher, dass auf dem Adapter Transceiver installiert werden. Entsprechende Verfahren finden Sie unter [Entfernen](#page-91-0)  [und Installieren von SFP-Transceivern auf Seite](#page-91-0) 64.
- 12. Bringen Sie die zuvor entfernten Teile des Systemgehäuses wieder an und befestigen Sie wieder alle Schrauben.

# Anschließen eines Adapters an einen Switch oder Direct-Attach-Speicher

Verwenden Sie Multimode-Glasfaserkabel oder Twinaxial-Kupferkabel (nur für Fabric-Adapter, deren Ports im CNA-Modus konfiguriert sind und CNAs) mit entsprechenden Steckern, um den Adapter mit dem Switch zu verbinden. Verwenden Sie Multimode-Glasfaserkabel, um einen HBA oder einen Fabric-Adapter-Port, der im HBA-Modus konfiguriert ist, mit einem Switch oder Direct-Attach-Speicher zu verbinden. Angaben zu Kabelspezifikationen finden Sie unter [Verkabelung \(Stand-up-Adapter\) auf Seite](#page-229-0) 202.

- 1. Entfernen Sie die Gummischutzstopfen von den SFP-Glasfaseranschlüssen, wenn solche auf Adaptern oder am Switch vorhanden sind.
- 2. Verbinden Sie das vom Switch kommende Kabel mit dem entsprechenden SFP-Anschluss auf dem Adapter.

## <span id="page-91-0"></span>Entfernen und Installieren von SFP-Transceivern

Verwenden Sie die folgenden Verfahren zum Entfernen und Installieren von Glasfaser-SFP-Transceivern.

#### ANMERKUNG

Verwenden Sie in den Brocade-Adaptern nur Small-Form-Factor-Pluggable (SFP)-Transceiver der Marke Brocade. Lesen Sie [Hardwarekompatibilität auf Seite](#page-37-0) 10.

### Entfernen von Transceivern

Wenn Sie SFP-Transceiver vom Adapter entfernen müssen, um genügend Platz für die Installation im Servergehäuse zu schaffen, führen Sie die folgenden Schritte durch:

- 1. Ziehen Sie die Gummischutzstopfen vom SFP-Anschluss.
- 2. Entfernen Sie den SFP. •
	- Bei SFPs mit optischen Transceivern lösen Sie mit Daumen und Zeigefinder den seitlich am Kabelanschluss befindlichen Bügel. Verwenden Sie den Bügel oder die Zuglasche, um den SFP gerade aus dem Receiver zu ziehen. Beachten Sie die linke Darstellung in [Abbildung](#page-92-0) 10.

#### **ANMERKUNG**

Optische 16-Gbit/s-Transceiver besitzen gegebenenfalls eine Zuglasche, um den SFP aus dem Receiver zu ziehen.

 Bei Kupfer-SFPs mit angeschlossenen Kabeln ziehen Sie mit Daumen und Zeigefinger an der Lasche am Kabel, um die SFP-Verschlussklinke zu lösen und ziehen Sie den dann SFP gerade aus dem Receiver. Beachten Sie die rechte Darstellung in [Abbildung](#page-92-0) 10.

#### ANMERKUNG

In der folgenden Abbildung zeigt Darstellung A optische SFPs und Darstellung B Kupfer-SFPs mit angeschlossenen Kabeln.

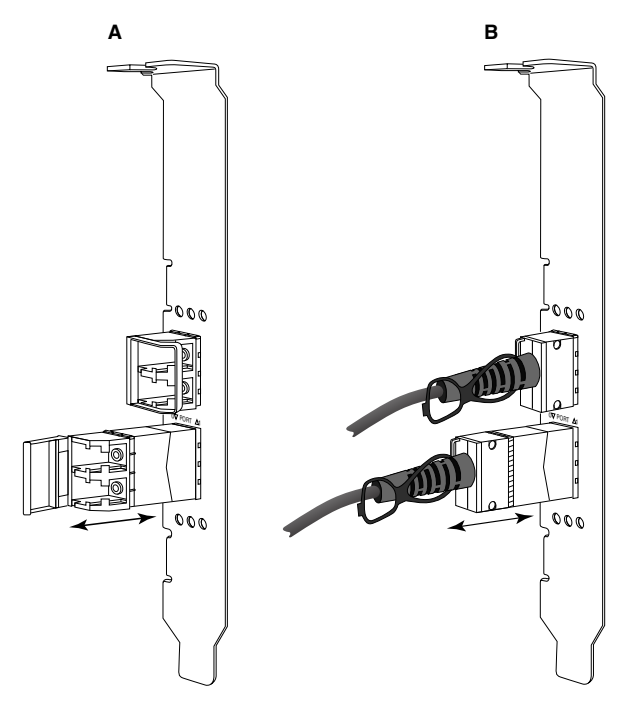

<span id="page-92-0"></span>ABBILDUNG 10 Entfernen oder Installieren von Glasfaser- und Kupfer-SFPs

### Installieren von Transceivern

- 1. Orientieren Sie den SFP vor seinem Steckplatz am Adapter, sodass er in den Receiversteckplatz des Adapters eingeschoben werden kann. Der SFP kann nur in einer bestimmten Ausrichtung in den Steckplatz geschoben werden.
- 2. Führen Sie den SFP vorsichtig in den Receiversteckplatz des Adapters ein, bis er korrekt sitzt. •
	- Schließen Sie bei optischen SFPs den Bügel, um den SFP im Receiver zu verriegeln.
	- Drücken Sie bei Kupfer-SFPs den SFF in den Receiver, bis er in der korrekten Stellung hörbar einrastet.

## Austauschen eines Adapters

Führen Sie zum Austauschen eines Adapters die folgenden Schritte durch:

- 1. Erstellen Sie eine Datensicherung Ihres Systems.
- 2. Fahren Sie den Host herunter. Entfernen Sie alle Strom- und Netzwerkkabel.
- 3. Entfernen Sie alle erforderlichen Gehäuseteile vom System, um freien Zugang zum PCIe-Steckplatz zu erhalten, in dem Sie den Adapter installieren möchten. Ziehen Sie für Informationen zur Lokalisierung von PCIe-Steckplätzen und dem Entfernen des Gehäuses die Dokumentation zu Ihrem System zu Rate.
- 4. Lösen Sie das Montageblech des installierten Adapters vom Gehäuse oder entfernen Sie die Schraube (falls vorhanden), mit der er am Gehäuse befestigt ist.
- 5. Ziehen Sie den Adapter vorsichtig aus dem PCIe-Steckplatz.

6. Installieren Sie den neuen Adapter, indem Sie die entsprechenden unter [Stand-up-Adapter auf](#page-87-1)  [Seite](#page-87-1) 60 beschriebenen Schritte für Ihren Adapter durchführen.

Alle Konfigurationseinstellungen für den alten Adapter im Steckplatz werden automatisch auf den neuen Adapter angewandt.

# <span id="page-93-0"></span>Mezzanine-Adapter

Mezzanine-Adapter sind schmalere Module als Stand-up-Modelle und werden auf Server-Blades installiert, die in Blade-Systemgehäusen installiert werden. Anstatt wie in herkömmlichen Servern die Ports von Stand-up-Adaptern über Glasfaserkabel mit den Switchs zu verbinden, werden Mezzanine-Adapter mit den im Blade-Systemgehäuse installierten Switchs oder E/A-Modulen über die Gehäusemittelplatine verbunden.

Verwenden Sie die Informationen in diesem Kapitel als Anleitung zum Installieren dieser Adapter in kompatiblen Blade-Servern von unterstützten Herstellern.

## Brocade 804-HBA

Verwenden Sie zum Installieren des 804-Mezzanine-Kartenadapters im Server-Blade die mit dem Adapter mitgelieferte Installationsanweisung.

Beachten Sie außerdem die folgenden Informationen im Setup- und Installationshandbuch für das Blade-Systemgehäuse: •

- Anleitung zum Entfernen und Installieren des Server-Blade im Gehäuse. •
- Einzelheiten zur Zuordnung des Mezzanine-Schachts zu den Verbindungsschächten im Blade-Systemgehäuse. Der Ort, an dem Sie den Mezzanine-Adapter installieren, bestimmt den Installationsort der Verbindungsmodule.
- Anleitung für den Zugriff auf den Server-Blade über eine Konsole oder Workstation zum Installieren von Adaptertreibern und -software.

Weitere Informationen zu anderen Geräten, die im Blade-Systemgehäuse installiert sind oder installiert werden, finden Sie im Installations- und Benutzerhandbuch des jeweiligen Geräts.

Einzelheiten zur Kompatibilität mit Blade-Servern, Switch-Modulen, E/A-Modulen und anderen Geräten, die im Blade-Systemgehäuse installiert sind oder installiert werden, finden Sie unter [Server-Blades und Blade-Systemgehäuse \(Mezzanine-Adapter\) auf Seite](#page-38-0) 11.

### Für die Installation benötigen Sie das Folgende

Halten Sie das Folgende zur Installation des Adapters bereit: •

- Die Verpackung der Mezzanine-Karte, die die Mezzanine-Karte und die erforderliche Dokumentation enthält.
- Vollständig funktionsfähiger Blade-Server. •
- Zugriff auf den Blade-Server über eine lokale oder Remote-Konsolenverbindung zum Installieren von Adaptertreibern und -software.
- Blade-Server-Installations- und Benutzerhandbuch.
- Blade-Systemgehäuse-Installations- und Benutzerhandbücher. •
- Anleitungen für die Installation von Verbindungs- und Switch-Modulen im Blade-Systemgehäuse.

#### ANMERKUNG

[Überprüfen der Adapterinstallation auf Seite](#page-146-0) 119 enthält eine Liste allgemeiner Gesichtspunkte, die während des Installierens und nach dem Installieren von Hard- und Software überprüft werden sollen, um das Auftreten von Problemen zu vermeiden. Verwenden Sie diese Liste, um die korrekte Installation zu überprüfen und erforderlichenfalls Korrekturen durchzuführen.

### Brocade 1007-CNA

Einzelheiten zum Installieren dieses Adapters in einem Blade-Server finden Sie im mit diesem Adapter mitgelieferten Installations- und Benutzerhandbuch.

Das Installations- und Benutzerhandbuch zu diesem Adapter (Erweiterungskarte) enthält umfassende Informationen und Anleitungen zum Installieren und Entfernen des Blades-Servers im Blade-Servergehäuse, Installieren und Entfernen des Adapters im Blade-Server, zur Fehlerbehebung, zu Ressourcen für Hilfe, technische Unterstützung und geeignete Dokumentationen, zur Sicherheit, zu Angaben zu elektronischen Emissionen sowie wichtige Hinweise.

Beachten Sie die Angaben in den Installations- und Benutzerhandbüchern des Adapters (Erweiterungskarte) und Blade-Systemgehäuses zu den zum Anschließen von CNA-Ports erforderlichen Positionen von Switch-Modulen in Gehäuseschächten.

Zur Unterstützung der einzelnen in Ihrem Blade-Systemgehäuse installierten E/A-Module müssen Sie gegebenenfalls jeweils einen kompatiblen CNA jedem Server-Blade, der mit dem jeweiligen E/A-Modul kommunizieren soll, installieren. Weitere Informationen finden Sie in den Dokumentationen für Ihr Blade-Systemgehäuse.

Einzelheiten zur Kompatibilität mit Blade-Servern, Switch-Modulen, E/A-Modulen und anderen Geräten, die im Blade-Systemgehäuse installiert sind oder installiert werden, finden Sie unter [Server-Blades und Blade-Systemgehäuse \(Mezzanine-Adapter\) auf Seite](#page-38-0) 11.

### Für die Installation benötigen Sie das Folgende:

Halten Sie das Folgende zur Installation des Adapters bereit: •

- Die Verpackung des Adapters, die den Adapter und die erforderliche Dokumentation enthält. •
- Vollständig funktionsfähiger Blade-Server. •
- Zugriff auf den Blade-Server über eine lokale oder Remote-Konsolenverbindung. •
- Installations und Benutzerhandbuch für den Blade-Server oder die Speichererweiterungseinheit.
- Blade-Systemgehäuse-Installations- und Benutzerhandbücher. •
- Installationsanleitung für E/A-Module für das Blade-Systemgehäuse.

#### ANMERKUNG

[Überprüfen der Adapterinstallation auf Seite](#page-146-0) 119 enthält eine Liste allgemeiner Gesichtspunkte, die während des Installierens und nach dem Installieren von Hard- und Software überprüft werden sollen, um das Auftreten von Problemen zu vermeiden. Verwenden Sie diese Liste, um die korrekte Installation zu überprüfen und erforderlichenfalls Korrekturen durchzuführen.

## Brocade 1741-CNA

Einzelheiten zum Installieren dieser Mezzanine-Karte in einem Blade-Server finden Sie im Hardware-Benutzerhandbuch für unterstützte Blade-Gehäuse für das modulare Dell™ PowerEdge™ M1000e-Blade-System. In diesem Handbuch finden Sie die folgenden Informationen: •

- Umfassende Informationen und Anleitungen zum Installieren und Entfernen von Blades im Blade-Gehäuse und Installieren und Entfernen von Mezzanine-Karten auf Blades.
- Richtlinien zum Installieren von Mezzanine-Karten. Beachten Sie vor dem Installieren der Mezzanine-Karte die Installationsrichtlinien, insbesondere, um geeignete Blade-Schächte zum Installieren von Mezzanine-Karten und Gehäuseschächte zum Installieren unterstützter E/A-Module auszuwählen.
- Richtlinien für das Installieren von E/A-Modulen Zur Unterstützung der einzelnen in Ihrem Blade-Gehäuse installierten E/A-Module müssen Sie gegebenenfalls jeweils eine kompatible Mezzanine-Karte jedem Server-Blade, der mit dem jeweiligen E/A-Modul kommunizieren soll, installieren.
- Anleitung für den Zugriff auf den Blade-Server über eine Konsole oder Workstation zum Installieren von Adaptertreibern und -software.

### Für die Installation benötigen Sie das Folgende

Halten Sie das Folgende zur Installation des Adapters bereit: •

- Die Verpackung der Mezzanine-Karte, die den Adapter und die erforderliche Dokumentation enthält.
- Vollständig funktionsfähiger Blade-Server. •
- Zugriff auf den Blade-Server über eine lokale oder Remote-Konsolenverbindung. •
- Das Hardware-Benutzerhandbuch des Blade-Gehäuses.

### Aktualisieren von PHY-Firmware

Das Ethernet-PHY-Modul, das nur in der Port-Hardware der 1740-Mezzanine-Karte vorhanden ist, unterstützt die Kommunikation zum und vom Ethernet-LAN. In diesem Abschnitt finden Sie Anweisungen zu Aktualisieren dieser Firmware, falls dies erforderlich ist.

#### Bestimmen der Firmwareversion

Zum Abfragen der Attribute des PHY-Moduls wie zum Beispiel dem Status und der installierten Firmwareversion verwenden Sie den Befehl bcu phy-query.

bcu phy --query <Port ID>

wobei

<Port-ID> Kennung des Ports, dessen Firmware-Version Sie abfragen möchten. Das könnte der PWWN, der Port-Hardwarepfand oder der benutzerdefinierte Port-Name sein. Das könnte außerdem der Adapter-Index/Port-Index sein. Beispiel: Um Adapter 1, Port 1 anzugeben, würden Sie 1/1 als Port-Kennung verwenden.

#### Aktualisieren der Firmware

Laden Sie die neueste PHY-Firmware-Datei herunter und aktualisieren Sie das PHY mit dem Befehl bcu phy --update.

bcu phy --update <Ad-ID> | -a <Binärdatei>

wobei

-a Wenn angegeben, wird die Aktualisierung bei allen im System vorhandenen Adaptern, die das PHY-Modul enthalten, durchgeführt.

Ad-ID Kennung des Adapters.

Binärdatei Name der binären Firmware-Datei.

#### ANMERKUNG

Nach dem Aktualisieren der Firmware müssen Sie den Adapter deaktivieren und danach wieder aktivieren, damit die neue Firmware wirksam wird.

## 2 Mezzanine-Adapter

# <span id="page-98-0"></span>Inhalt dieses Kapitels

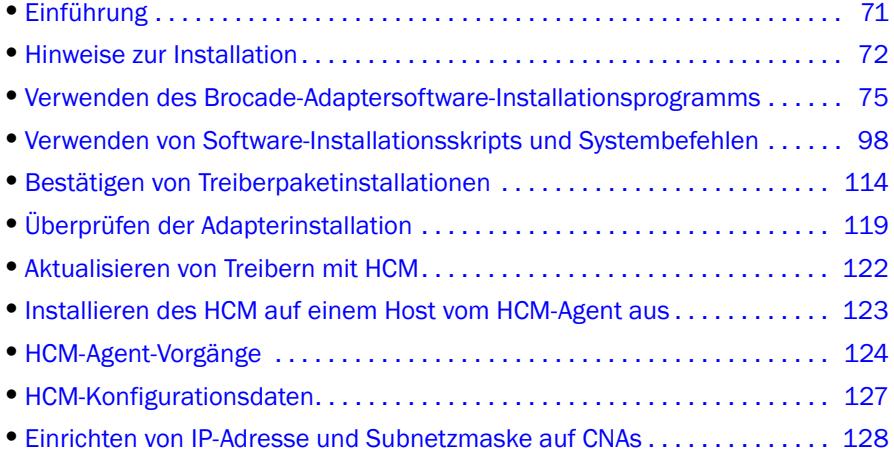

# <span id="page-98-1"></span>Einführung

Dieses Kapitel enthält Vorgehensweisen für die Installation des Adaptertreibers, HCM und anderer Software mithilfe der folgenden Optionen: •

- [Verwenden des Brocade-Adaptersoftware-Installationsprogramms auf Seite](#page-102-1) 75. •
- [Verwenden von Software-Installationsskripts und Systembefehlen auf Seite](#page-125-1) 98.

Darüber hinaus werden Vorgehensweisen zum Entfernen von Software mithilfe des Brocade-Adaptersoftware-Deinstallationsprogramms (siehe [Softwareentfernung mithilfe des](#page-118-0)  [Adaptersoftware-Deinstallationsprogramms auf Seite](#page-118-0) 91) und zum Aktualisieren von Software mit dem Brocade-Adaptersoftware-Installationsprogramm (siehe [Softwareaktualisierung mithilfe des](#page-122-0)  [Adaptersoftware- Installationsprogramms auf Seite](#page-122-0) 95) beschrieben. Es werden auch Vorgehensweisen für die Konfiguration von HCM-Agent-Vorgängen und die Einrichtung der IP-Adresse sowie Subnetzmaske auf CNAs und Fabric-Adapter-Ports erläutert, die im CNA- oder NIC-Modus konfiguriert werden.

Informationen zum Beheben von Problemen nach der Installation finden Sie im Brocade-Adapter-Fehlerbehebungshandbuch.

Gewährleisten Sie die Synchronisation von Adaptertreibern und Startcode, indem Sie den Adapter immer mit dem aktuellsten Startabbild aktualisieren, wenn Sie Adaptertreiberpakete installieren oder aktualisieren. Führen Sie folgende Schritte durch:

- 1. Wechseln Sie zur Adapter-Website unter [www.brocade.com/adapters.](www.brocade.com/adapters)
- 2. Wechseln Sie zur Seite Downloads.
- 3. Wählen Sie Ihr Betriebssystem aus der Liste Downloads aus oder laden Sie das ISO-Abbild herunter.
- 4. Laden Sie die Startabbild-Datei im Abschnitt "Boot Code" (Startcode) herunter.
- 5. Informationen zum Installieren des Abbilds finden Sie unter [Startcode-Aktualisierungen auf](#page-157-0)  [Seite](#page-157-0) 130.

# <span id="page-99-0"></span>Hinweise zur Installation

Lesen Sie vor der Installation der Adaptersoftware die folgenden Hinweise: •

- Weitere Informationen zu den Systemanforderungen des Betriebssystems für die Installation von Adaptertreibern finden Sie unter [Betriebssystemunterstützung](#page-69-1) auf Seite 42 und [Software-Installation und Treiberpakete](#page-72-1) auf Seite 45. Laden Sie darüber hinaus die neuesten Versionshinweise von der Brocade-Adapter-Website herunter. Gehen Sie dazu folgendermaßen vor:
	- a. Wechseln Sie zur Adapter-Website unter [www.brocade.com/adapters.](www.brocade.com/adapters)
	- b. Wechseln Sie zur Seite Downloads für Adapter.
	- c. Wählen Sie Ihr Betriebssystem aus der Liste Downloads aus oder laden Sie das ISO-Abbild herunter.
	- d. Laden Sie die Versionshinweise im Abschnitt "Documentation" (Dokumentation) herunter.
- Das Installationsprogramm für das Betriebssystem und die Plattform Ihres Hosts finden Sie unter [Software-Installation und Treiberpakete auf Seite](#page-72-1) 45. Nachfolgend finden Sie generische Namen der Installationsprogramme für unterstützte Betriebssysteme. -
	- Windows-Systeme

brocade\_adapter\_software\_installer\_windows\_<Version>.exe

Linux-Systeme

brocade adapter software installer linux <version>.bin

brocade\_adapter\_software\_installer\_linux\_<Plattform>\_<Version>.bin

Solaris-Systeme

brocade adapter software installer Solaris10 <Plattform> <Version>.bin

#### **ANMERKUNG**

Die Variable <Plattform> in den Namen der Installationsprogramme steht für die Architektur des Hostsystems, zum Beispiel SPARC, x86 oder x64.

- Das Brocade-Adaptersoftware-Installationsprogramm wird nicht unter VMware ESX-Plattformen für die Installation von Treibern, HCM oder Dienstprogrammen unterstützt. Sie können aber ein geeignetes Brocade-Adaptersoftware-Installationsprogramm verwenden, um HCM auf einem "Gast"-System zu installieren. Für VMware werden Treiber und Dienstprogramme als ISO-Abbilder in einem tarball-Paket bereitgestellt. Für die Installation ist ein Brocade-Installationsscript verfügbar.
- Um das Brocade-Adaptersoftware-Installationsprogramm auf Linux RHEL 6.0 x64-Systemen verwenden zu können, müssen Sie die x32-kompatiblen Bibliotheken installieren, da diese nicht standardmäßig installiert werden. Weitere Informationen zu Vorgehensweisen finden Sie unter [x64-Systeme mit RHEL 6.x auf Seite](#page-102-2) 75.
- Eine Software-Installation oder -aktualisierung auf einem Hostsystem mit einer großen Anzahl von Adaptern kann ungewöhnlich viel Zeit beanspruchen.
- Wenn beim Start des GUI-basierten Brocade-Adaptersoftware-Installationsprogramms Fehlermeldungen auftreten, zum Beispiel Fehler des Typs "InvocationTargetException", ist Ihr System möglicherweise nicht zum Ausführen von GUI-basierten Anwendungen geeignet. Verwenden Sie stattdessen die Anweisungen unter [Softwareinstallation mit den Befehlen des](#page-110-0)  [Software- Installationsprogramms auf Seite](#page-110-0) 83.
- Adapter vom Typ Brocade 804 und 1007 werden auf Solaris-Systemen nicht unterstützt. Die Solaris-Befehle in diesem Abschnitt sind also nicht anwendbar.
- Nach dem Installieren von Treibern auf einem Linux- oder Solaris-System müssen Sie das System neu starten, um die Treiber zu aktivieren.
- Mit dem Brocade-Adaptersoftware-Installationsprogramm können Sie den HCM auf dem Hostsystem, auf dem der Adapter installiert ist, oder auf einer separaten Remote-Verwaltungsplattform installieren. Sie können HCM nicht mithilfe der von Brocade bereitgestellten Installationsskripte oder der systemeigenen Installationsbefehle installieren. Nach der Installation ist eine HCM-Desktopverknüpfung auf Windows- und Linux-Systemen verfügbar.
- Stellen Sie sicher, dass Visual Studio 2005 SP1 (oder höher) Redistributable Package auf den Windows 2003 R2 SP3-Systemen installiert ist, um Probleme beim Starten des HCM-Agenten zu vermeiden.
- Auf Windows 2008- und VMware-Systemen gibt es Firewall-Probleme mit dem HCM-Agenten. Wenn Sie das Treiberpaket auf diesen Systemen installieren, öffnen Sie den TCP/IP-Port 34568, damit der Agent mit dem HCM kommunizieren kann. -
	- Verwenden Sie für VMware den folgenden Befehl, um den Port 34568 zu öffnen:

/usr/sbin/cfg-firewall -o 34568,tcp,in,https /usr/sbin/cfg-firewall -o 34568,udp,out,https

 Unter Windows verwenden Sie Windows-Firewall mit erweiterter Sicherheit, um den Port 34568 zu öffnen.

Beachten Sie, dass Sie den standardmäßigen Kommunikationsport (34568) für den Agenten ändern können, indem Sie die unter [HCM-Agent-Vorgänge auf Seite 124](#page-151-0) beschriebenen Vorgehensweisen ausführen.

- Für Linux SLES 10- und 11-Systeme: Wenn Sie die source-basierten (noarch) Treiberpakete (brocade\_driver\_linux\_<Version>.tar.gz) installieren oder das Brocade-Adaptersoftware-Installationsprogramm verwenden und der Kernel auf eine Version ohne vorkompilierte Binärprogramme aktualisiert wurde, müssen Sie anschließend die folgenden Schritte ausführen, um sicherzustellen, dass die Treiber beim Systemneustart geladen werden: -
	- Für Linux SLES 10-Systeme: Stellen Sie sicher, dass für die Variable LOAD\_ UNSUPPORTED\_MODULES\_AUTOMATICALLY in Ihrem System "yes" (Ja) ausgewählt ist. Diese Variable befindet sich in der folgenden Konfigurationsdatei:

/etc/sysconfig/hardware/config

Für Linux SLES 11: Ändern Sie den Wert von "allow\_unsupported\_modules" in der folgenden Datei von 0 nach 1:

/etc/modprobe.d/unsupported-modules

- Es muss nur einmalig eine Treiberinstallation für alle in einem Hostsystem installierten Brocade-Adapter (HBAs, CNAs oder Fabric-Adapter) durchgeführt werden.
- Für die Installation der Treiberpakete sind Root- oder Administratorrechte erforderlich.
- Für die in diesem Abschnitt beschriebenen Verfahren wird vorausgesetzt, dass das Host-Betriebssystem installiert ist und normal funktioniert.
- Bevor Sie den Treiber auf Windows-Systemen installieren, installieren Sie die folgenden Hotfixes von der Microsoft "Hilfe und Support"-Website und starten anschließend das System neu: -
	- Windows 2003

KB932755 (oder höher) ist die Mindestanforderung.

KB943545 wird empfohlen, wenn die HP Command View Verwaltungsanwendung zum Verwalten von HP EVA-Arrays im Zielsystem verwendet wird.

Windows 2008

KB968675 wird empfohlen. Dadurch wird ein Speicherleck für nicht ausgelagerte Daten im Speicherblock von Windows 2008 beseitigt.

KB2490742 wird empfohlen, wenn Speichertreiber installiert werden, um einen Stopp-Fehler "Ox000000B8" zu vermeiden, wenn ein System mit Windows 7 oder Windows Server 2008 R2 heruntergefahren oder in den Ruhezustand versetzt wird.

KB958015 wird für CNAs und Fabric-Adapter-Ports empfohlen, die im CNA-Modus konfiguriert sind.

Windows 2008 R2

KB977977 wird für CNAs und Fabric-Adapter-Ports empfohlen, die im CNA-Modus konfiguriert sind.

- Bei der Installation von Software mit dem Brocade-Adaptersoftware-Installationsprogramm wird automatisch der HCM-Agent gestartet. Sie können den Agenten manuell starten und anhalten, indem Sie die Anweisungen unter [HCM-Agent-Vorgänge auf Seite](#page-151-0) 124 befolgen.
- Wenn Sie das Brocade-Adaptersoftware-Installationsprogramm zum Installieren von HCM verwenden, wird die Meldung "Found Backed up data" (Sicherheitskopien von Daten gefunden), wenn für ein Sicherungsverzeichnis für zuvor installierte Software vorhanden ist. Bei diese Meldung müssen Sie angeben, ob alte Konfigurationsdaten wiederhergestellt werden sollen oder nicht. Weitere Informationen erhalten Sie unter [HCM-Konfigurationsdaten](#page-154-0) [auf Seite](#page-154-0) 127.
- Die Datei initrd wird bei Linux-Installationen standardmäßig automatisch gesichert. Während der Installation wird ein Dialogfeld mit dem Speicherort dieser Datei angezeigt. Wenn diese Datei bereits vorhanden ist, wird ein Dialogfeld mit ihrem aktuellen Speicherort angezeigt und Sie müssen angeben, ob die Datei überschrieben werden soll, nicht überschrieben werden soll oder ob der Vorgang abgebrochen werden soll.
- Nur bei Windows-Systemen wird beim Installieren der Verwaltungsdienstprogramme eine Verknüpfung auf dem Desktop Ihres Systems mit der Bezeichnung "Brocade BCU" angelegt. Verwenden Sie diese Verknüpfung, um die Befehlszeile "BCU>" zu starten und BCU-Befehle einzugeben.
- Da der ESX 5.0-Treiberinstallationsvorgang keinen Servicemodus erzwingt, sollten Sie den Host in den Servicemodus versetzen, da nach der Installation ein Neustart erforderlich ist.

# <span id="page-102-1"></span><span id="page-102-0"></span>Verwenden des Brocade-Adaptersoftware-Installationsprogramms

Verwenden Sie die Informationen in diesem Abschnitt, um den Host Connectivity Manager (HCM) und die Treiberpakete für Ihre Hostplattform mit dem Brocade-Adaptersoftware-Installationsprogramm (BASI) zu installieren. Anweisungen zum Verwenden GUI-basierter Installationsprogramme und Befehlszeileninstallationsprogramme werden bereitgestellt. Mit dem Brocade-Adaptersoftware-Installationsprogramm können Sie sämtliche Software installieren oder wahlweise den HCM oder Treiberpakete installieren.

#### ANMERKUNG

Das Brocade-Adaptersoftware-Installationsprogramm ist für die Betriebssysteme Windows, Linux und Solaris verfügbar. Bei VMware-Systemen wird es für die Installation der HCM-Anwendung nur auf "Gast"-Betriebssystemen betrieben. Informationen zum Installieren des Treiber- und Dienstprogrammpakets für VMware-Systeme finden Sie unter [Treiberinstallation und -deinstallation](#page-137-0)  [auf VMware-Systemen auf Seite](#page-137-0) 110.

Anweisungen zum Verwenden der Hostbetriebssystem-eigenen Brocade-Installationsskripts und Installationsbefehle finden Sie unter [Verwenden von Software-Installationsskripts und](#page-125-1)  [Systembefehlen auf Seite](#page-125-1) 98.

Unter [Adaptersoftware auf Seite](#page-66-0) 39 finden Sie weitere Einzelheiten zu HCM, Treiberpaketen und anderen Adaptersoftwarekomponenten für unterstützte Hostsysteme.

Wenn Sie das Brocade-Adaptersoftware-Installationsprogramm verwenden, können Sie zwischen zwei Installationsoptionen wählen: •

- Installation mit dem GUI-basierten Installationsprogramm. Lesen Sie [Verwenden des](#page-103-1)  [GUI-basierten Installationsprogramms auf Seite](#page-103-1) 76.
- Installation mit Befehlen. Bei dieser Methode werden das Treiberpaket, der HCM oder alle Komponenten ohne Benutzerinteraktion installiert. Lesen Sie [Softwareinstallation mit den](#page-110-0)  [Befehlen des Software- Installationsprogramms auf Seite](#page-110-0) 83.

#### ANMERKUNG

Der Speichertreiber beansprucht alle installierten Brocade Fiber Channel HBAs, FCoE CNAs und Fabric-Adapter-Ports, die im in einem Hostsystem installierten HBA- oder CNA-Modus konfiguriert sind.

### <span id="page-102-2"></span>x64-Systeme mit RHEL 6.x

Beim Brocade-Adaptersoftware-Installationsprogramm und HCM handelt es sich um 32-Bit-Anwendungen. Um diese Anwendungen unter Linux RHEL 6.x auf x64-Systemen verwenden zu können, müssen Sie die x32-kompatiblen Bibliotheken installieren, die nicht standardmäßig installiert sind.

Führen Sie zum Installieren dieser Bibliotheken die folgenden Schritte durch:

- 1. Installieren Sie glibc.i686 oder wählen Sie bei der Installation von RHEL 6.x unter "Base System" (Grundsystem) die Option "Compatibility Libraries" (Kompatibilitätsbibliotheken) aus.
- 2. Installieren Sie bei der Installation von RHEL 6.x die folgenden RPMs:

#### ANMERKUNG

Diese RPMs sollten im Ordner Packages (Pakete) auf der RHEL 6.0- oder 6.1-DVD verfügbar sein.

- libX11-\*.el6.i686.rpm •
- libXau-\*.el6.i686.rpm •
- libXext-\*.el6.i686.rpm •
- libXi-\*.el6.i686.rpm •
- libXtst-\*.el6.i686.rpm •
- libxcb-\*.el6.i686.rpm •
- nss-softokn-freebl-\*.el6.i686.rpm •
- glibc-\*.el6.i686.rpm

### <span id="page-103-1"></span><span id="page-103-0"></span>Verwenden des GUI-basierten Installationsprogramms

Die GUI-basierte Anwendung oder Befehle des Brocade-Adaptersoftware-Installationsprogramms (BASI) sind die bevorzugten Methoden zur Installation der folgenden Komponenten auf Ihrem Hostsystem: •

- Speicher- und Netzwerktreiber. •
- Verwaltungsdienstprogramme. Dazu gehören der HCM-Agent, BCU, BASI, Installationsskripts, CIM-Anbieter und SNMP-Agent-Dateien.
- Nur HCM.

Diese Anwendung arbeitet auf Systemen, die in Tabelle [9 auf Seite 47](#page-74-1) angegeben sind. Informationen zum Verwenden der Befehlszeilenversion dieser Anwendung finden Sie unter [Softwareinstallation mit den Befehlen des Software- Installationsprogramms auf Seite](#page-110-0) 83.

Das Adaptersoftware-Installationsprogramm installiert HCM, alle Treiberpakete und Verwaltungsdienstprogramme basierend auf Ihrem Hostbetriebssystem. Der HCM-Agent wird nach der Installation automatisch gestartet. Softwarekomponenten können Sie aber auch mithilfe von Software-Installationsskripts und systemeigenen Befehlen installieren (siehe [Verwenden von](#page-125-1)  [Software-Installationsskripts und Systembefehlen auf Seite](#page-125-1) 98).

#### ANMERKUNG

Das Softwareinstallationsprogramm wird nicht auf VMware ESX-Plattformen unterstützt. Sie können aber das entsprechende Brocade-Adaptersoftware-Installationsprogramm verwenden, um HCM auf einem Gast-System (Windows, Linux oder Solaris) zu installieren. Informationen zum Installieren von Adaptertreibern auf VMware-Systemen finden Sie unter [Verwenden von](#page-125-1)  [Software-Installationsskripts und Systembefehlen auf Seite](#page-125-1) 98.

Gehen Sie wie folgt vor, um die gesamte für Brocade-Adapter erforderliche Software mit dem GUI-basierten Installationsprogramm zu installieren.

#### ANMERKUNG

Es wird dringend empfohlen, die HCM-Anwendung zu schließen, falls diese auf Ihrem System ausgeführt wird.

- 1. Rufen Sie die Downloads-Seiten der Adapter-Website auf. Gehen Sie dazu folgendermaßen vor:
	- a. Wechseln Sie zur Adapter-Website unter [www.brocade.com/adapters.](www.brocade.com/adapters)
	- b. Wechseln Sie zur Seite Downloads.
	- c. Laden Sie mithilfe einer der folgenden Optionen Software von der Downloads-Seite des Adapters herunter:
	- Zeigen Sie die entsprechende Download-Seite für das Betriebssystem Ihres Hosts an, indem Sie ein Betriebssystem aus der Liste Download Individual Software Installers, Drivers, or Documents (Einzelne Software-Installationsprogramme, Treiber oder Dokumente herunterladen) auswählen und anschließend das entsprechende Brocade-Adaptersoftware-Installationsprogramm oder Treiberpaket für Ihr System herunterladen.

Das Installationsprogramm für das Betriebssystem und die Plattform Ihres Systems finden Sie unter [Software-Installation und Treiberpakete auf Seite 45](#page-72-1).

 Wählen Sie Download ISO Image (ISO-Image herunterladen), um ein ISO 9660 (.iso)-Image für optische Disks herunterzuladen, das das Brocade-Adaptersoftware-Installationsprogramm, bestimmte Treiberpakete, HCM und die Dokumentation enthält. Mit dieser ISO-Datei können Sie eine CD erstellen, von der Sie die Software auf dem Zielsystem installieren können.

#### ANMERKUNG

Nur für Windows-Systeme. Wenn Sie eine mit dem ISO-Image erstellte CD verwenden, wird automatisch das korrekte Installationsprogramm für Ihr System gestartet. Stellen Sie sicher, dass die Funktion "autorun" (automatische Wiedergabe) aktiviert ist. Wenn Sie diese CD verwenden, müssen Sie nicht den Befehl des Installationsprogramms (.exe oder .bin) ausführen, wie in [Schritt](#page-104-0) 2 erläutert.

<span id="page-104-0"></span>2. Führen Sie das entsprechende, vom Betriebssystem und der Plattform Ihres Hosts abhängige Brocade-Adaptersoftware-Installationsprogramm (.exe- oder .bin-Datei) aus.

Während die erforderlichen Dateien extrahiert werden, wird ein Fortschrittsbalken angezeigt.

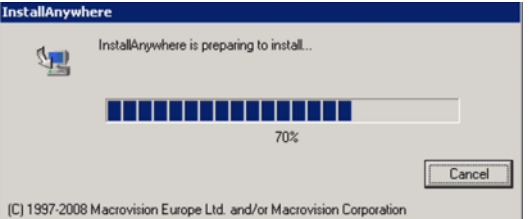

Wenn alle Dateien extrahiert wurden, wird ein Titelbildschirm der Brocade-Adaptersoftware angezeigt.

3. Wenn der Begrüßungsdialog des Brocade-Software-Installationsprogramms angezeigt wird ([Abbildung](#page-105-0) 11), lesen Sie die Empfehlungen und Anweisungen und klicken Sie anschließend auf Next (Weiter).

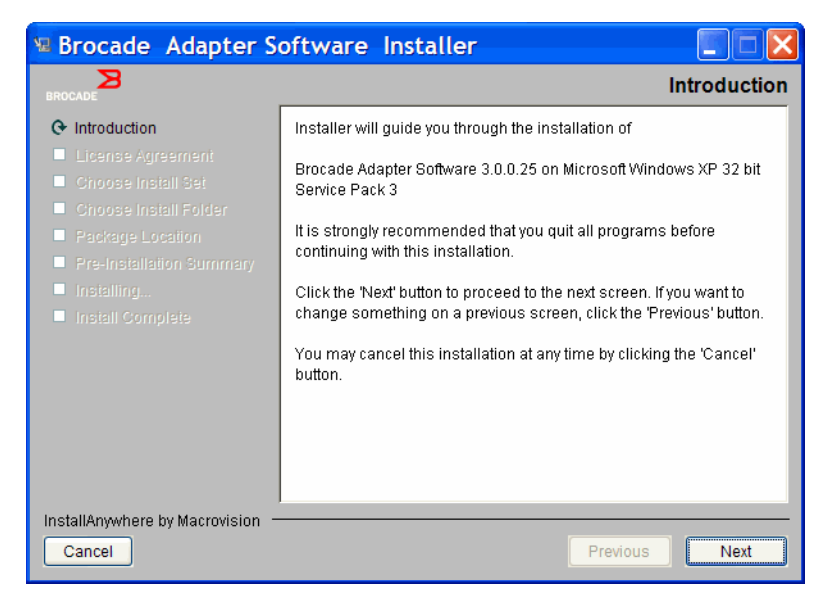

ABBILDUNG 11 Begrüßungsdialog des Brocade-Adaptersoftware-Installationsprogramms

- <span id="page-105-0"></span>4. Wenn der Dialog mit der Lizenzvereinbarung angezeigt wird, wählen Sie I accept the terms of the License Agreement (Ich nehme die Bedingungen der Lizenzvereinbarung an) und klicken Sie auf Next (Weiter), um fortzufahren.
- 5. Wenn ein Verzeichnis für Sicherungskopien von zuvor installierter Software vorhanden ist, wird die Meldung "Found Backed up data" (Sicherheitskopien von Daten gefunden), in dem Sie auswählen müssen, ob alte Konfigurationen wiederhergestellt werden sollen. Wählen Sie entweder "Restore" (Wiederherstellen) oder "Not restore" (Nicht wiederherstellen) und setzen Sie die Installation fort. Weitere Informationen erhalten Sie unter [HCM-Konfigurationsdaten](#page-154-0) [auf Seite](#page-154-0) 127. Wenn diese Meldung nicht angezeigt wird, fahren Sie mit [Schritt](#page-105-1) 6 fort.
- <span id="page-105-1"></span>6. Wenn ein Dialogfeld, wie das in Abbildung 12 [auf Seite](#page-106-0) 79, mit einer Liste von bereits in Ihrem System installierten Softwarekomponenten angezeigt wird, wählen Sie eine der folgenden Optionen aus und klicken anschließend auf Continue (Weiter). Dann gehen Sie zu [Schritt](#page-107-0) 10 über<mark>.</mark>
	- Installieren mit einer vorhandenen Konfiguration. Das Installationsprogramm vergleicht alle konfigurierten Eigenschaften und behält den ursprünglichen Wert bei, wenn er sich vom Standardwert unterscheidet.
	- Installieren mit der Standardkonfiguration. Das Installationsprogramm aktualisiert die Software und lädt Sie mit den Standardkonfigurationen.

#### ANMERKUNG

Wenn Sie fortfahren, werden vorhandene Versionen der Softwarekomponenten des Adapters mit den von Ihnen installierten aktuellen Versionen überschrieben.

Wenn diese Meldung nicht angezeigt wird, fahren Sie mit [Schritt 7](#page-106-1) fort.

| $\overline{\mathsf{x}}$<br>Brocade Adapter Software Installer                              |                |                                                         |  |  |  |
|--------------------------------------------------------------------------------------------|----------------|---------------------------------------------------------|--|--|--|
|                                                                                            |                | The following component(s) are installed in your system |  |  |  |
| Component                                                                                  | <b>Nersion</b> | Location                                                |  |  |  |
| HCM                                                                                        | 3,0,0          | C:\Program Files\BROCADE\Adapter                        |  |  |  |
| HCM Agent                                                                                  | 3,0,0,0        | C:\Program Files\BROCADE\Adapter\driver\util\hbaagent   |  |  |  |
|                                                                                            |                | FC HBA driver 3.0.0.1205 C:\Windows\System32\drivers    |  |  |  |
| <b>HCM/Agent configuration Preference</b><br>$\bullet$ Install with existing configuration |                |                                                         |  |  |  |
| $\degree$ Install with default configuration                                               |                |                                                         |  |  |  |
|                                                                                            |                | Continue<br>Exit                                        |  |  |  |

<span id="page-106-0"></span>ABBILDUNG 12 Dialog über installierte Softwarekomponenten

<span id="page-106-1"></span>7. Wenn ein Meldungsfeld angezeigt wird, das Sie zum Schließen aller HCM-Anwendungen auffordert, schließen Sie alle gegebenenfalls noch laufenden Anwendungen und klicken Sie anschließend auf OK.

Das Dialogfeld Choose Install Set (Installationsart auswählen) wird angezeigt ([Abbildung 13](#page-106-2) oder [Abbildung 14](#page-107-1)).

#### ANMERKUNG

Das folgende Dialogfeld wird für alle Adaptermodelle außer dem Brocade 804-Adapter angezeigt.

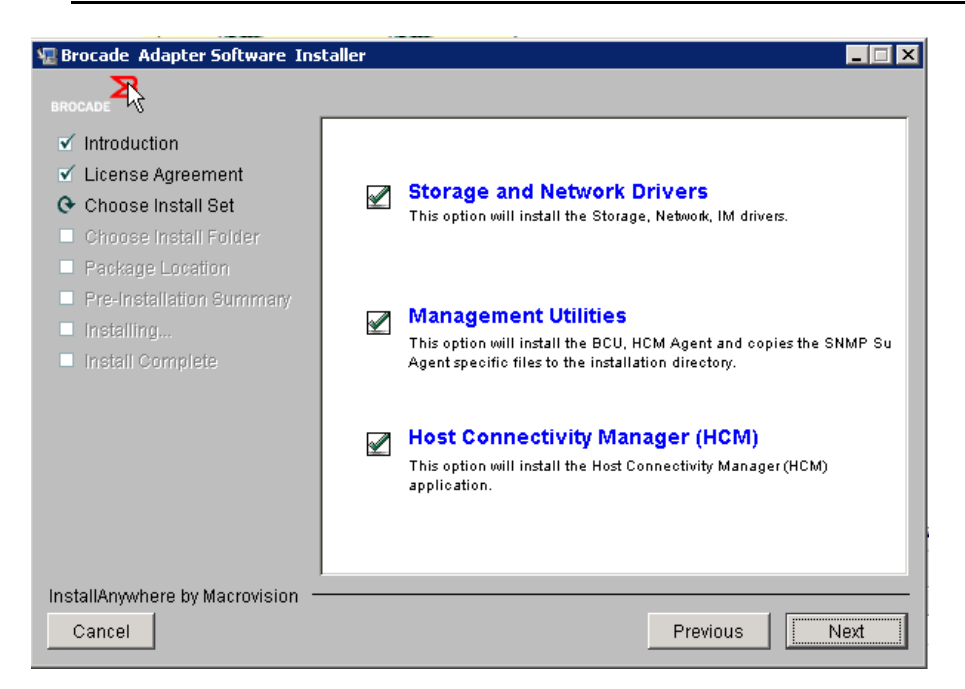

<span id="page-106-2"></span>ABBILDUNG 13 Dialogfeld zum Auswählen der Installationsart (alle Modelle außer 804-Adapter)

#### ANMERKUNG Das folgende Dialogfeld wird für nur für den Brocade 804-Adapter angezeigt.

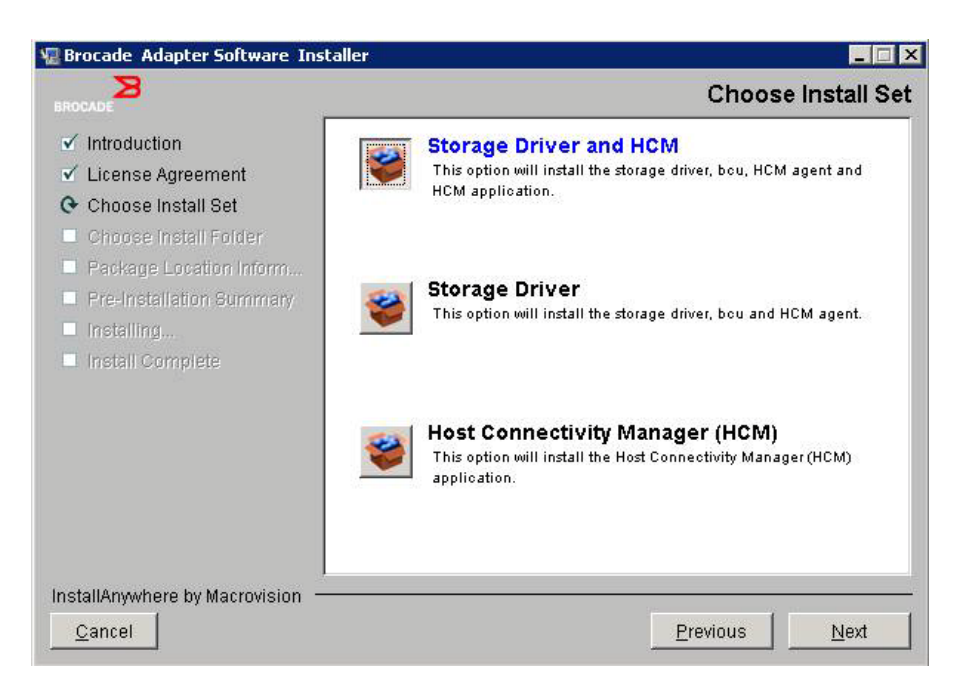

#### <span id="page-107-1"></span>ABBILDUNG 14 Dialogfeld zum Auswählen der Installationsart (nur 804-Adapter)

8. Wählen Sie aus, welche Software Sie installieren möchten, und klicken Sie auf Next (Weiter).

Wenn Sie die Verwaltungsdienstprogramme installieren und Warnmeldungen angezeigt werden, dass für den HCM-Agent Speicher- und Netzwerktreiberinstallationen erforderlich sind oder der HCM-Agent nicht mit der aktuellen Treiberinstallation übereinstimmt, klicken Sie auf OK. Wählen Sie dann die Optionen Management Utilities (Verwaltungsdienstprogramme) und Storage and Network Drivers (Speicher- und Netzwerktreiber) aus.

Wenn eine Warnmeldung angezeigt wird, dass das installierte Startabbild nicht mit der Treiberinstallation kompatibel ist, führen Sie einen der folgenden Schritte aus: •

- Wählen Sie Yes (Ja), um das Abbild zu aktualisieren, und setzen Sie die Installation fort. •
- Wählen Sie No (Nein), um das Abbild nicht zu aktualisieren, und setzen Sie die Installation fort.
- 9. Wenn das Dialogfeld Choose Install Folder (Installationsordner wählen) angezeigt wird, in dem Sie zur Angabe eines Zielordners für die Software aufgefordert werden, wählen Sie eine der folgenden Optionen. Wenn diese Meldung nicht angezeigt wird, fahren Sie mit [Schritt](#page-107-0) 10 fort. •
	- Geben Sie an der Stelle, an der der Standardinstallationsordner angezeigt wird, einen Speicherort für die Installation der Software ein.
	- Wählen Sie Choose (Auswählen), um zu einem Speicherort auf Ihrem System zu navigieren.
	- Wählen Sie Restore Default Folder (Standardordner wiederherstellen), um den Standardinstallationsordner zu verwenden.
- <span id="page-107-0"></span>10. Wenn das Dialogfeld Package Location Information (Speicherorte des Softwarepakets) mit einer Liste der installierten Softwarekomponenten und ihrer Speicherorte in Ihrem System angezeigt wird, klicken Sie auf Next (Weiter), um fortzufahren.
- 11. Wenn das Dialogfeld Pre-Installation Summary (Übersicht über die gewählten Installationsoptionen) angezeigt wird (Abbildung [15 auf Seite](#page-108-0) 81), überprüfen Sie die Informationen und wählen Sie Install (Installieren), um die Installation zu bestätigen und zu starten.
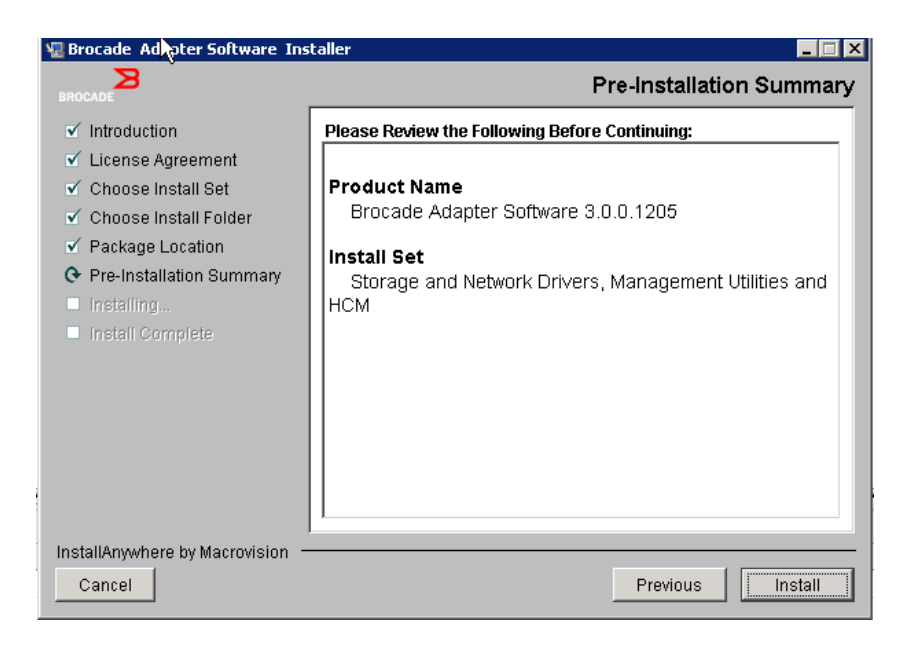

### ABBILDUNG 15 Dialogfeld mit Übersicht über die gewählten Installationsoptionen

Ein Fortschrittsbalken zeigt den Installationsfortschritt für die verschiedenen Softwarekomponenten an.

### ANMERKUNG

Bei Windows-Systemen wird die Meldung Force Driver Installation (Treiberinstallation erzwingen) angezeigt, wenn bereits ein besserer Treiber für den Adapter installiert ist. Wenn diese Meldung angezeigt wird, wählen Sie OK, um den vorhandenen Treiber zu überschreiben, oder Cancel (Abbrechen), um die Installation abzubrechen.

Nach dem Installieren der Software wird das Dialogfeld Install Complete (Installation fertig gestellt) mit einer Liste der installierten Treiber und anderer Komponenten angezeigt ([Abbildung 16 auf Seite 82\)](#page-109-0).

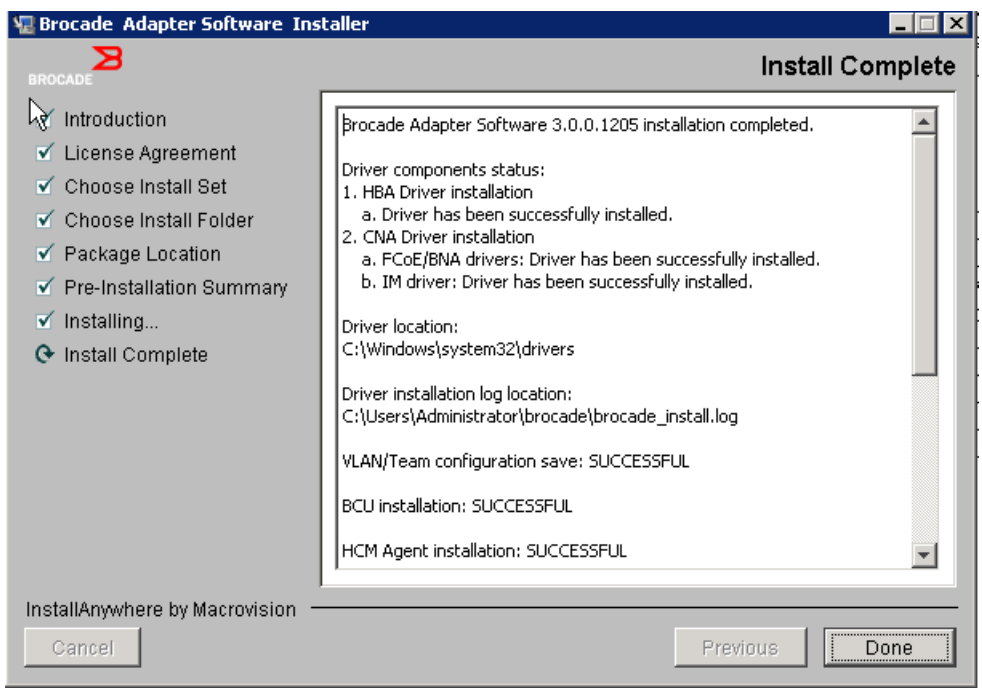

<span id="page-109-0"></span>ABBILDUNG 16 Dialogfeld "Install Complete" (Installation fertig gestellt)

- 12. Überprüfen Sie, ob sämtliche Software erfolgreich installiert wurde. Wenn Sie im Dialogfeld zum Neustart des Systems aufgefordert werden, wählen Sie die entsprechenden Optionen aus.
- 13. Wählen Sie Done (Fertig).
- 14. Überprüfen Sie die Installation mit den auf Ihrem Hostsystem vorhandenen Werkzeugen. Einzelheiten finden Sie unter [Bestätigen von Treiberpaketinstallationen](#page-141-0) auf Seite 114.
- 15. Um sicherzustellen, dass Treiber und Adapter-Startcode synchron sind, müssen Sie bei jeder Installation oder Aktualisierung von Adaptertreiberpaketen Ihren Adapter unbedingt mit dem neuesten Startabbild von der Brocade-Website unter <www.brocade.com/adapters> aktualisieren. Wechseln Sie auf der Adapter-Website zur Downloads-Seite für Treiber. Rufen Sie die entsprechende Download-Seite auf, indem Sie das Betriebssystem Ihres Hosts aus der Liste Download Individual Software Installers, Drivers, or Documents (Einzelne Software-Installationsprogramme, Treiber oder Dokumente herunterladen) auswählen. Informationen zum Installieren des Startabbilds finden Sie unter [Startcode-Aktualisierungen auf Seite](#page-157-0) 130.

### ANMERKUNG

Beim Installieren der Verwaltungsdienstprogramme auf Windows-Systemen wird eine Verknüpfung auf dem Desktop Ihres Systems mit der Bezeichnung "Brocade BCU" angelegt. Verwenden Sie diese Verknüpfung, um die Befehlszeile BCU> zu starten und BCU-Befehle einzugeben.

# <span id="page-110-0"></span>Softwareinstallation mit den Befehlen des Software-Installationsprogramms

Führen Sie die in diesem Abschnitt erläuterten Befehle des Brocade-Adaptersoftware-Installationsprogramms mit Ihrer Parameterauswahl auf der Befehlszeile des Hostsystems aus, um die Installation schrittweise zu durchlaufen oder Netzwerk- und Speichertreiberpakete, die HCM-Anwendung oder beide ohne weitere Benutzerinteraktion automatisch zu installieren. Der HCM-Agent wird nach der Installation automatisch gestartet.

Weitere Informationen zu den Systemanforderungen des Betriebssystems für die Installation von Adaptertreibern finden Sie unter [Betriebssystemunterstützung auf Seite](#page-69-0) 42 und [Software-Installation und Treiberpakete auf Seite](#page-72-0) 45. Laden Sie darüber hinaus bei jeder Installation oder Aktualisierung von Adaptertreiberpaketen die aktuellsten Versionshinweise von der Brocade-Adapter-Website unter [www.brocade.com/adapters h](www.brocade.com/adapters)erunter. Gehen Sie dazu folgendermaßen vor:

- 1. Wechseln Sie zur Adapter-Website unter [www.brocade.com/adapters.](www.brocade.com/adapters)
- 2. Wechseln Sie zur Seite Downloads.
- 3. Wählen Sie Ihr Betriebssystem aus der Liste Downloads aus.
- 4. Laden Sie auf der Seite mit den Downloads im Abschnitt "Documentation" (Dokumentation) die Versionshinweise herunter.

Beachten Sie, dass auf Systemen ohne konfigurierte GUI durch die Verwendung des Befehls des Installationsprogramms ohne Parameter (wie unter [Verwenden des GUI-basierten](#page-103-0)  [Installationsprogramms auf Seite](#page-103-0) 76 dargestellt) Fehler generiert werden können und das Installationsprogramm fehlschlägt. Wenn Sie den Befehl des Installationsprogramms mit in diesem Abschnitt beschriebenen Parametern verwenden, können Sie alle oder einzelne Adapter-Softwarekomponenten installieren.

### ANMERKUNG

Brocade 804- und 1007-Adapter werden auf Solaris-Systemen nicht unterstützt.

Nachfolgend finden Sie die Befehle, die Sie für unterstützte Betriebssysteme verwenden können: •

- Windows-Systeme mögliche Befehle
	- Installieren Sie Treiber, HCM-GUI, beide oder Verwaltungsdienstprogramme. Überschreibt den auf dem System installierten Treiber.

```
brocade adapter software installer windows <Version>.exe
-DCHOSEN_INSTALL_SET=[DRIVER|GUI|BOTH|UTIL] 
-DFORCE_WIN_DRIVER_INSTALLATION=1 
-i silent
```
 Installieren Sie Treiber und HCM-GUI im automatischen Modus (keine Interaktion erforderlich).

```
brocade_adapter_software_installer_windows_<Version>.exe -i silent
```
 Installieren Sie Treiber und die HCM-GUI mithilfe einer standardmäßigen Installations-Eigenschaftsdatei.

```
brocade adapter software installer windows <Version>.exe -f
HCMDefaultInstall.properties
```
 Installieren Sie Software im automatischen Modus mithilfe einer standardmäßigen Installations-Eigenschaftsdatei. Beachten Sie, dass dies für den automatischen Modus empfohlen wird.

```
brocade adapter software installer windows <Version>.exe -1 silent -f
HCMDefaultInstall.properties
```
- Linux-Systeme mögliche Befehle
	- x\_86- und x\_86\_64-Plattformen

Installieren Sie Treiber, HCM-GUI, beide oder Verwaltungsdienstprogramme. Überschreibt den auf dem System installierten Treiber.

```
sh brocade adapter software installer linux <Version>.bin
-DCHOSEN_INSTALL_SET=[DRIVER|GUI|BOTH|UTIL] 
-DFORCE WIN DRIVER INSTALLATION=1 -i silent
```
Installieren Sie Treiber und HCM-GUI im automatischen Modus (keine Interaktion erforderlich).

```
sh brocade_adapter_software_installer_linux_<Version>.exe -i silent
```
Installieren Sie Treiber und die HCM-GUI mithilfe einer standardmäßigen Installations-Eigenschaftsdatei.

```
sh brocade_adapter_software_installer_linux_<Version>.bin -f 
HCMDefaultInstall.properties
```
Installieren Sie Software im automatischen Modus mithilfe einer standardmäßigen Installations-Eigenschaftsdatei. Beachten Sie, dass dies für den automatischen Modus empfohlen wird.

```
sh brocade adapter software installer linux <Version>.bin -i silent -f
HCMDefaultInstall.properties
```
Installieren Sie noarch-Treiber, wenn kein Kernel-spezifischer Treiber verfügbar ist, und installieren Sie HCM-GUI, beide oder Verwaltungsdienstprogramme.

```
sh brocade adapter software installer linux <Version>.bin
-DCHOSEN_INSTALL_SET=[DRIVER|GUI|BOTH|UTIL] -DCONT_NOARCH_DRIVER=[NO|YES] 
-i silent
```
Installieren Sie Treiber, HCM-GUI, beide oder Verwaltungsdienstprogramme. Überschreibt die gesicherte Datei initrd.

```
sh brocade adapter software installer linux <Version>.bin
-DCHOSEN_INSTALL_SET=[DRIVER|GUI|BOTH|UTIL] -DFORCE_INITRD_BACKUP=[NO|YES] 
-i silent
```
- Solaris-Systeme
	- x\_86-Plattformen

Installieren Sie Treiber, HCM-GUI, beide oder Verwaltungsdienstprogramme. Überschreibt den auf dem System installierten Treiber.

sh brocade adapter software installer solaris10 x86 <Version>.bin -DCHOSEN\_INSTALL\_SET=[DRIVER|GUI|BOTH|UTIL]-i silent

Installieren Sie Treiber und HCM-GUI im automatischen Modus (keine Interaktion erforderlich).

```
sh brocade_adapter_software_installer_solaris10_x86_<Version>.exe -i 
silent
```
Installieren Sie Software im automatischen Modus mithilfe einer standardmäßigen Installations-Eigenschaftsdatei. Beachten Sie, dass dies für den automatischen Modus empfohlen wird.

```
sh brocade adapter software installer solaris10 x86 <Version>.bin -i
silent -f HCMDefaultInstall.properties
```
Installieren Sie Software im automatischen Modus mithilfe einer standardmäßigen Installations-Eigenschaftsdatei. Beachten Sie, dass dies für den automatischen Modus empfohlen wird.

```
sh brocade adapter software installer solaris10 x86 <Version>.bin -i
silent -f HCMDefaultInstall.properties
```
Installieren Sie Treiber, HCM-GUI, beide oder Verwaltungsdienstprogramme. Überschreibt den auf dem System installierten Treiber.

```
sh brocade adapter software installer solaris10 x86 <Version>.bin
-DCHOSEN_INSTALL_SET=[DRIVER|GUI|BOTH|UTIL] -i silent
```
SPARC-Plattformen

Installieren Sie Treiber, HCM-GUI, beide oder Verwaltungsdienstprogramme. Überschreibt den auf dem System installierten Treiber.

sh brocade adapter software installer solaris10 sparc <Version>.bin -DCHOSEN\_INSTALL\_SET=[DRIVER|GUI|BOTH|UTIL] -i silent

Installieren Sie Treiber und HCM-GUI im automatischen Modus (keine Interaktion erforderlich).

sh brocade\_adapter\_software\_installer\_solaris10\_sparc\_<Version>.exe -i silent

Installieren Sie Treiber und die HCM-GUI mithilfe einer standardmäßigen Installations-Eigenschaftsdatei.

sh brocade adapter software installer solaris10 sparc <Version>.bin -f HCMDefaultInstall.properties

Installieren Sie Software im automatischen Modus mithilfe einer standardmäßigen Installations-Eigenschaftsdatei. Beachten Sie, dass dies für den automatischen Modus empfohlen wird.

```
sh brocade adapter software installer solaris10 sparc <Version>.bin -i
silent -f HCMDefaultInstall.properties
```
### Befehlsoptionen

Nachfolgend sind die Optionen aufgeführt, die Sie in Befehlszeichenfolgen ändern können. Sie können diese Felder auch in der Eigenschaftsdatei bearbeiten, um die Standardinstallationsart zu ändern:<br>

INSTALLER\_UI=silent

Gibt an, dass der Installationsmodus automatisch abläuft.

CHOSEN\_INSTALL\_SET=BOTH

Gibt an, dass entweder die Netzwerk- und Speichertreiberpakete, die GUI (HCM) oder alle Komponenten installiert werden. -

- BOTH Dieser Parameter installiert sowohl die GUI als auch den Treiber. Der HCM-Agent wird nach der Installation automatisch gestartet.
- DRIVER Dieser Parameter installiert nur den Treiber. Der HCM-Agent wird nach der Installation automatisch gestartet.
- GUI Dieser Parameter installiert nur HCM. -
- UTIL Dieser Parameter installiert die Verwaltungsdienstprogramme.
- CONT\_NOARCH\_DRIVER=[NO|YES]

Für die Installation nicht spezifischer Architekturtreiber, wenn kein Kernel-spezifischer Treiber verfügbar ist. Bei einer Festlegung auf "YES" (Ja) wird der noarch-Treiber auf Linux-Systemen installiert. "NO" (Nein) ist die Standardeinstellung, wenn Sie den Parameter nicht als Argument angeben.

FORCE\_WIN\_DRIVER\_INSTALLATION=1

Heben Sie unbedingt die Kommentierung von "FORCE\_WIN\_DRIVER\_INSTALLATION=1" auf, um den vorhandenen Treiber auf der Windows-Plattform zu überschreiben. Beachten Sie, dass anschließend möglicherweise ein Systemneustart erforderlich ist.

Überschreiben Sie bei Linux- oder Solaris-Systemen vorhandene Software mit dem Standardbefehl DCHOSEN\_INSTALL\_SET.

#FORCE\_INITRD\_BACKUP=YES

Bei Linux-Systemen wird durch einen Wert "YES" (Ja) die gesicherte Datei initrd überschrieben.

Beachten Sie bei allen Parametern die Groß- und Kleinschreibung und stellen Sie die richtige Schreibweise der Parameter sicher.

Vollständige Informationen zum Bearbeiten und Ausführen der Eigenschaftsdatei finden Sie im Abschnitt "Guidelines for silent installation" (Richtlinien für die automatische Installation) in der Datei HCMDefaultproperties.

### Wichtige Hinweise

Lesen Sie diese Hinweise, bevor Sie die Befehle des Brocade-Adaptersoftware-Installationsprogramms verwenden. •

- Brocade 804- und 1007-Adapter werden auf Solaris-Systemen nicht unterstützt. •
- Durch die Ausführung der folgenden Befehle ohne Parameter wird das GUI-basierte Installationsprogramm gestartet wie unter [Verwenden des GUI-basierten](#page-103-0)  [Installationsprogramms auf Seite](#page-103-0) 76 beschrieben. -
	- Windows-Systeme

```
brocade_adapter_software_installer_windows_<Version>.exe
```
Linux-Systeme

sh brocade adapter software installer linux <Version>.bin

Solaris-Systeme

sh brocade adapter software installer solaris10 <x86 <Version>.bin

sh brocade adapter software installer solaris10 <x64 <Version>.bin

```
sh brocade adapter software installer solaris10 sparc <Version>.bin
```
- Vollständige Informationen zum Bearbeiten und Ausführen der Eigenschaftsdatei finden Sie im Abschnitt "Guidelines for silent installation" (Richtlinien für die automatische Installation) in der Datei HCMDefaultproperties.
- Bei einer Treiberinstallation werden sowohl Speicher- als auch Netzwerktreiber installiert. •
- Eine Software-Installation oder -aktualisierung auf einem Hostsystem mit einer großen Anzahl von Adaptern kann ungewöhnlich viel Zeit beanspruchen.
- Bei Parametern wird zwischen Groß- und Kleinschreibung unterschieden. •
- Das Installationsprogramm für das Betriebssystem und die Plattform Ihres Servers finden Sie unter [Software-Installation und Treiberpakete auf Seite](#page-72-0) 45. Bevor Sie die in diesem Abschnitt beschriebenen Befehle verwenden, müssen Sie das Brocade-Adaptersoftware-Installationsprogramm auf Ihr System herunterladen. Gehen Sie dazu folgendermaßen vor:
	- a. Wechseln Sie zur Adapter-Website unter [www.brocade.com/adapters.](www.brocade.com/adapters)
	- b. Wechseln Sie zur Seite Downloads.
	- c. Führen Sie einen der folgenden Schritte durch: •
		- Wählen Sie das Betriebssystem Ihres Hosts aus der Liste Download Individual Software Installers, Drivers, or Documents (Einzelne Software-Installationsprogramme, Treiber oder Dokumente herunterladen) aus, um die Seite "Downloads" anzuzeigen. Laden Sie dann das Brocade-Adaptersoftware-Installationsprogramm auf Ihr Hostsystem herunter.
		- Wählen Sie Download ISO Image (ISO-Image herunterladen) aus und laden Sie ein ISO 9660 (.iso)-Image für optische Disks herunter. Dieses Image enthält das Brocade-Adaptersoftware-Installationsprogramm, einzelne Treiberpakete mit Installationsskripts, den HCM sowie Dokumentation. Mit dieser ISO-Datei können Sie eine CD erstellen, von der Sie die Software auf dem Zielsystem installieren können.
- Wechseln Sie zum Eingeben dieser Befehle zuerst zu dem Verzeichnis, in dem die Adaptersoftware installiert ist (cd <Installationsverzeichnis>). Die Standardinstallationsverzeichnisse sind: -
	- Windows-Systeme

C:\Programme\BROCADE\Adapter

Linux- und Solaris-Systeme

/opt/brocade/adapter

- Unter Windows XP, Vista, NT, 2000 und Windows 2003 Service Pack1 wird nur die GUI für alle DCHOSEN\_INSTALL\_SET-Werte (DRIVER, GUI oder BOTH) installiert.
- Um das Installationsprogramm im automatischen Modus zu starten, müssen Werte für die folgenden Parameter verwenden und angeben: -
	- DCHOSEN\_INSTALL\_SET -
	- -i silent
- Die Datei initrd wird bei Linux-Installationen standardmäßig automatisch gesichert. Während der Installation wird ein Dialogfeld mit dem Speicherort dieser Datei angezeigt. Wenn diese Datei bereits vorhanden ist, wird ein Dialogfeld mit ihrem aktuellen Speicherort angezeigt und Sie müssen angeben, ob die Datei überschrieben werden soll, nicht überschrieben werden soll oder ob der Vorgang abgebrochen werden soll.
- Um sicherzustellen, dass Treiber und Adapter-Startcode synchron sind, müssen Sie nach jeder Installation oder Aktualisierung von Adaptertreiberpaketen Ihren Adapter unbedingt mit dem neuesten Startabbild aktualisieren. Gehen Sie dazu folgendermaßen vor:
	- a. Wechseln Sie zur Adapter-Website unter [www.brocade.com/adapters.](www.brocade.com/adapters)
	- b. Wechseln Sie zur Seite Downloads.
	- c. Wählen Sie Ihr Betriebssystem aus der Liste Downloads aus.
	- d. Laden Sie die Startcode-Abbilddatei im Abschnitt "Boot Code" (Startcode) herunter.

Informationen zum Installieren des Startcode-Abbilds finden Sie unter [Startcode-Aktualisierungen auf Seite 130](#page-157-0).

- Beim Installieren der Verwaltungsdienstprogramme auf Windows-Systemen wird eine Verknüpfung auf dem Desktop Ihres Systems mit der Bezeichnung "Brocade BCU" angelegt. Verwenden Sie diese Verknüpfung, um die Befehlszeile "BCU>" zu starten und BCU-Befehle einzugeben. Die Verknüpfung wird auch dann erstellt, falls bei der Installation ein Fehler auftritt (möglicherweise sind Geräte nicht auf dem System vorhanden). Über die BCU-Verknüpfung erhalten Sie schnellen Zugriff auf den Installationsordner, in dem Sie die folgenden Aufgaben durchführen können: -
	- Ausführen der Funktion "Support Save" (Supportsicherung) -
	- Neuinstallieren von Treibern -
	- Ausführen von Adapterdienstprogrammen

### ANMERKUNG

Es wird nicht empfohlen, BCU auf Windows-Systemen über einen anderen Weg als die Verknüpfung auf dem Desktop zu starten, da dies zur Anzeige von inkonsistenten Informationen führen kann.

 Da der ESX 5.0-Treiberinstallationsvorgang keinen Servicemodus erzwingt, sollten Sie den Host in den Servicemodus versetzen, da nach der Installation ein Neustart erforderlich ist.

### Installationsbeispiele

Im Folgenden sind einige Beispiele für die Verwendung von Befehlen und Parametern zur Installation von Adaptersoftware aufgeführt: •

 Installation der Speicher- und Netzwerktreiber im automatischen Modus und standardmäßiger automatischer Start des HCM-Agenten.

Windows-Systeme

```
brocade adapter software installer windows <Version>.exe
-DCHOSEN_INSTALL_SET=DRIVER -i silent
```
#### Linux-Systeme

```
sh brocade adapter software installer linux <Version>.bin
-DCHOSEN_INSTALL_SET=DRIVER -i silent
```
#### Solaris-Systeme

```
sh brocade_adapter_software_installer_solaris10_x86_<Version>.bin 
-DCHOSEN_INSTALL_SET=DRIVER -i silent
```

```
sh brocade_adapter_software_installer_solaris10_x64_<Version>.bin 
-DCHOSEN_INSTALL_SET=DRIVER -i silent
```

```
sh brocade adapter software installer solaris10 sparc <Version>.bin
-DCHOSEN_INSTALL_SET=DRIVER -i silent
```
 Installation der Treiberpakete, das HCM und der Verwaltungsdienstprogramme im automatischen Modus.

#### Windows-Systeme

```
brocade_adapter_software_installer_windows_<Plattform> <Version>.exe
-DCHOSEN INSTALL SET=BOTH UTIL -i silent
```
#### Linux-Systeme

```
sh brocade adapter software installer linux <Version>.bin
-DCHOSEN_INSTALL_SET=BOTH UTIL -i silent
```
#### Solaris-Systeme

sh brocade adapter software installer solaris10 x86 <Version>.bin -DCHOSEN\_INSTALL\_SET=BOTH UTIL -i silent

```
sh brocade adapter software installer solaris10 x64 <Version>.bin
-DCHOSEN_INSTALL_SET=BOTH UTIL -i silent
```
 Überschreiben vorhandener Treiberpakete mit den neuen Treiberpaketen auf einem Windows-System mithilfe des automatischen Modus.

```
brocade adapter software installer windows <Version>.exe
-DCHOSEN_INSTALL_SET=DRIVER -DFORCE_WIN_DRIVER_INSTALLATION=1 -i silent
```
 Installation von Treibern im automatischen Modus und Überschreiben der vorhandenen gesicherten Datei initrd auf Linux-Systemen.

```
sh brocade adapter software installer linux <Version>.bin
-DCHOSEN_INSTALL_SET=BOTH -FORCE_INITRD_BACKUP=YES -i silent
```
Interaktive HCM-Installation.

### Windows-Systeme

brocade\_adapter\_software\_installer\_windows\_<Plattform> <Version>.exe

#### Linux-Systeme

sh brocade adapter software installer linux <Version>.bin

#### Solaris-Systeme

sh brocade\_adapter\_software\_installer\_solaris10\_x86\_<Version>.bin

sh brocade\_adapter\_software\_installer\_solaris10\_sparc\_<Version>.bin

Installation des noarch-Treibers auf Linux-Systemen im automatischen Modus.

```
sh brocade adapter software installer linux <Version>.bin
-DCHOSEN_INSTALL_SET=DRIVER -DCONT_NOARCH_DRIVER=YES -i silent
```
### Installieren von HCM und Treiberpaket im automatischen Modus mithilfe der **Dateioption**

Wenn Sie die standardmäßige Installations-Eigenschaftsdatei nach dem Softwareinstallationsbefehl angeben, werden HCM, Speichertreiber und Netzwerktreiber standardmäßig im automatischen Modus installiert. Der HCM-Agent wird nach der Installation automatisch gestartet. Dies ist die empfohlene Vorgehensweise für eine automatische Installation.

#### ANMERKUNG

Adapter vom Typ Brocade 804 und 1007 werden auf Solaris-Systemen nicht unterstützt. Die Solaris-Optionen in diesem Abschnitt sind also nicht anwendbar.

Führen Sie folgende Schritte durch.

- 1. Wechseln Sie in der Befehlszeile zu dem Verzeichnis, in dem sich das Installationsprogramm befindet.
- 2. Über die folgenden Befehle können Sie die automatische Installation mithilfe der Eigenschaftsdatei starten. •
	- Windows-Systeme

```
brocade adapter software installer windows <Version>.exe -f
HCMDefaultInstall.properties
```
• Linux-Systeme

```
brocade adapter software installer linux <Version>.bin -f
HCMDefaultInstall.properties
```
Solaris-Systeme

```
brocade_adapter_software_installer_solaris10_x86_<Version>.bin -f 
HCMDefaultInstall.properties
```

```
brocade adapter software installer solaris10 sparc <Version>.bin -f
HCMDefaultInstall.properties
```
# <span id="page-118-1"></span>Softwareentfernung mithilfe des Adaptersoftware-Deinstallationsprogramms

Führen Sie die folgenden Schritte durch, um die Adaptertreiberpakete und den HCM zu entfernen. Sie erhalten Anweisungen für die Verwendung des GUI-basierten oder befehlsbasierten Brocade-Adaptersoftware-Installationsprogramms. Es werden Anweisungen für Windows-, Solaris- und Linux-Systeme bereitgestellt.

### Wichtige Hinweise

Lesen Sie diese Hinweise für die Entfernung der Brocade-Adaptersoftware von Ihrem System: •

- Befolgen Sie die Schritte in diesem Abschnitt, um den HCM zu entfernen. •
- Es wird dringend empfohlen, vor dem Entfernen der Adaptersoftware den HCM-Agenten anzuhalten und die HCM-Anwendung zu schließen, falls diese auf Ihrem System ausgeführt wird. Anweisungen zum Anhalten des HCM-Agenten finden Sie unter [HCM-Agent-Vorgänge auf](#page-151-0)  [Seite](#page-151-0) 124.
- Beim Entfernen des HCM werden Sie möglicherweise aufgefordert, vorhandene Konfigurationsdaten zu sichern. Weitere Informationen erhalten Sie unter [HCM-Konfigurationsdaten auf Seite](#page-154-0) 127.

### <span id="page-118-0"></span>Verwenden des Brocade-Software-Deinstallationsprogramms

Führen Sie die folgenden Schritte durch, um Software zu entfernen, die mit dem GUI-basierten Brocade-Adaptersoftware-Installationsprogramm, systemeigenen Skripts und Systembefehlen installiert wurde. Es werden Anweisungen für Windows-, Solaris- und Linux-Systeme bereitgestellt.

### ANMERKUNG

Gehen Sie gleichermaßen vor, wenn HCM auf VMware installiert ist und die VMware als "Gast" auf Ihrem Windows-System betrieben wird.

1. Führen Sie je nach Ihrem Host-Betriebssystem einen der folgenden Schritte durch:

Bei Windows-Systemen führen Sie einen der folgenden Schritte durch: •

- Wählen Sie im Startmenü von Windows den Eintrag Brocade Adapter Software (Brocade-Adaptersoftware) und dann Uninstall BROCADE Adapter Software (BROCADE-Adaptersoftware deinstallieren) aus.
- Wenn Sie die Befehlszeile verwenden möchten, gehen Sie folgendermaßen vor.
	- a. Wechseln Sie in der Befehlszeile zu dem Verzeichnis, in dem sich das Installationsprogramm befindet.

cd <Installationsverzeichnis>\UninstallBrocade Adapter Software <Version>

### **ANMERKUNG**

Die Standardeinstellung für das <Installationsverzeichnis> lautet C:\Programme\BROCADE\Adapter.

b. Geben Sie den folgenden Befehl ein, um das Brocade-Adaptersoftware-Deinstallationsprogramm zu starten:

Uninstall.bat

Bei Linux- und Solaris-Systemen führen Sie die folgenden Schritte durch:

a. Wechseln Sie mithilfe des folgenden Befehls zu dem Verzeichnis, in dem das Adaptersoftware-Installationsprogramm installiert ist:

cd <Installationsverzeichnis>/UninstallBrocade Adapter Software <Version>

wobei

<Installationsverzeichnis> – Die Standardeinstellung für das Installationsverzeichnis lautet /opt/brocade/adapter.

<Version> – Die Version der Anwendung, z. B. v3.0.

b. Geben Sie den folgenden Befehl ein, um das Brocade-Adaptersoftware-Deinstallationsprogramm zu starten:

sh Uninstall.sh

- 2. Wenn eine Begrüßungsmeldung zur Deinstallation angezeigt wird, klicken Sie auf Next (Weiter).
- 3. Wenn eine Meldung angezeigt wird, die Sie zum Schließen des HCM auffordert, schließen Sie die gegebenenfalls noch laufenden Anwendung und klicken Sie anschließend im Meldungsfeld auf OK.
- 4. Wenn das Dialogfeld Uninstall Options (Deinstallationsoptionen) mit Deinstallationsoptionen angezeigt wird, wählen Sie eine Option aus. •
	- Wählen Sie Complete Uninstall (Vollständige Deinstallation) aus, wenn das Treiberpaket und alle anderen installierten Brocade-Adaptersoftware-Komponenten entfernt werden sollen.
	- Wählen Sie Uninstall Specific Features (Bestimmte Funktionen deinstallieren) aus, um ausgewählte Softwarekomponenten zu deinstallieren.

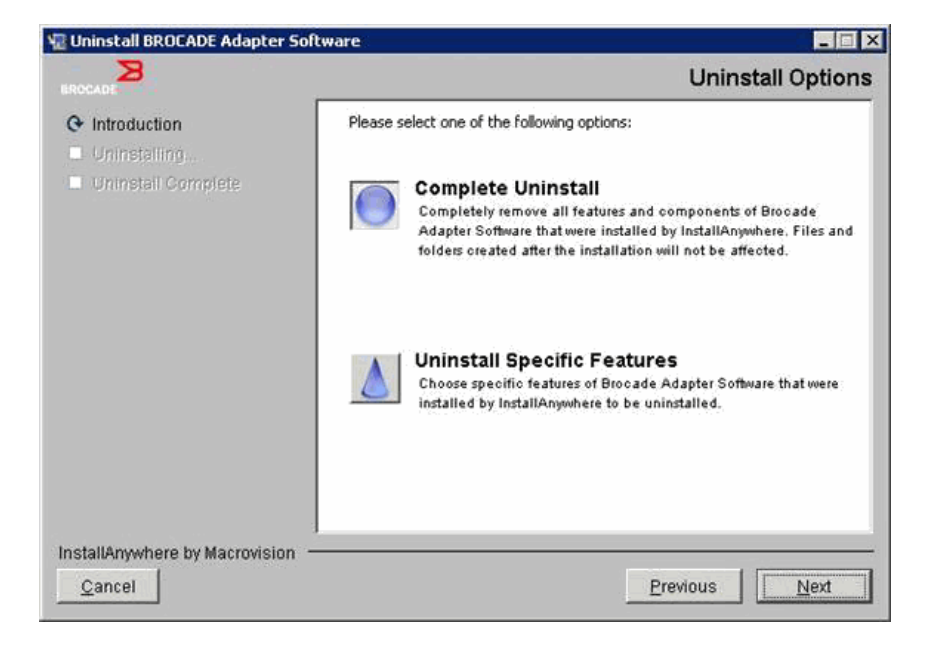

- 5. Wählen Sie Next (Weiter) aus.
	- Bei Auswahl von Complete Uninstall (Vollständige Deinstallation) wird ein Fenster mit dem Fortschritt der Softwareentfernung angezeigt.
	- Wenn Sie Uninstall Specific Features (Bestimmte Funktionen deinstallieren) ausgewählt haben, wird das Dialogfeld Choose Product Features (Produktfunktionen auswählen) angezeigt, in dem Sie die Funktionen auswählen können, die entfernt werden sollen. Deaktivieren Sie die Häkchen neben Funktionen, die Sie deinstallieren möchten, und wählen Sie dann Uninstall (Deinstallieren) aus, um die Softwareentfernung fortzusetzen.
- 6. Wenn ein Dialogfeld mit der Frage angezeigt wird, ob Sie die HCM-Konfigurationen sichern möchten, klicken Sie auf Yes (Ja) oder No (Nein).

Bei Auswahl von Yes (Ja) wird ein Dialogfeld angezeigt, in dem Sie ein Verzeichnis für die Sicherung auswählen müssen. Verwenden Sie das Standardverzeichnis oder wechseln Sie zu einem anderen Speicherort. Klicken Sie auf Uninstall (Deinstallieren), um die Sicherung durchzuführen und die Software zu entfernen.

Schließlich werden Sie in einem Dialogfeld darüber informiert, dass die Deinstallation erfolgreich war. Wenn in diesem Dialogfeld eine Meldung angezeigt wird, dass Dateien im Installationspfad verblieben sind, müssen Sie diese Dateien nach Abschluss der Entfernung manuell löschen.

- 7. Klicken Sie auf Done (Fertig).
- 8. Wenn Sie zum Neustart des Systems aufgefordert werden, wählen Sie die Neustartoption aus, um den Prozess zur Softwareentfernung abzuschließen.

### Entfernen von Adaptersoftware aus der Liste "Programs and Features" (Programme und Funktionen) unter Windows 2008

Wenn Brocade Adapter Software (Brocade-Adaptersoftware) weiterhin in der Liste Programs and Features (Programme und Funktionen) aufgeführt wird, nachdem Sie mithilfe des Software-Deinstallationsprogramms Software auf Windows 2008-Systemen entfernt haben, gehen Sie folgendermaßen vor, um das Programm zu entfernen.

- 1. Wechseln Sie zur Liste Programs and Features (Programme und Funktionen), die sich normalerweise unter Control Panel>Programs>Programs and Features (Systemsteuerung>Programme>Programme und Funktionen) befindet.
- 2. Klicken Sie mit der rechten Maustaste auf Brocade Adapter Software (Brocade-Adaptersoftware).
- 3. Klicken Sie auf Uninstall/Change (Deinstallieren/Ändern).

### Verwenden der Befehle des Software-Deinstallationsprogramms

In den folgenden Schritten wird erläutert, wie Sie mit den Befehlen des Adaptersoftware-Deinstallationsprogramms Netzwerk- und Speichertreiberpakete und den HCM von Windows-, Linux- und Solaris-Systemen entfernen können. Diese Befehle entfernen automatisch und ohne ein GUI-basiertes Programm, für das Benutzerinteraktionen erforderlich wären, von Ihnen angegebene Software.

Durch die Ausführung der folgenden Befehle ohne Parameter wird das GUI-basierte Deinstallationsprogramm gestartet wie unter [Verwenden des](#page-118-0)  [Brocade-Software-Deinstallationsprogramms auf Seite](#page-118-0) 91 beschrieben. •

Windows-Systeme

Uninstall.bat

Linux- und Solaris-Systeme

sh Uninstall.sh

Führen Sie die gleichen Befehle auf der Befehlszeile des Hostsystems mit verschiedenen Parametern aus, um Netzwerk- und Speichertreiberpakete, HCM-Anwendung, beide oder Verwaltungsdienstprogramme ohne weitere Benutzerinteraktion zu entfernen. •

Windows-Systeme

```
Uninstall.bat -DCHOSEN_INSTALL_SET=[DRIVER|GUI|BOTH|UTIL] -DEBUG=[true|false] 
-i silent
```
Linux- und Solaris-Systeme

```
sh Uninstall.sh -DCHOSEN INSTALL SET=[DRIVER|GUI|BOTH|UTIL]
-DEBUG=[true|false] 
-i silent
```
wobei •

DCHOSEN\_INSTALL\_SET

Gibt an, dass entweder die Netzwerk- und Speichertreiberpakete, die GUI (HCM), Verwaltungsdienstprogramme oder alle Komponenten entfernt werden.

- DEBUG Gibt an, ob die Debug-Protokollmeldungen benötigt werden. Mögliche Werte sind "true" oder "false".
- i silent Gibt an, dass der Deinstallationsmodus im Hintergrund abläuft.

### Wichtige Hinweise

Lesen Sie diese Hinweise, bevor Sie die Befehle des Software-Deinstallationsprogramms verwenden.<br>'

- Wenn Sie den Treiber entfernen möchten, werden sowohl Speicher- als auch Netzwerktreiber entfernt.
- Bei Parametern wird zwischen Groß- und Kleinschreibung unterschieden. •
- Wechseln Sie zum Eingeben dieser Befehle zuerst zu dem Verzeichnis, in dem die Adaptersoftware installiert ist (cd <Installationsverzeichnis>).
	- Windows-Systeme

```
cd <Installationsverzeichnis>\UninstallBrocade Adapter Software
```
Die Standardeinstellung für das <Installationsverzeichnis> lautet C:\Programme\BROCADE\Adapter.

Linux- und Solaris-Systeme

cd <Installationsverzeichnis>/UninstallBrocade Adapter Software

Die Standardeinstellung für das <Installationsverzeichnis> lautet /opt/brocade/adapter.

- Um das Deinstallationsprogramm im automatischen Modus zu starten, müssen Werte für die folgenden beiden Parameter verwenden und angeben: -
	- DCHOSEN\_INSTALL\_SET -
	- -i silent

### Deinstallationsbeispiele •

 Entfernen der Netzwerk- und Speichertreiber im automatischen Modus mit Debug-Meldungen. Windows-Systeme

```
Uninstall.bat -DCHOSEN_INSTALL_SET=DRIVER -DEBUG=true -i silent
```
#### Linux- oder Solaris-Systeme

sh Uninstall.sh -DCHOSEN INSTALL SET=DRIVER -DEBUG=true -i silent

 Entfernen der Netzwerk- und Speichertreiber, des HCM und der Verwaltungsdienstprogramme im automatischen Modus, jedoch ohne Debug-Meldungen.

#### Windows-Systeme

Uninstall.bat -DCHOSEN\_INSTALL\_SET=BOTH UTIL -DEBUG=false -i silent

Linux- oder Solaris-Systeme

sh Uninstall.sh -DCHOSEN\_INSTALL\_SET=BOTH UTIL -DEBUG=false -i silent

Entfernen des HCM ohne automatischen Modus, jedoch mit Debug-Meldungen.

Windows-Systeme

Uninstall.bat -DCHOSEN\_INSTALL\_SET=GUI -DEBUG=true

Linux- oder Solaris-Systeme

sh Uninstall.sh -DCHOSEN INSTALL SET=GUI -DEBUG=true

# Softwareaktualisierung mithilfe des Adaptersoftware-Installationsprogramms

Für die Aktualisierung von HCM, Adaptertreiberpaketen oder Treiberpaketen und HCM befolgen Sie einfach die Anweisungen unter [Verwenden des GUI-basierten Installationsprogramms auf Seite](#page-103-0) 76 oder [Softwareinstallation mit den Befehlen des Software- Installationsprogramms auf Seite](#page-110-0) 83. Sie müssen nicht zuerst die vorhandene Software entfernen. Lesen Sie jedoch die folgenden wichtigen Hinweise hinsichtlich der Aktualisierung, da sich die Vorgehensweisen von denen der Erstinstallation auf bestimmten Betriebssystemen unterscheiden können. •

- Windows-Systeme
	- Bei der Aktualisierung der Treiber für Windows-Systeme müssen Sie nach der Installation keinen Neustart durchführen.
	- Bei der empfohlenen Vorgehensweise für die Aktualisierung von Windows-Treibern können Sie den neuen Treiber installieren, ohne den vorhandenen Treiber vorher zu entfernen.
	- Wenn Sie die Befehle des Brocade-Adaptersoftware-Installationsprogramms für die Installation verwenden und bereits ein Treiber auf dem System installiert ist, müssen Sie den folgenden Parameter verwenden, um diesen Treiber mit dem neuen Treiber zu überschreiben.

-DFORCE WIN DRIVER INSTALLATION=1

Um beispielsweise die vorhandenen Treiberpakete mit den neuen Treiberpaketen zu überschreiben und den HCM-Agenten automatisch zu starten, verwenden Sie den folgenden Befehl.

```
brocade adapter software installer windows <Plattform> <Version>.exe
-DCHOSEN_INSTALL_SET=DRIVER -DFORCE_WIN_DRIVER_INSTALLATION=1 -i silent
```
Um die vorhandenen Treiber mit den neuen Treibern zu überschreiben, verwenden Sie den folgenden Befehl.

brocade\_adapter\_software\_installer\_windows\_<Plattform>\_<Version>.exe -DCHOSEN\_INSTALL\_SET=BOTH -DFORCE\_WIN\_DRIVER\_INSTALLATION=1 -i silent

- Bei vorhandenen VLAN-Konfigurationen (CNAs und Fabric-Adapter-Ports konfiguriert im CNA-Modus) wird während der Aktualisierung oder Neuinstallation von Treibern eine Sicherungsmeldung angezeigt. Diese Meldung gibt den Speicherort an, an dem Konfigurationen gespeichert wurden. Nach Abschluss der Installation können Sie diese Konfigurationen wiederherstellen.
- Linux-Systeme

Bei der Aktualisierung der Treiber für Linux-Systeme müssen Sie nach der Installation keinen Neustart des Hostsystems durchführen.

Solaris-Systeme

Bei der Aktualisierung der Treiber für Solaris-Systeme müssen Sie einen Neustart des Hostsystems durchführen. Der neue Treiber wird nach dem Systemneustart wirksam.

VMware-Systeme

Bei der Aktualisierung der Treiber für VMware-Systeme müssen Sie einen Neustart des Hostsystems durchführen. Der neue Treiber wird nach dem Systemneustart wirksam. Da der ESX 5.0-Treiberinstallationsvorgang keinen Servicemodus erzwingt, sollten Sie den Host in den Servicemodus versetzen, da nach der Installation ein Neustart erforderlich ist.

 Eine Software-Installation oder -aktualisierung auf einem Hostsystem mit einer großen Anzahl von Adaptern kann ungewöhnlich viel Zeit beanspruchen.

### ANMERKUNG

Um sicherzustellen, dass Treiber und Adapter-Startcode synchron sind, müssen Sie bei jeder Installation oder Aktualisierung von Adaptertreiberpaketen Ihren Adapter unbedingt mit dem neuesten Startabbild von der Brocade-Adapter-Website unter <www.brocade.com/adapters> aktualisieren. Wechseln Sie auf der Website zur Downloads-Seite für Treiber. Wählen Sie Ihr Betriebssystem aus der Liste "Downloads" aus oder laden Sie das ISO-Abbild herunter. Aktualisierungsanweisungen finden Sie unter [Startcode-Aktualisierungen auf Seite](#page-157-0) 130.

# Softwarezurückstufung mithilfe des Adaptersoftware-Installationsprogramms

Obwohl das Zurückstufen von Treibern und HCM nicht unterstützt wird, werden die folgenden Vorgehensweisen für das Zurückstufen zwischen den Versionen 3.0, 2.3, 2.2, 2.1, 2.0 und 1.1 empfohlen.

### ANMERKUNG

Das Zurückstufen des Treibers wird nicht unterstützt, wenn von Version 3.0 auf frühere Versionen zurückgestuft werden soll. Die Konfiguration von 3.0 kann jedoch für die Version 2.3 wiederhergestellt werden, wenn Sie die Konfiguration vor dem Entfernen von 3.0 und der Installation von Version 2.3 explizit speichern.

### Zurückstufen von HCM und Treiber oder nur HCM

Gehen Sie folgendermaßen vor, um HCM und Adaptertreiber oder nur den HCM zurückzustufen.

- 1. Deinstallieren Sie HCM und Treiber oder nur den HCM mithilfe der unter Softwareentfernung [mithilfe des Adaptersoftware-Deinstallationsprogramms auf Seite](#page-118-1) 91 beschriebenen Vorgehensweisen.
- 2. Wenn ein Dialogfeld angezeigt wird, das Sie zum Sichern der HCM-Konfiguration auffordert, klicken Sie auf Yes (Ja) und fahren mit der Softwareentfernung fort. (Lesen Sie [HCM-Konfigurationsdaten auf Seite](#page-154-0) 127).
- 3. Installieren Sie die gewünschte Version der Software mithilfe der unter [Verwenden des](#page-102-0)  [Brocade-Adaptersoftware-Installationsprogramms auf Seite](#page-102-0) 75 beschriebenen Vorgehensweise.
- 4. Wenn während der Installation die Meldung "Found Backed up data" (Sicherheitskopien von Daten gefunden) angezeigt wird, in der Sie zur Wiederherstellung aller Konfigurationen aufgefordert werden, wählen Sie aus, dass Sie die Daten wiederherstellen möchten, und fahren Sie mit der Installation fort.

### Zurückstufen von ausschließlich Treibern

- 1. Deinstallieren Sie vorhandene Treiber mithilfe der unter [Softwareentfernung mithilfe des](#page-118-1)  [Adaptersoftware-Deinstallationsprogramms auf Seite](#page-118-1) 91 beschriebenen Vorgehensweisen.
- 2. Installieren Sie neue Treiber mithilfe der unter Verwenden des [Brocade-Adaptersoftware-Installationsprogramms auf Seite](#page-102-0) 75 beschriebenen Vorgehensweisen.

# Installationsprotokoll

Nach der Installation ist ein Statusprotokoll verfügbar, das den vollständigen Status der installierten Softwarekomponenten bereitstellt. Es werden der Name der installierten Komponente, die Version und der Speicherort im Dateisystem angegeben. Die Protokolldatei Installation\_Status.log befindet sich in den folgenden Speicherorten: •

- Windows <Benutzerbasisverzeichnis>/brocade •
- Linux und Solaris /var/log/brocade

# Verwenden von Software-Installationsskripts und Systembefehlen

Diese Abschnitt enthält Anweisungen für die Verwendung von Brocade-eigenen Installationsskripts und Befehlen für die Installation, Entfernung und Aktualisierung einzelner Treiberpaketkomponenten, die unter [Treiberpakete auf Seite](#page-66-0) 39 beschrieben werden. Mithilfe dieser Schritte können Sie Software auf Ihrem System installieren, ohne das Brocade-Adaptersoftware-Installationsprogramm verwenden zu müssen.

### ANMERKUNG

Informationen zum Aktualisieren vorhandener Software mithilfe des Brocade-Adaptersoftware-Installationsprogramms finden Sie unter [Verwenden des GUI-basierten Installationsprogramms auf](#page-103-0)  [Seite](#page-103-0) 76.

In diesem Abschnitt werden Anweisungen für die folgenden Aufgaben bereitgestellt: •

- Gezielte Installation von Netzwerktreibern, Speichertreibern und Dienstprogrammen auf Windows-, Linux- und VMware-Systemen mithilfe von durch Brocade bereitgestellten Installationsskripts.
- Installation von Treiberpaketen auf Solaris-Systemen mithilfe von systemeigenen Installationsbefehlen.

# Hinweise zur Softwareinstallation und -deinstallation

- In den folgenden Schritten wird vorausgesetzt, dass das Host-Betriebssystem normal funktioniert und dass alle Adapter im System installiert wurden.
- Installieren Sie beim Aktualisieren von Windows-Treibern den neuen Treiber, ohne den vorhandenen Treiber vorher zu entfernen. Das ist die empfohlene Vorgehensweise.
- Eine Software-Installation oder -aktualisierung auf einem Hostsystem mit einer großen Anzahl von Adaptern kann ungewöhnlich viel Zeit beanspruchen.
- Laden Sie das Treiberpaket für das Betriebssystem und die Plattform Ihre Hostsystems von der Brocade-Adapter-Website unter [www.brocade.com/adapters herunter.](www.brocade.com/adapters) Wechseln Sie auf der Website zur Seite Downloads. Wählen Sie Ihr Betriebssystem aus der Liste Downloads aus oder laden Sie das ISO-Abbild herunter.

Beachten Sie, dass Sie auch ein ISO 9660 (.iso)-Image für optische Disks herunterladen können, das den aktuellsten Brocade-HCM, Adaptertreiberpakete und Dokumentation enthält, aus denen Sie eine CD erstellen können. Von dieser CD aus können Sie die Software auf dem Zielsystem installieren.

### ANMERKUNG

Nur für Windows-Systeme gilt Folgendes: Wenn Sie eine mit dem ISO-Image erstellte CD verwenden, wird automatisch das korrekte Installationsprogramm für Ihr System gestartet. Stellen Sie sicher, dass die Funktion "autorun" (automatische Wiedergabe) aktiviert ist.

 Einzelheiten zu Treiberpaketen und unterstützten Betriebssystemen finden Sie unter [Software-Installation und Treiberpakete auf Seite](#page-72-0) 45 und [Betriebssystemunterstützung auf](#page-69-0)  [Seite](#page-69-0) 42. Laden Sie darüber hinaus die aktuellsten Versionshinweise von der Brocade-Adapter-Website unter <www.brocade.com/adapters> herunter. Wechseln Sie auf der Website zur Downloads-Seite für Treiber. Wählen Sie ein Betriebssystem aus der Liste Download Individual Software Installers, Drivers, or Documents (Einzelne Software-Installationsprogramme, Treiber oder Dokumente herunterladen) und laden Sie dann die Versionshinweise herunter.

- Auf Windows 2008- und VMware-Systemen gibt es Firewall-Probleme mit dem HCM-Agenten. Wenn Sie das Treiberpaket auf diesen Systemen installieren, öffnen Sie den TCP/IP-Port 34568, damit der Agent mit dem HCM kommunizieren kann. -
	- Verwenden Sie für VMware die folgenden Befehle, um den Port 34568 zu öffnen:

/usr/sbin/cfg-firewall -o 34568,tcp,in,https /usr/sbin/cfg-firewall -o 34568,udp,out,https -

- Unter Windows verwenden Sie Windows-Firewall mit erweiterter Sicherheit, um den Port 34568 zu öffnen.
- Der Speichertreiber beansprucht alle Brocade Fiber Channel HBAs, FCoE CNAs und Fabric-Adapter mit Ports, die im in einem System installierten HBA- oder CNA-Modus konfiguriert sind.
- Durch die Installation eines Treiberpakets oder einer anderen Adaptersoftware wird der HCM-Agent nicht automatisch gestartet. Sie müssen den Agenten manuell starten, indem Sie die Anweisungen unter [HCM-Agent-Vorgänge auf Seite](#page-151-0) 124 befolgen.
- Wenn Sie ein Treiberpaket oder eine andere Adaptersoftware entfernen, müssen Sie zuerst die HCM-Anwendung beenden und den HCM-Agenten anhalten. Sie müssen den Agenten anhalten, indem Sie die Anweisungen unter [HCM-Agent-Vorgänge auf Seite](#page-151-0) 124 befolgen.
- Treiberpakete sollten nicht mit Systembefehlen entfernt werden, da dadurch nur der Treiber vom Betriebssystemstapel entfernt wird, die Treiber- und Programmverzeichnisse jedoch nicht bereinigt werden. Verwenden Sie stattdessen das Brocade-Adaptersoftware-Deinstallationsprogramm.
- Installieren Sie beim Aktualisieren von Windows 2008-Treibern auf Adaptern, die zum Starten über SAN verwendet werden, den neuen Treiber, ohne den vorhandenen Treiber zu entfernen. Wenn Sie den vorhandenen Treiber vor der Installation eines neuen Treibers entfernen, kann die Installation möglicherweise fehlschlagen und das Betriebssystem kann nicht mehr gestartet werden.
- Um sicherzustellen, dass Treiber und Adapter-Starttcode synchron sind, müssen Sie bei jeder Installation oder Aktualisierung von Adaptertreiberpaketen Ihren Adapter unbedingt mit dem neuesten Startabbild aktualisieren. Führen Sie folgende Schritte durch.
	- a. Wechseln Sie zur Adapter-Website unter [www.brocade.com/adapters.](www.brocade.com/adapters)
	- b. Wechseln Sie zur Seite Downloads.
	- c. Wählen Sie Ihr Betriebssystem aus der Liste Downloads aus.
	- d. Laden Sie die Startcode-Abbilddatei im Abschnitt "Boot Code" (Startcode) herunter.
	- e. Informationen zum Installieren des Abbilds finden Sie unter [Startcode-Aktualisierungen](#page-157-0) [auf Seite](#page-157-0) 130.
- Beim Installieren der Verwaltungsdienstprogramme auf Windows-Systemen wird eine Verknüpfung auf dem Desktop Ihres Systems mit der Bezeichnung "Brocade BCU" angelegt. Verwenden Sie diese Verknüpfung, um die Befehlszeile "BCU>" zu starten und BCU-Befehle einzugeben.
- Da der ESX 5.0-Treiberinstallationsvorgang keinen Servicemodus erzwingt, sollten Sie den Host in den Servicemodus versetzen, da nach der Installation ein Neustart erforderlich ist.

# Treiberinstallation und -deinstallation auf Windows-Systemen

Gehen Sie wie nachfolgend beschrieben vor, um Treiberpakete auf einem Windows-System zu installieren, zu entfernen und zu aktualisieren. Es muss nur einmalig eine Treiberinstallation für alle in einem Hostsystem installierten Adapter (CNAs, HBAs oder Fabric-Adapter) durchgeführt werden.

### Hinweise zur Installation

- Bevor Sie den Treiber auf Windows-Systemen installieren, installieren Sie die folgenden Hotfixes von der Microsoft "Hilfe und Support"-Website und starten anschließend das System neu:<br>.
	- Windows 2003 KB932755 (oder höher) ist die Mindestanforderung.

KB943545 wird empfohlen, wenn die HP Command View Verwaltungsanwendung zum Verwalten von HP EVA-Arrays im Zielsystem verwendet wird.

Windows 2008

KB968675 wird empfohlen. Dadurch wird ein Speicherleck für nicht ausgelagerte Daten im Speicherblock von Windows 2008 beseitigt.

KB2490742 wird empfohlen, wenn Speichertreiber installiert werden, um einen Stopp-Fehler "Ox000000B8" zu vermeiden, wenn ein System mit Windows 7 oder Windows Server 2008 R2 heruntergefahren oder in den Ruhezustand versetzt wird.

KB958015 wird für CNAs und Fabric-Adapter-Ports empfohlen, die im CNA-Modus konfiguriert sind.

- Windows 2008 R2 KB977977 wird für CNAs und Fabric-Adapter-Ports empfohlen, die im CNA-Modus konfiguriert sind.
- Auch wenn Sie den Treiber mithilfe des Geräte-Managers von Windows installieren können, sollten Sie zum Installieren, Entfernen und Aktualisieren von Treibern stattdessen das Treiber-Installationsskript (brocade\_installer.bat) oder das GUI- bzw. befehlsbasierte Brocade-Adaptersoftware-Installationsprogramm

(brocade\_adapter\_software\_installer\_windows\_<Plattform>\_<Version>.exe) verwenden. Die Brocade-Installationsprogramme bieten folgende Vorteile: -

- Automatische Aktualisierung aller Brocade-Adapter in einem Schritt. Mit dem Geräte-Manager müssen Sie jede Adapterinstanz einzeln aktualisieren.
- Der Treiber kann die symbolischen Namen für die Adapterports beim Switch registrieren. Bei Verwendung des Geräte-Managers kann der Treiber die Betriebssysteminformationen nicht abrufen, um diese Namen beim Switch zu registrieren.
- Vermeidung von Fehlern, insbesondere auf Windows 2003-Systemen, die auftreten können, wenn Software, die ursprünglich mit den Brocade-Installationsprogrammen installiert wurde, mit dem Geräte-Manager entfernt wird, und später versucht wird, Aktualisierungen und Entfernung durchzuführen.
- Prüfen Sie beim Entfernen von Treiberpaketen oder des HCM-Agenten mithilfe der unter [HCM-Agent-Vorgänge auf Seite](#page-151-0) 124 beschriebenen Vorgehensweisen, ob der HCM-Agent ausgeführt wird. Falls er ausgeführt wird, halten Sie den Agenten mithilfe der im selben Abschnitt beschriebenen Schritte an.

### <span id="page-128-2"></span>Installieren und Entfernen von Treibern auf Windows-Systemen

Führen Sie die folgenden Schritte durch, um Speicher- und Netzwerktreiberpakete auf Windows-Systemen zu installieren. Eine Beschreibung der Windows-Treiberpakete finden Sie unter [Software-Installation und Treiberpakete auf Seite](#page-72-0) 45.

1. Starten Sie den Host und melden Sie sich mit Administratorrechten an.

### ANMERKUNG

Bei Windows 2008-Systemen müssen Sie die Benutzerkontensteuerung deaktivieren, um das Installationsprogramm (brocade\_installer.bat) zu verwenden. Wählen Sie dazu Control Panel > User Accounts > User Accounts (Systemsteuerung > Benutzerkonten > Benutzerkonten) aus, um das Fenster User Accounts (Benutzerkonten) anzuzeigen. Deaktivieren Sie dann "User Account Control" (Benutzerkontensteuerung).

- <span id="page-128-0"></span>2. Erstellen Sie je nach installiertem Adapter oder Ihren Moduskonfigurationen für installierte Fabric-Adapter-Ports im Dateisystem Ihres Hosts ein Verzeichnis "CNA Drivers" (CNA-Treiber) oder "HBA Drivers" (HBA-Treiber).
- 3. Laden Sie das entsprechende .exe-Treiberpaket für Ihr System herunter. Eine Beschreibung der Windows-Treiberpakete finden Sie unter [Software-Installation und Treiberpakete auf](#page-72-0)  [Seite](#page-72-0) 45.
- <span id="page-128-1"></span>4. Extrahieren Sie die Treiberpakete in den Ordner, den Sie in [Schritt](#page-128-0) 2 erstellt haben. Führen Sie dazu die folgenden Schritte durch.
	- a. Doppelklicken Sie auf die Paketdatei (z. B. brocade\_driver\_win2003\_x86\_<Version>.exe), um die Treiberdateien zu extrahieren.
	- b. Geben Sie einen Pfad ein oder wechseln Sie zum Treiberverzeichnis, in das Sie die extrahierten Dateien installieren möchten, wenn Sie dazu aufgefordert werden (z. B. C:\Adapter Drivers). Beachten Sie, dass Sie auch ein anderes als das Standardverzeichnis angeben können.
- 5. Wechseln Sie zur Eingabeaufforderung und ändern Sie die Verzeichnisse (cd) in den Pfad, unter dem Sie die Dateien in [Schritt](#page-128-1) 4 extrahiert haben.
- 6. Geben Sie den folgenden Befehl ein. Verwenden Sie dabei die entsprechenden Parameter für die Installation oder Deinstallation des Treiberpakets:

```
brocade_install.bat [INSTALL_OP=<INSTALL | UNINSTALL | PREINSTALL>] 
[DRIVER_TYPE=<HBA | CNA | AUTO] [LOG_FILE_PATH=<Pfad zum 
Installationsprotokoll>] [FORCED_INSTALL=TRUE] [SILENT_INSTALL=TRUE] 
[SNMP=TRUE] [SNMP_ONLY=TRUE]
[W2K8_HOTFIX=<[""]|[<KBnnnnnn>:<Required|Optional><Beschreibung>]]>] 
[W2K3_HOTFIX=<[""]|[<KBnnnnnn>:<Required|Optional><Beschreibung>]]>]
```
wobei: •

INSTALL\_OP=

INSTALL – Installiert die Speicher- und Netzwerktreiber. Hierbei handelt es sich um das Standardverhalten, es werden keine Optionen mit brocade\_install.bat. verwendet.

UNINSTALL – Entfernt alle Treiber, die der Option DRIVER\_TYPE entsprechen.

PREINSTALL – Je nach der verwendeten DRIVER\_TYPE-Option wird entweder der HBA-Treiber, der CNA-Treiber (oder beide Treiber) im Treiberspeicher auf dem Hostsystem installiert. Dieser Treiber wird jedoch nur verwendet, wenn ein neuer Adapter in einen leeren Steckplatz installiert oder ein vorhandener Adapter ersetzt wird. Bis dahin lädt das Betriebssystem auch weiterhin den vorhandenen Treiber. Dieses Vorgehen ist nützlich bei Massenbereitstellungen von Betriebssystemen, wenn Adapter nicht installiert wurden. Beachten Sie, dass eine Vorinstallation nicht automatisch versucht wird, wenn das Installationsprogramm keine entsprechende Hardware findet.

DRIVER\_TYPE=

HBA – Der durch INSTALL\_OP angegebene Vorgang wird nur für Fibre Channel-Treiber durchgeführt.

CNA – Der durch INSTALL\_OP angegebene Vorgang wird nur für Netzwerktreiber durchgeführt.

AUTO – Der durch INSTALL\_OP angegebene Vorgang wird für die Treiber der im System vorhandenen Adapter durchgeführt.

LOG\_FILE\_PATH

Geben Sie einen Pfad zum Installationsprotokoll an. Der Pfad muss in Anführungszeichen eingeschlossen sein, wenn er Leerzeichen enthält. Sie können auch Systemumgebungsvariablen für die Pfadkomponente angeben. Zum Beispiel: LOG\_FILE\_PATH="%Programme%"\Brocade\Adapter\Driver\util\myinstal.log".

FORCED\_INSTALL= TRUE

Verwenden Sie diese Option, um die Treiberinstallation zu erzwingen, wenn das Betriebssystem Meldungen anzeigt wie "The existing driver on this system is already better than the new one you are trying to install." (Der vorhandene Treiber auf diesem System ist bereits besser als der neue Treiber, den Sie installieren möchten.).

SILENT\_INSTALL=TRUE

Verwenden Sie diesen Parameter in automatisierten Skriptumgebungen, um die Anzeige von Windows-Dialogfeldern während fehlgeschlagener Installationen zu vermeiden. In diesem Fall müssen Sie die Protokolldatei ansehen, um Fehler während der Treiberinstallation, -deinstallation oder während Vorinstallationen zu entschlüsseln.

W2K3\_HOTFIX, W2K8\_HOTFIX=

Verwenden Sie diese Option bei INSTALL\_OP = INSTALL, um den installierten Hotfix mit einem neuen Hotfix zu überschreiben oder die Suche nach einem Hotfix zu vermeiden.

Geben Sie einen neuen Hotfix zum Überschreiben in folgendem Format an: "<KBnnnnnn>:<Required|Optional>:<Beschreibung>". Zum Beispiel: W2K8\_HOTFIX= "KB9987654:Required:newer\_hotfix".

Um die Suche nach einem Hotfix zu vermeiden, verwenden Sie den Wert "". Zum Beispiel: W2K3\_HOTFIX="".

• SNMP=TRUE

Wenn Verwaltungsdienstprogramme mit SNMP-Dateien installiert wurden, werden mit diesem Parameter der SNMP-Subagent, Treiber und andere Dienstprogramme installiert.

SNMP\_ONLY=TRUE

Wenn Verwaltungsdienstprogramme mit SNMP-Dateien installiert wurden, wird mit diesem Parameter nur der SNMP-Subagent installiert.

Nach der Eingabe von Optionen zur Installation der Software wird möglicherweise ein Dialogfeld mit der Meldung angezeigt, dass der Zieltreiber (d. h. der vorhandene Treiber) neuer als der Quelltreiber (d. h. die Aktualisierung) ist. Je nach Anzahl der installierten Adapter kann dieses Dialogfeld mehrmals angezeigt werden.

### ANMERKUNG

Sie können den SNMP-Subagenten auch mithilfe des Befehls brocade\_install.bat installieren. Einzelheiten dazu finden Sie unter [Installieren des SNMP-Subagenten auf Seite](#page-147-0) 120.

7. Klicken Sie jedes Mal, wenn das Dialogfeld angezeigt wird, auf Continue Anyway (Trotzdem fortfahren), um den Vorgang fortzusetzen.

Während der weiteren Installation wird möglicherweise eine Reihe von Bildschirmen angezeigt. Die Eingabeaufforderung sollte nach Abschluss der Installation angezeigt werden.

- 8. Starten Sie den Host neu, falls dies für Ihr Windows-System erforderlich ist. Für VMware und Solaris ist ein Neustart nach der Installation erforderlich.
- <span id="page-130-0"></span>9. Überprüfen Sie die Installation, indem Sie den Geräte-Manager starten und alle installierten Geräte anzeigen. •
	- Wenn Sie bei CNAs, HBAs und Fabric-Adaptern die Liste SCSI and RAID controllers (SCSIund RAID-Controller) oder Storage controllers (Speichercontroller) erweitern, sollte eine Instanz des Adaptermodells für den installierten Adapterport angezeigt werden.
	- Bei im CNA- oder NIC-Modus konfigurierten CNAs und Fabric-Adapter-Ports sollte beim Erweitern der Liste Network adapters (Netzwerkadapter) auch eine Instanz von Brocade 10G-Ethernet-Adapter für jeden installierten Port angezeigt werden.

Wenn beispielsweise zwei CNAs mit zwei Ports (insgesamt vier Ports) installiert sind, werden vier Instanzen des Adaptermodells angezeigt (zwei unter SCSI and RAID controllers (SCSI- und RAID-Controller) und zwei unter Network adapters (Netzwerkadapter)). Ein weiteres Beispiel wäre, wenn nur ein Port auf einem Fabric-Adapter im CNA- oder NIC-Modus konfiguriert wurde, werden zwei Instanzen des Adaptermodells angezeigt (eine unter SCSI and RAID controllers (SCSI- und RAID-Controller) und eine unter Network adapters (Netzwerkadapter)).

10. Wenn keine Geräteinstanzen angezeigt und stattdessen Instanzen mit gelben Fragezeichen unter Other Devices (Andere Geräte) angezeigt werden, suchen Sie im Geräte-Manager nach Änderungen an der Hardware. Klicken Sie dazu mit der rechten Maustaste auf ein Gerät in der Liste und wählen Sie Scan for hardware changes (Nach geänderter Hardware suchen) aus.

Nachdem Sie nach Änderungen gesucht haben, sollte der Adapter im Geräte-Manager angezeigt werden, wie unter [Schritt 9](#page-130-0) beschrieben.

11. Starten Sie den HCM-Agenten gegebenenfalls neu, indem Sie die unter [HCM-Agent-Vorgänge](#page-151-0) [auf Seite](#page-151-0) 124 beschriebenen Schritte durchführen.

#### ANMERKUNG

Durch die manuelle Installation des Treiberpakets wird der HCM-Agent nicht automatisch gestartet.

12. Nachdem der Treiber installiert und das Hostsystem mit der Architektur verbunden ist, schalten Sie die Stromversorgung des Hosts ein und überprüfen den Adapterbetrieb. Überprüfen Sie den ordnungsgemäßen LED-Betrieb für Stand-up-Adapter mithilfe der Informationen unter [Adapter-LED-Betrieb \(Stand-up-Adapter\) auf Seite](#page-230-0) 203.

#### Befehlsbeispiele

Nachfolgend finden Sie Beispiele für die Verwendung des Befehls brocade\_install.bat zur Installation der Treiberpakete auf Windows-Systemen. •

Installation aller Treiber

brocade\_install.bat

- Installation aller Treiber im automatischen Modus brocade\_install.bat SILENT\_INSTALL=TRUE
- Deinstallation aller Treiber brocade\_install.bat INSTALL\_OP=UNINSTALL
- Installation des Fibre Channel (Speicher)-Treibers brocade\_install.bat DRIVER\_TYPE=HBA
- Deinstallation des FC-Treibers brocade\_install.bat INSTALL\_OP=UNINSTALL DRIVER\_TYPE=HBA
- Erzwungene Installation der Treiber brocade\_install.bat FORCED\_INSTALL=TRUE
- Überschreiben des installierten Hotfix mit einem neuen Hotfix brocade install.bat W2K8 HOTFIX= "KB9987654:Required:newer hotfix"
- Vermeidung der Suche nach Hotfix brocade\_install.bat W2K3\_HOTFIX=""

### Aktualisieren von Treibern auf Windows-Systemen

Gehen Sie zur Aktualisierung der Treiber wie unter [Installieren und Entfernen von Treibern auf](#page-128-2)  [Windows-Systemen auf Seite](#page-128-2) 101 beschrieben vor.

### Anmerkungen: •

- Bei der Aktualisierung der Treiber für Windows-Systeme müssen Sie das Hostsystem nicht neu starten, da der Treiber sofort aktualisiert wird. Die Aktualisierung lädt die Adapterfirmware erneut und initialisiert den Link neu.
- Installieren Sie beim Aktualisieren von Windows 2008-Treibern auf Adaptern, die zum Starten über SAN verwendet werden, den neuen Treiber, ohne den vorhandenen Treiber zu entfernen. Wenn Sie den vorhandenen Treiber vor der Installation eines neuen Treibers entfernen, kann die Installation möglicherweise fehlschlagen und das Betriebssystem kann nicht mehr gestartet werden.

## <span id="page-132-0"></span>Treiberinstallation und -deinstallation auf Linux-Systemen

Verwenden Sie das Installationsskript, um gezielt Speichertreiberpakete, Netzwerktreiberpakete und Dienstprogramme auf Linux-Systemen zu installieren.

Das Treiberpaket wird als RPM-Paket bereitgestellt. Wenn Sie ein unterstütztes Linux-Treiberpaket und die Standard-Hostkonfiguration verwenden, können Sie diese RPMs nutzen. Eine Beschreibung der unterstützten Pakete und Kernel-Versionen finden Sie unter [Software-Installation und Treiberpakete auf Seite](#page-72-0) 45.

- 1. Starten Sie den Host und melden Sie sich mit Administratorrechten an.
- 2. Erstellen Sie ein Installationsverzeichnis wie /opt/CNA oder /opt/HBA, je nach Ihrem Adapter.
- 3. Laden Sie die entsprechende .tar.gz-Datei für Ihre Linux-Distribution herunter. Eine Beschreibung der Linux-Treiberpakete finden Sie unter [Software-Installation und Treiberpakete](#page-72-0) [auf Seite](#page-72-0) 45.
- 4. Extrahieren Sie die Treiberpakete in das Verzeichnis, das Sie in [Schritt](#page-128-0) 2 erstellt haben. Führen Sie dazu die folgenden Schritte durch.
	- a. Geben Sie einen Pfad ein oder wechseln Sie zum Treiberverzeichnis, in das Sie die extrahierten Dateien installieren möchten, wenn Sie dazu aufgefordert werden (z. B. /opt/CNA oder /opt/HBA). Beachten Sie, dass Sie auch ein anderes als das Standardverzeichnis angeben können.
	- b. Entpacken Sie das source-basierte RPM-Paket für alle RHEL- und SLES-Linux-Distributionen.

tar -zxvf brocade\_driver\_linux\_<Version>.tar.gz

c. Entpacken Sie die vorkompilierten RPMs für RHEL-Distributionen.

tar -zxvf brocade driver linux rhel <Version>.tar.gz

d. Entpacken Sie die vorkompilierten RPMs für SLES-Distributionen.

```
tar -zxvf brocade driver linux sles <Version>.tar.gz
```
5. Geben Sie den folgenden Befehl ein, um das Installationsprogramm auf RHEL- und SLES-Systemen auszuführen:

```
brocade_install_rhel.sh 
[-u,-h][--update\--add\--rm-initrd][--force-uninstall][--snmp] [--snmp-only]
```

```
brocade install sles.sh [-u,-h] [--update\--add\--rm-initrd]
[--force-uninstall]
```
wobei

- -u Deinstalliert RPM-Treiberpakete.
- -h Zeigt die Hilfe für das Installationsskript an.

Optionen der ursprünglichen RAM-Disk:

--update-initrd Aktualisiert oder fügt den Speichertreiber (bfa) zu initrd hinzu. Beachten Sie, dass Sie initrd nur aktualisieren sollten, wenn Sie die Funktion "Boot from SAN" zum Starten über SAN verwenden möchten. Wenn der Speichertreiber (bfa) unter /etc/sysconfig/kernel (SUSE) und /etc/modprobe.conf (RHEL) aufgeführt ist, wird bei der RPM-Installation automatisch die initrd-Datei aktualisiert.

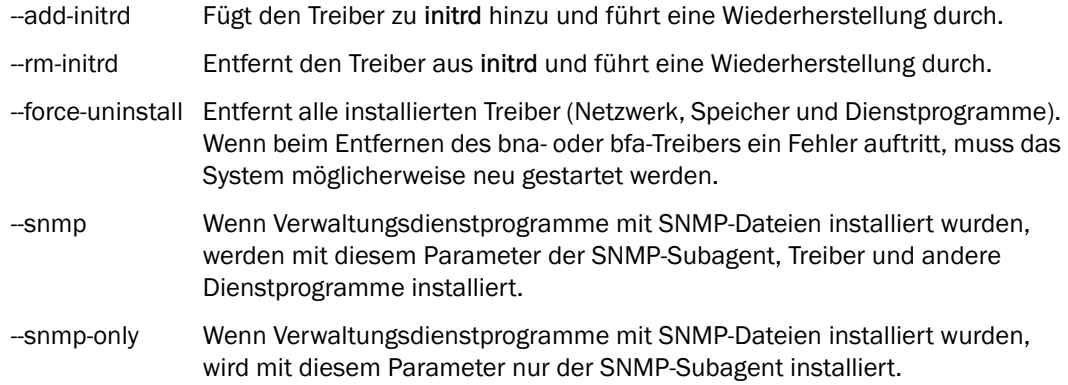

# Beispiele:<br>

 Geben Sie einen der folgenden Befehle ein, um alle RPMs (Netzwerk, Speicher und Dienstprogramme) zu installieren:

```
brocade_install_rhel.sh 
brocade_install_sles.sh
```
 Geben Sie einen der folgenden Befehle ein, um alle RPMs zu installieren und Speichertreiber (bfa) zur initrd hinzuzufügen:

```
brocade_install_rhel.sh --update-initrd
brocade_install_sles.sh --update-initrd
```
Geben Sie einen der folgenden Befehle ein, um alle RPMs zu entfernen:

```
brocade_install_rhel.sh -u
brocade_install_sles.sh -u
```
Geben Sie einen der folgenden Befehle ein, um das Entfernen aller RPMs zu erzwingen:

```
brocade_install_rhel.sh --force-uninstall
brocade_install_sles.sh --force-uninstall
```
Geben Sie einen der folgenden Befehle ein, um die Hilfe anzuzeigen:

```
brocade_install_rhel.sh -h
brocade_install_sles.sh -h
```
6. Überprüfen Sie mithilfe der folgenden Befehle, ob ein Netzwerk- oder Speichertreiberpaket im System geladen ist:

```
rpm -qa|grep bfa
Mit diesem Befehl werden die Namen des Speichertreiberpakets (bfa) gedruckt, sofern 
installiert.
```

```
rpm -qa|grep bna
```
Mit diesem Befehl werden die Namen des Netzwerktreiberpakets (bna) gedruckt, sofern installiert.

#### **lspci**

Mit diesem Dienstprogramm werden Informationen über alle PCI-Busse im System und alle mit ihnen verbundenen Geräte angezeigt. Für einen HBA- oder Fabric-Adapter-Port, der im HBA-Modus konfiguriert wurde, wird Fibre Channel: Brocade Communications Systems, Inc. angezeigt. Fibre Channel: Brocade Communications Systems, Inc. und Ethernet Controller (Ethernet-Controller) wird für einen CNA- oder Fabric-Adapter-Port angezeigt, der im CNA- oder NIC-Modus konfiguriert wurde, wenn Treiberpakete korrekt geladen wurden.

#### **lsmod**

Mit diesem Befehl werden Informationen über alle geladenen Module angezeigt. Wenn in der Liste bfa angezeigt wird, wurde der Speichertreiber auf das System geladen. Wenn in der Liste bna angezeigt wird, wurde der Netzwerktreiber auf das System geladen.

#### **dmesg**

Mit diesem Befehl werden Kernel-Startmeldungen gedruckt. Es sollten Einträge für bfa (Speichertreiber) und bna (Netzwerktreiber) angezeigt werden, um bei erfolgreicher Hardwareund Treiberinstallation die Treiberaktivität anzuzeigen.

7. Starten Sie den HCM-Agenten neu, indem Sie die unter [HCM-Agent-Vorgänge auf Seite](#page-151-0) 124 beschriebenen Schritte durchführen.

#### ANMERKUNG

Durch die manuelle Installation des Treiberpakets mit Installationsskripts wird der HCM-Agent nicht automatisch gestartet.

8. Nachdem der Treiber installiert und das System mit der Architektur verbunden ist, überprüfen Sie den Adapterbetrieb. Überprüfen Sie den LED-Betrieb für Stand-up-Adapter mithilfe der Informationen unter [Adapter-LED-Betrieb \(Stand-up-Adapter\) auf Seite](#page-230-0) 203.

### Aktualisieren von Treibern auf Linux-Systemen

Um das Treiberpaket zu aktualisieren, müssen Sie nur den neuen Treiber und das HCM-Paket mithilfe der unter [Treiberinstallation und -deinstallation auf Linux-Systemen auf Seite](#page-132-0) 105 beschriebenen Schritte installieren.

### ANMERKUNG

Bei der Aktualisierung der Treiber für Linux-Systeme müssen Sie keinen Neustart des Hostsystems durchführen. Der neue Treiber wird nach dem Systemneustart wirksam.

### Treiberinstallation und -deinstallation auf Solaris-Systemen

Gehen Sie wie nachfolgend beschrieben vor, um Treiber- und Dienstprogrammpakete auf Solaris-Systemen zu installieren, zu entfernen und zu aktualisieren.

### ANMERKUNG

Adapter vom Typ Brocade 804 und 1007 werden auf Solaris-Systemen nicht unterstützt. Die Solaris-Optionen sind auf diese Adapter also nicht anwendbar.

### <span id="page-134-0"></span>Installieren von Treiberpaketen auf Solaris-Systemen

Gehen Sie wie nachfolgend beschrieben vor, um Treiber- und Dienstprogrammpakete auf Solaris-Systemen zu installieren. Treiberpakete werden wie folgt installiert: •

- Speichertreiber bfa\_driver\_<Betriebssystem>\_<Version>.pkg •
- Netzwerktreiber bna\_driver\_<Betriebssystem>\_<Version>.pkg •
- Benutzerdienstprogramme brcd\_util\_<Betriebssystem>\_<Version>.pkg

Eine Beschreibung der Hostsysteme, die von diesem Treiberpaket unterstützt werden, finden Sie unter [Software-Installation und Treiberpakete auf Seite](#page-72-0) 45.

#### ANMERKUNG

Für die Installation und Entfernung des Treiberpakets ist Stammzugriff erforderlich.

- 1. Melden Sie sich als Superbenutzer beim Solaris-System an.
- 2. Kopieren Sie die Datei brocade\_driver\_<Betriebssystem>\_<Version>.tar in ein temporäres Verzeichnis auf Ihrem System.

#### ANMERKUNG

Diese Datei brocade\_driver\_<Betriebssystem>\_<Version>.tar enthält alle Treiber für bestimmte Solaris-Distributionen. So enthält beispielsweise die Datei brocade driver solaris10 <Version>.tar alle Speichertreiber für Systeme mit Solaris 10, wobei <Version> die Versionsnummer der Treiberversion ist.

- 3. Wechseln Sie mit dem Befehl zum Ändern des Verzeichnisses (cd) zu dem Verzeichnis, in das Sie die Treiberdatei kopiert haben.
- 4. Führen Sie folgende Schritte durch:
	- a. Geben Sie den folgenden Befehl ein und drücken Sie die EINGABETASTE, um die Datei zu entpacken.

```
# tar xvf brocade driver <Betriebssystem> <Version>.tar
```
Damit werden Treiber, Pakete, Dienstprogrammpakete und Installationsskripts extrahiert: •

- Speichertreiber bfa\_driver\_<Betriebssystem>\_<Version>.pkg •
- Netzwerktreiber bna\_driver\_<Betriebssystem>\_<Version>.pkg •
- Benutzerdienstprogramme brcd\_util\_<Betriebssystem><Version>.pkg •<br>•
- Installationsskript brocade\_install.sh
- b. Geben Sie den folgenden Befehl ein, um alle alten Pakete (sofern installiert) zu entfernen und neue zu installieren.
	- # ./brocade install.sh
- 5. Geben Sie folgenden Befehl ein, um einen Neustart durchzuführen, den Treiber zu laden und das System neu zu konfigurieren:

```
# reboot --r
```
6. Überprüfen Sie mithilfe der folgenden Befehle, ob die Treiber und Dienstprogrammpakete auf das System geladen sind:

```
# pkginfo|grep bfa
# pkginfo|grep bna
# pkginfo|grep brcd-util
```
#### ANMERKUNG

Mit dem Befehl pkginfo -l können Sie Einzelheiten zu den installieren Treibern anzeigen.

7. Starten Sie den HCM-Agenten neu, indem Sie die unter [HCM-Agent-Vorgänge auf Seite](#page-151-0) 124 beschriebenen Schritte durchführen.

#### ANMERKUNG

Durch die manuelle Installation des Treiberpakets wird der HCM-Agent nicht automatisch gestartet.

8. Nachdem ein Treiber installiert und das Hostsystem mit der Architektur verbunden ist, schalten Sie die Stromversorgung des Hosts ein und überprüfen den Adapterbetrieb. Überprüfen Sie den ordnungsgemäßen LED-Betrieb für Stand-up-Adapter mithilfe der Informationen unter [Adapter-LED-Betrieb \(Stand-up-Adapter\) auf Seite](#page-230-0) 203.

### Entfernen von Treiberpaketen auf Solaris-Systemen

Gehen Sie wie nachfolgend beschrieben vor, um Treiber- und Dienstprogrammpakete zu entfernen.

#### ANMERKUNG

Für die Entfernung der Pakete ist Stammzugriff erforderlich.

- 1. Melden Sie sich als root-Benutzer beim System an.
- 2. Prüfen Sie mithilfe der folgenden Befehle, ob die Treiber- und Dienstprogrammpakete installiert sind:

```
# pkginfo|grep bfa
# pkginfo|grep bna
# pkginfo|grep brcd-util
```
- 3. Prüfen Sie mithilfe der unter [HCM-Agent-Vorgänge auf Seite](#page-151-0) 124 beschriebenen Vorgehensweisen, ob der HCM-Agent ausgeführt wird. Falls er ausgeführt wird, halten Sie den Agenten mithilfe der im selben Abschnitt beschriebenen Schritte an.
- 4. Geben Sie in einem beliebigen Verzeichnis die folgenden Befehle ein, um installierte Pakete zu entfernen:
	- # pkgrm bfa
	- # pkgrm bna
	- # bkgrm brcd-util
- 5. Geben Sie als Reaktion auf "Do you want to remove this package?" (Möchten Sie dieses Paket entfernen?) y ein.
- 6. Geben Sie als Reaktion auf "Do you want to continue with the removal of this package?" (Möchten Sie mit der Entfernung dieses Paket fortfahren?) y ein.

Nach einer Reihe von Meldungen, wird die Entfernung folgendermaßen bestätigt:

```
# Removal of <bfa> was successful.
# Removal of <bfa> was successful.
# Removal of <brcd-util> was successful.
```
#### Aktualisieren von Treibern auf Solaris-Systemen

Um die Treiberpakete zu aktualisieren, müssen Sie nur die neuen Pakete mithilfe der unter [Installieren von Treiberpaketen auf Solaris-Systemen auf Seite](#page-134-0) 107 beschriebenen Schritte installieren.

### ANMERKUNG

Bei der Aktualisierung der Treiber für Solaris-Systeme müssen Sie einen Neustart des Hostsystems durchführen. Die neuen Treiber werden erst nach dem Systemneustart wirksam.

# <span id="page-137-0"></span>Treiberinstallation und -deinstallation auf VMware-Systemen

In diesem Abschnitt erhalten Sie Anweisungen zum Installieren von Adaptertreibern auf ESX- und ESXi-Systemen.

### ANMERKUNG

Da der ESX 5.0-Treiberinstallationsvorgang keinen Servicemodus erzwingt, sollten Sie den Host in den Servicemodus versetzen, da nach der Installation ein Neustart erforderlich ist.

### ANMERKUNG

Beachten Sie, dass Sie mit VMware Image Builder PowerCLI ein brocade\_esx50\_<Version>.zip-Offline-Bündel und brocade\_esx50\_<Version>.iso-ESX 5.0-Installations-Image erstellen können, das Brocade-Treiber und Dienstprogramme enthält. Einzelheiten zur Verwendung der Image Builder PowerCLI finden Sie in der Image Builder-Dokumentation.

### Installation auf ESX 4.X- und ESXi 5.0-Systemen

Führen Sie bei ESX 4.X- und ESXi 5.0-Systemen die folgenden Schritte durch. Befolgen Sie bei ESXi 4.X-Systemen die Schritte unter [Installation auf ESXi 4.0- und 4.1-Systemen auf Seite](#page-138-0) 111.

Treiber werden als ISO-Abbilder in einem tarball-Paket bereitgestellt. Verwenden Sie das Installationsskript, um gezielt Speicher- und Netzwerktreiberpakete mit Dienstprogrammen auf VMware-Systemen zu installieren. Eine Beschreibung der Hostsysteme, die von diesem VMware-Treiberpaket unterstützt werden, finden Sie unter [Software-Installation und Treiberpakete](#page-72-0) [auf Seite](#page-72-0) 45.

- 1. Laden Sie das VMware-Treiberpaket herunter und kopieren Sie es dann in das Verzeichnis /tmp in Ihrem System.
- 2. Extrahieren Sie die Datei aus dem temporären Verzeichnis, indem Sie die folgenden Befehle verwenden.

```
tar zxvf brocade_driver_<ESX-Version>_<Treiberversion>.tar.gz
```
- 3. Geben Sie einen der folgenden Befehle ein, um das Installationsprogramm auszuführen. •
	- Verwenden Sie bei ESX 4.X-Systemen den folgenden Befehl.

```
brocade_install.sh {-u,-h, -t}
```
wobei

- u Deinstalliert RPM-Treiberpakete.
- h Zeigt die Hilfe für das Installationsskript an.
- t Installiert nur Hilfsmittel.
- Verwenden Sie bei ESX 5.0-Systemen den folgenden Befehl.

```
brocade install esxi.sh \{-u,-h, -t\}
```
### wobei

- u Deinstalliert RPM-Treiberpakete.
- h Zeigt die Hilfe für das Installationsskript an.
- t Installiert nur Hilfsmittel.

Beispiele:

 Geben Sie einen der folgenden Befehle ein, um Netzwerk- und Speicher-RPMs mit Dienstprogrammen zu installieren:

brocade\_install.sh

brocade\_install\_esxi.sh

 Geben Sie einen der folgenden Befehle ein, um die Speicher- und Netzwerk-RPM und Dienstprogramme zu entfernen:

brocade\_install.sh -u

brocade\_install\_esxi.sh -u

Geben Sie einen der folgenden Befehle ein, um die Hilfe anzuzeigen:

brocade\_install.sh -h

brocade\_install\_esxi.sh -h

- 4. Starten Sie das System neu.
- 5. Prüfen Sie mithilfe der folgenden Befehle, ob das Treiberpaket installiert ist:

```
esxcfg-module -l
```
Dadurch werden geladene Modulnamen aufgelistet. Überprüfen Sie, ob ein Eintrag für bfa für den Speichertreiber und ein Eintrag für bna für den Netzwerktreiber vorhanden ist.

```
cat /proc/vmware/version
Hiermit werden die aktuellsten Versionen der installierten Treiber angezeigt. Suchen Sie nach 
Einträgen bfa (Speichertreiber) und bna (Netzwerktreiber) und zugehörigen Build-Nummern.
```
6. Starten Sie den HCM-Agenten neu, indem Sie die unter [HCM-Agent-Vorgänge auf Seite](#page-151-0) 124 beschriebenen Schritte durchführen.

#### ANMERKUNG

Durch die manuelle Installation des Treiberpakets wird der HCM-Agent nicht automatisch gestartet.

- 7. Nachdem der Treiber installiert und der Host mit der Architektur verbunden ist, schalten Sie das Hostsystem ein und überprüfen den Adapterbetrieb. Überprüfen Sie den ordnungsgemäßen LED-Betrieb für Stand-up-Adapter mithilfe der Informationen unter: •
	- [Adapter-LED-Betrieb \(Stand-up-Adapter\) auf Seite](#page-230-0) 203 •
	- [Adapter-LED-Betrieb \(Stand-up-Adapter\) auf Seite](#page-238-0) 211

### <span id="page-138-0"></span>Installation auf ESXi 4.0- und 4.1-Systemen

Treiber werden als ISO-Abbilder in einem tarball-Paket bereitgestellt. Verwenden Sie das Installationsskript, um gezielt Speicher- und Netzwerktreiberpakete mit Dienstprogrammen auf VMware-Systemen zu installieren. Eine Beschreibung der Hostsysteme, die von diesem VMware-Treiberpaket unterstützt werden, finden Sie unter [Software-Installation und Treiberpakete auf](#page-72-0)  [Seite](#page-72-0) 45.

### Vorbedingungen •

- Der vSphere Management Assistant (vMA) muss auf einem anderen ESX-System als dem System installiert sein, auf dem Sie den Treiber installieren. Laden Sie den vMA von der VMware-Website herunter. Wenn Sie den vMA heruntergeladen haben, finden Sie im vSphere Management Assistant-Handbuch Informationen zur Bereitstellung des vMA.
- Setzen Sie den ESXi-Server (auf den der Treiber installiert werden soll) mithilfe des vSphere Client in den Servicemodus. Klicken Sie bei Verwendung des vSphere Client mit der rechten Maustaste auf "ESXi" und wählen Sie die Option Enter Maintenance Mode (In Servicemodus wechseln) aus.

### Verfahren

- 1. Laden Sie das VMware-Treiberpaket von der Brocade-Website herunter und kopieren Sie es dann in ein temporäres (/tmp) Verzeichnis auf Ihrem ESXi-System.
- 2. Extrahieren Sie die Datei aus dem temporären Verzeichnis, indem Sie den folgenden Befehl verwenden:

tar zxvf brocade\_driver\_<ESX-Version>\_<Treiberversion>.tar.gz

- 3. Fahren Sie die virtuelle vMA-Maschine hoch.
- <span id="page-139-0"></span>4. Befolgen Sie die Anweisungen im vSphere Management Assistant-Handbuch, um DHCP und das Kennwort festzulegen.
- 5. Melden Sie sich als vi-admin an und verwenden Sie dazu das Kennwort aus [Schritt](#page-139-0) 4.
- 6. Kopieren Sie die Adaptertreiber-ISO-Datei aus dem temporären Verzeichnis auf den vMA.
- 7. Führen Sie den folgenden Befehl für Superuser-Rechte aus:

# sudo -s

- 8. Wenn Sie zur Eingabe des Kennworts aufgefordert werden, geben Sie das Kennwort für das Superuser-Konto ein (das Kennwort aus [Schritt](#page-139-0) 4).
- <span id="page-139-1"></span>9. Fügen Sie mithilfe des folgenden Befehls die IP-Adresse des ESXi-Servers zum vMA hinzu.

# vifp addserver <ESXi-Adresse>

wobei

ESXi-Adresse IP-Adresse des ESXi-Servers, auf dem der Treiber installiert werden soll.

10. Führen Sie den folgenden Befehl aus, um sicherzustellen, dass der hinzugefügte ESXi-Server im vMA aufgeführt wird.

vifp listservers

11. Führen Sie den folgenden Befehl auf dem vMA-Terminal aus.

```
# vifpinit <ESXi-Adresse>
```
wobei

ESXi-Adresse Die in [Schritt](#page-139-1) 9 eingegebene IP des ESXi-Servers.

<span id="page-139-2"></span>12. Laden Sie die Adaptertreiber-ISO-Datei in einem temporären Verzeichnis, z. B. /ISO. Erstellen Sie /ISO, falls es nicht vorhanden ist.

```
# mkdir -p /ISO
# mount -o loop <Brocade-Treiber-ISO-Datei> /ISO
```
Beispiel:

```
# mount -o loop bfa_esx40_2.3.0.0.iso /ISO
```
13. Prüfen Sie den ESXi 4-Host anhand der Bulletin-IDs der Treiber-CD mithilfe des folgenden Befehls.

```
# vihostupdate -s --bundle=<Pfad der Treiber.zip am Ladeort>
```
Beispiel:

- # vihostupdate -s --bundle=/ISO/offline-bundle/offline-bundle.zip
- 14. Installieren Sie die Bulletin-IDs der Treiber-CD mithilfe des folgenden Befehls.

```
# vihostupdate -i --bundle=<Pfad der Treiber.zip am Ladeort>
```
Beispiel:

# vihostupdate -i --bundle=/ISO/offline-bundle/offline-bundle.zip

15. Entfernen Sie die Adaptertreiber-ISO und löschen Sie das in [Schritt](#page-139-2) 12 erstellte temporäre Verzeichnis /ISO mithilfe der folgenden Befehle.

```
# umount /ISO
# rmdir -p /ISO
```
- 16. Wiederholen Sie die Schritte 12 bis 15 für jeden zu installierenden Adaptertreiber.
- 17. Beenden Sie nach erfolgreicher Aktualisierung des Hosts den Servicemodus.

Klicken Sie bei Verwendung des vSphere Client mit der rechten Maustaste auf "ESXi" und wählen Sie die Option Exit Maintenance Mode (Servicemodus beenden) aus.

18. Starten Sie ESXi 4 neu.

Klicken Sie mit der rechten Maustaste auf den ESXi 4-Server und wählen Sie Reboot (Neustart) aus.

#### ANMERKUNG

Stellen Sie sicher, dass Sie den ESXi-Server bei der Installation des Treibers und NICHT des vMA neu starten.

19. Nachdem der ESXi-Server neu gestartet wurde, führen Sie den folgenden Befehl aus, um sicherzustellen, dass der Treiber installiert ist. Der Brocade-Treiber sollte in der Liste angezeigt werden.

```
# vihostupdate -q
```
### Aktualisieren von Treibern auf VMware-Systemen

Um das Treiberpaket zu aktualisieren, müssen Sie nur den neuen Treiber mithilfe der unter [Treiberinstallation und -deinstallation auf VMware-Systemen auf Seite](#page-137-0) 110 beschriebenen Schritte installieren.

#### ANMERKUNG

Bei der Aktualisierung der Treiber für VMware-Systeme müssen Sie einen Neustart des Hostsystems durchführen. Der neue Treiber wird nach dem Systemneustart wirksam.

# <span id="page-141-0"></span>Bestätigen von Treiberpaketinstallationen

Adaptertreiberpakete von Brocade enthalten den aktuellste Version von Treiber, Firmware und HCM-Agent für bestimmte Betriebssysteme. Stellen Sie sicher, dass das richtige Paket für Ihr Betriebssystem installiert ist. Eine Liste der aktuellen Treiberpakete finden Sie unter [Software-Installation und Treiberpakete auf Seite](#page-72-0) 45.

Ein nicht mehr aktueller Treiber kann folgende Probleme verursachen: •

- Speichergeräte und -ziele werden nicht vom Geräte-Manager erkannt oder werden falsch im Geräte-Manager des Hosts angezeigt.
- Falsche oder fehlerhafte Funktionsweise des HCM (installierte Treiberpakete unterstützen möglicherweise die HCM-Version nicht).
- Das Host-Betriebssystem erkennt die Adapterinstallation nicht. •
- Betriebssystemfehler (Bluescreen).

### ANMERKUNG

Wenn der Treiber nicht installiert ist, versuchen Sie, den Treiber bzw. die Adapterhardware und den Treiber erneut zu installieren.

Mithilfe des HCM und von über Ihr Host-Betriebssystem verfügbaren Hilfsmitteln können Sie Informationen wie Treibername, Treiberversion, Adapter-WWN, Adapter-PWWNs, Firmware-Name und -Version sowie die aktuelle BIOS-Version abrufen.

## Bestätigen von Treiberinstallationen mit HCM

Nachfolgend ist das HCM-Verfahren zum Anzeigen von Adapterinformationen beschrieben.

- 1. Starten Sie HCM.
- 2. Wählen Sie den Adapter in der Gerätestruktur aus.
- 3. Wählen Sie im rechten Fensterbereich die Registerkarte Properties (Eigenschaften) aus, um das Dialogfeld Properties (Eigenschaften) anzuzeigen.

Im Dialogfeld werden die Adaptereigenschaften angezeigt.

# Bestätigen von Treiberinstallationen mit Windows-Tools

Sie können die Treiberinstallation über zwei Methoden bestimmen, die von Ihrer Windows-Installation abhängig sind: dem Treiberüberprüfungs-Manager und dem Geräte-Manager.

### Treiberüberprüfungs-Manager

Überprüfen Sie mithilfe des Treiberüberprüfungs-Managers (Verifier.exe), ob der Adapter-Speichertreiber (bfa) für HBAs, CNAs, Fabric-Adapter geladen ist und ob Speichertreiber sowie Netzwerktreiber (bna) für CNAs und Fabric-Adapter mit im CNA- oder NIC-Modus konfigurierten Ports geladen sind. Die Befehlsdatei verifier.exe befindet sich bei Windows Server 2003-Systemen im Ordner Windows\System32.

Wählen Sie die Option, um die folgenden Informationen über derzeit installierte Treiber anzuzeigen: •

- "Loaded" (Geladen): Der Treiber ist derzeit geladen und bestätigt. •
- "Unloaded" (Entladen): Der Treiber ist derzeit nicht geladen, wurde aber mindestens ein Mal seit dem Neustart des Systems geladen.
- "Never Loaded" (Niemals geladen): Der Treiber wurde niemals geladen. Dieser Status kann auf eine beschädigte Treiber-Imagedatei oder darauf hinweisen, dass Sie einen Treibernamen angegeben haben, der nicht im System vorhanden ist.

### Geräte-Manager

Überprüfen Sie mithilfe der folgenden Schritte, ob der Treiber installiert ist und Windows den Adapter erkennt.

- 1. Öffnen Sie den Geräte-Manager. •
	- Wenn Sie bei CNAs, HBAs und Fabric-Adaptern die Liste SCSI and RAID controllers (SCSIund RAID-Controller) oder Storage controllers (Speichercontroller) erweitern, sollte eine Instanz des Adaptermodells für den installierten Adapterport angezeigt werden.
	- Bei im CNA- oder NIC-Modus konfigurierten CNAs und Fabric-Adapter-Ports sollte beim Erweitern der Liste Network adapters (Netzwerkadapter) auch eine Instanz von Brocade 10G-Ethernet-Adapter für jeden installierten Port angezeigt werden.

Wenn beispielsweise zwei CNAs mit zwei Ports (insgesamt vier Ports) installiert sind, werden vier Instanzen des Adaptermodells angezeigt (zwei unter SCSI and RAID controllers (SCSI- und RAID-Controller) und zwei unter Network adapters (Netzwerkadapter)). Ein weiteres Beispiel wäre, wenn nur ein Port auf einem Fabric-Adapter im CNA- oder NIC-Modus konfiguriert wurde, werden zwei Instanzen des Adaptermodells angezeigt (eine unter SCSI and RAID controllers (SCSI- und RAID-Controller) und eine unter Network adapters (Netzwerkadapter)).

- 2. Klicken Sie mit der rechten Maustaste auf eine Instanz Ihres Adapters, der im Geräte-Manager angezeigt wird.
- 3. Wählen Sie Properties (Eigenschaften), um das Dialogfeld Properties (Eigenschaften) anzuzeigen.
- 4. Klicken Sie auf die Registerkarte Driver (Treiber), um Datum und Version des Treibers anzuzeigen. Klicken Sie auf Driver Details (Treiberdetails), um weitere Informationen zu erhalten.

### ANMERKUNG

Wenn der Treiber nicht installiert ist, versuchen Sie, den Treiber bzw. die Adapterhardware und den Treiber erneut zu installieren.

### Linux

Überprüfen Sie mithilfe der folgenden Befehle, ob der Adaptertreiber erfolgreich installiert wurde: •

# rpm -qa|grep -i bfa

Mit diesem Befehl werden die Namen des Brocade-Adapter-Speichertreiberpakets (bfa) gedruckt, sofern installiert.

# rpm -qa|grep -i bna

Mit diesem Befehl werden die Namen des Brocade-Adapter-Netzwerktreiberpakets (bna) gedruckt, sofern installiert.

 $•$  # lspci

Mit diesem Dienstprogramm werden Informationen über alle PCI-Busse im System und alle mit ihnen verbundenen Geräte angezeigt. Für einen HBA- oder Fabric-Adapter-Port, der im HBA-Modus konfiguriert wurde, wird Fibre Channel: Brocade Communications Systems, Inc. angezeigt. Fibre Channel: Brocade Communications Systems, Inc. und Ethernet Controller (Ethernet-Controller) wird für einen CNA- oder Fabric-Adapter-Port angezeigt, der im CNA- oder NIC-Modus konfiguriert wurde, wenn Treiberpakete korrekt geladen wurden.

•# lsmod

> Mit diesem Befehl werden Informationen über alle geladenen Module angezeigt. Wenn in der Liste bfa angezeigt wird, wurde der Speichertreiber auf das System geladen. Wenn in der Liste bna angezeigt wird, wurde der Netzwerktreiber auf das System geladen.

# dmesg

Mit diesem Befehl werden Kernel-Startmeldungen gedruckt. Es sollten Einträge für bfa (Speichertreiber) und bna (Netzwerktreiber) angezeigt werden, um bei erfolgreicher Hardwareund Treiberinstallation die Treiberaktivität anzuzeigen.

- Mit diesen Befehlen wird der Speicherort der Treibermodule angezeigt, sofern sie auf das System geladen sind: -
	- Der folgende Befehl zeigt den Speicherort des Speichertreibermoduls an. Das Modul besitzt ein Präfix bfa.

```
# modprobe -l bfa
```
- Der folgende Befehl zeigt den Speicherort des Netzwerktreibermoduls an. Das Modul besitzt ein Präfix bna.
	- # modprobe -l bna

# Bestätigen von Treiberinstallationen mit Solaris-Tools

Überprüfen Sie mithilfe der folgenden Befehle, ob die Treiberpakete erfolgreich installiert wurden:

### ANMERKUNG

Adapter vom Typ Brocade 804 und 1007 werden auf Solaris-Systemen nicht unterstützt. Die Befehle in diesem Abschnitt sind also nicht auf diese Adapter anwendbar.

•Mit diesen Befehlen werden Informationen über geladene Kernel-Module angezeigt.

```
modinfo|grep bfa
modinfo|grep bna
```
Wenn das Speichertreiberpaket installiert ist, sollte bfa Brocade Fibre Channel Adapter Driver (bfa Brocade Fibre Channel-Adaptertreiber) angezeigt werden.

Wenn das Netzwerktreiberpaket installiert ist, sollte bna Brocade Fibre Channel Adapter Driver (bna Brocade Fibre Channel-Adaptertreiber) angezeigt werden.

 Mit diesen Befehlen wird nach installierten Treiberpaketdateien gesucht und werden diese aufgelistet.

```
pkgchk -nv bfa
pkgchk -nv bna
```
Mit diesem Befehl werden alle verfügbaren Informationen über Softwarepakete oder -sets angezeigt, die auf dem System installiert sind.

```
pkginfo -l
```
Wenn beispielsweise das Speichertreiberpaket installiert ist, sollte bfa\_pkg mit einem Installationsstatus "complete" (Fertig) in der Liste der installierten Pakete angezeigt werden.

```
PKGINST: bfa
      NAME: Brocade Fibre Channel Adapter Driver
  CATEGORY: system
      ARCH: sparc&i386
   VERSION: alpha_bld31_20080502_1205
   BASEDIR: /
    VENDOR: Brocade
      DESC: 32 bit & 64 bit Device driver for Brocade Fibre Channel adapters
    PSTAMP: 20080115150824
  INSTDATE: May 02 2008 18:22
   HOTLINE: Please contact your local service provider
    STATUS: completely installed
```
#### VMware

Überprüfen Sie mithilfe der folgenden Befehle, ob der Adaptertreiber erfolgreich installiert wurde:

esxcli software vib list | grep bfa

### Bestätigen von Treiberinstallationen mit VMware-Tools

Überprüfen Sie mithilfe der folgenden Befehle, ob der Treiber erfolgreich installiert wurde: •

- Mit den folgenden Befehlen werden die Namen des Brocade-Speichertreiberpakets (bfa) gedruckt, sofern installiert. -
	- Bei ESX 4.0- und 4.1-Systemen
		- # rpm -qa|grep -i bfa
	- Bei ESX 5.0-Systemen

```
esxcli software vib list | grep bfa
```
- Mit diesen Befehlen werden die Namen des Brocade-Netzwerktreibers (bna) gedruckt, sofern installiert.<br>.
	- Bei ESX 4.0- und 4.1-Systemen

```
# rpm -qa|grep -i bna
```
Bei ESX 5.0-Systemen

esxcli software vib list | grep bna

Mit diesem Befehl werden geladene Module aufgelistet.

esxcfg-module -l

Überprüfen Sie bei Speichertreibern, dass ein Eintrag für bfa vorhanden und dass die ID geladen ist.

Überprüfen Sie bei Netzwerktreibern, dass ein Eintrag für bna vorhanden und dass die ID geladen ist.

 Mit diesem Befehl werden die aktuellsten Versionen der installierten Treiber für ESX 4.X-Systeme angezeigt.

cat /proc/vmware/version

Überprüfen Sie bei Speichertreibern, dass ein Eintrag für bfa vorhanden ist.

Überprüfen Sie bei Netzwerktreibern, dass ein Eintrag für bna vorhanden ist.

 Mit diesen Befehlen werden die aktuellsten Versionen der installierten Treiber für ESX 5.0-Systeme angezeigt.

```
esxcli software vib list | grep bfa
esxcli software vib list | grep bna
```
 Mit diesem Befehl werden die Namen des Brocade-Adapter-Speichertreiberpakets (bfa) gedruckt, sofern installiert.

rpm -qa|grep -i bfa

 Mit diesem Befehl werden die Namen des Brocade-Adapter-Netzwerktreiberpakets (bna) gedruckt, sofern installiert.

```
rpm -qa|grep -i bna
```
 Mit diesem Dienstprogramm werden Informationen über alle PCI-Busse im System und alle mit ihnen verbundenen Geräte angezeigt. Für einen HBA- oder Fabric-Adapter-Port, der im HBA-Modus konfiguriert wurde, wird Fibre Channel: Brocade Communications Systems, Inc. angezeigt. Fibre Channel: Brocade Communications Systems, Inc. und Ethernet Controller (Ethernet-Controller) wird für einen CNA- oder Fabric-Adapter-Port angezeigt, der im CNA- oder NIC-Modus konfiguriert wurde, wenn Treiberpakete korrekt geladen wurden.

# lspci

 Mit diesem Befehl werden Informationen über alle geladenen Module angezeigt. Wenn in der Liste bfa angezeigt wird, wurde der Speichertreiber auf das System geladen. Wenn in der Liste bna angezeigt wird, wurde der Netzwerktreiber auf das System geladen.

# lsmod

 Mit diesem Befehl werden Kernel-Startmeldungen gedruckt. Es sollten Einträge für bfa (Speichertreiber) und bna (Netzwerktreiber) angezeigt werden, um bei erfolgreicher Hardwareund Treiberinstallation die Treiberaktivität anzuzeigen.

# dmesg

 Mit diesen Befehlen wird der Speicherort der Treibermodule angezeigt, sofern sie auf das System geladen sind:

Der folgende Befehl zeigt den Speicherort des Speichertreibermoduls an. Das Modul besitzt ein Präfix bfa.

# modprobe -l bfa

Der folgende Befehl zeigt den Speicherort des Netzwerktreibermoduls an. Das Modul besitzt ein Präfix bna.

```
# modprobe -l bna
```
# Überprüfen der Adapterinstallation

Probleme mit dem Adapterbetrieb könnten folgende Ursachen haben: fehlerhafte Hardware- oder Softwareinstallationen, Inkompatibilität zwischen dem Adapter und Ihrem Hostsystem, falsche Konfiguration des Hostsystems, Installation nicht unterstützter SFPs (nur Stand-up-Adapter), fehlerhafte Kabelverbindung zwischen Adapter und Switch (nur Stand-up-Adapter) oder Adapterbetrieb entspricht nicht den technischen Daten. Untersuchen Sie, ob Probleme aufgrund dieser Faktoren auftreten, indem Sie Ihre Installation mit den in den folgenden Kapiteln dieses Handbuchs bereitgestellten Informationen überprüfen. •

[Produktübersicht auf Seite](#page-28-0) 1.

Dieses Kapitel enthält Informationen zu Hardware- und Softwarekompatibilität. Darüber hinaus werden Software-Installationspakete beschrieben, die vom Host-Betriebssystem und von Plattformen unterstützt werden.

[Hardware-Installation auf Seite](#page-86-0) 59.

Dieses Kapitel enthält Anweisungen zur Hardwareinstallation.

["Installieren der Software"](#page-98-0)

Dieses Kapitel enthält Anweisungen zur Softwareinstallation.

["Technische Daten"](#page-216-0)

In diesem Kapitel werden die technischen Produktdaten beschrieben.

Es folgt eine Liste mit allgemeinen Punkten, die während und nach einer Installation überprüft werden sollten, um mögliche Probleme zu vermeiden. Überprüfen Sie Folgendes und nehmen Sie gegebenenfalls Änderungen vor. •

- Stellen Sie sicher, dass der Adapter richtig installiert ist und richtig in der Buchse im Steckplatz oder Anschluss des Hostsystems sitzt. Drücken Sie den Adapter an der Oberkante fest nach unten, um sicherzustellen, dass er ordnungsgemäß im Anschluss sitzt. Lesen Sie im Handbuch zur Systemhardware und für Fabric-Adapter die Informationen unter [Hardwarekompatibilität](#page-31-0) [auf Seite](#page-31-0) 4, für CNA unter [Hardwarekompatibilität auf Seite](#page-37-0) 10 oder für HBA unter [Hardwarekompatibilität auf Seite](#page-42-0) 15, um zu überprüfen, dass Sie den Adapter im richtigen Schlitz installiert haben.
- Stellen Sie sicher, dass das richtige Treiberpaket für das Host-Betriebssystem und die Plattform ordnungsgemäß installiert wurde.
- Wenn das Hostsystem besonders konfiguriert werden muss, um Adapter, Adapteranschlüsse und IRQ-Ebenen (Interruptanforderung) zu aktivieren, überprüfen Sie diese Optionen im Menü des System-BIOS und in Ihrer Systemdokumentation.
- Stellen Sie sicher, dass alle Fibre Channel-Geräte, die über den Adapter verbunden sind, sowie zugehörige FCoE- oder Fibre Channel-Switches richtig angeschlossen und eingeschaltet sind und richtig funktionieren. Nicht eingeschaltete Geräte sind nicht verfügbar.
- Überprüfen Sie die Kompatibilität von Hostsystemspeicher, Switch und Betriebssystem mithilfe der Kompatibilitätsmatrizen auf der Brocade-Adapter-Website unter [www.brocade.com/adapters.](www.brocade.com/adapters)
- Überprüfen Sie nur für Stand-up-Adapter auch folgende Punkte: -
	- Überwachen Sie den LED-Betrieb am Adapter und lesen Sie für Fabric-Adapter die Informationen unter [Adapter-LED-Betrieb auf Seite](#page-222-0) 195, für CNAs unter [Adapter-LED-Betrieb \(Stand-up-Adapter\) auf Seite](#page-238-0) 211 und für HBAs unter [Adapter-LED-Betrieb \(Stand-up-Adapter\) auf Seite](#page-230-0) 203. Die LEDs sind auch durch das Montageblech des Adapters sichtbar.

Wenn die LEDs darauf hinweisen, dass die Verbindung zwischen dem Adapter und dem Switch nicht funktioniert, könnte dies auf ein Problem bei der Verbindung zwischen Switch und Adapter oder einen nicht geladenen Treiber und damit eine fehlende Kommunikation mit dem Switch hindeuten.

- Überprüfen Sie, ob der Adapter im richtigen Anschluss im Hostsystem installiert ist. -
- Überprüfen Sie, ob alle optischen SFP (Small Form Factor Pluggable)-Empfänger richtig installiert, eingesetzt und in den SFP-Empfängersteckplätzen des Adapters verriegelt sind.
- Überprüfen Sie, ob die Kabel ordnungsgemäß an den entsprechenden Adapterport angeschlossen sind und im SFP-Anschluss sitzen.
- Überprüfen Sie, ob für den Steckplatz, in dem der Adapter installiert ist, die richtigen Optionen konfiguriert wurden.
- Überprüfen Sie nur für Mezzanine-Adapter auch folgende Punkte: -
	- Überprüfen Sie, ob Blade-Server oder Serverblade eingeschaltet sind. -
	- Überprüfen Sie, ob der Adapter im richtigen Anschluss installiert ist. Auf einigen Blade-Servern oder Serverblades unterstützen Anschlüsse nur einen bestimmten Adaptertyp. Hilfe dazu finden Sie in der Dokumentation Ihres Blade-Servers.
	- Überprüfen Sie, ob Blade-Server oder Serverblade, auf dem der Adapter installiert ist, richtig konfiguriert und in das Bladesystemgehäuse eingesetzt sind. Hilfe dazu finden Sie in der Dokumentation Ihres Blade-Servers und Bladesystemgehäuses.
	- Überprüfen Sie, ob alle Module oder Blades in diesem Support-Adapterbetrieb in die richtigen Gehäuseschächte eingesetzt und richtig konfiguriert sind. Hilfe dazu finden Sie in der Dokumentation Ihres Bladesystemgehäuses.
	- Überprüfen Sie, ob das Bladesystemgehäuse für den Adapterbetrieb konfiguriert ist. Hilfe dazu finden Sie in der Dokumentation des Bladesystemgehäuses und der Komponenten des Bladesystemgehäuses.
	- Überprüfen Sie, ob Sie die aktuellsten Versionen von Gerätetreibern, Firmware und BIOS für Blade-Server (oder Serverblade) und andere Komponenten im Bladesystemgehäuse verwenden, die den Adapterbetrieb unterstützen.

# Installieren des SNMP-Subagenten

Simple Network Management Protocol (SNMP) wird von CNAs und Fabric-Adaptern für Ports unterstützt, die im CNA- oder NIC-Modus konfiguriert wurden. Beziehen Sie sich für weitere Informationen auf [Einfaches Netzwerkverwaltungsprotokoll auf Seite](#page-63-0) 36. Das Brocade-Adapter-SNMP wird über eine Erweiterung zum SNMP-Master-Agenten unterstützt – Subagent genannt –, die SNMP-Abfragen für Brocade-Adapter verarbeitet. Der Subagent wird nur auf Linux- und Windows-Systemen unterstützt. Die Dateien des SNMP-Subagenten werden bei der Installation von Adapter-Verwaltungsdienstprogrammen über den HCM und das Brocade-Adaptersoftware-Installationsprogramm (BASI) auf Ihr Hostsystem kopiert.

### Windows-Systeme

Bei Windows-Systemen führen Sie die folgenden Schritte durch.

- 1. Wechseln Sie zu dem folgenden Verzeichnis, in dem die SNMP-Dateien installiert sind. c:\programme\brocade\adapter
- 2. Geben Sie einen der folgenden Befehle ein: •
	- brocade\_install.bat SNMP=TRUE

Mit diesem Befehl werden SNMP-Subagent, Treiber und andere Dienstprogramme installiert.

brocade\_install.bat SNMP\_ONLY=TRUE

Mit diesem Befehl wird nur der SNMP-Subagent installiert.

- 3. Starten Sie mithilfe folgender Befehle die SNMP-Dienste. •
	- service <snmpd> start

Mit diesem Befehl wird der "snmpd"-Dienst des Master-Agenten gestartet, sofern er nicht bereits ausgeführt wird.

• service <br />
service <br />
start

Mit diesem Befehl wird der "bnasd"-Dienst des Subagenten gestartet.

- 4. Starten Sie mithilfe folgender Schritte die SNMP-Subagent-Dienste.
	- a. Öffnen Sie die Dienste (normalerweise über Start > Control Panel > Administrative Tools > Services (Start > Systemsteuerung > Verwaltung > Dienste)).
	- b. Klicken Sie mit der rechten Maustaste auf SNMP und wählen Sie Start.

### Linux-Systeme

1. Wechseln Sie zu dem folgenden Verzeichnis, in dem die Subagent-Dateien installiert sind.

/opt/brocade/adapter

- 2. Geben Sie bei RHEL-Systemen einen der folgenden Befehle ein: •
	- Geben Sie brocade\_install\_rhel.sh --snmp ein, um den SNMP-Subagenten, die Treiber und andere Dienstprogramme zu installieren.
	- Geben Sie brocade install rhel.sh --snmp-only ein, um nur den SNMP-Subagenten zu installieren
- 3. Geben Sie bei SLES-Systemen einen der folgenden Befehle ein: •
	- Geben Sie brocade install sles.sh --snmp ein, um den SNMP-Subagenten, die Treiber und andere Dienstprogramme zu installieren.
	- Geben Sie brocade\_install\_sles.sh --snmp-only ein, um nur den SNMP-Subagenten zu installieren

# Aktualisieren von Treibern mit HCM

Sie können installierte Treiber auf verbundenen Hosts mithilfe des Dialogfelds Adapter Software (Adaptersoftware) im HCM aktualisieren. Bei der Treiberaktualisierung werden alle folgenden Komponenten auf die aktuellsten Versionen aktualisiert: •

- Netzwerk- und Speichertreiber •
- HCM-Agent •
- Datei initrd (Linux-Systeme)

Führen Sie die folgenden Schritte durch, um Treiber mit dem HCM zu aktualisieren:

- 1. Ermitteln Sie mithilfe der Tabelle [9 auf Seite 47](#page-74-0) das richtige Treiberpaket für Ihre Hostsystemplattform.
- 2. Laden Sie das Treiberpaket für das Betriebssystem und die Plattform Ihre Hostsystems von der Brocade-Adapter-Website herunter. Gehen Sie dazu folgendermaßen vor.
	- a. Wechseln Sie zur Adapter-Website unter [www.brocade.com/adapters.](www.brocade.com/adapters)
	- b. Wechseln Sie zur Seite Downloads.
	- c. Laden Sie mithilfe einer der folgenden Optionen das Treiberpaket herunter: •
		- Wählen Sie erst das Betriebssystem des Hosts aus der Liste Download Individual Software Installers, Drivers, or Documents (Einzelne Software-Installationsprogramme, Treiber oder Dokumente herunterladen) und anschließend das Treiberpaket aus.
		- Wählen Sie Download ISO Image (ISO-Image herunterladen), um ein ISO 9660 (.iso)-Image für optische Disks herunterzuladen, das das Brocade-Adaptersoftware-Installationsprogramm, bestimmte Treiberpakete, HCM und die Dokumentation enthält.
- 3. Wählen Sie einen Host in der Gerätestruktur und dann im Menü Configure (Konfigurieren) die Option Adapter Software (Adaptersoftware) aus.

Das Dialogfeld Adapter Software (Adaptersoftware) wird angezeigt.

4. Geben Sie den Dateinamen des aktualisierten Treibers in das Textfeld Driver File (Treiberdatei) ein.

ODER

Klicken Sie auf die Schaltfläche Browse (Durchsuchen) und wechseln Sie zu dem Speicherort der zu aktualisierenden Treiberdatei.

5. Wählen Sie Start Update (Aktualisierung starten) aus.

Die ausgewählte Datei wird heruntergeladen. Wenn während des Herunterladens ein Fehler auftritt, wird eine Fehlermeldung angezeigt.

6. Überprüfen Sie anhand der im Dialogfeld angezeigten Einzelheiten zum Installationsfortschritt, ob die Dateien erfolgreich installiert werden.

#### ANMERKUNG

Während der Installation wird möglicherweise eine Warnmeldung angezeigt, dass das installierte Startabbild nicht mit den gerade installierten Treibern kompatibel ist. Auf der Adapter-Website können Sie aktuelle Startabbilddateien erhalten und diese über das Dialogfeld "Adapter Software" (Adaptersoftware) installieren. Anweisungen dazu finden Sie unter [Aktualisieren von Startcode mit HCM auf Seite](#page-158-0) 131.

#### "Notes" (Anmerkungen) •

- Mit dieser Funktion können Sie vorhandene Software aktualisieren, die auf dem Hostsystem installiert ist. Zurückstufungen werden nicht unterstützt.
- Während der Installation validieren Dialogfelder den Erfolg der Installation. Da die Treiberaktualisierung bei Solaris- und VMware ESX Server-Betriebssystemen erst nach einem Neustart wirksam wird, wird die erfolgreiche Installation nicht in den Dialogfeldern validiert.
- Da der ESX 5.0-Treiberinstallationsvorgang keinen Servicemodus erzwingt, sollten Sie den Host in den Servicemodus versetzen, da nach der Installation ein Neustart erforderlich ist.

# Installieren des HCM auf einem Host vom HCM-Agent aus

Sie können den HCM von einem funktionstüchtigen HCM-Agent auf einem Serversystem aus auf einem beliebigen Hostsystem installieren. Im Folgenden finden Sie die Voraussetzungen für das Serversystem<mark>:</mark>

- Der Adapter und das Treiberpaket müssen installiert sein. •
- Der HCM-Agent muss ausgeführt werden.

Gehen Sie wie folgt vor, um den HCM zu installieren:

1. Geben Sie die folgende URL in den Web-Browser Ihres Hostsystems ein:

https://server-host:34568/index.html

wobei

- server-host Die IP-Adresse eines Serversystems mit installiertem Brocade-Adapter und Treiber sowie ausgeführtem HCM-Agenten.
- 34568 Der TCP/IP-Port, über den der HCM-Agent mit dem HCM kommuniziert.
- 2. Beantworten Sie die während der HCM-Installation erforderlichen Eingabeaufforderungen. Daraufhin wird die HCM-GUI gestartet.
- 3. Melden Sie sich beim HCM an, wenn Sie dazu aufgefordert werden.

Um den HCM später zu starten, verwenden Sie das HCM-Verknüpfungssymbol. Bei Windows-Systemen befindet sich die Verknüpfung unter Start > Brocade > Host Connectivity Manager. Bei Solaris starten Sie den HCM mit dem folgenden Befehl von der Eingabeaufforderung aus.

sh /opt/brocade/fchba/client/Host\_Connectivity\_Manager

# HCM-Agent-Vorgänge

In diesem Abschnitt werden die Befehle erläutert, mit denen die folgenden Aktionen durchgeführt werden können. Die Befehle sind nach Betriebssystem gruppiert und dargestellt. •

- Überprüfen der Ausführung des HCM-Agenten •
- Starten des Agenten •
- Anhalten des Agenten •
- Ändern des Standardkommunikationsports des Agenten

#### ANMERKUNG

Wenn der HCM-Agent während des Betriebs unerwartet anhält, wird er nicht automatisch neu gestartet. Sie müssen den Agenten neu starten.

### Verwalten des HCM-Agenten auf Linux- und VMware-Systemen

Verwenden Sie die folgenden Befehle: •

Zum Bestimmen des Agent-Vorgangs.

/usr/bin/hcmagentservice status

• Zum Starten des Agenten (Agent wird bei einem Systemneustart oder unerwarteten Anhalten des Agenten nicht neu gestartet).

/usr/bin/hcmagentservice start

- Zum Starten des Agenten (Agent wird bei Systemneustart neu gestartet). chkconfig –-add hcmagentservice
- Zum Anhalten des Agenten.

/usr/bin/hcmagentservice stop

- Zum Verhindern eines Agentenneustarts nach einem Systemneustart. chkconfig –-del hcmagentservice
- Zum Ändern des Standardkommunikationsports. Führen Sie folgende Schritte durch.
	- a. Ändern Sie das Agenten-Installationsverzeichnis (Standardeinstellung lautet: /opt/brocade/adapter/hbaagent/conf).
	- b. Bearbeiten Sie abyss.conf, um den Eintrag "SecurePort 34568" in einen anderen, nicht im Konflikt stehenden TCP/IP-Port (z. B. SecurePort 4430) zu ändern.

### Verwalten des HCM-Agenten auf Solaris-Systemen

Verwenden Sie die folgenden Befehle:

#### ANMERKUNG

Adapter vom Typ Brocade 804 und 1007 werden auf Solaris-Systemen nicht unterstützt. Die Solaris-Optionen sind also nicht anwendbar.

•• Zum Bestimmen des Agent-Vorgangs

svcs hcmagentservice

• Zum Starten des Agenten (Agent wird bei einem Systemneustart oder unerwarteten Anhalten des Agenten nicht neu gestartet)

```
svcadm enable -t hcmagentservice
```
- Zum Starten des Agenten (Agent wird bei Systemneustart neu gestartet) svcadm enable hcmagentservice
- Zum Anhalten des Agenten

svcadm disable -t hcmagentservice

- Zum Verhindern eines Agentenneustarts nach einem Systemneustart svcadm disable hcmagentservice
- Zum Ändern des Standardkommunikationsports
	- a. Ändern Sie das Agenten-Installationsverzeichnis (Standardeinstellung lautet: /opt/brocade/adapter/hbaagent/conf).
	- b. Bearbeiten Sie abyss.conf, um den Eintrag "SecurePort 34568" in einen anderen, nicht im Konflikt stehenden TCP/IP-Port (z. B. SecurePort 4430) zu ändern.

### Verwalten des HCM-Agenten auf Windows-Systemen

Verwenden Sie die folgenden Optionen: •

- Zum Bestimmen des Agent-Vorgangs
	- a. Führen Sie den Befehl services.msc aus, um das Fenster Services (Dienste) anzuzeigen.
	- b. Klicken Sie mit der rechten Maustaste auf Brocade HCM Agent Service (Brocade HCM-Agent-Dienst) und wählen Sie Status aus.
- Zum Starten des Agenten (Agent wird bei einem Systemneustart oder unerwarteten Anhalten des Agenten nicht neu gestartet)
	- a. Führen Sie den Befehl services.msc aus, um das Fenster Services (Dienste) anzuzeigen.
	- b. Klicken Sie mit der rechten Maustaste auf Brocade HCM Agent Service (Brocade HCM-Agent-Dienst) und wählen Sie Start aus.
- Zum Starten des Agenten (Agent wird bei Systemneustart neu gestartet)
	- a. Führen Sie den Befehl services.msc aus, um das Fenster Services (Dienste) anzuzeigen.
	- b. Klicken Sie mit der rechten Maustaste auf Brocade HCM Agent Service (Brocade HCM-Agent-Dienst) und wählen Sie Start aus.
	- c. Klicken Sie mit der rechten Maustaste auf Brocade HCM Agent Service (Brocade HCM-Agent-Dienst) und wählen Sie Properties (Eigenschaften) aus.
	- d. Wählen Sie unter Startup type (Startart) die Option Automatic (Automatisch) aus.
	- e. Klicken Sie auf OK.
- Zum Anhalten des Agenten
	- a. Führen Sie den Befehl services.msc aus, um das Fenster Services (Dienste) anzuzeigen.
	- b. Klicken Sie mit der rechten Maustaste auf Brocade HCM Agent Service (Brocade HCM-Agent-Dienst) und wählen Sie Stop (Anhalten) aus.
- Zum Verhindern eines Agentenneustarts nach einem Systemneustart
	- a. Führen Sie den Befehl services.msc aus, um das Fenster Services (Dienste) anzuzeigen.
	- b. Klicken Sie mit der rechten Maustaste auf Brocade HCM Agent Service (Brocade HCM-Agent-Dienst) und wählen Sie Stop (Anhalten) aus.
	- c. Klicken Sie mit der rechten Maustaste auf Brocade HCM Agent Service (Brocade HCM-Agent-Dienst) und wählen Sie Properties (Eigenschaften) aus.
	- d. Wählen Sie unter Startup type (Startart) die Option Manual (Manuell) aus.
	- e. Klicken Sie auf OK.
- Zum Ändern des Standardkommunikationsports
	- a. Ändern Sie das Agenten-Installationsverzeichnis (Standardeinstellung lautet: c:/opt/brocade/adapter/hbaagent/conf).
	- b. Bearbeiten Sie abyss.conf, um den Eintrag "SecurePort 34568" in einen anderen, nicht im Konflikt stehenden TCP/IP-Port (z. B. SecurePort 4430) zu ändern.

# HCM-Konfigurationsdaten

HCM-Konfigurationsdaten sind zwischen den Versionen 3.0.x.x, 2.3.x.x, 2.2.x.x, 2.1.x.x, 2.0, 1.1.x.x, und 1.0 kompatibel. Folgende Konfigurationsdaten werden bei der Aufforderung während der Softwareentfernung mit dem Adaptersoftware-Deinstallationsprogramm und bei Verwendung des HCM-Dialogfelds Backup Data (Sicherungsdaten) gesichert: •

- Adapter-Anwendungsdaten •
- HCM-Benutzerdaten •
- Alias-Daten •
- Setup-Ermittlungsdaten •
- Syslog-Daten •
- HCM-Protokollierungsdaten •
- Supportsicherungsdaten

### Sichern von Konfigurationsdaten

Verwenden Sie das HCM-Dialogfeld Backup Data (Datensicherung), um Konfigurationsdaten vor dem Entfernen des HCM zu sichern. Sichern Sie darüber hinaus die Daten, wenn beim Entfernen der Software mit dem Adaptersoftware-Deinstallationsprogramm die Sicherungsmeldung angezeigt wird.

Nachfolgend sind die Standardspeicherorte für HCM-Konfigurationsdaten aufgeführt: •

- Versionen 1.1.0.8 und höher <Benutzerbasisverzeichnis>\HCM\data •
- Versionen 1.1.0.6 und niedriger <Installationsverzeichnis>\FC HBA\data

### Wiederherstellen von Konfigurationsdaten

Befolgen Sie diese Richtlinien, wenn Sie Konfigurationsdaten wiederherstellen, die während der Softwareentfernung oder mit dem HCM-Dialogfeld Backup Data (Datensicherung) gesichert wurden:<br>

- Bei HCM 2.0 und früheren Versionen können Sie nur während der Softwareentfernung gesicherte Daten wiederherstellen, wenn Sie während der Softwareinstallation zur Wiederherstellung von Daten aufgefordert werden.
- Ab Version HCM 2.0 können Sie Daten wiederherstellen, wenn Sie während der Software-Installation dazu aufgefordert werden oder indem Sie das HCM-Dialogfeld Restore Data (Daten wiederherstellen) verwenden.

# Einrichten von IP-Adresse und Subnetzmaske auf CNAs

Nach der Installation eines CNA oder Fabric-Adapters mit Ports, die im CNA- oder NIC-Modus konfiguriert wurden, müssen Sie eine IP-Adresse und Subnetzmaske zuweisen, damit der Adapter in einem DCB-Netzwerk funktioniert. Wenden Sie sich an Ihren Netzwerkadministrator, um die richtige Adresse und Maske für Ihr Netzwerk zu erhalten.

### Windows

- 1. Klicken Sie unter Control Panel (Systemsteuerung) auf Network Connections (Netzwerkverbindungen).
- 2. Klicken Sie mit der rechten Maustaste auf die installierte Netzwerkadapter-Schnittstelleninstanz "Brocade Ethernet XX" und klicken Sie auf Properties (Eigenschaften).
- 3. Klicken Sie im Feld This connection uses the following items (Diese Verbindung verwendet folgende Elemente) auf Internet Protocol (TCP/IP) (Internetprotokoll (TCP/IP)) und klicken Sie dann auf Properties (Eigenschaften).
- 4. Wählen Sie die Optionsschaltfläche Use following IP address (Folgende IP-Adresse verwenden) und konfigurieren Sie die IP-Adresse und die Subnetzmaske.
- 5. Klicken Sie OK, um die Konfiguration zu übernehmen.

### Linux

Nachfolgend finden Sie ein Beispiel dafür, wie Sie mit dem Befehl ifconfig die IP-Adresse und Subnetzmaske einrichten können. Beachten Sie, dass CNA und Fabric-Adapter mit im CNA- oder NIC-Modus konfigurierten Ports normalerweise mit "eth0" benannt sind.

ifconfig eth0 193.164.1.10 netmask 255.255.255.0 up

### **VMware**

Informationen zur Netzwerkkonfiguration für VMware ESX/ESXi 4.x und 5.0 finden Sie im ESX/ESXi-Konfigurationshandbuch.

# Inhalt dieses Kapitels

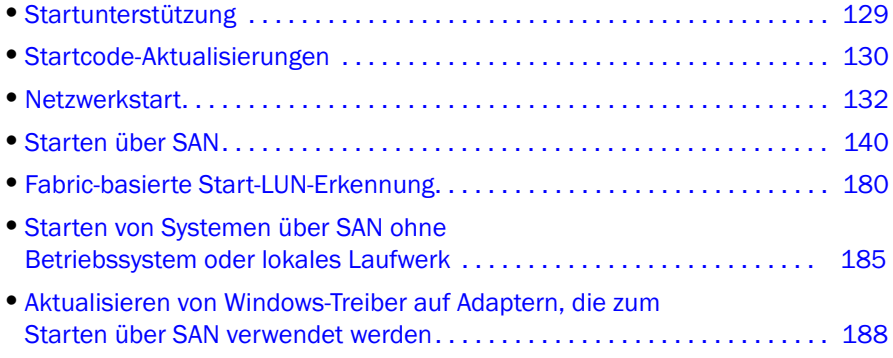

# <span id="page-156-0"></span>Startunterstützung

Startunterstützung wird für auf Ihrem Host installierte Brocade-Adapter und Treiber bereitgestellt. •

- Um Änderungen an der Startunterstützung und den in diesem Kapitel erläuterten Vorgehensweisen zu bemerken, laden Sie bitte die aktuellen Versionshinweise für Ihre Adaptersoftwareversion von der Brocade-Adapter-Website herunter. Gehen Sie dazu folgendermaßen vor:
	- a. Wechseln Sie zur Adapter-Website unter [www.brocade.com/adapters.](www.brocade.com/adapters)
	- b. Wechseln Sie dort zur Seite Downloads für Adapter.
	- c. Wählen Sie unter Downloads Ihr Betriebssystem aus der Liste aus, um geeignete Dateien zum Herunterladen anzuzeigen.
	- d. Laden Sie die Versionshinweise im Abschnitt "Documentation" (Dokumentation) herunter.

Brocade-Adapter werden von folgenden System-BIOS-Plattformen unterstützt: •

- PCI (Peripheral Component Interconnect, Verbindung peripherer Komponenten)-Firmware 3.0 und frühere PCI-BIOS-Versionen Startcode für PCI-System
	-
- $-BIOS$

Startcode für x86- und x86\_x64-Plattformen

 Unified-Extensible-Firmware-Interface (UEFI) Startcode für UEFI-Systeme

```
ANMERKUNG
UEFI wird vom Brocade 804-Adapter nicht unterstützt.
```
 PXE (preboot eXecution environment, Vorstartausführungsumgebung) und UNDI (Universal Network Device Interface, Universelle Netzwerkgeräteschnittstelle) Netzwerkstartunterstützung für x86- und x86\_x64-Plattformen.

Ein einziges aktualisierbares und im schreibgeschützten Speicher der Adapteroption (Options-ROM) gespeichertes Startcode-Abbild enthält sämtlichen Startcode für unterstützte Hostplattformen.

#### ANMERKUNG

Standardmäßig sind BIOS und UEFI auf Adapterports für das Starten über SAN aktiviert.

## <span id="page-157-0"></span>Startcode-Aktualisierungen

Der Startcode des Adapters enthält das Folgende: •

- PCI-BIOS 2.1 oder höher, PCI-Firmware 3.0 Startcode für PCI-System
- BIOS

Startcode für x86- und x64-Plattformen

Unified-Extensible-Firmware-Interface (UEFI)

Startcode für UEFI-Systeme

#### ANMERKUNG

UEFI wird vom Brocade 804-Adapter nicht unterstützt.

Adapter-Firmware

Aktualisieren Sie den Adapter mit dem aktuellsten Startcode-Abbild für installierte Brocade-Adapter von der Brocade-Adapter-Website. Gehen Sie dazu folgendermaßen vor:

- 1. Wechseln Sie zur Adapter-Website unter [www.brocade.com/adapters.](www.brocade.com/adapters)
- 2. Wechseln Sie dort zur Seite Downloads für Adapter.
- 3. Wählen Sie unter Downloads Ihr Betriebssystem aus der Liste aus, um geeignete Dateien zum Herunterladen anzuzeigen.
- 4. Laden Sie die Startcode-Abbilddatei im Bereich "Boot Code" (Startcode) herunter.

Aktualisieren Sie mithilfe des Host Connectivity Manager (HCM) und der BCU-Befehle die Startcode-Abbilddatei auf den Adapter, der auf Ihrem Hostsystem installiert ist. Auch wenn BCU die Datei vom lokalen Laufwerk des Hosts aktualisiert, können Sie die Datei mit dem HCM von einem Remote-System aktualisieren.

#### ANMERKUNG

Alle in einem Hostsystem installierten Brocade-Adapter müssen dieselben Startcodeversion verwenden.

#### ANMERKUNG

Um die Treiber und den Startcode synchron zu halten, stellen Sie sicher, dass Sie jedes Mal, nachdem Sie Adaptertreiberpakete installiert oder aktualisiert haben, den Adapter mit dem neuesten Startabbild aktualisieren. Achten Sie darauf, die Treiber vor der Aktualisierung des Startcodes zu aktualisieren.

Mithilfe der folgenden Verfahren können Sie die aktuelle auf Ihrem Adapter installierte BIOS-Version bestimmen: •

- Anzeigen des BIOS, das während der Hardware-Neuinitialisierung auf dem Systembildschirm angezeigt wird, kurz bevor Sie zum Drücken von Strg+B oder Alt+B aufgefordert werden, um das Dienstprogramm für die Brocade-Adapterkonfiguration aufzurufen.
- Eingeben des Befehls bcu adapter -- query. Die Version des installierten BIOS wird im Flash-Informationen-Bereich der Befehlsausgabe angezeigt.
- Anzeigen des Bereichs mit den Adapter-Eigenschaften im HCM. Wählen Sie dazu den Adapter in der Gerätestruktur aus und klicken Sie anschließend im rechten Fensterbereich auf die Registerkarte Properties (Eigenschaften).

Bei Servern mit installiertem Betriebssystem und Brocade-Adaptertreibern können Sie direkt mit BCU-Befehlen oder dem HCM den Startcode auf Adaptern aktualisieren.

Bei Servern ohne installierte Festplatte, Betriebssystem und Adaptertreiber können Sie Linux LiveCD-ISO-Images herunterladen und WinPE-ISO-Images erstellen, um so den Server zu starten. Anschließend können Sie den Startcode mit BCU-Befehlen aktualisieren. Anweisungen zum Verwenden dieser ISO-Images finden Sie unter [Starten von Systemen über SAN ohne](#page-212-0)  Betriebssystem oder lokales [Laufwerk auf Seite](#page-212-0) 185.

### <span id="page-158-0"></span>Aktualisieren von Startcode mit HCM

Führen Sie folgende Schritte durch, um den Flash-Speicher des Adapters mit dem aktuellsten Startcode zu aktualisieren.

- 1. Laden Sie die ZIP-Datei mit dem Startcode-Abbild (brocade\_adapter\_boot\_fw\_<Version>.zip) von der Brocade-Adapter-Website herunter. Gehen Sie dazu folgendermaßen vor:
	- a. Wechseln Sie zur Adapter-Website unter [www.brocade.com/adapters.](www.brocade.com/adapters)
	- b. Wechseln Sie dort zur Seite Downloads für Adapter.
	- c. Wählen Sie unter Downloads Ihr Betriebssystem aus der Liste aus, um geeignete Dateien zum Herunterladen anzuzeigen.
	- d. Laden Sie die Startcode-Abbilddatei im Bereich "Boot Firmware" (Start-Firmware) herunter.
- 2. Extrahieren Sie die Startcode-Abbilddatei.
- 3. Starten Sie HCM.
- 4. Wählen Sie einen Host in der Gerätestruktur und dann im Menü Configure (Konfigurieren) die Option Adapter Software (Adaptersoftware) aus.

Das Dialogfeld Adapter Software (Adaptersoftware) wird angezeigt.

5. Geben Sie den Dateinamen des Startabbilds in das Textfeld Boot Image File (Startabbilddatei) ein.

ODER

Klicken Sie auf die Schaltfläche Browse (Durchsuchen) und wechseln Sie zu dem Speicherort der zu aktualisierenden Datei.

6. Klicken Sie auf Start Update (Aktualisierung starten).

Die ausgewählte Datei wird heruntergeladen. Wenn während des Herunterladens ein Fehler auftritt, wird eine Fehlermeldung angezeigt.

7. Überprüfen Sie anhand der im Dialogfeld angezeigten Einzelheiten zum Installationsfortschritt, ob die Dateien erfolgreich installiert werden.

#### ANMERKUNG

Da bei der Aktualisierung des Solaris- und VMware ESX-Treibers ein Systemneustart durchgeführt werden muss, kann der Startcode nicht zusammen mit dem Treiber über das Dialogfeld Adapter Software (Adaptersoftware) aktualisiert werden. Der HCM beschränkt jedoch nicht die Auswahl des Startabbilds für die Aktualisierung auf den Solaris- oder ESX-Plattformen.

### Aktualisieren von Startcode mit BCU-Befehlen

Gehen Sie wie folgt vor, um den Startcode mit BCU-Befehlen zu aktualisieren.

- 1. Laden Sie die ZIP-Datei mit dem Startcode-Abbild (brocade\_adapter\_boot\_fw\_<Version>.zip) von der Brocade-Adapter-Website in einen Ordner auf Ihrem lokalen Laufwerk herunter. Gehen Sie dazu folgendermaßen vor:
	- a. Wechseln Sie zur Adapter-Website unter [www.brocade.com/adapters.](www.brocade.com/adapters)
	- b. Wechseln Sie dort zur Seite Downloads für Adapter.
	- c. Wählen Sie unter Downloads Ihr Betriebssystem aus der Liste aus, um geeignete Dateien zum Herunterladen anzuzeigen.
	- d. Laden Sie die Startcode-Abbilddatei im Bereich "Boot Code" (Startcode) herunter.
- 2. Extrahieren Sie die Startcode-Abbilddatei.
- 3. Geben Sie folgenden BCU-Befehl ein:

```
bcu boot --update <Ad_ID> <Abbilddatei> -a
```
werden sollte.

wobei

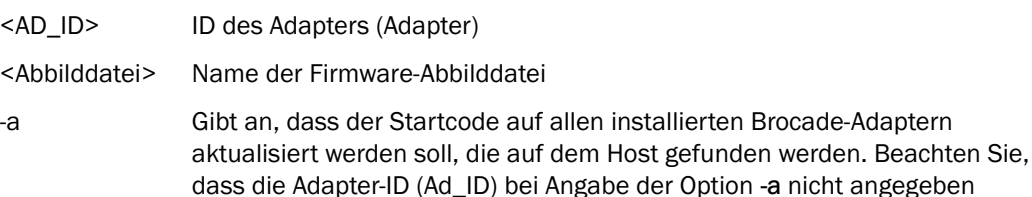

## <span id="page-159-0"></span>**Netzwerkstart**

Mit der Netzwerk- oder PXE (Vorstartausführungsumgebung)-Startfunktion kann ein Host sein Betriebssystem von einem System, das sich auf einem Ethernet-LAN anstatt auf der lokalen Festplatte des Hosts befindet, oder über das SAN starten. Der Start von einem remoten LAN hat den offensichtlichen Vorteil, dass bei einer Fehlfunktion des Hosts oder Adapters eine schnelle Wiederherstellung möglich ist. Wenn das PXE-BIOS auf dem Adapter für eine bestimmte Port-ID (oder ein VLAN-ID für einen angegebenen Port) aktiviert ist, muss beim Austauschen eines alten Hosts durch einen neuen der Adapter des alten Hosts im neuen Host mit identischer Konfiguration installiert und anschließend der neue Host gestartet werden. Das Host-Betriebssystem wird automatisch vom Remote-LAN-Gerät gestartet.

#### ANMERKUNG

Für die Aktivierung von VLAN während des Netzwerkstarts ist Unterstützung vom Betriebssystem erforderlich. Aufgrund von Einschränkungen seitens des Betriebssystems wurde diese Aktivierung noch nicht vollständig validiert.

Obwohl eine schnelle Wiederherstellung bei einer Fehlfunktion ein großer Vorteil ist, sollten abhängig vom Umstand des Austauschs folgende Punkte für den Host und Adapter bedacht werden: •

- Selbst wenn Sie einen ähnlichen Host installieren, sind für den neuen Host möglicherweise spezifische System-BIOS-Optionen und andere Einstellungen erforderlich oder interne IDE-Laufwerke müssen unter Umständen getrennt oder deaktiviert werden, um einen Netzwerkstart zu initiieren.
- Wenn Sie den Brocade-Adapter in einem Host durch einem ähnlichen Brocade-Adapter ersetzen, müssen Sie den Adapter neu konfigurieren, damit er vom entsprechenden Remote-Startgerät aus gestartet wird.
- Falls Sie einen Host durch ein anderes Modell ersetzen, werden Sie möglicherweise zur Installation des Adaptertreibers für den vorhandenen Adapter aufgefordert.

Durch das Starten von Servern über das Netzwerk kann die Serververwaltung erheblich optimiert und die Serverbereitstellung erleichtert werden. Statt jeden einzelnen Server manuell zu konfigurieren, können Startabbilder auf LAN-basierten Systemen geklont und gleichzeitig ganzen Servergruppen zugewiesen werden. Dadurch wird nicht nur die Erstkonfiguration erleichtert, sondern auch laufende Software-Aktualisierungen und Wartungsarbeiten können einfacher verwaltet werden. Darüber hinaus werden durch eine zentrale Verwaltung von Startabbildern auf dem Netzwerk die Sicherheit, Integrität und Fähigkeit des Servers zur Wiederherstellung von Daten verbessert.

Im Folgenden sind weitere Vorteile eines Starts über das Netzwerk aufgeführt: •

- Wiederherstellung im Notfall •
- Stärkere Kontrolle und Effizienz bei der Softwareverteilung •
- Start datenträgerloser Systeme wie Thin Clients und dedizierte Systeme •
- Automatisierung der Systemwartung, z. B. Sicherungen •
- Automatisierung der Systemprüfung, z. B. Virenscans •
- Gewährleistung von Sicherheit, wenn ein garantiert sicheres System erforderlich ist •
- Zentrale Speicherverwaltung und Verwaltung von Client-Workstations •
- Höhere Hostzuverlässigkeit, da das Betriebssystem von hochverfügbaren Geräten aus startet •
- Verbesserte Sicherheit

### Brocade BIOS-Unterstützung für Netzwerkstart

Die Vorstartausführungsumgebung (Preboot Execution Environment, PXE), die in die Adapter-Firmware integriert ist, ermöglicht den Start des Host-Betriebssystems von einem remoten System, das sich im Ethernet-LAN befindet, anstatt es über das SAN oder von der lokalen Festplatte des Hosts zu starten. Die UNDI (Universal Network Device Interface)-Schnittstelle ist eine Programmier-Schnittstelle (API), die vom PXE-Protokoll verwendet wird, um eine Grundsteuerung der E/A zu ermöglichen. Sie erfüllt noch weitere administrative Aufgaben wie zum Beispiel das Einstellen der MAC-Adresse und die Abfrage statistischer Daten über den Adapter. Die UNDI-Treibers sind in die Adapter-Firmware integriert.

Bei aktiviertem PXE-Start oder PXE-BIOS wird der Startvorgang des Systems folgendermaßen durchgeführt: •

 Der PXE-Client (oder Adapter) ruft mithilfe des dynamischen Host-Konfigurationsprotokolls (Dynamic Host Configuration Protocol, DHCP) von einem DHCP-Server Informationen (z. B. die IP-Adressen) zu verfügbaren PXE-Startservern im Netzwerk ab.

- Der Client kontaktiert den entsprechenden Startserver und erhält den Dateipfad für ein Network Bootstrap Program (NBP).
- Der Client lädt das NBP über ein einfaches Dateiübertragungsprotokoll (Trivial File Transfer, TFTP) in den Arbeitsspeicher des Systems, überprüft es und führt es anschließend aus.
- Das PXE-Protokoll legt die richtige Ausführungsumgebung wie Verfügbarkeit grundlegender Netzwerk-E/A-Dienste und Bereiche des Clientspeichers fest und überträgt die Steuerung an das NBP.
- Das NBP lädt andere Dateien, z. B. Konfigurationsdateien und ausführbare Dateien. Dabei können Diagnoseprogramme und Dienstprogramme zur Firmwareaktualisierung ausgeführt oder ein gesamtes Betriebssystem über das Netzwerk gestartet werden.

Der PXE-Startclient ist nun in der Adapter-Firmware implementiert. Er unterstützt Legacy-BIOS für Server, die UEFI oder UEFI für die neueren Server nicht unterstützen. Der Client-PXE-Code stellt dem BIOS oder einem heruntergeladenen NBP die folgenden Dienste bereit. •

API für Vorstartdienste.

Dieser Dienst bietet verschiedene globale Steuerungs- und Informationsfunktionen.

TFTP-API

Die TFTP (Trivial File Transfer Protocol)-API ermöglicht das Öffnen und Schließen von TFP-Verbindungen sowie das Lesen von Paketen von und das Schreiben von Paketen auf eine TFTP-Verbindung. Der PXE-Client lädt den PXE-Bootloader von einem TFTP-Server herunter.

UDP-API

Die UDP (User Datagram Protocol)-API ermöglicht das Öffnen und Schließen von UDP-Verbindungen sowie das Lesen von Paketen von und das Schreiben von Paketen auf eine UDP-Verbindung.

UNDI-API

Die UNDI (Universal Network Device Interface)-API ermöglicht eine Grundsteuerung der E/A durch den Adapter. Dadurch können Universalprotokolltreiber eingesetzt werden, die auf jeder beliebigen Netzwerkschnittstelle verwendet werden können, die diese API implementiert. UNDI wird vom PXE-Protokoll verwendet, um eine Grundsteuerung der E/A zu ermöglichen und erfüllt noch weitere administrative Aufgaben wie zum Beispiel das Einstellen der MAC-Adresse und die Abfrage statistischer Daten über den Adapter.

Mit dem Brocade-PXE-BIOS-Konfigurationsdienstprogramm (im Startcode integriert), den BCU-Befehlen und dem HCM können Sie die folgenden Aufgaben ausführen: •

Aktivieren oder Deaktivieren des BIOS.

Wenn das System-BIOS aktiviert ist, kann es den Brocade-BIOS-Code für einen bestimmten Adapterport für einen PXE-Start über das Netzwerk ausführen.

 Festlegen einer VLAN-ID, die während des Netzwerkstarts für den bestimmten Port verwendet werden soll.

#### ANMERKUNG

Für die Aktivierung von VLAN während des Netzwerkstarts ist Unterstützung vom Betriebssystem erforderlich. Aufgrund von Einschränkungen seitens des Betriebssystems wurde diese Aktivierung noch nicht vollständig validiert.

### Anforderungen des Hostsystems für den Netzwerkstart

Beachten Sie beim Konfigurieren eines Netzwerkstarts die folgenden Anforderungen für Ihr Hostsystem: •

- Möglicherweise müssen Sie interne IDE-Festplatten trennen, um diese im System-BIOS zu deaktivieren und dem Adapter-Start-BIOS das Starten von einem Remote-System aus zu ermöglichen. Bei einigen Systemen können diese Festplatten möglicherweise im System-BIOS aktiviert bleiben, wenn sie das Bootstrap-Protokoll korrekt unterstützen.
- In der Regel muss die Startreihenfolge CD-ROM, Diskette und anschließend Remote-Start-System lauten. Nach der Installation des Betriebssystems können Sie diese Reihenfolge bei Bedarf ändern.

Aufgrund der vielfältigen Konfigurationen und Variablen in LAN-Installationen muss Ihre spezifische Umgebung eventuelle weitere Anforderungen bestimmen, um die Installation und Konfiguration mit bestmöglichem Ergebnis durchzuführen.

### Treiberunterstützung für Netzwerkstart

Lesen Sie [Pakete für die Boot-Loader-Installation auf Seite](#page-79-0) 52.In Tabelle [10 auf Seite 54](#page-81-0) finden Sie anwendbare DUDs für unterstützte Betriebssysteme. In den Anmerkungen unter der Tabelle werden DUDs identifiziert, die Netzwerkstarts unterstützten. Beachten Sie Folgendes: •

Windows 2008

Für den Netzwerkstart wird der Netzwerktreiber als Bestandteil des PXE-Servers vor der Windows-Installation eingefügt. Der Treiber wird während der PXE-Installation auf dem Server weitergegeben.

• Linux (RHEL)

Für unterstützte Versionen ab RHEL 4.9 unterstützten "nw"-Treiber den Netzwerk (PXE)-Start. Installieren Sie diese Treiber nach fc-Treibern. Bei RHEL 4.9 sind Netzwerktreiber Bestandteil eines ISO-Pakets.

Linux (SLES)

Netzwerktreiber sind Bestandteil eines ISO-Pakets.

VMware ESX

Der Netzwerkstart wird derzeit nicht unterstützt.

### Konfigurieren des Netzwerkstarts

Konfigurieren Sie einen Netzwerkstart auf dem Adapter mithilfe des Brocade-PXE-BIOS-Konfigurationsdienstprogramms, der BCU-Befehle und des HCM.

### Konfigurieren des PXE-BIOS mit dem Brocade-Konfigurationsdienstprogramm

Gehen Sie wie nachfolgend beschrieben vor, um einen Netzwerkstart mithilfe des PXE-BIOS-Konfigurationsmenüs zu konfigurieren.

- 1. Schalten Sie das Hostsystem ein.
- 2. Sehen Sie während des Systemstarts auf den Bildschirm. Wenn "Brocade PXE 2.1 BIOS 2010-11 All rights reserved"(Brocade PXE 2.1 BIOS 2010-11 Alle Rechte vorbehalten) angezeigt wird, drücken Sie Alt+B oder Strg+B.

Im Fenster "Brocade PXE BIOS Configuration Menu" (Brocade PXE-BIOS-Konfigurationsmenü) wird eine Liste der installierten Adapterports angezeigt, die in etwa folgendermaßen aussieht.

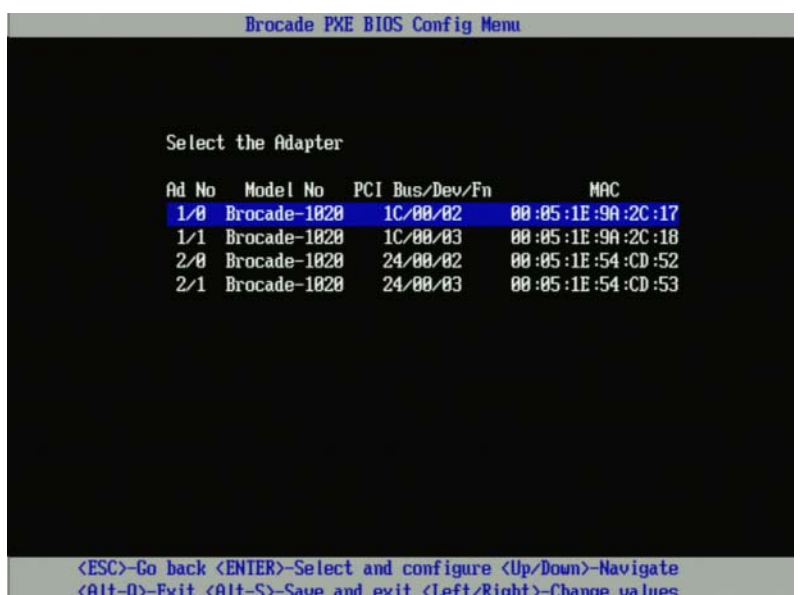

In der Spalte Ad No (Adapternummer) stehen 1/0 und 1/1 für den ersten bzw. zweiten Port auf dem ersten installierten Adapter, 2/0 und 2/1 bezeichnen den ersten und zweiten Port auf dem zweiten installierten Adapter.

Das Konfigurationsdienstprogramm unterstützt maximal 16 Ports und es können jeweils 8 Ports gleichzeitig auf dem Bildschirm angezeigt werden. Mit der Taste Bild nach oben können Sie zum vorherigen Bildschirm oder mit Bild nach unten zum nächsten Bildschirm wechseln.

#### ANMERKUNG

Um Funktionen zu überspringen und das Laden des BIOS anzuhalten, müssen Sie für jeden Port X drücken. Drücken Sie innerhalb von 5 Sekunden auf X, um die Ausführung von auf dem Bildschirm angezeigten Funktionen zu überspringen. Wenn Sie nach 5 Sekunden auf X drücken, wird die nächste Funktion (anstatt der aktuellen Funktion) übersprungen.

3. Wählen Sie einen Port aus, den Sie konfigurieren möchten.

Es wird ein Bildschirm mit der aktuellen BIOS-Version des Ports, der MAC-Adresse und den BIOS-Einstellungen angezeigt, der in etwa wie der folgende aussieht.

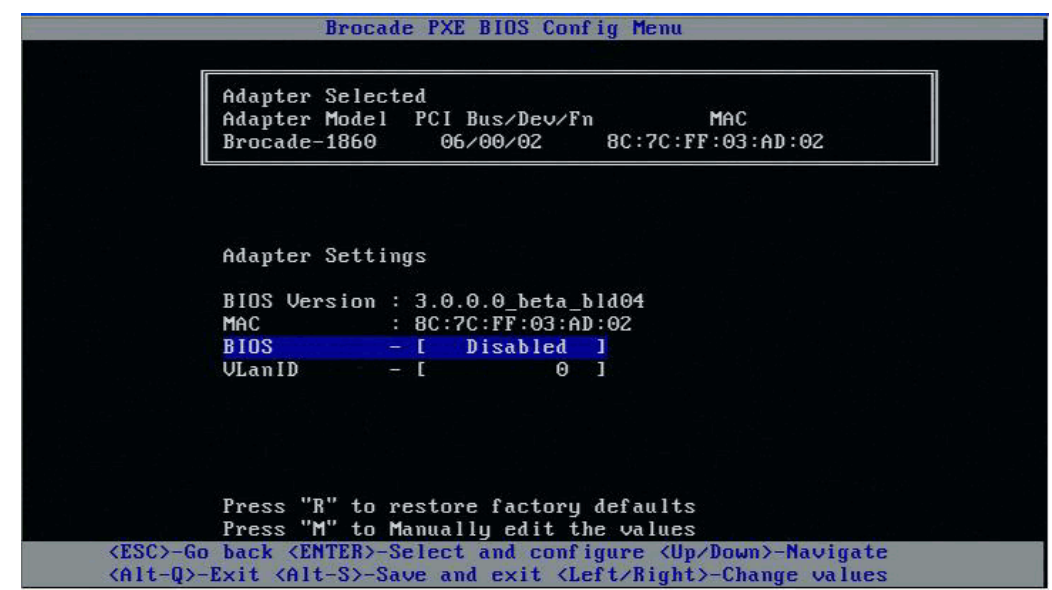

- 4. Ändern Sie beliebige Parameter anhand der Anweisungen unten im Bildschirm des BIOS-Konfigurationsdienstprogramms. Wählen Sie beispielsweise mit den folgenden Tasten Informationen aus und ändern diese: •
	- Pfeiltasten NACH OBEN und NACH UNTEN Zum Scrollen zu einem anderen Feld.  $\bullet$
	- EINGABETASTE Zum Auswählen eines Felds und Konfigurieren von Werten. •
	- Pfeiltasten NACH LINKS und NACH RECHTS Zum Ändern eines Werts.  $\bullet$
	- Alt+S Zum Speichern von Konfigurationswerten in den Adapter-Flash-Speicher.  $\bullet$
	- Alt+Q Zum Beenden des Dienstprogramms.  $\bullet$
	- Esc Zurück zum Bildschirm eine Ebene höher. •
	- BILD NACH OBEN oder BILD NACH UNTEN Zum Wechseln zum vorherigen oder nächsten Bildschirm.

#### ANMERKUNG

Um die werkseitigen Standardeinstellungen wiederherzustellen, drücken Sie die Taste R.

- 5. Konfigurieren Sie die folgenden Einstellungen nach Bedarf: •
	- Aktivieren oder deaktivieren Sie das BIOS, um den Netzwerkstart zu unterstützen.

Sie müssen das BIOS aktivieren, um den Netzwerkstart für einen Adapterport zu unterstützen. Bei einer Deaktivierung kann das Hostsystem nicht von einem Netzwerksystem starten. In der Standardeinstellung sind Adapterports deaktiviert.

 Geben Sie eine VLAN-ID für den Port ein, der während des Netzwerkstart verwendet werden soll. Sie können einen wert zwischen 0 und 4094 eingeben.

#### **ANMERKUNG**

Für die Aktivierung von VLAN während des Netzwerkstarts ist Unterstützung vom Betriebssystem erforderlich. Aufgrund von Einschränkungen seitens des Betriebssystems wurde diese Aktivierung noch nicht vollständig validiert.

- 6. Speichern oder beenden Sie das Konfigurationsdienstprogramm. •
	- Zum Speichern der Konfiguration drücken Sie die Tasten Alt+S. •
	- Um das Programm ohne Speichern zu beenden, drücken Sie die Tasten Alt+Q.

### Konfigurieren des PXE-BIOS mit dem HCM oder mit BCU-Befehlen

Über die Optionen des HCM-Dialogfelds und die BCU-Befehle können Sie das PXE-BIOS auf einem bestimmten Adapterport für das Starten über das Netzwerk aktivieren oder deaktivieren und eine VLAN-ID für den Port konfigurieren, der während des Netzwerkstarts verwendet werden soll.

#### ANMERKUNG

Für die Aktivierung von VLAN während des Netzwerkstarts ist Unterstützung vom Betriebssystem erforderlich. Aufgrund von Einschränkungen seitens des Betriebssystems wurde diese Aktivierung noch nicht vollständig validiert.

#### Konfigurieren des PXE-BIOS mit dem HCM

Führen Sie folgende Schritte durch, um das BIOS mit dem HCM zu konfigurieren.

- 1. Wählen Sie eines der folgenden Elemente in der Gerätestruktur aus. •
	- CNA  $\bullet$
	- CNA-Port •
	- Fabric-Adapter-Port, der im CNA- oder NIC-Modus konfiguriert wurde
- 2. Wählen Sie Configure > Basic Port Configuration (Konfigurieren > Grundlegende Portkonfiguration) aus, um das Dialogfeld Basic Port Configuration (Grundlegende Portkonfiguration) anzuzeigen.
- 3. Wählen Sie die Registerkarte PXE Boot (PXE-Startvorgang), um die Parameter für den Netzwerkstart anzuzeigen.
- 4. Führen Sie entsprechend Ihren Anforderungen einige oder alle der folgenden Aktionen aus: •
	- Klicken Sie in das Kontrollkästchen PXE Boot enable (PXE-Startvorgang aktivieren), um das BIOS zu aktivieren oder zu deaktivieren.

Sie müssen das BIOS aktivieren, um den Netzwerkstart für einen Adapterport zu unterstützen. Bei einer Deaktivierung kann das Hostsystem nicht von Netzwerksystemen starten. In der Standardeinstellung ist das Adapter-Start-BIOS deaktiviert.

 Geben Sie eine VLAN-ID zwischen 0 und 4094 für den Port ein, der während des Netzwerkstart verwendet werden soll.

#### ANMERKUNG

Für die Aktivierung von VLAN während des Netzwerkstarts ist Unterstützung vom Betriebssystem erforderlich. Aufgrund von Einschränkungen seitens des Betriebssystems wurde diese Aktivierung noch nicht vollständig validiert.

5. Klicken Sie auf OK, um das Dialogfeld zu schließen und die Werte zu speichern.

Alle Konfigurationswerte werden im Adapter-Flash-Speicher gespeichert.

Einzelheiten dazu, wie Sie das BIOS mithilfe der HCM-Optionen für den Netzwerkstart aktivieren, finden Sie in den Anweisungen zum Konfigurieren der PXE-Startunterstützung mithilfe des HCM im Kapitel "Hostkonfiguration" des Brocade-Adapter-Administratorhandbuchs.

#### Konfigurieren des PXE-BIOS mit BCU-Befehlen

Mithilfe von BCU-Befehlen können Sie das PXE-BIOS für folgende Elemente konfigurieren: •

- CNA-Port •
- Fabric-Adapter-Port, der im CNA- oder NIC-Modus konfiguriert wurde

Verwenden Sie BCU-Befehle für folgende Aufgaben: •

Aktivieren des BIOS für den PXE-Start:

Sie müssen das BIOS aktivieren, um den Netzwerkstart für einen Adapterport zu unterstützen. Bei einer Deaktivierung kann das Hostsystem nicht von Netzwerksystemen starten. In der Standardeinstellung ist das Adapter-Start-BIOS deaktiviert. Es wird empfohlen, immer nur einen Adapterport pro Host für den Start über das Netzwerk zu aktivieren.

```
bcu ethboot --enable <Port-ID>
```
wobei

```
Port-ID Die ID des Ports angibt, für den Sie Netwerkstartattribute festlegen möchten. 
                Das könnten Adapter-ID/Port-ID, Port-PWWN, Portname oder 
               Port-Hardwarepfad sein.
```
Deaktivieren des BIOS für den PXE-Start:

bcu ethboot --disable <Port-ID>

wobei

- Port-ID Die ID des Ports angibt, für den Sie Netwerkstartattribute festlegen möchten. Das könnten Adapter-ID/Port-ID, Port-PWWN, Portname oder Port-Hardwarepfad sein.
- Eingeben einer VLAN-ID für einen bestimmten Port zur Verwendung beim Starten über das Netzwerk:

bcu ethboot --vlan <Port-ID> <Vlan-ID>

wobei

Port-ID Die ID des Ports angibt, für den Sie Netwerkstartattribute festlegen möchten. Das könnten Adapter-ID/Port-ID, Port-PWWN, Portname oder Port-Hardwarepfad sein.

VLAN-ID Ein Wert zwischen 0 und 4094 ist.

#### ANMERKUNG

Für die Aktivierung von VLAN während des Netzwerkstarts ist Unterstützung vom Betriebssystem erforderlich. Aufgrund von Einschränkungen seitens des Betriebssystems wurde diese Aktivierung noch nicht vollständig validiert.

Anzeigen der PXE-Konfiguration auf dem spezifizierten Port:

bcu ethboot --query <Port-ID>

wobei

Port-ID Die ID des Ports angibt, für den Sie Konfigurationsinformationen anzeigen möchten.

Alle Konfigurationswerte werden im Adapter-Flash-Speicher gespeichert.

#### ANMERKUNG

Einzelheiten zum Verwenden von BCU-Befehlen finden Sie in den Anweisungen für Ethboot im Anhang "Brocade Command Utility" (Brocade-Befehlsdienstprogramm) des Brocade-Adapter-Administratorhandbuchs.

### <span id="page-167-0"></span>Starten über SAN

Mit der Funktion "Boot Over SAN" zum Starten über SAN kann ein Host sein Betriebssystem von einem Startgerät aus starten, das entweder direkt mit dem Hostsystem verbunden ist oder sich auf dem SAN anstatt auf der lokalen Festplatte des Hosts befindet. Dieses "Startgerät" wird als eine auf einem Speichergerät befindliche logische Gerätenummer (Logical Unit Number, LUN) behandelt. LUNs können speziell darauf abzielen, Hosts auf Windows-, Linux-, VMware- oder Solaris-Systemen zu starten. Weitere Information dazu, wie das Brocade-Start-BIOS diese Funktion implementiert, finden Sie unter [Brocade BIOS-Unterstützung für das Starten über SAN auf](#page-168-0)  [Seite](#page-168-0) 141.

Der Start von einem remoten SAN hat den offensichtlichen Vorteil, dass bei einer Fehlfunktion des Hosts oder Adapters eine schnelle Wiederherstellung möglich ist. Wenn das Start-BIOS des Adapters für das Starten über SAN aktiviert und mit Startgerätepositionen und Startsequenzen konfiguriert ist, muss beim Austauschen eines alten Hosts durch einen neuen der Adapter des alten Hosts im neuen Host mit identischer Konfiguration installiert und anschließend der neue Host gestartet werden. Das Host-Betriebssystem wird automatisch vom remoten SAN-Startgerät gestartet.

Obwohl eine schnelle Wiederherstellung bei einer Fehlfunktion ein großer Vorteil ist, sollten abhängig vom Umstand des Austauschs folgende Punkte für den Host und Adapter bedacht werden:<br>

- Selbst wenn Sie einen ähnlichen Host installieren, sind für den neuen Host möglicherweise spezifische System-BIOS-Optionen und andere Einstellungen erforderlich oder interne IDE-Laufwerke müssen unter Umständen für einen Start über SAN getrennt oder deaktiviert werden.
- Wenn Sie den Brocade-Adapter in einem Host durch einem ähnlichen Brocade-Adapter ersetzen, müssen Sie den Adapter und Speicher neu konfigurieren, damit er vom entsprechenden Remote-Startgerät aus gestartet wird. Darüber hinaus müssen Sie den Zugriff auf Speichergeräteports aktualisieren, um den Adapter-PWWN widerzuspiegeln. Schließlich müssen Sie die Single-Initiator-Zielzonen aktualisieren, die für den Adapterport und Speichergeräteport mit dem neuen Adapter-PWWN erstellt wurden.
- Falls Sie einen Host durch ein anderes Modell ersetzen, werden Sie möglicherweise zur Installation des Adaptertreibers für den vorhandenen Adapter aufgefordert.

Durch das Starten von Servern vom Speicher, der mit dem SAN verbundenen ist (SAN-Attached), kann die Serververwaltung erheblich optimiert und die Serverbereitstellung erleichtert werden. Statt jeden einzelnen Server manuell zu konfigurieren, können Startabbilder auf SAN-Attached-Speicher geklont und gleichzeitig ganzen Servergruppen zugewiesen werden. Dadurch wird nicht nur die Erstkonfiguration erleichtert, sondern auch laufende Software-Aktualisierungen und Wartungsarbeiten können einfacher verwaltet werden. Darüber hinaus werden durch eine zentrale Verwaltung von Startabbildern auf dem SAN die Sicherheit, Integrität und Fähigkeit des Servers zur Wiederherstellung von Daten verbessert.

Im Folgenden sind weitere Vorteile eines Starts über das SAN aufgeführt: •

- Keine lokalen Festplatten erforderlich •
- Zentrale Speicherverwaltung und Verwaltung von Client-Workstations •
- Wiederherstellung im Notfall •
- Stärkere Kontrolle und Effizienz bei der Softwareverteilung •
- Höhere Hostzuverlässigkeit, da das Betriebssystem von hochverfügbaren Speichergeräten aus startet
- Verbesserte Sicherheit

### <span id="page-168-0"></span>Brocade BIOS-Unterstützung für das Starten über SAN

Das Start-BIOS des Brocade-Adapters bietet Startunterstützung für die Brocade-Adapter auf x86 und x64-Hostplattformen. Das BIOS kann bis zu 256 Speicherziele wie RAID-Systeme und die logischen Gerätenummern (LUNs) auf diesen Systemen erkennen, wenn die LUNs an Adapterports gebunden sind.

Wenn das Adapter-BIOS aktiviert ist, wird der Startcode vom Options-ROM des Adapters in den System-Arbeitsspeicher (RAM) geladen und während des Systemstarts in das BIOS des Hostsystems (Server) integriert, um den Start von LUNs zu ermöglichen. Diese LUNs werden auch als "virtuelle Laufwerke" und "Startgeräte" bezeichnet. Als Startgeräte vorgesehene LUNs müssen das Startabbild für das Betriebssystem und den Adaptertreiber des Hosts enthalten. Das Starten von diesen Speicherorten aus wird als "Starten über SAN" bezeichnet. Das Starten über SAN kann auf maximal 16 Ports (z. B. 8 Adapter mit zwei Ports) unterstützt werden. Weitere Informationen und Konfigurationsverfahren für das Starten über SAN finden Sie unter [Konfigurieren von Starten](#page-172-0)  [über SAN auf Seite](#page-172-0) 145.

#### ANMERKUNG

Mithilfe von BCU-Befehlen können Sie das BIOS für das Starten über SAN aktivieren oder deaktivieren, die Portgeschwindigkeit festlegen (nur für HBAs und Fabric-Adapter-Ports, die im HBA-Modus konfiguriert wurden) und die BIOS-Einstellungen des Adapters anzeigen. BIOS ist auf allen Adapterports standardmäßig aktiviert.

Mit dem Brocade-BIOS-Konfigurationsdienstprogramm (im Startcode integriert), den BCU-Befehlen und dem HCM können Sie die folgenden Aufgaben ausführen: •

Aktivieren oder Deaktivieren des BIOS.

Wenn das System-BIOS aktiviert ist, kann es den Brocade-BIOS-Code zum Starten über das SAN ausführen.

- Festlegen der Portgeschwindigkeit (nur HBAs und Fabric-Adapter-Ports, die im HBA-Modus konfiguriert wurden).
- Überprüfen der Adaptereigenschaften, wie zum Beispiel: -
	- Portgeschwindigkeit -
	- PWWN -
	- NWWN -
	- BIOS-Version
- Auswählen eines Startgeräts aus erkannten Zielen. •
- Aktivieren einer der folgenden Start-LUN-Optionen.

#### ANMERKUNG

Für einen Start von direkt verbundenen (Direct-Attached) Fibre Channel-Zielen aus müssen Sie die Optionen First LUN (Erste LUN) oder Flash Values (Flash-Werte) verwenden.

- "Fabric Discovered" (Von Fabric erkannt). Wenn diese Option aktiviert ist, werden vom Fabric Startinformationen wie der Speicherort der Start-LUN bereitgestellt (weitere Informationen finden Sie unter [Fabric-basierte Start-LUN-Erkennung auf Seite](#page-207-0) 180).

#### ANMERKUNG

Fabric-basierte Start-LUN-Erkennung ("Fabric Discovered" (Von Fabric erkannt)) wird für das Starten von direkt verbundenen (Direct-Attached) Fibre Channel-Zielen aus nicht unterstützt.

- "First LUN" (Erste LUN). Der Host startet von der ersten für den Adapter sichtbaren LUN, die im Fabric erkannt wird.
- "Flash Values" (Flash-Werte). Start-LUN-Informationen werden vom Flash-Speicher abgerufen. Beachten Sie, dass die Werte im Flash-Speicher abgelegt werden, wenn Sie sie über das BIOS-Konfigurationsdienstprogramm und BCU konfigurieren und speichern.

#### ANMERKUNG

"Brocade-BIOS-Konfigurationsdienstprogramm" und "Brocade BIOS-Konfigurationsmenü" werden in diesem Handbuch synonym verwendet.

Allgemeine Informationen und Konfigurationsverfahren für das Starten über SAN finden Sie unter [Konfigurieren von Starten über SAN auf Seite](#page-172-0) 145.

### Brocade UEFI-Unterstützung für das Starten über SAN

Der UEFI-Startcode (Unified Extensible Firmware Interface, Vereinheitlichte erweiterbare Firmware-Schnittstelle) für Brocade-Adapter ermöglicht Startunterstützung auf UEFI-basierten Plattformen. Der UEFI-Startcode kann Speicherziele wie RAID-Systeme und logische Gerätenummern (LUNs) erkennen, wenn die LUNs an Adapterports gebunden sind. Er wird vom Options-ROM des Brocade-Adapters in den Systemspeicher geladen und während des Systemstarts in die UEFI des Hostsystems (Server) integriert, um den Start von Ziel-LUNs zu ermöglichen. Diese Ziel-LUNs werden auch als "virtuelle Laufwerke" und "Startgeräte" bezeichnet. Als Startgeräte vorgesehene LUNs müssen das Startabbild für den Host enthalten, das den Adaptertreiber, das Host-Betriebssystem und andere Dateien umfasst, die ein Starten des Hosts von der LUN ermöglichen. Das Verfahren zum Starten von einer Start-LUN aus wird als "Starten über SAN" bezeichnet. Weitere Informationen und Konfigurationsverfahren für das Starten über SAN finden Sie unter [Konfigurieren von Starten über SAN auf Seite](#page-172-0) 145.

Nachdem der Brocade UEFI-Startcode während des Systemstarts in die System-UEFI integriert ist, können Sie mit den Konfigurationsoptionen auf Ihrem System die folgenden Aufgaben ausführen. Die Konfigurationswerte werden im Adapterspeicher gespeichert. •

Aktivieren oder Deaktivieren des Adapterports.

Wenn der Port aktiviert ist, werden verfügbare Fibre Channel-Geräte als UEFI-Geräte verbunden und erhalten UEFI-Gerätenamen. Nachdem die Fibre Channel-Geräte UEFI-Gerätenamen besitzen, können Sie diese Geräte mithilfe des Menüs Boot Configuration (Startkonfiguration) des Hosts als Startgeräte auswählen.

 Festlegen der Portgeschwindigkeit (nur HBAs sowie Fabric-Adapter-Ports, die im HBA-Modus konfiguriert wurden).

Allgemeine Informationen und Konfigurationsverfahren für das Starten über SAN finden Sie unter [Konfigurieren von Starten über SAN auf Seite](#page-172-0) 145.

#### ANMERKUNG

UEFI wird vom Brocade 804-Adapter nicht unterstützt.

#### Legacy-BIOS-Parameter

Die folgenden im Legacy-BIOS konfigurierten und bei der Verwendung des Brocade BIOS-Konfigurationsdienstprogramms, der CLI oder des HCM auf dem Adapter gespeicherten Parameter können nur verwendet werden, wenn sie im Legacy-BIOS-Modus auf einem UEFI-fähigen oder nicht-UEFI-fähigen System konfiguriert wurden. •

- "Fabric Discovered" (Von Fabric erkannt; auch Fabric-basierte Start-LUN-Erkennung genannt) •
- "First LUN" (Erste LUN) •
- "Flash Values" (Flash-Werte)

Die folgenden Parameter sind anwendbar, sofern sie während der Legacy-BIOS-Konfiguration auf dem Adapter gespeichert wurden und wenn UEFI auf dem System aktiviert ist: •

- Portgeschwindigkeit (nur HBAs und Fabric-Adapter-Ports, die im HBA-Modus konfiguriert wurden) •
- BIOS aktivieren oder deaktivieren

Wenn Legacy-BIOS auf dem System aktiviert ist, können diese Parameter verwendet werden. Lesen Sie [Brocade BIOS-Unterstützung für das Starten über SAN auf Seite](#page-168-0) 141.

### Fabric-basierte Start-LUN-Erkennung

Fabric-basierte Start-LUN-Erkennung (Fabric-erkannt) kann nur verwendet werden, wenn sie im Legacy-BIOS-Modus auf einem UEFI-fähigen oder nicht-UEFI-fähigen System konfiguriert wurde.

#### ANMERKUNG

Diese Funktion wird für das Starten von direkt verbundenen (Direct-Attached) Fibre Channel-Zielen aus nicht unterstützt.

### Anforderungen des Hostsystems für das Starten über SAN

Beachten Sie beim Konfigurieren eines Starts über SAN die folgenden Anforderungen für Ihr Hostsystem: •

- Möglicherweise müssen Sie interne IDE-Festplatten trennen, um diese im System-BIOS zu deaktivieren und dem Adapter-Start-BIOS das Starten von einem Remote-Startgerät aus zu ermöglichen. Bei einigen Systemen können diese Festplatten möglicherweise im System-BIOS aktiviert bleiben, wenn sie das Bootstrap-Protokoll korrekt unterstützen.
- In der Regel muss die Startreihenfolge CD-ROM, Diskette und anschließend Fibre Channel-Laufwerk lauten. Nach der Installation des Betriebssystems können Sie diese Reihenfolge bei Bedarf ändern.
- Das Starten über SAN wird auf Windows 2003-Systemen für CNA-Modelle und Fabric-Adapter-Ports, die im CNA- oder NIC-Modus konfiguriert wurden, nicht unterstützt.

Aufgrund der vielfältigen Konfigurationen und Variablen in SAN-Installationen muss Ihre spezifische Umgebung eventuelle weitere Anforderungen bestimmen, um die Installation und Konfiguration mit bestmöglichem Ergebnis durchzuführen.

### Anforderungen des Speichersystems für das Starten über SAN

Beachten Sie die folgenden Anforderungen Ihres Speichersystems für einen Start über SAN: •

- Das SAN muss ordnungsgemäß installiert sein, sodass der Speicherort auf dem SAN, in dem sich das Startabbild befindet, für den Host sichtbar ist. Überprüfen Sie, ob die Verbindungen zwischen dem Adapter und dem Speicher ordnungsgemäß funktionieren, bevor Sie einen Start über SAN versuchen.
- Die Start-LUN muss das entsprechende Betriebssystem für den Host und den Adaptertreiber enthalten. Weitere Informationen zur Mindestunterstützung des Betriebssystems für Treiber finden Sie unter [Pakete für die Boot-Loader-Installation auf Seite](#page-79-0) 52 und [Betriebssystemunterstützung auf Seite](#page-69-0) 42. Nähere Informationen zur Installation finden Sie unter [Betriebssystem- und Treiberinstallation auf Start-LUNs auf Seite](#page-189-0) 162.

#### ANMERKUNG

Bei einigen Speichergeräten muss der entsprechende Hosttyp mit dem für das richtige Betriebssystem konfigurierten logischen Laufwerk verknüpft sein. Diese Verknüpfung ist erforderlich, damit das Speichergerät das richtige Format der Abfragedaten an den Host senden kann. Die besonderen Anforderungen entnehmen Sie bitte der Dokumentation zu Ihrem Speichersystem.

 Konfigurieren Sie das Speichersystem so, dass der Adapterport exklusiven Zugriff auf die LUN besitzt. Erstellen Sie dazu eine Bindung zwischen einem Adapterport-PWWN und einer LUN. Einen Adapterport-PWWN ermitteln Sie ganz einfach mithilfe des Brocade BIOS-Konfigurationsdienstprogramms (siehe [Konfigurieren des BIOS mit dem](#page-176-0)  [Brocade-Konfigurationsdienstprogramm auf Seite](#page-176-0) 149). Ein exklusiver Zugriff auf die LUN kann auch über eine Funktion zur LUN-Verwaltung, z. B. LUN-Maskierung, Verzonung oder eine Kombination dieser beiden Funktionen, gewährleistet werden.

#### ANMERKUNG

Um Fehler beim Starten zu vermeiden, sollten Sie die LUN-Maskierung verwenden. Informationen zum Konfigurieren der LUN-Maskierung mithilfe der Brocade LUN-Maskierungs-Funktion finden Sie im Brocade-Administratorhandbuch.

- Während des Hoststartvorgangs muss für das Betriebssystem nur ein Pfad zur Start-LUN erkennbar sein. Wenn das Speichergerät über mehrere Controller-Ports verfügt, kann während des Startvorgangs des Betriebssystems nur ein Port aktiviert oder mit dem SAN verbunden sein.
- Erstellen Sie eine bestimmte Zone mit dem weltweiten Namen des Adapterports (Port World-Wide Name, PWWN) und dem Ziel-PWWN, um RCSN-Unterbrechungen von anderen Hosts auf ein Minimum zu beschränken.
- Falls Trunking aktiviert ist, verwenden Sie beim Konfigurieren von Fabric-Zonen und LUN-Maskierung für Speicherung den PWWN für Adapter-Port 0.
- Bei Microsoft Windows- und Linux-Umgebungen muss das SAN in einer Switch- und Point-to-Point-Topologie mit dem Hostsystem verbunden sein. Willkürliche Fibre Channel-Schleifen (Fibre Channel Arbitrated Loop, FC-AL) werden nicht unterstützt.

## Deaktivieren von N\_Port-Trunking

Fibre-Channel-N\_Port-Trunking-Funktion arbeitet mit der Trunking-Funktion der Brocade-Switches zusammen, wobei das Fabric-Betriebssystem (FOS) Funktionen zum Zusammenfassen von unterschiedlichen Switch-Ports derselben Portgruppe zu einem bereitstellt. Um die N\_Port-Trunking-Funktion auf dem Adapter für eine Nutzung des Starts über SAN zu deaktivieren, müssen bestimmte Vorgehensweisen befolgt werden, die im Brocade-Adapter-Administratorhandbuch erläutert sind. Nähere Informationen finden Sie in diesem Handbuch.

### <span id="page-172-0"></span>Konfigurieren von Starten über SAN

Das Starten über SAN müssen Sie sowohl auf dem Adapter als auch auf dem Speichergerät konfigurieren. Verwenden Sie die Informationen in diesem Abschnitt, um Sie durch andere Abschnitte in diesem Kapitel zu leiten, in den die vollständigen Vorgehensweisen für die Konfiguration des Adapters zum Starten über ein SAN-Gerät enthalten sind.

Dieser Abschnitt enthält Anweisungen für die Konfiguration des Starts über SAN auf BIOSbasierten Systemen mithilfe des Brocade BIOS-Konfigurationsdienstprogramms, der BCU-Befehle und des HCM. Sie können Adapter auch mithilfe des Legacy-BIOS-Modus (sofern das System den Legacy-Modus unterstützt) oder mithilfe eines anderen Systems ohne UEFI-Modus konfigurieren.

Dieser Abschnitt enthält Anweisungen für die Konfiguration des Starts über SAN auf UEFI-basierten Systemen, die EFI-Shellbefehle unterstützen. Die Konfiguration von Brocade-Adaptern im UEFI-Modus wird auf einigen Hostsystemen möglicherweise nicht unterstützt. Da bei den Brocade-Adaptern im Auslieferungszustand jedoch standardmäßig alle Ports und die automatische Aushandlung der Geschwindigkeit aktiviert sind, sollten die Adapter auf den meisten Systemen funktionieren.

### Übersicht

Abbildung [17 auf Seite](#page-173-0) 146 zeigt ein Flussdiagramm der [Vorgehensweise auf Seite](#page-174-0) 147 und der an anderen Stellen dieses Kapitels bereitgestellten Informationen, um den Adapter, das Hostsystem und das Remote-Startgerät für das Starten über SAN zu konfigurieren.

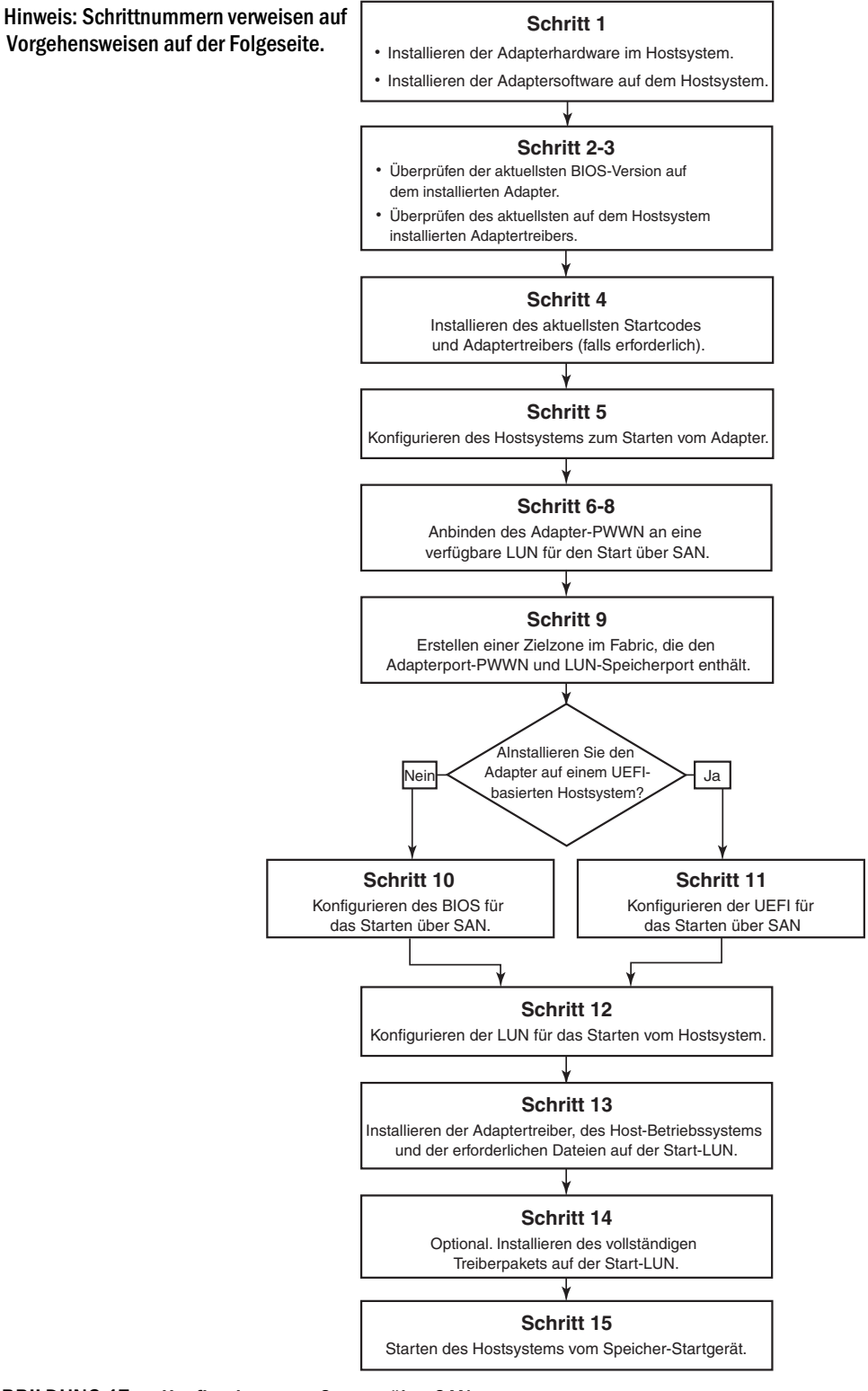

<span id="page-173-0"></span>ABBILDUNG 17 Konfigurieren von Starten über SAN

### <span id="page-174-0"></span>Vorgehensweise

Die folgenden Vorgehensweisen werden im Flussdiagramm in Abbildung [17 auf Seite](#page-173-0) 146 dargestellt. Um einige dieser Schritte abschließen zu können, wird möglicherweise auf Abschnitte mit ausführlicheren Informationen in diesem Kapitel verwiesen.

- 1. Installieren Sie den Adapter und die Software im Hostsystem. Befolgen Sie dazu die Anweisungen in [Kapitel 2, "Hardware-Installation"](#page-86-0) und [Kapitel 3, "Installieren der Software".](#page-98-1)
- 2. Vergewissern Sie sich, dass der Adapter die aktuellste BIOS-Version beinhaltet. Sie können dazu HCM- oder BCU-Befehle verwenden.

Führen Sie für den HCM die folgenden Schritte durch.

- a. Wählen Sie einen Adapter in der Gerätestruktur aus.
- b. Klicken Sie im rechten Fensterbereich auf die Registerkarte Properties (Eigenschaften) aus, um den Bereich mit den Adapter-Eigenschaften anzuzeigen.

Geben Sie für BCU die folgenden Befehle ein.

a. Geben Sie den folgenden Befehl ein, um die auf dem System installierten Brocade-Adapter und deren Adapter-IDs aufzulisten.

bcu adapter --list

b. Geben Sie den folgenden Befehl ein, um die Informationen über einen Adapter mit einer bestimmten Adapter-ID anzuzeigen. Die Version des installierten BIOS wird im Flash-Informationen-Bereich der Anzeige angezeigt.

bcu adapter --query <Adapter-ID>

3. Überprüfen Sie mithilfe der Informationen unter [Bestätigen von Treiberpaketinstallationen auf](#page-141-0)  [Seite](#page-141-0) 114, ob der aktuellste Adaptertreiber auf dem Hostsystem installiert ist.

Weitere Informationen zur Mindestunterstützung des Betriebssystems für Treiber finden Sie unter [Software-Installation und Treiberpakete auf Seite 45](#page-72-0) und [Betriebssystemunterstützung](#page-69-0) [auf Seite 42.](#page-69-0)

- 4. Installieren Sie den aktuellsten Adapter-Startcode und -treiber mit den folgenden Schritten.
	- a. Laden Sie den aktuellsten Startcode und das aktuellste Treiberpaket von der Brocade-Adapter-Website herunter. Gehen Sie dazu folgendermaßen vor.
		- 1. Wechseln Sie zur Adapter-Website unter [www.brocade.com/adapters.](www.brocade.com/adapters)
		- 2. Wechseln Sie dort zur Seite Downloads für Adapter.
		- 3. Wählen Sie unter Downloads Ihr Betriebssystem aus der Liste aus, um geeignete Dateien zum Herunterladen anzuzeigen.
		- 4. Laden Sie das Startcode-Abbild und Treiberpaket von der Seite Downloads herunter.
	- b. Aktualisieren Sie den Adapter und Startcode bei Bedarf mit den folgenden Schritten.
		- 1. Treiberpaket. Lesen Sie [Verwenden von Software-Installationsskripts und](#page-125-0)  [Systembefehlen auf Seite](#page-125-0) 98.
		- 2. Startcode. Lesen Sie [Startcode-Aktualisierungen auf Seite](#page-157-0) 130.

5. Stellen Sie über das Startmenü des Hostsystems das System so ein, dass es von der CD/DVD, Diskette und dann vom entsprechenden Adapter aus startet. Wenn auf Ihrem System mehrere Adapter installiert sind, müssen Sie das System so konfigurieren, dass es zuerst vom entsprechenden Adapter in der Startreihenfolge startet. Wenn zuerst von der CD/DVD und Diskette gestartet wird, können Sie das Host-Betriebssystem und den Adaptertreiber auf der Start-LUN installieren, Sie können dies jedoch nach der Installation ändern. Je nach Hostsystem müssen Sie das Starten vom Adapter im Systemstartmenü aktivieren oder Sie müssen die Festplatte des Hosts deaktivieren, um vom Adapter starten zu können.

#### ANMERKUNG

Wenn Sie für einen Start vom Adapter zuerst die Systemfestplatte deaktivieren müssen, jedoch sowohl die Funktion zum Starten über SAN als auch von der Systemfestplatte nutzen möchten, finden Sie entsprechende Informationen in der Systemdokumentation. Die Vorgehensweise für diese Konfiguration würde den Rahmen dieser Dokumentation übersteigen.

- 6. Überprüfen Sie, ob das entsprechende Speichergerät mit Fabric verbunden und funktionsfähig ist. Dieses Gerät muss über mindestens eine LUN verfügen, die zum Starten des Host-Betriebssystems geeignet ist.
- 7. Legen Sie fest, welchen Adapterport Sie zum Starten über SAN verwenden möchten und notieren Sie sich den PWWN dieses Ports.

Informationen zum Ausfindigmachen des PWWN für einen installierten Adapterport finden Sie in der Erläuterung zu PWWN auf [Seite xxi.](#page-20-0) Informationen zum Auffinden des PWWN für den Port mithilfe des Brocade BIOS-Konfigurationsdienstprogramms finden Sie unter [Konfigurieren](#page-176-0)  [des BIOS mit dem Brocade-Konfigurationsdienstprogramm auf Seite 149](#page-176-0).

- 8. Konfigurieren Sie das Speichersystem so, dass der Adapterport exklusiven Zugriff auf die LUN besitzt. Verwenden Sie beispielsweise die folgenden Methoden: •
	- Verbinden Sie mithilfe eines geeigneten Speicherverwaltungs- oder Konfigurationsdienstprogramms den PWWN des Adapterports mit der ausgewählten LUN.
	- Maskieren Sie die Start-LUN für einen exklusiven Zugriff durch den Adapterport und vermeiden Sie Startfehler, indem Sie den BCU-Befehl fcpim –lunmaskadd und die Registerkarte "LUN Masking" (LUN-Maskierung) im HCM-Dialogfeld Basic Port Configuration (Grundlegende Portkonfiguration) verwenden. Weitere Informationen zur Konfiguration der LUN-Maskierungs-Funktion finden Sie im Brocade-Adapter-Administratorhandbuch.
- 9. Erstellen Sie eine neue Single-Initiator-Zielzone im SAN-Fabric, an die der Adapter und das Speichergerät angebunden sind. Die Zone sollte nur den PWWN des Speichersystemports, an dem sich die Start-LUN befindet, sowie den PWWN des Adapterports enthalten. Weitere Informationen zu Vorgehensweisen beim Zoning finden Sie im Brocade Fabric OS-Administratorhandbuch.
- 10. Nutzen Sie für BIOS-Systeme die Informationen in einem der folgenden Abschnitte, um das BIOS für den Start über SAN zu aktivieren bzw. zu deaktivieren, die Adapterport-Geschwindigkeit festzulegen (nur HBAs und Fabric-Adapter-Ports, die im HBA-Modus konfiguriert wurden), BIOS-Konfigurationsparameter anzuzeigen, Start-LUNs auszuwählen und die Option "Fabric Discovered" (Von Fabric erkannt) zu aktivieren
	- [Konfigurieren des BIOS mit dem Brocade-Konfigurationsdienstprogramm auf Seite](#page-176-0) 149. •
	- [Konfigurieren des BIOS mit dem HCM oder mit BCU-Befehlen auf Seite](#page-183-0) 156.
- 11. Aktivieren Sie für UEFI-Systeme die Adapter- und Startgeräte für das Starten über SAN mithilfe der Anweisungen unter [Konfigurieren von UEFI auf Seite](#page-187-0) 160.
- 12. Konfigurieren Sie die LUN zum Starten des Hostsystems. Gehen Sie dabei entsprechend den von Ihrer Hostplattform und Ihrem Betriebssystem geforderten Verfahren vor.
- 13. Installieren Sie das Startabbild auf der Start-LUN. Das Startabbild besteht aus Adaptertreiber, Host-Betriebssystem und anderen erforderlichen Dateien, die dem Host das Starten von einem Startgerät aus ermöglichen. Lesen Sie [Betriebssystem- und Treiberinstallation auf Start-LUNs](#page-189-0) [auf Seite](#page-189-0) 162.

Weitere Informationen zur Mindestunterstützung des Betriebssystems für Treiber finden Sie unter [Pakete für die Boot-Loader-Installation auf Seite 52](#page-79-0) und [Betriebssystemunterstützung](#page-69-0) [auf Seite 42.](#page-69-0)

- 14. Installieren Sie das vollständige Treiberpaket (Treiber, Dienstprogramme, HCM-Agent) auf der Start-LUN. Lesen Sie [Installieren des vollständigen Treiberpakets auf Start-LUNs auf Seite](#page-206-0) 179.
- 15. Starten Sie anhand der von Ihrem Hostsystem geforderten Vorgehensweisen den Host vom SAN-Speicher-Startgerät. Während des Systemstarts sollten Informationen über die erfolgreiche Brocade BIOS-Installation angezeigt werden. Darüber hinaus sollten Informationen über den Brocade-Adapter und die Start-LUN im Startgerätemenü des Systems angezeigt werden.

### <span id="page-176-0"></span>Konfigurieren des BIOS mit dem Brocade-Konfigurationsdienstprogramm

#### ANMERKUNG

"Brocade-BIOS-Konfigurationsdienstprogramm" und "Brocade BIOS-Konfigurationsmenü" werden in diesem Handbuch synonym verwendet.

Mit dem Brocade BIOS-Konfigurationsdienstprogramm können Sie folgende Vorgänge auf ausgewählten Adaptern ausführen: •

- Aktivieren oder Deaktivieren des BIOS für die Unterstützung des Startens über SAN. -
	- Sie müssen das BIOS aktivieren, um das Starten über SAN für einen Adapterport zu unterstützen. Bei einer Deaktivierung kann das Hostsystem nicht von Fibre Channel-Laufwerken starten.
	- Die Standardeinstellung für das Adapter-Start-BIOS lautet auf allen Adapterports BIOS is enabled with Fabric Discovered (BIOS ist aktiviert mit 'Von Fabric erkannt').
- Aktivieren einer der folgenden Startoptionen:

#### ANMERKUNG

Für einen Start von direkt verbundenen (Direct-Attached) Fibre Channel-Zielen aus wählen Sie die Optionen Flash Values (Flash-Werte) oder First LUN (Erste LUN).

-"Fabric Discovered" (Von Fabric erkannt)

Der Host startet von LUN-Informationen, die vom Fabric bereitgestellt werden.

#### ANMERKUNG

Fabric-basierte Start-LUN-Erkennung ("Fabric Discovered" (Von Fabric erkannt)) wird für das Starten von direkt verbundenen (Direct-Attached) Zielen aus nicht unterstützt.

- "Flash Values" (Flash-Werte) Der Host startet von LUN-Informationen, die im Flash-Speicher abgelegt sind.
- "First LUN" (Erste LUN)

Der Host startet von der ersten angezeigten LUN.

- Festlegen der Portgeschwindigkeit für den Adapter (nur HBAs und Fabric-Adapter-Ports, die im HBA-Modus konfiguriert wurden).
- Auswählen von Start-LUNs aus erkannten Zielen. •
- Überprüfen der Adaptereigenschaften, wie zum Beispiel: -
	- Portgeschwindigkeit -
	- PWWN -
	- NWWN -
	- BIOS-Version

Gehen Sie wie nachfolgend beschrieben vor, um BIOS-Parameter mit dem Brocade BIOS-Konfigurationsdienstprogramm zu konfigurieren.

- 1. Schalten Sie das Hostsystem ein.
- 2. Sehen Sie während des Systemstarts auf den Bildschirm. Wenn "Brocade BIOS configuration utility" (Brocade-BIOS-Konfigurationsdienstprogramm) angezeigt wird, drücken Sie Alt+B oder Strg+B.

Im Fenster "Brocade BIOS Configuration Menu" (Brocade BIOS-Konfigurationsmenü) wird eine Liste der installierten Adapterports angezeigt, die in etwa folgendermaßen aussieht.

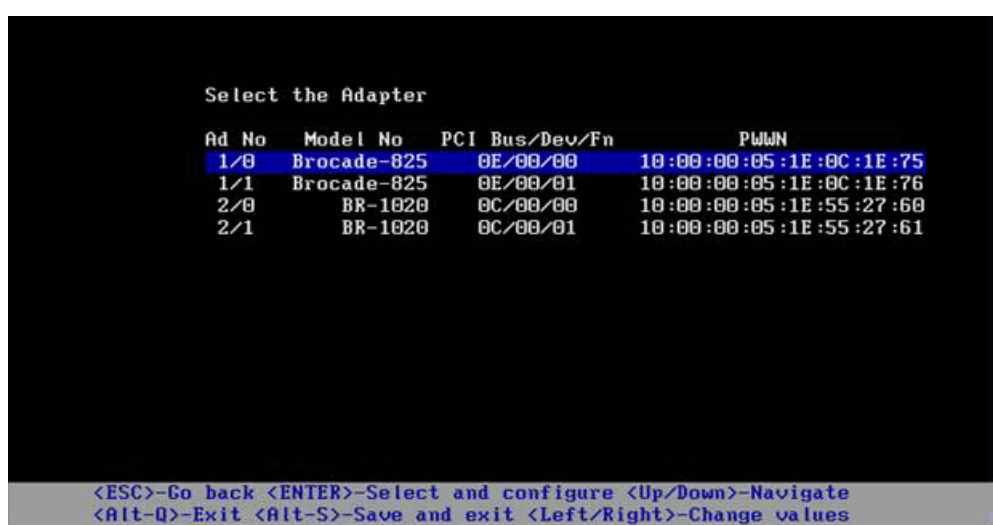

In der Spalte Ad No (Adapternummer) stehen 1/0 und 1/1 für den ersten bzw. zweiten Port auf dem ersten installierten Adapter, 2/0 und 2/1 bezeichnen den ersten und zweiten Port auf dem zweiten installierten Adapter.

Auf dem Bildschirm können maximal 8 Ports gleichzeitig angezeigt werden und maximal 16 Ports werden vom BIOS-Konfigurationsdienstprogramm unterstützt. Mit der Taste Bild nach oben können Sie zum vorherigen Bildschirm oder mit Bild nach unten zum nächsten Bildschirm wechseln.

#### ANMERKUNG

Um Funktionen zu überspringen und das Laden des BIOS anzuhalten, müssen Sie für jeden Port X drücken. Drücken Sie innerhalb von 5 Sekunden auf X, um die Ausführung von auf dem Bildschirm angezeigten Funktionen zu überspringen. Wenn Sie nach 5 Sekunden auf X drücken, wird die nächste Funktion (anstatt der aktuellen Funktion) übersprungen.

3. Wählen Sie einen Port aus, den Sie konfigurieren möchten.

Es wird ein Bildschirm angezeigt, der in etwa wie der folgende aussieht. (Im folgenden Beispiel wurde Port 0 auf dem Brocade 1020-CNA ausgewählt.)

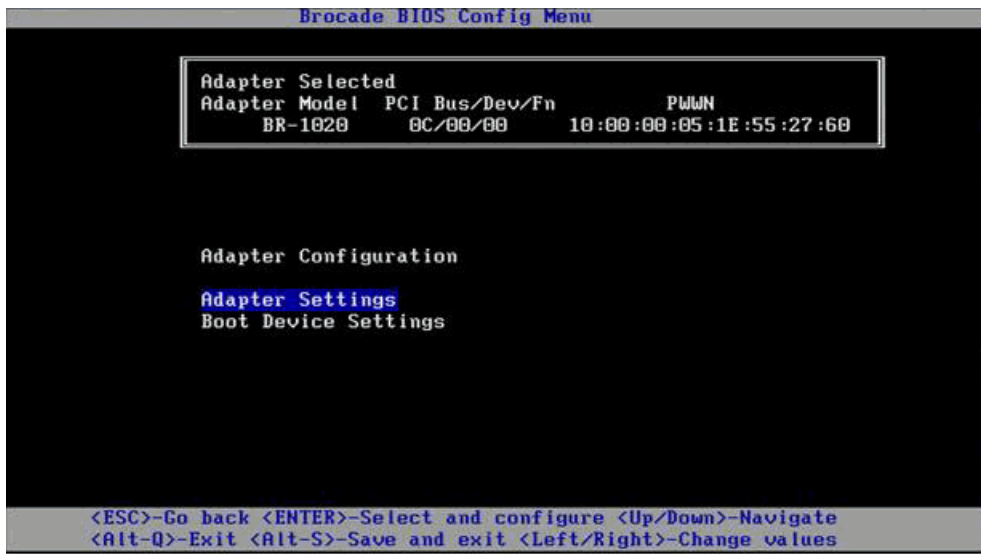

- 4. Wählen Sie eine der folgenden Optionen: •
	- "Adapter Settings" (Adaptereinstellungen). Aktivieren Sie im Dialogfeld "Adapter Settings" (Adaptereinstellungen) das BIOS, die Adapterportgeschwindigkeit (nur HBAs und Fabric-Adapter-Ports, die im HBA-Modus konfiguriert wurden) und die Erkennung von Start-LUN-Informationen vom Fabric. Sie können Adapter-N und -PWWN festlegen. Fahren Sie fort mit [Schritt](#page-178-0) 5.
	- "Boot Device Settings" (Startgeräteeinstellungen). Wählen Sie im Dialogfeld "Device Settings" (Geräteeinstellungen) das Startziel und die Start-LUN zum Starten des Hostsystems aus. Fahren Sie fort mit [Schritt](#page-180-0) 7.
- <span id="page-178-0"></span>5. Wählen Sie Adapter Settings (Adaptereinstellungen) aus und drücken Sie die Eingabetaste, um die Adapterkonfiguration zu starten.

Es wird ein Bildschirm mit der aktuellen BIOS-Version des Ports, dem NWWN und PWPN sowie der MAC-Adresse (nur CNAs und Fabric-Adapter-Ports, die im CNA-Modus konfiguriert wurden) angezeigt, der in etwa wie der folgende aussieht.In [Tabelle 11 auf Seite 152](#page-179-0) werden die verfügbaren Optionen für die BIOS-, Portgeschwindigkeits- und Start-LUN-Einstellungen erläutert.

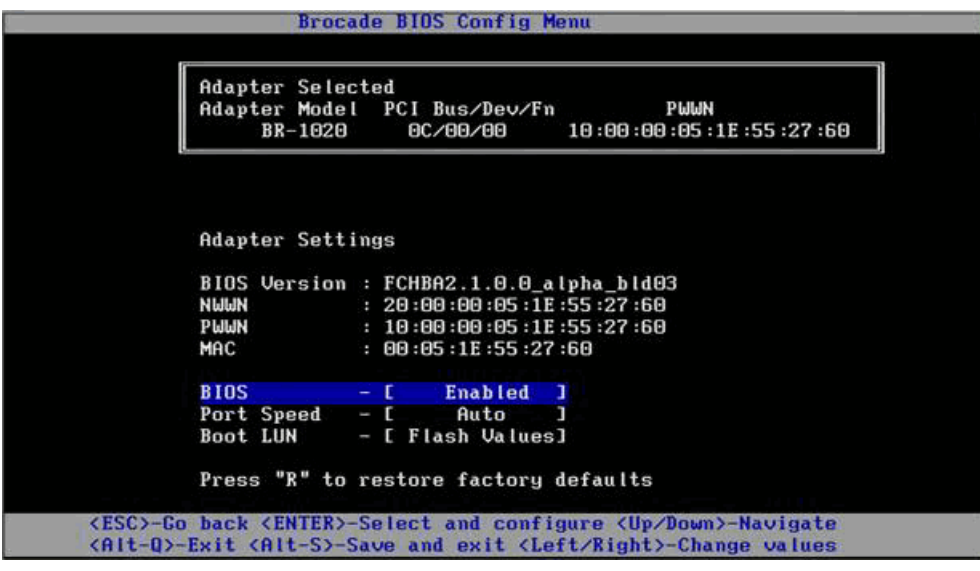

<span id="page-179-0"></span>TABELLE 11 Beschreibung der Felder des Brocade BIOS-Konfigurationsdienstprogramms

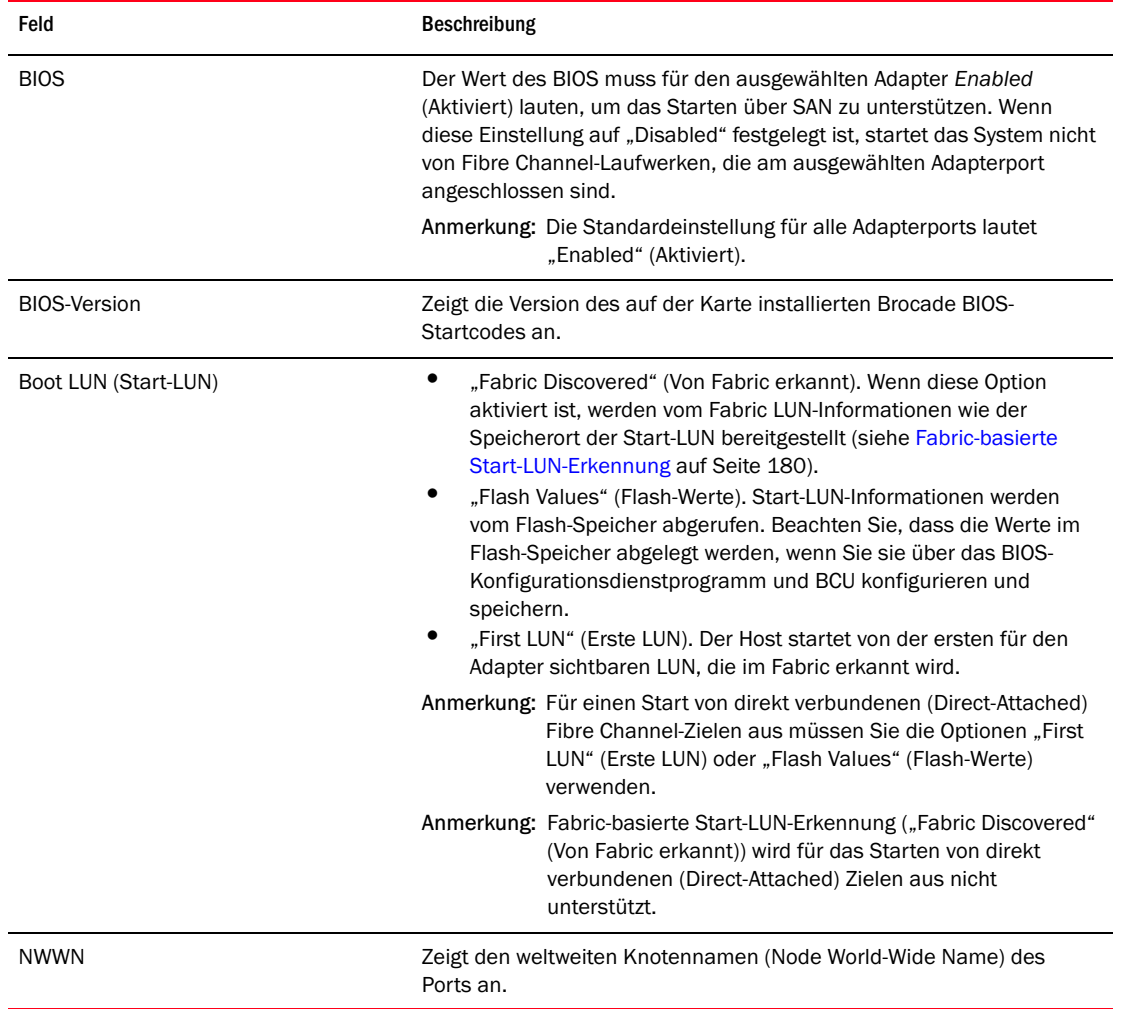
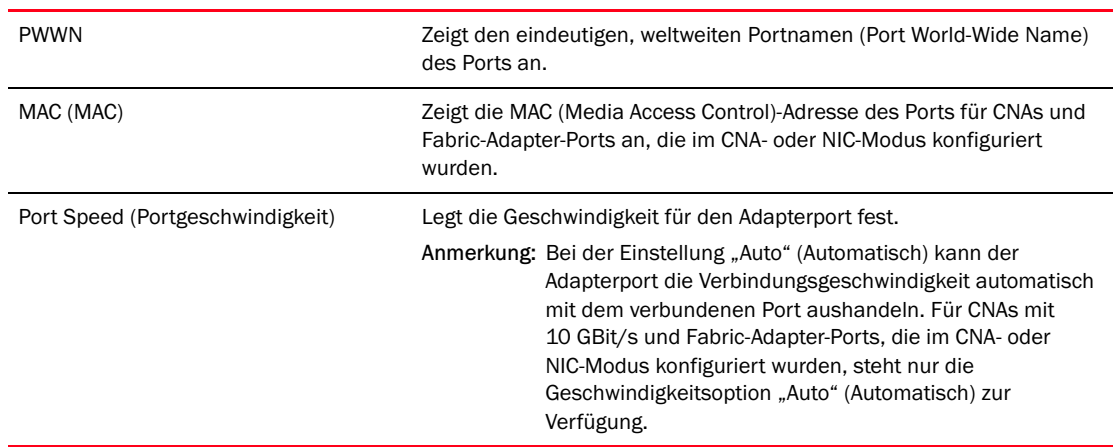

### TABELLE 11 Beschreibung der Felder des Brocade BIOS-Konfigurationsdienstprogramms (fortgesetzt)

- 6. Ändern Sie beliebige Parameter anhand der Anweisungen unten im Bildschirm des BIOS-Konfigurationsdienstprogramms. Wählen Sie beispielsweise mit den folgenden Tasten Informationen aus und ändern diese: •
	- Pfeiltasten NACH OBEN und NACH UNTEN Zum Scrollen zu einem anderen Feld.  $\bullet$
	- EINGABETASTE Zum Auswählen eines Felds und Konfigurieren von Werten.  $\bullet$
	- Pfeiltasten NACH LINKS und NACH RECHTS Zum Ändern eines Werts. •
	- Alt+S Zum Speichern von Konfigurationswerten in den Adapter-Flash-Speicher.  $\bullet$
	- Alt+Q Zum Beenden des Dienstprogramms. •
	- Esc Zurück zum Bildschirm eine Ebene höher. •
	- BILD NACH OBEN oder BILD NACH UNTEN Zum Wechseln zum vorherigen oder nächsten Bildschirm.

### ANMERKUNG

Um die werkseitigen Standardeinstellungen wiederherzustellen, drücken Sie die Taste R.

7. Um Startgeräte zu konfigurieren, wählen Sie im ersten Menübildschirm für den Adapterport die Option Boot Device Settings (Startgeräteeinstellungen) aus ([Schritt](#page-178-0) 4) und drücken die Eingabetaste, um eine erkannte LUN als Startgerät festzulegen.

Es wird eine Liste mit bis zu vier Startgeräten angezeigt, in der der PWWN des Speicherports und die als Start-LUN festgelegte LUN-Nummer aufgeführt sind. Das erste Gerät in der Liste ist das primäre Stargerät. Der Host versucht zuerst vom primären Gerät und anschließend von den Folgegeräten in der Liste zu starten.

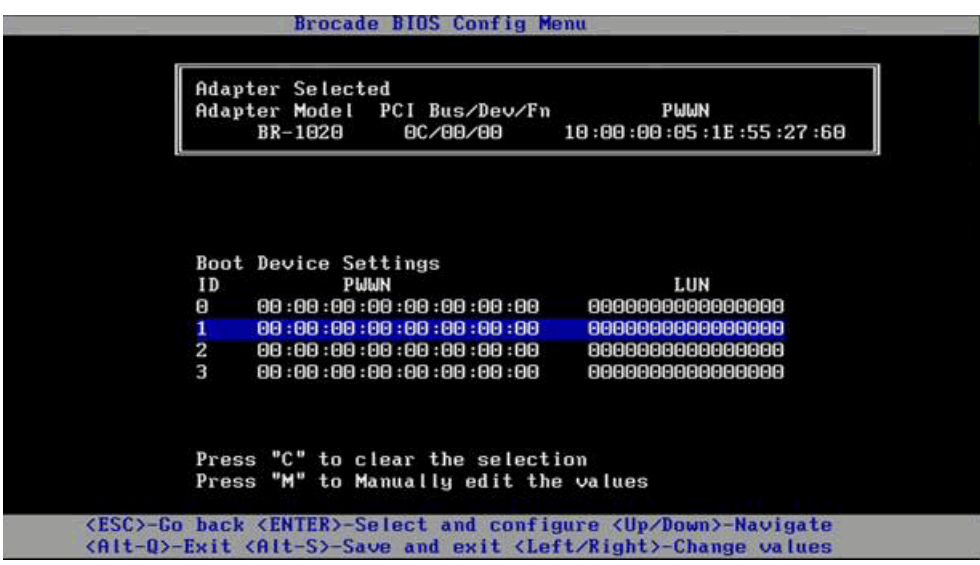

- 8. Wählen Sie mit den Pfeiltasten NACH OBEN und NACH UNTEN ein Startgerät aus und konfigurieren Sie dann die Einstellungen des Startgeräts mithilfe der folgenden Optionen: •
	- Drücken die Taste C, um ein ausgewähltes Startgerät aus der Liste zu löschen. •
	- Drücken Sie die Taste M, um die Startgeräteinformationen manuell zu bearbeiten und geben Sie anschließend den PWWN und die LUN-Werte für das Startgerät ein. Drücken Sie erneut die Taste M, um den Vorgang zu beenden.
	- Wählen Sie ein Gerät und drücken Sie die Eingabetaste. Daraufhin werden weitere Bildschirme angezeigt, in denen Sie erkannte LUNs als Startgeräte auswählen können.

Wenn Sie unter "Boot Device Settings" (Startgeräteeinstellungen) ein Gerät auswählen und die Eingabetaste drücken, wird ein Bildschirm mit einer Liste aller erkannten Startziele angezeigt, der in etwa wie der folgende aussieht.

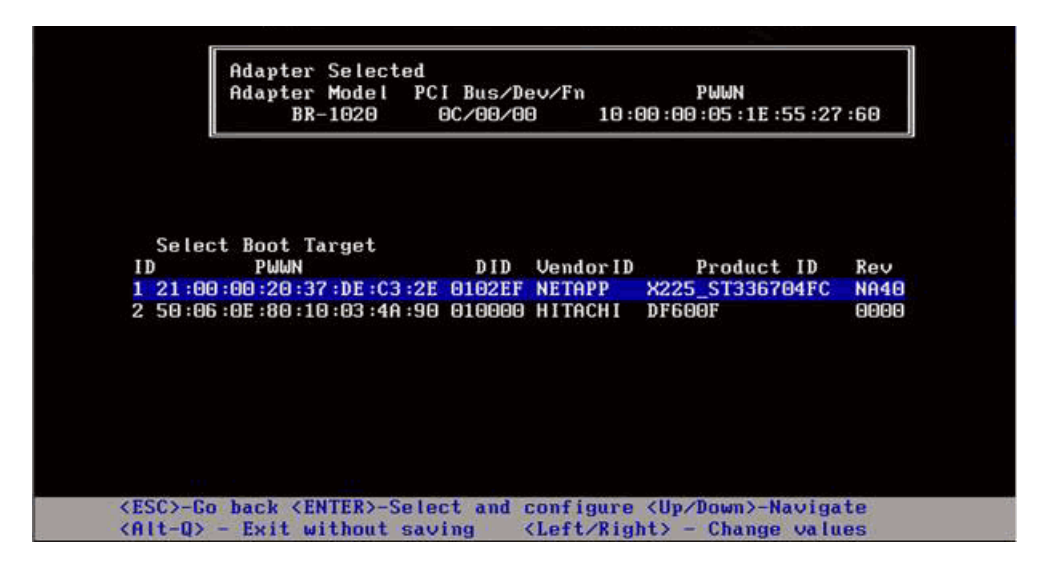

9. Wählen Sie ein Ziel aus, für das Sie eine Start-LUN festlegen möchten, und drücken Sie die Eingabetaste.

Es wird ein Bildschirm mit einer Liste der für den Adapter sichtbaren Geräteinformationen und LUNs angezeigt, der in etwa wie der folgende aussieht.

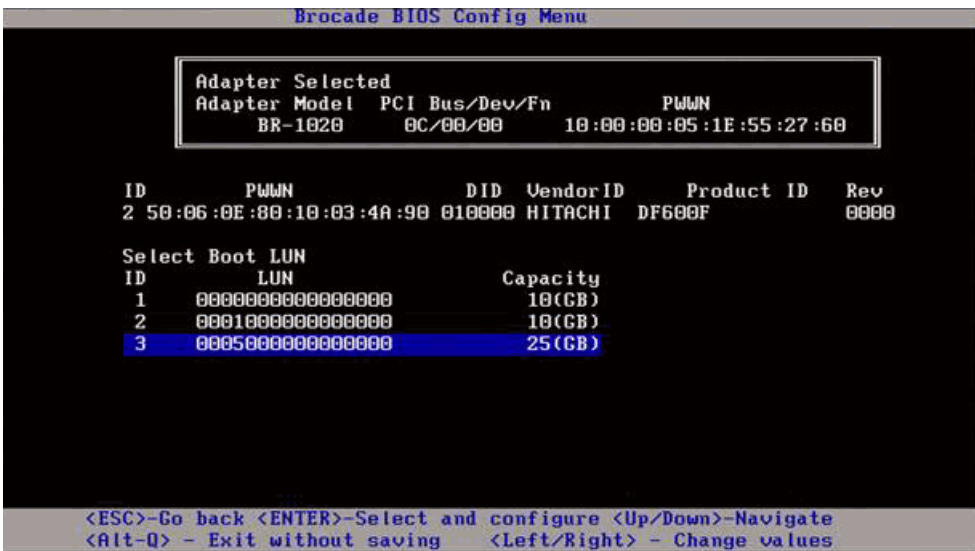

10. Wählen Sie die LUN auf dem Zielgerät, die Sie als Start-LUN für den Host festlegen möchten. Dabei muss es sich um die gleiche LUN handeln, die Sie mithilfe des Verwaltungs- oder Konfigurationsdienstprogramms des Speichersystems an den Adapterport gebunden haben (siehe [Schritt](#page-175-0) 8 unter [Vorgehensweise auf Seite](#page-174-0) 147).

### ANMERKUNG

Sie müssen die startfähige LUN nur einmal auswählen. Nach dem ersten Start wird die gleiche LUN so lange verwendet, bis sie über das BIOS-Konfigurationsdienstprogramm geändert wird.

**Brocade BIOS Config Menu Adapter Selected** PCI Bus/Dev/Fn Adapter Model<br>BR-1020 PUUN **BC/88/88** 10:00:00:05:1E:55:27:60 **Boot Device Settings** ID PWWN LUN ø 50:06:0E:80:10:03:4A:90 0005000000000000  $\begin{array}{c} \textbf{21}: \textbf{00}: \textbf{00}: \textbf{20}: \textbf{37}: \textbf{DE}: \textbf{C3}: \textbf{2E}\\ \textbf{00}: \textbf{00}: \textbf{00}: \textbf{00}: \textbf{00}: \textbf{00}: \textbf{00}: \textbf{00} \end{array}$ 888888888888888 п  $\overline{\mathbf{c}}$ ABABBARABARABARA 00:00:00:00:00:00:00:00  $\overline{a}$ 0000000000000000 Press "C" to clear the selection Press "M" to Manually edit the values <ESC>-Go back <ENTER>-Select and configure <Up/Down>-Navigate<br><Alt-Q>-Exit <Alt-S>-Save and exit <Left/Right>-Change values

11. Drücken Sie die Eingabetaste. Das ausgewählte Gerät wird zur Liste der Startgeräte für den Adapter hinzugefügt.

12. Speichern oder beenden Sie das Konfigurationsdienstprogramm. •

- Zum Speichern der Konfiguration drücken Sie die Tasten Alt+S. •
- Um das Programm ohne Speichern zu beenden, drücken Sie die Tasten Alt+Q.

### <span id="page-183-0"></span>Konfigurieren des BIOS mit dem HCM oder mit BCU-Befehlen

Mithilfe der Optionen des HCM-Dialogfelds und von BCU-Befehlen können Sie das BIOS für das Starten über SAN aktivieren oder deaktivieren, die Adapterportgeschwindigkeit festlegen (nur für HBAs und Fabric-Adapter-Ports, die im HBA-Modus konfiguriert wurden), die BIOS-Konfigurationsparameter anzeigen, Start-LUNs auswählen und die automatische Erkennung der Start-LUN vom Fabric aktivieren.

### ANMERKUNG

Sie können nur mithilfe der Funktion "Boot Device Settings" (Startgeräteeinstellungen) des Brocade BIOS-Konfigurationsdienstprogramms startfähige Geräte (LUNs) festlegen.

### Konfigurieren des BIOS mit dem HCM

Führen Sie folgende Schritte durch, um das BIOS mit dem HCM zu konfigurieren.

- 1. Wählen Sie einen Adapter in der Gerätestruktur aus.
- 2. Wählen Sie Configure > Basic Port Configuration (Konfigurieren > Grundlegende Portkonfiguration) aus, um das Dialogfeld Basic Port Configuration (Grundlegende Portkonfiguration) anzuzeigen.
- 3. Klicken Sie auf die Registerkarte Boot-over-SAN (Starten über SAN), um das Dialogfeld Boot over SAN (Starten über SAN) anzuzeigen.
- 4. Führen Sie entsprechend Ihren Anforderungen einige oder alle der folgenden Aktionen aus: •
	- Aktivieren oder Deaktivieren des BIOS.

Aktivieren Sie das Kontrollkästchen BIOS Enable (BIOS aktivieren), um das Starten über SAN zu aktivieren. Sie müssen das BIOS aktivieren, um das Starten über SAN für einen Adapterport zu unterstützen. Bei einer Deaktivierung kann das Hostsystem nicht von Fibre Channel-Laufwerken starten. In der Standardeinstellung ist das Adapter-Start-BIOS aktiviert.

### ANMERKUNG

Nur für Mezzanine-Adapter gilt: Wenn das BIOS über eine Blade-System-Verwaltungsanwendung aktiviert wurde, ist die Option "Pre-boot BIOS Enable" (Vorstart-BIOS aktivieren) ausgewählt und kann nicht geändert werden. Die Option BIOS Enable (BIOS aktivieren) ist ebenfalls deaktiviert.

Festlegen der Portgeschwindigkeit für Adapterports.

### **ANMERKUNG**

Bei der Einstellung "Auto" (Automatisch) kann der Adapterport die Verbindungsgeschwindigkeit automatisch mit dem verbundenen Port aushandeln. Für CNA mit 10 GBit/s und Fabric-Adapter-Ports, die im CNA- oder NIC-Modus konfiguriert wurden, steht nur die Geschwindigkeitsoption "Auto" (Automatisch) zur Verfügung.

### **ANMERKUNG**

Nur für Mezzanine-Adapter gilt: Wenn die Geschwindigkeit über eine andere Anwendung, z. B. die Blade-System-Verwaltungsanwendung, festgelegt wurde, wird Pre-boot BIOS Speed (Vorstart-BIOS-Geschwindigkeit) angezeigt und kann nicht geändert werden.

Aktivieren einer der folgenden Startoptionen:

### ANMERKUNG

Für einen Start von direkt verbundenen (Direct-Attached) Fibre Channel-Zielen aus wählen Sie die Optionen First Visible LUN (Erste angezeigte LUN) oder User Configured LUNs (Benutzerdefinierte LUNs).

• "Fabric Discovered" (Von Fabric erkannt) – Wenn diese Option aktiviert ist, erfolgt die Start-LUN-Erkennung durch das Fabric (siehe [Fabric-basierte Start-LUN-Erkennung auf](#page-207-0)  [Seite](#page-207-0) 180).

### **ANMERKUNG**

Fabric-basierte Start-LUN-Erkennung ("Fabric Discovered" (Von Fabric erkannt)) wird für das Starten von direkt verbundenen (Direct-Attached) Fibre Channel-Zielen aus nicht unterstützt.

- • "First Visible LUN" (Erste angezeigte LUN) – Der Host startet von der ersten für den Adapter sichtbaren LUN, die im Fabric erkannt wird.
- "User Configured LUNs" (Benutzerdefinierte LUNs) Ermöglicht dem Benutzer die Auswahl sowie die Festlegung der Priorität des Remote-Ziels und der LUN für das Starten über SAN.

Die Tabelle "User Configured LUNs" (Benutzerdefinierte LUNs) enthält die für den Adapter sichtbaren LUNs. Bei Auswahl dieser Option können bis zu vier benutzerdefinierte Start-LUNs als Startgeräte konfiguriert werden. Wenn Sie User Configured LUNs (Benutzerdefinierte LUNs) auswählen, versucht das System, von der ersten LUN in der Tabelle und anschließend von den Folge-LUNs in der entsprechenden Reihenfolge zu starten.

### ANMERKUNG

Nur für Mezzanine-Adapter gilt: Wenn LUNs über eine andere Anwendung, z. B. eine Blade-System-Verwaltungsanwendung, konfiguriert wurden, gelten sie als "vor dem Start" konfigurierte LUNs. In Vorstart-Konfigurationen können insgesamt bis zu acht LUNs als Startgeräte für HBAs und im HBA-Modus konfigurierte Fabric-Adapter-Ports konfiguriert werden. Für CNAs und Fabric-Adapter-Ports, die im CNA-Modus konfiguriert wurden, können bis zu zwei LUNs konfiguriert werden.

Klicken Sie in die Felder "Boot Device PWWN" (Startgeräte-PWWN) und "LUN", um die WWNs zu bearbeiten. Damit der Port auf die LUN zugreifen kann, muss er mithilfe eines geeigneten Verwaltungs- oder Konfigurationsdienstprogramms des Speichersystems an die LUN gebunden sein. Darüber hinaus muss ein Zonensatz auf dem angebundenen Switch erstellt werden, der den PWWN des Speichersystemports, an dem sich die Start-LUN befindet, sowie den PWWN des Adapterports enthält.

Klicken Sie rechts neben der Tabelle auf die Pfeiltasten NACH OBEN und NACH UNTEN, um die Startgerät in der Tabelle neu zu sortieren. Klicken Sie auf Symbol zum Löschen (X), um ein Gerät aus der Tabelle zu entfernen.

5. Klicken Sie auf OK, um das Dialogfeld zu schließen und die Werte zu speichern.

Alle Konfigurationswerte werden im Adapter-Flash-Speicher gespeichert.

Einzelheiten dazu, wie Sie BIOS- und Boot-over-SAN-Optionen mithilfe der HCM-Optionen konfigurieren, finden Sie in den Anweisungen zum Aktivieren des Startens über SAN mithilfe des HCM im Kapitel "Hostkonfiguration" des Brocade-Adapter-Administratorhandbuchs.

### Konfigurieren des BIOS mit BCU-Befehlen

Verwenden Sie die BCU-Befehle, um folgende Aufgaben auszuführen: •

 Aktivieren des BIOS, Festlegen der Portgeschwindigkeit (nur HBAs und Fabric-Adapter-Ports, die im HBA-Modus konfiguriert wurden) und Konfigurieren von Start-LUN-Informationen.

Sie müssen das BIOS aktivieren, um das Starten über SAN für einen Adapterport zu unterstützen. Bei einer Deaktivierung kann das Hostsystem nicht von Fibre Channel-Laufwerken starten. In der Standardeinstellung ist das Adapter-Start-BIOS aktiviert. Es wird empfohlen, das BIOS immer nur auf einem Adapterport pro Host für das Starten über SAN zu aktivieren.

Geben Sie den folgenden BCU-Befehl ein, um das BIOS zu aktivieren, die Portgeschwindigkeit (bei Bedarf) festzulegen sowie Ziel-PWWN und LUN-Werte zu konfigurieren.

bcu bios --enable <Port-ID> [-s <Geschwindigkeit>][-o <auto|flash|firstlun>[-p pos][-b pwwn,lun\*]

wobei

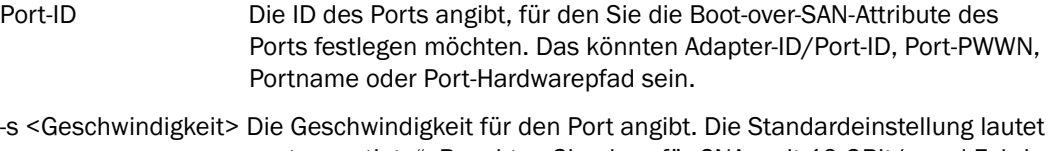

"autonegotiate". Beachten Sie, dass für CNAs mit 10 GBit/s und Fabric-Adapter-Ports, die im CNA- oder NIC-Modus konfiguriert wurden, nur die Geschwindigkeitsoption "autonegotiate" (Automatische Aushandlung) zur Verfügung steht.

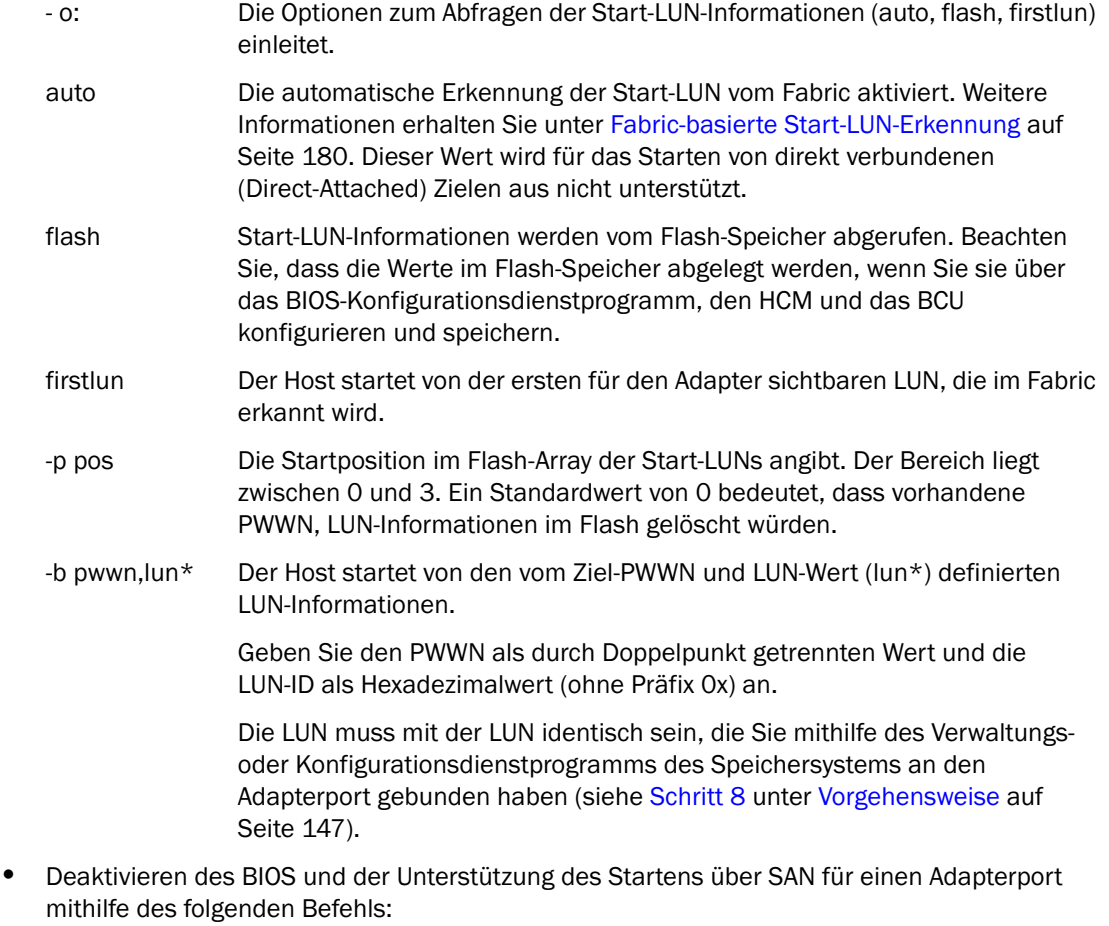

bcu bios --disable <Port-ID>

 Anzeigen von BIOS-Einstellungen, aktueller Portgeschwindigkeit und Start-LUN-Informationen für den ausgewählten Port mithilfe des folgenden Befehls:

bcu bios --query <Port-ID>

wobei

Port-ID Die ID des Ports angibt, für den Sie die Interrupt-Attribute des Ports festlegen möchten.

Alle Konfigurationswerte werden im Adapter-Flash-Speicher gespeichert.

#### ANMERKUNG

Einzelheiten zur Verwendung von BCU-Befehlen finden Sie in den Anweisungen zum Aktivieren des Startens über SAN mithilfe von BCU-Fehlen im Kapitel "Hostkonfiguration" des Brocade-Adapter-Administratorhandbuchs.

### <span id="page-187-0"></span>Konfigurieren von UEFI

Je nach Ihrem UEFI-basierten Hostsystem stehen möglicherweise verschiedene Tools für die folgenden Aufgaben zur Konfiguration der Adapterwerte, die im Adapter-Flash-Speicher abgelegt sind, zur Verfügung.

### ANMERKUNG

UEFI wird vom Brocade 804-Adapter nicht unterstützt.

•Aktivieren oder Deaktivieren von Adapterports für das Starten über SAN.

Wenn der Port aktiviert ist, werden verfügbare Fibre Channel-Geräte als UEFI-Geräte verbunden und erhalten UEFI-Gerätenamen. Nachdem die Fibre Channel-Geräte UEFI-Gerätenamen besitzen, können Sie diese Geräte im Menü "Boot Configuration" (Startkonfiguration) des Systems als Startgeräte auswählen.

 Festlegen der Portgeschwindigkeit (nur HBAs und Fabric-Adapter-Ports, die im HBA-Modus konfiguriert wurden).

### ANMERKUNG

Für CNAs mit 10 GBit/s und Fabric-Adapter-Ports, die im CNA- oder NIC-Modus konfiguriert wurden, steht nur die Geschwindigkeitsoption "Autonegotiate" (Automatische Aushandlung) zur Verfügung.

Auswählen von LUNs für den Start über SAN.

Je nach System stehen möglicherweise verschiedene Tools für die Abfrage von Adapter- und Controller-Handlenummer zur Verfügung, die den geeigneten Adapter für die Konfiguration ermitteln, Adapterport(s) aktivieren und die Portgeschwindigkeiten ändern. Obwohl nachfolgend einige Beispiele für die Nutzung von EFI-Shellbefehlen beschrieben sind, finden Sie nähere Einzelheiten in der Systemdokumentation und dem Hilfesystem. •

- Auf Systemen mit EFI-Shellbefehlen können Sie Befehle wie drvcfg, dh und drivers verwenden, um Adapterwerte zu konfigurieren (ein Beispielverfahren für diese Systeme folgt).
- Auf einigen Systemen können Sie für die Konfiguration von Adapterwerten von einem Menüsystem aus auf drvcfg und andere Befehle zugreifen. Lesen Sie die Anweisungen oder die Onlinehilfe für Ihr System.
- Auf anderen Systemen müssen Sie die Adapterwerte mithilfe von BCU-Befehlen und den BIOS-Menüs des Systems konfigurieren. Lesen Sie die Anweisungen oder die Onlinehilfe für Ihr System. Informationen zum Verwenden von HCM-Optionen oder BCU-Befehlen finden Sie unter [Konfigurieren des BIOS mit dem HCM oder mit BCU-Befehlen auf Seite](#page-183-0) 156.

Nachfolgend ist eine Vorgehensweise für die Konfiguration von Adapterwerten auf Systemen beschrieben, die EFI-Shellbefehle unterstützen.

- 1. Schalten Sie das Hostsystem ein.
- 2. Wenn das Menü "EFI Boot Manager" (EFI-Start-Manager) angezeigt wird, wählen Sie "EFI Shell" (EFI-Shell) aus.

3. Geben Sie den folgenden EFI-Shellbefehl ein, um die Gerät- oder Treiberhandlenummer für jeden auf dem System geladenen Treiber anzuzeigen.

```
drivers -b
```
Die Ausgabe zeigt immer nur einen Bildschirm an und umfasst die zweistellige Treiberhandlenummer, die Version und den Treibernamen. Suchen Sie nach Einträgen mit dem Namen "Brocade Fibre Channel Adapter". Im folgenden Beispiel hat der Brocade-Adapter einen Treiberhandle von 25.

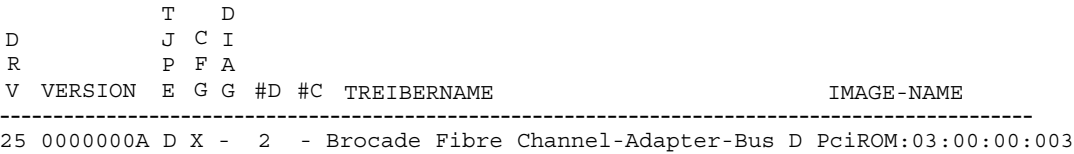

4. Geben Sie den folgenden Befehl ein, um alle Treiber und Controller anzuzeigen, die das Treiberkonfigurationsprotokoll unterstützen.

drvcfg -c

Nachdem der Treiber initialisiert ist, suchen Sie nach Einträgen für den Treiberhandle des Brocade-Adapters, den Sie im vorherigen Schritt gefunden haben. Im folgenden Beispiel werden für Treiberhandle 25 zwei Controller-Handles (27 und 28) angezeigt. Jeder Controller stellt einen Port auf dem Adapter dar.

```
Configurable Components
Drv[1F] Ctrl[20] Child[67] Lang[eng]
  Drv[25] Ctrl[27] Lang[eng]
 Drv[25] Ctrl[28] Lang[eng]
```
5. Konfigurieren Sie einen Adapterport mithilfe des Befehls drvcfg -s im folgenden Format.

drvcfg -s [Treiberhandle] [Controller-Handle]

Es folgt ein Beispiel für die Verwendung dieses Befehls mit den Treiber- und Controller-Handles aus den vorherigen Schritten.

a. Geben Sie zum Konfigurieren des Adapterports Folgendes ein:

drvcfg -s 25 27

### **ANMERKUNG**

Die Option -s für drvcfg liefert Eingabeaufforderungen zur Einstellung von Adapteroptionen. Sie können auch die Option -v verwenden (drvcfg -v 25 27), um zu überprüfen, ob die derzeit auf dem Adapter eingestellten Optionen gültig sind.

- b. Wenn Sie zur Aktivierung des Adapterports aufgefordert werden, drücken Sie die Taste Y oder N, um den Port zu aktivieren oder zu deaktivieren.
- c. Geben Sie eine Portgeschwindigkeit ein, wenn Sie dazu aufgefordert werden (nur HBAs und Fabric-Adapter-Ports, die im HBA-Modus konfiguriert wurden).
- d. Um den Vorgang zu beenden und die ausgewählten Werte nicht zu speichern, drücken Sie die Taste Esc und fahren mit dem nächsten Schritt fort.

Nachfolgend ist ein Beispiel für eine Ausgabe des Befehls drvcfg mit dem Treiberhandle 25 und dem Controller-Handle 27 dargestellt. Beachten Sie, dass für einen CNA und für Fabric-Adapter-Ports, die im CNA-Modus konfiguriert wurden, keine Option zum Einstellen der Portgeschwindigkeit angezeigt wird, wie es für einen HBA oder Fabric-Adapter-Port der Fall wäre, der im HBA-Modus konfiguriert wurde.

```
Set Configuration Options
Drv[25] Ctrl[27] Lang[eng]Bfa Fibre Channel Driver Configuration
======================================
Port nwwn 200000051E301492
Port pwwn 100000051E301492
Enable Brocade Fibre Channel adapter/port 1/0 (Y/N)? [Y] -->Y
Set Brocade Fibre Channel Adapter Port Speed 1/0 (0,2,4,8)? [Auto] -->Auto
Drv[25] Ctrl[27] Lang[eng] - Options set. Action Required is None
```
### ANMERKUNG

Durch Eingabe des Befehls drvcfg mit der Option -f (drvcfg -f) werden die Adapteroptionen auf die Standardwerte festgelegt. Geben Sie beispielsweise drvcfg -f 25 27 ein. Wenn Sie den Befehl mit der Option -v eingeben (drvcfg -v), wird überprüft, ob die für den Adapter konfigurierten Optionen gültig sind. Geben Sie beispielsweise drvcfg -v 29 3F ein.

### ANMERKUNG

Sie sollten den anderen Adapterport mit dem Befehl drvcfg -s konfigurieren und dabei den gleichen Treiberhandle, aber den anderen Controller-Handle verwenden (drvcfg -s 25 28).

6. Führen Sie einen EFI-Shellbefehl reset aus, um das System neu zu initialisieren.

Wenn das System neu gestartet wird, werden alle verfügbaren Fibre Channel-Geräte während der EFI-Shell-Initialisierung in einer Übersichtsausgabe angezeigt. Bei SAN-Laufwerken wird "Fibre" als Bestandteil des Gerätenamens angezeigt.

7. Suchen Sie die LUN, die Sie für das Starten über SAN vorgesehen haben, in der Übersichtsausgabe des Systems.

Beachten Sie, dass Sie auch den folgenden EFI-Shellbefehl eingeben können, um alle Speicherziele und für den Adapterport sichtbaren LUNs aufzulisten. Bei SAN-Laufwerken wird "Fibre" als Bestandteil des Gerätenamens angezeigt.

dh -d [Controller-Handle]

- 8. Lesen Sie die Vorgehensweisen für das Menü Boot Configuration (Startkonfiguration) Ihres Systems, um zu überprüfen, ob Ihr Host für den automatischen Start von der remoten Ziel-LUN konfiguriert ist.
- 9. Lesen Sie die Anweisungen unter [Betriebssystem- und Treiberinstallation auf Start-LUNs auf](#page-189-0)  [Seite](#page-189-0) 162, um das Host-Betriebssystem und den Adaptertreiber auf die LUN zu installieren.

## <span id="page-189-0"></span>Betriebssystem- und Treiberinstallation auf Start-LUNs

Gehen Sie wie in diesem Abschnitt beschrieben vor, um das Host-Betriebssystem und die Adaptertreiber auf einem unformatierten Laufwerk zu installieren, das Sie während der Einrichtung des Adapter-BIOS oder der UEFI auf dem Hostsystem als startfähiges Gerät konfiguriert haben. Es werden Anweisungen für die folgenden Aufgaben bereitgestellt: •

- ["Installieren von Windows Server 2003 und des Treibers"](#page-190-0) •
- ["Installieren von Windows Server 2008 und des Treibers"](#page-192-0) •
- ["Installieren von Linux RHEL 4.x oder 5.x und des Treibers"](#page-194-0) •
- ["Installieren von Linux \(SLES 10 und höher\) und des Treibers"](#page-196-0) •
- ["Installieren von Solaris und des Treibers"](#page-200-0) •
- ["Installieren von VMware und des Treibers"](#page-202-0) •
- ["Installation auf Systemen mit UEFI-Unterstützung"](#page-203-0)

Weitere Informationen zur Betriebssystemunterstützung für Treiber finden Sie unter [Pakete für die](#page-79-0)  [Boot-Loader-Installation auf Seite](#page-79-0) 52 und [Betriebssystemunterstützung auf Seite](#page-69-0) 42.

Stellen Sie vor der Installation des Betriebssystems und der Adaptertreiber sicher, dass Sie den PWWN des entsprechenden Adapterports an die festgelegte Start-LUN gebunden und das BIOS oder die UEFI auf Ihrem Hostsystem für das Starten über SAN konfiguriert haben. Anweisungen finden Sie unter [Konfigurieren von Starten über SAN auf Seite](#page-172-0) 145, [Konfigurieren des BIOS mit](#page-176-0)  [dem Brocade-Konfigurationsdienstprogramm auf Seite](#page-176-0) 149 und [Konfigurieren von UEFI auf](#page-187-0)  [Seite](#page-187-0) 160.

### ANMERKUNG

Mit den folgenden Vorgehensweisen werden das Betriebssystem, die Adaptertreiber und die Dienstprogramme auf die festgelegte Start-LUN geladen, um den Adapterbetrieb und das Starten des Hostsystems von der LUN zu ermöglichen. Der HCM-Agent und sämtliche Brocade-Befehlszeilendienstprogramme wie bfa\_supportsave werden jedoch nicht installiert. Um das vollständige Treiberpaket mit HCM-Agent und allen Dienstprogrammen zu installieren, lesen Sie die Anweisungen unter [Installieren des vollständigen Treiberpakets auf Start-LUNs auf Seite](#page-206-0) 179, nachdem Sie die folgenden Schritte ausgeführt haben.

### <span id="page-190-0"></span>Installieren von Windows Server 2003 und des Treibers

Falls auf der LUN, die Sie zum Starten des Hostsystems vorgesehen haben, bereits ein Betriebssystem installiert ist, müssen Sie sicherstellen, dass Sie während der Installation von Windows Server 2003 die Optionen zur Neuformatierung der LUN nutzen. Einzelheiten finden Sie in der Dokumentation zum Betriebssystem.

1. Datenträgerdateien für die Treiberaktualisierung werden für x86- und x64-Systeme bereitgestellt. Eine Liste der Datenträgerdateien für die Treiberaktualisierung sowie der Betriebssysteme, die diese Dateien unterstützen, finden Sie unter [Pakete für die](#page-79-0)  [Boot-Loader-Installation auf Seite](#page-79-0) 52. Lesen Sie auch die Informationen unter [Betriebssystemunterstützung auf Seite](#page-69-0) 42 zur Betriebssystemunterstützung für Adaptertreiber.

### ANMERKUNG

Zum Starten über SAN benötigen Sie die fc dud-Datei brocade\_adapter\_fc\_<Betriebssystem>\_<Plattform>\_dud\_<Version>.zip. Beachten Sie, dass unter Windows 2003 nur HBAs und im HBA-Modus konfigurierte Fabric-Adapter-Ports für das Starten über SAN unterstützt werden. Für den Netzwerkstart benötigen Sie die Datei brocade\_adapter\_nw\_<Betriebssystem>\_<Plattform>\_dud\_<Version>.zip.

### ANMERKUNG

Bei Microsoft Windows-Betriebssystemen führt der Treiberaktualisierungsdatenträger bei der Installation keine Überprüfung der erforderlichen Systemvoraussetzungen durch. Bitte überprüfen Sie die erforderlichen Voraussetzungen des Betriebssystems und installieren Sie nach dem Installieren des Betriebssystems die erforderlichen Hotfixes.

- 2. Laden Sie die entsprechende ZIP-Datei mit dem Adapter-Treiberaktualisierungsdatenträger (dud) für Windows 2003 für Ihre Hostplattform von der Brocade-Adapter-Website unter <www.brocade.com/adapters>herunter. Gehen Sie dazu folgendermaßen vor:
	- a. Wechseln Sie auf der Adapter-Website zur Downloads-Seite für Treiber.
	- b. Wählen Sie auf der Downloads-Seite das Betriebssystem des Hosts aus der Liste Download Individual Software Installers, Drivers, or Documents (Einzelne Software-Installationsprogramme, Treiber oder Dokumente herunterladen) aus, um auf die entsprechenden Downloads zugreifen zu können.
	- c. Laden Sie im Bereich "Driver Update Disks (DUDs)" (Treiber-Aktualisierungsdatenträger) die dud-Datei herunter.
- <span id="page-191-0"></span>3. Extrahieren und kopieren Sie die Datei auf einen formatierten Datenträger, um den Datenträger für die Adaptertreiberaktualisierung zu erstellen.
- 4. Legen Sie das Installationsmedium des Betriebssystems Windows 2003 in das CD/DVD-Laufwerk des Hostsystems ein und starten Sie von CD oder DVD.
- 5. Befolgen Sie während der Windows-Installation die angezeigten Eingabeaufforderungen. Wenn Sie dazu aufgefordert werden, die Taste F6 zu drücken, um einen SCSI- oder RAID-Treiber eines Drittanbieters zu installieren, drücken Sie die Taste F6.

### ANMERKUNG

Falls Sie die Meldung zum Drücken der Taste F6 verpassen, müssen Sie das Betriebssystem erneut von der CD oder DVD starten.

Die folgenden Meldungen werden angezeigt:

Setup could not determine the type of one or more mass storage devices installed on your system, or you have chosen to manually specify an adapter. Currently, Setup will load support for the following mass storage device(s): (Setup konnte von den in diesem Computer installierten Massenspeichergeräten mindestens einen Typ nicht erkennen, oder Sie wollen den Adapter selbst angeben. Zur Zeit unterstützt Setup folgende Massenspeichergeräte:)

S=Specify Additional Device ENTER=continue F3=Exit. (Z=Zusätzliches Gerät angeben EINGABE=Fortsetzen F3=Beenden)

6. Wählen Sie S (Z), um zusätzliche Geräte anzugeben.

### ANMERKUNG

Sie müssen den Brocade-Adaptertreiber durch Auswahl von "S" (Z) und Ausführung der folgenden Schritte laden, damit das System auf die Start-LUN für die Windows 2003 Server-Installation zugreifen kann.

7. Wenn Sie in einer Meldung aufgefordert werden, den Datenträger mit der vom Hersteller bereitgestellten Hardware-Unterstützung einzulegen, legen Sie den Datenträger für die Brocade-Adapter-Treiberaktualisierung ein, den Sie in [Schritt](#page-191-0) 3 erstellt haben, und drücken die Eingabetaste.

Eine Liste der Geräte wird angezeigt.

8. Wählen Sie den Brocade-Adapter aus der Liste aus und drücken Sie die Eingabetaste.

Die folgende Meldung wird angezeigt:

Setup will load support for the following mass storage device(s): Brocade Fibre Channel Adapter. (Setup wird folgende Massenspeichergeräte unterstützen: Brocade Fibre Channel-Adapter)

- 9. Drücken Sie die Eingabetaste.
- 10. Entnehmen Sie den Treiberaktualisierungsdatenträger, nachdem die Treiberaktualisierungsdateien geladen wurden.
- 11. Befolgen Sie weiterhin die Anweisungen auf dem Bildschirm und lesen Sie bei Bedarf in der Systemdokumentation nach, um eine Formatierung durchzuführen und die Installation auf der Ziel-Start-LUN abzuschließen.

Nachdem Windows auf der Remote-LUN installiert ist, sollte das System automatisch von der LUN neu starten.

Auf dem Hostsystem sollten Meldungen angezeigt werden, wenn das BIOS oder die UEFI erfolgreich geladen werden. Darüber hinaus sollte auf den Systemstart-Setup-Bildschirmen ein Eintrag zur Festplatte angezeigt werden, der den Brocade-Adapter, die Start-LUN-Nummer und das Zielspeichergerät enthält.

### <span id="page-192-0"></span>Installieren von Windows Server 2008 und des Treibers

Gehen Sie wie nachfolgend beschrieben vor, um das Windows Server 2008 und den Adaptertreiber auf einem unformatierten Laufwerk zu installieren, das Sie während der Einrichtung des Adapter-BIOS oder der UEFI auf dem Hostsystem als startfähiges Gerät konfiguriert haben.

Falls auf der LUN, die Sie zum Starten des Hostsystems vorgesehen haben, bereits ein Betriebssystem installiert ist, müssen Sie sicherstellen, dass Sie während der Installation von Windows Server 2008 die Optionen zur Neuformatierung der LUN nutzen. Einzelheiten finden Sie in der Dokumentation zum Betriebssystem.

### ANMERKUNG

Für HBAs und Fabric-Adapter-Ports, die im HBA-Modus konfiguriert wurden, benötigen Sie die fc dud-Datei brocade\_adapter\_fc\_<Betriebssystem>\_<Plattform>\_dud\_<Version>.zip. Für CNAs und Fabric-Adapter-Ports, die im CNA-Modus konfiguriert wurden, benötigen Sie die fcoe dud-Datei brocade\_adapter\_fcoe\_w2k8\_x86\_dud\_<Version>.zip>.

### ANMERKUNG

Bei Microsoft Windows-Betriebssystemen führt der Treiberaktualisierungsdatenträger bei der Installation keine Überprüfung der erforderlichen Systemvoraussetzungen durch. Bitte überprüfen Sie die erforderlichen Voraussetzungen des Betriebssystems und installieren Sie nach dem Installieren des Betriebssystems die erforderlichen Hotfixes.

1. Datenträgerdateien für die Treiberaktualisierung werden für x86- und x64-Systeme bereitgestellt. Eine Liste der Datenträgerdateien für die Treiberaktualisierung sowie der Betriebssysteme, die diese Dateien unterstützen, finden Sie unter [Pakete für die](#page-79-0)  [Boot-Loader-Installation auf Seite](#page-79-0) 52. Lesen Sie auch die Informationen unter [Betriebssystemunterstützung auf Seite](#page-69-0) 42 zur Betriebssystemunterstützung für Adaptertreiber.

- 2. Laden Sie die entsprechende ZIP-Datei mit dem Adapter-Treiberaktualisierungsdatenträger (dud) für Windows 2008 für Ihre Hostplattform von der Brocade-Adapter-Website unter <www.brocade.com/adapters>herunter. Gehen Sie dazu folgendermaßen vor:
	- a. Wechseln Sie auf der Adapter-Website zur Downloads-Seite für Treiber.
	- b. Wählen Sie auf der Downloads-Seite das Betriebssystem des Hosts aus der Liste Download Individual Software Installers, Drivers, or Documents (Einzelne Software-Installationsprogramme, Treiber oder Dokumente herunterladen) aus, um auf die entsprechenden Downloads zugreifen zu können.
	- c. Laden Sie im Bereich "Driver Update Disks (DUDs)" (Treiber-Aktualisierungsdatenträger) die dud-Datei herunter.
- 3. Extrahieren und kopieren Sie die Datei auf eine CD, ein USB-Laufwerk oder eine formatierte Diskette, um den Datenträger für die Adaptertreiberaktualisierung zu erstellen.
- 4. Legen Sie die Installations-DVD des Betriebssystems Windows 2008 in das Systemlaufwerk ein und starten Sie von der DVD.
- 5. Befolgen Sie die auf den Windows-Installationsbildschirmen angezeigten Eingabeaufforderungen. Stellen Sie sicher, dass Sie eine Standardinstallation (vollständige Installation) auswählen und die Softwarelizenzvereinbarung akzeptieren.
- 6. Wenn das Dialogfeld Which type of installation do you want? (Wählen Sie eine Installationsart aus) angezeigt wird, wählen Sie Custom (advanced) (Benutzerdefiniert (erweitert)) aus.
- 7. Im Dialogfeld Where do you want to Install Windows? (Wo möchten Sie Windows installieren?) wählen Sie die Option Load Driver (Treiber laden) unten im Dialogfeld aus.

Daraufhin wird das Dialogfeld Load Driver (Treiber laden) mit der Aufforderung angezeigt, das Installationsmedium mit den Treiberdateien einzulegen.

### **ACHTUNG**

Sie müssen nun den Brocade-Adaptertreiber laden, damit das System auf die Start-LUN für die Windows 2008 Server-Installation zugreifen kann.

- 8. Legen Sie den Datenträger mit den Brocade-Adapter-Treiberaktualisierungsdateien ein, den Sie in [Schritt](#page-191-0) 3 erstellt haben.
- 9. Klicken Sie im Dialogfeld Load Driver (Treiber laden) auf Browse (Durchsuchen) und wählen Sie den Datenträger für die Adaptertreiberaktualisierung aus.
- 10. Klicken Sie auf OK.

### ANMERKUNG

Wenn "Hide drivers that are not compatible with hardware on this computer" (Treiber ausblenden, die nicht mit der Hardware auf diesem Computer kompatibel sind) aktiviert ist, werden im Dialogfeld Select the driver to be installed (Wählen Sie den zu installierenden Treiber aus) nur Treiber für installierte Adaptermodelle angezeigt. Wenn diese Option nicht aktiviert ist, werden Treiber für alle Adaptermodelle angezeigt.

11. Wählen Sie den Treiber für den Adapter aus, den Sie für das Starten über SAN konfigurieren und klicken Sie auf Next (Weiter).

Nachdem der Treiber geladen wurde, werden im Dialogfeld Where do you want to install Windows? (Wo möchten Sie Windows installieren?) die Remote-LUNs angezeigt, die für den Adapterport sichtbar sind.

- 12. Entnehmen Sie den Treiberaktualisierungsdatenträger und legen Sie die DVD für Windows 2008 ein.
- 13. Wählen Sie die LUN aus, die Sie als Startgerät für den Adapterport bestimmt haben, und klicken Sie auf Next (Weiter).

### ANMERKUNG

Durch Auswahl von Drive options (advanced) (Laufwerkoptionen (erweitert)) werden andere Optionen zum Bearbeiten des Zieldatenträgers bereitgestellt, z. B. Formatieren einer Partition (wenn das Betriebssystem bereits installiert ist) und Erstellen einer neuen Partition.

14. Befolgen Sie weiterhin die Anweisungen auf dem Bildschirm und lesen Sie bei Bedarf in der Systemdokumentation nach, um eine Formatierung durchzuführen und die Installation auf der Ziel-Start-LUN abzuschließen.

Nachdem Windows auf der Remote-LUN installiert ist, sollte das System automatisch von der LUN neu starten.

Auf dem Hostsystem sollten Meldungen angezeigt werden, wenn das Brocade-BIOS oder die UEFI erfolgreich geladen werden. Darüber hinaus sollte auf den Systemstart-Setup-Bildschirmen ein Eintrag zur Festplatte angezeigt werden, der den Brocade-Adapter, die Start-LUN-Nummer und das Zielspeichergerät enthält.

### <span id="page-194-0"></span>Installieren von Linux RHEL 4.x oder 5.x und des Treibers

Gehen Sie wie nachfolgend beschrieben vor, um RHEL und den Adaptertreiber auf einem unformatierten Laufwerk zu installieren, das Sie während der Einrichtung des Adapter-BIOS oder der UEFI auf dem Hostsystem als startfähiges Gerät konfiguriert haben.

Falls auf der LUN, die Sie zum Starten des Hostsystems vorgesehen haben, bereits ein Betriebssystem installiert ist, müssen Sie sicherstellen, dass Sie während der Installation von Linux die Optionen zur Neuformatierung der LUN nutzen. Einzelheiten finden Sie in der Dokumentation zum Betriebssystem.

### ANMERKUNG

Mit den folgenden Vorgehensweisen werden das Betriebssystem, der Adaptertreiber und die Dienstprogramme auf die festgelegte Start-LUN geladen, um den Adapterbetrieb und das Starten des Hostsystems von der LUN zu ermöglichen. Der HCM-Agent und sämtliche Brocade-Befehlszeilendienstprogramme wie bfa\_supportsave werden jedoch nicht installiert. Um das vollständige Treiberpaket mit HCM-Agent und allen Dienstprogrammen zu installieren, lesen Sie die Anweisungen unter [Installieren des vollständigen Treiberpakets auf Start-LUNs auf Seite](#page-206-0) 179, nachdem Sie die folgenden Schritte ausgeführt haben.

1. Eine Liste der Datenträgerdateien für die Treiberaktualisierung sowie der Betriebssysteme, die diese Dateien unterstützen, finden Sie unter [Pakete für die Boot-Loader-Installation auf](#page-79-0)  [Seite](#page-79-0) 52. Lesen Sie auch die Informationen unter [Betriebssystemunterstützung auf Seite](#page-69-0) 42 zur Betriebssystemunterstützung für Adaptertreiber.

### ANMERKUNG

Installieren Sie für RHEL 5 (x86 und x86\_64-Systeme) die fc DUD-Dateien für CNAs und Fabric-Adapter-Ports, die im CNA-Modus konfiguriert wurden, und für HBAs und Fabric-Adapter-Ports, die im HBA-Modus konfiguriert wurden. Das Format der fc dud-Datei lautet brocade\_fc\_adapter\_<Betriebssystem>\_<Plattform>\_dud\_<Version>.iso.

- 2. Laden Sie die entsprechende ISO-Datei mit dem Adapter-Treiberaktualisierungsdatenträger (dud) für RHEL für Ihre Hostplattform von der Brocade-Adapter-Website herunter. Gehen Sie dazu folgendermaßen vor:
	- a. Wechseln Sie zur Adapter-Website unter [www.brocade.com/adapters.](www.brocade.com/adapters)
	- b. Wechseln Sie dort zur Seite Downloads für Adapter.
	- c. Wählen Sie unter Downloads Ihr Betriebssystem aus der Liste aus, um geeignete Dateien zum Herunterladen anzuzeigen.
	- d. Laden Sie im Bereich "Driver Update Disks (DUDs)" (Treiber-Aktualisierungsdatenträger) die dud-Datei herunter.
- <span id="page-195-0"></span>3. Erstellen Sie aus dem ISO-Abbild eine Treiberaktualisierungs-CD oder ein Treiberaktualisierungs-USB-Laufwerk.
- 4. Legen Sie die Linux Red Hat-Produkt-CD Nr. 1 in das CD-Laufwerk des Hostsystems ein und starten Sie das System.
- 5. Geben Sie an der Start-Eingabeaufforderung einen der folgenden Befehle ein und drücken Sie die <mark>Eingabetaste:</mark>
	- Verwenden Sie für das Starten über SAN den folgenden Befehl.

linux dd

 Verwenden Sie für das Starten über SAN mit mehreren Pfaden den folgenden Befehl. linux dd mpath

### ANMERKUNG

Mit der Option mpath werden das Betriebssystem und der Treiber auf eine LUN installiert, die über mehrere Pfade mit dem Server verbunden ist und nur einen eindeutigen Namen für das Gerät bereitstellt. Wenn die Option mpath in einer Multipfad-Konfiguration nicht verwendet wird, würde für jeden Pfad während der Installation eine separate Geräteinstanz angezeigt werden. Mit dieser Option wird nur eine Instanz für das Gerät angezeigt, obwohl nach wie vor mehrere Pfade vorhanden sind.

6. Wenn im Meldungsfeld Driver Disk (Treiberdatenträger) die Eingabeaufforderung "Do you have a driver disk" (Haben Sie einen Treiberdatenträger) angezeigt wird, wählen Sie Yes (Ja) aus und drücken dann die Eingabetaste.

### **ACHTUNG**

Sie müssen nun den Brocade-Adaptertreiber laden, damit das System auf die Start-LUN für die Linux-Installation zugreifen kann.

7. Wählen Sie im Fenster Driver Disk Source (Treiberdatenträger-Quelle) die Treiberquelle hdx aus (wobei "x" der Buchstabe des CD- oder USB-Laufwerks ist) und drücken dann die Eingabetaste.

Das Fenster Insert Driver Disk (Treiberdatenträger einlegen) wird angezeigt.

- 8. Legen Sie den Treiberaktualisierungsdatenträger (dud), den Sie in [Schritt](#page-195-0) 3 erstellt haben, in das CD- oder DVD-Laufwerk ein.
- 9. Wählen Sie OK und drücken Sie dann die Eingabetaste.

Der Treiber wird automatisch geladen.

10. Wenn das Fenster Disk Driver (Treiberdatenträger) angezeigt wird und Sie zur Eingabe weiterer Treiber zum Installieren auffordert, wählen Sie No (Nein) oder Yes (Ja) aus – je nach installiertem Adapter und Betriebssystem – und drücken dann die Eingabetaste.

Für RHEL 5 und höhere Versionen auf x86- und x86\_x64-Plattformen installieren Sie die fc dud-Datei für einen HBA, einen im HBA-Modus konfigurierten Fabric-Adapter-Port, einen CNA oder einen im CNA-Modus konfigurierten Fabric-Adapter-Port. Das Format der fc-Datei lautet brocade\_fc\_\_adapter\_<Betriebssystem>\_<Plattform>\_dud\_<Version>.iso.

- 11. Legen Sie die Linux Red Hat-Produkt-CD Nr. 1 in das CD-Laufwerk ein (entnehmen Sie ggf. zuerst die Adaptertreiber-Aktualisierungs-CD) und drücken Sie dann die Eingabetaste.
- 12. Befolgen Sie weiterhin die Anweisungen auf dem Bildschirm und lesen Sie bei Bedarf in der Systemdokumentation nach, um eine Formatierung durchzuführen und die Installation auf der Ziel-Start-LUN abzuschließen.

### <span id="page-196-0"></span>Installieren von Linux (SLES 10 und höher) und des Treibers

Gehen Sie wie nachfolgend beschrieben vor, um SLES 10 (und höhere Versionen) sowie den Adaptertreiber auf einem unformatierten Fibre Channel-Laufwerk als startfähiges Gerät zu installieren.<br>

- Informationen zu HBAs, die unter SLES 11 auf UEFI-unterstützten Systemen installiert sind, finden Sie unter [UEFI-Modus-Installation und -Start mit HBAs auf Seite](#page-203-1) 176. Für im HBA-Modus konfigurierte Fabric-Adapter-Ports lesen Sie die folgenden Vorgehensweisen.
- Informationen zu CNAs und Fabric-Adapter-Ports, die im CNA-Modus unter SLES 11 auf UEFI-unterstützten Systemen konfiguriert sind, finden Sie unter [UEFI-Modus-Installation und](#page-205-0)  [-Start mit CNAs und im CNA-Modus konfigurierten Fabric-Adapter- Ports auf Seite](#page-205-0) 178.

Falls auf der LUN, die Sie zum Starten über SAN vorgesehen haben, bereits ein Betriebssystem installiert ist, müssen Sie sicherstellen, dass Sie während der Installation von Linux die Optionen zur Neuformatierung der LUN nutzen. Einzelheiten finden Sie in der Dokumentation zum Betriebssystem.

### ANMERKUNG

Wenn Sie SLES 11 für Systeme mit HBAs und nur im HBA-Modus konfigurierte Fabric-Adapter-Ports installieren, befinden sich die entsprechenden Treiber auf der SLES-Produkt-CD, sodass Sie die Schritte 1 bis 3 in der unten beschriebenen Vorgehensweise ignorieren können. Sollte der Treiber jedoch während der Installation nicht auf der SLES-Produkt-CD gefunden werden, müssen Sie die aktuellste ISO-Datei für die Treiberaktualisierung herunterladen, eine Treiberaktualisierungs-CD oder ein Treiberaktualisierungs-USB-Laufwerk erstellen und damit die Treiber wie in den folgenden Schritten beschrieben installieren.

- 1. Eine Liste dieser Dateien sowie der Betriebssysteme, die diese Dateien unterstützen, finden Sie unter [Pakete für die Boot-Loader-Installation auf Seite](#page-79-0) 52. Lesen Sie auch die Informationen unter [Betriebssystemunterstützung auf Seite](#page-69-0) 42 zur Betriebssystemunterstützung für Adaptertreiber.
- 2. Laden Sie die für Ihr SLES-System entsprechende ISO-Datei für die Brocade-Adapter-Treiberaktualisierung von der Brocade-Adapter-Website herunter. Gehen Sie dazu folgendermaßen vor:
	- a. Wechseln Sie zur Adapter-Website unter [www.brocade.com/adapters.](www.brocade.com/adapters)
	- b. Wechseln Sie dort zur Seite Downloads für Adapter.
	- c. Wählen Sie unter Downloads Ihr Betriebssystem aus der Liste aus, um geeignete Dateien zum Herunterladen anzuzeigen.
- d. Laden Sie die Datei im Bereich "Driver Update Disks (DUDs)" (Treiber-Aktualisierungsdatenträger) herunter.
- <span id="page-197-0"></span>3. Erstellen Sie aus dem ISO-Abbild eine Treiberaktualisierungs-CD oder ein Treiberaktualisierungs-USB-Laufwerk.
- 4. Legen Sie die SLES-Produkt-CD Nr. 1 in das Laufwerk des Hostsystems ein und befolgen Sie die systemspezifischen Verfahren zum Starten von der CD.

Schließlich wird der Hauptinstallationsbildschirm angezeigt.

- 5. Führen Sie je nach Hostplattform die folgenden Schritte durch: •
	- Drücken Sie bei SLES 10-Systemen die Taste F5.

Wenn Sie vom System zur Auswahl von Yes (Ja), No (Nein) oder File (Datei) aufgefordert werden, wählen Sie Yes (Ja) aus und drücken die Eingabetaste.

Drücken Sie bei SLES 11-Systemen die Taste F6.

Wenn Sie vom System zur Auswahl von Yes (Ja), No (Nein) oder File (Datei) aufgefordert werden, wählen Sie Yes (Ja) aus und drücken die Eingabetaste.

6. Installieren Sie an der Eingabeaufforderung "Please choose the driver update medium" (Bitte wählen Sie einen Treiber-Aktualisierungsdatenträger) die CD oder das USB-Laufwerk mit dem Treiberaktualisierungsdatenträger, die bzw. das Sie in [Schritt](#page-197-0) 3 erstellt haben.

### ANMERKUNG

Sie müssen nun den Brocade-Adaptertreiber laden, damit das System auf die Start-LUN für die Linux-Installation zugreifen kann. Wenn Sie SLES 11-Treiber für HBAs und nur im HBA-Modus konfigurierte Fabric-Adapter-Ports installieren, befinden sich die Treiber auf der SLES-Produkt-CD. Sie müssen daher den SLES-Treiberaktualisierungsdatenträger nicht für die Treiberinstallation verwenden, es sei denn, der entsprechende Treiber wird nicht auf der Produkt-CD gefunden.

7. Wählen Sie das Laufwerk, auf dem der Treiberaktualisierungsdatenträger geladen wurde, und drücken Sie die Eingabetaste.

Die Treiberaktualisierung wird auf das System geladen.

Bei einer erfolgreichen Treiberaktualisierung wird die Meldung "Driver Update OK" (Treiberaktualisierung OK) angezeigt.

- 8. Drücken Sie die Eingabetaste.
- 9. Wenn das System Sie zur Aktualisierung eines weiteren Treibers auffordert, wählen Sie BACK (Zurück) aus und drücken dann die Eingabetaste.
- 10. Wenn die Meldung "Make sure that CD number 1" (Stellen Sie sicher, dass die CD-Nummer 1 lautet.) angezeigt wird, legen Sie die SLES-Produkt-CD Nr. 1 in das Laufwerk ein und wählen OK.
- 11. Befolgen Sie weiterhin die Anweisungen auf dem Bildschirm und lesen Sie bei Bedarf in der Systemdokumentation nach, um eine Formatierung durchzuführen und die Installation auf der Ziel-Start-LUN abzuschließen.

Nachdem SLES auf der Remote-LUN installiert ist, sollte das System automatisch von der LUN neu starten.

### Installieren von RHEL 6.x oder Oracle Enterprise Linux (OEL) 6.x und des Treibers

Gehen Sie wie nachfolgend beschrieben vor, um RHEL 6.x, RHEL 6.x U1, OEL 6.x oder OEL 6.x U1 und den Adaptertreiber auf einem unformatierten Laufwerk zu installieren, das Sie während der Einrichtung des Adapter-BIOS oder der UEFI auf dem Hostsystem als startfähiges Gerät konfiguriert haben.

Falls auf der LUN, die Sie zum Starten des Hostsystems vorgesehen haben, bereits ein Betriebssystem installiert ist, müssen Sie sicherstellen, dass Sie während der Installation von Linux die Optionen zur Neuformatierung der LUN nutzen. Einzelheiten finden Sie in der Dokumentation zum Betriebssystem.

Die folgenden Anweisungen gelten für die Brocade-Adaptermodelle 415, 425, 815, 825, 1010, 1020, 1007, 1741 und 1860. Wenn Sie einen anderen Adapter verwenden, können Sie die RHEL-Treiber wie gewöhnlich installieren (siehe [Installieren von Linux RHEL 4.x oder 5.x und des](#page-194-0)  [Treibers auf Seite](#page-194-0) 167). Damit wird die noarch-Version des Adaptertreibers installiert.

### ANMERKUNG

Mit den folgenden Vorgehensweisen werden das Betriebssystem, der Adaptertreiber und die Dienstprogramme auf die festgelegte Start-LUN geladen, um den Adapterbetrieb und das Starten des Hostsystems von der LUN zu ermöglichen. Der HCM-Agent und sämtliche Brocade-Befehlszeilendienstprogramme wie bfa\_supportsave werden jedoch nicht installiert. Um das vollständige Treiberpaket mit HCM-Agent und allen Dienstprogrammen zu installieren, lesen Sie die Anweisungen unter [Installieren des vollständigen Treiberpakets auf Start-LUNs auf Seite](#page-206-0) 179, nachdem Sie die folgenden Schritte ausgeführt haben.

1. Eine Liste der Datenträgerdateien für die Treiberaktualisierung sowie der Betriebssysteme, die diese Dateien unterstützen, finden Sie unter [Pakete für die Boot-Loader-Installation auf](#page-79-0)  [Seite](#page-79-0) 52. Lesen Sie auch die Informationen unter [Betriebssystemunterstützung auf Seite](#page-69-0) 42 zur Betriebssystemunterstützung für Adaptertreiber.

### ANMERKUNG

Installieren Sie die fc dud-Datei für einen HBA, einen im HBA-Modus konfigurierten Fabric-Adapter-Port, einen CNA oder einen im CNA-Modus konfigurierten Fabric-Adapter-Port. Das Format der fc-Datei lautet brocade\_fc\_\_adapter\_<Betriebssystem>\_<Plattform>\_dud\_<Version>.iso.

- 2. Laden Sie die entsprechende ISO-Datei mit dem Adapter-Treiberaktualisierungsdatenträger (dud) für RHEL 6.x für Ihre Hostplattform von der Brocade-Adapter-Website herunter. Gehen Sie dazu folgendermaßen vor:
	- a. Wechseln Sie zur Adapter-Website unter [www.brocade.com/adapters.](www.brocade.com/adapters)
	- b. Wechseln Sie dort zur Seite Downloads für Adapter.
	- c. Wählen Sie unter Downloads Ihr Betriebssystem aus der Liste aus, um die geeigneten Dateien zum Herunterladen anzuzeigen.
	- d. Laden Sie im Bereich "Driver Update Disks (DUDs)" (Treiber-Aktualisierungsdatenträger) die dud-Datei herunter.
- <span id="page-198-0"></span>3. Erstellen Sie aus dem ISO-Abbild eine Treiberaktualisierungs-CD oder ein Treiberaktualisierungs-USB-Laufwerk.
- 4. Legen Sie abhängig vom zu installierenden Betriebssystem die CD für das Betriebssystem in das CD-Laufwerk ein oder schließen das USB-Laufwerk an.
- 5. Starten Sie das System.

6. Wenn der Begrüßungsbildschirm mit der Meldung "Press [Tab] to edit options" (Drücken Sie zum Bearbeiten von Optionen die Tabulatortaste.) angezeigt wird, drücken Sie die Tabulatortaste.

### ANMERKUNG

Beim UEFI-Modus können Sie eine beliebige Taste drücken, um Optionen zu bearbeiten.

7. Drücken Sie a, um Kernel-Argumente zu bearbeiten, und fügen Sie dann "linux dd" an die folgende Zeile an:

```
vmlinuz initrd=initrd.img linux dd
```
- 8. Wenn Sie zum Laden des Treibers aufgefordert werden, stecken Sie den Treiberaktualisierungsdatenträger (dud), den Sie in [Schritt](#page-198-0) 3 erstellt haben, in das CD-, DVD- oder USB-Laufwerk ein.
- 9. Befolgen Sie die Eingabeaufforderungen des Systems, um den Treiber zu laden und die Installation des Betriebssystems fortzusetzen. Lesen Sie bei Bedarf in der Systemdokumentation nach, um eine Formatierung durchzuführen und die Installation auf der Ziel-Start-LUN abzuschließen.
- 10. Starten Sie das System neu.

Das System wird standardmäßig mit dem Unbreakable Kernel gestartet. Die folgende Meldung kann angezeigt werden:

No root device found. Boot has failed, sleeping forever. (Es wurde kein Root-Gerät gefunden. Fehler beim Starten. Dauerhaft im Ruhezustand.)

Dieser Fehler tritt auf, weil Brocade-Adaptertreiber diesen Kernel für das Starten über SAN nicht unterstützen. Sie müssen mithilfe der Informationen in [Schritt 11](#page-199-0) bis [Schritt 14](#page-199-1) auf den Red Hat Compatible Kernel umschalten.

- <span id="page-199-0"></span>11. Führen Sie erneut einen Systemneustart durch.
- 12. Wenn die folgenden Meldungen angezeigt werden, müssen Sie auf eine beliebige Taste drücken.

Press any key to enter the menu (Drücken Sie eine beliebige Taste, um das Menü aufzurufen.) Booting Oracle Linus Server-uek (2.6.32-100.28.5.el6.x86\_64) in 1 seconds... (Oracle Linus Server-uek (2.6.32-100.28.5.el6.x86\_64) wird in 1 Sekunde gestartet...)

- 13. Wenn das Dialogfeld zur Auswahl des Oracle Linux Server-uek- oder Oracle Linux Server-base-Kernels angezeigt wird, wählen Sie das base-Kernel.
- <span id="page-199-1"></span>14. Legen Sie nach dem erfolgreichen Start des Betriebssystems das base-Kernel als standardmäßige Startoption fest. Führen Sie dazu folgende Schritte aus:
	- a. Melden Sie sich als "root" an.
	- b. Klicken Sie mit der rechten Maustaste auf den Bildschirm und wählen Sie im angezeigten Menü die Option Open Terminal (Terminal öffnen) aus.
	- c. Bearbeiten Sie die Datei /boot/grub/menu.lst und ändern Sie "default=0" in "default=1". Kommentieren Sie darüber hinaus die Zeile "hiddenmenu" aus (#hiddenmenu).
	- d. Ändern Sie die Zeitüberschreitung in 15 Sekunden anstatt der standardmäßigen 5 Sekunden (empfohlen).
	- e. Speichern Sie die Datei und führen Sie einen Neustart durch.
- 15. Nun sollte standardmäßig der RHEL-kompatible Kernel gestartet werden.

### <span id="page-200-0"></span>Installieren von Solaris und des Treibers

Gehen Sie wie nachfolgend beschrieben vor, um Solaris und Treiber auf einem unformatierten Fibre Channel-Laufwerk zu installieren, das Sie während der Einrichtung des Adapter-BIOS oder der UEFI auf dem Hostsystem als startfähiges Gerät konfiguriert haben.

### Hinweise zur Installation

Lesen Sie vor der Installation von Solaris und der Adaptertreiber auf der LUN die folgenden wichtigen Hinweise<mark>.</mark>

- Falls auf der LUN, die Sie zum Starten über SAN vorgesehen haben, bereits ein Betriebssystem installiert ist, müssen Sie sicherstellen, dass Sie während der Installation von Solaris die Optionen zur Neuformatierung der LUN nutzen. Einzelheiten finden Sie in der Dokumentation zum Betriebssystem.
- Bevor Sie mit diesen Schritten fortfahren, müssen Sie alle auf dem Hostsystem vorhandenen lokalen Festplatten trennen oder deaktivieren, da bei der Installation standardmäßig das lokale Laufwerk für die Installation ausgewählt wird. Sie können diese Laufwerke nach der Installation wieder anschließen oder aktivieren.
- Das Starten über SAN wird auf Solaris SPARC-Systemen nicht unterstützt. •
- Brocade 804- und 1007-Adapter werden auf Solaris-Systemen nicht unterstützt.

### Installationsverfahren

- 1. Eine Liste dieser Dateien sowie der Betriebssysteme, die diese Dateien unterstützen, finden Sie unter [Pakete für die Boot-Loader-Installation auf Seite](#page-79-0) 52. Lesen Sie auch die Informationen unter [Betriebssystemunterstützung auf Seite](#page-69-0) 42 zur Betriebssystem-Unterstützung für Adaptertreiber.
- 2. Laden Sie die für Ihr System entsprechende ISO-Datei für die Brocade-Adapter-Treiberaktualisierung von der Brocade-Adapter-Website herunter. Gehen Sie dazu folgendermaßen vor:
	- a. Wechseln Sie zur Adapter-Website unter [www.brocade.com/adapters.](www.brocade.com/adapters)
	- b. Wechseln Sie dort zur Seite Downloads für Adapter.
	- c. Wählen Sie unter Downloads Ihr Betriebssystem aus der Liste aus, um die geeigneten Dateien zum Herunterladen anzuzeigen.
	- d. Laden Sie die Datei im Bereich "Driver Update Disks (DUDs)" (Treiber-Aktualisierungsdatenträger) herunter.
- <span id="page-200-1"></span>3. Erstellen Sie aus dem ISO-Abbild eine Aktualisierungs-CD oder ein Aktualisierungs-USB-Laufwerk für die Installationszeit.
- 4. Schalten Sie das Hostsystem ein.
- 5. Legen Sie die Installations-DVD für Solaris 10 in das DVD-Laufwerk des Systems.

6. Wählen Sie im GRUB-Startmenü den Eintrag für die Solaris-Installation aus.

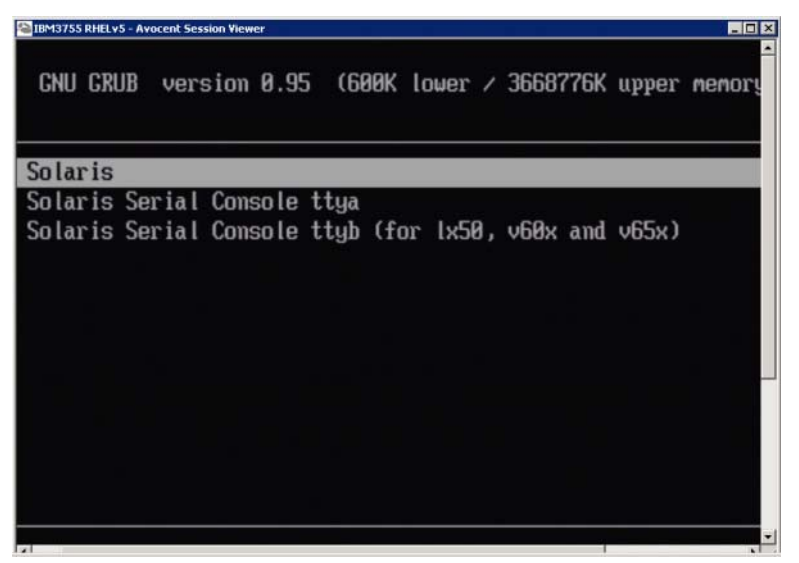

Falls Geräte konfiguriert wurden, sollte ein Menü wie das folgende angezeigt werden:

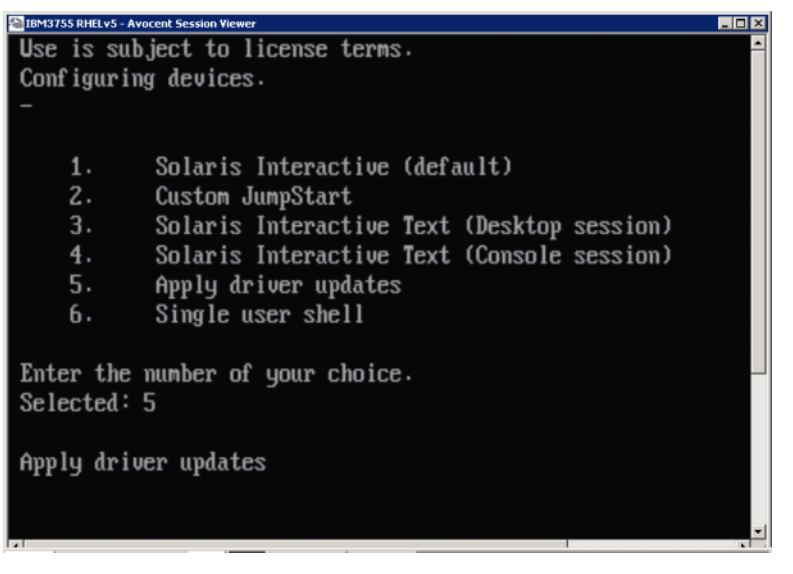

- 7. Drücken Sie die Taste 5, um Apply Driver Updates (Treiber-Updates übernehmen) auszuwählen.
- 8. Entnehmen Sie die Solaris-Installations-DVD und legen Sie die Aktualisierungs-CD ein oder schließen Sie das Aktualisierungs-USB-Laufwerk an, die bzw. das Sie in [Schritt](#page-200-1) 3 für die Installationszeit erstellt haben.

### **ACHTUNG**

Sie müssen nun den Brocade-Speichertreiber laden, damit das System auf die Start-LUN für die Solaris-Installation zugreifen kann.

- 9. Drücken Sie nach Abschluss der Aktualisierung auf die Taste "e", um die Aktualisierungs-CD oder das Aktualisierungs-USB-Laufwerk mit dem Treiber-Update zu entfernen.
- 10. Legen Sie die Solaris-Installations-CD bzw. -DVD ein.
- 11. Befolgen Sie weiterhin die Anweisungen auf dem Bildschirm und lesen Sie bei Bedarf in der Systemdokumentation nach, um eine Formatierung durchzuführen und die Installation auf der Ziel-Start-LUN abzuschließen.

### <span id="page-202-0"></span>Installieren von VMware und des Treibers

Gehen Sie wie nachfolgend beschrieben vor, um VMware und den Adaptertreiber auf einem unformatierten Fibre Channel-Laufwerk zu installieren, das Sie während der Einrichtung des Adapter-BIOS oder der UEFI auf dem Hostsystem als startfähiges Gerät konfiguriert haben.

Falls auf der LUN, die Sie zum Starten über SAN vorgesehen haben, bereits ein Betriebssystem installiert ist, müssen Sie sicherstellen, dass Sie während der Installation von VMware die Optionen zur Neuformatierung der LUN nutzen. Einzelheiten finden Sie in der Dokumentation zum Betriebssystem.

### ANMERKUNG

Für das Starten über SAN auf Systemen mit VMware 4.0 und höher gilt: Wenn für CNAs und im CNA-Modus konfigurierte Fabric-Adapter-Ports Treiberinstallationen und -aktualisierungen mithilfe des ISO-Abbilds durchgeführt werden, müssen Sie den Speichertreiber mithilfe des bfa-DUD aktualisieren. Für HBAs und im HBA-Modus konfigurierte Fabric-Adapter-Ports können Sie einfach das bfa-ISO-Abbild verwenden.

### ANMERKUNG

Beachten Sie, dass Sie mit VMware Image Builder PowerCLI ein brocade\_esx50\_<Version>.zip-Offline-Bündel und ein brocade\_esx50\_<Version>.iso-ESX-5.0-Installations-Image erstellen können, das die Brocade-

Treiber und -Dienstprogramme enthält. Weitere Informationen zur Verwendung von Image Builder PowerCLI finden Sie in Ihrer Image-Builder-Dokumentation.

- 1. Eine Liste der Treiberaktualisierungsdateien sowie der Betriebssysteme, die diese Dateien unterstützen, finden Sie unter [Pakete für die Boot-Loader-Installation auf Seite](#page-79-0) 52. Lesen Sie auch die Informationen unter [Betriebssystemunterstützung auf Seite](#page-69-0) 42 zur Betriebssystemunterstützung für Adaptertreiber.
- 2. Laden Sie die für Ihr System entsprechende ISO-Datei für die Brocade-Adapter-Treiberaktualisierung von der Brocade-Adapter-Website herunter. Gehen Sie dazu folgendermaßen vor:
	- a. Wechseln Sie zur Adapter-Website unter [www.brocade.com/adapters.](www.brocade.com/adapters)
	- b. Wechseln Sie dort zur Seite Downloads für Adapter.
	- c. Wählen Sie unter Downloads Ihr Betriebssystem aus der Liste aus, um geeignete Dateien zum Herunterladen anzuzeigen.
	- d. Laden Sie die Datei im Bereich "Driver Update Disks (DUDs)" (Treiber-Aktualisierungsdatenträger) herunter.
- 3. Erstellen Sie aus dem ISO-Abbild eine Fibre Channel-Treiber-CD oder ein Fibre Channel-Treiber-USB-Laufwerk. Dieses Abbild enthält die entsprechenden VMware-Treiber für das System.
- 4. Legen den ESX OS-Datenträger in das Hostsystem ein.

5. Wenn Sie zur Eingabe einer Aktualisierungs- oder Installationsmethode aufgefordert werden, wählen Sie den grafischen Modus aus.

Es werden Installationsmeldungen gefolgt von einem Begrüßungsbildschirm angezeigt.

- 6. Befolgen Sie die Anweisungen auf dem Bildschirm, um den Vorgang fortzusetzen und die Lizenzvereinbarung zu akzeptieren.
- 7. Wenn Sie nach Installationsoptionen gefragt werden, wählen Sie "Complete Server install, formatting installation hard disks" (Vollständige Serverinstallation, Formatierung der Installationsfestplatten) aus.
- 8. Wählen Sie den Tastaturtyp aus, wenn Sie dazu aufgefordert werden.
- 9. Wenn Sie zum Laden von "benutzerdefinierten Treibern" aufgefordert werden, legen Sie die Fibre Channel-Treiber-CD in das Hostsystem ein oder schließen das Fibre Channel-Treiber-USB-Laufwerk an.

### **ACHTUNG**

Sie müssen nun den Brocade-Adaptertreiber laden, damit das System auf die Start-LUN für die VMware-Installation zugreifen kann.

Nachdem Sie Treiber zur Liste hinzugefügt haben, werden Sie dazu aufgefordert, den ESX 4.X OS-Datenträger erneut in das Hostsystem einzulegen.

- 10. Legen Sie den ESX-Datenträger erneut ein und befolgen Sie die Anweisungen zum Laden des Treibers.
- 11. Befolgen Sie weiterhin die Anweisungen auf dem Bildschirm, um das System für die Installation von ESX zu konfigurieren. Ausführliche Anweisungen finden Sie im Serverinstallations- und -aktualisierungshandbuch für die Version Ihres Betriebssystems.
- 12. Wenn Sie nach einem Speicherort für die ESX-Installation gefragt werden, müssen Sie die Start-LUN auswählen, die Sie aus der Liste der erkannten Speicherziele als startfähiges Gerät konfiguriert haben.
- 13. Befolgen Sie weiter die Eingabeaufforderungen des Systems, um die Konfiguration und Installation auf der Start-LUN abzuschließen.
- 14. Stellen Sie beim Neustart des Systems sicher, dass Sie das BIOS so einrichten, dass es von der LUN startet, auf der Sie ESX installiert haben.

### <span id="page-203-0"></span>Installation auf Systemen mit UEFI-Unterstützung

Die neueren IBM 3xxx M2 und Dell 11G x86\_64-Systeme können entweder im UEFI-Modus oder im Legacy-BIOS-Modus arbeiten. Beim Laden des Betriebssystems und der Treiber auf diese Systeme für HBAs, CNAs oder Fabric-Adapter mit im CNA- oder HBA-Modus konfigurierten Ports gibt es zahlreiche Unterschiede. Nachfolgend werden als Ergänzung der Verfahren unter die [Betriebssystem- und Treiberinstallation auf Start-LUNs auf Seite](#page-189-0) 162 Vorgehensweisen für drei unterschiedliche Installationsszenarien beschrieben.

<span id="page-203-1"></span>UEFI-Modus-Installation und -Start mit HBAs

### ANMERKUNG

Diese Vorgehensweisen gelten nur für HBAs, die auf SLES 11- und SLES 11 SP1-Systemen installiert sind. Informationen für im HBA-Modus konfigurierte Fabric-Adapter-Ports finden Sie unter [Installieren von Linux \(SLES 10 und höher\) und des Treibers auf Seite](#page-196-0) 169.

Falls auf der LUN, die Sie zum Starten über SAN vorgesehen haben, bereits ein Betriebssystem installiert ist, müssen Sie sicherstellen, dass Sie während der Installation des Betriebssystems die Optionen zur Neuformatierung der LUN nutzen. Einzelheiten finden Sie in der Dokumentation zum Betriebssystem.

- 1. Legen Sie je nach Hostsystem den entsprechenden Modus fest. Im Folgenden sind einige Beispiele aufgeführt: •
	- Dell 11G-Systeme Legen Sie den UEFI-Startmodus fest. •
	- IBM 3xxx M2-Systeme Verschieben Sie die Startoption "Legacy only" (Nur Legacy) unter die UEFI-Starteinträge im Startoptionenmenü.
- 2. Legen Sie die SLES-Produkt-CD in das Hostsystem ein und befolgen Sie die systemspezifischen Verfahren zum Starten von der CD.
- 3. Setzen Sie die SLES 11-Installation fort und stellen Sie dabei sicher, dass Sie die UEFI-Partition /boot/efi einrichten sowie den Bootloader "elilo" auswählen.

Während der Installation zeigt der Bootloader-Installationsvorgang ein Fehlerdialogfeld an. Durch eine Wiederholung der Bootloader-Installation wird das Problem nicht behoben, setzen Sie die Installation also einfach fort. Das Problem wird mit den Funktionen der UEFI-Systemstartoptionen behoben.

- 4. Setzen Sie die Installation mit dem Neustart fort. Achten Sie während des Systemneustarts auf eine Möglichkeit, mithilfe des UEFI-Boot-Manager-Menüs die UEFI-Startoptionen festzulegen.
- 5. Wählen Sie im Boot-Manager-Menü die Option Add Option (Option hinzufügen) aus, um zum entsprechenden Laufwerk zu wechseln, von dem Sie das System über das SAN starten, und wählen Sie das Verzeichnis efi sowie das Programm elilo.efi aus.

Dadurch wird der Fehler bei der Bootloader-Installation behoben, der während der Installation gemeldet wurde.

6. Verwenden Sie die UEFI-Startoption, um den Betriebssystemeintrag für das SAN-Laufwerk (elilo.efi) zu starten.

Der Startvorgang lädt den SLES 11-Kernel und initrd starten dann das Linux-System.

Beim Laden des root-Dateisystems durch den Linux-Kernel tritt möglicherweise ein zweiter Fehler auf, der dadurch verursacht wird, dass das Startinstallations-Setup die falsche Laufwerkspartition für das root-Dateisystem auswählt. Nachdem der Kernel das root-Dateisystem beim ersten Versuch nicht laden konnte, versucht er, ein Fallback-root-Dateisystem zu laden. Das wird das richtige root-Dateisystem und das SLES-System sollte die SLES 11-Installation fortsetzen und abschließen. Nach Abschluss der Installation kann die Bootloader-Konfiguration über "yast2->system->boot loader->Section Management->Edit tool" (yast2 -> System -> Bootloader -> Abschnittsverwaltung -> Bearbeitungstool) behoben werden. Die Identität des richtigen root-Dateisystems finden Sie in der Datei /var/log/boot.msg, die mit der Fallback-Meldung für den Fehler beim Laden des root-Dateisystems verknüpft ist.

Falls auf der LUN, die Sie zum Starten über SAN vorgesehen haben, bereits ein Betriebssystem installiert ist, müssen Sie sicherstellen, dass Sie während der Installation des Betriebssystems die Optionen zur Neuformatierung der LUN nutzen. Einzelheiten finden Sie in der Dokumentation zum Betriebssystem.

<span id="page-205-0"></span>UEFI-Modus-Installation und -Start mit CNAs und im CNA-Modus konfigurierten Fabric-Adapter-Ports

### ANMERKUNG

Diese Vorgehensweisen gelten nur für SLES 11 und SLES 11 SP1 für CNAs und Fabric-Adapter-Ports, die im CNA-Modus konfiguriert wurden.

Falls auf der LUN, die Sie zum Starten über SAN vorgesehen haben, bereits ein Betriebssystem installiert ist, müssen Sie sicherstellen, dass Sie während der Installation des Betriebssystems die Optionen zur Neuformatierung der LUN nutzen. Einzelheiten finden Sie in der Dokumentation zum Betriebssystem.

- 1. Eine Liste dieser Dateien sowie der Betriebssysteme, die diese Dateien unterstützen, finden Sie unter [Pakete für die Boot-Loader-Installation auf Seite](#page-79-0) 52. Lesen Sie auch die Informationen unter [Betriebssystemunterstützung auf Seite](#page-69-0) 42 zur Betriebssystem-Unterstützung für Adaptertreiber.
- 2. Laden Sie die für Ihr System entsprechende ISO-Datei für die Brocade-Adapter-Treiberaktualisierung von der Brocade-Adapter-Website herunter. Gehen Sie dazu folgendermaßen vor:
	- a. Wechseln Sie zur Adapter-Website unter [www.brocade.com/adapters.](www.brocade.com/adapters)
	- b. Wechseln Sie dort zur Seite Downloads für Adapter.
	- c. Wählen Sie unter Downloads Ihr Betriebssystem aus, um geeignete Dateien zum Herunterladen anzuzeigen.
	- d. Laden Sie die Datei im Bereich "Driver Update Disks (DUDs)" (Treiber-Aktualisierungsdatenträger) herunter.
- <span id="page-205-1"></span>3. Erstellen Sie aus dem ISO-Abbild eine Treiberaktualisierungs-CD oder ein Treiberaktualisierungs-USB-Laufwerk.
- 4. Legen Sie je nach System einen der folgenden Modi fest: •
	- Dell 11G-Systeme Legen Sie den UEFI-Startmodus fest.
	- IBM 3xxx M2-Systeme Verschieben Sie die Startoption "Legacy only" (Nur Legacy) unter die UEFI-Starteinträge im Startoptionenmenü.
- 5. Legen Sie die SLES 11-Produkt-CD Nr. 1 in das Laufwerk des Hostsystems ein und befolgen Sie die systemspezifischen Verfahren zum Starten von der CD.
- 6. Brechen Sie die Installation während der Installation bei der ersten Möglichkeit ab.

Das Menü Expert Mode (Expertenmodus) sollte angezeigt werden.

- 7. Wählen Sie im Menü Expert Mode (Expertenmodus) die Option Kernel Settings (Kernel-Einstellungen) und dann die Option zum Laden eines Treiberaktualisierungsdatenträgers aus.
- 8. Legen Sie die CD ein oder schließen Sie das USB-Laufwerk mit der Treiberaktualisierung an, die bzw. das Sie in [Schritt](#page-205-1) 3 erstellt haben.

#### ANMERKUNG

Sie müssen nun den Brocade-Adaptertreiber laden, damit das System auf die Start-LUN für die Linux-Installation zugreifen kann.

9. Wählen Sie das entsprechende Laufwerk mit dem Treiberaktualisierungsdatenträger und drücken Sie die Eingabetaste.

Der Treiber wird auf das System geladen.

Bei einer erfolgreichen Treiberaktualisierung wird die Meldung "Driver Update OK" (Treiberaktualisierung OK) oder eine ähnliche Meldung angezeigt.

- 10. Drücken Sie die Eingabetaste.
- 11. Wenn das System Sie zur Aktualisierung eines weiteren Treibers auffordert, wählen Sie BACK (Zurück) aus und drücken dann die Eingabetaste.
- 12. Wenn Sie zum Einlegen der SLES 11-Produkt-CD Nr. 1 aufgefordert werden, legen Sie die CD in das Laufwerk ein und wählen OK.
- 13. Befolgen Sie weiterhin die Anweisungen auf dem Bildschirm und lesen Sie bei Bedarf in der Systemdokumentation nach, um eine Formatierung durchzuführen und die Installation auf der Ziel-Start-LUN abzuschließen.

Nachdem SLES auf der Remote-LUN installiert ist, sollte das System automatisch von der LUN neu starten.

# <span id="page-206-0"></span>Installieren des vollständigen Treiberpakets auf Start-LUNs

Mit den unter [Betriebssystem- und Treiberinstallation auf Start-LUNs auf Seite](#page-189-0) 162 beschriebenen Vorgehensweisen für die einzelnen Betriebssysteme werden der HCM-Agent und sämtliche Brocade-Befehlszeilendienstprogramme nicht installiert. Für die Installation des vollständigen Treiberpakets mit Adapter-Agent und aller BCU-Befehle, einschließlich bfa\_supportsave, müssen Sie diese zusätzlichen Schritte ausführen.

### ANMERKUNG

Informationen zu verfügbaren Treiberpaketen und Betriebssystemunterstützung für Treiber finden Sie unter [Software-Installation und Treiberpakete auf Seite](#page-72-0) 45 und [Betriebssystemunterstützung](#page-69-0) [auf Seite](#page-69-0) 42.

1. Vergleichen Sie die Version des vollständigen Treiberpakets, das Sie installieren möchten, mit der Version des Treibers, der bereits auf der Start-LUN installiert ist. Es gibt verschiedene Möglichkeiten, die auf dem Betriebssystem installierte Treiberversion zu ermitteln. Weitere Informationen erhalten Sie unter [Bestätigen von Treiberpaketinstallationen auf Seite](#page-141-0) 114.

Wenn die Versionen nicht übereinstimmen, müssen Sie zusätzliche Schritte zur Initialisierung des neuen Pakets auf Ihrem System ausführen.

- 2. Installieren Sie das vollständige Treiberpaket mithilfe der Schritte für Ihr Betriebssystem unter [Verwenden des Brocade-Adaptersoftware-Installationsprogramms auf Seite](#page-102-0) 75. •
	- Wenn der Treiber, den Sie installieren möchten, mit dem bereits auf der LUN installierten Treiber übereinstimmt, führen Sie die üblichen Schritte aus, um die Installation abzuschließen. Sie können die installierten zusätzlichen Dienstprogramme und den HCM-Agent mit dem vollständigen Paket verwenden.

Installieren Sie für Linux-Systeme die aktuellste Version von brocade\_driver\_linux\_<Version>.tar.gz, indem Sie die Anweisungen unter [Treiberinstallation und -deinstallation auf Linux-Systemen auf Seite 105](#page-132-0) befolgen. Dabei werden alle Paketdienstprogramme ohne Aktualisierung des Treibers installiert. Sie müssen das System nicht neu starten.

- Wenn der Treiber, den Sie installieren möchten, nicht mit dem bereits auf der LUN installierten Treiber übereinstimmt, fahren Sie mit [Schritt](#page-207-1) 3 fort.
- <span id="page-207-1"></span>3. Wenn die Version des auf der Start-LUN installierten Treibers und des Treibers, den Sie installieren, nicht übereinstimmen, müssen Sie diese zusätzlichen Schritte für das Betriebssystem ausführen:

### Windows

Starten Sie das System neu, um den neuen Treiber zu initialisieren.

### Linux

Es tritt ein Fehler beim Entladen des Treibers auf, wenn des neue Treiberpaket installiert wird. Damit der neue Treiber wirksam wird, müssen Sie die folgenden Schritte ausführen.

a. Wechseln Sie zum boot-Verzeichnis.

Alle Plattformen – cd /boot

b. Erstellen Sie eine Sicherung des aktuellen RAMDISK-Abbilds.

#cp initrd-[kernel\_version].img initrd-[kernel\_version].img.bk

c. Erstellen Sie das RAMDISK-Abbild.

RHEL

#mkinitrd -f initrd-[kernel\_version].img [kernel\_version]

SLES

#mk\_initrd

d. Starten Sie das System neu, um das neue RAMDISK-Abbild zu laden.

### Solaris

Starten Sie das System neu, um den neuen Treiber zu initialisieren.

### **VMware**

Starten Sie das System neu, um den neuen Treiber zu initialisieren.

# <span id="page-207-0"></span>Fabric-basierte Start-LUN-Erkennung

Mit dieser Funktion kann der Brocade-Adapter LUN-Informationen, die aus der SAN-Fabric-Zonendatenbank abgerufen wurden, automatisch erkennen und von ihnen starten, weshalb kein typisches Serverstart-Interrupt und BIOS-Setup benötigt werden.

Bei aktivierter Fabric-basierter Start-LUN-Erkennung von Brocade sind die Start-LUN-Informationen des Hosts in einer SAN-Fabric-Zone gespeichert. Diese Zone enthält Zonenmitglieder, die den PWWN des Adapterports sowie den PWWN und den LUN-WWN des Speicherziels umfassen. Der Startcode des Adapters fragt die Zonenmitgliederliste nach dem Zonennamen ab, der dem Adapter-PWWN entspricht, um das Startziel und die Start-LUN zu ermitteln.

#### ANMERKUNG

Fabric-basierte Start-LUN-Erkennung (automatische Erkennung vom Fabric) kann nur verwendet werden, wenn sie im Legacy-BIOS-Modus für ein UEFI-fähiges oder nicht-UEFI-fähiges System konfiguriert wurde.

Bei der Fabric-basierten Start-LUN-Erkennung handelt es sich um eine spezifische Funktion von Brocade-Adaptern und zudem um die Standardeinstellung für die Start-LUN-Option des Brocade-BIOS. Die Funktion gilt nicht für UEFI, da der vom Serverhersteller implementierte UEFI-Stapel keine Start-LUN-Erkennung vom Fabric unterstützt.

Für diese automatisierte Funktion muss der verbundene SAN-Fabric-Switch den Befehl "Get Zone Member List" (GZME, Zonenmitgliederliste abrufen) unterstützen. Die Fabric-basierte Start-LUN-Erkennung wurde mit Brocade-Switches (Fabric OS 6.2 und höher) sowie Cisco-SAN-Switches (SAN-OS 3.2.x und 4.1.x) getestet.

Beispiele für Konfigurationsverfahren werden für Brocade-Fabrics gleich im Anschluss und für Cisco-Fabrics auf [Seite](#page-210-0) 183 bereitgestellt.

### ANMERKUNG

Die Fabric-basierte Start-LUN-Erkennung wird für das Starten von direkt verbundenen (Direct-Attached) Zielen aus nicht unterstützt.

# Konfigurieren der Fabric-basierten Start-LUN-Erkennung (Brocade-Fabrics)

Für Brocade-Fabrics stehen die folgenden Methoden zum Speichern der Start-LUN-Informationen in der Fabric-Zonendatenbank zur Verfügung: •

- Verwenden des Fabric OS-Befehls bootluncfg zur transparenten Konfiguration der Start-LUN. •
- Verwenden des BCU-Befehls boot --blunZone zur Bereitstellung des Zonennamens und der Zonenmitglieder, um diese als Operanden im Fabric OS-Befehl zoneCreate zu verwenden.

### Verwenden des Fabric OS-Befehls "bootluncfg"

Die Fabric-basierte Start-LUN-Erkennung ermöglicht die Speicherung der Start-LUN-Informationen des Hosts in der Fabric-Zonendatenbank mithilfe eines Zonennamens, der den PWWN eines HBA-Ports enthält. Die Zonenmitglieder bestehen aus PWWN und LUN-ID des Speicherziels.

Der Befehl bootluncfg bietet ein vereinfachtes und transparentes Verfahren zur Konfiguration der Start-LUN. Sobald diese LUN konfiguriert ist, fragt der HBA-Startcode die Zonenmitgliederliste nach dem Zonennamen ab, der dem HBA-PWWN entspricht, um das Startziel und die Start-LUN zu ermitteln. Einzelheiten zu diesem Befehl und weiteren Parametern finden Sie im Fabric OS-Befehlsreferenzhandbuch.

### Verwenden des BCU-Befehls "boot --blunZone"

Erstellen Sie mit dem Fabric OS-Befehl zoneCreate eine Zone auf dem Switch, auf dem der Adapter verbunden ist.

zonecreate "zonename", "member[; member...]"

Der Operand "zonename" lautet "BFA\_[Adapterport-WWN]\_BLUN". Wenn beispielsweise der Adapter-PWWN "01:00:05:1E:01:02:03:04" ist, lautet der Zonenname folgendermaßen. BFA\_0100051E01020304\_BLUN

 Die Operanden für Zonenmitglieder – member – müssen speziell codierte Werte für die Ziel-PWWN- und LUN-Identifizierung sein (zum Beispiel: 06:00:00:02:DD:EE:FF:00).

Um die zoneCreate-Operandwerte abzurufen, führen Sie den BCU-Befehl boot --blunZone über die Befehlszeile des Hostsystems aus.

Gehen Sie wie folgt vor, um die Fabric-basierte Start-LUN-Erkennung zu konfigurieren.

- 1. Legen Sie die BIOS-Konfiguration des Adapters mithilfe einer der folgenden Schnittstellen auf "Fabric discovered" (Von Fabric erkannt) fest:<br>'
	- Brocade BIOS-Konfigurationsdienstprogramm

"Adapter Settings > Boot LUN > Fabric Discovered" (Adaptereinstellungen > Start-LUN > Von Fabric erkannt)

**HCM** 

"Basic Port Configuration > Boot-over-SAN > Fabric Discovered" (Grundlegende Portkonfiguration > Starten über SAN > Von Fabric erkannt)

 $\bullet$  BCU

bios --enable <Port-ID> -o auto

2. Geben Sie den folgenden BCU-Befehl zur Bereitstellung des Zonennamens und der Zonenmitglieder ein, um diese als Operanden im Fabric OS-Befehl zoneCreate zu verwenden.

```
bcu boot --blunZone -c <Konfig.> -p <Port-WWN> -r <Remote-Port-WWN> -l 
<LUN-ID | LUN-Nr.>
```
wobei

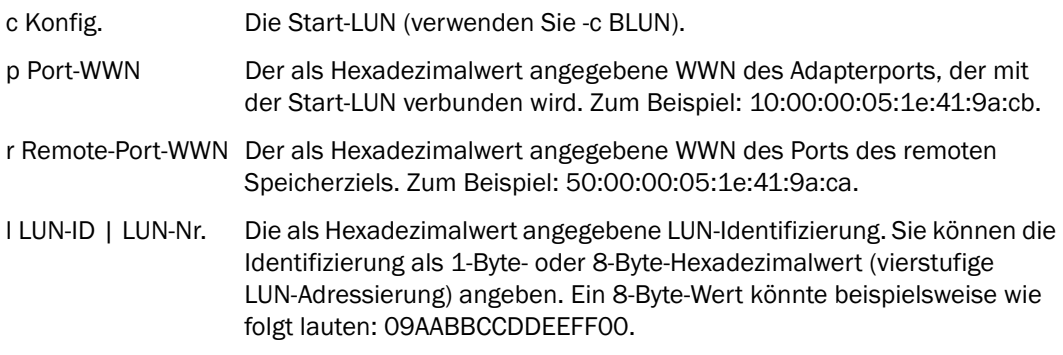

### ANMERKUNG

Geben Sie boot --blunZone ohne Operanden ein, um das Befehlsformat anzuzeigen.

Geben Sie zum Beispiel Folgendes ein:

bcu boot --blunZone -c BLUN -p 10:00:00:05:1e:41:9a:cb -r 50:00:00:05:1e:41:9a:ca -l 09AABBCCDDEEFF00

Die Befehlsausgabe wird die richtige Kodierung enthalten und im genauen Format für den FOS OS-Befehl zoneCreate vorliegen.

3. Konfigurieren Sie mithilfe des Fabric OS-Befehls zoneCreate die Zone auf dem Switch. Verwenden Sie die angezeigte Ausgabe des BCU-Befehls boot --blunZone als Operanden "zonename" und "member":

zonecreate "zonename", "member[; member...]"

Wenn die Ausgabe von boot --blunZone beispielsweise wie folgt aussieht, geben Sie einfach diese Ausgabe für die Operanden des Befehls zoneCreate auf dem Switch ein.

"BFA\_100000051E419ACB\_BLUN","00:00:00:00:50:00:00:05; 00:00:00:01:1e:41:9a:ca; 00:00:00:02:DD:EE:FF:00; 00:00:00:03:09:AA:BB:CC"

4. Geben Sie den FOS OS-Befehl cfgSave auf dem Switch ein, um die Zonenkonfiguration zu speichern.

### ANMERKUNG

Die erstellte Zone ist nur eine Einheit zum Speichern von Start-LUN-Daten. Es erfolgt keine Zonenerzwingung durch das Fabric. Um sicherzustellen, dass der Adapterport das Ziel sehen kann, müssen Sie eine separate Zone erstellen, die den Adapterport und Speicherzielport umfasst.

# <span id="page-210-0"></span>Konfigurieren der Fabric-basierten Start-LUN-Erkennung (Cisco-Fabrics)

Bei CISCO-Fabrics werden die Zonen in VSANs konfiguriert. Bevor Sie beginnen, sollten Sie die VSAN bestimmen, die in einem aktuellen Fabric, für das Sie eine Zone zum Einschließen von Start-LUN-Informationen konfigurieren möchten, konfiguriert sind. Darüber hinaus müssen Sie Enterprise-Verzonung aktivieren. Beachten Sie, dass Zoneninformationen immer für alle Switches im Fabric identisch sein müssen.

Um die Start-LUN-Informationen in der Fabric-Zonendatenbank zu speichern, müssen Sie im Switch-Konfigurationsmodus die Befehle zone name und member verwenden.

- Der Befehl "zone name" lautet "BFA\_[Adapterport-WWN]\_BLUN". Wenn beispielsweise der Adapter-PWWN "01:00:05:1E:01:02:03:04" ist, lautet der Zonenname folgendermaßen. BFA\_0100051E01020304\_BLUN
- Der Befehl "member" muss ein speziell codierter Wert für die Ziel-PWWN- und LUN-Identifizierung sein (zum Beispiel: 06:00:00:02:DD:EE:FF:00).

Um die zone name- und member-Werte abzurufen, führen Sie den BCU-Befehl boot --blunZone über die Befehlszeile des Hostsystems aus.

Gehen Sie wie folgt vor, um die Fabric-basierte Start-LUN-Erkennung zu konfigurieren.

- 1. Legen Sie die BIOS-Konfiguration des Adapters mithilfe einer der folgenden Schnittstellen auf automatische Erkennung der Start-LUN vom Fabric fest: •
	- Brocade BIOS-Konfigurationsdienstprogramm

"Adapter Settings > Boot LUN > Fabric Discovered" (Adaptereinstellungen > Start-LUN > Von Fabric erkannt)

• HCM

"Basic Port Configuration > Boot-over-SAN > Fabric Discovered" (Grundlegende Portkonfiguration > Starten über SAN > Von Fabric erkannt)

**BCU** 

bios --enable <Port-ID> -o auto

Die Befehlsausgabe wird die richtige Kodierung enthalten und im genauen Format für die Befehle zone name und member vorliegen.

2. Geben Sie den folgenden BCU-Befehl ein, um den Zonennamen und das Zonenmitglied für die Switch-Befehle bereitzustellen.

bcu boot --blunZone -c <Konfig.> -p <Port-WWN> -r <Remote-Port-WWN> -l  $< LUN-ID$  | LUN-Nr.>

### wobei

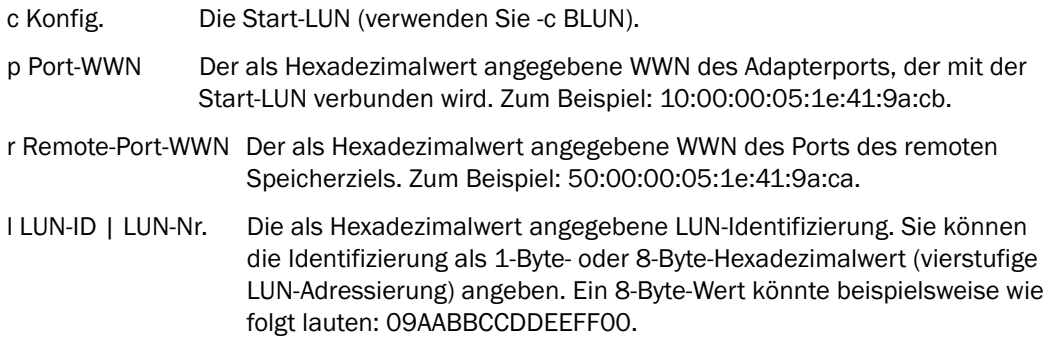

### ANMERKUNG

Geben Sie boot --blunZone ohne Operanden ein, um das Befehlsformat anzuzeigen.

Geben Sie zum Beispiel Folgendes ein:

bcu boot --blunZone -c BLUN -p 10:00:00:05:1e:41:9a:cb -r 50:00:00:05:1e:41:9a:ca -l 09AABBCCDDEEFF00

Die Befehlsausgabe wird die richtige Kodierung für die Befehle zone name und member enthalten. Die folgende Ausgabe stellt ein Beispiel dar.

```
"BFA_100000051E419ACB_BLUN","00:00:00:00:50:00:00:05; 
00:00:00:01:1e:41:9a:ca; 00:00:00:02:DD:EE:FF:00; 00:00:00:03:09:AA:BB:CC"
```
3. Geben Sie den folgenden Befehl ein, um den Konfigurationsmodus zu starten.

switch# config t

4. Geben Sie den folgenden Befehl ein, um die Zone für ein bestimmtes VSAN zu benennen, z. B. VSAN 8.

switch (config)# zone name [Name]

wobei

Name Verwenden Sie die Ausgabe des Befehls boot --blunZone. Aus dem in [Schritt](#page-159-0) 3 angezeigten Ausgabebeispiel müssten Sie Folgendes verwenden:

switch (config)# zone name BFA 100000051E419ACB BLUN vsan 8

5. Geben Sie den folgenden Befehl ein, um die Zonenmitglieder hinzuzufügen.

```
switch (config)# member pwwn [Wert]
wobei
pwwn Port World Wide Name (Weltweiter Portname)
 Schritt 3
            angezeigten Ausgabebeispiel müssten Sie folgende Befehle verwenden:
            switch (config-zone)# member pwwn 00:00:00:00:50:00:00:05 
            switch (config-zone)# member pwwn 00:00:00:01:1e:41:9a:ca
            switch (config-zone)# member pwwn 00:00:00:02:DD:EE:FF:00
            switch (config-zone)# member pwwn 00:00:00:03:09:AA:BB:CC
```
6. Speichern Sie die Zonenkonfiguration.

### ANMERKUNG

Die erstellte Zone ist nur eine Einheit zum Speichern von Start-LUN-Daten. Es erfolgt keine Zonenerzwingung durch das Fabric. Um sicherzustellen, dass der Adapterport das Ziel sehen kann, müssen Sie eine separate Zone erstellen, die den Adapterport und Speicherzielport umfasst.

### ANMERKUNG

Weitere Einzelheiten zum Konfigurieren von Zonen und Zonensätzen finden Sie im Konfigurationshandbuch für den Cisco-Switch.

# Starten von Systemen über SAN ohne Betriebssystem oder lokales Laufwerk

Dieser Abschnitt enthält generische Vorgehensweisen dafür, wie Sie mithilfe von ISO 9660 (.iso)-Images für optische Disks Hostsysteme starten können, auf denen kein Betriebssystem oder lokales Laufwerk installiert ist. Nachdem Sie das Hostsystem gestartet haben, können Sie mit BCU-Befehle den Startcode auf installierten Adaptern bei Bedarf aktualisieren, das BIOS für den Start über SAN konfigurieren sowie das Betriebssystem und den Treiber auf einer Remote-Start-LUN installieren.

Verwenden Sie eines der folgenden ISO-Images für Ihr System: •

- LiveCD-Image (live\_cd.iso), das Sie von der Brocade-Adapter-Website herunterladen können. Gehen Sie dazu folgendermaßen vor:
	- a. Wechseln Sie zur Adapter-Website unter [www.brocade.com/adapters.](www.brocade.com/adapters)
	- b. Wechseln Sie dort zur Seite Downloads für Adapter.
	- c. Wählen Sie unter Downloads Ihr Betriebssystem aus, um geeignete Dateien zum Herunterladen anzuzeigen.
	- d. Laden Sie die Datei im Bereich "Boot Code" (Startcode) herunter.
- WinPE-ISO-Image, das Sie für die x86- und x64-Plattform erstellen können. Mit einem WinPE-Image können Sie UEFI-basierte Systeme starten. Informationen zum Erstellen dieser Images finden Sie unter [Erstellen eines WinPE-Image auf Seite](#page-214-0) 187.

Ausführlichere Vorgehensweisen zum Erstellen einer startfähigen CD oder eines startfähigen USB-Laufwerks aus dem ISO-Image finden Sie in der Dokumentation für Ihre Software zum Brennen von CDs oder USB-Laufwerken. Ein Beispiel für eine Open-Source-USB-Brennsoftware für startfähige Live USB-Laufwerke finden Sie unter [http://unetbootin.sourceforge.net.](http://unetbootin.sourceforge.net) Einzelheiten zum Starten des Betriebssystems von einer CD, DVD oder einem USB-Laufwerk entnehmen Sie der Dokumentation und Onlinehilfe Ihres Hostsystems.

# Verwenden eines LiveCD-Image

### ANMERKUNG

Bei den folgenden Vorgehensweisen wird vorausgesetzt, dass der Brocade-Adapter auf dem Hostsystem installiert wurde.

- 1. Rufen Sie für BIOS-basierte Systeme das LiveCD-Image von der Brocade-Adapter-Website ab, indem Sie die folgenden Schritte durchführen:
	- a. Wechseln Sie zur Adapter-Website unter [www.brocade.com/adapters.](www.brocade.com/adapters)
	- b. Wechseln Sie dort zur Seite Downloads für Adapter.
	- c. Wählen Sie unter Downloads Ihr Betriebssystem aus der Liste aus, um geeignete Dateien zum Herunterladen anzuzeigen.
	- d. Laden Sie die Datei im Bereich "Boot Code" (Startcode) herunter.

### ANMERKUNG

Erstellen Sie bei UEFI-basierten Systemen ein WinPE-Image für Ihr System, indem Sie die unter [Erstellen eines WinPE-Image auf Seite](#page-214-0) 187 beschriebenen Schritte durchführen.

- 2. Erstellen Sie mit dem ISO-Image eine startfähige CD oder ein startfähiges USB-Laufwerk. Einzelheiten dazu finden Sie in der Dokumentation für Ihre Software zum Brennen von CDs oder USB-Laufwerken. Ein Beispiel für eine Open-Source-USB-Brennsoftware für startfähige Live USB-Laufwerke finden Sie unter [http://unetbootin.sourceforge.net.](http://unetbootin.sourceforge.net)
- 3. Legen Sie die CD in das CD/DVD ROM-Laufwerk ein oder stecken Sie das USB-Laufwerk in einen USB-Anschluss ein und starten Sie das System.
- 4. Wenn der Selbsttest abgeschlossen ist, öffnen Sie das Start-Manager-Menü des Systems und wählen die Option zum Starten von der entsprechenden CD oder dem entsprechenden USB-Laufwerk.
- 5. Befolgen Sie die Eingabeaufforderungen und Anweisungen auf dem Bildschirm, um von der CD oder dem USB-Laufwerk zu starten.
- 6. Greifen Sie auf die Befehlsshell des Systems zu, sodass Sie BCU-Befehle verwenden können. (Weitere Informationen erhalten Sie unter [Verwenden von BCU-Befehlen auf Seite](#page-83-0) 56.)
- 7. Lesen Sie zum Aktualisieren des Adapter-Startcodes die Schritte unter [Aktualisieren von](#page-159-1)  [Startcode mit BCU-Befehlen auf Seite](#page-159-1) 132.
- 8. Informationen zum Konfigurieren des Startens über SAN auf einem installierten Adapter finden Sie unter [Konfigurieren von Starten über SAN auf Seite](#page-172-0) 145 und [Konfigurieren des BIOS](#page-183-0)  [mit dem HCM oder mit BCU-Befehlen auf Seite](#page-183-0) 156.
- 9. Informationen zum Installieren des Betriebssystems und Treibers auf einer Remote-Start-LUN finden Sie unter [Konfigurieren von Starten über SAN auf Seite](#page-172-0) 145 und [Betriebssystem- und](#page-189-0)  [Treiberinstallation auf Start-LUNs auf Seite](#page-189-0) 162.

# <span id="page-214-0"></span>Erstellen eines WinPE-Image

Microsoft Windows Preinstallation Environment (Windows PE) ist ein startfähiges Tool, das Betriebssystem-Mindestfunktionen für Installation, Fehlerbehebung und Wiederherstellung bereitstellt. Weitere Informationen über Windows PE finden Sie im Microsoft Preinstallation Environment-Benutzerhandbuch.

Sie können WinPE so anpassen, dass es ein laufwerkloses Hostsystem (d. h. ein System ohne Festplatte oder Betriebssystem) startet, das Brocade Fibre Channel-Adapters enthält, und die folgenden Aufgaben ausführt. •

- Aktualisieren der Firmware- und BIOS/EFI-Abbilder im Adapter. Die im Treiber enthaltenen Tools und Dienstprogramme unterstützen Sie beim Aktualisieren des Adapter-Flash.
- Installieren Sie vorkonfigurierte Windows-Systemabbilder von einer Netzwerkressource auf neue Computer, die über Brocade-Adapter auf den Speicher zugreifen.

Gehen Sie wie nachfolgend beschrieben vor, um ein WinPE-Image zu erstellen, das das Brocade-Treiberpaket und die Dienstprogramme für Ihr System enthält.

- 1. Laden Sie Windows Automated Installation Kit (WAIK) für Windows 7 von der Microsoft-Website herunter. Dieses Software-Paket liegt im .ISO-Format vor.
- 2. Erstellen Sie mithilfe der entsprechenden Brennsoftware von diesem Image eine startfähige CD oder ein startfähiges USB-Laufwerk und installieren Sie WAIK auf dem lokalen System, auf dem Sie das WinPE-Image erstellen möchten.
- 3. Bestimmen Sie das geeignete Adaptertreiberpaket für Ihr Betriebssystem und Ihre Hostplattform. Verwenden Sie dazu die Informationen unter [Software-Installation und](#page-72-0)  [Treiberpakete auf Seite](#page-72-0) 45.

Die WinPE-Image-Erstellung basiert auf dem Vista-Kernel. Verwenden Sie deshalb das Treiberpaket für Windows Server 2008 oder höher. Mit den Treiberpaketen für Windows Server 2003 können Sie das WinPE-Image nicht erstellen.

- 4. Laden Sie das aktuellste Windows Server 2008-Treiberpaket für Ihre Hostplattform von der Brocade-Adapter-Website herunter. Gehen Sie dazu folgendermaßen vor.
	- a. Wechseln Sie zur Adapter-Website unter [www.brocade.com/adapters.](www.brocade.com/adapters)
	- b. Wechseln Sie dort zur Seite Downloads für Adapter.
	- c. Wählen Sie unter Downloads Ihr Betriebssystem aus der Liste aus, um geeignete Dateien zum Herunterladen anzuzeigen.
	- d. Laden Sie die Datei im Bereich "Driver Packages" (Treiberpakete) herunter.

Dieses Paket enthält das Skript build\_winpe.bat, mit dem Sie das benutzerdefinierte WinPE-Image erstellen werden.

- 5. Doppelklicken Sie auf das Treiberpaket und extrahieren Sie es in einen Ordner (z. B. C:\temp) auf Ihrem lokalen System. Das Skript build\_winpe.bat befindet sich im Unterverzeichnis \util.
- 6. Wechseln Sie zu C:\temp\util und geben Sie den folgenden Befehl ein, um das WinPE-ISO-Image zu erstellen.

build\_winpe.bat

7. Brennen Sie das ISO-Image mithilfe der entsprechenden Software auf eine CD oder ein USB-Laufwerk.

# Aktualisieren von Windows-Treiber auf Adaptern, die zum Starten über SAN verwendet werden

Installieren Sie beim Aktualisieren des Treibers auf Windows 2008-Systemen, auf denen der Adapter zum Starten über SAN verwendet wird, den neuen Adaptertreiber, ohne den vorhandenen Treiber zu entfernen. Das ist die empfohlene Vorgehensweise für die Treiberaktualisierung. Wenn Sie den Adaptertreiber entfernen (wodurch ein Systemneustart erforderlich wird, weil der Adapter geändert wurde) und den Treiber dann erneut installieren, wird die Installation fehlschlagen, weil das Betriebssystem den Treiber nicht aktualisieren kann, während ein Systemneustart aussteht. Wenn Sie nach der Treiberentfernung einen Neustart ausführen möchten, wird das Betriebssystem nicht neu gestartet, weil der Treiber, der auf das Betriebssystem zugreift, entfernt wurde.
# Inhalt dieses Kapitels

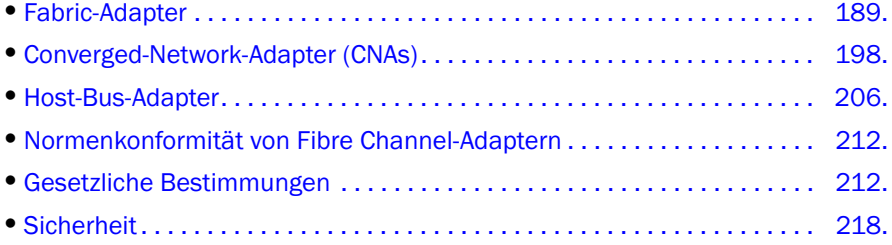

# <span id="page-216-0"></span>Fabric-Adapter

Die Brocade-Stand-up-Fabric-Adapter sind Low-Profile-PCI-Express (PCIe)-Karten im Formfaktor MD2 mit den Abmessung 16,765 cm x 6,93 cm (6,6 Zoll x 2,731 Zoll). Es sind Modelle mit einem und zwei Ports verfügbar. Die Ports unterstützen 10-GbE-, 8-GBit/s-FC- oder 16-FC-Small-Form-Factor-Pluggable (SFP+)-Optiken. Mit der entsprechenden installierten Optik können die Ports mithilfe der AnyIO-Funktion für HBA-, CNA- oder NIC-Betrieb konfiguriert werden.

Fabric-Adapter werden mit installiertem Standardmontageblech (volle Bauhöhe) und einem im Lieferumfang enthaltenen Low-Profile-Montageblech für die Montage in Ihrem Hostsystem geliefert.In [Tabelle](#page-225-1) 18 sind die beiden Montageblechtypen und deren Abmessungen aufgeführt.

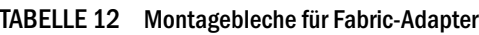

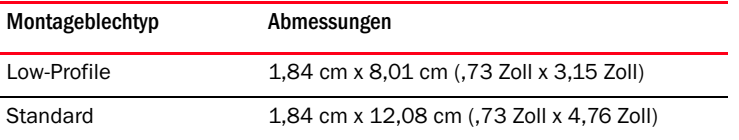

## PCI-Express-Schnittstelle

Installieren Sie Brocade-Stand-up-Adapter mithilfe eines ISA/EISA-Montageblechtyps (Industry Standard Architecture/Extended Industry Standard Architecture, Industriestandardarchitektur/Erweiterte Industriestandardarchitektur) in PCI-Express (PCIe)-

Computersystemen.

Nachfolgend sind einige Funktionen der PCIe-Schnittstelle aufgeführt: •

- PCI-Systemschnittstelle der 2. Generation. •
- Integrierter Flash-Speicher bietet BIOS-Unterstützung über den PCIe-Bus. •
- Der Adapter ist so ausgelegt, dass er auf einem DMA-Busmaster mit x8-Bandbreite bei 250 GMhz betrieben werden kann. Betrieb kann von x8- auf x4-, x2- und x1-Bandbreite ausgehandelt werden.
- Effektive Datenübertragungsrate von 32 Gbit/s für 2. Generation und 16 Gbit/s für 1. Generation.
- Pro Port werden acht physikalische Funktionen unterstützt. •
- Single Root I/O Virtualization (SRIOV), die insgesamt 256 Funktionen bietet. Dazu zählen maximal 16 physikalische Funktionen (PFs) und 255 virtuelle Funktionen (VFs) für einen Adapter mit zwei Ports.
- Unterstützung von zwei 0000-MSI-X-Interrupt-Vektoren. •
- Unterstützung von INT-X.

### PCI-Systemwerte

Alle Brocade-Fabric-Adapter nutzen eine gemeinsame PCI-Herstellerkennung (Vendor ID, VID), damit die Treiber und das BIOS sie als unterstützte Fibre Channel- und Netzwerkgeräte erkennen. Darüber hinaus werden Adaptern PCI-Untersystem-Herstellerkennungen (Subsystem Vendor IDs, SVIDs) und Untersystemkennungen (Subsystem IDs, SSIDs) zugewiesen, sodass die Treiber und das BIOS zwischen einzelnen Hostadaptervarianten unterscheiden können. Die PCI-Geräte-, -Hersteller- und -Untersystemkennungen für installierte Fabric-Adapter können Sie über das Betriebssystem-Tool Ihres Hosts ermitteln. Unter Windows führen Sie beispielsweise die folgenden Schritte durch.

- 1. Öffnen Sie den Geräte-Manager.
- 2. Öffnen Sie das Dialogfeld Properties (Eigenschaften) für den Adapter, indem Sie mit der rechten Maustaste auf den Adapter klicken und im Kontextmenü Properties (Eigenschaften) auswählen.
- 3. Wählen Sie die Registerkarten Details und Driver (Treiber) aus, um die spezifischen Werte zu ermitteln.

## Hardwarespezifikationen

Der Adapter unterstützt die in Tabelle [19 auf Seite 199](#page-226-0) aufgeführten Funktionen.

| <b>Funktion</b>                    | <b>Beschreibung</b>                                                                                                    |  |
|------------------------------------|----------------------------------------------------------------------------------------------------|--|
| Portgeschwindigkeiten              | 10,312 Gbit/s für installierte 10-GbE-SFPs<br>16, 8 oder 4 Gbit/s und automatisch<br>ausgehandelte Geschwindigkeiten pro Port<br>für installierte 16-Gbit/s-Fibre Channel-SFPs<br>8, 4 oder 2 Gbit/s und automatisch<br>ausgehandelte Geschwindigkeiten pro Port<br>für installierte 8-Gbit/s-Fibre Channel-SFPs |  |
| SFP-Transceiver (Stand-up-Adapter) | Ethernet<br>Multimode Small-Form-Factor-Pluggable Plus<br>(SFP+)-Glasfaser<br>Kupfer-SFP+<br>Fibre-Channel<br>Multimode-Glasfaser-SFP                                                                                                    |  |
| Verbindungen                       | Stand-up-Adapter - LC-Kabelanschlüsse                                                                                                    |  |

TABELLE 13 Hardwarespezifikationen für Fabric-Adapter

| <b>Funktion</b>                   | <b>Beschreibung</b>                                                                                                    |  |
|-----------------------------------|----------------------------------------------------------------------------------------------------|--|
| <b>ASIC</b>                       | $\bullet$<br>Liefert die Fibre Channel-, FCoE- und<br>DCB-Funktionalität für den Adapter<br>Zwei integrierte Prozessoren, die jeweils mit<br>400 MHz arbeiten und Daten koordinieren<br>sowie in beide Richtungen verarbeiten<br>Hardwarebeschleunigung für Netzwerk- und<br>FCoE-Funktionen<br>AnylO-Technologie zum Einstellen der<br>Portbetriebsmodi auf HBA (Fibre Channel),<br>CNA oder NIC (Ethernet) |  |
| Externer serieller FLASH-Speicher | ٠<br>Speichert Firmware- und Adapter-BIOS-Code<br>4 MB Kapazität                                                                                                    |  |
| Fibre Channel-Leistung            | 500.000 IOPs (maximal)<br>1.000.000 IOPS pro Dual-Port-Adapter<br>Datendurchsatz pro Port (Vollduplexmodus):<br>1.600 MB bei 16 Gbit/s<br>1.600 MB bei 8 Gbit/s<br>800 MB bei 4 Gbit/s<br>400 MB bei 2 Gbit/s                                                                                                    |  |
| Ethernet-Leistung                 | 10,312 Gbit/s Datendurchsatz pro Port<br>Datenübertragungsrate für 700-Byte-Pakete<br>Niedrige Latenz: Empfang 1, 5 µs, Übertragung<br>$2 \mu s$                                                                                                    |  |
| Topologie                         | Ethernet - 10 Gbit/s DCB<br>Fibre Channel - Point-to-Point (N_Port)                                                                                                    |  |
| Datenschutz                       | Zyklische Redundanzprüfung (Cyclic Redundancy<br>Check, CRC) auf PCIE und anschlussseitigen<br>Verbindungen<br>Fehlerüberprüfung und Korrektur in<br>ASIC-Speicherblocks (2 Bit Erkennung und 1 Bit<br>Korrektur)<br>Fehlerbehebungscode und Parität durch ASIC                                                                                                    |  |

TABELLE 13 Hardwarespezifikationen für Fabric-Adapter (fortgesetzt)

| <b>Funktion</b>                                     | <b>Beschreibung</b>                                                                                                    |  |
|-----------------------------------------------------|----------------------------------------------------------------------------------------------------|--|
| Unterstützte Ethernet-Protokolle<br>und -Funktionen | ٠<br>803.3ae (10-Gbit/s-Ethernet)<br>٠<br>802.1q (VLAN)<br>802.1q (Tagging)<br>٠<br>802.1P (Tagging)<br>٠<br>802.1Qaz (verbesserte<br>Übertragungsauswahl)<br>٠<br>802.10bb (Prioritätsflusskontrolle)<br>802.1AB (Link Layer Discovery Protocol)<br>٠<br>802.3ad (Link-Aggregation)<br>٠<br>802.1p (Prioritätskodierung)<br>802.3x (Ethernet-Datenflusssteuerung)<br>٠<br>802.3ap - KX/KX4 (automatische Aushandlung)<br>802.3ak - CX4<br>PXE (Pre-Boot Execution Environment,<br>Vorstartausführungssumgebung)<br>٠<br>UNDI (Universal Network Device Interface,<br>Universelle Netzwerkgeräteschnittstelle)<br>٠<br>NDIS (Network Data Interface<br>Specification) 6.2<br>٠<br>Dell iSCSI-DCB<br>٠<br>EEE 1149.1 (JTAG) für Herstellungs-<br>Debugging und Diagnose<br>٠<br>IP/TCP/UDP Prüfsummen-Offload<br>٠<br>IPv4-Spezifikation (RFC 791)<br>IPv6-Spezifikation (RFC 2460)<br>٠<br>TCP/UDP-Spezifikation (RFC 793/768)<br>٠<br>ARP-Spezifikation (RFC 826)<br>Daten-Center-Bridging (DCB)-Funktion<br>٠<br>DCB-Austauschprotokoll (DCBXP) 1.0 und 1.1<br>٠<br>RSS mit Unterstützung für IPV4TCP-, IPV4-,<br>IPV6TCP- und IPV6-Hashwerttypen<br>Syslog<br>SRIOV<br>٠<br>Jumbo-Frames<br>٠<br>Interrupt-Zusammenführung<br>Interrupt-Moderierung<br>٠<br>Mehrere Übertragungs-Prioritäts-<br>Warteschlangen<br>Netzwerkpriorität<br>Große und kleine Empfangspuffer<br>TCP Large Segment Offload<br>Unicast-MAC-Adresse |  |
|                                                     |                                                                                                    |  |
|                                                     | MAC-Filterung<br>Multicast-MAC-Adressen<br>٠<br>Mehrere Übertragungs-Warteschlangen für<br>Windows und Linux<br>٠<br>SNMP (Windows und Linux)<br>Team-VM-Warteschlangen<br>VLAN-Erkennung mithilfe proprietärer Logik<br>٠<br>VLAN-Erkennung von FIP-Frames ohne<br>Kennung und mit Prioritätskennung<br><b>VLAN-Filterung</b><br><b>VMware NetIOC</b><br>VMware NetQueues v3 (VMware 4.1 und höher)                                                                                                    |  |

TABELLE 13 Hardwarespezifikationen für Fabric-Adapter (fortgesetzt)

| <b>Funktion</b>                                 | <b>Beschreibung</b>                                                                                                    |
|-------------------------------------------------|----------------------------------------------------------------------------------------------------|
| Unterstützte FCoE-Protokolle und<br>-Funktionen | ٠<br>Unterstützung von VMware VMDirectPath-E/A<br>LKA (Link-Keepalive)-Protokoll<br>Lookahead-Split<br>preFIP, FIP 1.03 und FIP 2.0 (FC-BB5<br>Rev. 2-kompatibel)<br>٠<br>FIP Discovery-Protokoll zur dynamischen<br>FCF-Erkennung und FCoE-<br>Verbindungsverwaltung<br>FPMA- und<br>٠<br>SPMA-Typ-FIP-Fabric-Anmeldung<br>FCoE-Protokolle<br>FC-SP<br>FC-LS<br>FC-GS<br>FC-FS2<br>FC-FDMI<br>FC-CT<br><b>FCP</b><br>FCP-2<br>FCP-3<br>FC-BB-5<br>FCoE Prüfsummen-Offload<br>SCSI SBC-3<br><b>NPIV</b><br>IP-over-FC (IPoFC)<br>Zielratenbeschränkung<br>Starten über SAN (einschließlich<br>Direct-Attach)<br>Fabric-basierte Start-LUN-Erkennung<br>Permanente Namensbindung<br>E/A-Interrupt-Zusammenführung<br>und -Moderierung |

TABELLE 13 Hardwarespezifikationen für Fabric-Adapter (fortgesetzt)

| <b>Funktion</b>                             | <b>Beschreibung</b>                                                                                                    |
|---------------------------------------------|----------------------------------------------------------------------------------------------------|
| Fibre Channel-Protokolle und<br>-Funktionen | SCSI über FC (FCP)<br>FCP <sub>2</sub><br>FCP3<br>FC-SP-Authentifizierung<br><b>NPIV</b><br>Dienstgüte (Quality of Service, QoS)<br>Zielratenbeschränkung<br>Starten über SAN<br>Fabric-basierte Start-LUN-Erkennung<br>E/A-Interrupt-Zusammenführung<br>T10-Daten-CRC<br>Mehrere Prioritäten (VC_RDY)<br>Lastenausgleich auf Frame-Ebene<br>Permanente Namensbindung<br>Fabric-basierte Konfiguration<br><b>vHBA</b> |
| Sonstige Adapterfunktionen                  | ASIC-Flipflops-Paritätsschutz<br>T10-Daten-CRC<br>ECC-Speicher-Paritätsschutz                                                                                                    |

TABELLE 13 Hardwarespezifikationen für Fabric-Adapter (fortgesetzt)

## Verkabelung

In diesem Abschnitt werden die Verkabelungsspezifikationen für Fabric-Adapter beschrieben.

[Tabelle](#page-229-0) 20 enthält die unterstützte Verkabelung für Ethernet-Transceiver für Stand-up-Adapter.

TABELLE 14 Kabelspezifikationen für GbE-Transceiver

| Transceiver                                                      | Kabel                                                                                                  | Mindestlänge   | Maximale Länge                 |
|------------------------------------------------------------------|----------------------------------------------------------------------------------------------------|----------------|--------------------------------|
| Ethernet<br>10-Gbit/s-SR (Short<br>Range)-SFP+<br>1490 nm        | 0M1 - 6,25/125 Multimode<br>0M2 - 50/125 Multimode<br>0M3 - 50/125 Multimode<br>0M4 - 50/125 Multimode |                | 33 m<br>82 m<br>300 m<br>550 m |
| Ethernet<br>10-Gbit/s-LR (Long<br>Range)-SFP+,<br>10 km, 1310 nm | Single-Mode (9 Mikrons)                                                                                |                | 10 km                          |
| 1 <sub>m</sub><br>Direct-Attach-SFP+-<br>Kupferkabel             | Twinaxial-Kupferkabel                                                                                  | 1 <sub>m</sub> | 1 <sub>m</sub>                 |
| 3 <sub>m</sub><br>Direct-Attach-SFP+-<br>Kupferkabel             | Twinaxial-Kupferkabel                                                                                  | 3 <sub>m</sub> | 3 <sub>m</sub>                 |
| 5 m<br>Direct-Attach-SFP+-<br>Kupferkabel                        | Twinaxial-Kupferkabel                                                                                  | 5 <sub>m</sub> | 5 <sub>m</sub>                 |

[Tabelle](#page-222-0) 15 enthält eine Übersicht der maximalen von Glasfaserkabeltypen unterstützten Entfernungen für Fibre Channel-Transceiver. In dieser Tabelle wird von einem 1,5-dB-Verbindungsverlust und einer 850-nm-Laserquelle ausgegangen.

| <b>Transceiver</b><br>-Typ | Speed<br>(Taktrate) | OM1 (M6)<br>62,5/125 Mikron | OM2 (M5)<br>50/125 Mikron | <b>OM3 (M5E)</b><br>50/125 Mikron | <b>OM4 (M5F)</b><br>50/125 Mikron | Single-Mode<br>(9 Mikron)    |
|----------------------------|---------------------|-----------------------------|---------------------------|-----------------------------------|-----------------------------------|------------------------------|
| SWL                        | 2 GB/s              | 150 m                       | 300 m                     | 500 m                             |                                   |                              |
| SWL                        | $4$ GB/s            | 70 m                        | 150 m                     | 380 m                             | 400 m                             | $\qquad \qquad \blacksquare$ |
| SWL                        | 8 GB/s              | 21 <sub>m</sub>             | 50 m                      | 150 m                             | 190 m                             | $\overline{\phantom{0}}$     |
| SWL                        | 16<br>Gbit/s        | 15 <sub>m</sub>             | 35 <sub>m</sub>           | 100 m                             | 125 m                             |                              |
| <b>LWL</b>                 | $2$ GB/s            | $\overline{\phantom{a}}$    | $\qquad \qquad$           | $\overline{a}$                    | ۰                                 | 10 km                        |
| <b>LWL</b>                 | $4$ GB/s            | $\overline{\phantom{a}}$    | $\overline{\phantom{a}}$  | $\overline{a}$                    | $\overline{\phantom{0}}$          | 10 km                        |
| LWL                        | 8 GB/s              | $\overline{\phantom{a}}$    | $\overline{\phantom{a}}$  | $\overline{a}$                    | $\qquad \qquad \blacksquare$      | 10 km                        |
| <b>LWL</b>                 | 16<br>Gbit/s        | $\overline{\phantom{0}}$    | $\overline{\phantom{a}}$  | -                                 | ۰                                 | 10 km                        |

<span id="page-222-0"></span>TABELLE 15 Kabelspezifikationen für Fibre Channel-Transceiver

### ANMERKUNG

Die Kabel werden nicht mit dem Stand-up-Fabric-Adapter versendet.

### ANMERKUNG

Verwenden Sie für Stand-up-Adapter ausschließlich SFP-Laser-Transceiver der Marke Brocade, die zusammen mit den Adaptern geliefert wurden.

## Adapter-LED-Betrieb

In [Abbildung](#page-230-0) 19 werden die Positionen der LED-Anzeigen auf einem Brocade-Dual-Port 1860 (A) und einem Brocade-Single-Port (B)-Stand-up-Fabric-Adapter veranschaulicht. Die LED-Anzeigen der einzelnen Ports sind auch durch die Montagebleche sichtbar.

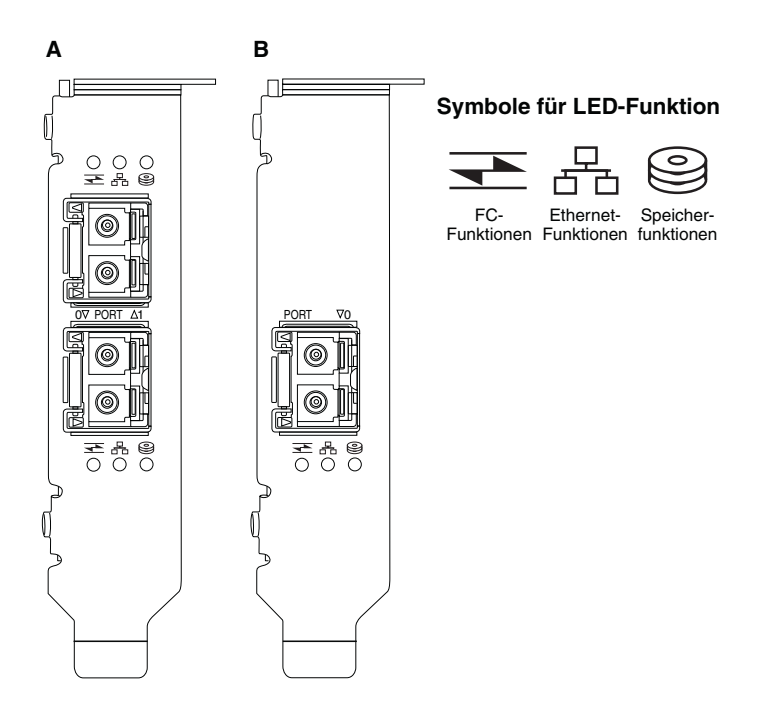

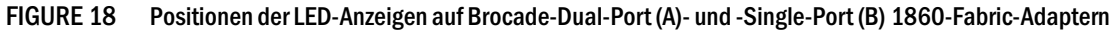

[Tabelle](#page-230-1) 21 beschreibt den Betrieb der folgenden auf dem CNA angezeigten LEDs:

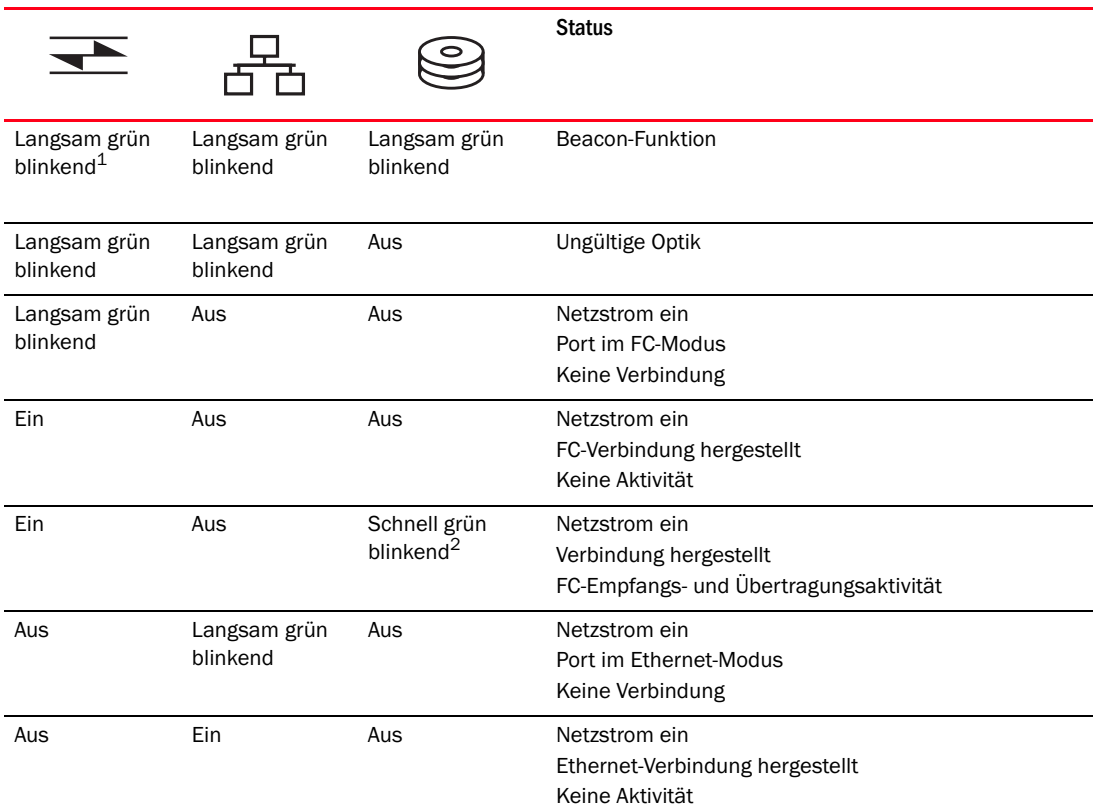

#### TABELLE 16 LED-Betrieb

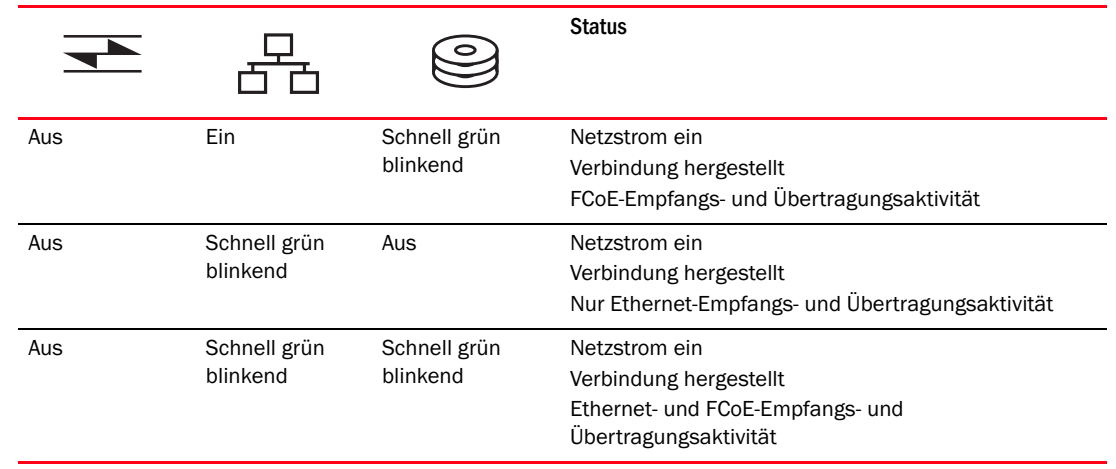

#### TABELLE 16 LED-Betrieb (fortgesetzt)

1. 1 Sekunde ein / 1 Sekunde aus

2. 50 ms ein / 50 ms aus

## Anforderungen an Umgebungsbedingungen und Stromversorgung

In diesem Abschnitt werden die Spezifikationen hinsichtlich Umgebungsbedingungen und Stromversorgung für die Stand-up-Fabric-Adapter beschrieben.

Dabei handelt es sich um Low-Profile-PCI-Express (PCIe)-Karten mit dem Formfaktor MD2 mit den Abmessungen 16,765 cm x 6,93 cm (6,6 Zoll x 2,731 Zoll) die in PCIe-Anschlüssen in Standard-Hostsystemen installiert werden.

[Tabelle](#page-231-0) 22 enthält die Spezifikationen hinsichtlich Umgebungsbedingungen und Stromversorgung für die Stand-up-Fabric-Adapter.

| Eigenschaft                                                   | Anforderung                                                                  |
|---------------------------------------------------------------|------------------------------------------------------------------------------|
| Luftstrom                                                     | 45 LFM                                                                       |
| Höhe über NN                                                  | Betrieb - 3.048 Meter bei 40 °C<br>Nicht in Betrieb - 12.192 Meter bei 25 °C |
| Betriebstemperatur                                            | 0 °C bis 55 °C Trockentemperatur                                             |
| Luftfeuchtigkeit bei Betrieb                                  | 5 % bis 93 %<br>(relativ, nicht kondensierend)                               |
| Temperatur bei Nicht-Betrieb                                  | Minimum: -42 °C<br>Maximum: 73 °C                                            |
| Luftfeuchtigkeit bei Nicht-Betrieb                            | 5 % bis 95 %<br>(relativ, nicht kondensierend)                               |
| Power Consumption<br>(Leistungsbedarf)<br>Adapter und Optiken | 9 W, normalerweise mit SFP, das<br>16 Gbit/s-Datenverkehr ausführt           |
| Betriebsspannung                                              | 12 V                                                                         |

TABELLE 17 Anforderungen an Umgebungsbedingungen und Stromversorgung

# <span id="page-225-0"></span>Converged-Network-Adapter (CNAs)

Es sind zwei Arten von CNAs erhältlich: •

- Stand-up-Adapter •
- Mezzanine-Adapter

Die Brocade-Stand-up-CNAs sind Low-Profile-PCI-Express (PCIe)-Karten im Formfaktor MD2 mit den Abmessungen16,77 cm x 6,89 cm (6,60 Zoll x 2,71 Zoll). CNAs werden mit installiertem Low-Profile-Montageblech und einem im Lieferumfang enthaltenen Standardmontageblech für die Montage in Ihrem Hostsystem geliefert. In [Tabelle](#page-225-1) 18 sind die beiden Montageblechtypen und deren Abmessungen aufgeführt.

<span id="page-225-1"></span>TABELLE 18 CNA-Montagebleche

| Montageblechtyp | Abmessungen                              |
|-----------------|------------------------------------------|
| Low-Profile     | 1,84 cm x 8,01 cm (.73 Zoll x 3,15 Zoll) |
| Standard        | 1,84 cm x 8,01 cm (,73 Zoll x 4,76 Zoll) |

Mezzanine-CNAs sind kleiner als Stand-up-Module. Der Brocade 1007-Adapter ist beispielsweise ein IBM-Adapter in kompakter horizontaler Form (CFFh) mit den Abmessungen von ca. 4,9 Zoll (12,44 cm) x 0,5 Zoll (1,27 cm) x 6,3 Zoll (16 cm). Mezzanine-Adapter werden auf Blade-Servern montiert, die in unterstützten Blade-Systemgehäusen installiert werden. Informationen zur CNA-Kompatibilität finden Sie unter "Server-Blades und Blade-Systemgehäuse [\(Mezzanine-Adapter\)" auf Seite](#page-38-0) 11. Beachten Sie, dass Mezzanine-CNAs nicht wie Stand-up-CNAs externe Portverbindungen mit Optiken, sondern interne Ports besitzen, die sich über Hochgeschwindigkeitsverbindungen in der internen Gehäuse-Rückwandplatine mit Switch- und E/A-Modulen verbinden, die im Blade-Systemgehäuse installiert sind.

## PCI-Express-Schnittstelle

Installieren Sie Brocade-Stand-up-CNAs mithilfe eines ISA/EISA-Montageblechtyps (Industry Standard Architecture/Extended Industry Standard Architecture, Industriestandardarchitektur/ Erweiterte Industriestandardarchitektur) in PCI-Express (PCIe)-Computersystemen. Installieren Sie die Brocade-Mezzanine-CNAs in unterstützten Serverblades, die in unterstützten Blade-Systemgehäusen installiert werden. Integrierter Flash-Speicher bietet BIOS-Unterstützung über den PCIe-Bus.

Der CNA ist so ausgelegt, dass er auf einem DMA-Busmaster mit x8-Bandbreite bei 250 GMhz betrieben werden kann. Der Betrieb kann von x8- auf x4-, x2- und x1-Bandbreite ausgehandelt werden. Nachfolgend sind Spezifikationen für Übertragungs- und Datenraten für den Betrieb über PCIe-Anschlüsse der 2. und 1. Generation aufgeführt: •

- PCIe-Anschluss der 2. Generation Übertragungsrate von 5 Gigatransfers pro Sekunde (GT/s) pro Kanal. Datenübertragungsrate von 500 Mbit/s pro Kanal.
- PCIe-Anschluss der 1. Generation Übertragungsrate von 2,5 GT/s pro Kanal. Datenübertragungsrate von 250 Mbit/s pro Kanal.

## PCI-Systemwerte

Alle Brocade-FCoE CNAs nutzen eine gemeinsame PCI-Herstellerkennung (Vendor ID, VID), damit die Treiber und das BIOS sie als unterstützte Fibre Channel- und Netzwerkgeräte erkennen. Darüber hinaus werden CNAs PCI-Untersystem-Herstellerkennungen (Subsystem Vendor IDs, SVIDs) und Untersystemkennungen (Subsystem IDs, SSIDs) zugewiesen, sodass die Treiber und das BIOS zwischen einzelnen Hostadaptervarianten unterscheiden können. Die PCI-Geräte-, -Hersteller- und -Untersystemkennungen für installierte FCoE CNAs können Sie über das Betriebssystem-Tool Ihres Hosts ermitteln. Unter Windows führen Sie beispielsweise die folgenden Schritte durch.

1. Öffnen Sie den Geräte-Manager.

Der CNA wird als Fibre Channel-Adapter sowie als ein Ethernet-Controller oder -Adapter angezeigt.

- 2. Öffnen Sie das Dialogfeld Properties (Eigenschaften) für den CNA, indem Sie mit der rechten Maustaste auf den CNA klicken und im Kontextmenü Properties (Eigenschaften) auswählen.
- 3. Wählen Sie die Registerkarten Details und Driver (Treiber) aus, um die spezifischen Werte zu ermitteln.

## Hardwarespezifikationen

Der CNA unterstützt die in [Tabelle](#page-226-0) 19 aufgeführten Funktionen.

<span id="page-226-0"></span>TABELLE 19 CNA-Hardwarespezifikationen

| <b>Funktion</b>                    | <b>Beschreibung</b>                                                                                                    |  |
|------------------------------------|----------------------------------------------------------------------------------------------------|--|
| Portgeschwindigkeiten              | 10,312 Gbit/s                                                                                                    |  |
| SFP-Transceiver (Stand-up-Adapter) | Multimode Small-Form-Factor-Pluggable Plus<br>(SFP+)-Glasfaser<br>Kupfer-SFP+                                                                                                    |  |
| Verbindungen                       | Stand-up-Adapter - LC-Kabelanschlüsse<br>Mezzanine-Adapter - Schnittstellen zur<br>Gehäuse-Mittelplatine für eine Verbindung<br>zum Switch, E/A und anderen Modulen sind<br>auf der Kartenoberfläche integriert |  |
| ASIC                               | Liefert die FCoE-Funktionalität für den CNA<br>Zwei integrierte Prozessoren, die jeweils mit<br>400 MHz arbeiten und Daten koordinieren<br>sowie in beide Richtungen verarbeiten                                |  |
| Externer serieller FLASH-Speicher  | Speichert Firmware- und CNA-BIOS-Code<br>4 MB Kapazität                                                                                                    |  |
| Datenübertragungsrate              | 10,312 Gbit/s (Vollduplex)                                                                                                    |  |
| Leistung pro Port                  | 500.000 IOPs (maximal)<br>1 M IOPS pro Dual-Port-Adapter                                                                                                    |  |
| Topologie                          | 10 Gbit/s DCB                                                                                                    |  |

| ٠<br>803.3ae (10-Gbit/s-Ethernet)<br>٠<br>802.1g (VLAN)<br>802.1q (Tagging)<br>802.1P (Tagging)<br>802.10az (verbesserte<br>Übertragungsauswahl)<br>802.10bb (Prioritätsflusskontrolle)<br>802.1AB (Link Layer Discovery Protocol)<br>802.3ad (Link-Aggregation)<br>802.1p (Prioritätskodierung)<br>802.3x (Ethernet-Datenflusssteuerung)<br>802.3ap - KX/KX4 (automatische Aushandlung)<br>802.3ak - CX4<br>PXE (Pre-Boot Execution Environment,<br>Vorstartausführungssumgebung)<br>UNDI (Universal Network Device Interface,<br>Universelle Netzwerkgeräteschnittstelle)<br>NDIS (Network Data Interface<br>Specification) 6.2<br>EEE 1149.1 (JTAG) für Herstellungs-<br>Debugging und Diagnose<br>IP/TCP/UDP Prüfsummen-Offload<br>IPv4-Spezifikation (RFC 791)<br>٠<br>IPv6-Spezifikation (RFC 2460)<br>٠<br>TCP/UDP-Spezifikation (RFC 793/768)<br>ARP-Spezifikation (RFC 826)<br>Daten-Center-Bridging (DCB)-Funktion<br>DCB-Austauschprotokoll (DCBXP) 1.0 und 1.1<br>Dell iSCSI<br>Flexible MAC-Adressierung<br>RSS mit Unterstützung für IPV4TCP-, IPV4-,<br>IPV6TCP- und IPV6-Hashwerttypen<br>Syslog<br>٠<br>Jumbo-Frames<br>Interrupt-Zusammenführung<br>Interrupt-Moderierung<br>Mehrere Übertragungs-Warteschlangen für<br>Windows und Linux<br>Mehrere<br>Übertragungs-Prioritäts-Warteschlangen<br>Netzwerkpriorität<br>Große und kleine Empfangspuffer<br>SNMP (Windows und Linux)<br><b>TCP Large Segment Offload</b><br>٠<br>Team-VM-Warteschlangen<br>NetQueues mit mehreren Prioritätsstufen für<br><b>VMware</b><br>Unicast-MAC-Adresse<br>MAC-Filterung<br>Multicast-MAC-Adressen<br>VLAN-Erkennung mithilfe proprietärer Logik<br>٠<br>VLAN-Erkennung von FIP-Frames ohne<br>Kennung und mit Prioritätskennung<br><b>VLAN-Filterung</b><br>٠<br>VMware NetQueues v3 (VMware 4.1 und höher) | <b>Funktion</b>                  | <b>Beschreibung</b> |
|----------------------------------------------------------------------------------------------------|----------------------------------|---------------------|
|                                                                                                    | Unterstützte Ethernet-Protokolle |                     |
|                                                                                                    | und -Funktionen                  |                     |
|                                                                                                    |                                  |                     |
|                                                                                                    |                                  |                     |
|                                                                                                    |                                  |                     |
|                                                                                                    |                                  |                     |
|                                                                                                    |                                  |                     |
|                                                                                                    |                                  |                     |
|                                                                                                    |                                  |                     |
|                                                                                                    |                                  |                     |
|                                                                                                    |                                  |                     |
|                                                                                                    |                                  |                     |
|                                                                                                    |                                  |                     |
|                                                                                                    |                                  |                     |
|                                                                                                    |                                  |                     |
|                                                                                                    |                                  |                     |
|                                                                                                    |                                  |                     |
|                                                                                                    |                                  |                     |
|                                                                                                    |                                  |                     |
|                                                                                                    |                                  |                     |
|                                                                                                    |                                  |                     |
|                                                                                                    |                                  |                     |
|                                                                                                    |                                  |                     |
|                                                                                                    |                                  |                     |
|                                                                                                    |                                  |                     |
|                                                                                                    |                                  |                     |
|                                                                                                    |                                  |                     |
|                                                                                                    |                                  |                     |
|                                                                                                    |                                  |                     |
|                                                                                                    |                                  |                     |
|                                                                                                    |                                  |                     |
|                                                                                                    |                                  |                     |
|                                                                                                    |                                  |                     |
|                                                                                                    |                                  |                     |
|                                                                                                    |                                  |                     |
|                                                                                                    |                                  |                     |
|                                                                                                    |                                  |                     |
|                                                                                                    |                                  |                     |
|                                                                                                    |                                  |                     |
|                                                                                                    |                                  |                     |
|                                                                                                    |                                  |                     |
|                                                                                                    |                                  |                     |
|                                                                                                    |                                  |                     |
|                                                                                                    |                                  |                     |
|                                                                                                    |                                  |                     |
|                                                                                                    |                                  |                     |
|                                                                                                    |                                  |                     |
|                                                                                                    |                                  |                     |
|                                                                                                    |                                  |                     |
|                                                                                                    |                                  |                     |
|                                                                                                    |                                  |                     |
|                                                                                                    |                                  |                     |
|                                                                                                    |                                  |                     |
|                                                                                                    |                                  |                     |
|                                                                                                    |                                  |                     |
|                                                                                                    |                                  |                     |
|                                                                                                    |                                  |                     |

TABELLE 19 CNA-Hardwarespezifikationen (fortgesetzt)

| <b>Funktion</b>                                 | Beschreibung                                                                                                    |  |
|-------------------------------------------------|----------------------------------------------------------------------------------------------------|--|
| Unterstützte FCoE-Protokolle und<br>-Funktionen | $\bullet$<br><b>VMware NetIOC</b><br>٠<br>VMware VMDirectPath-E/A<br>٠<br>Lookahead-Daten-Split<br>LKA (Link-Keepalive)-Protokoll<br>preFIP, FIP 1.03 und FIP 2.0 (FC-BB5<br>Rev. 2-kompatibel)<br>$\bullet$<br>FIP Discovery-Protokoll zur dynamischen<br>FCF-Erkennung und<br>FCoE-Verbindungsverwaltung<br>٠<br>FPMA- und<br>SPMA-Typ-FIP-Fabric-Anmeldung<br>FCoE-Protokolle<br>FCP-3 (nur Initiatormodus)<br>٠<br>FC-SP<br>٠<br>FC-LS<br>FC-GS<br>FC-FS2<br>FC-FDMI<br>FC-CT<br><b>FCP</b><br>٠<br>FCP-2<br>٠<br>FCP-3<br>FC-BB-5<br>FCoE Prüfsummen-Offload<br>SCSI SBC-3<br><b>NPIV</b><br>IP-over-FC (IPoFC)<br>Zielratenbeschränkung<br>Starten über SAN<br>Fabric-basierte Start-LUN-Erkennung<br>$\bullet$<br>Permanente Namensbindung<br>٠<br>E/A-Interrupt-Zusammenführung und<br>-Moderierung<br>Klasse 3, Klasse 2 Steuerungs-Frames<br><b>vHBA</b> |  |
| Sonstige Funktionen                             | ٠<br>ASIC-Flipflops-Paritätsschutz<br>T10-Daten-CRC<br>ECC-Speicher-Paritätsschutz                                                                                                    |  |

TABELLE 19 CNA-Hardwarespezifikationen (fortgesetzt)

### **ACHTUNG**

Verwenden Sie für Stand-up-Adapter ausschließlich SFP-Laser-Transceiver der Marke Brocade, die zusammen mit den Adaptern geliefert wurden.

## Verkabelung (Stand-up-Adapter)

[Tabelle](#page-229-0) 20 enthält die unterstützte Verkabelung für Adapter-Transceiver-Typen.

<span id="page-229-0"></span>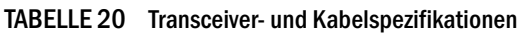

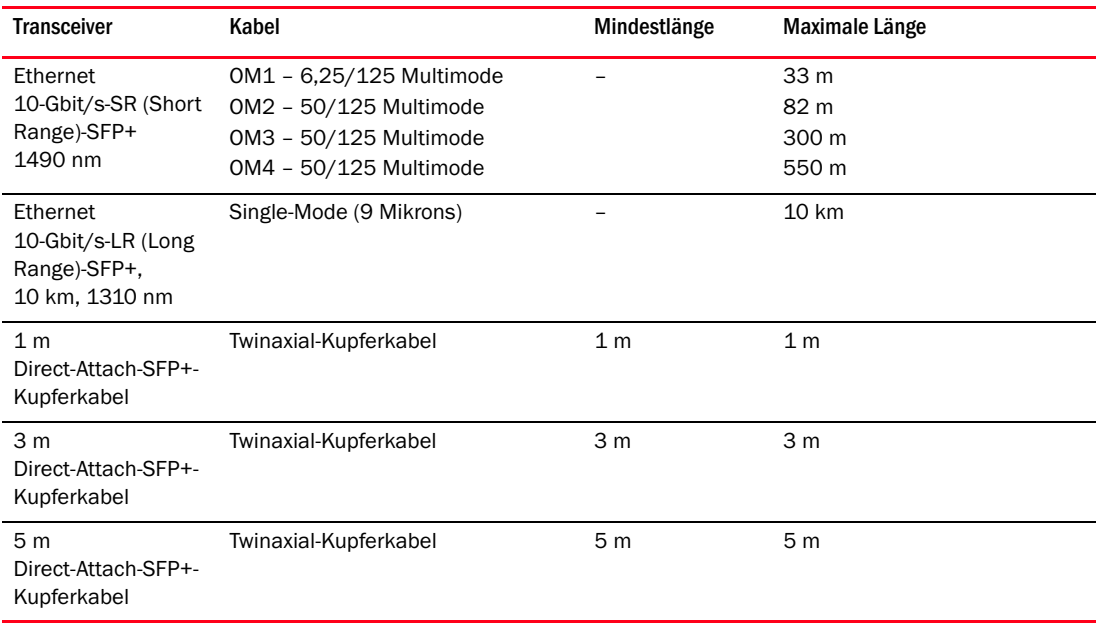

#### ANMERKUNG

Die Kabel werden nicht mit dem Stand-up-CNA versendet.

## Adapter-LED-Betrieb (Stand-up-Adapter)

In [Abbildung](#page-230-0) 19 werden die Positionen der LED-Anzeigen auf einem Brocade 1020 (A)- und einem Brocade 1010 (B)-Stand-up-CNA veranschaulicht. Die LED-Anzeigen der einzelnen Ports sind auch durch die Montagebleche sichtbar.

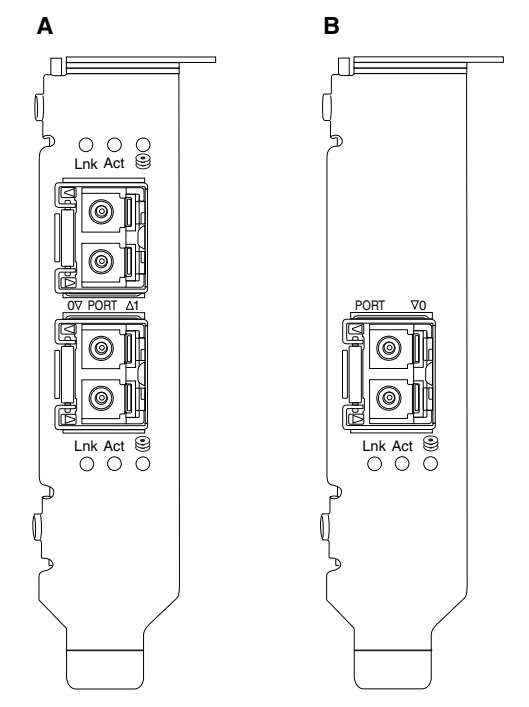

<span id="page-230-0"></span>FIGURE 19 LED-Positionen für Brocade 1020-CNA (A) und Brocade 1010-CNA (B)

[Tabelle](#page-230-1) 21 beschreibt den Betrieb der folgenden auf dem CNA angezeigten LEDs: •

- Verbindung Verbindungsstatus (aktiv oder inaktiv)  $\bullet$
- Aktivität Speicher- oder Netzwerkaktivität (Datenverkehr) über die Ethernet-Verbindung •
- Speicher (Symbole) FCoE-Aktivität über die Verbindung

#### <span id="page-230-1"></span>TABELLE 21 LED-Betrieb

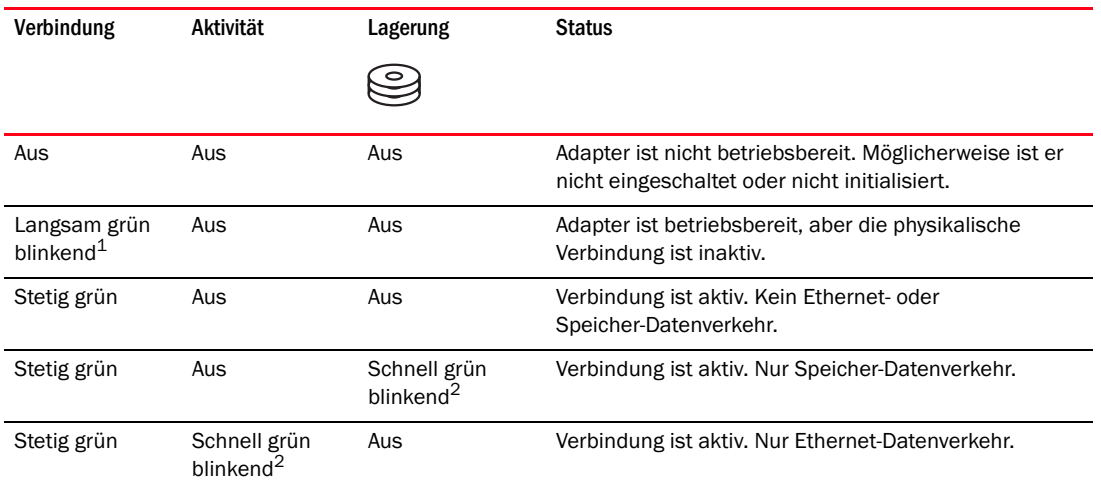

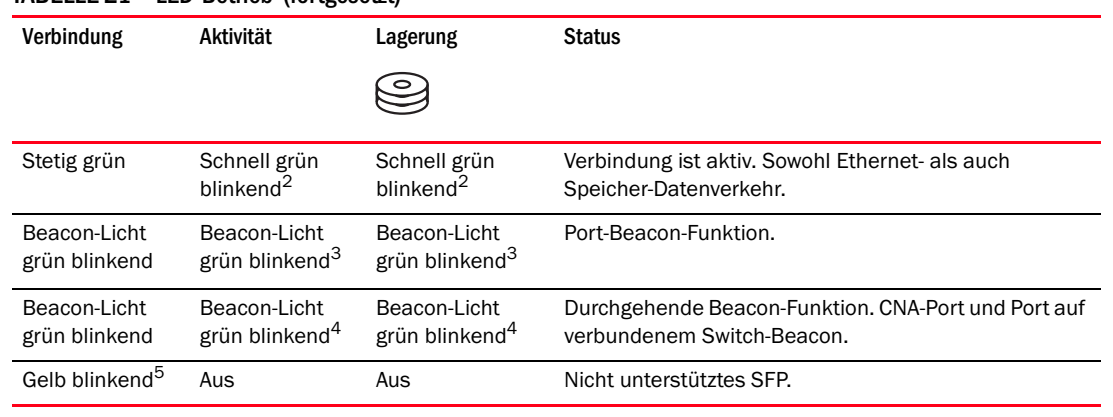

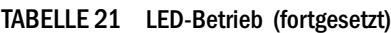

1. 1 Sekunde ein / 1 Sekunde aus

2. 50 ms ein / 50 ms aus

3. 1 s ein / 250 ms aus

4. 1 s ein / 250 ms aus

5. 640 ms ein / 640 ms aus

## Anforderungen an Umgebungsbedingungen und Stromversorgung

In diesem Abschnitt werden die Spezifikationen hinsichtlich Umgebungsbedingungen und Stromversorgung für die Stand-up- und Mezzanine-Karten-CNAs beschrieben.

### Stand-up-CNAs

Tabelle [22 auf Seite 204](#page-231-0) enthält die Spezifikationen hinsichtlich Umgebungsbedingungen und Stromversorgung für die Stand-up-CNAs.

| Eigenschaft                        | Anforderung                                                                  |
|------------------------------------|------------------------------------------------------------------------------|
| Luftstrom                          | 45 LFM                                                                       |
| Höhe über NN                       | Betrieb - 3.048 Meter bei 40 °C<br>Nicht in Betrieb - 12.192 Meter bei 25 °C |
| Betriebstemperatur                 | -5 °C bis 50 °C Trockentemperatur                                            |
| Luftfeuchtigkeit bei Betrieb       | 10 % his 93 %<br>(relativ, nicht kondensierend)                              |
| Temperatur bei Nicht-Betrieb       | Minimum: -43 °C<br>Maximum: 73 °C                                            |
| Luftfeuchtigkeit bei Nicht-Betrieb | 5 % bis 95 %<br>(relativ, nicht kondensierend)                               |
| Leistungsbedarf<br>CNA und Optiken | 12 W maximal                                                                 |
| Betriebsspannung                   | Gemäß PCIe 2.0-Spezifikationen                                               |

<span id="page-231-0"></span>TABELLE 22 Anforderungen an Umgebungsbedingungen und Stromversorgung

### Mezzanine-CNAs

Dieser Abschnitt enthält die Spezifikationen für CNAs.

#### Brocade 1007-CNA

[Tabelle](#page-232-0) 23 enthält die Spezifikationen hinsichtlich Umgebungsbedingungen und Stromversorgung für den Brocade 1007-CNA.

#### <span id="page-232-0"></span>TABELLE 23 Anforderungen an Umgebungsbedingungen und Stromversorgung für Brocade 1007-CNA-Mezzanine-Karte

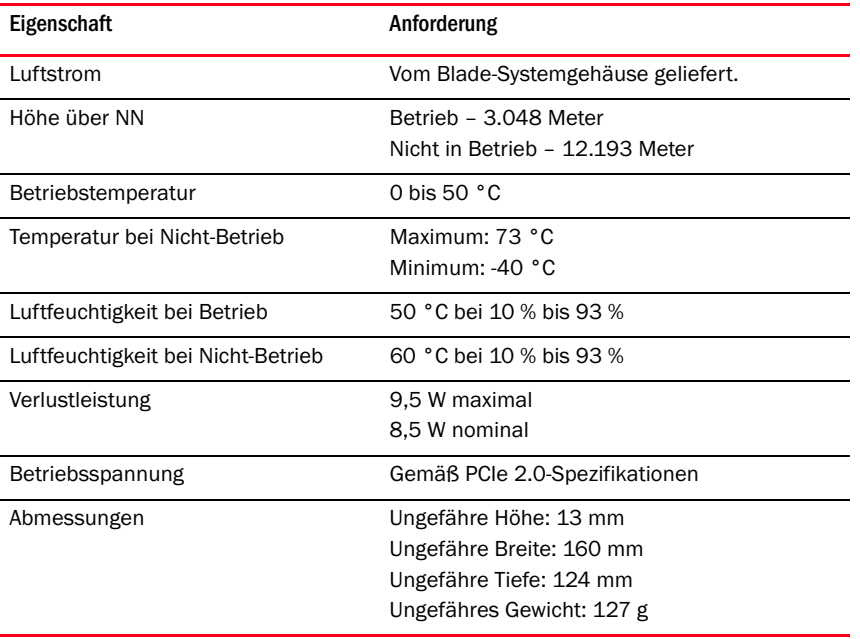

Die Brocade 1007-Adapter entsprechen den Spezifikationen hinsichtlich Umgebungsbedingungen und Stromversorgung für die unterstützten Blade-Server und Blade-Systemgehäuse, in denen sie installiert sind. Informationen dazu finden Sie in der für diese Produkte bereitgestellten Dokumentation. Darüber hinaus finden Sie unter ["Server-Blades und Blade-Systemgehäuse](#page-38-0)  [\(Mezzanine-Adapter\)" auf Seite](#page-38-0) 11 Informationen zur CNA-Kompatibilität.

#### Brocade 1741-CNA

[Tabelle](#page-232-1) 24 enthält die Spezifikationen hinsichtlich Umgebungsbedingungen und Stromversorgung für den Brocade 1741-CNA.

#### <span id="page-232-1"></span>TABELLE 24 Anforderungen an Umgebungsbedingungen und Stromversorgung für Brocade 1741-CNA-Mezzanine-Karte

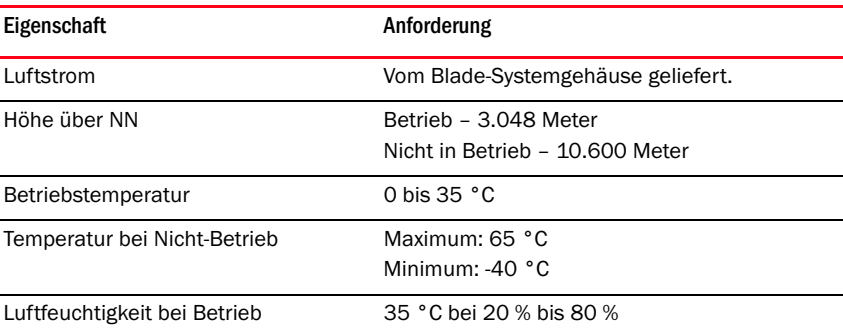

*Brocade-Adapter – Installations- und Referenzhandbuch 205 53-1002144-01*

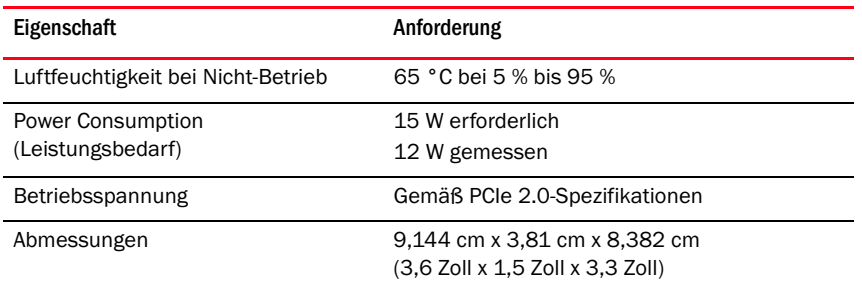

#### TABELLE 24 Anforderungen an Umgebungsbedingungen und Stromversorgung für Brocade 1741-CNA-Mezzanine-Karte

Der Brocade 1741-Mezzanine-Adapter entspricht den Spezifikationen hinsichtlich Umgebungsbedingungen und Stromversorgung für die unterstützten Serverblades und Blade-Systemgehäuse, in denen sie installiert sind. Weitere Informationen finden Sie in der für diese Produkte bereitgestellten Dokumentation. Darüber hinaus finden Sie unter "Server-Blades [und Blade-Systemgehäuse \(Mezzanine-Adapter\)" auf Seite](#page-38-0) 11 informationen zur CNA-Kompatibilität.

# <span id="page-233-0"></span>Host-Bus-Adapter

Es sind zwei Arten von HBAs erhältlich: •

- Stand-up •
- Mezzanine

Die Stand-up-HBAs sind Low-Profile-PCI-Express (PCIe)-Karten im Formfaktor MD2 mit den Abmessungen 16,765 cm x 6,89 cm (6,6 Zoll x 2,714 Zoll), die in Standard-Host-Computersystemen installiert werden. HBAs werden mit installiertem Low-Profile-Montageblech und einem im Lieferumfang enthaltenen Standardmontageblech für die Montage in Ihrem Hostsystem geliefert. Diese HBAs enthalten entweder einen oder zwei externe Ports für die Verbindung mit Fibre Channel-Switches über Glasfaserkabel. [Tabelle](#page-233-1) 25 enthält die Abmessungen für die beiden Montageblechtypen.

<span id="page-233-1"></span>TABELLE 25 Montagebleche für Stand-up-HBAs

| Montageblechtyp | Abmessungen                               |
|-----------------|-------------------------------------------|
| Low-Profile     | 1,84 cm x 8,01 cm (.73 Zoll x 3,15 Zoll)  |
| Standard        | 1,84 cm x 12,08 cm (,73 Zoll x 4,76 Zoll) |

Die Mezzanine-HBAs sind kleinere Karten. Der Brocade 804-Adapter misst beispielsweise ca. 10,16 cm x 11,43 cm (4 Zoll x 4,5 Zoll). Mezzanine-Adapter werden in Server-Blades montiert, die in unterstützten Blade-Systemgehäusen installiert sind. Informationen zur HBA-Kompatibilität finden Sie unter ["Hardwarekompatibilität" auf Seite](#page-42-0) 15. Beachten Sie, dass Mezzanine-Adapter nicht wie Stand-up-HBAs externe Portverbindungen mit Optiken, sondern interne Ports besitzen, die sich über Hochgeschwindigkeitsverbindungen in der internen Gehäuse-Rückwandplatine mit Switch- und Verbindungsmodulen verbinden, die im Gehäuse installiert sind.

## PCI-Express-Schnittstelle

Installieren Sie Brocade-Stand-up-HBAs mithilfe eines ISA/EISA-Montageblechtyps (Industry Standard Architecture/Extended Industry Standard Architecture, Industriestandardarchitektur/ Erweiterte Industriestandardarchitektur) in PCI-Express-Computersystemen.

Installieren Sie Brocade-Mezzanine-HBAs in unterstützten Blade-Servern, die in unterstützten Blade-Systemgehäusen installiert werden. Es können mehrere HBAs in Anschlüssen an verschiedenen Positionen im Blade-Server montiert werden.

Nachfolgend sind einige Funktionen der PCIe-Schnittstelle aufgeführt: •

- Unterstützung für PCI-Express-Spezifikationen der 2. Generation (PCI-Basisspezifikation 2.0) und der 1. Generation (PCI-Basisspezifikation 1.0, 1.1a und 1.1)
- Betrieb als DMA-Busmaster mit x8-Bandbreite bei 2,5 GHz, Vollduplex •
- Effektive Datenübertragungsrate auf Systemen der 2. Generation beträgt 32 Gbit/s und auf Systemen der 1. Generation 16 Gbit/s
- Integrierter Flash-Speicher bietet BIOS-Unterstützung über den PCI-Bus

### PCI-Systemwerte

Alle Brocade-HBAs nutzen eine gemeinsame PCI-Herstellerkennung (Vendor ID, VID), damit die Treiber und das BIOS sie als unterstützte Fibre Channel-Produkte erkennen. Darüber hinaus werden HBAs PCI-Untersystem-Herstellerkennungen (Subsystem Vendor IDs, SVIDs) und Untersystemkennungen (Subsystem IDs, SSIDs) zugewiesen, sodass die Treiber und das BIOS zwischen einzelnen Hostadaptervarianten unterscheiden können. Die PCI-Geräte-, -Hersteller- und -Untersystemkennungen für den installierten Fibre Channel-HBA können Sie über das Betriebssystem-Tool Ihres Hosts ermitteln. Unter Windows führen Sie beispielsweise die folgenden Schritte durch.

- 1. Öffnen Sie den Geräte-Manager.
- 2. Öffnen Sie das Dialogfeld Properties (Eigenschaften) für den HBA, indem Sie mit der rechten Maustaste auf den HBA klicken und im Kontextmenü Properties (Eigenschaften) auswählen.
- 3. Wählen Sie die Registerkarten Details und Driver (Treiber) aus, um die spezifischen Werte zu ermitteln.

## Hardwarespezifikationen

Die Fibre Channel-Schnittstelle unterstützt die in [Tabelle](#page-235-0) 26 aufgeführten Funktionen.

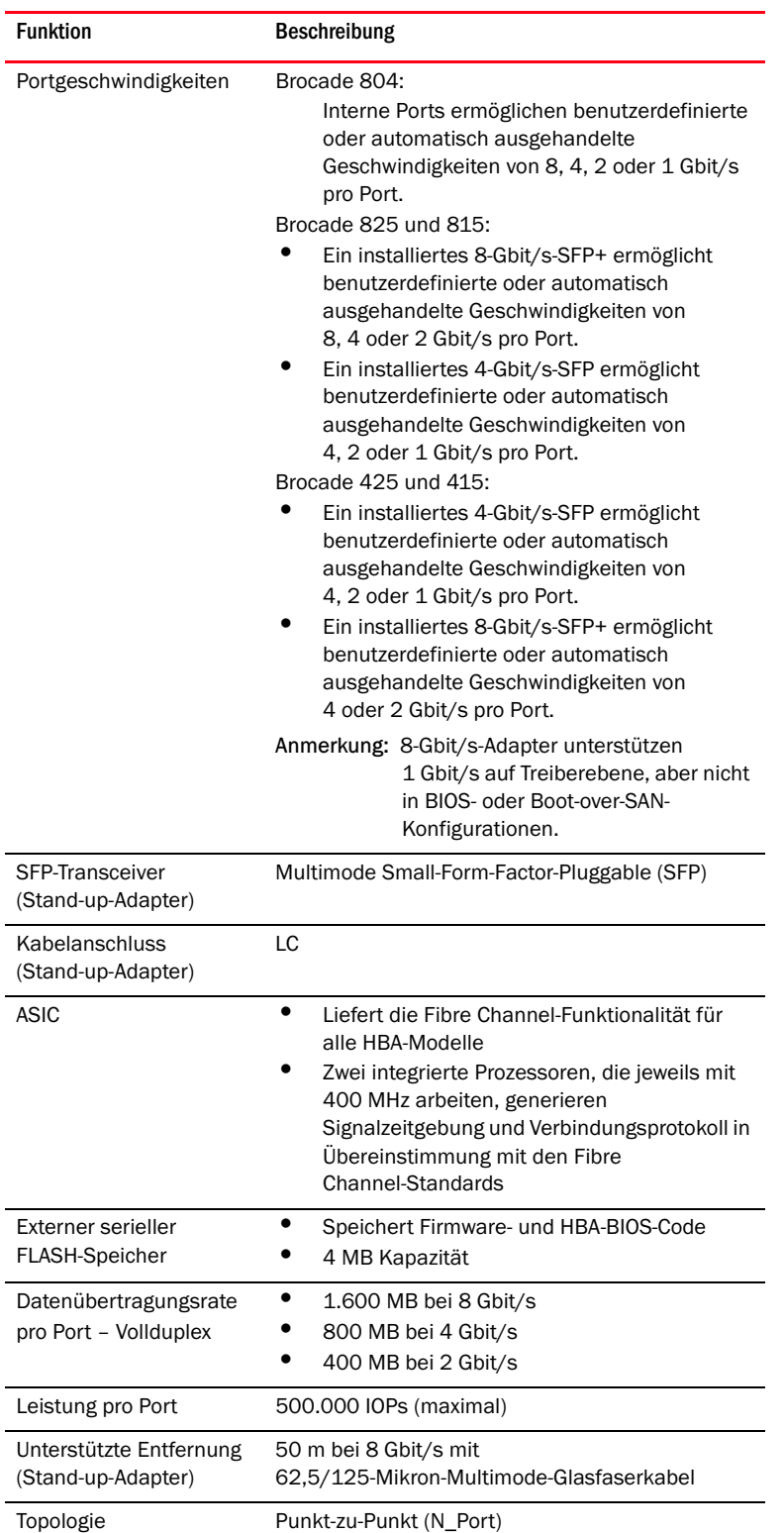

<span id="page-235-0"></span>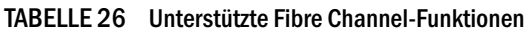

÷,

 $\overline{\phantom{0}}$ 

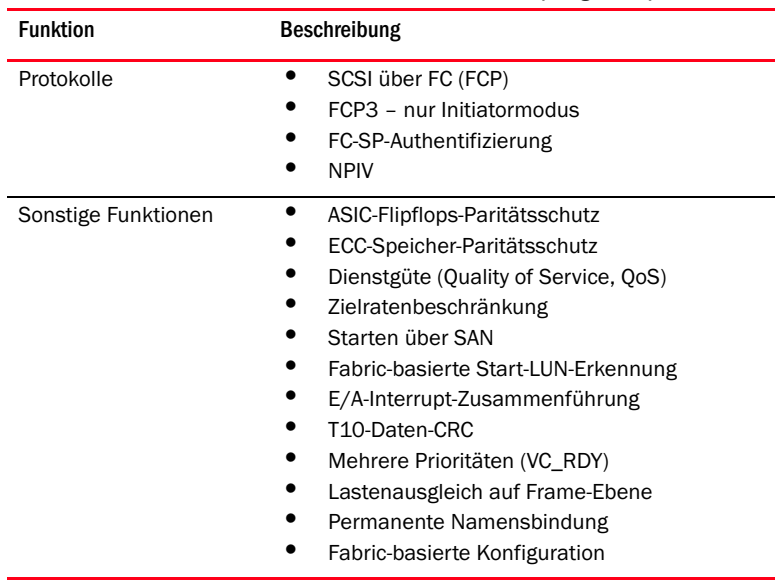

#### TABELLE 26 Unterstützte Fibre Channel-Funktionen (fortgesetzt)

### **ACHTUNG**

Verwenden Sie für Stand-up-HBAs ausschließlich SFP-Laser-Transceiver der Marke Brocade, die zusammen mit diesem Produkt geliefert wurden.

## Verkabelung (Stand-up-Adapter)

[Tabelle](#page-237-0) 27 enthält eine Übersicht der maximalen für verschiedene Glasfaserkabeltypen unterstützten Entfernungen. In dieser Tabelle wird von einem 1,5-dB-Verbindungsverlust und einer 850-nm-Laserquelle ausgegangen.

| <b>Transceiver</b><br>-Typ | Taktrate | OM1 (M6)<br>62,5/125 Mikron | OM2 (M5)<br>50/125 Mikron | <b>OM3 (M5E)</b><br>50/125 Mikron | <b>OM4 (M5F)</b><br>50/125 Mikron | Single-Mode<br>(9 Mikron) |
|----------------------------|----------|-----------------------------|---------------------------|-----------------------------------|-----------------------------------|---------------------------|
| <b>SWL</b>                 | $2$ GB/s | 150 m                       | 300 <sub>m</sub>          | 500 m                             | -                                 | $\overline{a}$            |
| SWL                        | $4$ GB/s | 70 m                        | 150 m                     | 380 m                             | 400 m                             | $\overline{a}$            |
| SWL                        | 8 GB/s   | 21 <sub>m</sub>             | 50 <sub>m</sub>           | 150 m                             | 190 m                             | $\overline{a}$            |
| LWL                        | $2$ GB/s | $\overline{\phantom{a}}$    | $\overline{a}$            | -                                 | -                                 | 10 km                     |
| LWL                        | $4$ GB/s | $\overline{\phantom{a}}$    | $\overline{a}$            | $\overline{a}$                    | -                                 | 10 km                     |
| LWL                        | 8 GB/s   | $\overline{\phantom{0}}$    |                           | -                                 | -                                 | 10 km                     |

<span id="page-237-0"></span>TABELLE 27 Fibre Channel-Transceiver und Kabelspezifikationen

## Adapter-LED-Betrieb (Stand-up-Adapter)

In [Abbildung](#page-238-0) 20 werden die Positionen der LED-Anzeigen auf einem Brocade 825- und einem Brocade 815-Adapter veranschaulicht. Die LED-Anzeigen der einzelnen Ports sind auch durch die Montagebleche sichtbar. Da der Brocade 825 mit Geschwindigkeiten von bis zu 8 Gbit/s arbeitet, besitzt jeder Port eine LED?für 1|2, 4 und 8 Gbit/s. Die 4 Gbit/s-Modelle wie der Brocade 415 und Brocade 425 verfügen über eine 1|2- und 4 Gbit/s-LED für jeden Port.

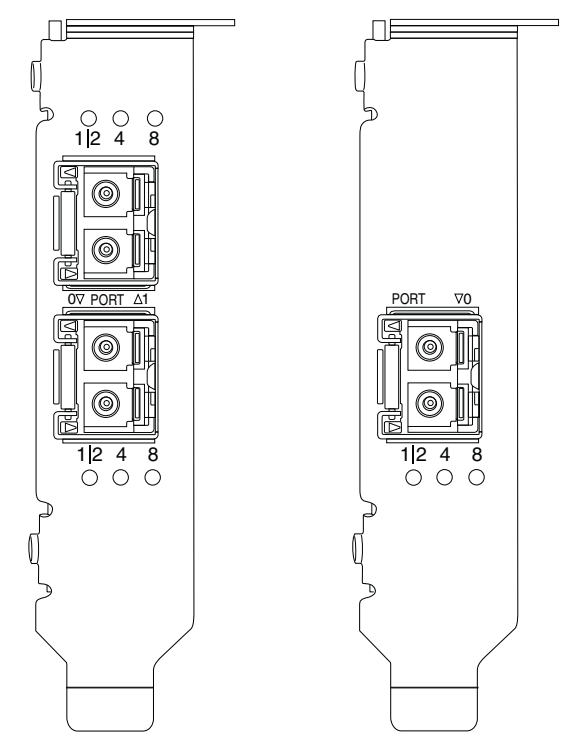

<span id="page-238-0"></span>FIGURE 20 LED-Positionen für Brocade 825-HBA (A) und Brocade 815 (B)

In [Tabelle](#page-238-1) 28 ist die Bedeutung des LED-Betriebs auf einem bestimmten Port erläutert.

#### <span id="page-238-1"></span>TABELLE 28 LED-Betrieb

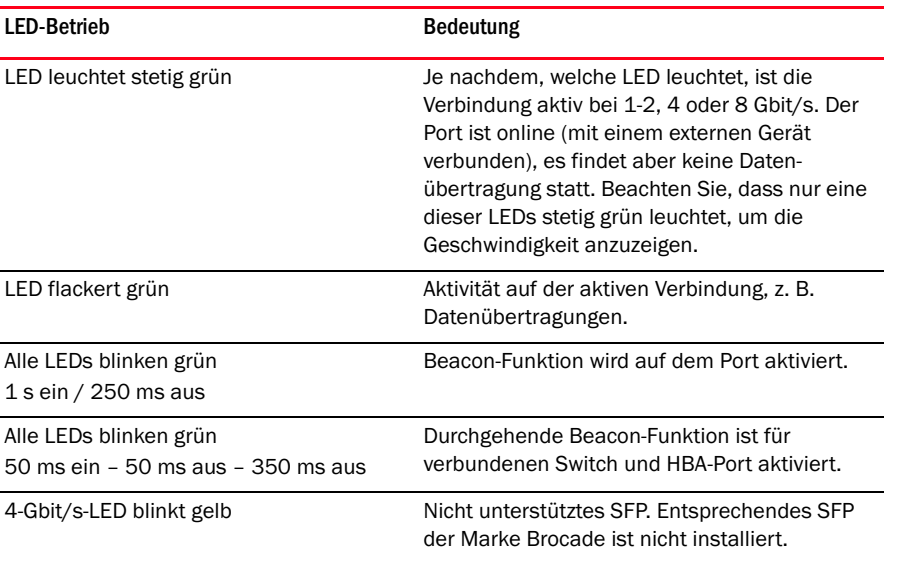

## Anforderungen an Umgebungsbedingungen und Stromversorgung

In diesem Abschnitt werden die Spezifikationen hinsichtlich Umgebungsbedingungen und Stromversorgung für die Stand-up- und Mezzanine-HBAs beschrieben.

### Stand-up-HBAs

Die folgende Tabelle enthält die Spezifikationen hinsichtlich Umgebungsbedingungen und Stromversorgung für die Stand-up-HBAs.

| Eigenschaft                                      | Anforderung                                    |
|--------------------------------------------------|------------------------------------------------|
| Luftstrom                                        | Nicht erforderlich                             |
| <b>Betriebstemperatur</b><br>(Trockentemperatur) | $0 °C$ bis 55 $ °C$                            |
| Luftfeuchtigkeit bei Betrieb                     | 5 % bis 93 %<br>(relativ, nicht kondensierend) |
| Temperatur bei Nicht-Betrieb                     | $-43 °C$ his 73 $°C$<br>(Trockentemperatur)    |
| Luftfeuchtigkeit bei Nicht-Betrieb               | 5 % bis 95 %<br>(relativ, nicht kondensierend) |
| Verlustleistung                                  | 6.3 W<br>Maximum, SFP nicht eingerechnet       |
| Betriebsspannung                                 | Gemäß PCIe 2.0-Spezifikationen                 |

TABELLE 29 Anforderungen an Umgebungsbedingungen und Stromversorgung

### Mezzanine-HBAs

Die Brocade 804-Mezzanine-Adapter entsprechen den Spezifikationen hinsichtlich Umgebungsbedingungen und Stromversorgung für die unterstützten Blade-Server und Blade-Systemgehäuse, in denen sie installiert sind. Informationen dazu finden Sie in der für diese Produkte bereitgestellten Dokumentation. Lesen Sie dazu auch den Abschnitt "Server-Blades und [Blade-Systemgehäuse \(Mezzanine-Adapter\)" auf Seite](#page-38-0) 11.

# <span id="page-239-0"></span>Normenkonformität von Fibre Channel-Adaptern

Die Adapter von Brocade erfüllen die Fibre Channel-Normen hinsichtlich Konformität, Leistung und Funktionsmerkmalen, wie in der Brocade-Liste zur Normenkonformität definiert, oder übertreffen diese. Diese Informationen stehen über Links unter der Überschrift Solutions and Technology (Lösungen und Technologien) auf der Brocade-Website unter <www.brocade.com>zur Verfügung.

# <span id="page-239-1"></span>Gesetzliche Bestimmungen

In diesem Abschnitt erhalten Sie Informationen zu internationalen gesetzlichen Bestimmungen für Brocade-Adapter.

## Stand-up-Adapter

Die in diesem Abschnitt aufgeführten Bestimmungen gelten für die folgenden Stand-up-Adapter: •

- 415-HBA •
- 425-HBA •
- 815-HBA •
- 825-HBA •
- 1010-CNA •
- 1020-CNA •
- 1860-Fabric-Adapter

## FCC-Hinweis (nur USA)

Dieses Gerät entspricht Abschnitt 15 der FCC-Bestimmungen. Der Betrieb unterliegt den beiden folgenden Bedingungen: (1) Dieses Gerät darf keine gefährdenden Störungen verursachen und (2) dieses Gerät muss jede empfangene Störung akzeptieren, einschließlich einer Störung, die zu unerwünschtem Betrieb führen könnte.

Durch Änderungen bzw. Modifizierungen, die nicht ausdrücklich von Brocade zum Zwecke der Konformität genehmigt wurden, könnte die Berechtigung des Benutzers zum Betrieb des Geräts ungültig werden.

Dieses Gerät wurde getestet und entspricht den in Abschnitt 15 der FCC-Bestimmungen für digitale Geräte der Klasse B festgelegten Werten. Die in diesen Bestimmungen festgelegten Grenzwerte sollen in Wohngebieten einen weitgehend störungsfreien Betrieb gewährleisten. Dieses Gerät erzeugt und verwendet Hochfrequenzenergie und kann diese abstrahlen. Wird das Gerät nicht entsprechend der Anleitung installiert und verwendet, kann es Fernmeldeeinrichtungen stören. Es kann jedoch nicht garantiert werden, dass bei einer bestimmten Installation nicht doch Störungen auftreten. Wenn dieses Gerät den Radio- oder Fernsehempfang stört, was sich durch Ein- und Ausschalten des Gerätes überprüfen lässt, sollte der Benutzer versuchen, die Störungen mit Hilfe einer oder mehrerer der folgenden Maßnahmen zu beheben: •

- Die Empfangsantenne neu ausrichten oder an einem anderen Ort aufstellen. •
- Den Abstand zwischen Gerät und Empfänger vergrößern. •
- Dieses Gerät an eine Steckdose eines anderen Stromkreises als das Empfangsgerät anschließen.
- Den Händler oder einen erfahrenen Radio- und Fernsehtechniker hinzuziehen.

### KCC-Erklärung

Hierbei handelt es sich um die Anweisung zu den gesetzlichen Bestimmungen der koreanischen Behörde für das Kommunikationswesen (Republic of Korea Communications Commission, KCC) für Produkte der Klasse B.

Gerät der Klasse B (Rundfunkkommunikationsgerät zur privaten Verwendung): Dieses Gerät erhielt die EMV-Registrierung in erster Linie für die private Verwendung (Klasse B) und kann in allen Bereichen genutzt werden.

B급 기기 (가정용 방송통신기기): 이 기기는 가정용(B급)으로 전자파적합등록을 한 기기로서 주로 가정 에서 사용하는 것을 목적으로 하며, 모든 지역에서 사용할 수 있습니다.

## VCCI-Erklärung (Japan)

Dieses Gerät der Klasse B entspricht den Normen des Voluntary Control Council For Interference by Information Technology Equipment (Freiwilliger Kontrollrat für Störungen durch Geräte aus dem Bereich der Informationstechnologie, VCCI).

Wenn dieses Gerät in der Nähe eines Radio- oder Fernsehempfängers in einem Wohnbereich eingesetzt wird, können Funkstörungen auftreten. Beachten Sie bei der Aufstellung und dem Einsatz des Gerätes die Anweisungen der Bedienungsanleitung.

この装置は、情報処理装置等電波障害自主規制協議会 (VCCI) の基準 に基づくクラスB情報技術装置です。この装置は、家庭環境で使用すること を目的としていますが、この装置がラジオやテレビジョン受信機に近接して 使用されると、受信障害を引き起こすことがあります。 取扱説明書に従って正しい取り扱いをして下さい。

### BSMI-Hinweis (Taiwan)

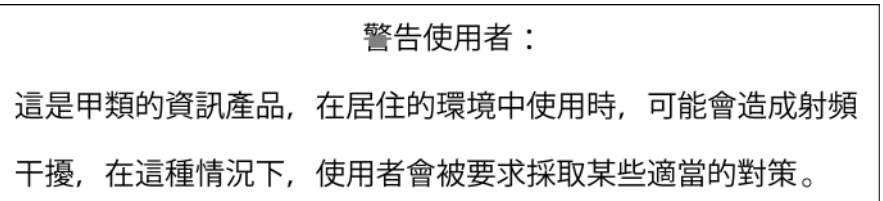

### CE-Erklärung

#### ACHTUNG

Dies ist ein Produkt der Klasse B. Bei Verwendung dieses Produkts in einem Wohnbereich können Funkstörungen auftreten und der Benutzer muss Abhilfemaßnahmen ergreifen.

Der Aufkleber zur Normenkonformität auf dem Adpater umfasst das CE-Zeichen, mit dem angegeben wird, dass dieses System die Bestimmungen der folgenden Richtlinien, Gesetze und Normen des Europäischen Rats erfüllt: •

- Richtlinie 89/336/EEC zur elektromagnetischen Verträglichkeit (EMV) sowie die ergänzenden Richtlinien 92/31/EEC, 93/68/EEC und (2004/108/EEC).
- Niederspannungsrichtlinie 73/23/EEC sowie die ergänzende Richtlinie 93/68/EEC. •
- EN50082-2/EN55024:1998 (EU-Anforderungen hinsichtlich Störfestigkeit). -
	- EN61000-3-2/JEIDA (Europäische und japanische Grenzwerte für Oberschwingungsströme)
	- EN61000-3-3

## Kanadische Anforderungen

Dieses digitale Gerät der Klasse B erfüllt die kanadische Norm ICES-003. Cet appareil numérique de la classe B est conforme à la norme NMB-003 du Canada.

### Laser-Konformität

Diese Gerät enthält Laserprodukte der Klasse 1 und erfüllt die FDA-Strahlungsnorm Radiation Performance Standard (21 CFR Subchapter I) sowie die internationale Norm zu Lasersicherheit IEC 825-2.

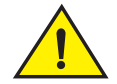

### VORSICHTSHINWEIS

Verwenden Sie nur optische Transceiver, die von Brocade Communications Systems, Inc. zugelassen sind und die FDA-Anforderungen für Klasse 1-Geräte hinsichtlich Strahlungsleistung, die in 21 CFR Subchapter I definiert sind, sowie die IEC 825-2 erfüllt. Optische Produkte, die diese Normen nicht erfüllen, strahlen möglicherweise für die Augen gefährliches Licht ab.

### Gesetzliche Bestimmungen hinsichtlich Sicherheit und EMV

In [Tabelle](#page-242-0) 30 sind die gesetzlichen Normen und Zertifizierungen aufgeführt, für die der Adpater zertifiziert ist.

<span id="page-242-0"></span>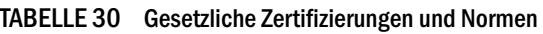

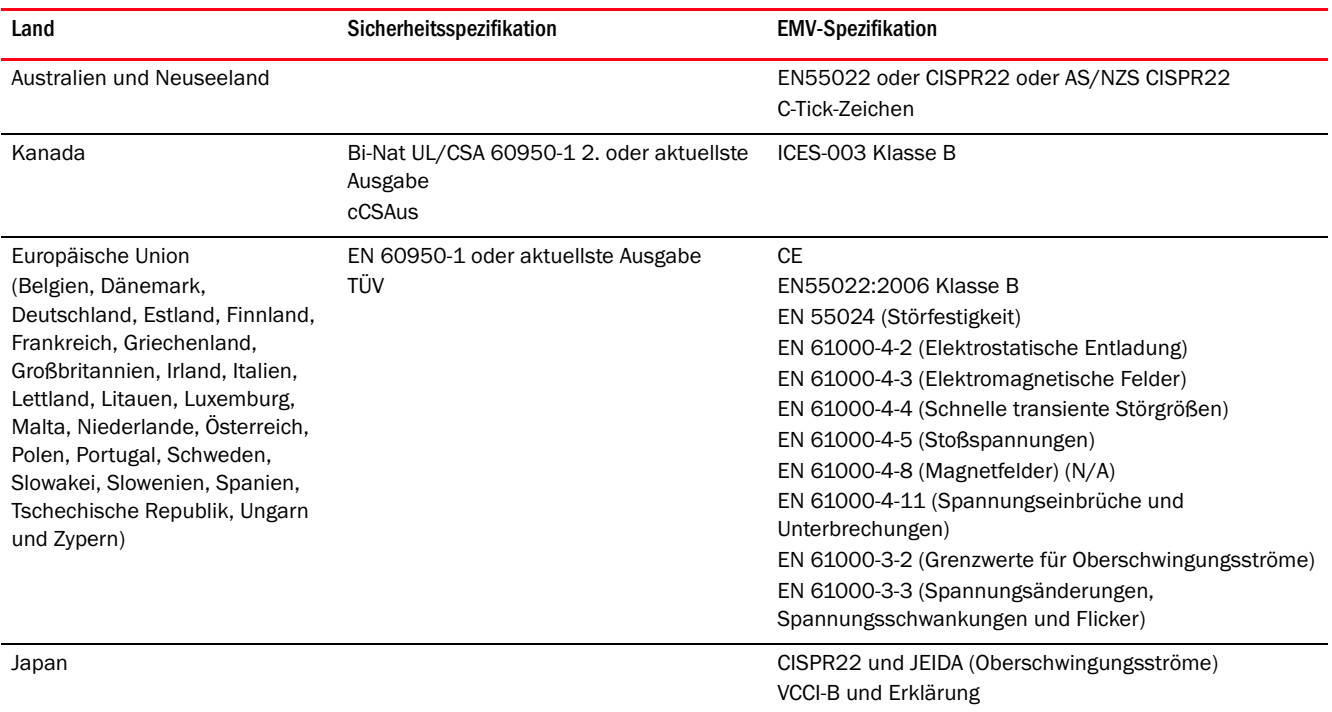

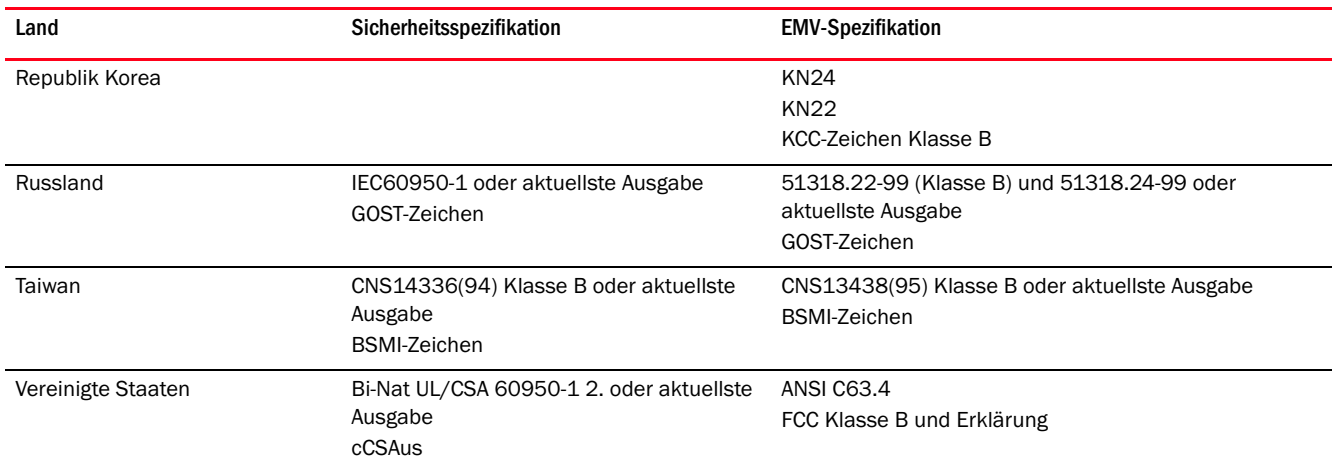

#### TABELLE 30 Gesetzliche Zertifizierungen und Normen (fortgesetzt)

### Konformität hinsichtlich Umweltschutz und Sicherheit

In diesem Abschnitt erhalten Sie Informationen zu internationalen Bestimmungen hinsichtlich Umweltschutz und Sicherheit für Brocade-Adapter.

#### EPUP-Haftungsausschluss (Environmental Protection Use Period)

In keinem Fall wird durch die EPUP-Logos auf dem Produkt und den FRUs, die den Zeitraum angeben, in dem das Produkt sicher genutzt werden kann, die Garantie geändert oder verlängert, die Brocade hinsichtlich seiner Produkte gewährt, wie im maßgeblichen Vertrag zwischen Brocade und seinen Kunden dargelegt. Brocade schließt hiermit alle anderen Garantien und Zusicherungen bezüglich der Informationen auf dieser CD aus, einschließlich den stillschweigenden Garantien der Marktfähigkeit, Eignung für einen bestimmten Zweck und Nichtverletzung.

Der EPUP setzt voraus, dass das Produkt unter normalen Bedingungen gemäß Gebrauchsanleitung des Produkts verwendet wird.

环保使用期限 (EPUP) 免责声明:

EPUP 标志不会出现在产品和 FRU 的改装产品中, 也不会对 Brocade 所提供的相关产品保修条款(该保修条款在 **brocade** 及其客户间达成的适用合同中列出) 进行增补。对于此 The The CD 上包含的相关信息, 如适销性、针对特定用途的适用性和非侵权性的暗示保证, Br ocade 在此郑重声明本公司对于与上述信息相关的所有其他保证和陈述概不负责。 EPUP 假设在"产品操作手册"中注明的常规条件下使用该产品。

#### Chinesische RoHS-Richtlinie

Die Inhalte in diesem Abschnitt entsprechen der Richtlinie "Management Methods for Controlling Pollution by Electronic Information Products" der Volksrepublik China.

遵守环境法规 中国 RoHS 本节中包含的内容都遵守了中华人民共和国《电子信息产品污染控制管理办法》的 要求。

#### Namen und Inhaltsstoffe der giftigen und gefährlichen Stoffe oder Elemente

Die folgenden Informationen hinsichtlich Namen und Konzentration von gefährlichen Stoffen, die in diesem Produkt enthalten sein könnten, werden gemäß der chinesischen Richtlinie "Management Measures on the Control of Pollution caused by Electronic Information Products" (Dekret Nr. 39 des Ministry of Information Industry) bereitgestellt.

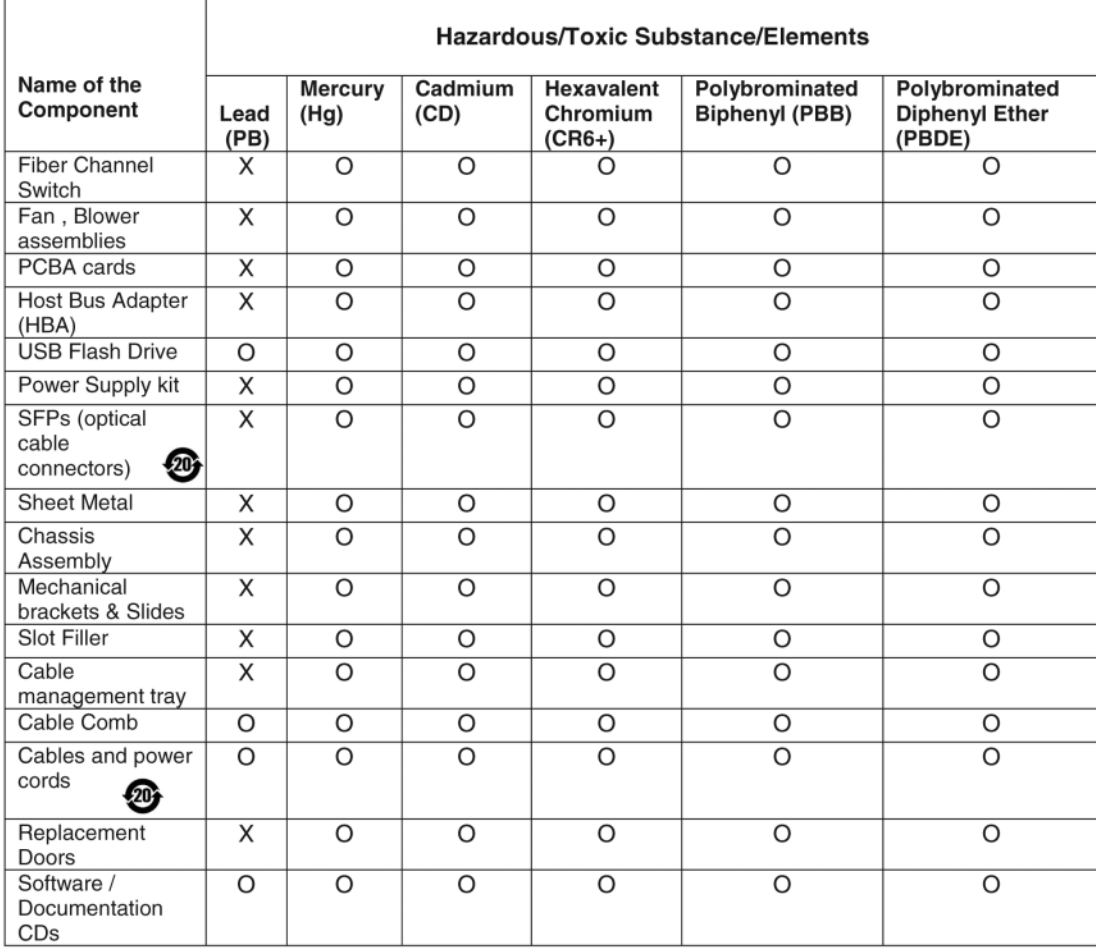

#### TABELLE 31 Diagramm der Konzentration von gefährlichen Stoffen/giftigen Stoffen

X indicates that the concentration of such hazardous/toxic substance in all the units of homogeneous material of such component is higher than the SJ/T11363-2006 Requirements for Concentration Limits.

 $\mathbf{o}$ indicates that no such substances are used or that the concentration is within the aforementioned limits.

### CHINA ROHS 有害物质/有毒物质(HS/TS)限量列表

#### 有毒与有害物质或元素的名称及含量

根据中国的<<电子信息产品污染控制管理办法>>(信息产业部第 39 号令),本公司提供以下有关产 品中可能含有的有害物质(HS)的名称及含量水平的信息。

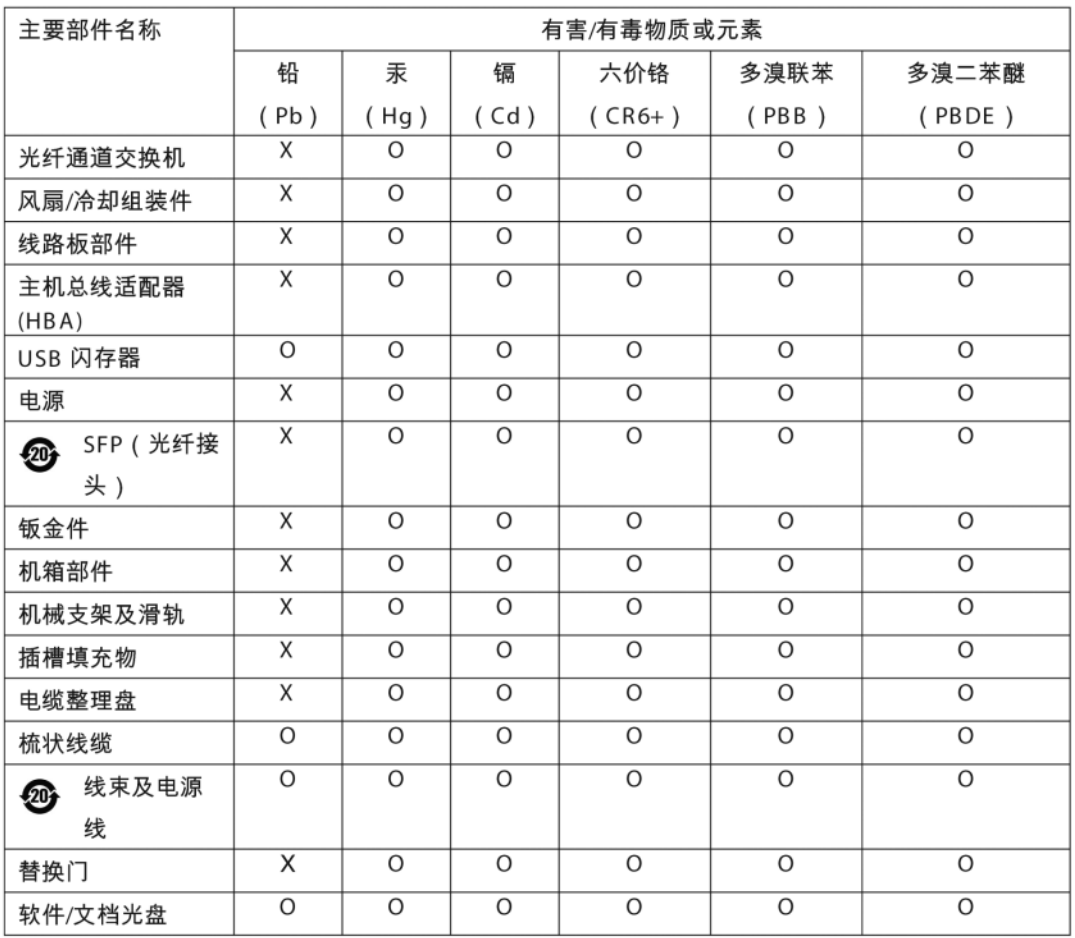

表示此类部件内同质材料中的有害/有毒含量高于 SJ/T11363-2006 的限量要求。 X

表示未使用此类物质或其含量低于上述限量要求。  $\Omega$ 

### <span id="page-245-0"></span>**Sicherheit**

Da diese Platinen in einen PCIe-Bus-Schlitz eingesteckt werden, liegen alle Spannungswerte unter der SELV-Grenze von 42,4 V. Die Adapter sind gemäß Bi-Nat UL/CSA 60950-1 1. oder spätere Ausgabe für die Verwendung in den USA und Kanada anerkannt. Darüber hinaus erfüllen Sie die Normen IEC 60950-1 und EN60950-1. Ein CB Scheme-Zertifikat ist auf Anfrage erhältlich.

## Mezzanine-Adapter.

Die in diesem Abschnitt aufgeführten gesetzlichen Bestimmungen gelten für die folgenden Mezzanine-Adapter: •

- 804-HBA •
- 1007-CNA •
- 1741-CNA

## Brocade 804-HBA

Informationen für Brocade 804-HBA entnehmen Sie dem Abschnitt zu gesetzlichen Bestimmungen in den Installationsanweisungen für Mezzanine-Karten, die Sie zusammen mit dem Adapter erhalten, und den Informationen in der Dokumentation zum Blade-Systemgehäuse.

## Brocade 1007-CNA

Informationen für Brocade 1007-CNA entnehmen Sie dem Abschnitt zu gesetzlichen Bestimmungen im Installations- und Benutzerhandbuch, das Sie zusammen mit dem Adapter erhalten.

## Brocade 1741-CNA

In diesem Abschnitt erhalten Sie Informationen zu gesetzlichen Bestimmungen für die Brocade 1741-Mezzanine-Karte. Lesen Sie auch die von Dell bereitgestellten Zulassungsinformationen für den Blade-Server und das Dell™ PowerEdge™ M1000e Modular Blade-System.

### FCC-Hinweis (nur USA)

Dieses Gerät wurde getestet und entspricht den in Abschnitt 15 der FCC-Bestimmungen für Computergeräte der Klasse A festgelegten Grenzwerten. Diese Werte sollen einen angemessenen Schutz vor Störungen in einer gewerblichen Umgebung gewährleisten.

Dieses Gerät erzeugt und verwendet Hochfrequenzenergie und kann diese abstrahlen. Wird das Gerät nicht entsprechend der Anleitung installiert und verwendet, kann es Fernmeldeeinrichtungen stören. Beim Betrieb des Gerätes in Wohngebieten können Störungen auftreten. In diesem Fall muss der Benutzer die Störungen auf eigene Kosten beseitigen.

### KCC-Erklärung

Hierbei handelt es sich um die Anweisung zu den gesetzlichen Bestimmungen der koreanischen Behörde für das Kommunikationswesen (Republic of Korea Communications Commission, KCC) für Produkte der Klasse A.

Gerät der Klasse A (Rundfunkkommunikationsgerät zur Verwendung in Büroumgebungen): Dieses Gerät erhielt die EMV-Registrierung für die Verwendung in Büroumgebungen (Klasse A) und kann in allen außer privaten Bereichen genutzt werden. Dies ist durch Verkäufer und/oder Benutzer zu beachten.

A급 기기 (업무용 방송통신기기): 이 기기는 업무용(A급)으로 전자파적합등록을 한 기기이오니 판매자 또는 사용자는 이 점을 주의하시기 바라며, 가정의의 지역에서 사용하는 것을 목적으로 합니다.

## VCCI-Erklärung (Japan)

Dieses Gerät der Klasse A entspricht den Normen des Voluntary Control Council For Interference by Information Technology Equipment (Freiwilliger Kontrollrat für Störungen durch Geräte aus dem Bereich der Informationstechnologie, VCCI). Wird ein solches Gerät in einem Wohnbereich eingesetzt, kann es zu Funkstörungen kommen. Der Benutzer hat in diesem Fall die entsprechenden Maßnahmen zur Behebung dieser Störungen zu treffen.

この装置は、情報処理装置等電波障害自主規制協議会(VCCI)の基準 に基づくクラス A 情報技術装置です。この装置を家庭環境で使用すると電波 妨害を引き起こすことがあります。この場合には使用者が適切な対策を講ず るように要求されることがあります。

## CE-Erklärung

### ACHTUNG

Dies ist ein Produkt der Klasse A. Bei Verwendung dieses Produkts in einem Wohnbereich können Funkstörungen auftreten und der Benutzer muss Abhilfemaßnahmen ergreifen.

Der Aufkleber zur Normenkonformität auf dem Adpater umfasst das CE-Zeichen, mit dem angegeben wird, dass dieses System die Bestimmungen der Richtlinien, Gesetze und Normen des Europäischen Rats erfüllt, die in [Tabelle](#page-248-0) 32 aufgeführt sind.

### Kanadische Anforderungen

Dieses digitale Gerät der Klasse A entspricht den kanadischen Bestimmungen nach ICES-003. Cet appareil numérique de la classe A est conforme à la norme NMB-003 du Canada.

## Gesetzliche Bestimmungen hinsichtlich Sicherheit und EMV

In [Tabelle](#page-242-0) 30 sind die gesetzlichen Normen und Zertifizierungen aufgeführt, für die der Adpater zertifiziert ist.

<span id="page-248-0"></span>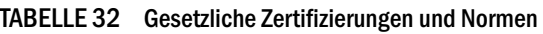

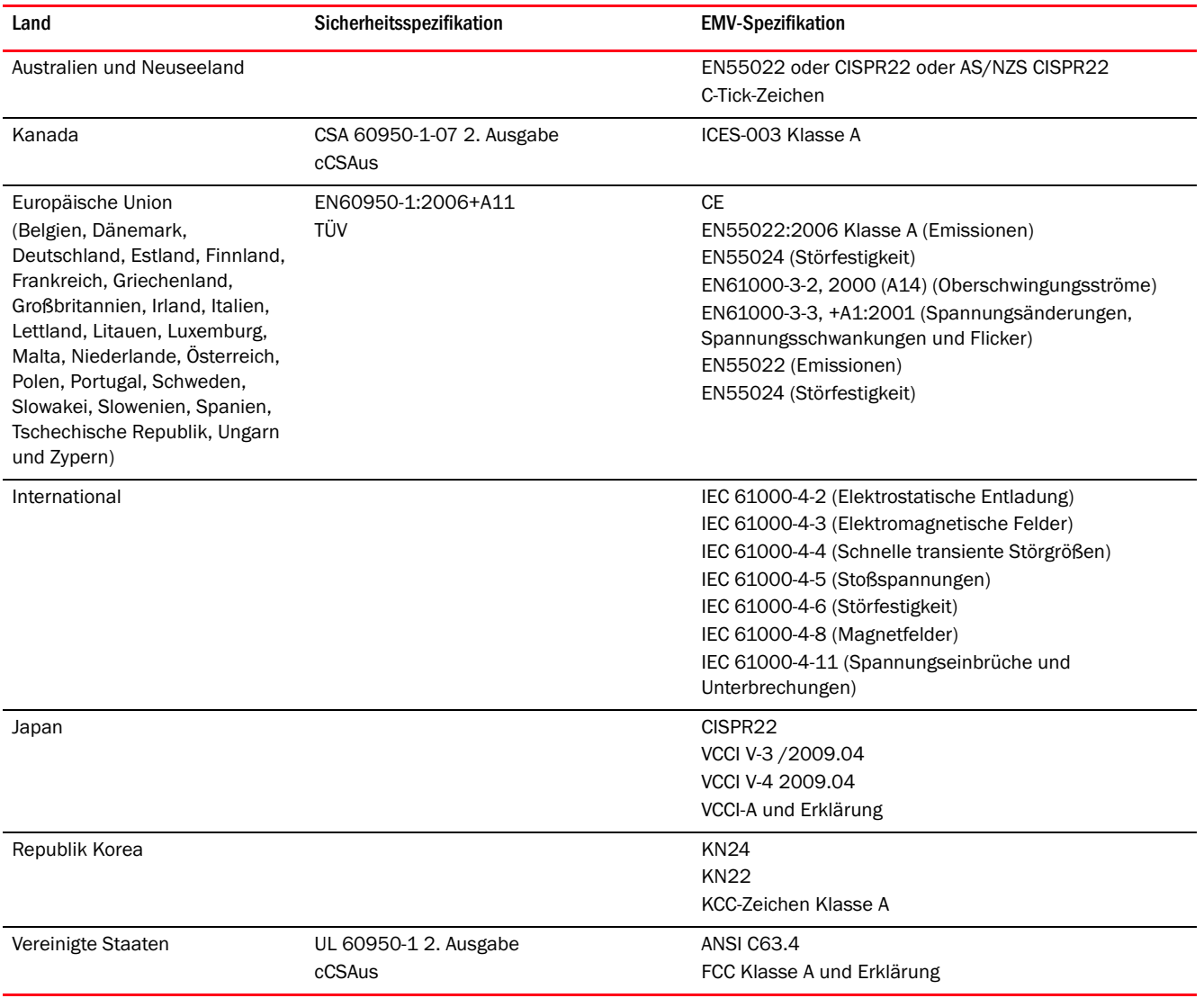

*Brocade-Adapter – Installations- und Referenzhandbuch 221 53-1002144-01*

## Gesetzliche Bestimmungen

# Inhalt dieses Anhangs

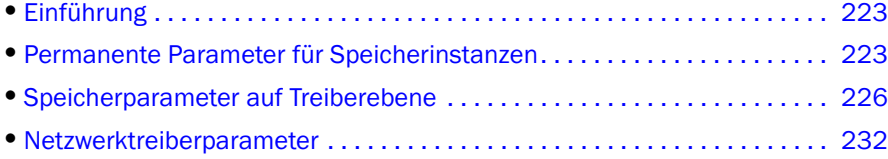

# <span id="page-250-0"></span>Einführung

Dieser Anhang enthält optionale Informationen für erfahrene Benutzer, die Werte für Adapter, permanente Parameter für Speicherinstanzen und Konfigurationsparameter auf Treiberebene ändern möchten. Wenden Sie sich für spezifische Informationen an den Hersteller Ihres Betriebs- oder Speichersystems. Speichertreiberparameter können für HBAs, CNAs und Fabric-Adapter-Ports, die im CNA- oder HBA-Modus konfiguriert sind, geändert werden. Netzwerktreiberparameter können nur für CNAs oder Fabric-Adapter-Ports, die im CNA-Modus konfiguriert sind, geändert werden.

# <span id="page-250-1"></span>Permanente Parameter für Speicherinstanzen

Instanzenspezifische permanente Konfigurationsparameter für Speichertreiber mit gültigen Wertebereichen werden in [Tabelle](#page-251-0) 33 aufgelistet. Diese Werte können mit den in der Tabelle aufgeführten BCU-Befehlen geändert werden. Diese Parameter werden an den folgenden Orten in Ihrem System gespeichert: •

- Linux und VMware /etc/bfa.conf •
- Solaris /kernel/drv/bfa.conf •
- Windows Windows-Registrierung, in den folgenden Registrierungsstrukturen:

für den HBA-FC-Treiber unter HKEY\_LOCAL\_MACHINE\SYSTEM\CurrentControlSet\Services\bfad\Parameters\Device,

für den CNA-FCoE-Treiber unter HKEY\_LOCAL\_MACHINE\SYSTEM\CurrentControlSet\Services\bfadfcoe\Parameters\Device.

Die Werte für diese Parameter sollten nicht direkt im Repository geändert werden. Verwenden Sie stattdessen die in [Tabelle](#page-251-0) 33 angegebenen BCU-Befehle.

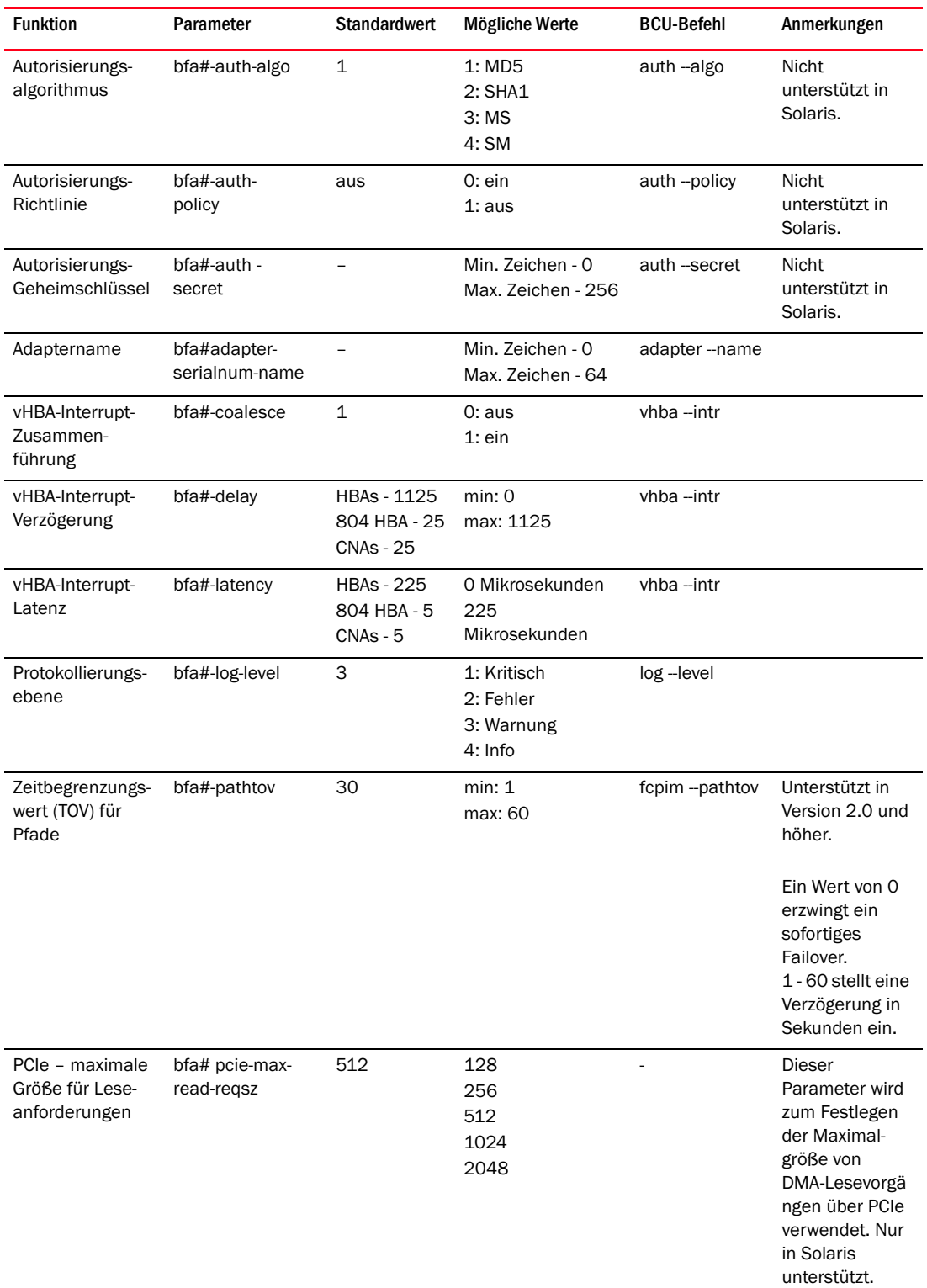

### <span id="page-251-0"></span>TABELLE 33 Parameter für Adapterinstanzen
| <b>Funktion</b>                | Parameter             | <b>Standardwert</b> | Mögliche Werte                                                                                                    | <b>BCU-Befehl</b>           | Anmerkungen                                                                                                    |
|--------------------------------|-----------------------|---------------------|----------------------------------------------------------------------------------------------------|-----------------------------|----------------------------------------------------------------------------------------------------|
| Maximalgröße für<br>Portframes | bfa#-maxfrsize        | 2112                | 512<br>1024<br>2048<br>2112                                                                                                    | port-dfsize                 |                                                                                                    |
| Portname                       | bfa#-port-name        | $\overline{a}$      | Min. Zeichen - 0<br>Max. Zeichen - 64                                                                                                    | port-name                   |                                                                                                    |
| Portgeschwindig-<br>keit       | bfa#-port-speed       | $\mathbf 0$         | 0: Automat.<br>Auswahl<br>$1:1$ Gbit/s (HBAs)<br>2: 2 Gbit/s (HBAs)<br>4: 4 Gbit/s (HBAs)<br>8: 8 Gbit/s (HBAs)<br>16: 16 Gbit/s<br>(HBAs)<br>10: 10 Gbit/s<br>(CNAs) | port-speed                  | Brocade 425,<br>415 und 804<br>unterstützen 1.<br>2, 4 und<br>8 Gbit/s<br>Brocade 1860<br>unterstützt<br>2,4,8 und<br>16 Gbit/s<br>8-Gbit/s-HBAs<br>unterstützen<br>1-Gbit/s auf<br>Treiberebene,<br>aber nicht in<br>BIOS- oder<br>Boot-over-SAN-K<br>onfigurationen. |
| Port-Topologie                 | bfa#<br>port-topology | $\mathbf{1}$        | 1: Punkt-zu-Punkt<br>3: Autom. Auswahl                                                                                                    | port-topology               |                                                                                                    |
| Port aktivieren                | bfa#<br>port-enable   | $\mathbf 0$         | 0: wahr<br>1: falsch                                                                                                    | port-enable<br>port-disable |                                                                                                    |

TABELLE 33 Parameter für Adapterinstanzen (fortgesetzt)

## Verwalten der permanenten Parameter für Speicherinstanzen

Verwenden Sie BCU-Befehle, um instanzenspezifische permanente Parameter für Speichertreiber zu verändern. Weitere Informationen zur Verwendung dieser Befehle finden Sie im Brocade-Adapter-Administratorhandbuch.

#### vHBA-Interruptparameter

Beispiel zum Ändern der vHBA-Interruptparameter.

```
bcu vhba --intr <pcifn-id> <-coalesce | -c> {on|off} [<-l <usecs> <-d <usecs>
Dabei bedeutet
pcifn-id PCI-Funktionsnummer für den Port, für den die Protokollierungsebene 
                  eingestellt werden soll. 
-coalesce | c Setzt das Zusammenführungs-Flag. Mögliche Werte sind on und off.
```
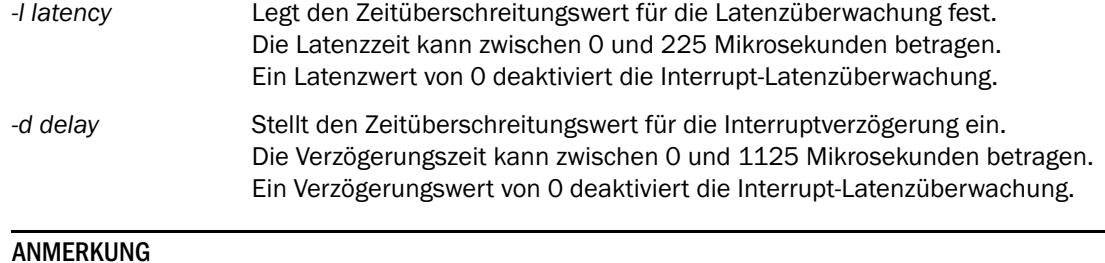

Sie können die vHBA-Parameter für die Interruptzusammenführung auch über HCM ändern. Weitere Informationen hierzu finden Sie im Brocade-Adapter - Administratorhandbuch.

### Verändern der maximalen Größe für Leseanforderungen bei PCIe

Ein Beispiel finden Sie im Kommentarbereich der Datei /kernel/drv/bfa.conf auf Ihrem System.

# Speicherparameter auf Treiberebene

Die Konfigurationsparameter auf Treiberebene sind globale Parameter, die von allen Speichertreiberinstanzen verwendet werden. Die Standardwerte für die Treiberkonfiguration sind im Treiber einkompiliert.

#### ANMERKUNG

Diese Parameter sollten nur durch erfahrene Benutzer mit größter Vorsicht geändert werden.

# Konfigurationsparameter für Linux- und VMware–Treiber

Die in [Tabelle](#page-253-0) 34 angegebenen Werte für die Konfiguration auf Treiberebene befinden sich an den folgenden Orten in Ihrem System: •

- Linux /etc/modprobe.conf •
- VMware /etc/vmware/esx.conf

[Tabelle](#page-253-0) 34 beschreibt die Konfigurationsparameter für Linux und VMware

#### <span id="page-253-0"></span>TABELLE 34 Konfigurationsparameter für Linux- und VMware–Treiber

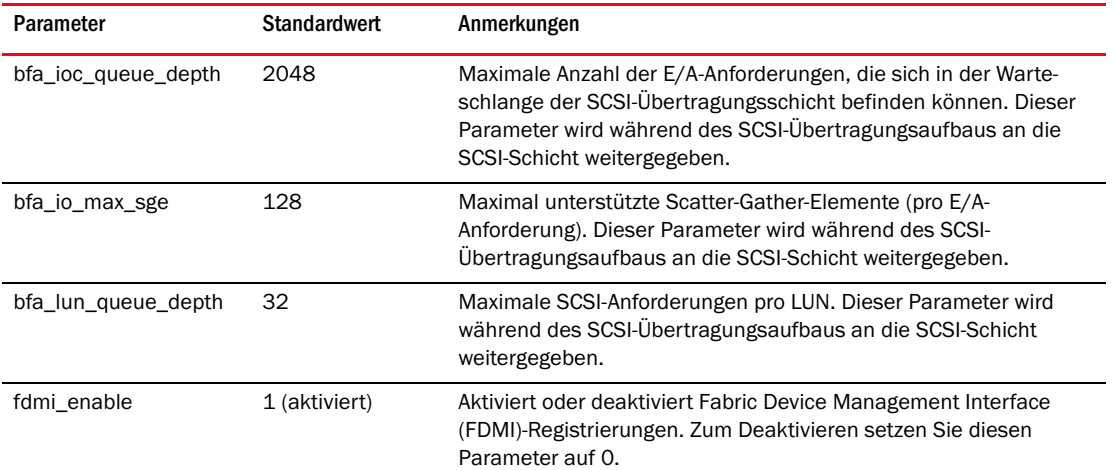

| Parameter         | <b>Standardwert</b> | Anmerkungen                                                                                                    |
|-------------------|---------------------|----------------------------------------------------------------------------------------------------|
| host_name         | <b>NULL</b>         | Hostname                                                                                                    |
| ioc_auto_recover  | 1 (aktiviert)       | Autom. Wiederstellung durch IOC (E/A-Controller) bei Heartbeat-<br>Fehler.                                                                             |
| log_level         | 2 (Fehler)          | Einstellung für BFA-Protokollierungsebene. Weitere Informationen<br>finden Sie unter bcu log-level im Brocade-Administratorhandbuch<br>Ihres Adapters. |
| msix disable      | $\mathbf 1$         | Deaktivieren des MSIx-Interrupt (und Verwenden von INTx).                                                                                              |
| num_fcxps         | 64                  | Maximale Anzahl selbstständiger FC-Austausche.                                                                                                    |
| num_ios           | 512                 | Maximale Anzahl von FCP-E/A-Anforderungen.                                                                                                    |
| num_rports        | 512                 | Maximale Anzahl von Remote-Ports.                                                                                                    |
| num_sgpgs         | 512                 | Maximale Anzahl von Scatter-Gather-Seiten.                                                                                                    |
| num_tms           | 128                 | Maximale Anzahl von Befehlen zur Aufgabenverwaltung.                                                                                                   |
| num_ufbufs        | 64                  | Maximale Anzahl von unaufgeforderten<br>Fibre-Channel-Empfangspuffern.                                                                                 |
| os_name           | <b>NULL</b>         | Betriebssystemname                                                                                                    |
| os_patch          | <b>NULL</b>         | Patch-Stufe des Betriebssystems                                                                                                    |
| regg_size         | 256                 | Anzahl der Elemente in jeder Anforderungswarteschlange<br>(verwendet für die Kommunikation vom Treiber zur Firmware).                                  |
| rport_del_timeout | 30 (Sekunden)       | Verzögerung (in Sekunden), nach der ein offline gegangener<br>Remote-Port erkannt wird.                                                                |
| rspq_size         | 64                  | Anzahl der Elemente in jeder Anforderungswarteschlange<br>(verwendet für die Kommunikation von der Firmware zum Treiber).                              |

TABELLE 34 Konfigurationsparameter für Linux- und VMware–Treiber (fortgesetzt)

### Verwalten der Linux-Treiberkonfiguration

Die Parameter zur Treiberkonfiguration können entweder mit dem Treiber geladen werden oder vor dem Laden des Treibers in /etc/modprobe.conf festgelegt werden. Die aktuellen Konfigurationseinstellungen für den Versand von Warnmeldungen zeigen Sie mit dem folgenden Befehl an:

```
cat /sys/module/bfa/parameters/<parameter>
```
#### Beispiele

Die folgenden Beispiele erläutern das Einstellen der LUN-Warteschlangentiefe: •

Laden Sie den Treiber mit dem Parameterwert.

```
modprobe bfa_lun_queue_depth=40
```
 Fügen Sie den folgenden Eintrag in /etc/modprobe.conf hinzu und laden Sie anschließend den Treiber:

bfa options lun\_queue\_depth=40

#### Beispiele

Die folgenden Beispiele erläutern das Deaktivieren der automatischen IOC-Wiederherstellung: •

Laden Sie den Treiber mit dem Parameterwert.

modprobe bna bnad\_ioc\_auto\_recover=0

 Fügen Sie den folgenden Eintrag in /etc/modprobe.conf hinzu und laden Sie anschließend den Treiber:

bfa options ioc auto recover=0

Die folgenden Beispiele erläutern das Deaktivieren von FDMI: •

- Laden Sie den Treiber mit dem Parameterwert. modprobe bfa\_\_fdmi\_enable=0
- Fügen Sie den folgenden Eintrag in /etc/modprobe.conf hinzu und laden Sie anschließend den Treiber:

bfa options fdmi\_enable=0

#### Verwalten der VMware-Treiberkonfiguration

Führen Sie zum Einstellen eines Konfigurationsparameters die folgenden Schritte durch:

1. Geben Sie den folgenden Befehl ein:

esxcfg-module -s 'param\_name=param\_value' bfa

2. Wenn Sie alle gewünschten Parameter eingestellt haben, starten Sie das System neu.

#### Beispiele

Das folgende Beispiel erläutert das Einstellen der LUN-Warteschlangentiefe:

```
esxcfg-module -s 'lun_queue_depth=1' bfa
```
Das folgende Beispiel erläutert das Deaktivieren von FDMI.

esxcfg-module -s 'fdmi\_enable=0 bfa' bfa

#### Wichtige Hinweise

Beachten Sie beim Ändern von Konfigurationsparametern für Treiber diese Hinweise: •

- Das esxcfg-Modul liest und aktualisiert aus der Datei /etc/vmware/esx.conf. •
- Es wird nicht empfohlen, diese Datei direkt zu bearbeiten. •
- Vermeiden Sie sorgfältig ein Überschreiben der vorhandenen Optionen. Fragen Sie immer zunächst den Wert eines vorhandenen Konfigurationsparameters ab, bevor Sie ihn verändern. Verwenden Sie dazu den folgenden Befehl:

esxcfg-module -q

# Konfigurationsparameter für Windows-Treiber

Die Konfigurationsparameter für den BFA-Treiber befinden sich an folgendem Ort in der Registrierung:

HKEY\_LOCAL\_MACHINE\SYSTEM\CurrentControlSet\Services\bfad\Parameters\Device

[Tabelle](#page-256-0) 35 beschreibt die Windows-Konfigurationsparameter.

<span id="page-256-0"></span>TABELLE 35 Konfigurationsparameter für Windows-Treiber

| <b>Parameter</b>    | <b>Standardwert</b> | Anmerkungen                                                                                                    |
|---------------------|---------------------|----------------------------------------------------------------------------------------------------|
| fdmi enable         | 1                   | Aktiviert oder deaktiviert Fabric Device Management Interface<br>(FDMI)-Registrierungen. Zum Deaktivieren setzen Sie diesen<br>Parameter auf 0. |
| bfa_lun_queue_depth | 32                  | Maximale SCSI-Anforderungen pro LUN. Dieser Parameter<br>wird während des SCSI-Übertragungsaufbaus an die<br>SCSI-Schicht weitergegeben.        |
| ioc auto recover    | 1                   | Autom. Wiederstellung durch IOC (E/A-Controller) bei<br>Heartbeat-Fehler.                                                                       |
| rport del timeout   | 90                  | Verzögerung in Sekunden, nach der ein offline gegangener<br>Remote-Port erkannt wird.                                                           |
| msix disable        | 1                   | Deaktivieren des MSIx-Interrupt (und Verwenden von<br>leitungsbezogenem INTx).                                                                  |

### Verwalten von Konfigurationsparameter für Windows-Treiber

Verwenden Sie zum Ändern von Treiberkonfigurationsparametern den Registrierungseditor (regedt32) oder den BCU-Befehl drvconf -key. Weitere Informationen zur Verwendung dieser Befehle finden Sie im Brocade-Adapter - Administratorhandbuch.

### Wichtige Hinweise: •

- Wir empfehlen die Verwendung des entsprechenden BCU-Befehls, um die Werte dynamisch zu aktualisieren (soweit möglich) und das Neuladen des Treibers zu vermeiden.
- Beim Deaktivieren der Geräte geht die Konnektivität des Adapters verloren. •
- Um festzustellen, ob der Treiber nach dem Deaktivieren aller Brocade-HBA- oder -CNA-Geräten im Geräte-Manager erfolgreich aus dem Systemspeicher entfernt wurde, führen Sie einen beliebigen BCU-Befehl aus. Dies sollte die folgenden Fehlermeldung erzeugen: "Error: No Brocade HBA Found" (Fehler: Es wurde kein Brocade-HBA gefunden) oder "Error: No Brocade CNA Found" (Fehler: Es wurde kein Brocade-CNA gefunden). Wenn der Treiber nicht entladen wurde, sollte der BCU-Befehl normal ausgeführt werden.
- Wenn sich ein Gerätesymbol im Geräte-Manager nicht verändert, um anzuzeigen, dass der jeweilige HBA-Port deaktiviert ist und die Meldung angezeigt wird, dass sich Ihre Hardwareeinstellungen geändert haben und Sie den Computer neustarten müssen, um die Änderungen zu übernehmen, stellen Sie sicher, dass der Dienst hcmagent.exe (Brocade HCM Agent Service) nicht auf dem Host ausgeführt wird und dass keine offenen Handles zu Dateisystemen bestehen, die sich auf Laufwerken befinden, auf die über diesen Adapter zugegriffen wird.

#### Konfiguration mit dem Registrierungseditor

Führen Sie die folgenden Schritte durch, um den Parameter rport\_del\_timeout mit dem Registrierungseditor zu verändern: Die folgenden Beispielschritte erläutern das Ändern des Parameters rport\_del\_timeout.

1. Navigieren Sie zum folgenden Ort in der Registrierung:

Die Parameter für HBAs (FC) befinden sich am folgenden Ort in der Registrierung: HKEY\_LOCAL\_MACHINE\SYSTEM\CurrentControlSet\Services\bfad\Parameters\Device

Die Parameter für CNAs (FCoE) befinden sich am folgenden Ort in der Registrierung: HKEY\_LOCAL\_MACHINE\SYSTEM\CurrentControlSet\Services\bfadfcoe\Parameters\Device

- 2. Klicken Sie auf rport\_del\_timeout.
- 3. Klicken Sie auf Bearbeiten> Ändern.
- 4. Geben Sie unter "Wert" 60 ein.
- 5. Klicken Sie auf OK.
- 6. Verwenden Sie die folgenden Schritte, um den Treiber neu zu laden und die Treiberparameter aus der veränderten Registrierung zu reinitialisieren:
	- a. Legen Sie den gesamten Zugriff von Anwendungen auf Laufwerke, die über diesen Adapter verbunden sind, still.
	- b. Halten Sie den Dienst Brocade HCM Agent an (Anweisungen hierzu finden Sie unter [HCM-Agent-Vorgänge auf Seite](#page-151-0) 124).
	- c. Öffnen Sie den Windows-Geräte-Manager (devmgmt.msc) und navigieren Sie zu SCSI- und RAID-Controller. Navigieren Sie bei CNAs auch zu Ethernet-Controller.
	- d. Um den Treiber aus dem Systemspeicher zu entfernen, deaktivieren Sie alle Brocade-HBAoder CNA-Geräte (jeder Port ist als eigenes Gerät eingetragen).

#### ANMERKUNG

Bei CNAs müssen Sie sowohl den Speicher- als auch den Netzwerktreiber aus dem Systemspeicher entfernen. Deaktivieren Sie daher die CNA-Instanzen unter SCSI- und RAID-Controller und Ethernet-Controller.

e. Um den Treiber wieder zu laden, aktivieren Sie alle Brocade-HBA- oder -CNA-Geräte.

#### Konfiguration mit BCU-Befehlen

Verwenden Sie das folgende Format zum Ändern von Parameterwerten.

bcu drvconf --key <Schlüsselname> --val <Wert>

Das folgende Beispiel erläutert das Deaktivieren von FDMI:

bcu drvconf --key fdmi\_enable --val 0

Die folgenden Schlüsselnamen und Wertebereiche sind zulässig: •

- Schlüssel = bfa\_ioc\_queue\_depth, Wertebereich [0-2048] Standard = 2048 •
- Schlüssel = bfa\_lun\_queue\_depth, Wertebereich [0- 32] Standard = 32 •
- Schlüssel = ioc\_auto\_recover, Wertebereich [0-1] Standard = 1 •
- Schlüssel = rport\_del\_timeout, Wertebereich [0-90] Standard = 90 •
- Schlüssel = msix\_disable, Wertebereich  $[0-1]$  Standard = 1 •
- Schlüssel = fdmi\_enable, Wertebereich  $[0-1)$  Standard = 1

Das folgende Beispiel erläutert das Deaktivieren von FDMI:

```
bcu drvconf --key fdmi_enable --val 0
```
# Konfigurationsparameter für Solaris-Treiber

[Tabelle](#page-258-0) 36 beschreibt die Solaris-Konfigurationsparameter.

ANMERKUNG

Brocade 804- und 1007-Adapter werden in Solaris-Systemen nicht unterstützt.

<span id="page-258-0"></span>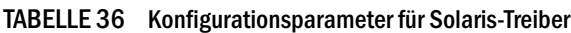

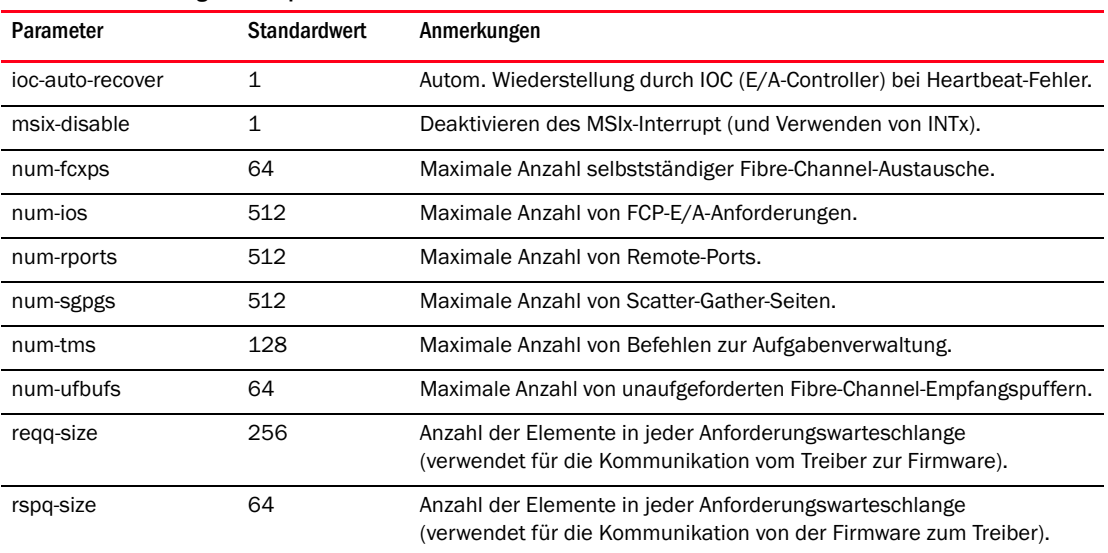

### Verwalten von Konfigurationsparameter für Solaris-Treiber

Führen Sie die folgenden Schritte durch, um die Werte für Treiberparameter zu ändern:

1. Bearbeiten Sie /kernel/drv/bfa.conf.

Beispiel: Um die Anzahl der FCP-E/A-Anforderungen auf 600 einzustellen, verwenden Sie den folgenden Wert:

num-ios=600

2. Wenn Sie alle gewünschten Parameter eingestellt haben, starten Sie das System neu.

# Netzwerktreiberparameter

Die Konfigurationsparameter für Treiber sind globale Parameter, die von allen Netzwerktreiberinstanzen verwendet werden. Die Standardwerte für die Treiberkonfiguration sind im Treiber einkompiliert. Netzwerktreiber werden nur für CNAs und Fabric-Adapter-Ports, die im CNA- oder NIC-Modus konfiguriert sind, verwendet.

Die in diesem Kapitel behandelten Werte für die Konfiguration auf Treiberebene befinden sich an den folgenden Orten in Ihrem System: •

- Linux /etc/modprobe.conf •
- VMware /etc/vmware/esx.conf •
- Windows Geräte-Manager

#### ANMERKUNG

Die Standardwerte für diese Parameter sollten nur durch erfahrene Benutzer mit größter Vorsicht geändert werden.

## Windows

[Tabelle](#page-259-0) 37 beschreibt die für Windows-Hosts verfügbaren instanzspezifischen Netzwerk-Konfigurationsparameter.

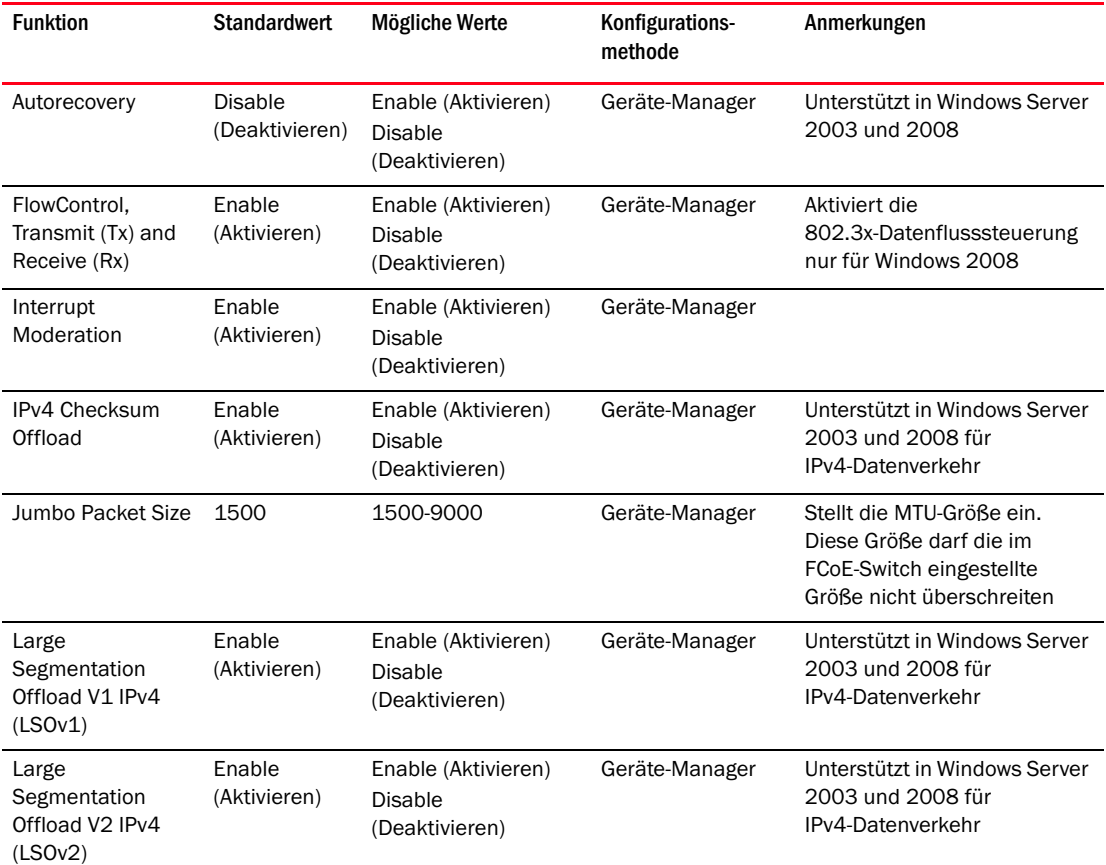

#### <span id="page-259-0"></span>TABELLE 37 Konfigurationsparameter für Netzwerktreiber

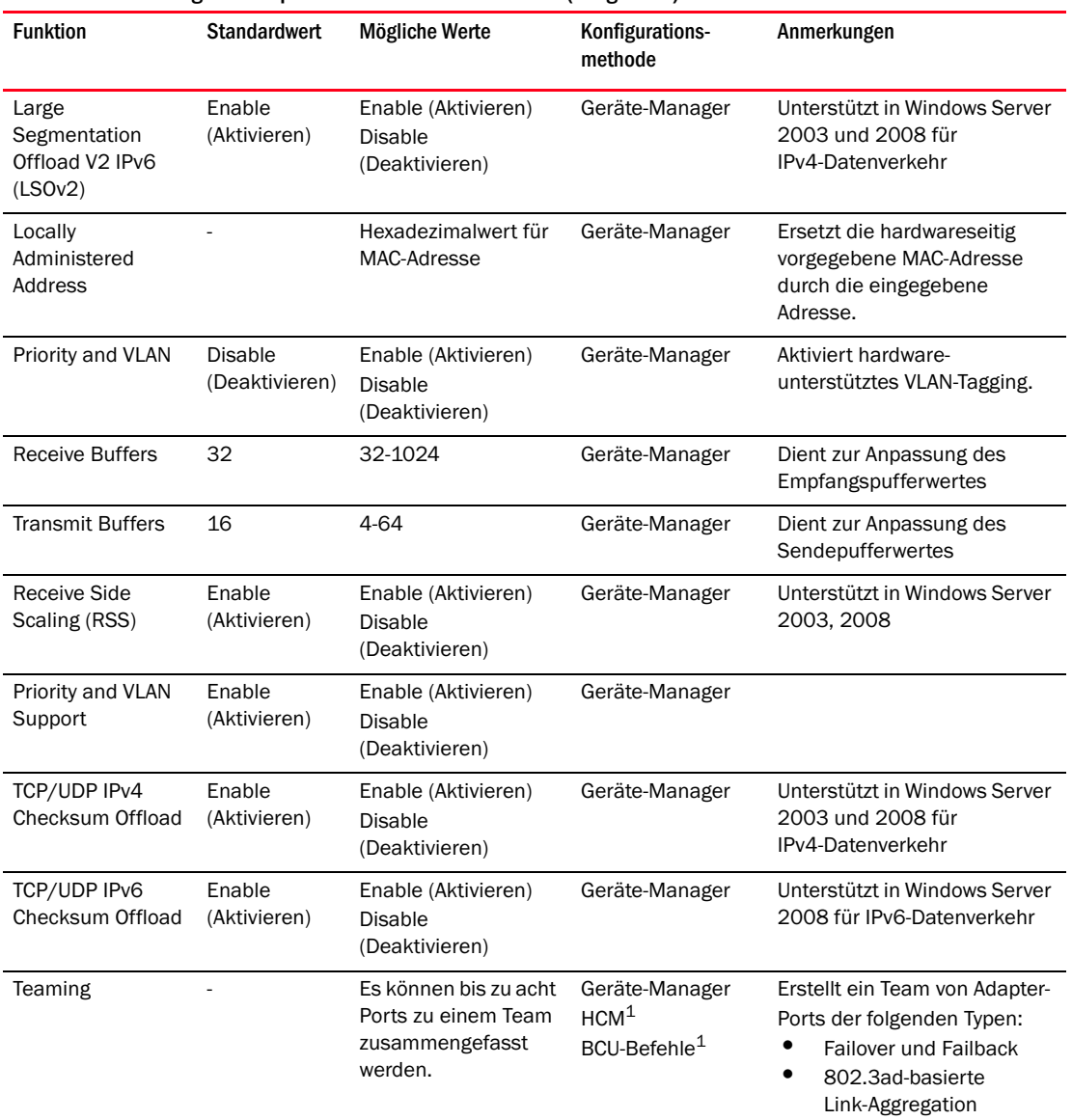

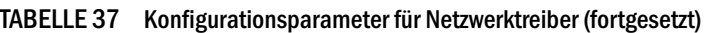

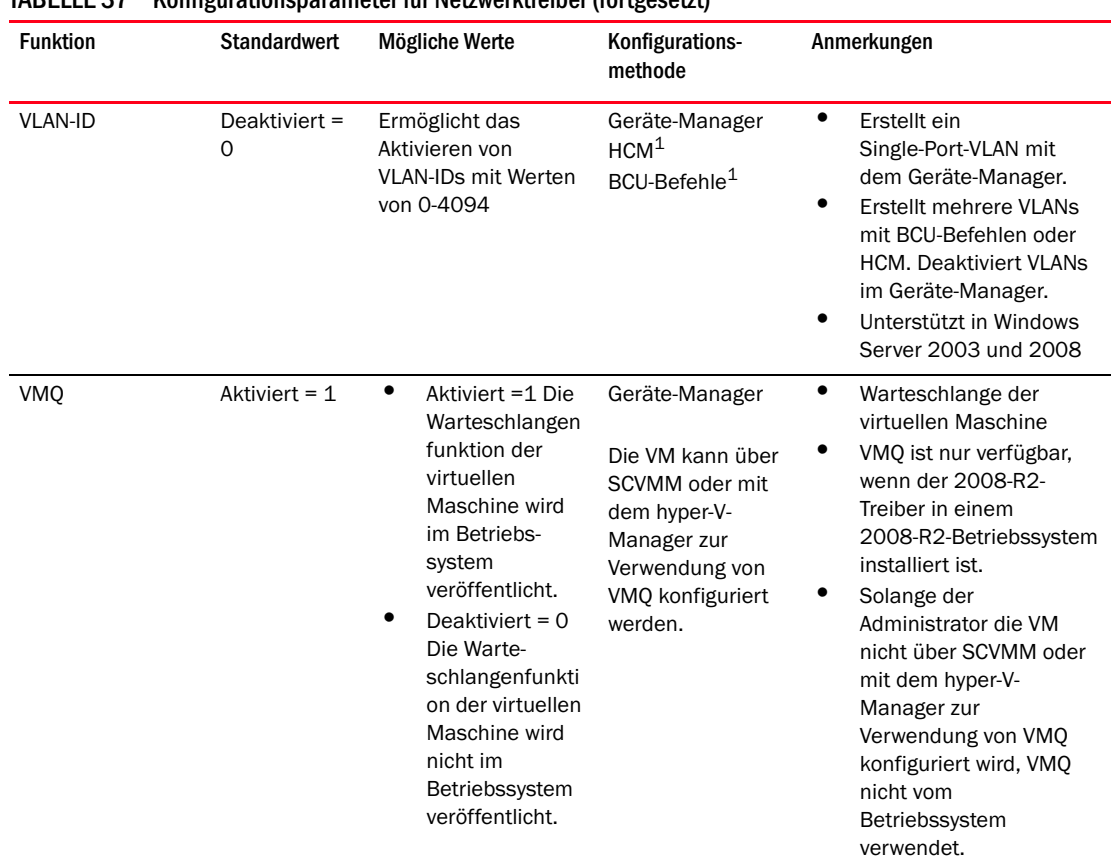

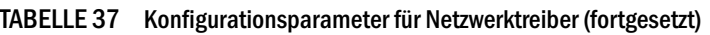

1. Weitere Informationen hierzu finden Sie im Brocade-Adapter-Administratorhandbuch.

#### Verwalten der Windows-Treiberkonfiguration mit dem Geräte-Manager

Verwenden Sie den Windows-Geräte-Manager, um die folgenden Parameter zu konfigurieren. •

- Autorecovery •
- Datenflusssteuerung •
- Interrupt-Moderierung  $\bullet$
- IPv4-Prüfsummen-Offload  $\bullet$
- Jumbo-Paketgröße •
- Large Segmentation Offload V1 IPv4 (LSOv1)  $\bullet$
- Large Segmentation Offload V2 IPv4 (LSOv2) •
- Large Segmentation Offload V2 IPv6 (LSOv2)  $\bullet$
- LAA (Locally Administered Address)  $\bullet$
- Priorität- und VLAN-Unterstützung •
- RSS (Receive Side Scaling)  $\bullet$
- TCP/UDP IPv4 Prüfsummen-Offload •
- TCP/UDP IPv6 Prüfsummen-Offload

Das folgende Beispiel erläutert die Verwendung des Geräte-Managers in Windows 2008 Server: Führen Sie zum Konfigurieren dieser Parameter die folgenden Schritte durch:

- 1. Führen Sie devmgmt.msc aus, um den Geräte-Manager zu öffnen.
- 2. Blenden Sie Netzwerkadapter ein.

Für jeden installierten Adapterport sollte eine Instanz des Adaptermodells angezeigt werden.

- 3. Klicken Sie mit der rechten Maustaste auf eine Adapter-Port-Instanz und wählen Sie Properties (Eigenschaften) um das Dialogfeld Properties (Eigenschaften) für den Port anzuzeigen.
- 4. Wählen Sie die Registerkarte Advanced (Erweitert).

[Abbildung 21 auf Seite 235](#page-262-0) zeigt die Registerkarte Advanced (Erweitert) in einem aktiven Windows Server 2008.

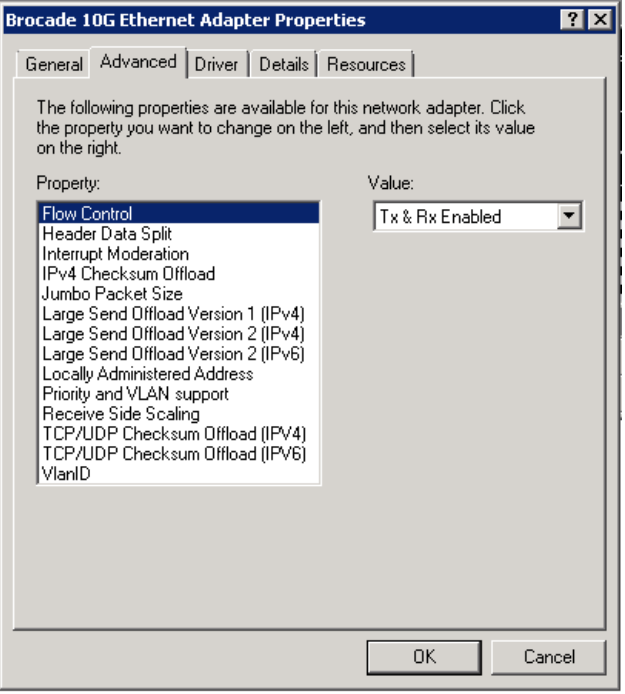

#### <span id="page-262-0"></span>ABBILDUNG 21 Dialogfeld "Properties" (Eigenschaften) für einen Adapter-Port (Registerkarte "Advanced" (Erweitert))

- 5. Wählen Sie unter Property (Eigenschaft) die zu konfigurierende Eigenschaft aus und wählen Sie unter Value (Wert) einen Wert aus.
- 6. Klicken Sie auf OK, wenn Sie fertig sind.
- 7. Wiederholen Sie die Schritte 2 bis 5 für jeden Port, den Sie konfigurieren möchten.

#### NIC-Teaming

Wenn Adapter-Ports als Mitglieder von NIC-Teams konfiguriert sind, wird eine Instanz des Teamnamens (Team#Teamname) im Geräte-Manager angezeigt. klicken Sie mit der rechten Maustaste auf diese Instanz. Es wird ein Dialogfeld Properties (Eigenschaften) ähnlich wie im Beispiel in Abbildung [22 auf Seite](#page-263-0) 236 angezeigt. Beachten Sie, dass der Teamname (Failover) in der Titelleiste des Dialogfelds angezeigt wird. Verwenden Sie die Registerkarte Advanced (Erweitert), um die teambezogenen Parameter für alle Ports, die zu einem Team gehören, zu konfigurieren.

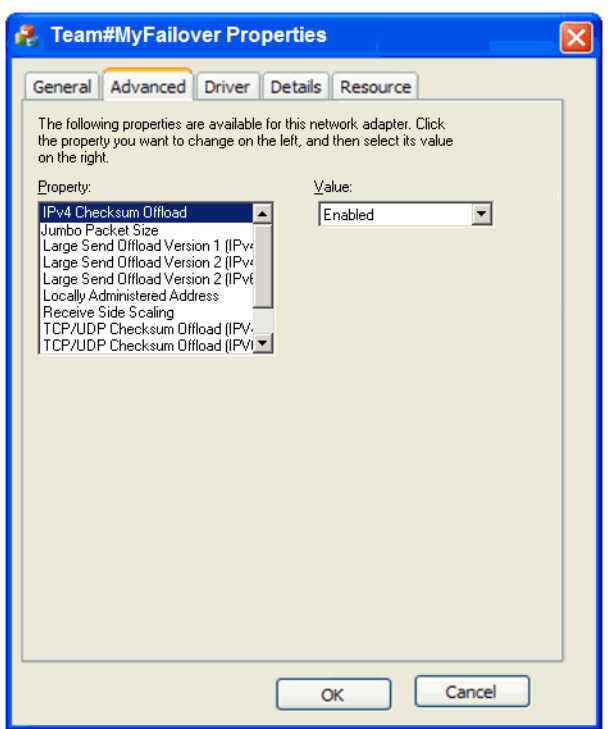

<span id="page-263-0"></span>ABBILDUNG 22 Dialogfeld "Advanced Properties" (Erweiterte Eigenschaften) für ein Team

Eine Instanz eines physikalischen Ports, der Mitglied eines Teams ist, wird im Geräte-Manager als "Team#Teamname", gefolgt vom Namen des physikalischen Adapters angezeigt. Beispiel: "Team#Failover Brocade 10G Ethernet Adapter". Wenn Sie mit der rechten Maustaste auf diese Instanz klicken, wird ein Dialogfeld Properties (Eigenschaften) mit dem Titel "Team#Failover Brocade 10G Ethernet Adapter" angezeigt. Die Registerkarte Advanced (Erweitert) enthält dieselben Parameter, die auch in Abbildung [21 auf Seite](#page-262-0) 235 für den physikalischen Port gezeigt werden. Beachten Sie, dass die Mitgliedschaft des Ports im Team beendet wird, wenn Sie in diesem Dialogfeld Parameter bearbeiten, die für ein Team konfiguriert wurden. Sie können allerdings andere Parameter konfigurieren, zum Beispiel die VLAN-ID, Empfangspuffer, Autorecovery oder Priorität- und VLAN-Unterstützung, da dies keine Teamparameter sind.

# Linux

[Tabelle](#page-264-0) 38 beschreibt die für Linux-Hosts verfügbaren instanzspezifischen Netzwerk-Konfigurationsparameter.

<span id="page-264-0"></span>TABELLE 38 Konfigurationsparameter für Netzwerktreiber

| <b>Funktion</b>                                                                   | <b>Standardwert</b>    | Mögliche Werte                                             | Konfigurationsmethode                 | Anmerkungen                                                                                                    |
|-----------------------------------------------------------------------------------|------------------------|------------------------------------------------------------|---------------------------------------|----------------------------------------------------------------------------------------------------|
| Log Level                                                                         | 3                      | $0 = EMERG$<br>$3 =$ Warning<br>$6 = INFO$<br>$7 = DEBUG$  | Modulparameter<br>(bnad_log_level)    | Linux-Protokollierungsebene                                                                                                    |
| <b>Interrupt Moderation</b><br>(Eingestellt für den<br>Empfang von<br>Interrupts) | On (Ein)               | On (Ein)<br>Off (Aus)                                      | ethtool-C-Befehl                      | Reduziert den<br>Kontextwechsel und die<br>CPU-Last. Wenn diese<br>Funktion aktiviert ist.<br>erzeugt die Hardware nicht<br>jedes Mal unmittelbar nach<br>dem Empfang eines Pakets<br>einen Interrupt, sondern<br>wartet auf den Empfang<br>weiterer Pakete oder den<br>Ablauf einer Zeitbegrenzung. |
| Jumbo Packet Size                                                                 | 1500                   | 1500-9000 Byte                                             | ifconfig command                      | Stellt die MTU-Größe ein.<br>Diese Größe darf die im<br>FCoE-Switch eingestellte<br>Größe nicht überschreiten                                                                                                    |
| <b>TCP-UDP Checksum</b><br>Offload<br>(instanzspezifischer<br>Parameter)          | Enable<br>(Aktivieren) | Enable<br>(Aktivieren)<br><b>Disable</b><br>(Deaktivieren) | ethtool-K-Befehl<br>(offload -K ethX) | Aktivieren oder Deaktivieren<br>des Prüfsummen-Offloads<br>beim Senden und<br>Empfangen.                                                                                                    |
| <b>TCP Segmentation</b><br>Offload (TSO)<br>(instanzspezifischer<br>Parameter)    | Enable<br>(Aktivieren) | Enable<br>(Aktivieren)<br><b>Disable</b><br>(Deaktivieren) | ethtool-K-Befehl<br>(ethtool -K ethX) |                                                                                                    |
| MSI-X (Message<br><b>Signaled Interrupts</b><br>Extended)                         | $\mathbf{1}$           | 1=aktivieren<br>0=deaktivieren                             | Modulparameter<br>(bnad_msix)         | Dieser Parameter wird nur<br>von 2.6-Kernels unterstützt,<br>die MSI unterstützen.                                                                                                    |
| <b>Locally Administered</b><br>Address (MAC)                                      | $\qquad \qquad -$      | Hexadezimalwert<br>für MAC-Adresse                         | Befehl "ifconfig hw<br>ether"         | Ersetzt die hardwareseitig<br>vorgegebene MAC-Adresse<br>durch die eingegebene<br>Adresse.                                                                                                    |

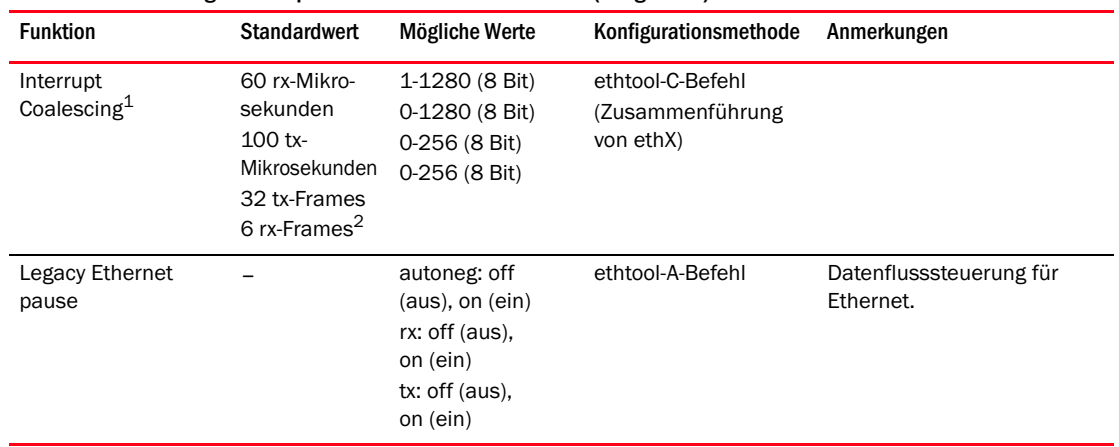

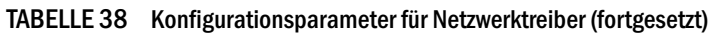

1. Die Standardwerte sind für diese Funktion optimiert und sollten nur von erfahrenen Benutzern verändert werden, die die Auswirkung dieser Werte auf den Betrieb kennen.

2. Das Ändern der Werte für rx-Frame hat zurzeit keine Auswirkung, da die inter-pkt-Funktion für die Empfangsseite nicht aktiviert ist.

### Verwalten der Linux-Treiberkonfiguration mit ethtool

Die folgenden Beispiele zeigen die Verwendung von ethtool-K-Befehlen zum Ändern der Adaptereinstellungen für Treiberparameter: •

TCP-UDP-Prüfsummen-Offload

Geben Sie zum Aktivieren oder Deaktivieren des TCP-UDP-Prüfsummen-Offloads den folgenden Befehl ein:

ethtool -K|--offload ethX [rx on|off] [tx on|off]

wobei

- ethx Adapterposition im Server. Beispiel: eth0 ist die erste im System erkannte Ethernet-Schnittstelle, eth1 die zweite, eth2 die dritte usw. Verwenden Sie den entsprechenden Namen des Adapters.
- rx Empfangen

tx Senden

TCP-Segmentierungs-Offload (TSO)

ethtool -K ethX tso [on|off]

wobei

- ethx Adapterposition im Server. Beispiel: eth0 ist die erste im System erkannte Ethernet-Schnittstelle, eth1 die zweite, eth2 die dritte usw.
- tso TCP-Segmentierungs-Offload

 Um die aktuellen Offload-Einstellungen anzuzeigen, geben Sie den folgenden Befehl ein: ethtool -k ethX

wobei

- ethx Adapterposition im Server. Beispiel: eth0 ist die erste im System erkannte Ethernet-Schnittstelle, eth1 die zweite, eth2 die dritte usw.
- Interrupt-Moderierung

ethtool -C vmnicX adaptive-rx on|off

wobei

ethx Adapterposition im Server. Beispiel: eth0 ist die erste im System erkannte Ethernet-Schnittstelle, eth1 die zweite, eth2 die dritte usw.

#### ANMERKUNG

Weitere Informationen zum Verwenden des Befehls ethtool finden Sie in Ihrer Linux-Systemdokumentation oder auf den ethtool-man-Seiten.

• Das folgende Beispiel zeigt das Aktivieren oder Deaktivieren von Ethernet-Pause: ethtool -A ethx [autoneg on|off] [rx on|off] [tx on|off] wobei ethx Adapterposition im Server. Beispiel: eth0 ist die erste im System erkannte Ethernet-Schnittstelle, eth1 die zweite, eth2 die dritte usw. autoneg Automatische Aushandlung ein oder aus rx Empfangen ein oder aus tx Senden ein oder aus

#### Verwalten der Linux-Treiberkonfiguration mit Modulparametern

Die Parameter zur Treiberkonfiguration können entweder mit dem Treiber geladen werden oder vor dem Laden des Treibers in /etc/modprobe.conf festgelegt werden. Die folgenden Beispiele zeigen die Verwendung von modprobe zum Ändern der Netzwerktreiber-Konfiguration: •

• In diesem Beispiel wird für die Linux-Protokollierungsebene der Debugging-Modus festgelegt und der Treiber mit diesem Parameterwert gestartet.

```
modprobe bna bnad_log_level=7
```
 In diesem Beispiel wird für die Linux-Protokollierungsebene der Debugging-Modus festgelegt. Fügen Sie diesen Eintrag in /etc/modprobe.conf hinzu und laden Sie anschließend den Treiber:

```
options bna bnad_log_level=7
```
 In diesem Beispiel wird MSI-X aktiviert oder deaktiviert und der Treiber mit dem Parameterwert geladen.

```
modprobe bna bnad_msix=[0|1]
```
 In diesem Beispiel wird MSI-X aktiviert oder deaktiviert. Fügen Sie diesen Eintrag in /etc/modprobe.conf hinzu und laden Sie anschließend den Treiber:

```
options bna bnad_msix=[0|1]
```
#### ANMERKUNG

MSI-X ist standardmäßig im Netztreiber aktiviert und muss aktiviert bleiben, damit NetQueue funktioniert. Wenn in einem VMware-System NetQueue aktiviert wird, wird auch MSI-X im System aktiviert. Stellen Sie beim Aktivieren von NetQueue sicher, dass bnad\_msix=0 nicht in den VMware-Modulparametern angegeben ist, da sonst NetQueue deaktiviert würde.

### Verwalten der Linux-Treiberkonfiguration mit dem Modul ipconfig

Die folgenden Beispiele zeigen die Verwendung von ipconfig zum Ändern der Netzwerktreiber-Konfiguration: •

In diesem Beispiel wird die lokal zugewiesene MAC-Adresse festgelegt.

ifconfig ethX hw ether [addr]

wobei

ethx Adapterposition im Server. Beispiel: eth0 ist die erste im System erkannte Ethernet-Schnittstelle, eth1 die zweite, eth2 die dritte usw.

In diesem Beispiel wird die Größe von Jumbo-Paketen (MTU) festgelegt.

ifconfig ethx mtu <MTU-Größe>

wobei

ethX Adapterposition im Server. Beispiel: eth0 ist die erste im System erkannte Ethernet-Schnittstelle, eth1 die zweite, eth2 die dritte usw.

MTU-Größe MTU-Größe (1500-9000 KB)

# **VMware**

[Tabelle](#page-268-0) 39 beschreibt die für VMware-Hosts verfügbaren instanzspezifischen Netzwerk-Konfigurationsparameter. Mit dem folgenden Befehl können Sie eine Liste aller Modulparameter, die Sie für den Netzwerktreiber konfigurieren können, anzeigen:

vmkload\_mod -s bna

<span id="page-268-0"></span>TABELLE 39 Konfigurationsparameter für Netzwerktreiber

| <b>Funktion</b>                                              | <b>Standardwert</b> | Mögliche Werte                                                                  | Konfigurationsmethode                      | Anmerkungen                                                                                                    |
|--------------------------------------------------------------|---------------------|---------------------------------------------------------------------------------|--------------------------------------------|----------------------------------------------------------------------------------------------------|
| Jumbo Packet Size                                            | 1500                | 1500-9000                                                                       | esxcfg-vswitch-Befehl                      | $\bullet$<br>Stellt die MTU-Größe<br>ein.<br>$\bullet$<br>Diese Größe darf die<br>im FCoE-Switch<br>eingestellte Größe<br>nicht überschreiten<br>٠<br>Die MTU-Größe muss<br>für jede vswitch- oder<br><b>VMkernel-Schnittstelle</b><br>aktiviert werden.                                                                                                    |
| <b>VLAN ID</b>                                               | Deaktiviert = $0$   | Ermöglicht das<br>Aktivieren von<br><b>VLAN-IDs mit</b><br>Werten von<br>0-4094 | esxcfg-vswitch-Befehl                      | Weisen Sie einer Port-<br>Gruppe auf einem<br>bestimmten Switch eine<br>VLAN-ID zu.                                                                                                    |
| <b>MSI-X</b><br>(Message Signaled<br>Interrupts<br>Extended) | Aktivieren (0)      | Deaktivieren (1)<br>Aktivieren (0)                                              | cfg-Modul-Parameter<br>(bnad_msix_disable) | $\bullet$<br>Konfiguration für<br>erfahrene Benutzer<br>$\bullet$<br>Dieser Parameter wird<br>zum Deaktivieren von<br>MSI-X verwendet.<br>٠<br>Der Parameter im<br>Netzwerktreiber<br>standardmäßig<br>aktiviert. Jedoch muss<br>die NetQueue-Funktion<br>von VMware im<br><b>VMware-System</b><br>aktiviert sein, um<br>MSI-X im System zu<br>aktivieren.<br>Der Treiber wird<br>versuchen, die<br>Funktion zu aktivieren,<br>aber im Fall, dass<br>MSI-X nicht unterstützt<br>wird oder NetQueue<br>nicht aktiviert ist.<br>sollten Sie INTx<br>verwenden. |

| <b>Funktion</b>                                                                                       | <b>Standardwert</b>    | Mögliche Werte                                                                              | Konfigurationsmethode                    | Anmerkungen                                                                                                    |
|----------------------------------------------------------------------------------------------------|------------------------|---------------------------------------------------------------------------------------------|------------------------------------------|----------------------------------------------------------------------------------------------------|
| Interrupt<br>Moderation<br>(Eingestellt für den<br>Empfang von<br>Interrupts)                         | On (Ein)               | On (Ein)<br>Off (Aus)                                                                       | ethtool-C-Befehl                         | Reduziert den<br>Kontextwechsel und die<br>CPU-Last. Wenn diese<br>Funktion aktiviert ist.<br>erzeugt die Hardware nicht<br>jedes Mal unmittelbar nach<br>dem Empfang eines Pakets<br>einen Interrupt, sondern<br>wartet auf den Empfang<br>weiterer Pakete oder den<br>Ablauf einer<br>Zeitbegrenzung. |
| <b>NetOueue</b>                                                                                       | Enabled<br>(Aktiviert) | Enable<br>(Aktivieren)<br><b>Disable</b><br>(Deaktivieren)                                  | VM-Client-Schnittstelle                  | Aktiviert NetQueue, um die<br>empfangsseitige<br>Netzwerkleistung von<br>Servern mit mehreren CPUs<br>zu erhöhen.                                                                                                    |
| Sonstige<br>NetOueue-<br>Konfiguration<br>Anzahl von<br><b>NetOueues</b><br>und Filtern<br>Heap-Werte |                        |                                                                                             | esxcfg-module<br>VM-Client-Schnittstelle | Lesen Sie Konfigurieren von<br>NetOueue auf Seite 244.                                                                                                    |
| Legacy-<br>Ethernet-Pause                                                                             |                        | autoneg: off<br>(aus), on (ein)<br>rx: off (aus),<br>on (ein)<br>tx: off (aus),<br>on (ein) | ethtool-A-Befehl                         | Datenflusssteuerung für<br>Ethernet.                                                                                                    |

TABELLE 39 Konfigurationsparameter für Netzwerktreiber (fortgesetzt)

## Verwalten der VMware-Treiberkonfiguration mit cfg

**• Das folgende Beispiel zeigt die Verwendung des Befehls esxcfg-module zum Deaktivieren von** MSI-X (Message Signaled Interrupts).

```
esxcfg-module -s "bnad_msix_disable=1" bna
```
wobei

bnad\_msix\_disableBrocade network adapter message signaled interrupts

1 MSI-X deaktiviert und stattdessen den INTx-Modus aktiviert.

#### ANMERKUNG

MSI-X ist standardmäßig im Netztreiber aktiviert und muss aktiviert bleiben, damit NetQueue funktioniert. Wenn in einem VMware-System NetQueue aktiviert wird, wird standardmäßig auch MSI-X im System aktiviert. Stellen Sie beim Aktivieren von NetQueue sicher, dass bnad\_msix\_disable=1 nicht in den VMware-Modulparametern angegeben ist, da sonst NetQueue deaktiviert würde.

 Die aktuellen Konfigurationseinstellungen für den Versand von Warnmeldungen zeigen Sie mit dem folgenden Befehl an:

esxcfg-module -g bna

 Das folgende Beispiel zeigt die Verwendung des Befehls esxcfg zum Einstellen der Jumbo-Paket-Größe (MTU).

Stellen Sie zunächst mit dem folgenden Befehl die MTU-Größe für einen virtuellen Switch ein:

esxcfg-vswitch -m <MTU size> <vSwitch ID>

wobei

MTU-Größe MTU-Größe (1500-9000 KB)

vSwitch ID Kennzeichnung des virtuellen Switch, zum Beispiel vSwitch0

Verwenden Sie den folgenden Befehl, um einen Liste der virtuellen Switchs im Hostsystem und ihrer Konfigurationen anzuzeigen.

```
esxcfg-vswitch -l
```
Erstellen Sie als Nächstes eine VMkernel-Schnittstelle mit der MTU-Einstellung.

esxcfg-vmknic -a "VM-Kernel" -i <IP-Adresse> -n <Subnetzmaske> -m <MTU-Größe> wobei

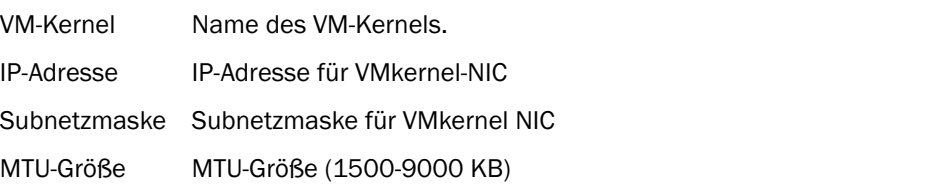

 Das folgende Beispiel zeigt das Konfigurieren einer VLAN-ID für eine Portgruppe auf einem spezifischen virtuellen Switch:

esxcfg-vswitch -v <VLAN-ID> -p <Portgruppenname> <Name des virtuellen Switch>

wobei

VLAN ID ID von 0-4094. Ein Wert von 0 deaktiviert VLANs.

Portgruppenname Name der Portgruppe, die Sie für den virtuellen Switch konfiguriert haben.

Name des virtuellen SwitchName des virtuellen Switch, der die Portgruppe enthält.

#### ANMERKUNG

Weitere Informationen zum Verwenden der esxcfg-Befehle finden Sie in Ihrer VMware-Systemdokumentation oder auf den MAN-Seiten.

• Das folgende Beispiel zeigt das Aktivieren oder Deaktivieren von Ethernet-Pause: ethtool -A eth<X> [autoneg on|off] [rx on|off] [tx on|off] wobei ethx Adapterposition im Server. Beispiel: eth0 ist die erste im System erkannte Ethernet-Schnittstelle, eth1 die zweite, eth2 die dritte usw. autoneg Automatische Aushandlung ein oder aus

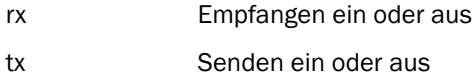

### Verwalten der VMware-Treiberkonfiguration mit ethtool

Verwenden Sie den folgenden Befehl, um Interrupt-Moderierung zu aktivieren oder zu deaktivieren:

ethtool -C ethX adaptive-rx on|off

wobei

ethx Adapterposition im Server. Beispiel: eth0 ist die erste im System erkannte Ethernet-Schnittstelle, eth1 die zweite, eth2 die dritte usw.

### <span id="page-271-0"></span>Konfigurieren von NetQueue

NetQueue erhöht die empfangsseitige Netzwerkleistung von Servern in virtualisierten 10-Gigabit -Ethernet-Umgebungen. NetQueue stellt mehrere Warteschlangen für den Empfang und das Senden auf dem CNA zur Verfügung, wodurch die Verarbeitung auf mehreren CPUs ermöglicht wird, um die Netzwerkleistung zu erhöhen.

#### ANMERKUNG

MSI-X ist standardmäßig im Netztreiber aktiviert und muss aktiviert bleiben, damit NetQueue funktioniert. Wenn in einem VMware-System NetQueue aktiviert wird, wird auch MSI-X im System aktiviert. Stellen Sie sicher, dass bnad\_msix\_disable=1 nicht in den VMware-Modulparametern angegeben ist, da sonst NetQueue deaktiviert würde.

Sie können ethtool verwenden, um Hardware-Statistiken abzurufen, mit denen Sie den Datenverkehr in den verschiedenen Empfangs- und Sendewarteschlangen überprüfen können. Außerdem können Sie das VMware-Dienstprogramm vsish verwenden, um aktuelle NetQueue-Informationen anzuzeigen wie zum Beispiel die maximale Anzahl von Warteschlangen, die Anzahl der aktiven Warteschlangen und die Standard-Warteschlange.

Verwenden Sie die folgenden Beispielverfahren, um NetQueue zu aktivieren oder zu deaktivieren, die Anzahl von NetQueues und Filtern zu ändern und die für die Verwendung von NetQueue und Jumbo-Frames geeigneten Heap-Werte im System festzulegen.

#### Aktivieren oder Deaktivieren von NetQueue über Dialogfelder von VI Client

Das folgende Beispiel zeigt die Verwendung von VI-Client-Konfigurationsdialogfeldern zum Aktivieren und Deaktivieren von NetQueue.

Aktivieren Sie NetQueue im VMkernel auf die folgende Weise mit VI Client:

- 1. Melden Sie sich bei VI Client an.
- 2. Klicken Sie auf die Registerkarte Configuration (Konfiguration) für den Server-Host.
- 3. Klicken Sie auf Advanced Settings (Erweiterte Einstellungen).
- 4. Klicken Sie auf VMkernel.
- 5. Aktivieren Sie das Kontrollkästchen für VMkernel.Boot.netNetqueueEnabled und klicken Sie anschließend auf OK.
- 6. Starten Sie den Server neu.

Deaktivieren Sie NetQueue im VMkernel auf die folgende Weise mit VI Client:

- 1. Melden Sie sich bei VI Client an.
- 2. Klicken Sie auf die Registerkarte Configuration (Konfiguration) für den Server-Host.
- 3. Klicken Sie auf Erweiterte Einstellungen.
- 4. Klicken Sie auf VMkernel.
- 5. Aktivieren Sie das Kontrollkästchen für VMkernel.Boot.netNetqueueDisabled und klicken Sie anschließend auf OK.
- 6. Starten Sie den Server neu.

#### ANMERKUNG

Weitere Information zur Verwendung dieses Befehls finden Sie in der Dokumentation zum VMware-System im Abschnitt zum Aktivieren von NetQueue in VMware 4.0.

#### Verwalten der Anzahl von NetQueues und Filtern mit cfg

Sie können die Anzahl der NetQueues und Filter für den Brocade-Treiber nicht direkt mit NetQueue konfigurieren. Standardmäßig basieren diese Werte auf der Anzahl der verwendeten Sätze von Empfangswarteschlangen, die anhand der Anzahl der im System vorhandenen CPUs berechnet wird. Allgemein werden NetQueues und Filters pro NetQueue anhand der folgenden Richtlinien berechnet:

- Einschließlich der Standard-NetQueue ist die Anzahl der NetQueues gleich der Anzahl der im System vorhandenen CPUs oder maximal 8. Wenn Jumbo-Frames aktiviert sind, ist 4 die Höchstzahl.
- Die Anzahl der Filter pro Empfangs-NetQueue wird so berechnet, dass die Hardware-Ressourcen gleichmäßig auf die Nicht-Standard-NetQueues verteilt sind.

[Tabelle](#page-272-0) 40 enthält eine Übersicht über die NetQueues und Empfangsfilter und die NetQueue-Werte pro Anzahl der CPUs für CNA-Modelle.

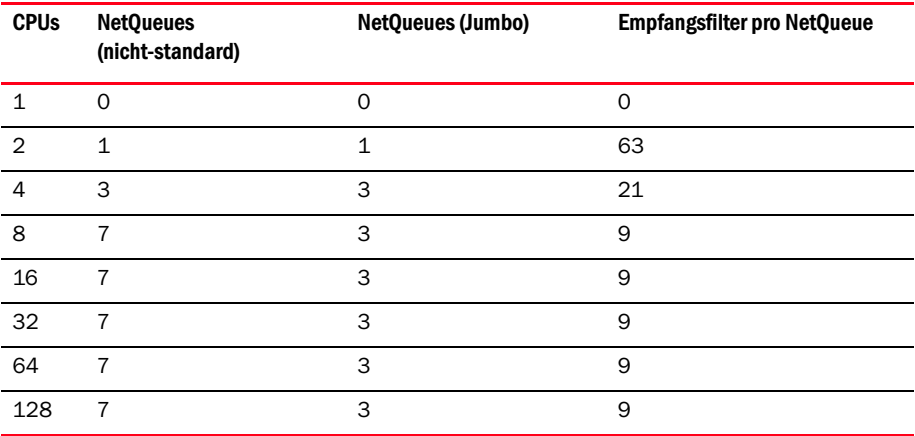

#### <span id="page-272-0"></span>TABELLE 40 NetQueues und Filter pro NetQueue für CNAs

[Tabelle](#page-273-0) 41 enthält eine Übersicht über die NetQueues und Empfangsfilter und die NetQueue-Werte pro Anzahl der CPUs für Fabric-Adapter-Ports, die im CNA-Modus konfiguriert sind.

| <b>CPUs</b>   | <b>NetQueues</b><br>(nicht-standard) | <b>NetQueues (Jumbo)</b> | <b>Empfangsfilter pro NetQueue</b> |
|---------------|--------------------------------------|--------------------------|------------------------------------|
| 1             | $\mathbf 0$                          | $\Omega$                 | $\Omega$                           |
| $\mathcal{P}$ | 1                                    | $\mathbf{1}$             | 31                                 |
| 4             | 3                                    | 3                        | 10                                 |
| 8             | $\overline{7}$                       | 3                        | $\overline{4}$                     |
| 16            | 7                                    | 3                        | 4                                  |
| 32            | 7                                    | 3                        | 4                                  |
| 64            | 7                                    | 3                        | 4                                  |
| 128           | 7                                    | 3                        | 4                                  |

<span id="page-273-0"></span>TABELLE 41 NetQueues und Filter pro NetQueue für Fabric-Adapter-Ports im CNA-Modus

#### Einstellen der Heap-Größe

Aktivieren von NetQueue und Verwenden von Jumbo-Frames kann dazu führen, dass nicht genügend Heap für den Netzwerkstapel vorhanden ist, wenn die Standardwerte für netPktHeapMaxSize und netPktHeapMinSize eingestellt sind. Um die Heap-Werte angemessen einzustellen, führen Sie die folgenden Schritte durch.

- 1. Melden Sie sich bei VI Client an.
- 2. Klicken Sie auf die Registerkarte Configuration (Konfiguration) für den Server-Host.
- 3. Klicken Sie auf Erweiterte Einstellungen.
- 4. Klicken Sie auf VMkernel.
- 5. Suchen Sie das entsprechende Wertefeld für VMkernel.Boot.netPktHeapMaxSize und geben Sie 128 ein.
- 6. Suchen Sie das entsprechende Wertefeld für VMkernel.Boot.netPktHeapMinSize und geben Sie 32 ein.
- 7. Klicken Sie zum Speichern der Änderungen auf OK.
- 8. Starten Sie das System neu.

# Aktivieren von Jumbo-Frames für Solaris

In Solaris 10 können Sie die Unterstützung für Jumbo-Paket-Frames aktivieren und die MTU-Größe für diese Frames auf bis zu 9000 festlegen. Führen Sie folgende Schritte durch:

1. Fügen Sie die folgende Zeile zur Datei bna.conf hinzu: Diese Datei befindet sich in /kernel/drv/bna.conf.

bfa<x>\_port-mtu=<MTU-Wert>

wobei

x BNA (Brocade Network Adapter)-Treiberinstanznummer

MTU-Wert 1500 bis 9000

#### ANMERKUNG

Diese Größe darf die im FCoE-Switch eingestellte Größe nicht überschreiten

- 2. Laden Sie den Treiber neu.
- 3. Geben Sie folgenden Befehl ein:

ifconfig bna<Instanznummer> mtu <In Schritt 1 festgelegte MTU-Größe>

# A Netzwerktreiberparameter

# Inhalt dieses Anhangs

[Tabelle](#page-276-0) 42 enthält Informationen über die MIB-Gruppen und Objekte, die das Simple Network Management Protocol für CNA-Adapter und Fabric-Adapter-Ports, die im CNA-Modus konfiguriert sind, unterstützen. Weitere Informationen zur SNMP-Unterstützung von Adaptern finden Sie unter [Einfaches Netzwerkverwaltungsprotokoll auf Seite](#page-63-0) 36.

| Gruppe                                     | <b>MIB-Objekte</b>            | <b>Funktion</b>                                                                                                    |
|--------------------------------------------|-------------------------------|----------------------------------------------------------------------------------------------------|
| Produkterkennungsgruppe                    | productIDDisplayName          | Name dieses Produkts                                                                                                    |
|                                            | productIDDescription          | Kurzbeschreibung des Produkts                                                                                                    |
|                                            | productIDVendor               | Hersteller                                                                                                    |
|                                            | productIDVersion              | Firmware-Version                                                                                                    |
|                                            | productIDBuildNumber          | <b>Build-Version</b>                                                                                                    |
|                                            | productIDURL                  | URL der WEB-basierten Anwendung zur<br>Verwaltung dieses Produkts.                                                                          |
|                                            | productIDDeviceNetworkName    | Betriebssystem-spezifischer<br>Computername                                                                                                 |
| Produktstatusgruppe                        | productStatusGlobalStatus     | Aktueller Status des Produkts                                                                                                    |
|                                            | productStatusLastGlobalStatus | Other/Unknown/OK/Non?]Critical/<br>Critical/Non?]recoverable<br>(Sonstige/Unbekannt/OK/Nicht-kritisch/<br>Kritisch/Nicht-wiederherstellbar) |
|                                            | productStatusTimestamp        | Status vor dem aktuellen Status                                                                                                    |
| Physikalische Gruppe<br>(Adapterattribute) | adapterIndex                  | Index des Adapters                                                                                                    |
|                                            | adapterName                   | Name des Adapters                                                                                                    |
|                                            | adapterType                   | Typ (zum Beispiel FC)                                                                                                    |
|                                            | adapterSerialNumber           | Seriennummer                                                                                                    |
|                                            | adapterModelInfo              | Modellinformationen des Adapters<br>(zum Beispiel Brocade 1010)                                                                             |
|                                            | adapterOEMInfo                | OEM-spezifische Informationen<br>(falls vorhanden)                                                                                          |
|                                            | adapterPCIVendorId            | PCI-Herstellerkennung                                                                                                    |
|                                            | adapterPCIDeviceId            | PCI-Gerätekennung                                                                                                    |
|                                            | adapterPCISsvId               | PCI-Subsystem-Herstellerkennung                                                                                                    |

<span id="page-276-0"></span>TABELLE 42 Unterstützte MIB-Gruppen und Objekte für SNMP

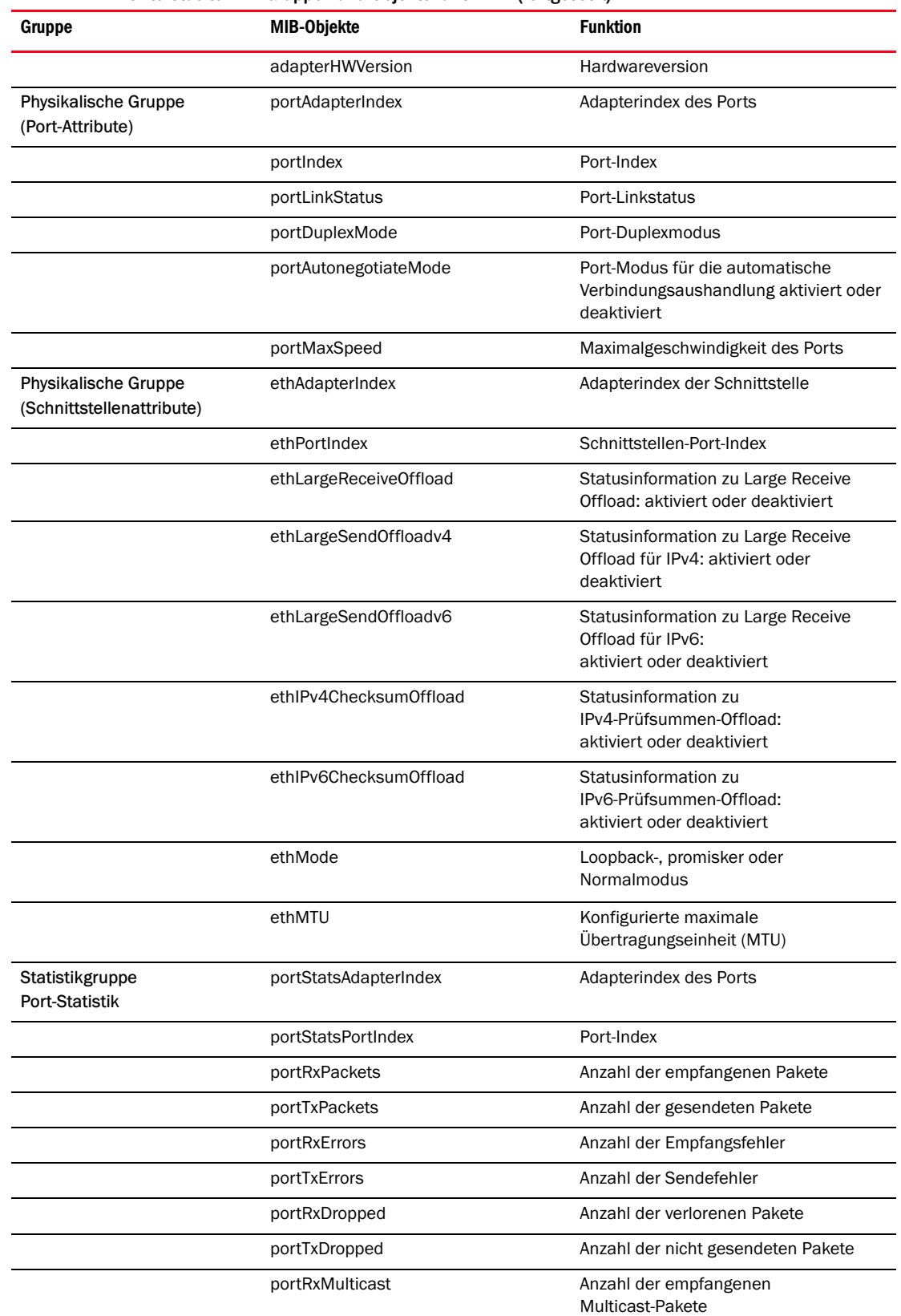

#### TABELLE 42 Unterstützte MIB-Gruppen und Objekte für SNMP (fortgesetzt)

| Gruppe                              | <b>MIB-Objekte</b>        | <b>Funktion</b>                                                                                                    |
|-------------------------------------|---------------------------|----------------------------------------------------------------------------------------------------|
|                                     | portRxBroadcast           | Anzahl der empfangenen<br>Broadcast-Pakete                                                                                             |
|                                     | portMacRxDrop             | Anzahl der verlorenen Pakete                                                                                                    |
|                                     | portMacTxErrs             | Anzahl der Sendefehler                                                                                                    |
|                                     | portMacRxBytes            | Anzahl der empfangenen Byte                                                                                                    |
|                                     | portMacRxPackets          | Anzahl der empfangenen Pakete                                                                                                    |
|                                     | portMacTxBytes            | Anzahl der gesendeten Byte                                                                                                    |
|                                     | portMacTxPackets          | Anzahl der gesendeten Pakete                                                                                                    |
|                                     | portRxCRCErrors           | Anzahl der empfangenen Pakete<br>mit CRC-Fehlern                                                                                       |
|                                     | portHeartbeatErrors       | Anzahl der Heartbeat-Fehler                                                                                                    |
| Statistikgruppe<br>(VLAN-Statistik) | vLANId                    | <b>VLAN-Kennung</b>                                                                                                    |
|                                     | vLanAdapterIndex          | <b>VLAN-Adapterindex</b>                                                                                                    |
|                                     | vLanPortIndex             | <b>VLAN-Portindex</b>                                                                                                    |
|                                     | vLANTxPackets             | Anzahl der gesendeten Pakete                                                                                                    |
|                                     | vLANRxPackets             | Anzahl der empfangenen Pakete                                                                                                    |
|                                     | vLANTxErrors              | Anzahl der Sendefehler                                                                                                    |
|                                     | vLANRxErrors              | Anzahl der Empfangsfehler                                                                                                    |
| Logische Gruppe<br>(VLAN-Attribute) | vLANId                    | <b>VLAN-Index</b>                                                                                                    |
|                                     | vLanAdapterIndex          | <b>VLAN-Adapterindex</b>                                                                                                    |
|                                     | vLanPortIndex             | <b>VLAN-Portindex</b>                                                                                                    |
|                                     | vLANName                  | Name des Geräts, so wie er im<br>Geräte-Manager angezeigt wird<br>(zum Beispiel Brocade 10G advanced<br>virtual miniport #1)           |
|                                     | vLANInterfaceName         | Name der Schnittstelle, so wie er in<br>der Liste der Netzwerkverbindungen<br>angezeigt wird (zum Beispiel<br>Local-Area-Connection X) |
|                                     | vLANEnabled               | VLAN-Status: aktiviert = $1$ ,<br>$deaktiviert = 0$                                                                                    |
|                                     | vLANStatus                | Verbunden oder unterbrochen                                                                                                    |
| Logische Gruppe<br>(Team-Attribute) | teamId                    | Eindeutige Kennung des Teams                                                                                                    |
|                                     | teamName                  | Eindeutiger Teamname                                                                                                    |
|                                     | teamMode                  | Team-Modus (zum Beispiel "none",<br>"Failback", "802-2ad")                                                                             |
|                                     | teamPreferredPrimaryIndex | Index des primären Mitglieds                                                                                                    |

TABELLE 42 Unterstützte MIB-Gruppen und Objekte für SNMP (fortgesetzt)

| Gruppe                              | <b>MIB-Objekte</b>                                      | <b>Funktion</b>                        |
|-------------------------------------|---------------------------------------------------------|----------------------------------------|
|                                     | teamCurrentPrimaryIndex                                 | Index des aktuellen primären Mitglieds |
|                                     | teamMACAddress                                          | MAC-Adresse des Teams                  |
|                                     | teamNumberOfMembers                                     | Anzahl der Teammitglieder              |
|                                     | teamIPAddress                                           | IP-Adresse des Teams                   |
|                                     | teamLinkState                                           | Link-Zustand des Teams                 |
|                                     | teamSpeed                                               | Geschwindigkeit des Teams              |
| Logische Gruppe<br>(Teammitglieder) | teamAdapterIndex                                        | Index des Adapters                     |
|                                     | teamPortIndex                                           | Index des Ports                        |
|                                     | teamMemberType                                          | Typ des Teammitglieds                  |
|                                     | teamMemberStatus                                        | <b>Status des Mitglieds</b>            |
|                                     | teamMemberMACAddress                                    | MAC-Adresse des Mitglieds              |
| Traps- und Ereignisgruppe           | vLANAdded                                               | VLAN hinzugefügt                       |
|                                     | vLANRemoved                                             | <b>VLAN</b> entfernt                   |
|                                     | teamMemberAdded                                         | Teammitglied hinzugefügt               |
|                                     | teamMemberRemoved                                       | Teammitglied entfernt                  |
|                                     | teamFailover                                            | Team-Failover                          |
|                                     | teamFailback                                            | Team-Failback                          |
|                                     | teamAdded                                               | Team hinzugefügt                       |
|                                     | teamRemoved                                             | Team entfernt                          |
|                                     | LinkUp (unterstützt vom<br>systemeigenen SNMP-Dienst)   | Port-Linkup-Ereignis                   |
|                                     | LinkDown (unterstützt vom<br>systemeigenen SNMP-Dienst) | Port-Linkdown-Ereignis                 |

TABELLE 42 Unterstützte MIB-Gruppen und Objekte für SNMP (fortgesetzt)

# Liste der Akronyme

Nachfolgend finden Sie eine Liste der in diesem Dokument verwendeten Akronyme und deren Bedeutung.

#### AEN

Asynchronous Event Notification (Asynchrone Ereignisbenachrichtigung)

#### **BASI**

Brocade Adapter Software Installer (Brocade-Adaptersoftware-Installationsprogramm)

#### **BCU**

Brocade Command Line Utility (Brocade-Befehlszeilendienstprogramm)

#### BFA

Brocade-Fabric-Adapter

#### BFAD

Brocade Fabric Adapter Driver (Brocade-Fabric-Adapter-Treiber)

#### BFAL

Brocade Fabric Adapter Driver Library (Brocade-Fabric-Adapter-Treiberbibliothek)

#### BNA

Brocade Network Advisor

#### BNI

Brocade Network Intermediate driver (Brocade-Netzwerkzwischentreiber)

#### BIOS

Basic Input/Output System (Grundlegendes Eingabe-/Ausgabesystem)

#### BNA

Brocade Network Adapter (Brocade-Netzwerkadapter)

#### BNAD

Brocade Network Adapter Driver (Brocade-Netzwerkadaptertreiber)

#### BOFM

BladeCenter Open Fabric Manager

#### CEE

Converged Enhanced Ethernet

#### CFFh

Compact Form Factor Horizontal (Kompakter Formfaktor, horizontal)

#### **CFF<sub>v</sub>**

Compact Form Factor Vertical (Kompakter Formfaktor, vertikal)

#### CIM

Allgemeines Informationsmodell

#### CIOv

Channel I/O Virtualization (Channel-E/A-Virtualisierung)

#### CNA

Converged Network Adapter (Konvergenter Netzwerkadapter)

#### DCBCXP

Data Center Bridging Capability Exchange Protocol (Daten-Center-Bridging-Funktionsaustauschprotokoll)

#### DHCP

Dynamisches Host-Konfigurationsprotokoll (DHCP)

#### DCB

Data Center Bridging

#### DCBX

Data Center Bridging Exchange (Daten-Center-Bridging-Austausch)

#### DMA

Direct Memory Access (Direkter Speicherzugriff)

#### EMC

Electromagnetic Compatibility (Elektromagnetische Verträglichkeit)

#### EPUP

Environmental Protection Use Period (Zeitraum, in dem das Produkt sicher genutzt werden kann)

#### ESD

Electrostatic Discharge (Elektrostatische Entladung)

#### ETS

Enhanced Transmission Selection (Verbesserte Übertragungsauswahl)

#### FAA

Fabric Assigned Address (Vom Fabric zugewiesene Adresse)

#### FCF

Fibre Channel Forwarder (Fibre Channel-Weiterleitung)

FCoE Fibre Channel over Ethernet

#### **FCP**

Fibre-Channel-Protokoll

#### FC-SP

Fibre Channel-Security Protocol (Fibre Channel-Sicherheitsprotokoll)

#### FDMI

Fabric Device Management Interface (Fabric-Geräteverwaltungsschnittstelle)

#### FIP

FCoE Initialization Protocol (FCoE-Initialisierungsprotokoll)

#### FTP

File Transfer Program (Dateiübertragungsprogramm)

#### GUI

Grafische Benutzeroberfläche

#### GZME

Get Zone Member List (Zonenmitgliederliste abrufen)

#### HBA

Host-Bus-Adapter

#### **HCM**

Host Connectivity Manager

#### HS/TS

Hazardous Substances/Toxic Substances (Gefährliche Stoffe/Giftige Stoffe)

#### initrd

Initial RAM disk (Ursprüngliche Partition im Arbeitsspeicher)

#### IRQ

Interrupt Request (Interruptanforderung)

#### ISA/EISA

Industry Standard Architecture/Extended Industry Standard Architecture (Industriestandardarchitektur/Erweiterte Industriestandardarchitektur)

#### KVM

Keyboard, Video or Visual Display Unit, Mouse (Tastatur, Video oder Anzeigegeräte, Maus)

#### LKA

Link Keep Alive (Link-Keepalive)

#### LLDP

Link Layer Discovery Protocol

#### LUN

Logical Unit Number (Logische Gerätenummer)

#### iSCSI

Internet Small Computer System Interface (Internetschnittstelle für kleine Computersysteme)

#### ISO

International Standards Organization (Internationale Organisation für Normung)

#### LACP

Link Aggregation Control Protocol (Protokoll für Link-Aggregationssteuerung)

#### LSO

Large Send Offload

#### LVD

Low Voltage Directive (Niederspannungsrichtlinie)

#### MAC (MAC) Media Access Control (Medienzugriffssteuerung)

#### MSI

Message Signaled Interrupts

#### MSI-X

Message Signaled Interrupts Extended (Erweiterte Message Signaled Interrupts)

#### MTU

Maximale Übertragungseinheit (MTU)

#### NBP

Network Bootstrap Program (Netzwerk-Bootstrap-Programm)

#### NDIS

Network Driver interface Specification (Schnittstellenspezifikation des Netzwerktreibers)

#### NETIOC

Network I/O Control (Netzwerk-E/A-Steuerung)

#### NIC

Netzwerkschnittstellenkarte

#### NPIV

N\_Port ID Virtualization (N\_Port-ID-Virtualisierung)

#### NWWN

Node World Wide Name (Weltweiter Knotenname)

#### OEL

Oracle Enterprise Linux

#### PF

Physical function (Physikalische Funktion)

#### PHY

Physical layer (Physikalische Schicht)

#### PFC

Pre-Priority-Based Flow Control (Prioritätsbasierte Datenflusssteuerung)

#### **PCI**

Peripheral Component Interconnect (Verbindung peripherer Komponenten)

#### PCIe

Peripheral Component Interconnect Express (Verbindung peripherer Komponenten – Express)

#### POM

Pluggable Optical Module (Steckbares optisches Modul)

#### PWWN

Port World Wide Name (Weltweiter Portname)

#### PXE

Preboot eXecution Environment (Vorstart-Ausführungsumgebung)

#### QoS

Quality of Service (Dienstgüte)

#### RHEL

Red Hat Enterprise Linux

#### RPSC

Remote Port Speed Capability (Remote-Port-Geschwindigkeit)

#### SAN

Storage Area Network (Netz aus Speicherlaufwerken)

#### **SCP**

Secure Copy (Protokoll und Programm zur verschlüsselten Datenübertragung)

#### **SFCB**

Small Footprint CIM Broker

#### SFP

Small Form-Factor Pluggable (Stecker mit kurzem Länge-Breite-Verhältnis)

#### SLES

SUSE Linux Enterprise Server

#### SMI-S

Storage Management Initiative Specification (Spezifikation der Storage Management Initiative)

#### SoL

Seriell über LAN.

#### **SSID**

Subsystem-ID

#### SVID

Subsystem Vendor Identification (Untersystem-Herstellerkennung)

#### **SRIOV**

Single Root I/O Virtualization (Single-Root-E/A-Virtualisierung)

#### **TCP**

Transmission Control Protocol (Übertragungssteuerungsprotokoll)

#### **TFTP**

Trivial File Transfer Protocol (Einfaches Dateiübertragungsprotokoll)

#### TLV

type-length-values (Typ-Länge-Wert)

#### TSO

TCP Segmentation Offload (TCP-Segmentierungs-Offload)

#### TRL

Target Rate Limiting (Zielratenbeschränkung)

#### UAC

Benutzerkontensteuerung

#### UDP

User Datagram Protocol (Protokoll für Benutzerdatagramme)

#### UEFI

Startunterstützung der Unified Extensible Firmware Interface (Vereinheitlichte erweiterbare Firmware-Schnittstelle)

#### UNDI

Universal Network Device Interface (Universelle Netzwerkgeräteschnittstelle)

#### VC

Virtual Channel (Virtueller Kanal)

#### **VCCI**

Voluntary Control Council for Interference by Information Technology Equipment (Freiwilliger Kontrollrat für Störungen durch Geräte aus dem Bereich der Informationstechnologie)

#### VID

Vendor ID (Herstellerkennung)

#### vHBA

Virtual Host Bus Adapter (Virtueller Host-Bus-Adapter)

#### VM

Virtual Machine (Virtuelle Maschine)

#### vNIC

Virtual Network Interface Card (Virtuelle Netzwerkschnittstellenkarte)

#### VLAN

Virtual Local Area Network (Virtuelles lokales Netzwerk)

#### VMQ

Virtual Machine Queue (Warteschlange der virtuellen Maschine)

#### WFAS

Windows Firewall and Advanced Service (Windows-Firewall mit erweiterter Sicherheit)

#### WHQL

Windows Hardware Quality Lab

#### WinPE

Windows Preinstallation Environment (Windows-Vorinstallationsumgebung)

#### WMI

Windows Management Initiative (Windows-Verwaltungsinitiative)

## WOL

Wake on LAN

#### WWN

World-Wide Name (Weltweiter Name)

#### WWPN

World-Wide Port Name (Weltweiter Portname)

# C Liste der Akronyme
### Zahlen

1007-Adapter, [219](#page-246-0) 804-Adapter, [219](#page-246-1)

# A

Adapter, [219](#page-246-2) allgemeine Funktionsmerkmale, [16](#page-43-0) Bootcode, [44](#page-71-0), [130](#page-157-0) Ereignismeldungsdateien, [45](#page-72-0) Hardware unterstützt, [xi](#page-10-0) konfigurieren, [223](#page-250-0) **Software** aktualisieren, [95](#page-122-0) herunterstufen, [97](#page-124-0) Software unterstützt, [xi](#page-10-0) Software-Installationsprogramm, [75](#page-102-0) Verbinden mit Switch oder Speicher, [64](#page-91-0) Verwaltung BCU, [56](#page-83-0) CIM-Anbieter, [45](#page-72-1) HCM, [34](#page-61-0), [44](#page-71-1) Verwaltung mithilfe von BCU, [34](#page-61-1) Adapter mit Switch oder Speicher verbinden, [64](#page-91-0) Adapter verwalten, [34](#page-61-0) Akronyme, die in diesem Handbuch verwendet werden, [253](#page-280-0) AnyIO-Modus ändern, [3](#page-30-0) Beschreibung, [2](#page-29-0) Austauschen von Stand-up-Adaptern, [65](#page-92-0)

# B

BCU, [33](#page-60-0), [34](#page-61-1), [37](#page-64-0), [40](#page-67-0) BCU-Befehle für ESX-Systeme verwenden, [57](#page-84-0) verwenden, [56](#page-83-0) Beaconing, End-to-End, [32](#page-59-0)

Bestimmungen gesetzliche, [219](#page-246-1) 1741-Adapter, [219](#page-246-2) Mezzanine-Adapter, [219](#page-246-3) Stand-up-Adapter, [212](#page-239-0), [213](#page-240-0) Betriebssystem-Support Adapter-Treiber, [xiii](#page-12-0) Ethernet, [xv](#page-14-0) FCoE, [xiv](#page-13-0) Fibre Channel, [xiv](#page-13-1) HCM, [xvi](#page-15-0) Hypervisor, [xv](#page-14-1) BIOS, [44](#page-71-0), [130](#page-157-0) mit Brocade BIOS-Dienstprogramm konfigurieren, [149](#page-176-0) mit HCM und BCU konfigurieren, [138](#page-165-0), [156](#page-183-0) Support für Netzwerkstart, [133](#page-160-0) Support für Starten über SAN, [141](#page-168-0) BIOS-Konfigurationsdienstprogramm Feldbeschreibungen, [152](#page-179-0) Bootcode, [129](#page-156-0), [130](#page-157-1) Bootcode aktualisieren, [130](#page-157-1) Boot-Support für Adapter, [129](#page-156-0) Brocade Adapter Software Installer (BASI) RHEL 6.0 x64-Systeme, [75](#page-102-1) verwenden, [75](#page-102-0) BSMI-Warnung, [214](#page-241-0)

### C

CE-Erklärung 1741-Adapter, [220](#page-247-0) Stand-up-Adapter, [214](#page-241-1) Checksum-Offloads, [23](#page-50-0) CIM-Anbieter, [41](#page-68-0), [45](#page-72-1) CIM-Anbieter Installationspaket, [45](#page-72-2) CNA Abbildung, [7](#page-34-0) DCB-Funktionen, [22](#page-49-0) Durchsatz pro Port, [20](#page-47-0), [22](#page-49-1) Ethernet-Funktionen, [22](#page-49-0) Fabric-OS-Support, [xiii](#page-12-1) FCoE-Funktionen, [20](#page-47-1)

Firmware, [40](#page-67-1) Host-Kompatibilität, [5](#page-32-0), [10](#page-37-0), [12](#page-39-0) Host-Support, [xiii](#page-12-2) LED-Betrieb, [203](#page-230-0) Low-Profile-Montageblech, [7](#page-34-0) MAC-Adressierung, [xxii](#page-21-0) PCIe-Schnittstelle, [198](#page-225-0) PCIe-Support, [11](#page-38-0) PCI-Systemwerte, [199](#page-226-0) physische Merkmale, [198](#page-225-1) Produktübersicht, [6](#page-33-0) PWWN, [xxi](#page-20-0) Seriennummer, [xxi](#page-20-1) **Software** Installationsoptionen, [50](#page-77-0) Installationsprogramm, [40](#page-67-2), [50](#page-77-1) Übersicht, [39](#page-66-0) von Website herunterladen, [55](#page-82-0) Spei cher-Support, [xiii](#page-12-1) Speicher-Support, [12](#page-39-1) Startabbild, [53](#page-80-0) Switch-Kompatibilität, [5](#page-32-0), [10](#page-37-0), [12](#page-39-0) Switch-Support, [xiii](#page-12-1) technische Daten zur Hardware, [199](#page-226-1) Treiberpaket mit Software-Installationsprogramm installieren, [76](#page-103-0) Treiberpakete, [39](#page-66-1) Übertragungsrate, [20](#page-47-2) Umgebungs- und Stromversorgungsanforderungen, [197](#page-224-0) unterstützte Modelle, [xi](#page-10-1) Verwaltung BCU, [34](#page-61-2), [40](#page-67-0) BOFM-Support, [36](#page-63-0) HCM, [34](#page-61-2) CNA (Stand-up) Umgebungs- und Stromversorgungsanforderungen, [204](#page-231-0) CNA-Modus, [3](#page-30-1), [22](#page-49-0) CNAs Hardware- und Softwarekompatibilität, [10](#page-37-1) SFPs, [10](#page-37-1) Command Line Utility (Befehlszeilendienstprogramm), [33](#page-60-0), [34](#page-61-1), [37](#page-64-0), [40](#page-67-0)

### D

Datenflusssteuerung, [26](#page-53-0) DCBCXP, [23](#page-50-1)

DCB-Verwaltung BCU, [35](#page-62-0) HCM, [35](#page-62-0) Dienstprogramme, [40](#page-67-3) Dokument-Feedback, [xxvii](#page-26-0) Driver Update Disk (dud), [52](#page-79-0)

# E

Elektrostatische Entladung, Vorsichtsmaßnahmen, [60](#page-87-0) Entfernen des Treibers mithilfe des Software-Installationsprogramms, [91](#page-118-0) Entfernen von HCM mit Software-Installationsprogramm, [91](#page-118-1) Entfernen von Software Windows 2008, [93](#page-120-0) Entfernen von Treiber und HCM, [95](#page-122-1) Ereignismeldungsdateien, [45](#page-72-0) Ereignisprotokolle, [45](#page-72-0) ESX-Systeme BCU-Befehle, [57](#page-84-0) Ethernet-Flusskontrolle, [23](#page-50-2) Ethernet-Modus, [3](#page-30-2) Ethernet-Verwaltung BCU, [35](#page-62-1) HCM, [35](#page-62-1)

# F

Fabric-Adapter Hardware- und Software-Kompatibilität, [4](#page-31-0) LED-Betrieb, [195](#page-222-0) PCIe-Schnittstelle, [189](#page-216-0) PCIe-Support, [5](#page-32-1) PCI-Systemwerte, [190](#page-217-0) physische Merkmale, [189](#page-216-1) SFPs, [4](#page-31-0) Speicher-Support, [5](#page-32-2) technische Daten zur Hardware, [190](#page-217-1) Verwaltung BCU, [34](#page-61-3) HCM, [34](#page-61-3) Fabric-basierte Start-LUN-Erkennung, [180](#page-207-0) Konfigurieren von Brocade Fabrics, [181](#page-208-0) Konfigurieren von Cisco-Fabrics, [183](#page-210-0) FCC-Warnung 1741-Adapter, [219](#page-246-4) Stand-up-Adapter, [213](#page-240-1) FCoE-Funktionen von CNAs, [20](#page-47-1) FCP-IM E/A-Profiling, [30](#page-57-0)

FC-SP, [20](#page-47-3), [32](#page-59-1) FC-Trunking, [31](#page-58-0) FDMI Parameter aktivieren Linux und VMware, [226](#page-253-0) Windows, [229](#page-256-0) Fibre Channel Association, [xx](#page-19-0) Fibre Channel-Modus, [2](#page-29-1) Fibre Channel-Standards Konformität, [212](#page-239-1) FIP-Support, [20](#page-47-4), [32](#page-59-2) Firewall-Problem, [73](#page-100-0), [99](#page-126-0) Firmware für Adapter-CPU, [40](#page-67-1) Funktionen der Adapter, [16](#page-43-0) Funktionen von HBA, [29](#page-56-0)

# G

Gesetzliche Bestimmungen, [219](#page-246-2) 1007-Adapter, [219](#page-246-0) 1741-Adapter CE-Erklärung, [220](#page-247-0) FCC-Warnung, [219](#page-246-4) gesetzliche Bestimmungen hinsichtlich Sicherheit und EMV, Tabelle, [221](#page-248-0) Kanadische Bestimmungen, [220](#page-247-1) KCC-Erklärung, [219](#page-246-5) VCCI-Erklärung, [220](#page-247-2) 804-Adapter, [219](#page-246-1) Stand-up-Adapter, [212](#page-239-0), [213](#page-240-0) BSMI-Warnung, [214](#page-241-0) CE-Erklärung, [214](#page-241-1) FCC-Warnung, [213](#page-240-1) Gesetzliche Bestimmungen hinsichtlich Sicherheit und EMV, Tabelle, [215](#page-242-0) gesetzliche Bestimmungen hinsichtlich Sicherheit und EMV, Tabelle, [215](#page-242-1) Kanadische Anforderungen, [215](#page-242-2) KCC-Erklärung, [213](#page-240-2) Laser-Konformität, [215](#page-242-3) VCCI-Erklärung, [214](#page-241-2) Gesetzliche Bestimmungen hinsichtlich Sicherheit und EMV 1741-Adapters, [221](#page-248-0) Stand-up-Adapter, [215](#page-242-1) Glasfaserkabel-Empfehlungen CNAs, [202](#page-229-0) Fabric-Adapter, [194](#page-221-0) HBA, [210](#page-237-0)

## H

Hardware-Installation Switch- und Speicherverbindung, [64](#page-91-0) Was Sie benötigen, [60](#page-87-1) HBA Abbildung, [8](#page-35-0), [9](#page-36-0), [13](#page-40-0), [14](#page-41-0) Durchsatz pro Port, [29](#page-56-1) Firmware, [40](#page-67-1) Funktionen, [29](#page-56-0) Host- und Fabric-Support, [32](#page-59-3) Host-Support, [15](#page-42-0) IOPs pro Port, [29](#page-56-2) LED-Betrieb, [211](#page-238-0) Low-Profile-Montageblech, [8](#page-35-0), [9](#page-36-0), [13](#page-40-0), [14](#page-41-0) PCIe-Schnittstelle, [207](#page-234-0) PCIe-Support, [15](#page-42-1) PCI-Systemwerte, [207](#page-234-1) physische Merkmale, [206](#page-233-0) Produktübersicht, [12](#page-39-2) Prüfen der Installation, [119](#page-146-0) PWWN, [xxi](#page-20-0) Seriennummer, [xxi](#page-20-1) **Software** Installationsoptionen, [50](#page-77-0) Übersicht, [39](#page-66-0) von Website herunterladen, [55](#page-82-0) Software-Installationsprogramm, [40](#page-67-2), [50](#page-77-1) Speicher-Support, [15](#page-42-2) Startabbild, [53](#page-80-0) technische Daten zur Hardware, [207](#page-234-2) Treiberpakete, [39](#page-66-1) Treiberpakete mit Software-Installationsprogramm installieren, [76](#page-103-0) unterstützte Modelle, [xii](#page-11-0) Verwaltung mit BCU, [40](#page-67-0) Verwaltungsanwendungen, [33](#page-60-1), [37](#page-64-1) HBA (Stand-up) Umgebungs- und Stromversorgungsanforderungen, [212](#page-239-2) HBA-Modus, [2](#page-29-1) HBAs Hardware- und Softwarekompatibilität, [15](#page-42-3) SFPs, [15](#page-42-3) HBA-Verwaltung BCU, [33](#page-60-0), [37](#page-64-0) HCM, [37](#page-64-2) **HCM** Daten-Backup, [127](#page-154-0) entfernen, [91](#page-118-2) Konfigurationsdaten, [127](#page-154-0) RHEL 6.0 x64-Systeme, [75](#page-102-1)

HCM mit Software-Deinstallationsprogramm-Befehlen entfernen, [95](#page-122-2) HCM-Agent, [41](#page-68-1) Betrieb ändern, [124](#page-151-0) Betrieb prüfen, [124](#page-151-0) starten, [124](#page-151-0) starten und stoppen, [124](#page-151-0) stoppen, [124](#page-151-0) HCM-Agent-Kommunikationsport ändern, [124](#page-151-0) Firewall-Problem, [73](#page-100-0), [99](#page-126-0) Host Connectivity Manager (HCM) Agent, [41](#page-68-1) installieren, [72](#page-99-0) mit Sorftware-Deinstallationsprogramm-Befehlen entfernen, [95](#page-122-2) Host Connectivity Manager (HCM) Beschreibung, [44](#page-71-1) Host-Betriebssystem-Support HCM, [xvi](#page-15-0) Host-Betriebssystemsupport Adapter-Treiber, [xiii](#page-12-0) Human-Interaction-Interface, [19](#page-46-0) Hyper-V, [19](#page-46-1), [32](#page-59-4) Hypervisor-Support für Adapter, [43](#page-70-0)

# I

IBM 3xxx M2- und Dell 11G-Systeme Start-LUNs einrichten, [176](#page-203-0) Installation prüfen, [119](#page-146-1) Software, [75](#page-102-0) Treiberpaket in Linux bestätigen, [115](#page-142-0), [116](#page-143-0) Installation der Hardware, [59](#page-86-0) Installationsprogramm-Protokoll, [97](#page-124-1) installieren Stand-up-Adapter, [60](#page-87-2) Installieren von VMware auf Start-LUN, [175](#page-202-0) Interrupt Coalescing (Zusammenfassung von Interrupts) FCoE, [21](#page-48-0), [30](#page-57-1) Netzwerk, [25](#page-52-0) Interrupt-Moderation, [26](#page-53-1) IPFC-Treiber, [21](#page-48-1) iSCSI über CEE, [24](#page-51-0) ISO-Datei Adapter-Software, [46](#page-73-0), [53](#page-80-1) Driver Update Disk, [52](#page-79-0) LiveCD, [52](#page-79-1)

#### J

Jumbo-Frame für Solaris aktivieren, [247](#page-274-0) Jumbo-Frames, [22](#page-49-2)

# K

Kanadische Anforderungen 1741-Adapter, [220](#page-247-1) Stand-up-Adapter, [215](#page-242-2) KCC-Erklärung 1741-Adapter, [219](#page-246-5) Stand-up-Adapter, [213](#page-240-2) Kommunikations-Port-Firewall-Problem, [99](#page-126-0) Konfigurieren der Adapter, [223](#page-250-0) Konformität Fibre Channel-Standards, [212](#page-239-1) Laser, [215](#page-242-3) Konformität hinsichtlich Umweltschutz und Sicherheit EPUP-Haftungsausschluss, [216](#page-243-0) RoHS-Erklärung, [216](#page-243-1)

### L

Laser-Konformität, [215](#page-242-4) LED-Betrieb CNA, [203](#page-230-0) Fabric-Adapter, [195](#page-222-0) HBA, [211](#page-238-0) Linux Installieren von Linux 6.x auf Start-LUN, [171](#page-198-0) Installieren von RHEL 4.x und 5.x auf Start-LUN, [167](#page-194-0) Installieren von SLES 10 und 11 auf Start-LUN, [169](#page-196-0) Linux-Systeme, [226](#page-253-1) Aktualisierung des Treibers, [107](#page-134-0) Ändern des Agent-Betriebs, [124](#page-151-1) Netzwerktreiber Konfigurationsparameter, [237](#page-264-0) Software mit Deinstallationsprogramm-Befehlen entfernen, [95](#page-122-3) Speichertreiber-Konfigurationsparameter, [226](#page-253-1) LiveCD ISO-Datei, [52](#page-79-1), [185](#page-212-0) LiveCD-Image, [186](#page-213-0) LLDP, [26](#page-53-2) Lookahead-Split, [25](#page-52-1) LUN-Maskierung, [21](#page-48-2), [29](#page-56-3)

#### M

MAC-Adressierung, [xxii](#page-21-0), [23](#page-50-3) MAC-Filtern, [27](#page-54-0) MAC-Tagging, [27](#page-54-0) mehrere Übertragungs-Prioritäts-Warteschlangen, [25](#page-52-2) Montageblech CNA, [198](#page-225-2) CNA Low-Profile, [7](#page-34-0) ersetzen, [61](#page-88-0) Fabric-Adapter-Standard, [189](#page-216-2) HBA Low-Profile, [8](#page-35-0), [9](#page-36-0), [13](#page-40-0), [14](#page-41-0) installieren und entfernen, [62](#page-89-0) MSI-X, [26](#page-53-2), [32](#page-59-5)

### N

N\_Port Trunking, [31](#page-58-0) Anforderungen, [31](#page-58-1) NetQueues, [28](#page-55-0) NetQueues und Filter CNAs, [245](#page-272-0) Fabric-Adapter, [245](#page-272-1) NetQueues, konfigurieren, [244](#page-271-0) Netzwerkpriorität, [26](#page-53-3) Netzwerkstart, [26](#page-53-4) allgemeine Anforderungen, [135](#page-162-0) BIOS mit BCU-Befehlen konfigurieren, [139](#page-166-0) BIOS mit HCM konfigurieren, [138](#page-165-0) mit BIOS-Dienstprogramm konfigurieren, [135](#page-162-1) Treiber-Support, [135](#page-162-2) Netzwerkstart Einführung, [132](#page-159-0) Netzwerktreiber, [39](#page-66-2) Konfiguration der Parameter, [232](#page-259-0) Netzwerktreiber Konfigurationsparameter Linux, [237](#page-264-0) VMware, [241](#page-268-0) Window-Systeme, [232](#page-259-1) Netzwerktreiber Teaming-Parameter für Windows-Systeme, [235](#page-262-0) NIC-Modus, [3](#page-30-2) NIC-Verwaltung unter Verwendung von HCM, [37](#page-64-3) NPIV, [22](#page-49-3), [31](#page-58-2)

# $\Omega$

OEL Installieren von OEL 6.x auf Start-LUN, [171](#page-198-0)

### P

PCI-Bootcode Adapter, [44](#page-71-0), [130](#page-157-0) PCIe-Schnittstelle, [19](#page-46-2) CNA, [198](#page-225-0) Fabric-Adapter, [189](#page-216-0) HBA, [207](#page-234-0) PCIe-Support CNA, [11](#page-38-0) Fabric-Adapter, [5](#page-32-1) HBA, [15](#page-42-1) PCI-Systemwerte CNA, [199](#page-226-0) Fabric-Adapter, [190](#page-217-0) HBA, [207](#page-234-1) Persistente Bindung, [20](#page-47-5) PHY-Firmware, aktualisieren, [68](#page-95-0) PHY-Modul-Firmware aktualisieren, [69](#page-96-0) Firmware-Version feststellen, [68](#page-95-1) Physische Merkmale von CNAs, [198](#page-225-1) Physische Merkmale von Fabric-Adaptern, [189](#page-216-1) Physische Merkmale von HBAs, [206](#page-233-0) Produktinformationen-Ressourcen, [xix](#page-18-0) Produktübersicht, [6](#page-33-0), [12](#page-39-2) Prüfen der HBA-Installation, [119](#page-146-0) Publikationen herunterladen, [55](#page-82-0) PWWN von Adapter, [xxi](#page-20-0) PXE-Start, [26](#page-53-4)

### R

Receive-Side-Scaling (RSS), [26](#page-53-5) Ressourcen für Produktinformationen, [xix](#page-18-0) RoHS-6, [19](#page-46-3) RoHS-Erklärung, [216](#page-243-1)

# S

Scripts für Software-Installationsprogramm, [40](#page-67-4) Seriennummer - Ort, [xxi](#page-20-1) **SFPs** Brocade, [15](#page-42-4) CNAs, [10](#page-37-1) entfernen und installieren, [64](#page-91-1) Fabric-Adapter, [4](#page-31-0) HBAs, [15](#page-42-3) Sicherheitsinformationen Stand-up-Adapter, [218](#page-245-0) SMI-S, [19](#page-46-4), [30](#page-57-2) SNMP, [22](#page-49-4), [23](#page-50-4) Adapter-Support, [36](#page-63-1) Subagent-Installation, [120](#page-147-0) Software Entfernen mit Scripts und Befehlen, [98](#page-125-0) HCM, [44](#page-71-1) Installation mit Scripts und Befehlen, [98](#page-125-1) Installation mit Software-Installationsprogramm, [75](#page-102-0) installieren, [71](#page-98-0) Kompatibilität, [4](#page-31-0), [10](#page-37-1), [15](#page-42-3) mit Software-Installationsprogramm entfernen, [91](#page-118-0) Treiberpakete, [39](#page-66-1) Übersicht, [39](#page-66-0) Verwenden von Software-Deinstallationsprogramm-Befehlen, [93](#page-120-1) von Website herunterladen, [55](#page-82-0) Software aktualisieren, [95](#page-122-0) Software herunterstufen, [97](#page-124-0) Software ISO-Datei, [46](#page-73-0), [53](#page-80-1) Software-Deinstallationsprogramm-Befehle, [94](#page-121-0) Software-Dienstprogramme, [40](#page-67-3) Software-Entfernung Windows 2008, [93](#page-120-0) Software-Installation Optionen, [50](#page-77-0) Scripts, [40](#page-67-4) Software-Installationspakete, [47](#page-74-0) Software-Installationsprogramm, [40](#page-67-2), [50](#page-77-1) Befehlsoptionen, [86](#page-113-0) Befehlsübersicht, [83](#page-110-0) Software-Installationsprogramm-Befehle Beispiele, [89](#page-116-0) verwenden, [83](#page-110-1) wichtige Hinweise, [87](#page-114-0) Software-Installationsscript, [51](#page-78-0) Software-Pakete, [45](#page-72-3)

Solaris-Systeme Aktivieren der Jumbo-Frames, [247](#page-274-0) Ändern des Agent-Betriebs, [125](#page-152-0) auf Start-LUN installieren, [173](#page-200-0) Software mit Installationsscript installieren und entfernen, [107](#page-134-1) Speichertreiber-Konfigurationsparameter, [231](#page-258-0) Treiber aktualisieren, [109](#page-136-0) Treiber manuell entfernen, [109](#page-136-1) SoL-Support, [12](#page-39-3) Speicer-Support HBA, [15](#page-42-2) Speicher-Support CNA, [12](#page-39-1) Fabric-Adapter, [5](#page-32-2) Speichertreiber, [39](#page-66-3) instanz-spezifische persistente Parameter, [223](#page-250-1) Konfigurationsparameter, [226](#page-253-2) Speichertreiber-Konfigurationsparameter Linux und VMware, [226](#page-253-1) Solaris, [231](#page-258-0) Windows, [229](#page-256-1) Stand-up-Adapter austauschen, [65](#page-92-0) installieren, [60](#page-87-2) Sicherheitsinformationen, [218](#page-245-0) Startabbild, [53](#page-80-0) Starten ohne Betriebssystem, [185](#page-212-1) Starten ohne lokales Laufwerk, [185](#page-212-1) Starten über SAN, [32](#page-59-6) Aktualisierung von Windows 2008-Treiber, [188](#page-215-0) allgemeine Anforderungen, [143](#page-170-0) BIOS mit BCU konfigurieren, [158](#page-185-0) BIOS mit HCM konfigurieren, [156](#page-183-0) Definition, [20](#page-47-6) Einführung, [140](#page-167-0) Host-Anforderungen, [135](#page-162-3), [143](#page-170-1) Image auf Start-LUNs installieren, [162](#page-189-0) konfigurieren, [145](#page-172-0) mit BIOS-Dienstprogramm konfigurieren, [149](#page-176-0) Speicheranforderungen, [144](#page-171-0) UEFI konfigurieren, [160](#page-187-0) Startinstallationspakete, [54](#page-81-0) Start-LUN-Erkennung, [20](#page-47-7), [32](#page-59-7) Start-LUNs Installation für IBM 3xxx M2- und Dell 11G-Systeme, [176](#page-203-0) Installieren des Betriebssystems und Treibers, [162](#page-189-0) Installieren des Image auf Start-LUNs, [179](#page-206-0) Installieren von Linux (RHEL) 4.x und 5.x, [167](#page-194-0)

Installieren von Linux (SLES 10 und 11), [169](#page-196-0) Installieren von Linux 6.x, [171](#page-198-0) Installieren von OEL 6.x, [171](#page-198-0) Installieren von Solaris, [173](#page-200-0) Installieren von Windows 2003, [163](#page-190-0) Installieren von Windows 2008, [165](#page-192-0) VMware installieren, [175](#page-202-0) volles Treiberpaket installieren, [179](#page-206-0) Support Save BCU auf ESX-Systemen verwenden, [xxvi](#page-25-0) BCU verwenden, [xxv](#page-24-0) Funktion verwenden, [xxiii](#page-22-0) Unterschiede zwischen HCM, BCU und Browser, [xxvi](#page-25-1) Verwendung über Browser, [xxvi](#page-25-2) Verwendung über HCM, [xxv](#page-24-1) Verwendung über Port-Absturzereignis, [xxvi](#page-25-3)

# T

Target-Rate-Limiting, [22](#page-49-5) Target-Rate-Limiting (TRL), [22](#page-49-5), [30](#page-57-3) TCP Segmentation Offload, [27](#page-54-1) Teaming, [24](#page-51-1) Teaming-Konfigurationspersistenz, [28](#page-55-1) Team-VMQ-Support, [27](#page-54-2) Technische Daten zur Hardware CNA, [199](#page-226-1) Fabric-Adapter, [190](#page-217-1) HBA, [207](#page-234-2) Technische Hilfe für Produkt, [xxi](#page-20-2) Treiber IPFC, [21](#page-48-1) mit BASI installieren und entfernen, [75](#page-102-2) mit HCM aktualisieren, [122](#page-149-0) mit Installationsscript auf Solaris installieren und entfernen, [107](#page-134-1) Zwischentreiber, [23](#page-50-5) Treiber mit HCM aktualisieren, [122](#page-149-0) Treiberaktualisierung zum Starten über SAN, [188](#page-215-0) Treiberentfernung mithilfe von Software-Deinstallationsprogramm-Befehlen, [93](#page-120-1) Treiberpakete, [39](#page-66-1) aktualisieren, [98](#page-125-2) Entfernen mit Scripts und Befehlen, [98](#page-125-0) Entfernen mithilfe von Software Deinstallationsprogramm-Befehlen, [93](#page-120-1) herunterstufen, [97](#page-124-0) in Linux bestätigen, [115](#page-142-0), [116](#page-143-0) Installation von HCM, [71](#page-98-0)

Installation zum Start der LUN, [179](#page-206-0) Installieren mit Scripts und Befehlen, [98](#page-125-1) Komponenten, [39](#page-66-4) mit RPM-Befehlen installieren, [107](#page-134-2) mit Software Deinstallationsprogramm entfernen, [91](#page-118-0) mit Softwareinstallationsprogramm installieren, [76](#page-103-0) Netzwerk, [39](#page-66-2) selektive Installation, [98](#page-125-3) Speicher, [39](#page-66-3) Zwischentreiber, [39](#page-66-5) Treiberpakete aktualisieren, [98](#page-125-2) Treiberpakete mit Software-Installationsprogramm installieren, [76](#page-103-0) Trunking, [31](#page-58-0) Trunkinganforderungen, [31](#page-58-1)

### $\mathbf{U}$

Übersicht über Quality of Service (QoS), [29](#page-56-4) Übertragungs-Prioritäts-Warteschlangen, [25](#page-52-2) UEFI, [44](#page-71-0), [130](#page-157-0) konfigurieren, [160](#page-187-0) Support, [142](#page-169-0) Umgebungs- und Stromversorgungsanforderungen CNA-Mezzanine-Karten, [205](#page-232-0) Stand-up-CNAs, [197](#page-224-0), [204](#page-231-0) Stand-up-Fabric-Adapter, [197](#page-224-1) Stand-up-HBAs, [212](#page-239-2) UNDI, [26](#page-53-4)

### V

VCCI-Erklärung 1741-Adapter, [220](#page-247-2) Stand-up-Adapter, [214](#page-241-2) Verbesserte Übertragungsauswahl, [23](#page-50-6) Vereinbarungen für dieses Dokument, [xvi](#page-15-1) Verwalten von HBAs, [37](#page-64-2) Verwalten von NICs, [37](#page-64-3) Virtuelle Kanäle pro Port, [30](#page-57-4) VLAN, [27](#page-54-3) VLAN-Filtern, [27](#page-54-0) VLAN-Konfigurationspersistenz, [28](#page-55-1) VLAN-Tagging, [27](#page-54-0)

VMware-Systeme Ändern des Agent-Betriebs, [124](#page-151-2) Firewall-Problem, [99](#page-126-0) Firewall-Probrem, [73](#page-100-0) Installation von HCM, [72](#page-99-0) Netzwerktreiber Konfigurationsparameter, [241](#page-268-0) Speichertreiber-Konfigurationsparameter, [226](#page-253-1) Treiber aktualisieren, [113](#page-140-0) Treiber auf ESXi installieren, [111](#page-138-0) Treiber mit Script entfernen, [110](#page-137-0) Treiber mit Script installieren, [110](#page-137-0) VMware-Systems Treiber auf ESX installieren, [110](#page-137-0) Vorinstallations-Option, [102](#page-129-0)

#### W

Windows HCM auf Windows Vista installieren, [72](#page-99-0) HCM auf Windows XP installieren, [72](#page-99-0) Windows 7 Treiber-Support, [20](#page-47-8) Windows Server Core, [20](#page-47-9), [32](#page-59-8) Windows-Systeme Ändern des Agent-Betriebs, [126](#page-153-0) Firewall-Problem, [73](#page-100-0) Firewall-Probleme, [99](#page-126-0) Installieren von Windows 2003 auf Start-LUN, [163](#page-190-0) Installieren von Windows 2008 auf Start-LUN, [165](#page-192-0) Netzwerktreiber Konfigurationsparameter, [232](#page-259-1) Netzwerktreiber Teaming-Parameter, [235](#page-262-0) Software-Entfernung mithilfe von Deinstallationsprogramm-Befehlen, [95](#page-122-1) Speichertreiber-Konfigurationsparameter, [229](#page-256-1) Treiberinstallation mit Script, [100](#page-127-0) WinPE, [20](#page-47-10), [32](#page-59-9) ISO-Image, [185](#page-212-2) ISO-Image erstellen, [187](#page-214-0) WMI-Support, [20](#page-47-11) WoL-Support, [12](#page-39-3)

# Z

Zwischentreiber, [23](#page-50-5), [39](#page-66-5)